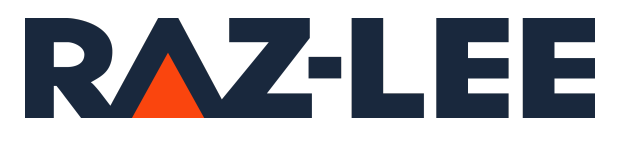

iSecurity Audit

User Guide Version 14.27

www.razlee.com

# <span id="page-1-0"></span>Contents

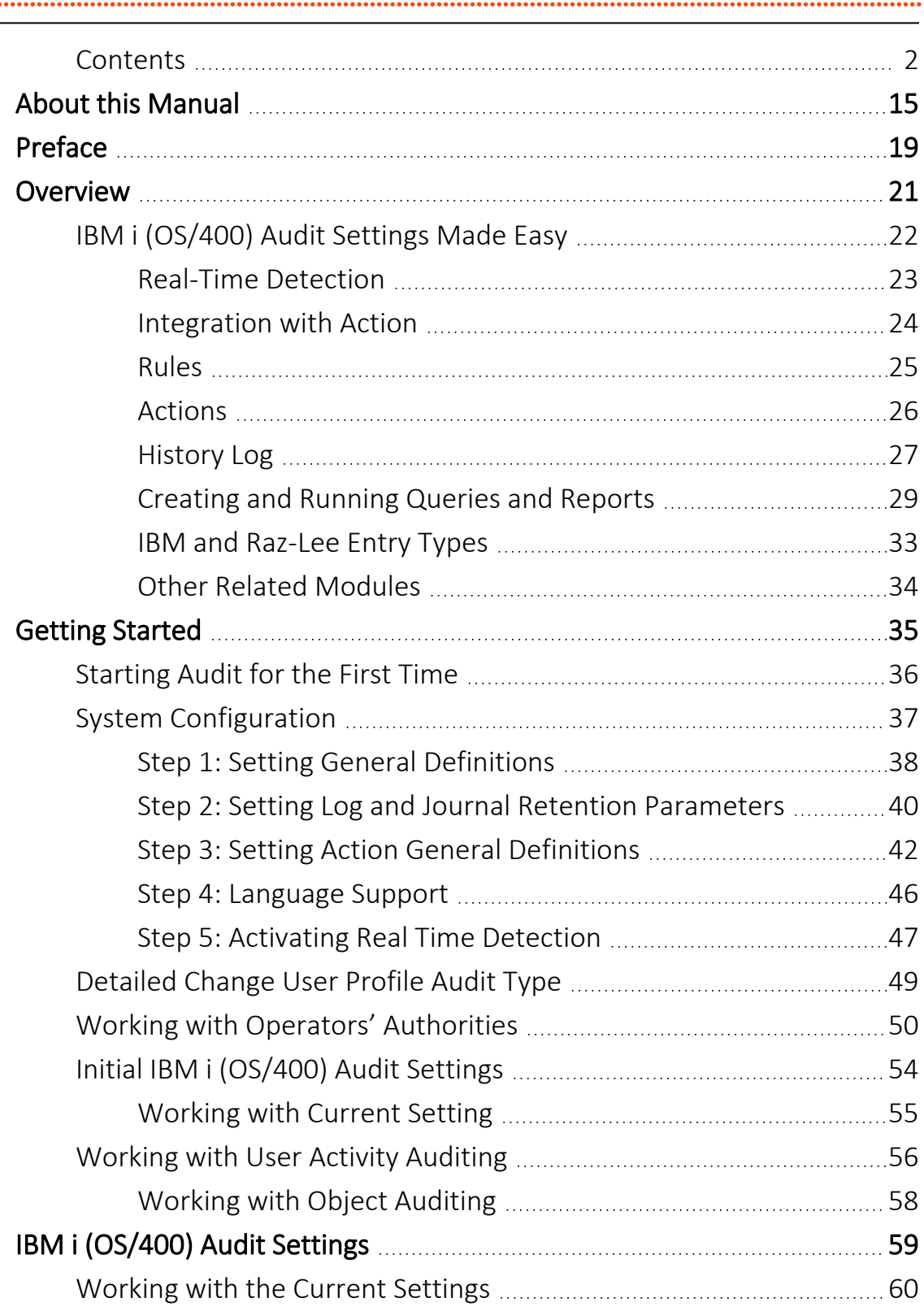

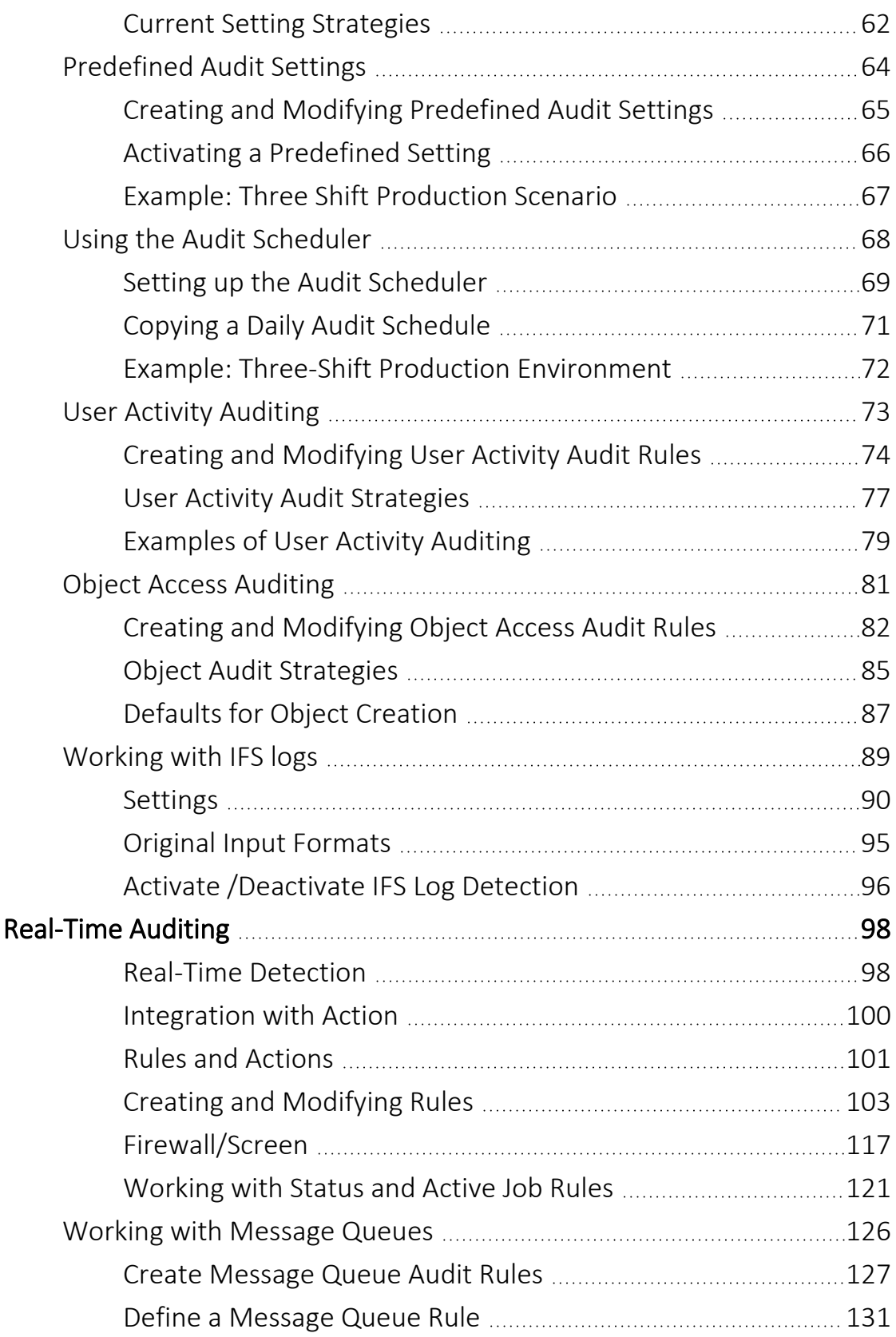

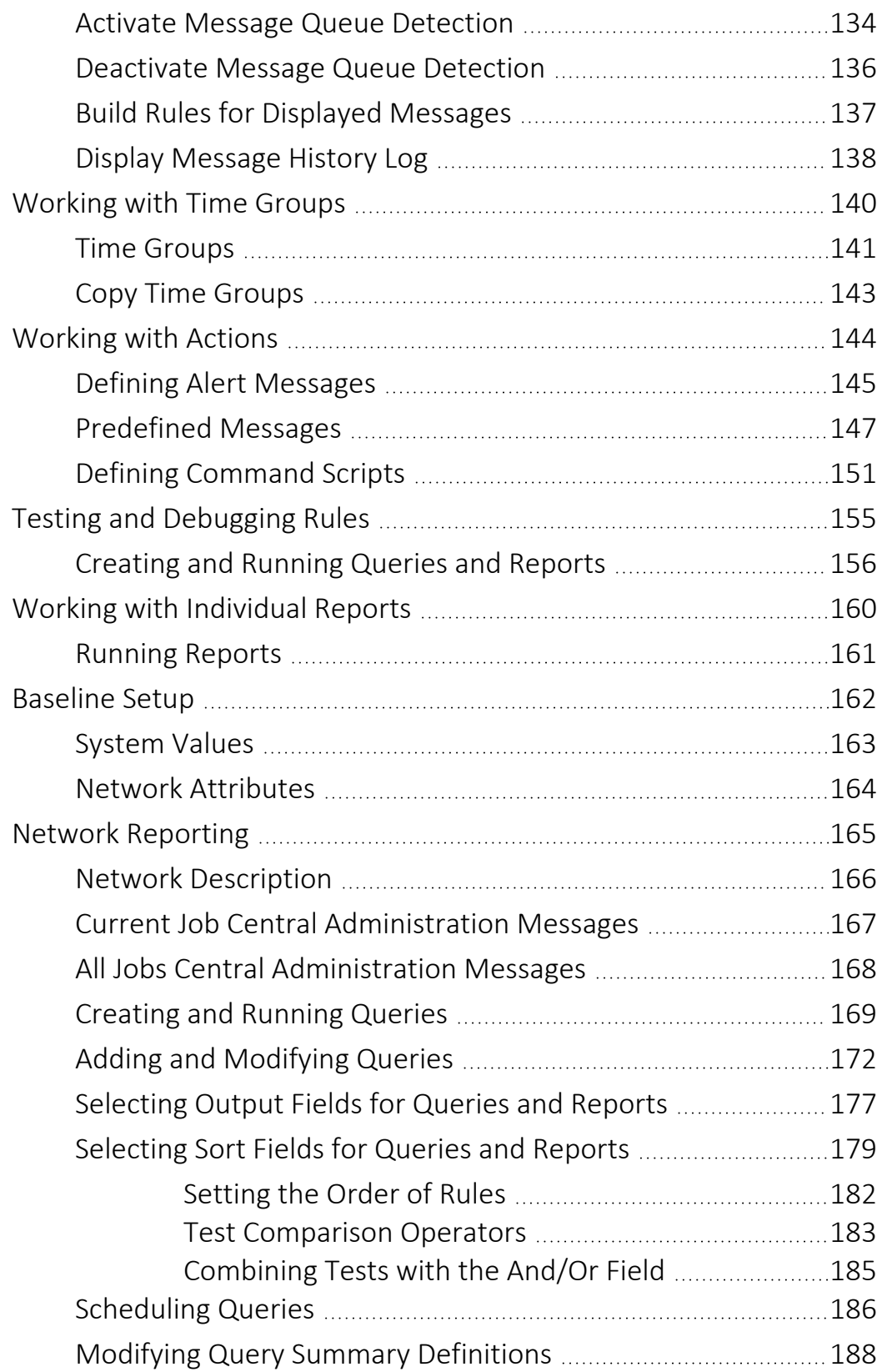

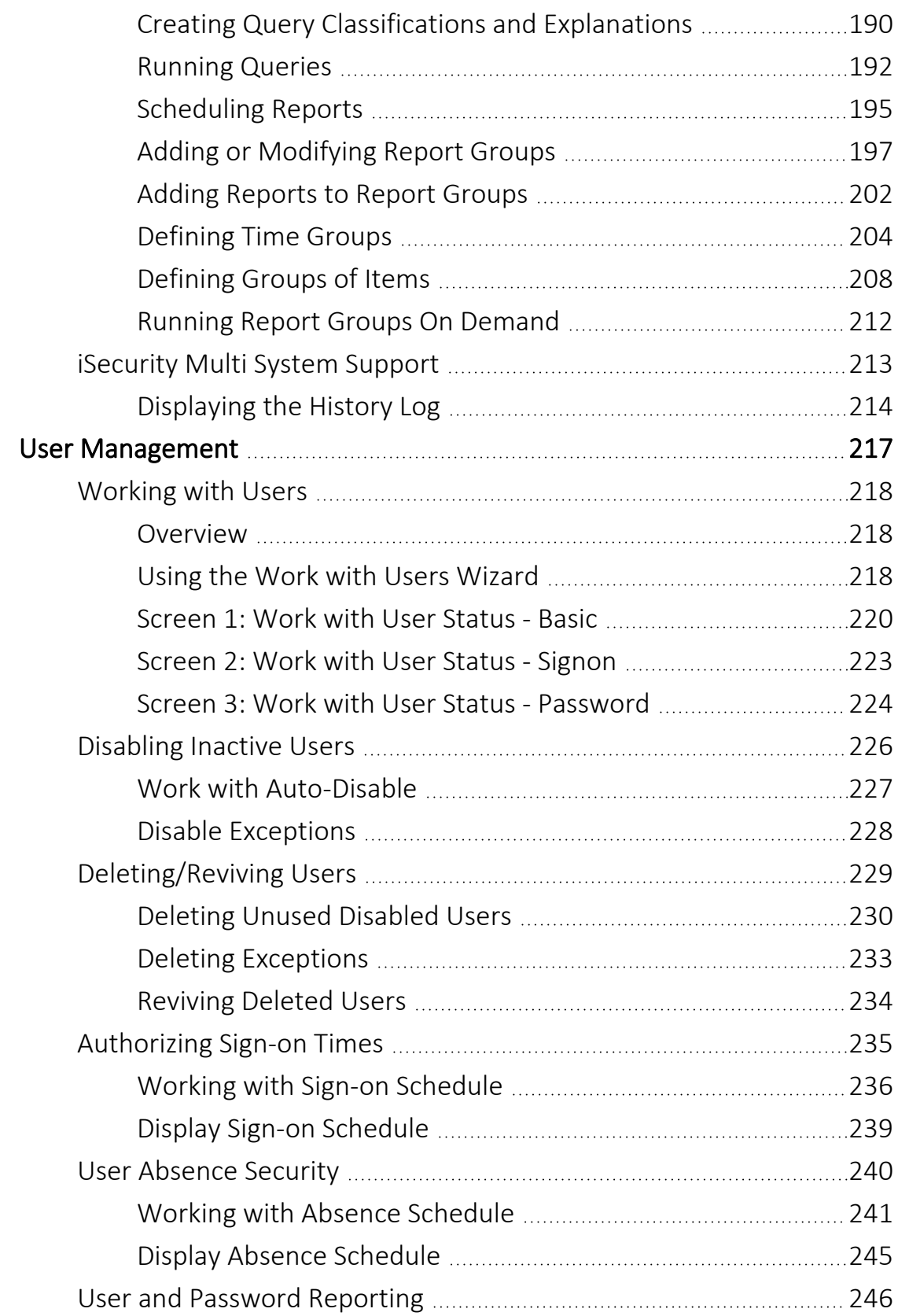

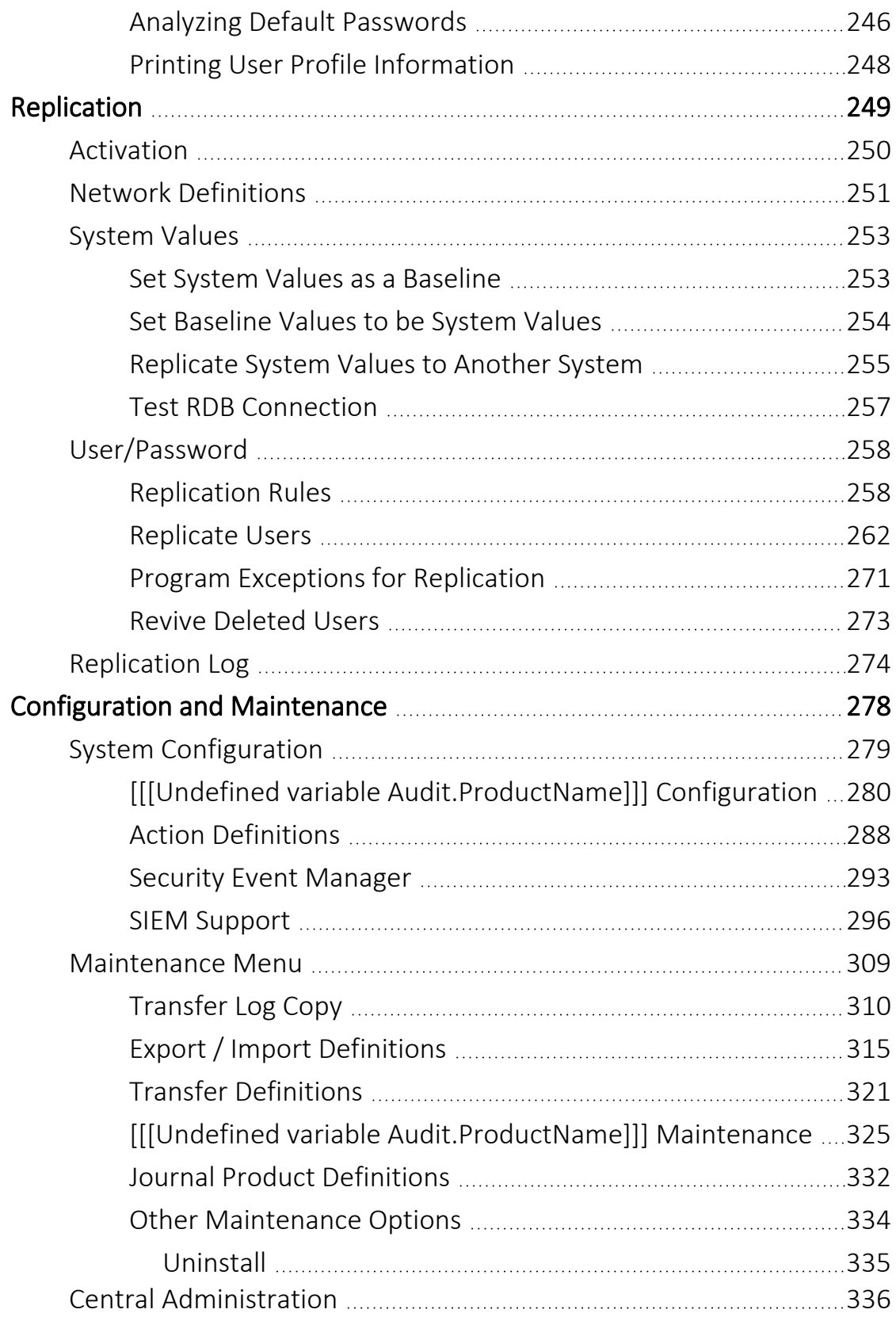

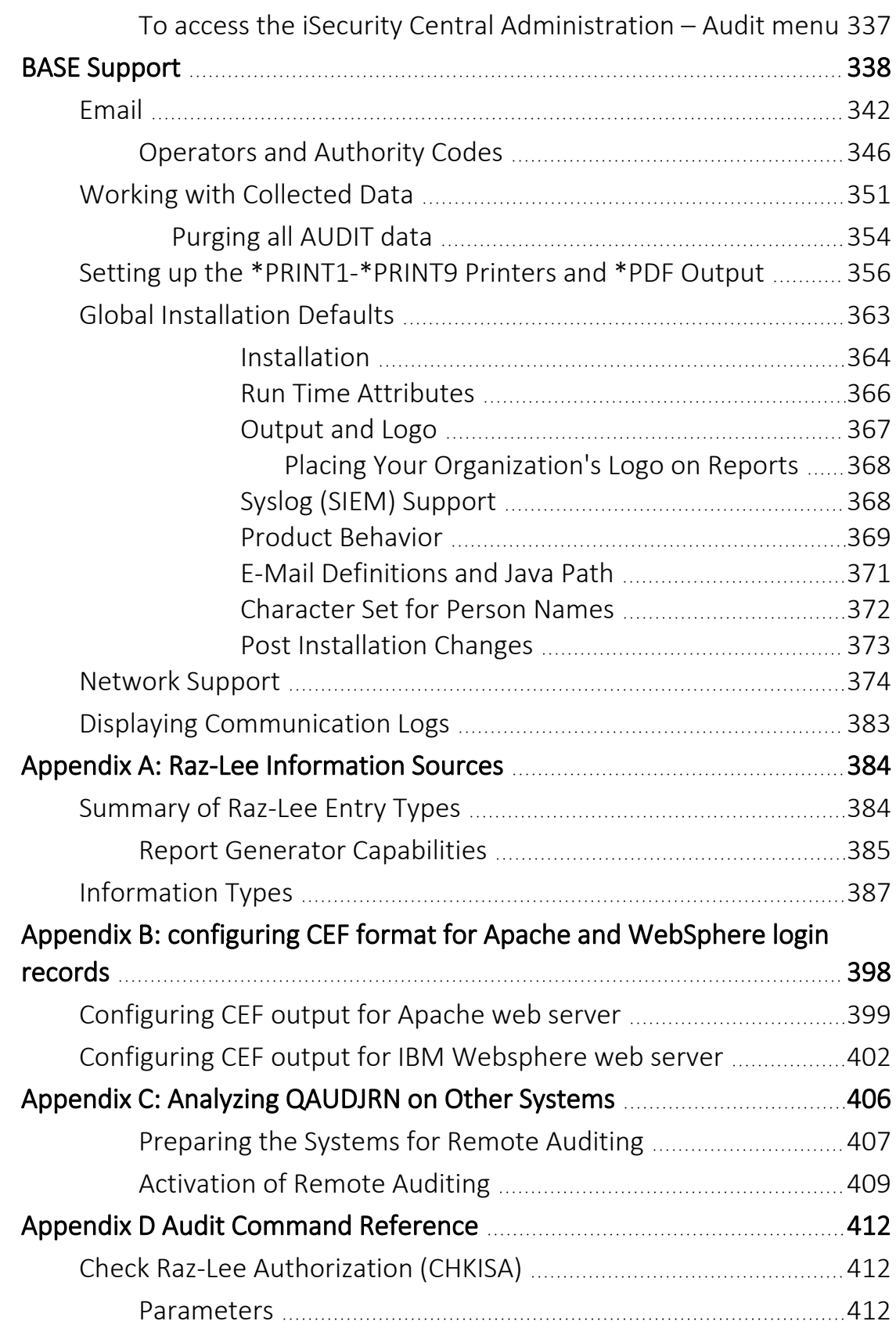

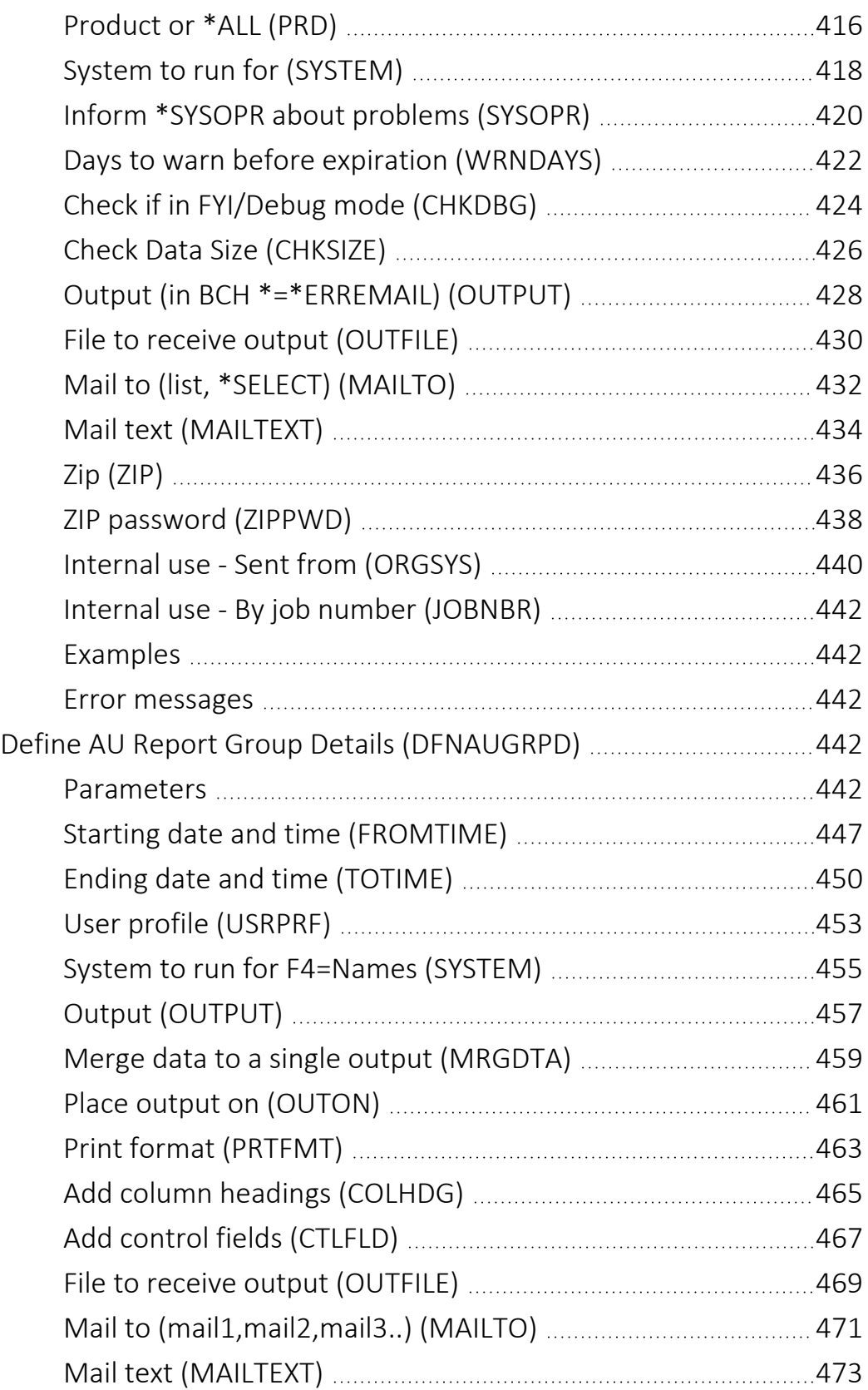

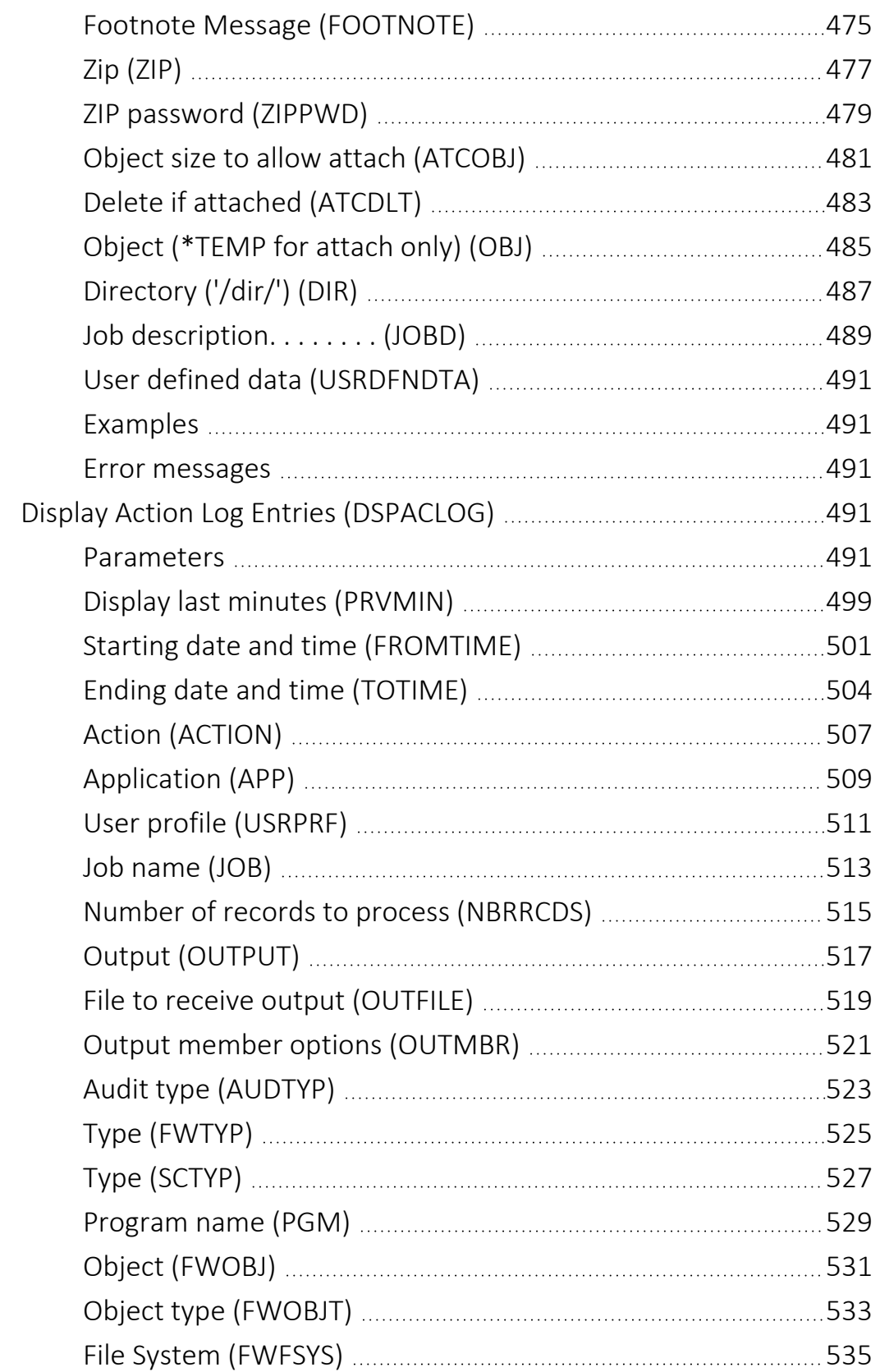

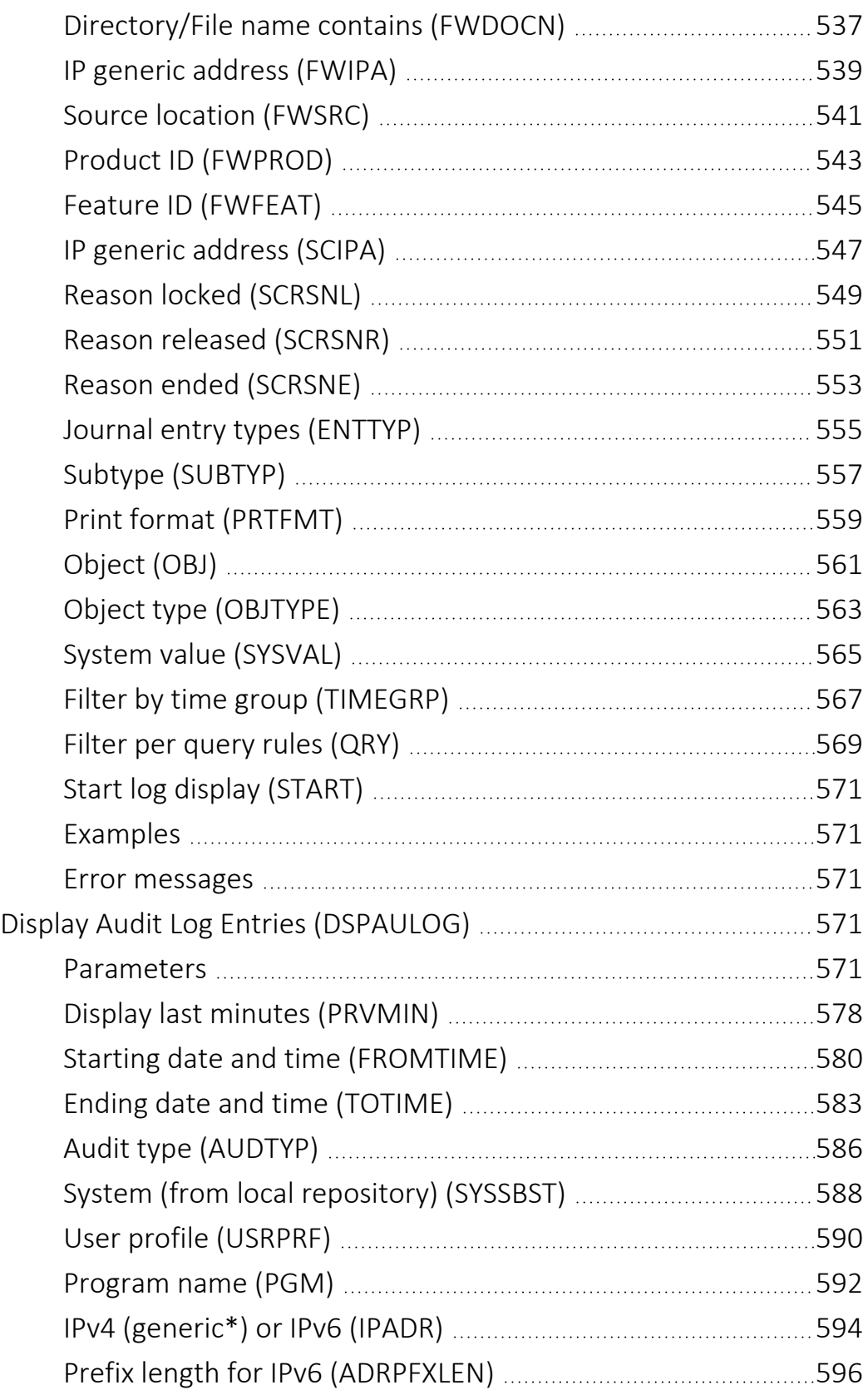

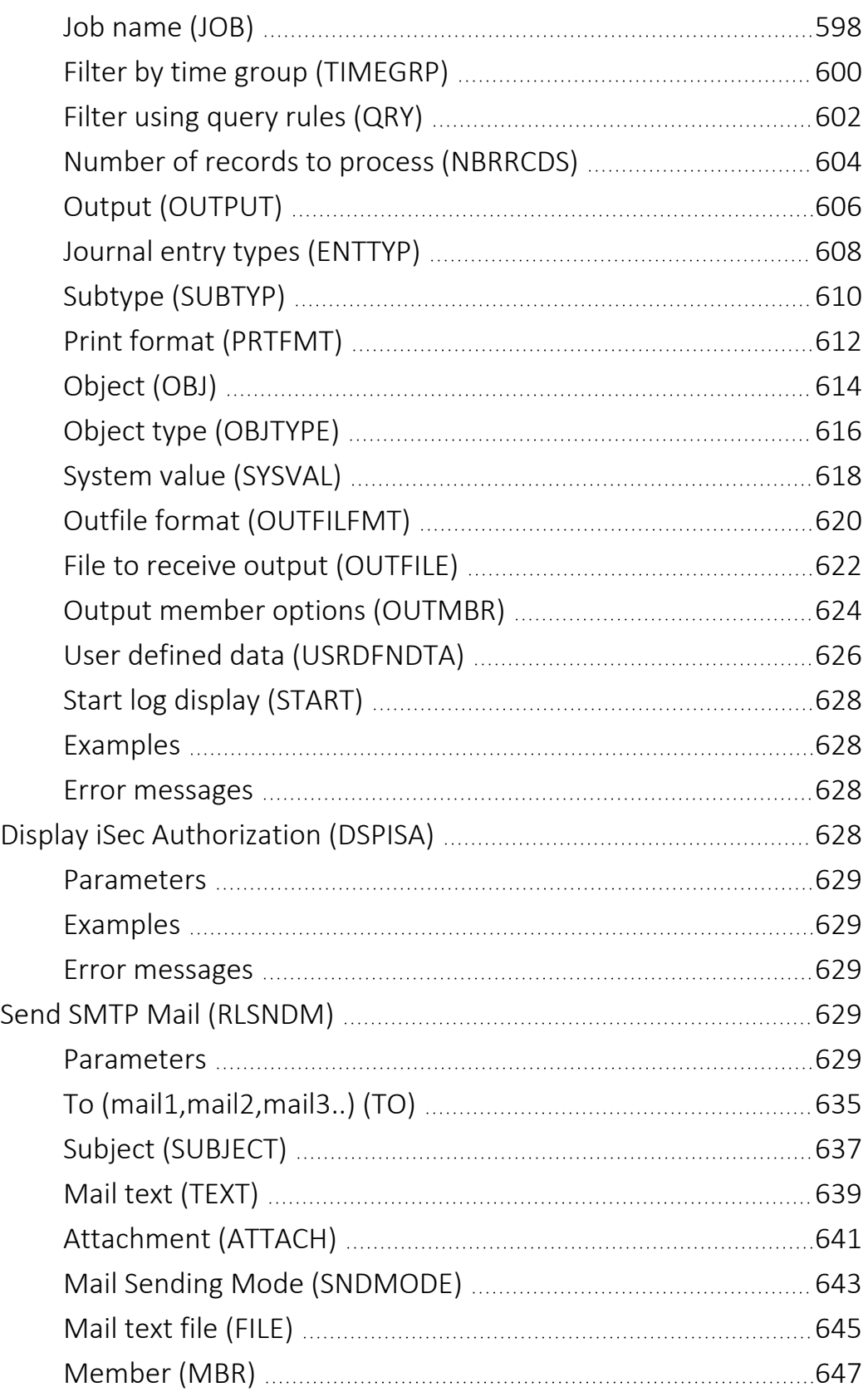

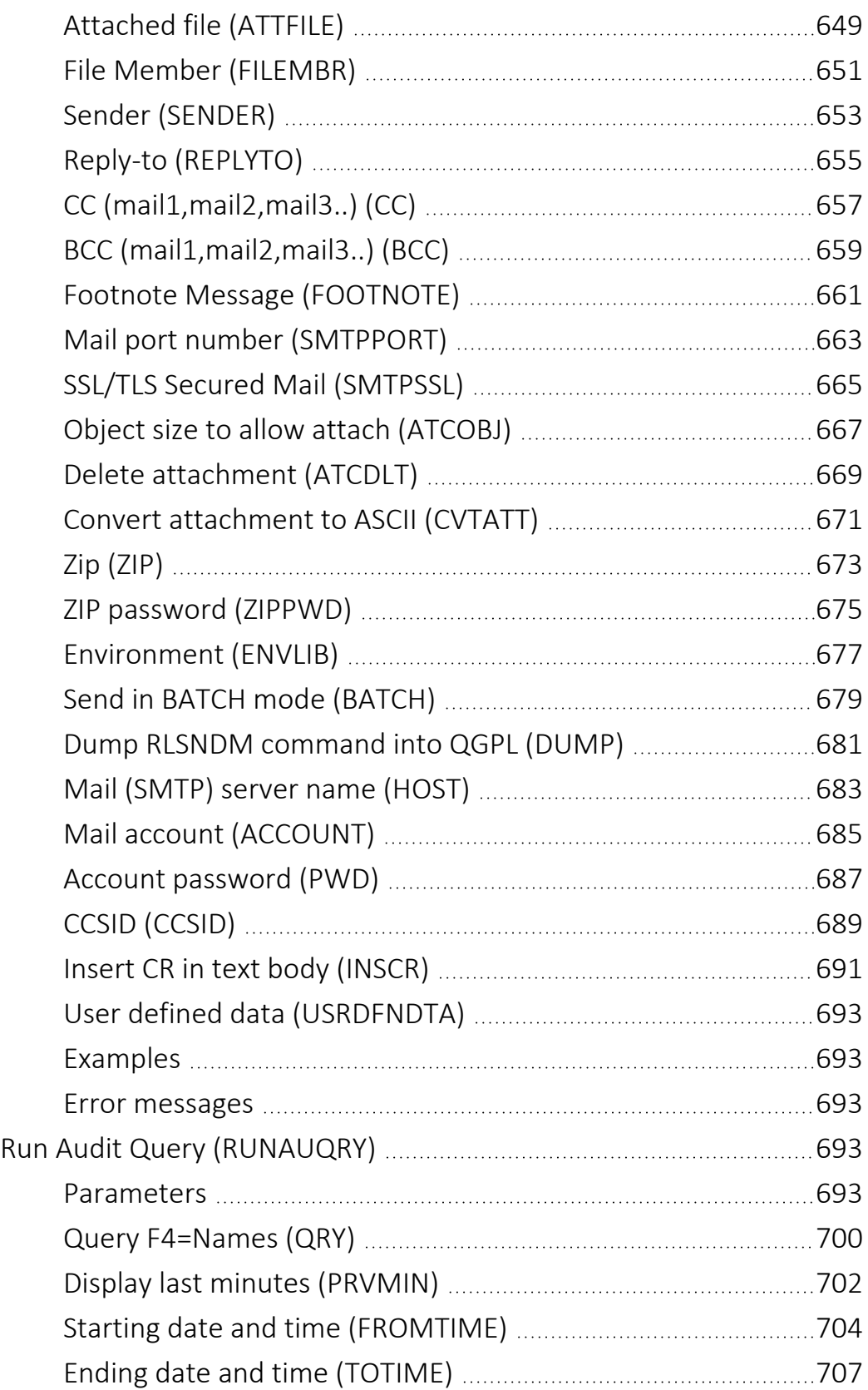

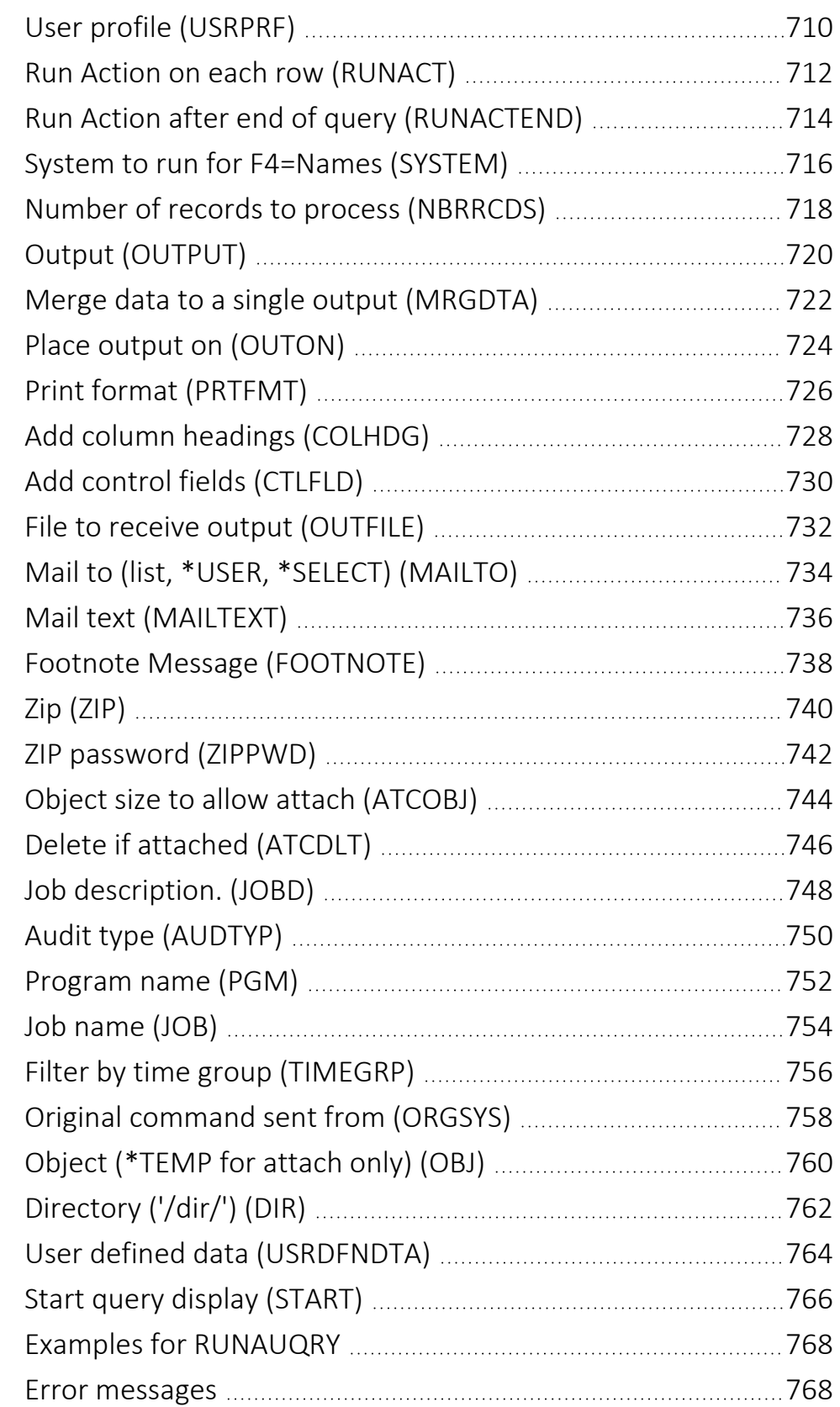

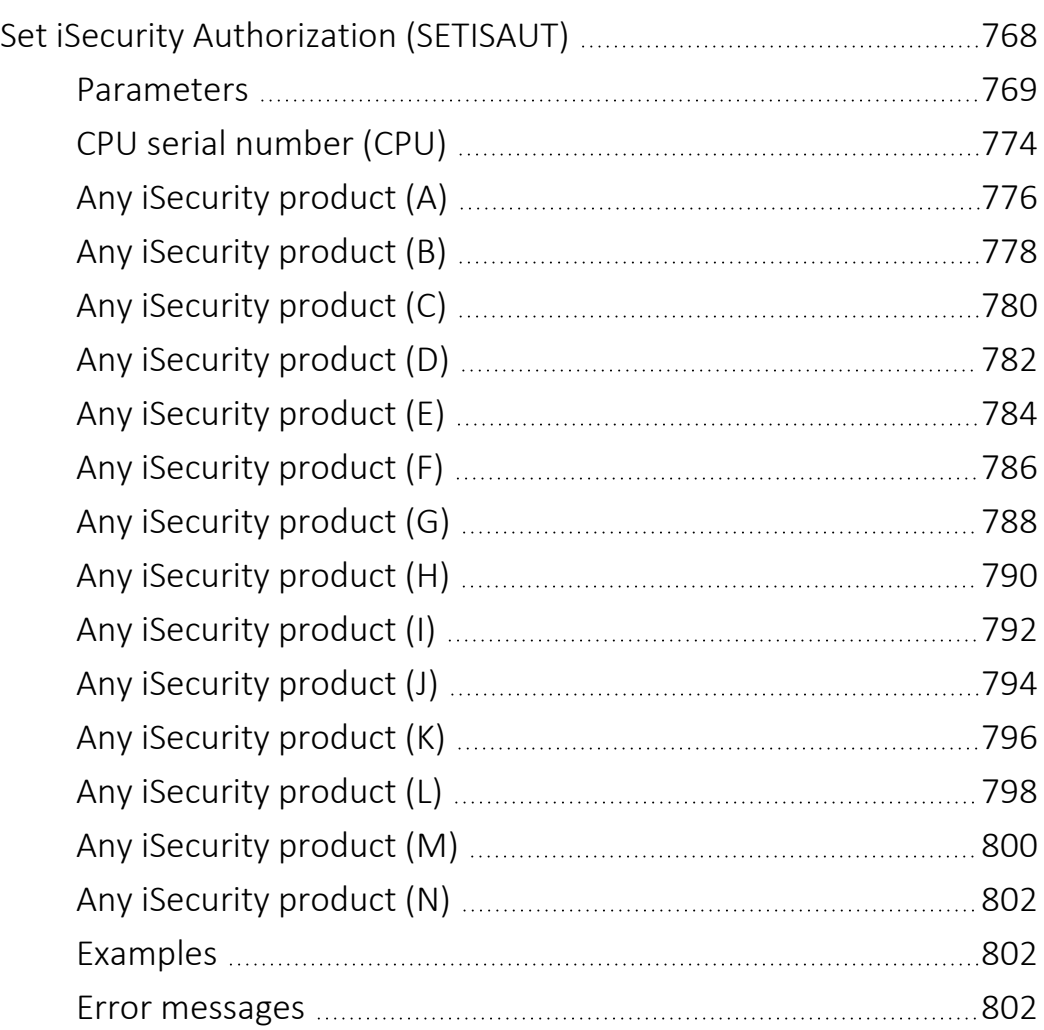

# <span id="page-14-0"></span>About this Manual

This user guide is intended for system administrators and security administrators responsible for the implementation and management of security on IBM i systems. However, any user with basic knowledge of IBM i operations will be able to make full use of this product after reading this book.

Raz-Lee takes customer satisfaction seriously. Our products are designed for ease of use by personnel at all skill levels, especially those with minimal IBM i experience. The documentation package includes a variety of materials to get you familiar with this software quickly and effectively.

This user guide, together with the iSecurity Installation Guide, is the only printed documentation necessary for understanding this product. It is available in HTML form as well as in user-friendly PDF format, which may be displayed or printed using Adobe Acrobat Reader version 6.0 or higher. If you do not have Acrobat Reader, you can download it from the Adobe website: <http://www.adobe.com/>. You can also read and print pages from the manual using any modern web browser.

This manual contains concise explanations of the various product features as well as step-by-step instructions for using and configuring the product.

Raz-Lee's iSecurity is an integrated, state-of-the-art security solution for all System i servers, providing cutting-edge tools for managing all aspects of network access, data, and audit security. Its individual components work together transparently, providing comprehensive "out-of-the- box" security. To learn more about the iSecurity Suite, visit our website at <http://www.razlee.com/>.

#### Intended Audience

The Audit User Guide document was developed for users, system administrators and security administrators responsible for the implementation and management of security on IBM® AS/400 systems. However, any user with a basic knowledge of System i operations is able to make full use of this document following study of this User Guide.

NOTE: Deviations from IBM® standards are employed in certain circumstances in order to enhance clarity or when standard IBM® terminology conflicts with generally accepted industry conventions.

This document may also serve for new versions' upgrade approval by management.

### Native IBM i (OS/400) User Interface

Audit is designed to be a user-friendly product for auditors, managers, security personnel and system administrators. The user interface follows standard IBM i CUA conventions. All product features are available via the menus, so you are never required to memorize arcane commands.

Many features are also accessible via the command line, for the convenience of experienced users.

### Conventions Used in the Document

Menu options, field names, and function key names are written in **Courier New Bold**.

Links (internal or external) are emphasized with underline and blue color as follows: "About this Manual" on the [previous](#page-14-0) page.

Commands and system messages of IBM i® (OS/400®), are written in *Bold Italic*.

Key combinations are in Bold and separated by a dash, for example: **Enter**, Shift-Tab.

Emphasis is written in Bold.

A sequence of operations entered via the keyboard is marked as

#### *STRAUD* **> 81 > 32**

meaning: Syslog definitions activated by typing *STRAUD*and selecting option: **81** then option: **32**.

#### **Menus**

Product menus allow easy access to all features with a minimum of keystrokes. Menu option numbering and terminology is consistent throughout this product and with other Raz-Lee products. *To* select a menu option, simply type the option number and press **Enter**. The command line is

available from nearly all product menus. If the command line does not appear (and your user profile allows use of the command line), press **F10** to display it.

#### Data Entry Screens

Data entry screens include many convenient features such as:

- Pop-up selection windows
- Convenient option prompts
- Easy-to-read descriptions and explanatory text for all parameters and options
- Search and filtering with generic text support

The following describes the different data entry screens.

- To enter data in a field, type the desired text and then press Enter or Field Exit
- To move from one field to another without changing the contents press Tab
- To view options for a data field together with an explanation, press F4
- To accept the data displayed on the screen and continue, press Enter

The following function keys may appear on data entry screens.

- F1: Help Display context-sensitive help
- F3: Exit Fnd the current task and return to the screen or menu from which the task was initiated
- F4: Prompt Display a list of valid options for the current field or command. For certain data items, a pop-up selection window appears
- F6: Add New Create a new record or data item
- F8: Print Print the current report or data item
- F9: Retrieve Retrieve the previously-entered command
- F12: Cancel Return to the previous screen or menu without updating

### Legal Notice

This document is provided by Raz-Lee Security for information purposes only and is not a legal binding document.

While Raz-Lee is doing its best to coordinate between this document and Raz-Lee's products, changes might occur. In case a change has been encountered, please inform Raz-Lee. Raz-Lee keeps its right to modify the software or the document as per its sole discretion Usage of this document, and all information (including product information) provided within, are subject to the following terms and conditions, and all

applicable laws. If you do not agree with these terms, please do not access or use the remainder of this document.

This document contains highly confidential information, which is proprietary to Raz-Lee Security Ltd. and/or its affiliates (hereafter, "Raz-Lee"). No part of this document's contents may be used, copied, disclosed or conveyed to any third party in any manner whatsoever without prior written permission from Raz-Lee. The information included in this document is intended for your knowledge and for negotiation purposes only. Raz-Lee makes no implicit representations or warranties with respect to such information. The information included in this document is subject to change without notice. Any decision to rely on the information contained herein shall be at your sole responsibility, and Raz-Lee will not accept any liability for your decision to use any information or for any damages resulting therefrom. Certain laws do not allow limitations on implied warranties or the exclusion or limitation of certain damages. If these laws apply to you, some or all of the above disclaimers, exclusions, or limitations may not apply to you.

All registered or unregistered trademarks, product names, logos and other service marks mentioned within this document are the property of Raz-Lee or their respective owners. Nothing contained herein shall be construed as conferring by implication, estoppels, or otherwise any license or right, either express or implied, under any patent or trademark of Raz-Lee or any third party. No use of any trademark may be made without the prior written authorization of Raz-Lee. This document and all of its contents are protected intellectual property of Raz-Lee. Any copying, reprinting, reuse, reproduction, adaptation, distribution or translation without the prior written permission of Raz-Lee is prohibited.

Please check your End User License Agreement (EULA) for terms and Conditions.

2023 © Copyright Raz-Lee Security Inc. All rights reserved.

Manual Revised: Sunday, May 28, 2023

#### **Contacts**

Raz-Lee Security Inc. www.razlee.com Marketing: marketing@razlee.com 1-888-RAZLEE-4 (1-888-7295334) Support: support@razlee.com 1-888-RAZLEE-2 (1-888-7295332)

# <span id="page-18-0"></span>Preface

In today's increasingly complex business environment, security auditing is a key component of an organizational IT security program. Simply creating a security policy and purchasing security software tools is not enough. Management should ensure that security policies and procedures are properly implemented and enforced. In addition, managers must be able to evaluate and test the effectiveness of these policies on a continuing basis.

External auditing firms, as well as internal audit departments, routinely perform extensive reviews of data systems. Such audit programs typically involve:

- Transaction testing, including accuracy review
- Verification that transactions are initiated and approved only by authorized personnel
- Ensuring prompt detection and correction of errors with appropriate traceability
- Ensuring adequacy of the audit trail
- Implementing and testing the adequacy of IT security policy

Powerful and flexible auditing tools are required to meet these requirements.

Traditionally, IBM i systems have offered the strongest security features in the industry. These features, however, are effective only for stand-alone, terminal based computing environments that have all but passed from the scene. The contemporary environment is highly interconnected, based on multiple computing platforms, and incorporates a high degree of data sharing.

Auditors, managers and even many system administrators are less likely to be familiar with the complex, arcane nature of the IBM i (OS/400) operating system and its tools. They need intuitive and user-friendly tools that provide solutions quickly and efficiently.

Over the past several years, IBM has begun to take IBM i security auditing seriously. The current version of the IBM i operating IBM includes over

seventy different audit types and a large number of sub-classifications. Each individual audit type covers a particular event or transaction, and specific information relating to that event is stored in an audit database (QAUDJRN, also called the security audit journal by IBM). As well as objects, user profiles and security, many of these new audit types relate to connectivity, communication protocols, and distributed database issues.

-

This security audit journal is difficult and inefficient to use without assistance. Audit allows you to use this information efficiently.

# <span id="page-20-0"></span>Overview

Audit enhances native IBM i (OS/400) auditing by adding several powerful new features and by providing a user-friendly interface for working with the large number of system values and parameters. All of these new features are based on data written to the IBM i security audit journal (QAUDJRN). Today, QUADJRN sub-types can be both M-moved and R-renamed according to either library or file name, thereby simplifying the filtering process of data fields.

The following flow chart illustrates the relationship and data flow between IBM i and Audit.

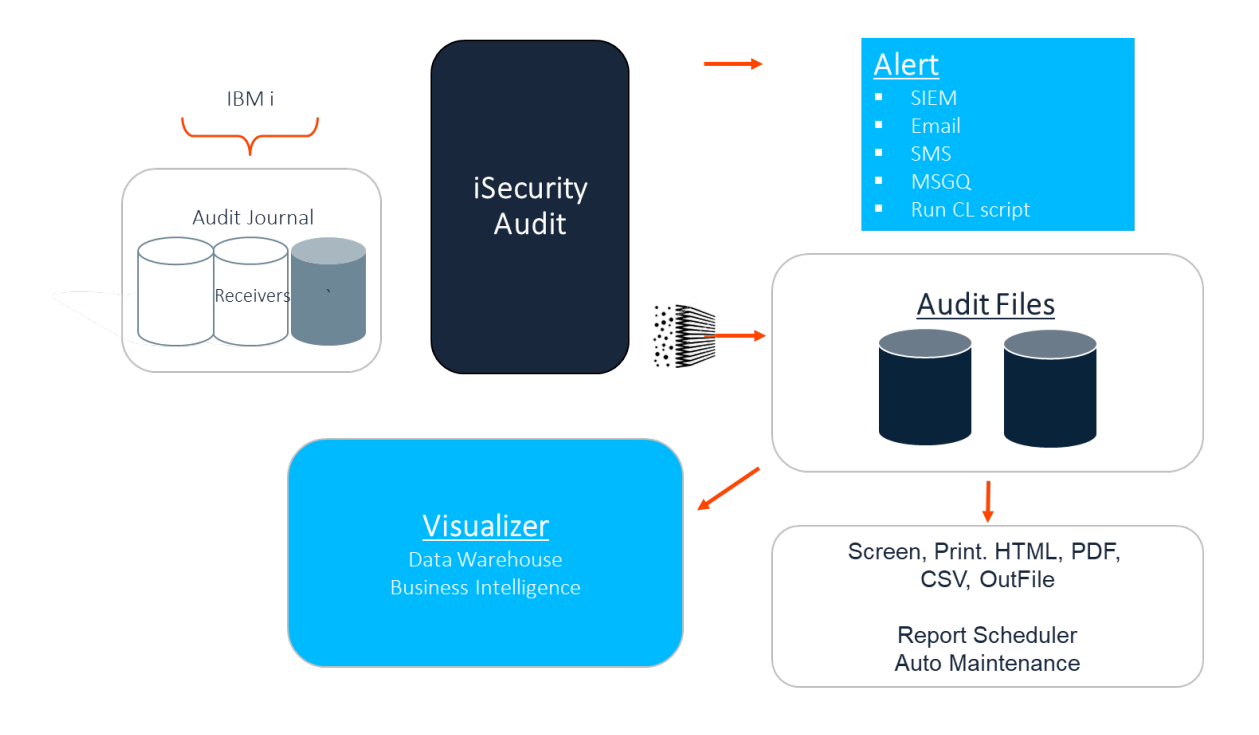

Figure 1: IBM i (OS/400) & Audit Flow Chart

# <span id="page-21-0"></span>IBM i (OS/400) Audit Settings Made Easy

You should use Audit to define the IBM i (OS/400) system values, user profile parameters and object parameters that make up the audit settings. All of these parameters are available from the IBM i Audit Features menu in Audit. You should never again have to use the IBM i commands to maintain audit settings.

IBM i records user activities and object access attempts to the security audit journal according to the audit settings currently in force. This is referred to as the Current Setting. You can create and save groups of settings for future use.

If the IBM i audit is not working and is activated after activating real-time [[[Undefined variable Audit.ProductName]]], the result will include:

- IBM i (OS/400) audit according to the selected audit level
- $\bullet$  Real-time Audit
- Actions based on the real time Audit
- The disk-space consumed by both the IBM i (OS/400) system journal and by the real-time Audit logs

Some of the entries (for example, object auditing: ZR=read object) influence performance and disk space. Use the Visualizer to recognize what are the largest entry types in the organization and how to minimize the performance impact. To learn how to define the Audit settings according to your organization's needs, see IBM i [\(OS/400\)](#page-58-0) Audit Settings.

### <span id="page-22-0"></span>Real-Time Detection

The most important feature of [[[Undefined variable Audit.ProductName]]] is the ability to examine security events in real time. When IBM i (OS/400) detects an event covered by the current audit settings, it writes an entry in the security audit journal. At the same time, Audit checks whether a real time detection rule exists for this event. If such a rule exists, the system may then record the event in the Audit history log and may trigger an action as specified by the rule definition. Responsive actions are performed by Action, a companion product that is sold separately.

A series of user-defined rules and actions govern real-time detection. Rules identify which specific events trigger actions and under what conditions the response should occur. Actions define those specific responsive actions that take place whenever rule conditions are met.

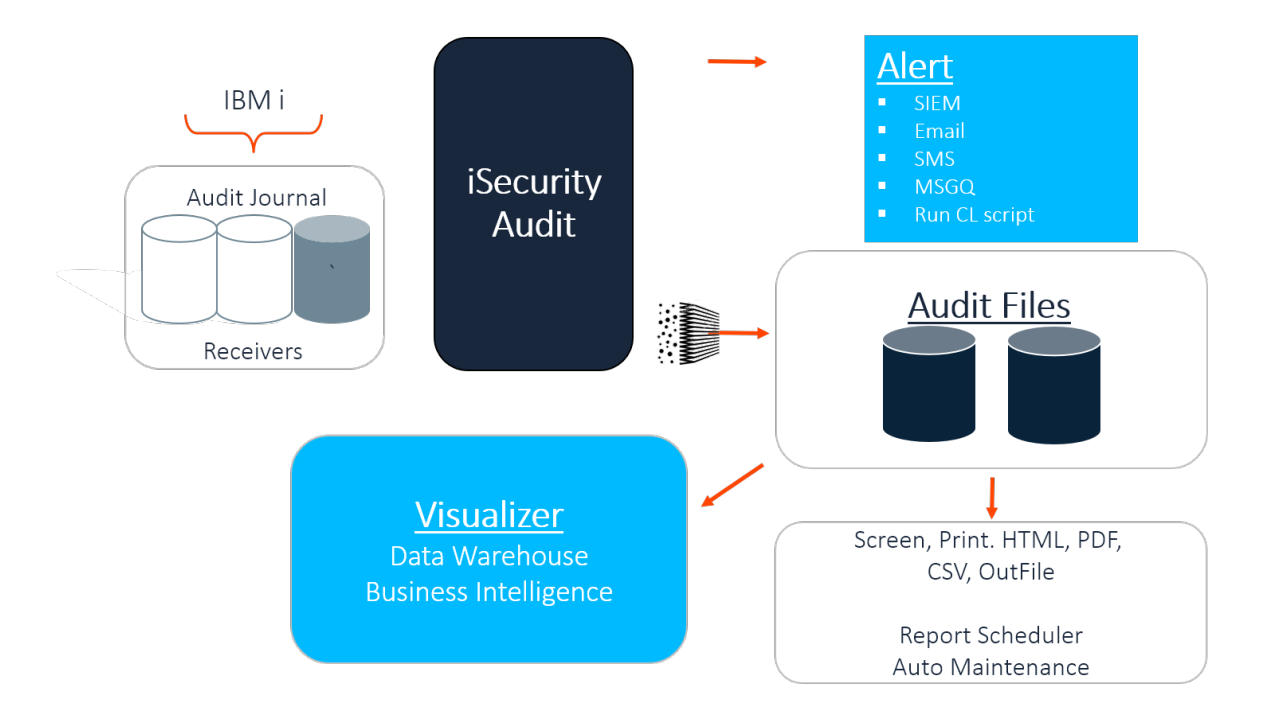

Figure 2: Audit's Real-Time Detection Process

## <span id="page-23-0"></span>Integration with Action

As you can see from the above chart, one of the main advantages of realtime detection lies in its integration with the Action product. Action physically sends the alert messages and executes command scripts triggered by Audit.

# <span id="page-24-0"></span>Rules

Rules determine which conditions trigger an action and/or are recorded in the history log. For example, you can create a rule that triggers a message whenever a specific user modifies any **\*FILE** object, located in the **ACCOUNTING** folder, on or after 05-January-2019.

Conditions are based on a variety of criteria such as, "equal to/not equal to", "greater/less than", "included/not included in list", "like" and "starts with". In addition, multiple conditions may be combined using Boolean "and/or" conditions.

Audit incorporates a Rule Wizard to assist users in defining complex conditions.

# <span id="page-25-0"></span>Actions

An action may be an alert message sent to designated personnel or a predefined command script that runs automatically. You can configure [[[Undefined variable Audit.ProductName]]] to send alert messages as email, IBM i (OS/400) system messages, network messages, SMS messages to cellular telephones, or beeper (pager) messages.

# <span id="page-26-0"></span>History Log

[[[Undefined variable Audit.ProductName]]] maintains a separate history log in addition to the security audit journal. The primary purpose of the log is to facilitate the powerful query and reporting features without the need to extract data from the security audit journal.

[[[Undefined variable Audit.ProductName]]]records event data in the history log, only when instructed to do so by real-time detection rules. Therefore, the log typically contains only a subset of the events recorded in the security audit journal. You should create rules only for those events that you wish to track using the query and reporting features.

There is an option that allows you to copy all events to the log, unless a rule specifically excludes it. However, we do not recommend this feature because of performance degradation and disk space requirements.

- Neither **QSECOFR** nor any other user can update or delete records from the file that contains the log. This is true even when using the *SQL*, *DFU*, *CHGFC* or other commands.
- Users authorized as Administrators for the **Work** with Oper**ators** option in the BASE Support menu (*STRAUD***> 89 > 11**) can set the number of days that data is kept online.
- **Users authorized as Administrators for the Work with Operator**s option in the BASE Support menu (*STRAUD***> 89 > 11**) can use the **Work with Collected Data** option in the BASE Support menu (*STRAUD* **> 89 > 51**) to remove data of full days.
- To know what user **QSECOFR** has done in the product log files (for example, *RMVM* or *CLRPFM*), use the **Add Journal** option in the **Maintenance Menu** (*STRAUD* **> 82 > 71)**. Every operation with the definition file is recorded. To control the logs, use the *STRJRNPF* command for files **SMZ4DTA/AUXX**, **SMZ4DTA/AUCC**, and **SMZTMPA/GSCALP**.

NOTE: This will extend the data space requirements.

**• SECOFR** as well as any other authorized user can use the Real **Time Auditing** option (*STRAUD* **> 11**) to change the logging option per any audit type or the combination of field values in audit type.

### <span id="page-28-0"></span>Creating and Running Queries and Reports

Audit includes powerful tools for creating and viewing queries, reports, and logs. Many of these tools are also available within other iSecurity products, giving a consistent experience in using them.

You can use several powerful and user-friendly tools to create output that contains only the data that you need to see, in a format that is useful to you.

The reporting features are:

- Display of  $log -$  showing the collected information of logs in either a message format which looks similar to a job log, or in a tabular view
- Query generator a comprehensive report generator which has tremendous filtering capabilities and can create reports for one or more systems without copying the report definition
- Compliance Evaluator score cards type reports to verify compliance with predefined targets
- Report Scheduler enabling automatic run of groups of reports and logs
- Visualizer BI (Business Intelligence) for activity logs. It uses a data warehouse with compressed information, making it possible to keep information for long periods. This is available in the GUI interface only.

Possible outputs for reports include display on the Green or GUI screen, HTML, PDF, CSV (Excel), and OUTFILE (Output file). When using the GUI, the results of a query can also be directed to the Visualizer to enabling using BI methods to deal with the results.

Once a report is defined on a system, it can be run on information on the current system, any other system, or any group of systems. There is no need to copy the definition to any other system.

Result files are named and stored in a proper order to ensure that they all run.

The output can be sent by email, either one report at a time, or as a group of reports together. Optional zip and password are available.

If the information that is sent contains one or more empty reports, this is denoted in the subject of the email. Customers can set the product to either eliminate or send empty reports. (Some auditors prefer to keep all reports,

even if they are empty, to ensure that the definition of the report did not change.)

The product collects information about each query that is run. This information includes the full command used to run the report, the time that it ran, how long it took to run it, and the name of the output that it produced.

An effective security policy relies on queries and reports to provide traceability for system activity. Audit queries and reports contain information from an extremely wide range of sources, (as shown in "Appendix A: Raz-Lee [Information](#page-383-0) Sources" on page 384) including:

- Activity data collected from sources such as QHST, QAUDJRN (the system audit journal), QIPFILTER, QIPNAT, QACGJRN, QQOS, QSNMP, QDSNX, QVPN, and QZMF
- Activity data collected by iSecurity/Firewall from security related exit points
- Activity of the Antivirus and Anti-Ransomware modules of iSecurity
- Information from the system about Users, Groups, Native and IFS Objects, System values, PTFs, Authorization lists, and other categories
- Information that shows current activity status such as Active Jobs, NETSTAT, Disk, and System Status
- Summarized activity information which is kept in the internal Data Warehouse that is the base of the GUI Visualizer.
- Database changes, filtered, collected and reported by iSecurity/AP-Journal
- Activity about elevated authority, collected and reported by Authority-On-Demand
- Activities with objects in product libraries, collected and reported by Change-Tracker
- Activities of users on emulated screens collected and reported by Capture
- Activity of Password-Reset, MFA, and other products, also collected and reported.

To work with these features, select **41. Queries and Reports** from the Audit Main Menu. The Queries screen appears:

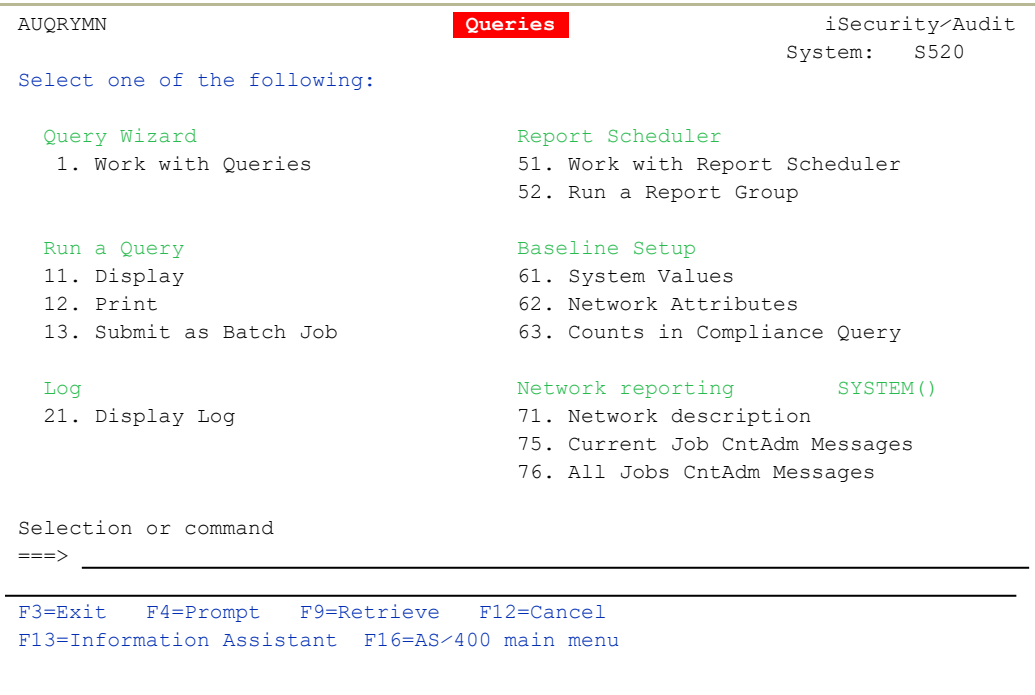

#### **To** work with queries**:**

**To** create and modify queries**,**

select **1. Work with Queries**. The Work with Queries screen appears, as shown in ["Creating](#page-168-0) and Running Queries" on [page 169](#page-168-0).

#### **To** run existing queries**,**

select the following items. For each the Run Audit Query (RUNAUQRY) screen appears, as shown in ["Running](#page-191-0) Queries" on [page 192](#page-191-0), with the relevant ways of running the query selected:

- <sup>l</sup> **11. Display**
- <sup>l</sup> **12. Print**
- <sup>l</sup> **13. Submit as Batch Job**

#### **To** work with logs**:**

**To** display Audit log entries**,**

select **21. Display Log**. The Display Firewall Log (DSPFWLOG) screen appears, as shown in [Displaying](../../../../../Content/Documents/Firewall/Displaying Firewall Logs.htm) Firewall [Logs.](../../../../../Content/Documents/Firewall/Displaying Firewall Logs.htm)

#### **To** work with reports

#### **To** schedule reports to run,

select **51. Work with Report Scheduler**. The Work with Report Scheduler screen appears, as shown in ["Scheduling](#page-194-0) Reports" on page 195.

#### **To** run groups of reports,

select **52. Run a Report Group**. The Run Report Group (RUNRPTGRP) screen appears, as shown in ["Running](#page-211-0) Report Groups On [Demand"](#page-211-0) on page 212.

#### **To** view other network and system information**,**

#### **To** ping and test DDM connections for network systems,

select **71. Network Description**. The standard Display Network Systems screen appears.

#### **To** view Central Administration messages for current jobs**,**

select **75. Current Job CntAdm Messages**. The Display Messages screen appears, showing the job log for the current job.

#### **To** view Central Administration messages for all jobs**,**

-

select **76. All Jobs CntAdm Messages**. The Display Messages screen appears, showing the job log for all jobs.

To exit the screen, press the F3 or F12 key.

# <span id="page-32-0"></span>IBM and Raz-Lee Entry Types

The OS/400 System Journal (**QAUDJRN**) logs all system activities involving Jobs, Objects, User Profiles, Authorities and much more. The activities are classified as "entry types", many of which have associated subtypes in order to differentiate between different occurrences of the entry type; as an example, entry type JS, which records actions relating to jobs, has eight subtypes, two of which differentiate between batch and interactive jobs.

IBM entry types are associated with "audit types" which are simply IBMdefined auditing categories. A comprehensive table listing all Audit Types, their corresponding Entry Types and all Subtypes, including a description for each category, can be found in *STRAUD* **> 1 > 9**.

#### To set which IBM Entry types are logged in QAUDJRN:

• Use **STRAUD** > 1 > 1.

#### To set which IBM Entry types are logged in iSecurity Audit log:

 $\cdot$  Use *STRAUD*  $> 11$ .

See [Working](#page-54-0) with Current Setting and Setting up the Audit [Scheduler,](#page-68-0) and see [Working](#page-120-0) with Status and Active Job Rules.

For more information regarding **QAUDJRN** and the IBM-supplied Entry Types, see [https://www.ibm.com/support/knowledgecenter/ssw\\_ibm\\_i\\_](https://www.ibm.com/support/knowledgecenter/ssw_ibm_i_73/rzarl/rzarlf04.htm) [73/rzarl/rzarlf04.htm](https://www.ibm.com/support/knowledgecenter/ssw_ibm_i_73/rzarl/rzarlf04.htm) .

# <span id="page-33-0"></span>Other Related Modules

Audit is a comprehensive product that controls the configuration and management of newer iSecurity products designed to meet specific auditing and tracking needs. Access these products and supplementary Audit modules directly from Audit by selecting *STRAUD* **> 69. Other Related Modules** in the Main menu. This opens the following Related Modules screen.

-

In addition, the following options have their own chapters within this manual:

- [Working](../../../../../Content/Documents/Audit/Working with Native Object.htm#_Ref436644572) with Native Object Security
- [Replication](#page-248-0)

# <span id="page-34-0"></span>Getting Started

This chapter guides you through the steps necessary to begin using [[[Undefined variable Audit.ProductName]]] for the first time and the basic procedures for configuring the product for day-to-day use.

# <span id="page-35-0"></span>Starting Audit for the First Time

To use this product, the user must have \*AUDIT special authority. An additional product password may also be required to access certain functions. The default product password is QSECOFR. We recommend that you change this password as soon as possible.

#### To start Audit:

• In the command line, type **STRAUD**. The Main menu appears.

```
AUAUDMN                             Audit                     iSecurity/Audit
System: S520    
Settings                                 Analysis 
  1. OS/400 Audit Features                41. Queries and Reports          
  2. Activation                           42. Display Log                  
 Real-Time Filtering and Alerts Related Modules/Options<br>11. Audit (QAUDJRN, QIPFILTER...) 61. Work With Actions
11. Audit (QAUDJRN, QIPFILTER...)        61. Work With Actions            
 12. Firewall/Screen                      62. User Management              
 13. Status & Active Job  (SysCtl)        68. Compliance                   
 14. Message Queue & QHST (SysCtl)        69. Other Related Modules        
15. IFS Logs                     
 Definitions                              General    
 31. Time Groups 31. System Configuration
 35. General Groups                       82. Maintenance Menu         
 89. Base Support             
 Selection or command                  
 \RightarrowF3=Exit   F4=Prompt   F9=Retrieve   F12=Cancel                                
 F13=Information Assistant  F16=AS/400 main menu
```
-
# System Configuration

Audit is ready-to-run right out of the box. Before using the product for the first time, you should review the system configuration parameters that control important features.

......................................

Security products such as Audit do not have a "typical" or "optimal" configuration. Each installation or application has different operational criteria and security needs. The auditing requirements for a large manufacturing environment differ from those for a bank, a software developer or a service organization.

### To start configuring your system:

- 1. Select *STRAUD* **> 81. System Configuration** from the Main menu.
- 2. Perform the steps on the following pages. After finishing, press **Enter** again to save your changes and leave this menu.

**WARNING:** If you press F3, you will lose any changes that you have made.

The following is an overview of the System Configuration process:

**NOTE:** After you modify any of the parameters accessible from this menu, the message

Modify data, or press Enter

appears when the menu returns.

## Step 1: Setting General Definitions

Five important parameters are located on the Audit General Definitions screen.

1. Select **1. General Definitions** from the System Configuration menu (**STRAUD**> 81 > 1), shown in ["Starting](#page-35-0) Audit for the First Time" on [page 36](#page-35-0). The Audit General Definitions screen appears.

```
                          Audit General Definitions          23⁄07⁄19 11:46:47
Type options, press Enter.
     Enable Audit Scheduling . . . . . . Y              Y=Yes, N=No
     Audit can automatically replace the OS⁄400 audit setting with pre-defined   
     settings according to the time and day of the week. Y enables this feature. 
  "Field changed" symbol (print). . . #   This symbol is printed before each user profile attribute that has been    
changed. The contract of the contract of the contract of the contract of the contract of the contract of the contract of the contract of the contract of the contract of the contract of the contract of the contract of the c
  Use *N to represent empty fields . Y 	 Y = Yes, N=No
     Empty fields can be displayed as *N when the log is displayed. If you select
     N=No, the system will use less disk space.                                  
     Start log display . . . . . . . . . N              N=New, O=Old
      Start query display . . . . . . . . N              N=New, O=Old
  F3=Exit   F12=Cancel
```
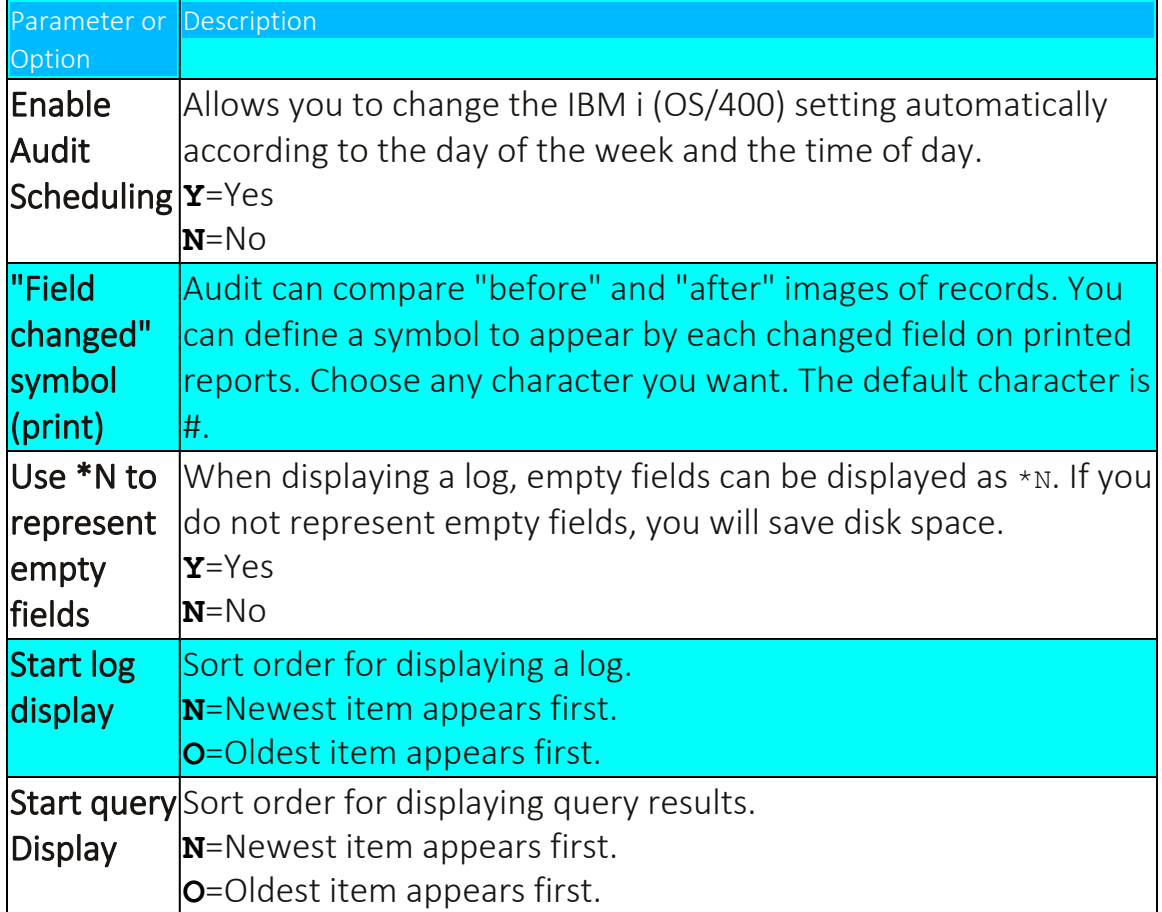

## Step 2: Setting Log and Journal Retention Parameters

To preserve disk storage capacity and improve query response time, retain transactions for no more than the minimum period necessary to maintain an effective audit program.

Define how long to retain the Audit logs and journals for, and define whether to run a backup program that will run automatically before the logs and journals are deleted at the end of the retention period.

- NOTE: The IBM i (OS/400) journal receiver may contain data not recorded in the Audit history log. Therefore, it is highly recommended that you retain and backup the journal in addition to the history log.
- 1. Select **9. Log Retention** from the Audit Main Menu (*STRAUD* **> 81 > 9**), shown in ["Starting](#page-35-0) Audit for the First Time" on [page 36.](#page-35-0) The Log & Journal Retention screen appears. The recommended initial settings are displayed below.

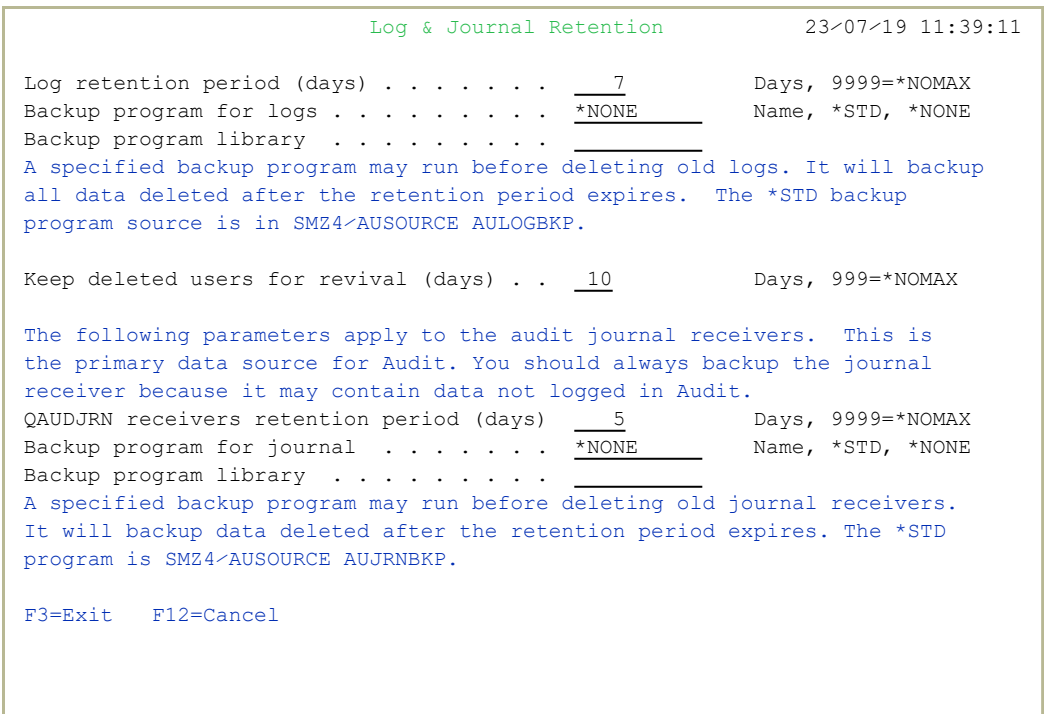

-

2. Enter the required fields as defined below and press **Enter**.

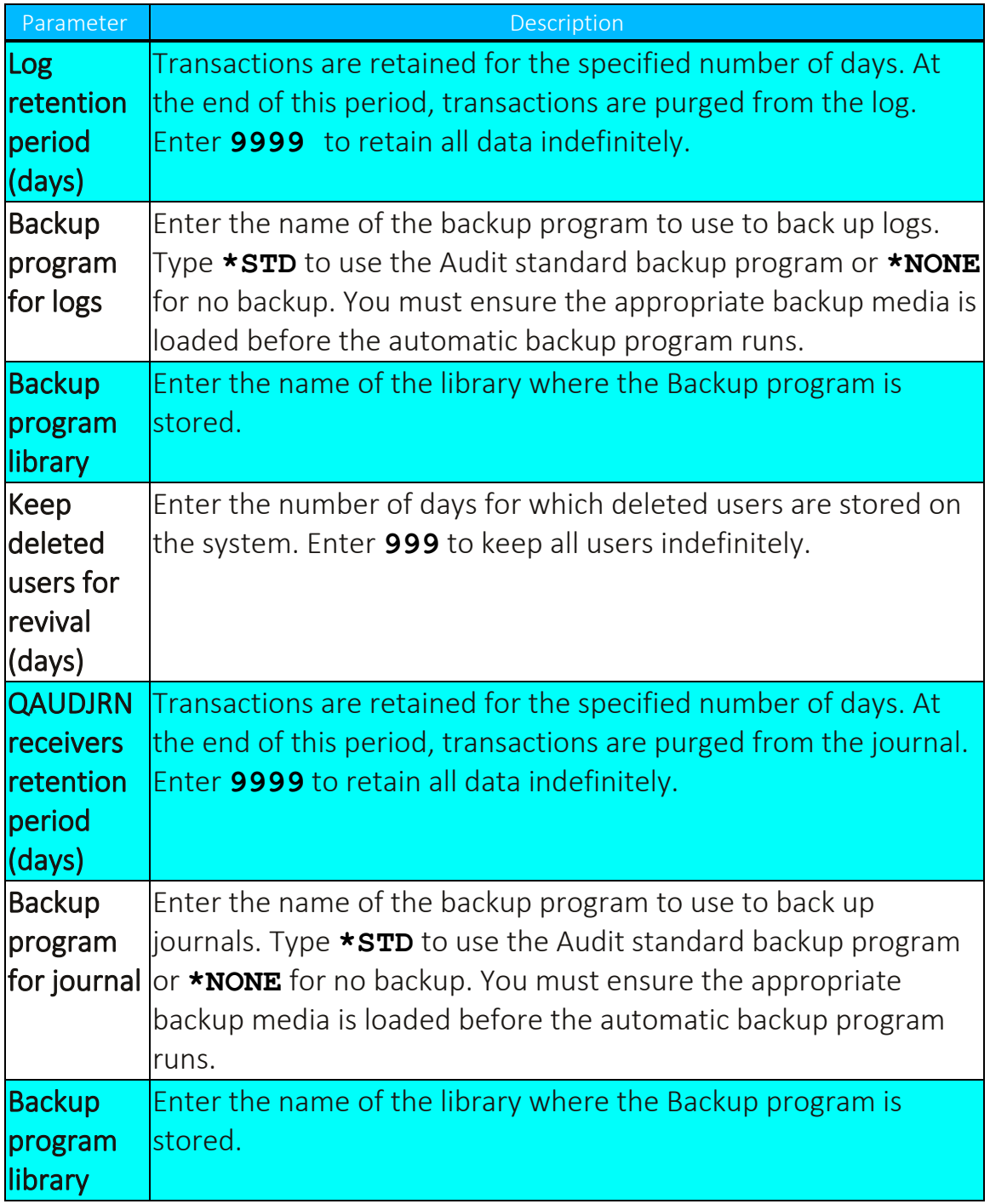

۰

## Step 3: Setting Action General Definitions

This option enables you to take full advantage of the integration between IBM®Audit and Action.

1. Select **11. General Definitions** from the Audit Main Menu (*STRAUD* **> 81 > 11**), shown in ["Starting](#page-35-0) Audit for the First Time" on [page 36.](#page-35-0) The Action General Definitions screen appears.

```
                          Action General Definitions         23⁄07⁄19 14:17:48
Work in *FYI* (Simulation) mode . . . . . N Y=Yes, N=No*FYI* is an acronym for "For Your Information". In this mode,
security rules are fully operational, but no action is taken.
Log CL script commands  . . . . . . . . . 3        1=No, 2=Fails, 3=All
Status & Active jobs detection
 Interval between checks . . . . . . . 1200    Seconds
 Prevent action for same rule (default). 20    Seconds
    Actions are not repeated for the same rule until the specified period of  
    time has elapsed.  This prevents unnecessary repetition of actions.       
For events processed a long time after they occurred
 Send message only if within \ldots . . . . 60 Minutes
 Run scripts only if within \ldots \ldots 60 Minutes
    Do not perform actions for events if the time passed since they have      
    occured passed the specified limits.                                      
 F3=Exit  F12=Previous
```
-

The following table provides an explanation for some of the options:

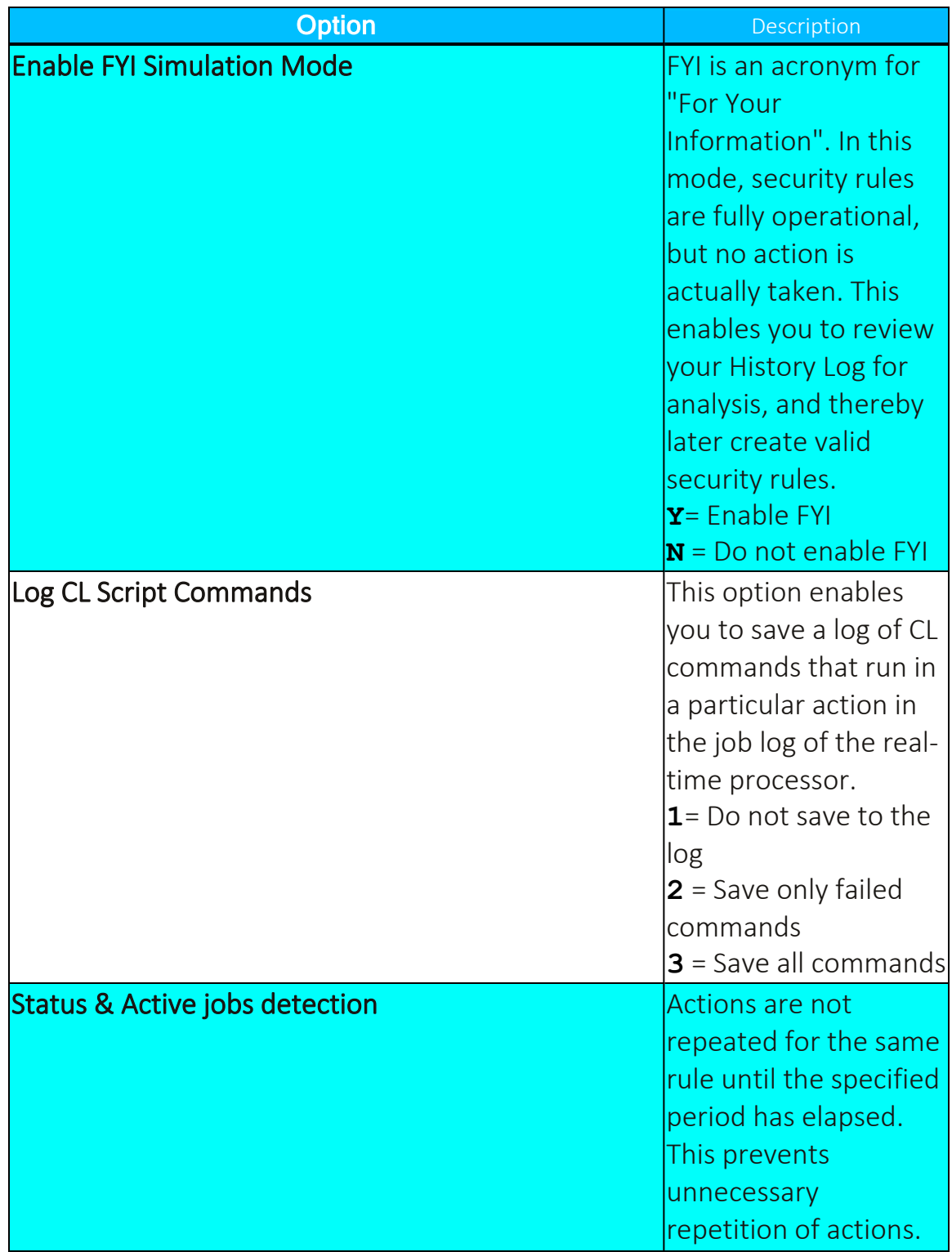

۰

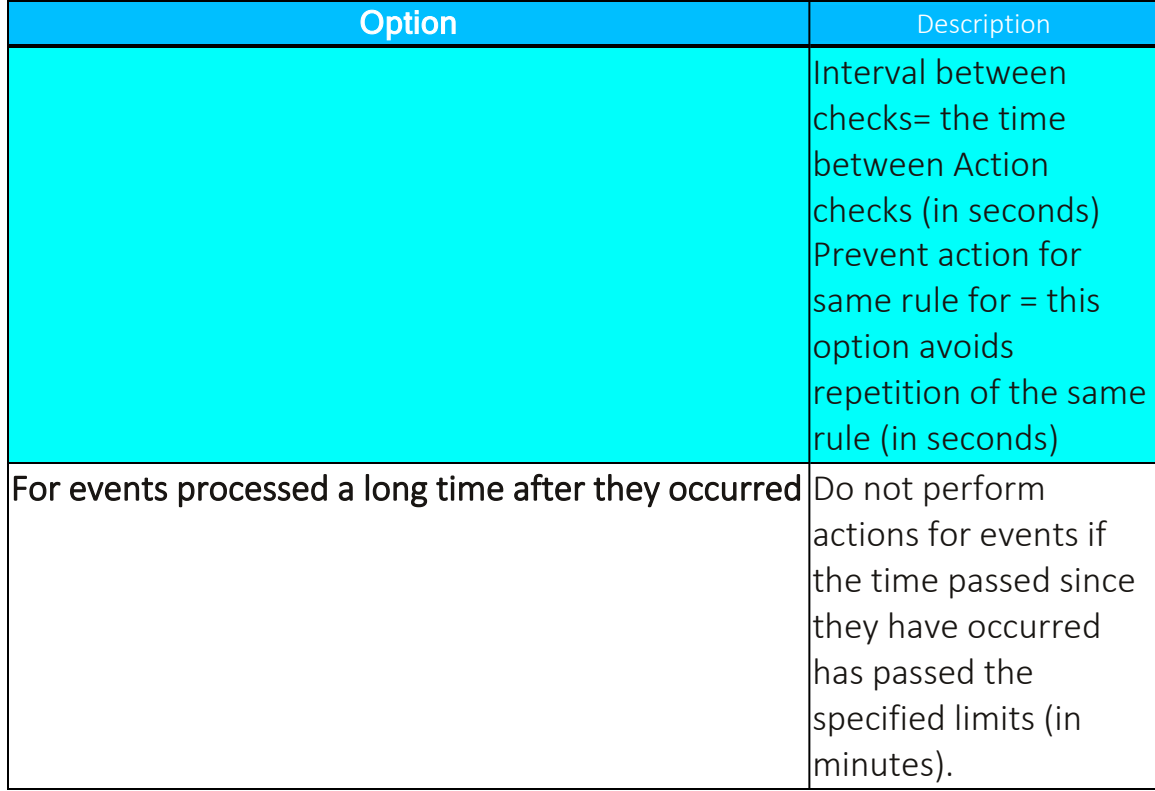

- 2. Select **5. Auto start activities in ZAUDIT** from the System Configuration menu (*STRAUD* **> 81 > 5**). The **Auto start activities in ZAUDIT subsystem** screen appears.
- 3. Type **Y** for system activities that you want to start automatically after you activate the ZAUDIT subsystem in Action.

 Auto Start Activities in ZAUDIT Subsystem 22⁄07⁄19 17:30:46 Type options, press Enter. Real-Time Auditing (All systems) . . . Y Y=Yes, N=No Status & Active jobs . . . . . . . . Y Y=Yes, N=No Firewall & Screen (Action) . . . . . Y Y=Yes, A=Always, N=No Selecting A will perform Action even if Firewall is in \*FYI. (1) Message Queues (2)  $\ldots$  . . . . . . . Y  $\qquad$  Y=Yes, N=No Replication of User, Pwd, SysVal . . . N Y=Yes, N=No (1) Action must be running in real mode (not in \*FYI) (2) Only message queues marked as Active definition A=Auto start, are started. F3=Exit F12=Previous

## Step 4: Language Support

Use this option to replace characters when creating HTML files.

In some languages, the keyboard settings are different. When creating an HTML file via one of the commands, such as *DSPAULOG* or *DSPFWLOG*, the machine writes to a text file that the HTML translator understands.

For example, a keyword for HTML might have to be between square brackets, as in [keyword], but in input to be processed, the key word might look like ! keyword^, with the word between an exclamation mark (!) and a caret  $(\hat{\ })$ . Setting the replacement fields as follows:

```
Replacement of special characters. !^{\wedge}(original value)
[10#5...1...1...+...2...+...3...3...+...4]
```
converts the string into [keyword] , which will the HTML translator will understand. Each character in the upper field is converted to the character directly beneath it in the lower field.

### To configure Action Language Definitions, select *STRAUD* **> 81 > 91. Lanuage Support**. The Action Language Definitions screen appears.

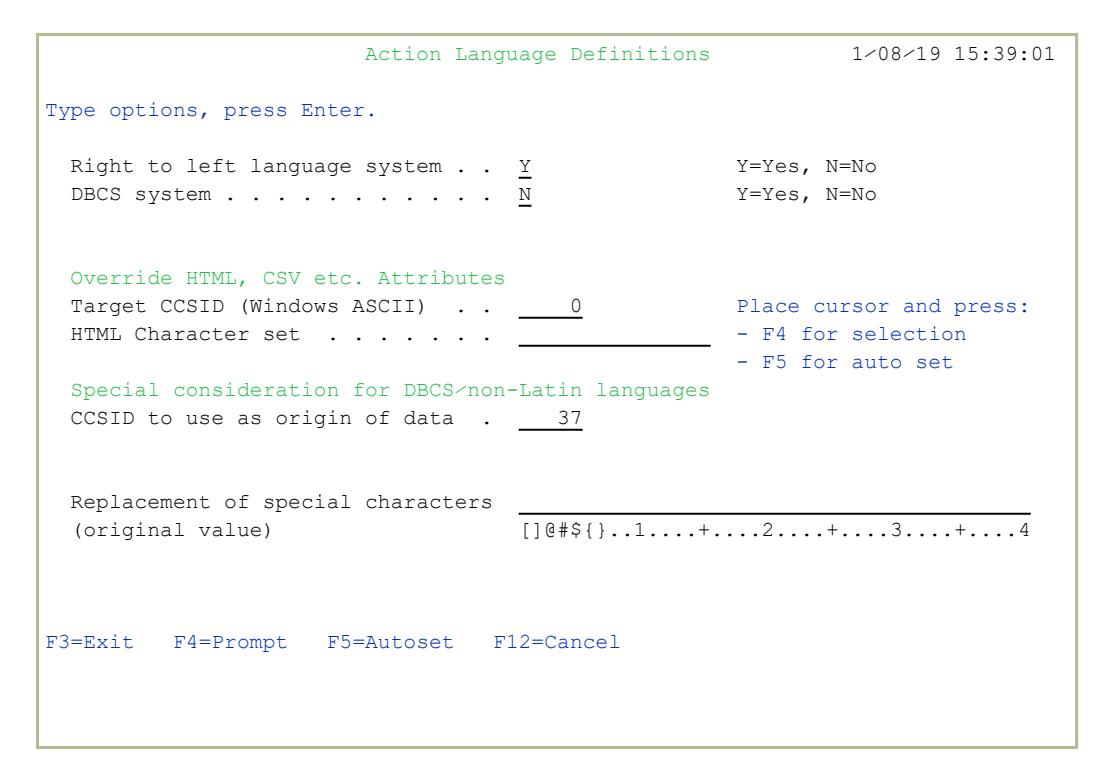

## Step 5: Activating Real Time Detection

You must activate real-time detection on your system to enable triggering actions and posting events in the Audit history log. It is recommended that you allow IBM i (OS/400) to activate real-time detection automatically at IPL. You can de-activate real-time detection at any time.

To manage real-time detection after installation, select **2. Activation** in the Audit main menu (*STRAUD* **> 2**). The Activation menu appears.

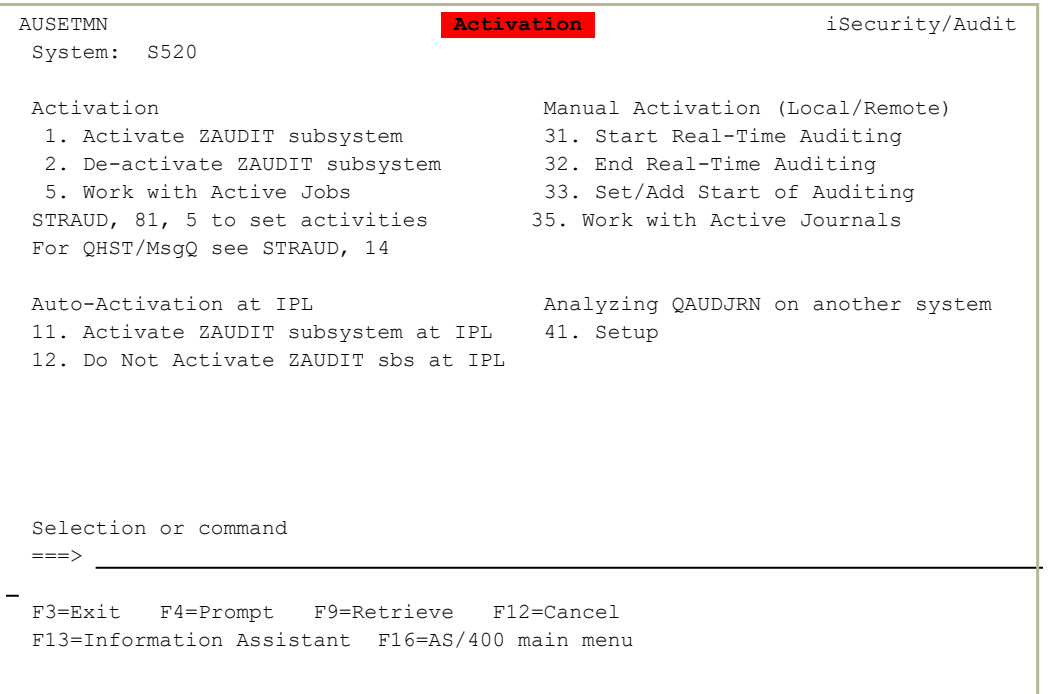

To activate real-time auditing manually:

- 1. Select **31. Start Real-Time Auditing**.
- 2. In the Start Real-Time Auditing (*STRRTAUD*)screen that appears, enter the required starting date and time (and if relevant, enter the required ending date and time), then press **Enter**.

### To end real-time auditing,

- 1. Select **32. End Real-Time Auditing**.
- 2. Specify which system to stop auditing.

To set a specific time and date to begin auditing:

- 1. Select **35. Set Start of Auditing Time**.
- 2. In the **Set Start of Auditing Time (SETRTAUD)** screen that appears, enter the required starting date and time, then press Enter.
- To enable automatic activation at IPL, select **11. Activate ZAUDIT subsystem at IPL**.
- To manually activate or add additional message queue detection:
- 1. Select **14. Message Queue (SysCtl)** in the Audit main menu

-

2. Select **21. Activate** in the Message Queue menu.

# Detailed Change User Profile Audit Type

[[[Undefined variable Audit.ProductName]]] presents a new unique solution in auditing User Profile changes. This solution allows you to receive detailed information on any changes made on the IBM i user profiles:

- Exact user attributes that were changed
- $\bullet$  Their former value
- $\bullet$  Their current value

To reach this detailed information, [[[Undefined variable Audit.ProductName]]] uses a special artificial audit type, co - Change User Profile. This audit type, unique to iSecurity, writes to the [[[Undefined variable Audit.ProductName]]] log file when user profiles change and contains user profile data from before and after the change.

This audit type can be used both for real-time detection and for queries and reports. The queries from this audit-type show the "before and after" values only of the fields changed.

# Working with Operators' Authorities

Operators' authority management for all iSecurity modules is now maintained in a single place.

There are three default groups:

- <sup>l</sup> **\*AUD#SECAD** All users with both **\*AUDIT** and **\*SECADM** special authorities. By default, this group has full access (Read and Write) to all iSecurity components.
- **\*AUDIT** All users with **\*AUDIT** special authority. By default, this group has only Read authority to Audit.
- **\*SECADM-** All users with \*SECADM special authority- By default, this group has only Read authority to Firewall.

iSecurity related objects are secured automatically by product authorization lists (named **security1P**). This strengthens the internal security of the product. It is essential that you use **Work with Operators** to define all users who have **\*SECADM**, **\*AUDIT** or **\*AUD#SECAD** privileges, but do not have all object authority. The **Work with Operators** screen has **Usr** (user management) and **Adm** for all activities related to starting, stopping subsystems, jobs, import/export and so on. iSecurity automatically adds all users listed in **Work with Operators** to the appropriate product authorization list.

Users may add more operators, delete them, and give them authorities and passwords according to their own judgment. Users can even make the new operators' definitions apply to all their systems; therefore, upon import, they will work on every system.

Use **Password = \*BLANK** for the default entries. Use *DSPPGM GSIPWDR* to verify. The default for other users can be controlled as well.

If your organization wants the default to be \*BLANK, then the following command must be used:

### *CRTDTAARA SMZTMPC/DFTPWD \*char 10*

This command creates a data area called **DFTPWD** in library **SMZTMPC**. The data area is 10 bytes long and is blank.

NOTE: When installing iSecurity for the first time, certain user(s) might not have access according to the new authority method. Therefore, the first step you need to take after installing is to edit those authorities.

To modify operators' authorities:

1. Select **11. Work with Operators** in the Base Support menu (*STRAUD* **> 89 > 11**). The Work with Operators screen appears.

```
                             Work with Operators
Type options, press Enter.                 
    1=Select   3=Copy    4=Delete
    Auth.level: 1=*USE, 3=*QRY(FW,AU,CT,SU), 5=*DFN(CT,EN,SU), 9=*FULL  
      User       System FW SC PW CD AV AU AC CP JR SU VS RP CO CT PR UM EN AD
- *AUD#SECAD S520 9999999999999999999999<br>- *AUDIT S520 9999999
   *AUDIT     S520     9 9 9 9 9 9
   *SECADM    S520     9 9 9 9 9 9
   ALEX3      S520     9 9 9 9 9 9 9 9 9 9 9 9 9 9 9 9 9 9
   AV         S520     9 9 9 9 9 9 9 9 9 9 9
   AVRAHAM    S520     9 9 9 9 9 9 9 9 9 9 9 9 9 9 9 9 9 9
   DB         S520     9 9 9 9 9 9 9 9 9 9 9 9 9 3 9 9 9 9
   EVGPRVD    S520     9 9 9 9 9 9 9 9 9 9 9 9 9 9 9 9 9
   GS         S520     9 9 9 9 9 9 9 9 9 5 9 9 9 9 9 9 9 9
   JAVA       S520     3 5
More...MFW=Firewall    SC=Screen  PW=Password  CM=Command     AU=Audit     AC=Action
AV=Antivirus  CA=Capture JR=Journal    VS=Visualizer UM=User Mgt. AD=Admin
RP=Replication CO=Compliance             CT=Chg Tracker PR=Pwd Reset
EN=Encryption SU=SafeUpd
F3=Exit    F6=Add new    F8=Print F11=*SECADM⁄*AUDIT authority F12=Cancel
```
2. Type **1** next to the user to modify his authorities (or press **F6** to add a new user). The **Modify Operator** screen appears.

 Modify Operator Operator . . . . . . . . ALEX3  $System : . . . . . . . . . .$   $S520$  \*ALL, Name Password . . . . . . . . . \*SAME Name, \*SAME, \*BLANK Auth.level: 1=\*USE, 3=\*QRY(FW,AU,CT,SU), 5=\*DFN(CT,EN,SU), 9=\*FULL Firewall . . . . . . . . FW 9 Screen . . . . . . . . . . SC 9 Password . . . . . . . . . PW 9 Command . . . . . . . . . . CD 9 AntiVirus . . . . . . . . . AV 9 Audit . . . . . . . . . . . AU 9 Action . . . . . . . . . . AC 9 Capture . . . . . . . . . . CA 9 Journal . . . . . . . . . . JR 9 Safe Update . . . . . . . . SU 9 Visualizer . . . . . . . . VS 9 Replication . . . . . . . . RP 9 Compliance . . . . . . . . CO 9 Change Tracker . . . . . . CT 9 Password Reset . . . . . PR 9 User Management . . . . . UM 9 Encryption . . . . . . . . EN 9 Administrator . . . . . . . AD 9 The Report Generator is used by most modules and requires 1 or 3 in Audit. Consider 1 or 3 for your auditors (with 3 they can create⁄modify queries). \*APR=Approver. F3=Exit F12=Cancel

Set the **Password** field to a valid password, to **\*SAME** to keep it the same as the previous password when edited, or to **\*BLANK** to have no password.

The **AuthLevel** field for each item can have the values:

- $\cdot$  1 =  $\star$ **USE**: Read authority only
- **9** = **\*FULL**: Read and Write authority
- $\cdot$  **3** =  $\star$ **ORY**: Run Queries. For auditor use.
- **5** = **\*DFN**: For Change Tracker use

Most modules use the Report Generator, which requires access to the Audit module. For all users who will use the Report Generator, you should define their access to the Audit module as either **1** or **3**. Option **1** should be used for users who will only be running queries. Use option **3** for all users who will also be creating or modifying queries.

3. Set authorities and press Enter. A message appears stating that the user being added or modified was added to the Authority list that secures the product's objects; the user carries Authority **\*CHANGE** and will be granted Object operational authority. The Authority list is created in the installation or release upgrade process. The **SECURITY\_P** user profile is granted Authority **\*ALL** while the **\*PUBLIC** is granted Authority **\*EXCLUDE**. All objects in the libraries of the product (except some restricted special cases) are secured via the Authority list.

# Initial IBM i (OS/400) Audit Settings

Effective security auditing demands a balance between preserving historical data and system performance. The process of capturing events and recording them in both the IBM-provided security audit journal and the Audit history log can consume system resources and large amounts of disk space. Performance degradation can result when you capture and record too many events.

Which specific events you choose to track is a function of your organization's overall security objectives and potential exposures. When working with Audit for the first time, we recommend certain all-purpose settings that will allow you to examine security exposures and to develop historical data that will be useful when creating real-time detection rules.

In the following section, several generic setting scenarios help get you started with security data collection, while minimizing performance burden and disk space. Modify these settings as soon as possible, in accordance with your organizational and system requirements. In any case, you should carefully monitor system performance and disk space.

After analyzing audit data generated by this initial process, you will be able to narrow your audit scope and use real-time detection rules to build a more efficient audit program.

However, for your initial settings, we recommend that you follow these procedures as described. For the step-by-step tutorials, together with detailed explanations for the parameter settings see IBM i [\(OS/400\)](#page-58-0) Audit [Settings.](#page-58-0)

### To begin working with IBM i audit settings:

1. Select **1. OS/400 Audit Features** in the Audit main menu (*STRAUD* **> 1**). The **OS/400 Audit Features** menu appears.

- 2. Perform the following procedures:
	- [Working](#page-54-0) with Current Setting
	- [Working](#page-55-0) with User Activity Auditing
	- [Working](#page-57-0) with Object Auditing

## <span id="page-54-0"></span>Working with Current Setting

The current audit setting determines which events you track for all users on a global basis and whether object auditing is active for all users.

1. Select **1. Work with Current Setting** from the Audit Main menu (*STRAUD* >1 >1). The Work with Current Setting screen appears.

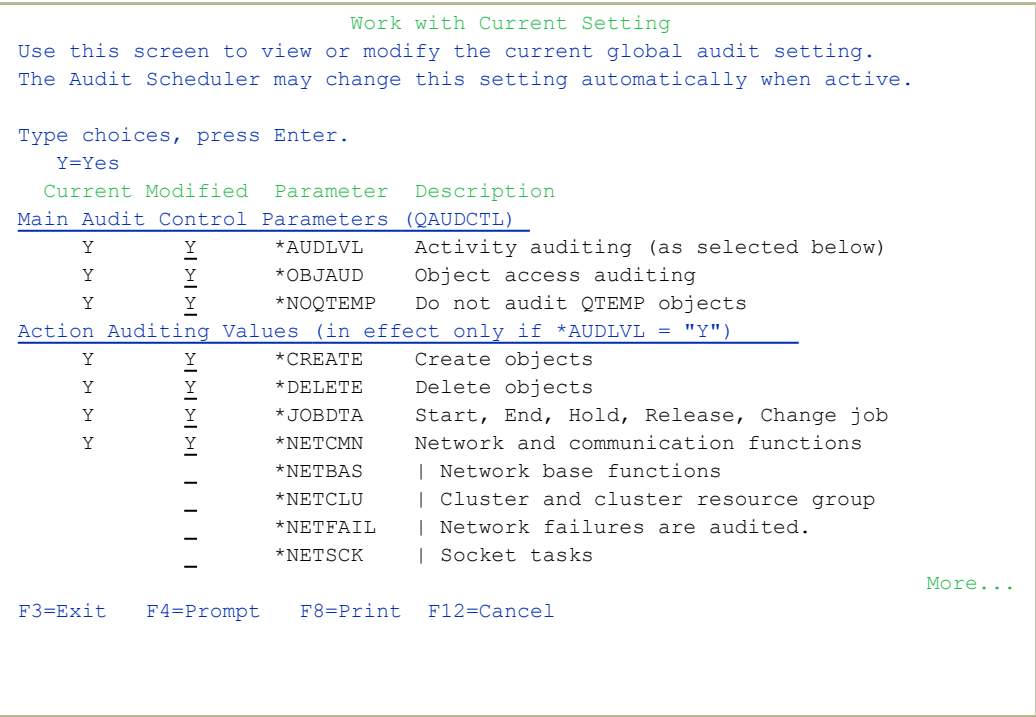

- 2. Place a **Y** or space in the Modified column next to the setting parameters as shown below. You will need to press Page Down to scroll the lower section of the screen to see all of the settings.
- 3. Press Enter to return to the menu.

# <span id="page-55-0"></span>Working with User Activity Auditing

The following settings apply to the security officer (QSECOFR)and any other users with similar authority.

1. Select **31. User Activity Auditing** from the OS/400 Audit Features menu (*STRAUD* **> 1 > 31**). The Set User Auditing screen appears.

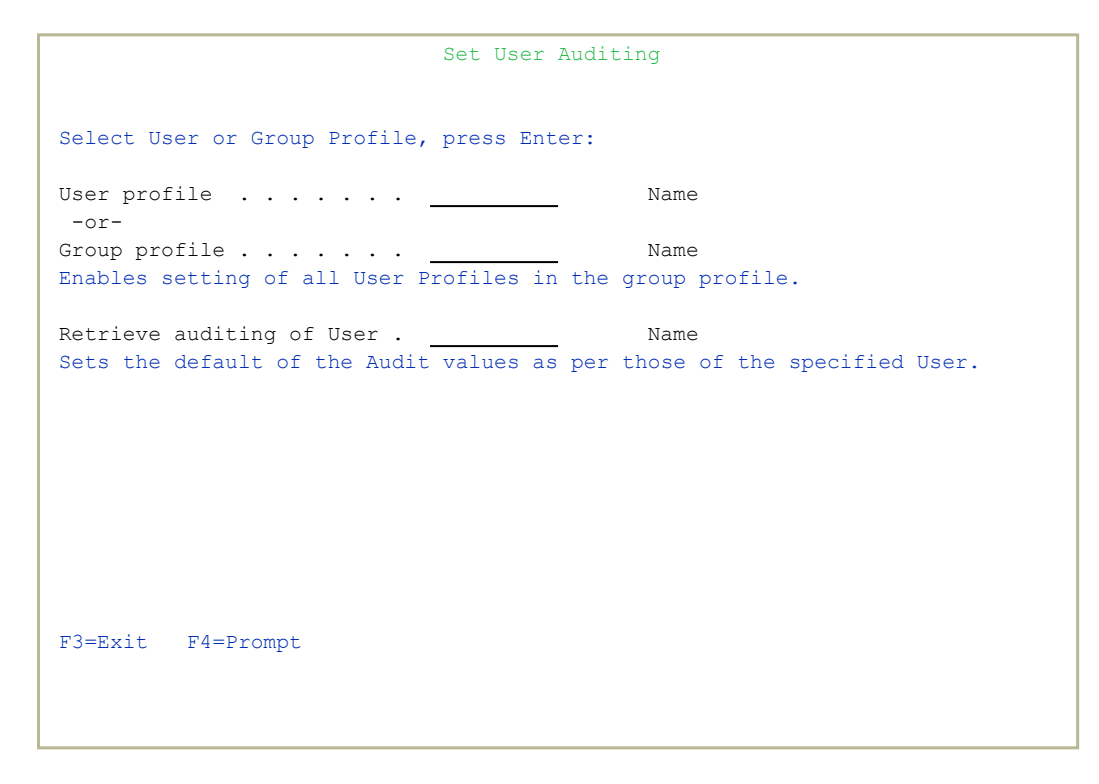

-

- 2. In **Group Profile**, enter the user profile **QSECOFR**.
- 3. Set the parameters as shown below:

. . . . . . . . . . . .

 Set User Auditing Group Profile: QSECOFR Security Officer Apply for all GrpPrf users.  $Y$   $Y=Yes, N=No$ Object access auditing . .  $1$   $1$   $1$   $1$   $2$   $+$  CHANGE,  $3$   $=$  \*NONE,  $4$   $=$  \*SAME User activity auditing . . 2 1=\*ALL, 2=\*LIST, 3=\*NONE, 4=\*SAME Type Y to select. Y Commands Y Security events Y Create objects Y Service tools Y Delete objects Y Spool files Y Job tasks Y Sys management Y Obj Move⁄Rename Office services Y Optical volumes Y Auth adoption Y Save⁄Restore Bottom and the second second second second second second second second second second second second second second second second second second second second second second second second second second second second second seco F3=Exit F11=Display Keywords F18=Outcoming Audit Types (by cursor)

Use the same methods to set User Auditing settings for other users and groups, as appropriate.

## <span id="page-57-0"></span>Working with Object Auditing

You should identify those objects that are critical to your organization and then create settings to capture all attempts to access these objects. There are separate wizards for auditing native IBM i objects or IFS (any non-native IBM i objects). The procedures are similar for both object types.

At first, you should capture all changes to critical objects. When you have analyzed the data, you can define settings and real-time detection rules to capture a much smaller sample to provide an effective audit trail.

- 1. For native objects, select **41. Native Object Auditing** from the OS/400 Audit Features menu (*STRAUD* **> 1 > 41)**. For IFS objects, select **42. IFS Object Auditing**.
- 2. Select a library and object combination from the list, or press F6 to create a new entry.
- 3. Enter parameters on the appropriate Add Object Auditingscreen as displayed (example is for native IBM i (OS/400) objects).

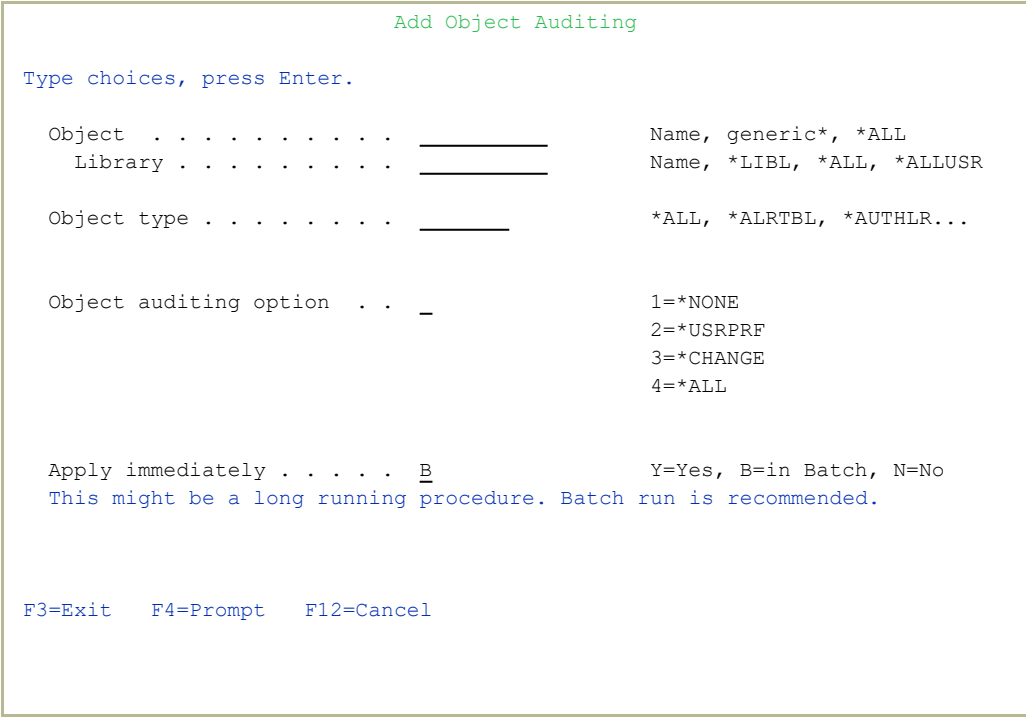

-

4. Repeat this process for other critical objects.

# <span id="page-58-0"></span>IBM i (OS/400) Audit Settings

This Chapter discusses the concepts and procedures for working with the IBM i (OS/400) auditing features using [[[Undefined variable Audit.ProductName]]]. The topics in this chapter cover the most commonly used audit features and parameters.

# <span id="page-59-0"></span>Working with the Current Settings

The term Current Setting refers to those parameters governing events that are currently in effect and will be recorded in the IBM i security audit journal for all users on a global basis. Two separate audit modes comprise the current setting, user activity auditing and object access auditing

You can enable or disable either of these modes and specify which types of user activities are audited for all users. You use the User Audit Settings and Object Audit Settings to record specific user activities and object access events for audit in addition to those specified in the current setting.

Audit includes several features that make working with the IBM i (OS/400) current setting more efficient:

- Current Setting Screen This screen allows you to quickly review the current setting parameters and make changes on the fly. You no longer have to worry about all those system values and other parameters.
- Predefined Settings You can create and store groups of current setting parameters for future use. This allows you to change the settings quickly with only a few keystrokes.
- Audit Scheduler This feature allows you to change the current setting automatically according to the time of day and the day of the week.

All of these features involved in Current Settings are accessible in the OS/400 Audit Features menu.

### To open the OS/400 Audit Features menu and begin working:

- 1. Select **1. OS/400 Audit Features** in the Main menu (*STRAUD* **> 1**). The OS/400 Audit Features screen appears.
- 2. Select **1. Work with Current Settings**. The **Work with Current Setting** screen appears.

Use the Page Up and Page Down keys to scroll the user activity auditing values.

 Work with Current Setting Use this screen to view or modify the current global audit setting. The Audit Scheduler may change this setting automatically when active. Type choices, press Enter. Y=Yes Current Modified Parameter Description Main Audit Control Parameters (QAUDCTL) Y Y \*AUDLVL Activity auditing (as selected below) Y Y \*OBJAUD Object access auditing  $\frac{1}{\gamma}$   $\frac{1}{\gamma}$  Action Auditing Values (in effect only if \*AUDLVL = "Y") Y Y \*CREATE Create objects Y Y \*DELETE Delete objects  $\begin{array}{ccccccc}\nY & & \underline{Y} & & * \text{DELETE} & & \text{Delete objects} \\
Y & & \underline{Y} & & * \text{JOBDTA} & & \text{Start, End, Hold, Release, Change job} \\
Y & & \underline{Y} & & * \text{NETCMN} & & \text{Network and communication functions}\n\end{array}$  Y Y \*NETCMN Network and communication functions \*NETBAS | Network base functions \*NETCLU | Cluster and cluster resource group \*NETFAIL | Network failures are audited. \*NETSCK | Socket tasks  $M$ ore... $M$ F3=Exit F4=Prompt F8=Print F12=Cancel

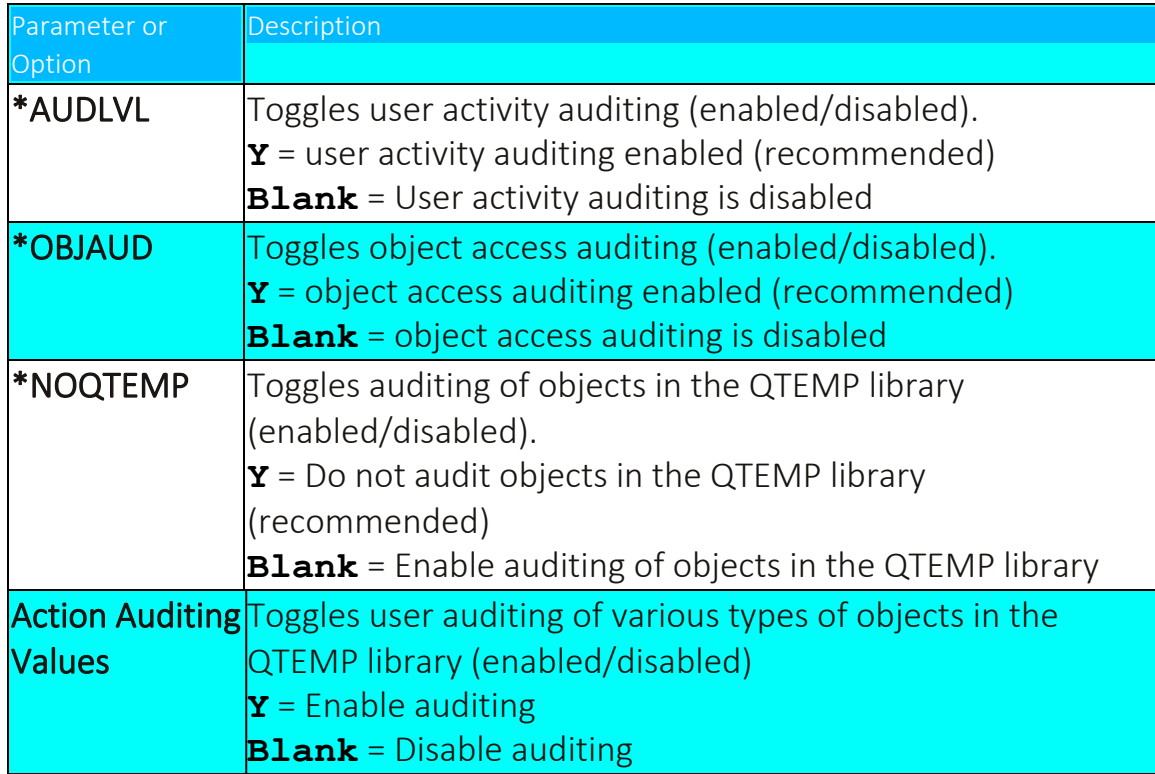

## Current Setting Strategies

In general, you should try to minimize the number of records posted to the security audit journal to preserve disk space and lessen the impact on system performance. Since the current setting applies globally to all users, it is best to avoid capturing routine user activity that will create many entries. The current setting is best employed to capture exceptional occurrences, such as serious errors, program failures, changes to security definitions and changes to important system parameters.

You can also use the current setting to track routine activity for very limited periods to analyze user activities, assess security risks, and evaluate system performance.

### Current Setting Suggestions

- Always enable the Do not audit QTEMP objects option. Many objects are located in this library and they are rarely important.
- Enable user activity auditing, but only include extraordinary activity in the current setting such as:
	- Authority failures (\*AUTFAIL)
	- Program failures (\*PGMFAIL)
	- Security definitions (\*SECURITY)
	- System service operations (\*SERVICE)
- Use the User Activity and Object Access features to audit routine activities for specific users and objects.

### Example: Typical Production System

The following example illustrates the procedure for defining the global audit setting for a typical production environment.

- 1. Select **1. OS/400 Audit Features** in the Main menu (*STRAUD* **> 1**). The **OS/400 Audit Features** menu appears.
- 2. Select **1. Work with Current Settings**. The **Work with Current Setting** screen appears.

- 3. Type **Y** to the left of the following options:
	- \* AUDLVL User activity auditing
- \* OBJAUD Object access auditing
- \*NOQTEMP Do not audit QTEMP objects
- <sup>l</sup> **\*AUTFAIL Authority failures**
- <sup>l</sup> **\*NETCMN Violations detected by the APPN filter**
- Security definitions (\*SECURITY)
- System service operations (\*SERVICE)
- 4. Press Enter to return to the Main menu.

# <span id="page-63-0"></span>Predefined Audit Settings

This feature allows you to create and save predefined audit settings for future use. You can then substitute the predefined setting for current setting at any time. The audit scheduler automatically substitutes a predefined setting for the current setting at a specific time.

-

..............

### Creating and Modifying Predefined Audit Settings

- 1. Select **1. OS/400 Audit Features** in the Main menu (*STRAUD* **> 1**). The OS/400 Audit Features menu appears.
- 2. Select **2. Work with Pre-Defined Settings**. The Work with Pre-Defined Settings screen appears.

```
                       Work With Pre-defined Settings 
Type choices, press Enter.    
 1=Select 4=Delete
Opt Setting   Description
 ALON_QA  checking audinting of all NO except Create objects
    SHIFT1 SHIFT1 SHIFT1
    SHIFT2 SHIFT2
    SHIFT3 SHIFT3
Bottom and the second second second second second second second second second second second second second second second second second second second second second second second second second second second second second seco
 F3=Exit  F6=Add new   F8=Print   F12=Cancel
```
- 3. Select an existing setting to modify, or press F6 to create a new setting.
- 4. Modify or create new settings as described in ["Working](#page-59-0) with the Current [Settings"](#page-59-0) on page 60.
- 5. Press Enter to return to the **Work with Predefined Settings** screen.
- 6. Work with another setting, or press Enter to return to the OS/400 Audit Features menu.

## Activating a Predefined Setting

- 1. Select **1. OS/400 Audit Features** in the Main menu (*STRAUD* **> 1**). The **OS/400 Audit Features** screen appears.
- 2. Select **3. Activate Predefined Setting**. The **Activate Predefined Setting (SETAUDOPT)** screen appears.

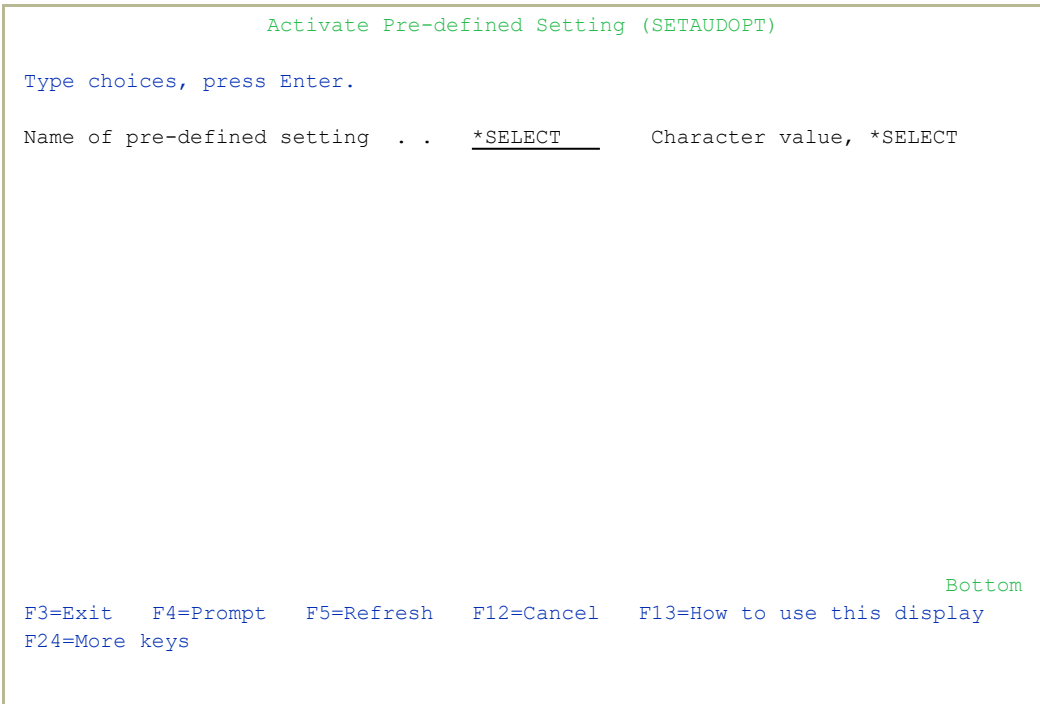

3. Type a setting name, or enter **\*Select** to choose a setting in the Work with Pre-defined Settings window.

-

4. Press Enter to continue.

## <span id="page-66-0"></span>Example: Three Shift Production Scenario

The following example describes the creation of four predefined settings for a hypothetical production scenario. The settings shown here are for demonstration purposes only, and do not represent typical or recommended settings. Your settings should represent the operational characteristics and security exposure for your organization.

- 1. Select **1. OS/400 Audit Features** in the Main menu (*STRAUD* **> 1**). The OS/400 Audit Features screen appears.
- 2. Select **2**. The Work With Pre-defined Settings screen appears.
- 3. Press F6 to create a new setting.
- 4. For each of the four settings:
	- a. Type the value **SHIFT1** in the first Set field.
	- b. Type a description in the field to the right.
	- c. Type the setting parameters as shown in the **SHIFT1** column in the table below and press **Enter** twice.
- 5. Press F12 to return to the OS/400 Audit Features menu.
- 6. Select **3**.
- 7. Press Enter to accept the **\*SELECT** parameter.
- 8. Select one of the newly defined settings. Press **Enter** to continue.
- 9. Select 1 in the  $OS/400$  Audit Features menu. Note that the current setting parameters have changed accordingly.

# Using the Audit Scheduler

The Audit Scheduler feature automatically replaces the current audit setting with a predefined setting at specific days and times. Some useful applications of this feature may include:

- More intensive system activity auditing at night or on weekends when users are more likely to attempt unauthorized activity
- Tracking of scheduled backups, program installations or system maintenance
- Performing "system snapshot" audit samples of routine activity for short periods of time during peak hours for analysis purposes

## Setting up the Audit Scheduler

You set up the Audit Scheduler by specifying predefined settings to replace the current setting at specific times for each day of the week. For more information about creating predefined settings, see [Predefined](#page-63-0) Audit [Settings,](#page-63-0) on page [64.](#page-63-0)

- 1. Select **1. OS/400 Audit Features** in the Main menu (**STRAUD > 1**). The OS/400 Audit Featuresmenu appears.
- 2. Select **11. Work with Audit Scheduler**. The Work with Audit Schedulerscreen appears.

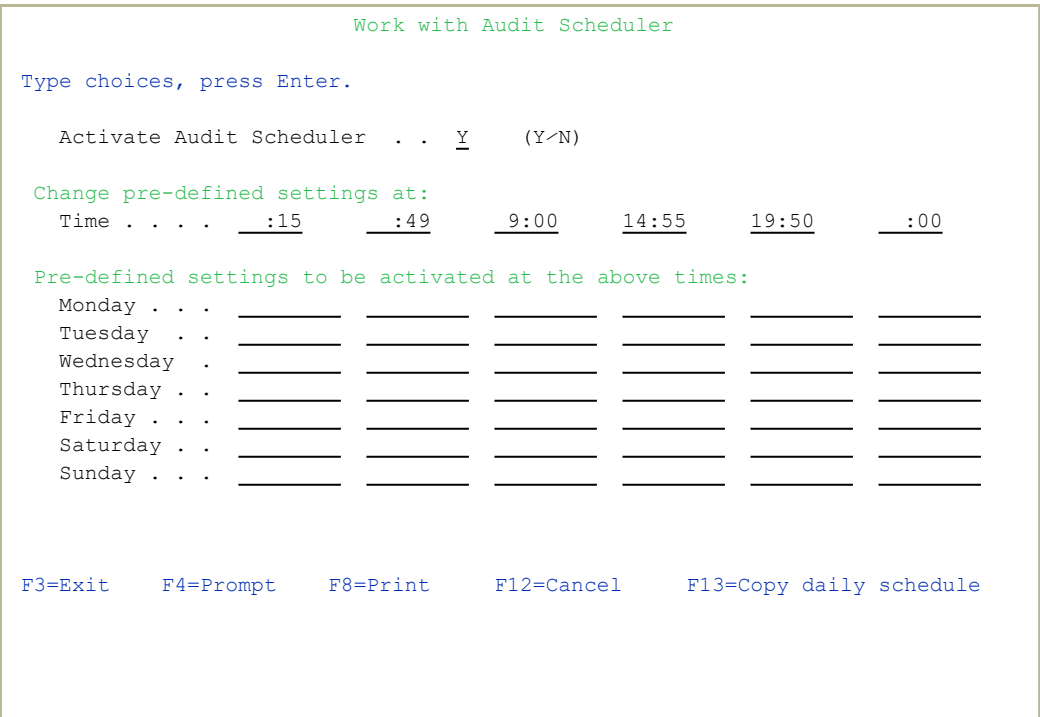

- 3. Make sure that the Activate Audit Scheduler field is set to **Y**.
- 4. You can specify up to six times each day at which settings can automatically change. Type the times for settings to change in the Time fields using 24-hour notation (HH:MM)
- 5. For each day of the week, to change to a different scheduler setting at any of the times that you entered in the Time field, enter the name of the predefined setting in the column under that Time setting in the row for that day. Press F4 in any setting field to choose from a list of available predefined settings. To copy the schedule from one day to another day or days, press the F13=Copy daily schedule key. For more details, see ["Copy](#page-70-0)ing a Daily Audit [Schedule"](#page-70-0) on the facing page.
- 6. When you are finished, press Enter to return to the OS/400 Audit Features menu. The current setting changes to the appropriate scheduled setting.

## <span id="page-70-0"></span>Copying a Daily Audit Schedule

When working with the Audit Scheduler, you can save time by copying a given day's schedule to another day or days.

- 1. Select **1. OS/400 Audit Features** in the Main menu (*STRAUD* > 1). The **OS/400 Audit Features** menu appears.
- 2. Select **11. Work with Audit Scheduler**. The **Work with Audit Scheduler** screen appears.
- 3. In the **Work with Audit Scheduler** screen, after entering predefined settings to at least one day of the week, press F13. The Duplicate Day Schedulingscreen appears.

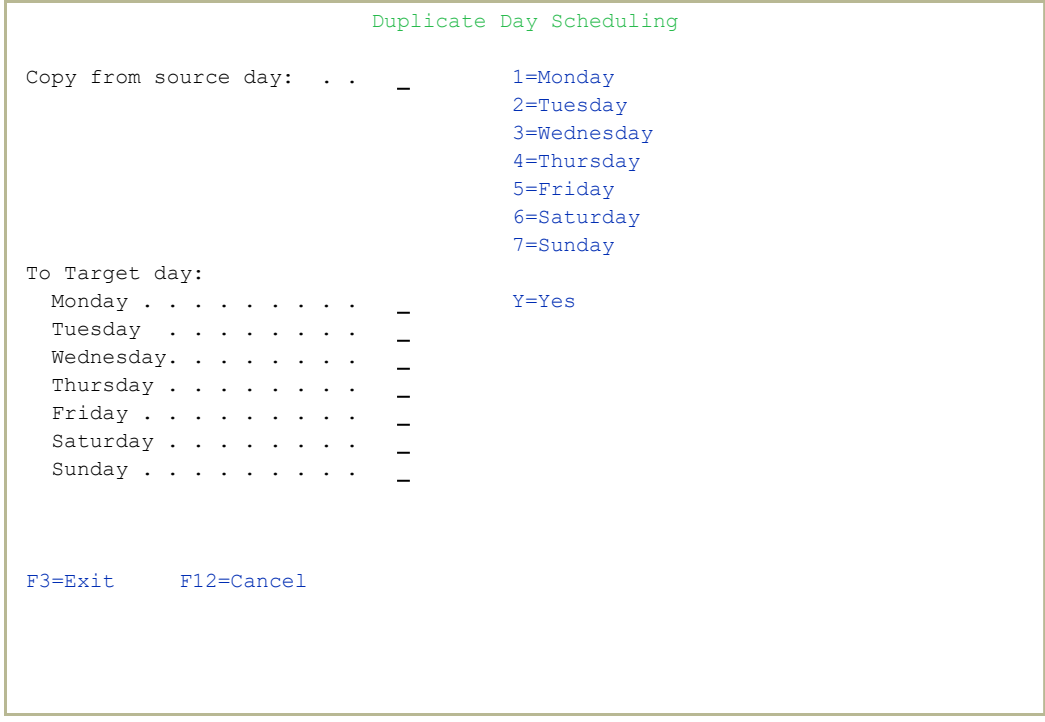

- 4. Enter the number corresponding to the day of the week to copy in the Copy from source day field.
- 5. Enter **Y** for all days in the To Target day list that will receive the copied schedule.
- 6. Press Enter. The schedule is copied.

## Example: Three-Shift Production Environment

The following example portrays a scenario for a hypothetical three-shift production environment, in which the majority of clerical, data entry and reporting functions take place during the first (daytime) shift.

This example uses the settings that you created in the Activating a Predefined Setting example shown in "Example: Three Shift [Production](#page-66-0) [Scenario"](#page-66-0) on page 67

- 1. Select *STRAUD* **> 1. OS/400 Audit Features** in the Main menu (*STRAUD* > 1). The OS/400 Audit Features menu appears.
- 2. Select **11. Work with Audit Scheduler**. The Work with Audit Scheduler screen appears.
- 3. Type the values **0600**, **1600**, and **2300** in the first three Time fields.
- 4. Move the cursor to the first Setting field on the Monday line and press F4. The Work with Predefined Settings screen appears.
- 5. Type **1** to the left of the SHIFT1 line and press Enter.
- 6. On the Work with Audit Scheduler screen, move the cursor to the second and third Setting fields on the Monday line, then use F4 to select **SHIFT2** and **SHIFT3**.
- 7. Press F13. The Duplicate Day Scheduling screen appears.
- 8. In the Copy from source day field, type **1**.
- 9. In the To Target day field, type **Y** in the field to the right of Tuesday through Friday.
- 10. Press Enter to confirm and return to the **OS/400 Audit Features** menu.

Audit will now automatically change the settings each day at the indicated times. If you check the current settings after the indicated times, you can verify that this has occurred.
# User Activity Auditing

User activity auditing covers specific user activities that are written to the security audit journal in addition to those activities specified in the current setting. User activity rules contain the parameters regarding specific activities to be audited for a given user as well as for object access attempts by that user.

#### Creating and Modifying User Activity Audit Rules

- 1. Select **1. OS/400 Audit Features** in the Main menu (*STRAUD* **> 1**). The OS/400 Audit Features menu appears.
- 2. Select **31. User Activity Auditing**. The Set User Auditing screen appears.

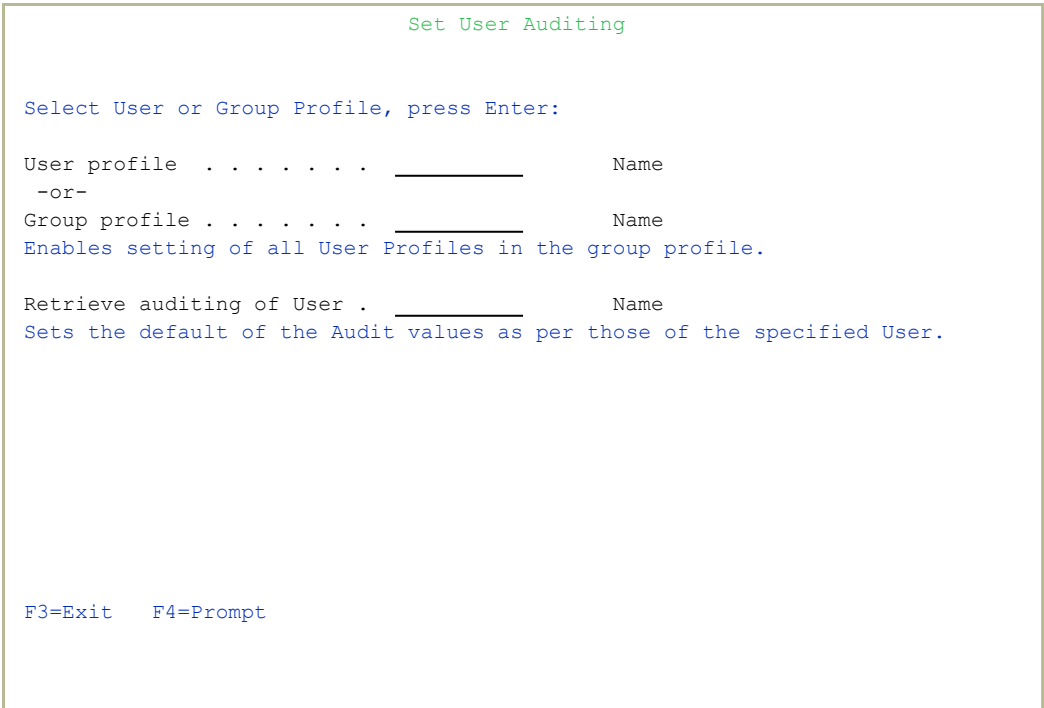

3. Enter the User profile or Group profile you want to create or change the rules for. A second Set User Auditing screen appears.

```
                              Set User Auditing
User Profile .: ALEX       Alex - Supporteam strong user
Object access auditing . . \frac{2}{1} 1=*ALL, 2=*CHANGE, 3=*NONE, 4=*SAME<br>User activity auditing . . \frac{1}{1} 1=*ALL, 2=*LIST, 3=*NONE, 4=*SAME
                                                             1 = *ALL, 2 = *LIST, 3 = *NONE, 4 = *SAMEType Y to select.                                                         
   Y Commands 	 Y Security events
   Y Create objects  Y Service tools  
   Y Delete objects  Y Spool files    
   Y Job tasks       Y Sys management 
 Y Obj Move⁄Rename
 Y Office services
 Y Optical volumes
 Y Auth adoption  
 Y Save⁄Restore   
Bottom and the state of the state of the state of the state of the state of the state of the state of the state of the state of the state of the state of the state of the state of the state of the state of the state of the
F3=Exit F11=Display Keywords F18=Outcoming Audit Types (by cursor)
```
4. Create or modify the rules as desired.

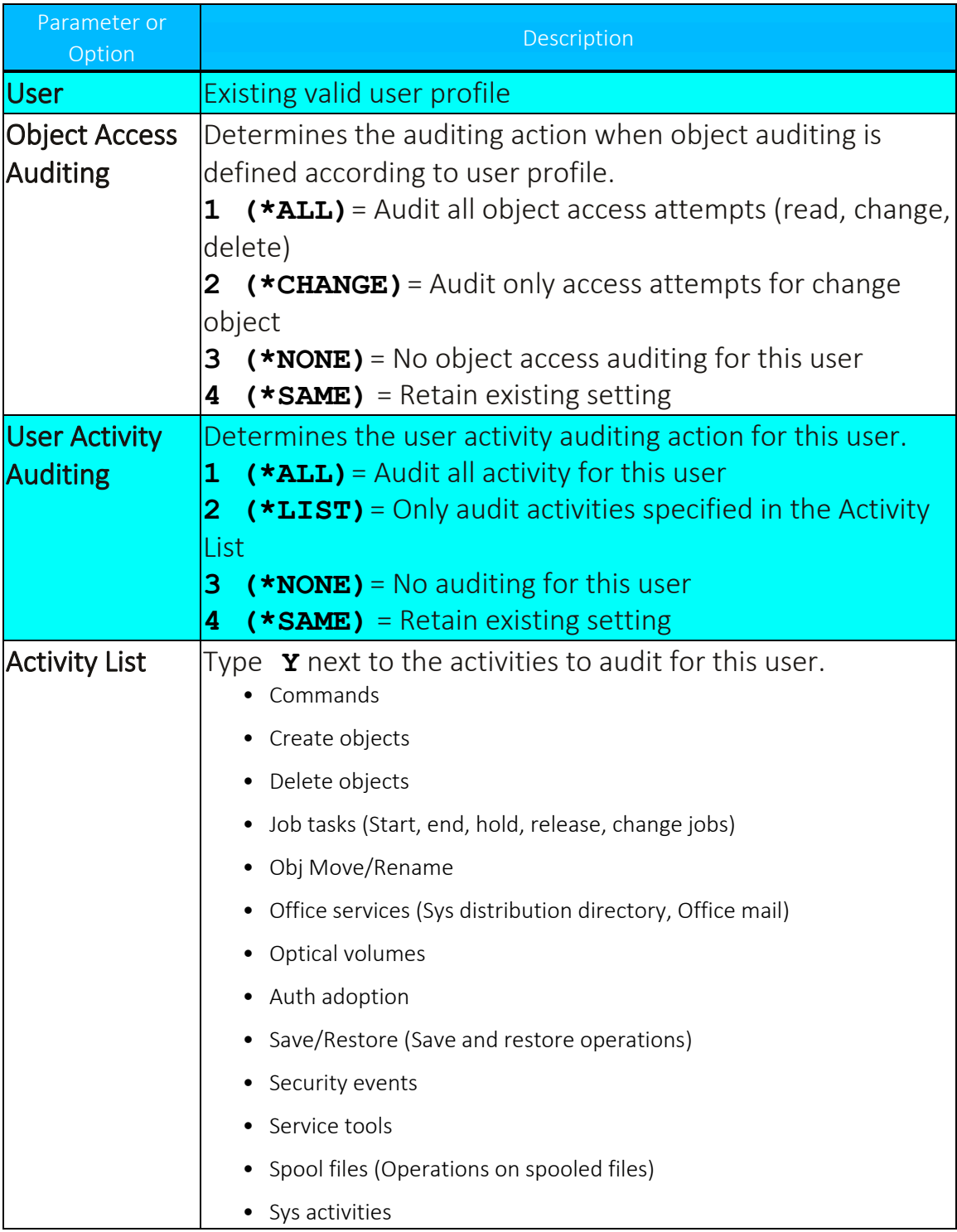

#### User Activity Audit Strategies

The following best practices will help you balance the need to capture sufficient historical data without generating an excessive amount of raw data.

- Create a unique user profile for each individual user; do not use generic departmental user profiles. Define rules for all active users.
- Avoid defining rules using the  $*$ ALL parameter for object access and user activity auditing. This will only generate a large volume of irrelevant journal entries. These options should be used only to trace suspicious activity or troubleshooting system problems.
- Avoid continuous auditing of routine activities for high volume users, such as data entry clerks and programmers. The following activities will likely generate an enormous quantity of journal entries for this type of user.
	- Commands  $(*cmD)$
	- Create objects ( $*$ CREATE)
	- $\bullet$  Delete objects (\*DELETE)
	- Spool files  $(*\text{splfora})$

As an alternative, you can choose to audit these activities for short time periods on a random basis.

- Audit the Commands ( $*$ CMD) activity sparingly. Programs typically generate numerous other programs, commands and batch jobs. Each of these is a separate activity, generating its own audit journal entries. Consequently, a single job can create hundreds of journal entries, most of which are irrelevant for effective security auditing.
- Do not audit IBM i internal user profiles (such as QSYS, QUSER, QTCP) regularly. They generate a large volume of journal entries that are of little value for security auditing. Never allow users to sign-on using these profiles.
- Use object access auditing instead of the Create Objects and Delete Objects user audit activities. This greatly reduces the volume of journal entries by allowing you to audit only specific user accesses to specific objects.
- Use the \*CHANGE object access audit parameter instead of \*ALL. You rarely need to audit who reads or uses an object.

## Examples of User Activity Auditing

This section presents examples of user activity auditing settings for several user types. Please note that the settings shown here are for demonstration purposes only, and do not represent "typical" or "recommended" settings. Your settings should represent the operational characteristics and security exposure for your organization.

These examples also illustrate the Subset and Copy features provided by the user interface.

Use the following command to create temporary user profiles: *CRTUSRPRF USRPRF (XXXXX) LMTCPB (\*YES)*, where '*XXXXX*' represents the user profile names appearing in the table below (XDATA and so on).

You will use these temporary user profiles for other tutorial examples as well. You should only delete these profiles when you have completed all the examples in this manual.

- 1. Follow these steps for users named XDATA, XPROG, XSY, and XSECO:
	- a. Select **31. User Activity Auditing** in the **OS/400 Audit Features** menu (*STRAUD* **> 1 > 31**).
	- b. Press F6 to create a new user audit rule.
	- c. Type the value **XDATA** in the User field.
	- d. Type the values as shown in the table in the Object access auditing, User activity auditing and activity list fields.
	- e. Then press **Enter** to continue.
- 2. To demonstrate the Subset feature, press F7. The **Subset Selection** screen appears.
- 3. Type the value **X\*** in the User Profile field and press Enter. Note that only user profiles beginning with the letter X appear. (See the table following this procedure.)
- 4. Next, you need to copy a user profile and modify it. This feature saves time when defining rules for many similar profiles. Type **3** next to the **XSECO** profile to copy it and then press Enter.
- 5. Type **XSUSP** in the **To User** field and press Enter.
- 6. Type **1** next to the **XSUSP** profile to modify it.

#### 7. Enter the parameters as shown in the last column of the table and press Enter.

We suggest you sign-on with these user profiles and perform some routine activities to create entries in the security audit journal.

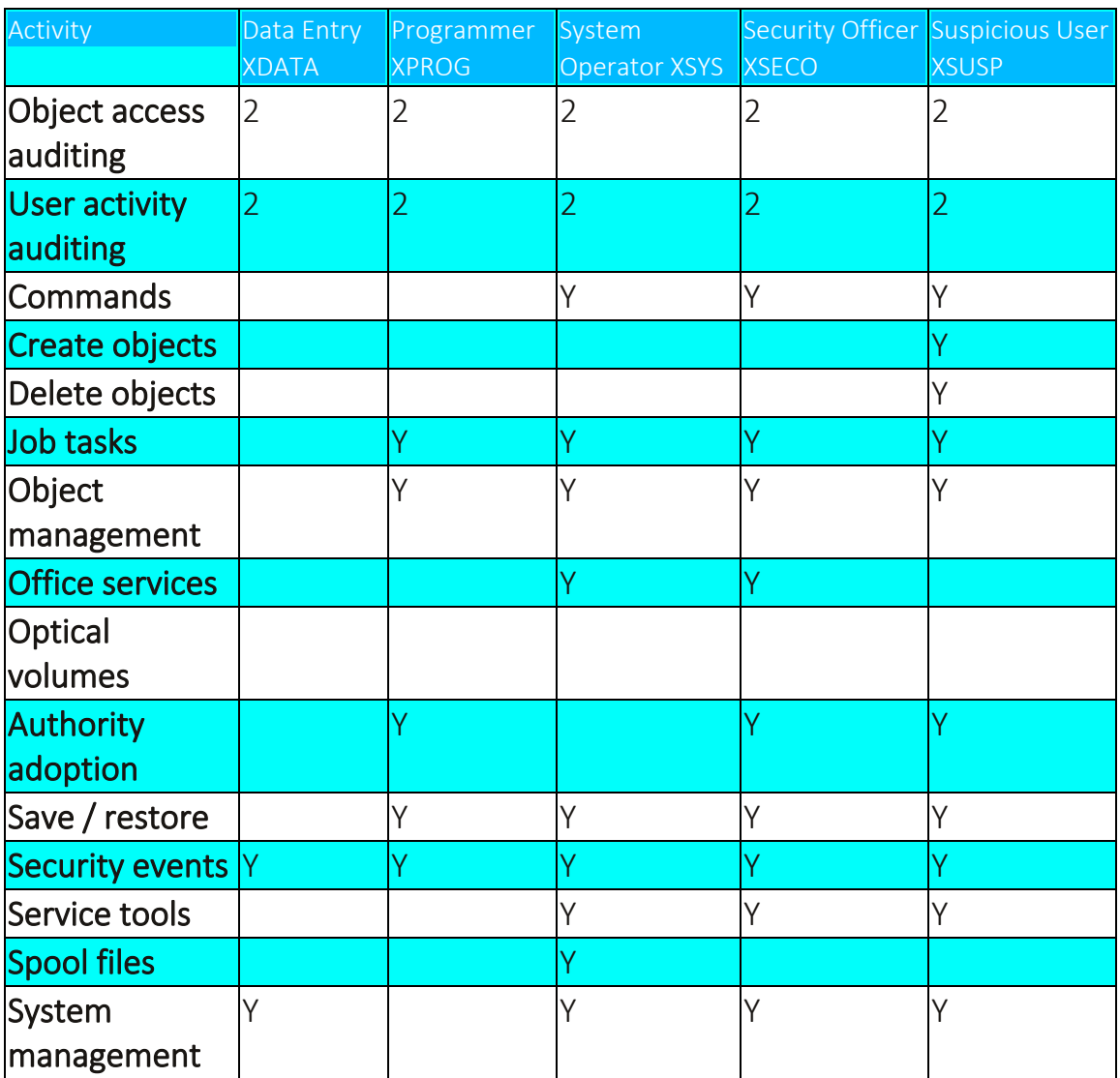

# Object Access Auditing

IBM i (OS/400) allows you to audit all attempts to access certain critical objects, such as database files, source code files or key libraries. You can choose to audit the contents of entire libraries or only specific object types within those libraries, such as data files, job queues or program source files. Auditing can cover all access attempts, changes only or as specified in the user profile.

For example, you can choose to audit all attempts to modify program sources by users whose user class is not \*PGMR.

. . . . . . . . . . . . .

### Creating and Modifying Object Access Audit Rules

Separate menu options exist for Native IBM i (OS/400) objects and objects native to other computer platforms (known as Integrated File System (IFS) Objects).

> **NOTE:** The procedures for working with both object types are virtually identical.

To work with Native Object Audit rules:

- 1. Select **1. OS/400 Audit Features** in the Main menu (*STRAUD* **> 1**). The **OS/400 Audit Features** menu appears.
- 2. Select **41. Native Object Auditing**. The Work with Object Auditing screen appears.

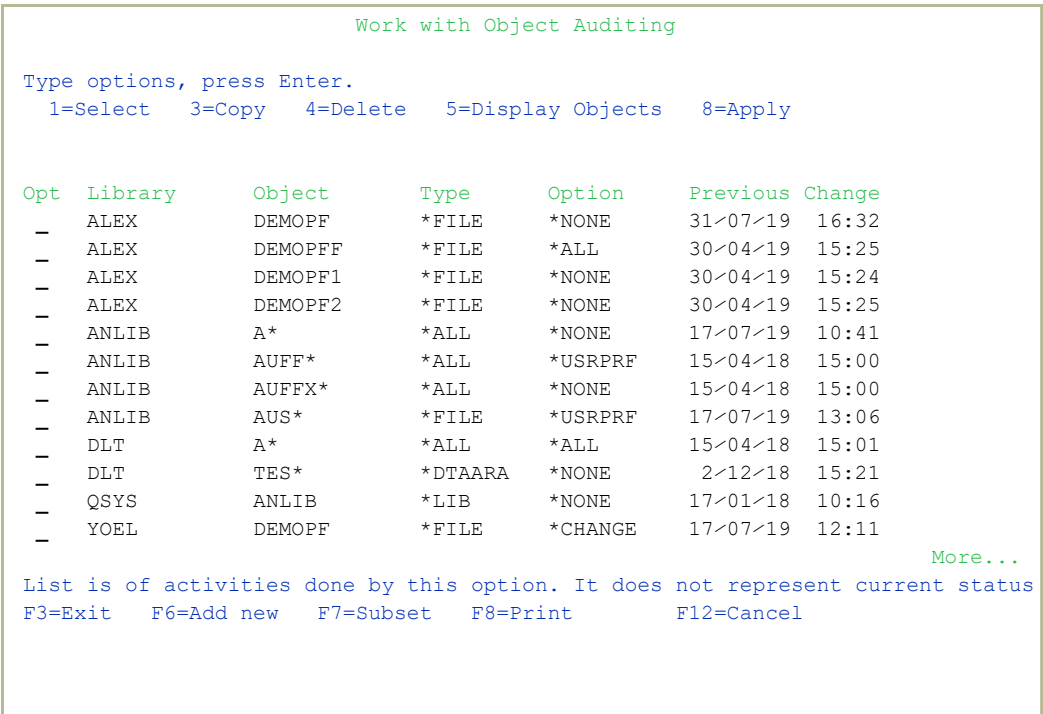

3. Enter 1 in the Opt column for the object that you want to change. The Apply Object Auditing screen appears.

```
                         Apply Object Auditing
Type choices, press Enter.                                                    
  Object . . . . . . . . DEMOPF Name, generic*, *ALL
    Library . . . . . . . . ALEX Name, *LIBL, *ALL, *ALLUSR
  Object type . . . . . . . * FILE *ALL, *ALRTBL, *AUTHLR...
  Object auditing option \therefore 1 \qquad 1=*NONE
                                                                                                              2=*USRPRF        
                                                            3=*CHANGE        
                                                            4 = *ALL   This might be a long running procedure. Batch run is recommended.          
F3=Exit               F12=Cancel
```
- 3. Enter the Object or Library to change audit options for.
- 4. If desired, enter the Object Type.
- 5. Select the Object auditing option.
- 6. Press Enter.

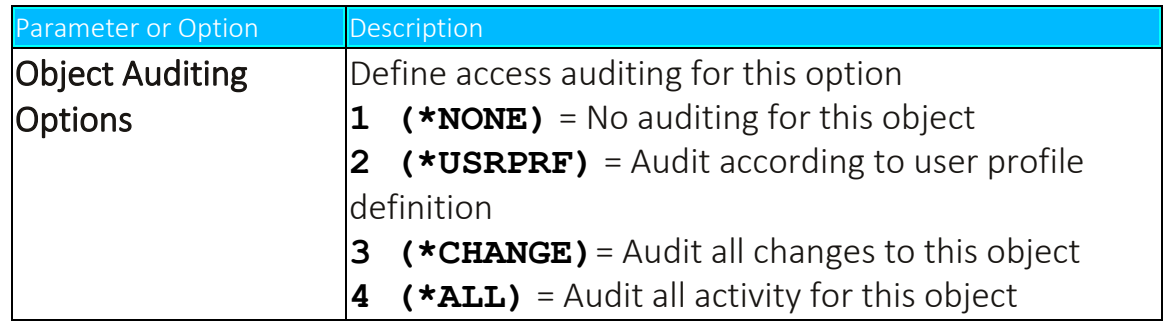

To work with IFS Object Audit rules:

- 1. Select *STRAUD >***1. OS/400 Audit Features**in the Main menu (*STRAUD >***1**). The OS/400 Audit Features menu appears.
- 2. Select 42. IFS Object Auditing. The Work with IFS Object Auditing screen appears.

```
                        Work with IFS Object Auditing
Type options, press Enter.                                                  
     1=Select 4=Delete 5=Display Object 8=Apply
Opt Object                                             Option   Previous Change 
     ⁄home⁄AU⁄AAAAA                                     *NONE   17⁄07⁄19 12:52
- <sup>∕tmp</sup><sup>/jhi/QOpenSys/perl/lib/5.8.0/ai*</sup>
Bottom and the state of the state of the state of the state of the state of the state of the state of the state of the state of the state of the state of the state of the state of the state of the state of the state of the
List is of activities done by this option. It does not represent current status
F3=Exit F6=Add New F8=Print F12=Cancel
```
3. Enter 1 in the **Opt** column for the object that you want to change. The Apply Object Auditing screen appears.

```
                         Apply IFS Object Auditing
Type choices, press Enter.                                                    
     Object  . . . . . . . . . ⁄home⁄AU⁄AAAAA                                    
  You may use \star, ?.
  Example: \checkmarkdir1 - all sub directories and all objects in all
                                                                   sub directories.                                    
                    \frac{1}{\sqrt{1}} - all objects in diri
                                   ⁄dir1⁄abc* - all abc* objects in dir1                            
  Object auditing option . 1 = *NONE                                      2=*USRPRF        
                                                           3=*CHANGE        
                                                            4 = * ALL
  Include sub directories . Y 	 Y=Yes, N=No
F3=Exit F12=Cancel
```
## Object Audit Strategies

The following best practices will help you balance the need to capture sufficient historical data without generating an excessive amount of raw data.

- Avoid using the  $*$ ALL parameter in object audit rules. It is generally unnecessary to audit passive object accesses, such as read attempts, on a routine basis. You can choose to do periodic, short-term audits of certain objects to get an idea of who is using them, but certainly not on an everyday basis.
- $\bullet$  Utilize the \*USRPRF option to restrict auditing of commonly used objects to users who do not need to access such objects routinely. For example, programmers routinely modify program source files. You might not wish to audit every update attempt by these users, but you would certainly want to know if your technical writer is messing around with program sources. This same axiom holds true for data files frequently updated by data entry clerks.
- Make effective use of the Object Type parameter in your rules, for example:
	- If your objective is to audit changes to program files in a library that contains both program and data files, use the  $*_{\text{PGM}}$  object type to avoid cluttering your audit journal with updates of data files.
	- Likewise, use the  $*_{\text{FILE}}$  object type to restrict your auditing to physical files.
	- Use  $*$ AUTL and  $*$ USRPRF to see who has been changing user profiles and object authorizations.
	- To discover who deleted your reports, use the  $*$ outq object type.
	- Use the  $*$ CMD object type together with the  $*$ USRPRF auditing option to audit the use of specific commands by certain users. This creates far fewer journal entries then the user activity  $*$   $\text{cm}$   $\text{m}$ audit option.

• Use IFS object auditing. Databases shared with other platforms, such as ODBC databases, are IFS objects that should be audited on a regular basis.

#### Defaults for Object Creation

- 1. Select **1. OS/400 Audit Features** in the Main menu (*STRAUD***> 1**). The **OS/400 Audit Features** menu appears.
- 2. Select **45**. The **Work with New Object Auditing (WRKNEWAUD)** screen appears.

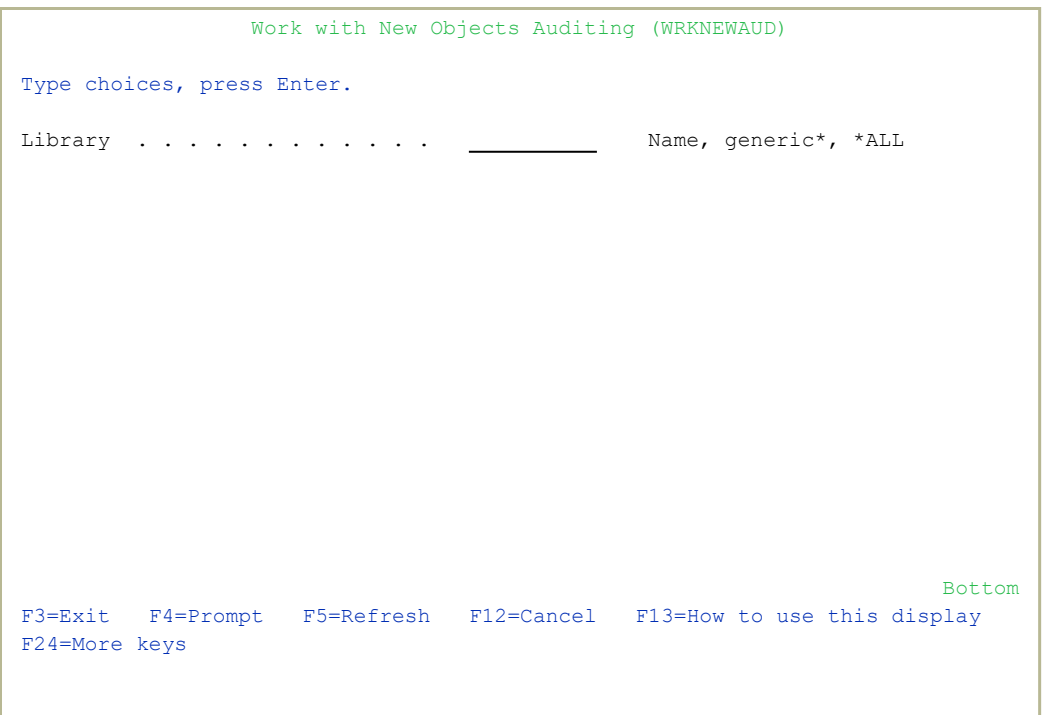

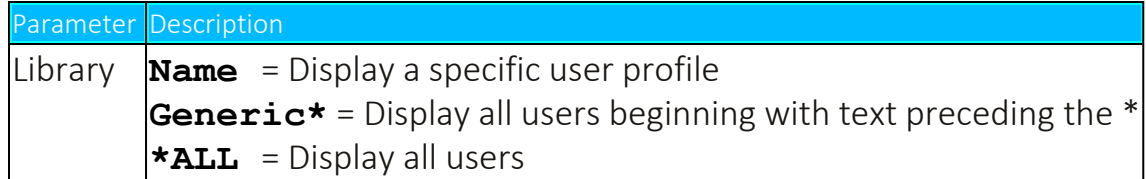

3. Press Enter. The Work with New Object Audit Defaults screen appears.

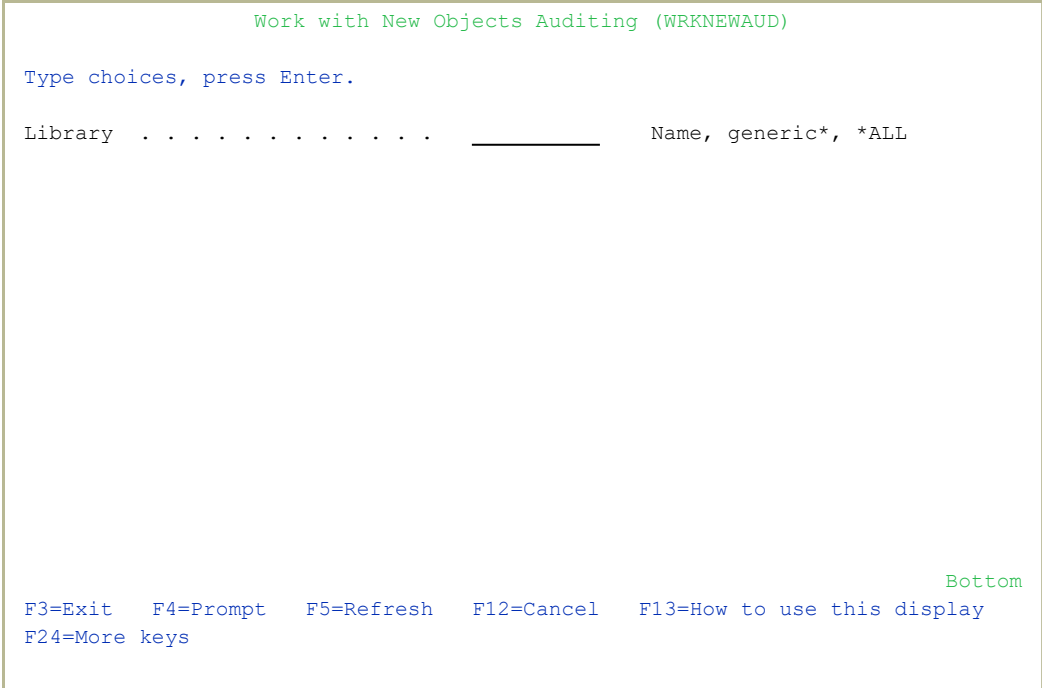

# <span id="page-88-0"></span>Working with IFS logs

When an organization is using a Security Information and Event Management (SIEM) system, Raz-Lee Security provides the administrator with an easy and effective tool for sending messages and events to those systems. With special capabilities and advanced features, Raz-Lee allows configuring up to three unique SIEM systems to be handled using the IFS logs mechanism.

NOTE: For more information about SIEM integration and configuration, see "SIEM Support" on [page 296.](#page-295-0)

#### To access the IFS Logs:

• Select 15. **IFS Logs** from the Audit main menu screen (*STRAUD* **> 15)**.

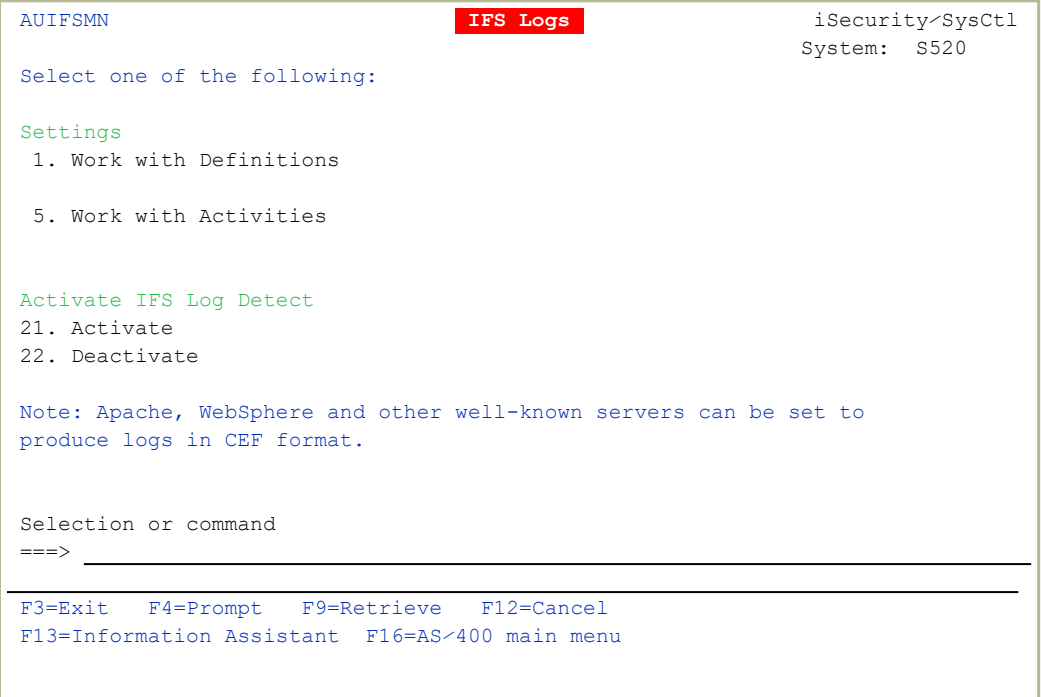

The IFS Logs menu allows the administrator to set and configure various types of message sources to be forwarded to SIEM systems such as Apache web server, IBM's WebSphere Application Server (WAS), and various database tools.

## <span id="page-89-0"></span>Settings

The settings section lets you configure IFS logging, including defining which files are logged.

#### To work with Definitions:

<sup>l</sup> Item *STRAUD* **> 15 > 1. Work with Definitions**. from the Settings section allows the administrator to add, remove, display and modify the desired application messages to communicate with the SIEM:

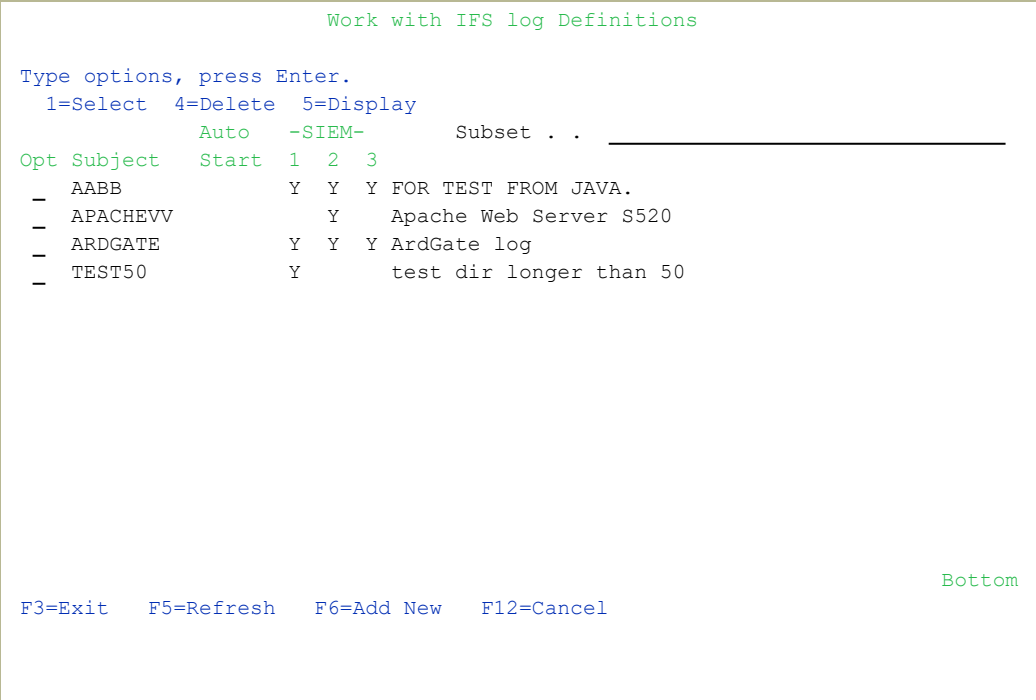

#### To change the logging settings on a file:

1. Type 1 next to the item to change, then press Enter.

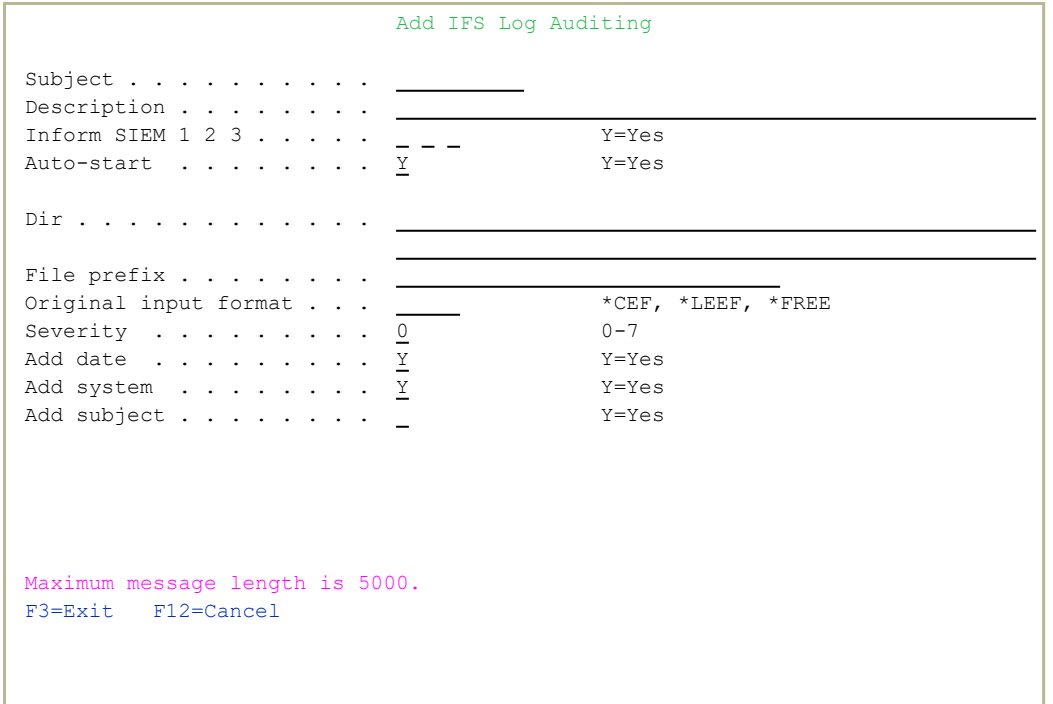

- 2. Change the settings as appropriate.
- 3. Press F3. The changes are saved.

#### To delete the logging settings for a file:

• Type 4 next to the file whose settings are to be deleted, then press Enter.

-

#### To display the settings for a file:

• Type 5 next to the file, then press Enter.

#### To log settings for a new file:

- 1. Press F6. The Add IFS Log Auditing page is displayed.
- 2. Enter the settings as appropriate.
- 3. Press F3. The file's changes will now be logged.

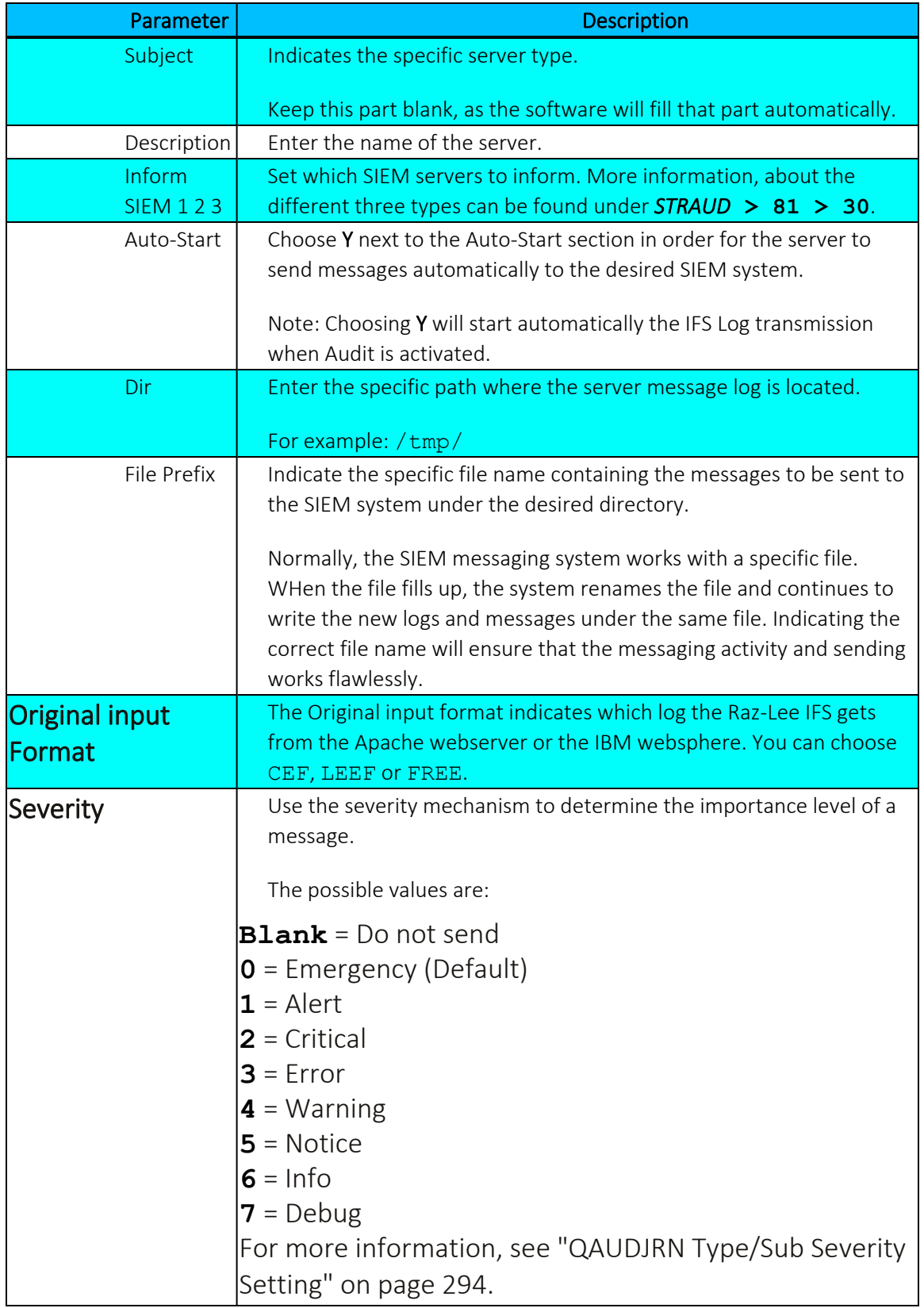

۰

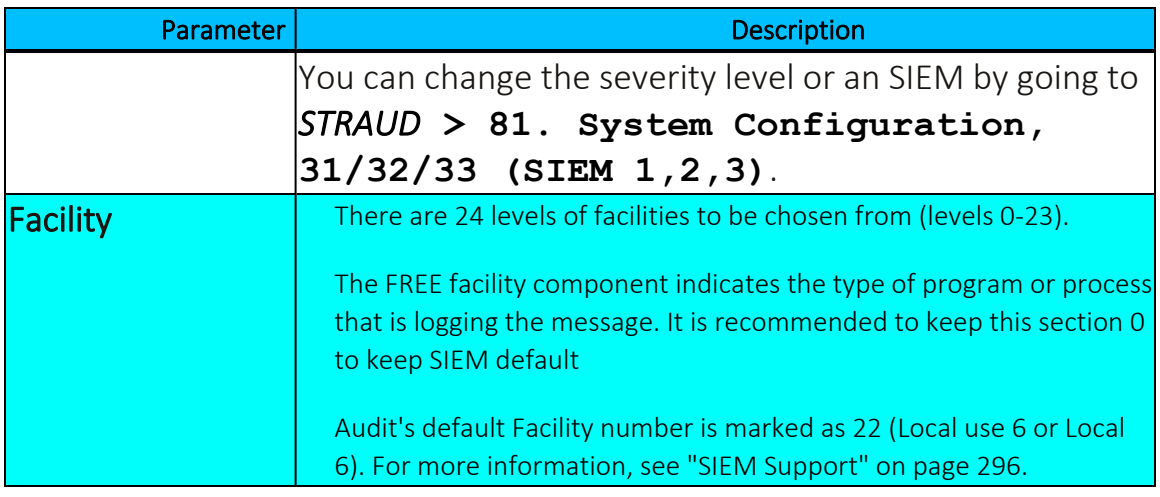

## Original Input Formats

The following Original Input Formats are supported:

- **CEF** Common Event Format, an open standard that passes messages over to the communications module that handles the transmission of the messages to the waiting log collection server using either UDP, TCP or TLS protocol.
- **LEEF** Log Event Extended Format, another open standard for log management and interoperability of security related information from different devices, network components and applications. The LEEF format is a customized event format for IBM security Qradar that contains readable and easily processed events.
- **FREE** In the FREE format, information and message settings (Severity and Facility) are sent as is (i.e. as configured at the Add/Change IFS Log Auditing menu, shown in ["Working](#page-88-0) with IFS logs" on page 89). If FREE format is chosen, the administrator has to manually indicate Severity and Facility sections, and the subject name would be attached to the log that is sent.

## Activate /Deactivate IFS Log Detection

Once the administrator has added and configured all of the desired servers to participate in the SIEM message handling, you can proceed to the **Activate IFS Log Detect** section in order to Activate/Deactivate them for transmitting the information to the SIEM system. Use this section in order to activate the servers that were configured at the Work with IFS logs Auditing menu page.

#### To activate Audit IFS Logs (ACTAUIFSL):

1. Select **21. Activate** from the IFS Logs screen (*STRAUD* **> 15 > 21**).

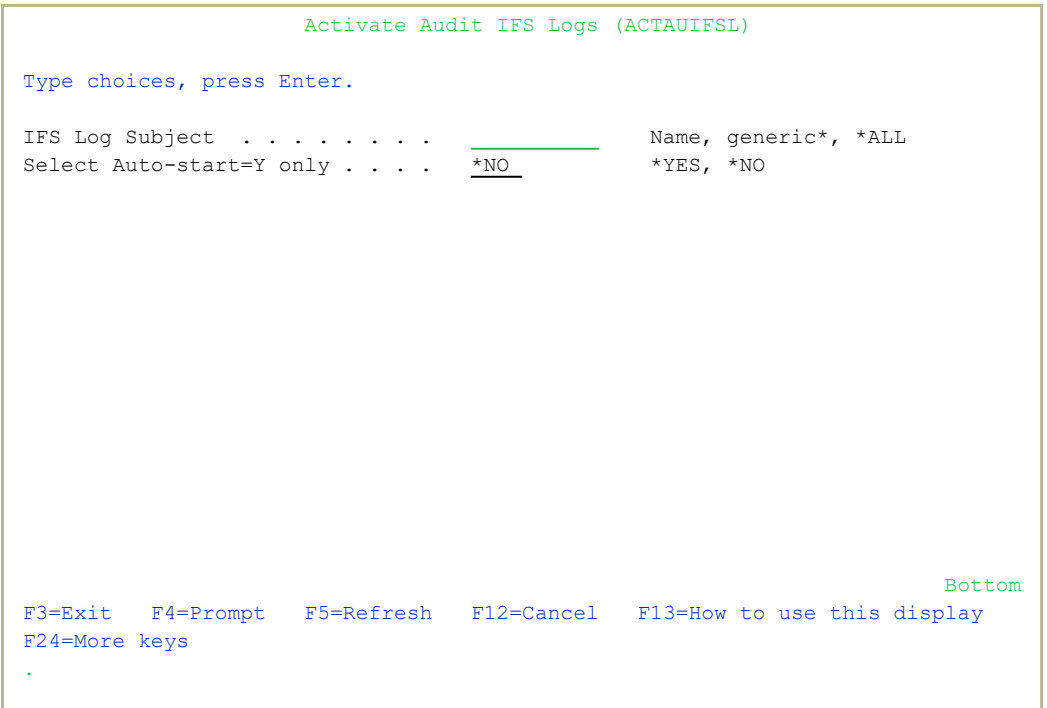

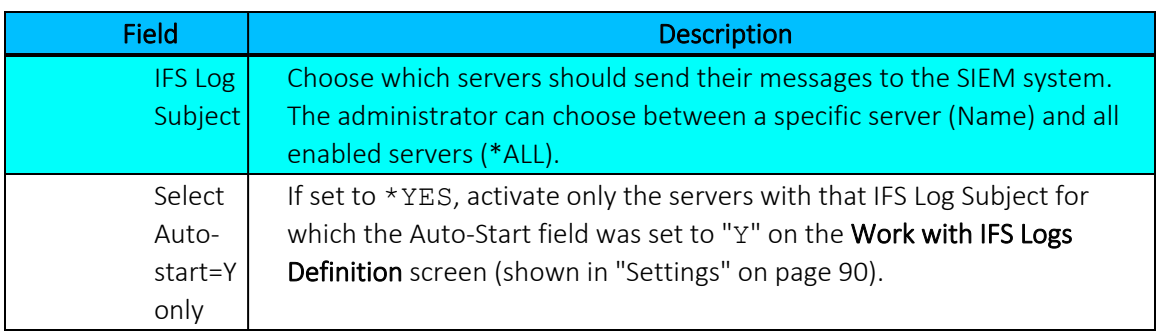

-

2. Enter the options as appropriate, then press **Enter**.

**NOTE:** Only the enabled subject at the Control IFS Logs menu will be activated. ................................... 

To deactivate Audit IFS Logs (DCTAUIFSL):

1. Select **22. Deactivate** from the IFS Logs screen (*STRAUD* **> 15 > 22**).

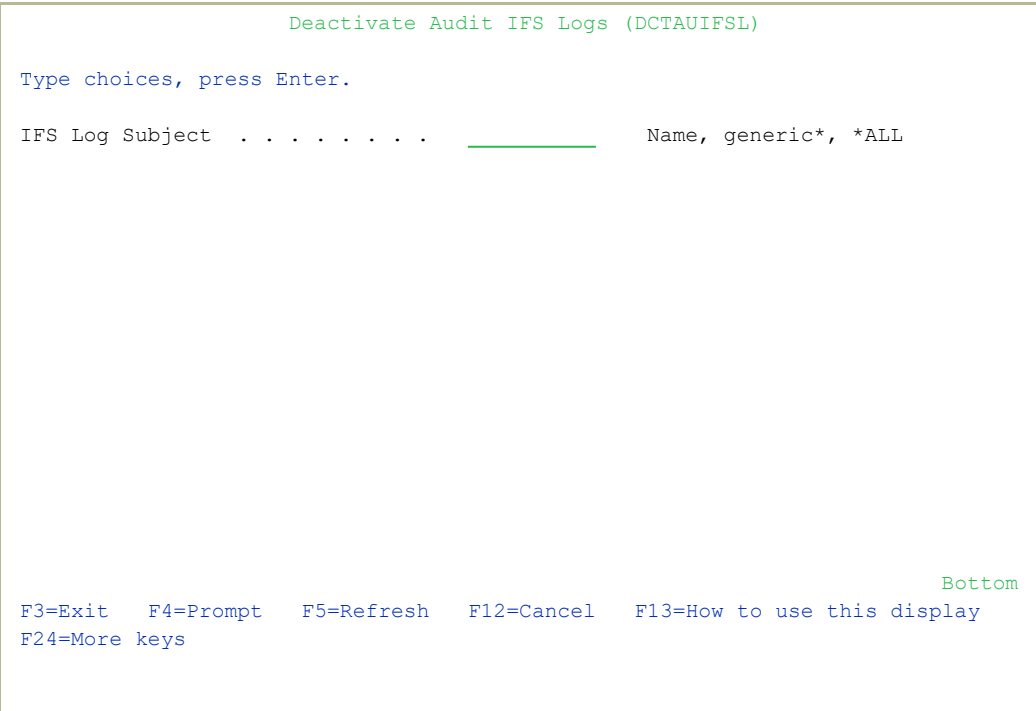

2. Enter the log subject to deactivate or\*ALL to deactivate all of them, then press Enter.

# Real-Time Auditing

This chapter presents a detailed discussion of the real-time auditing features. The discussion begins with a conceptual introduction and continues with the most commonly used features and parameters. Practical examples are presented together with detailed procedures.

## Real-Time Detection

The principal feature of [[[Undefined variable Audit.ProductName]]] is its ability to examine and respond to security related events in real time. When the IBM i (OS/400) current audit settings detect an event, an entry is recorded in the security audit journal. At the same time, [[[Undefined variable Audit.ProductName]]] looks for a real time detection rule for this event.

If such a rule exists, [[[Undefined variable Audit.ProductName]]]records the event in a history log and optionally triggers an alert message or command script as specified by the rule definition. Action (sold as a separate product) performs these responsive actions.

The powerful query and reporting features of [[[Undefined variable Audit.ProductName]]]use the contents of the history log. You must define real time detection rules to capture and record events in the history log, even if no responsive action is necessary. In fact, you will likely create most of your real time detection rules solely for the purpose of recording events in the history log for subsequent audit and analysis.

It is important to note that an event must first be detected by the current IBM i (OS/400) audit settings in order for real-time detection to capture and record it in the history log and/or trigger an action.

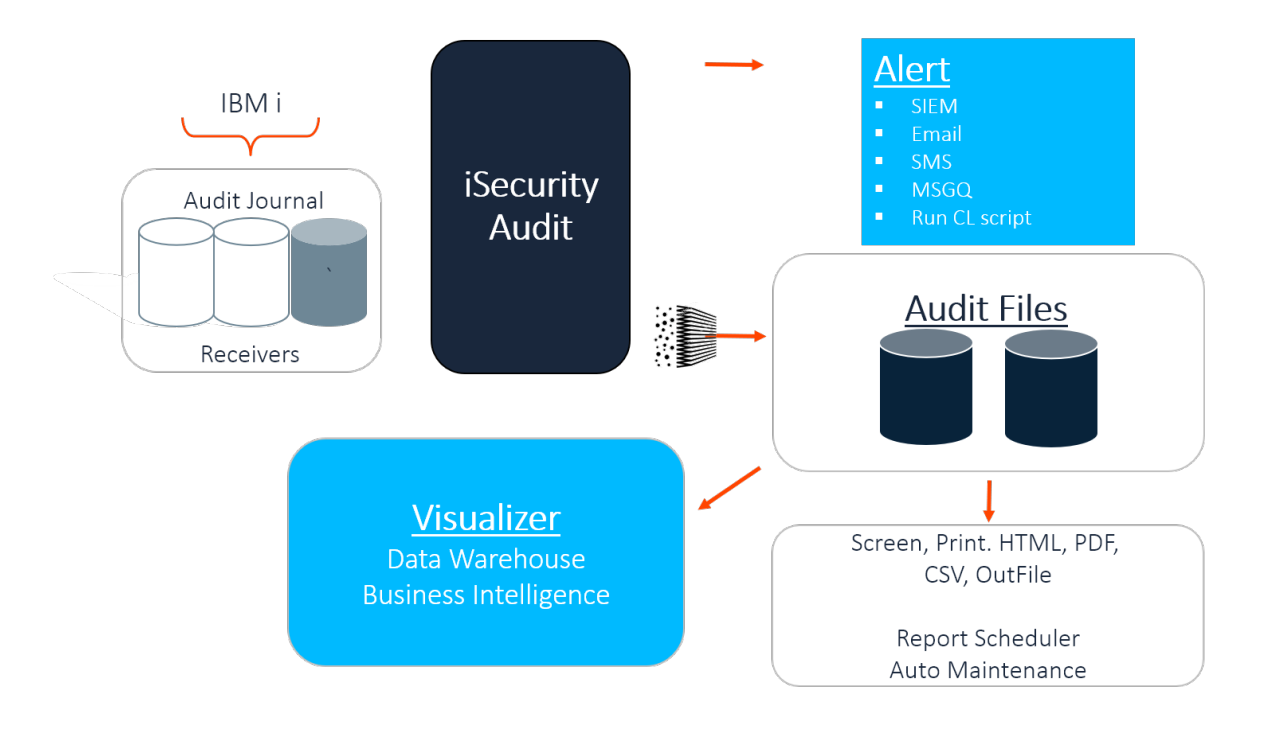

Figure 2: Audit's Real-Time Detection Process

### Integration with Action

As you can see from the above chart, one of the main advantages of realtime detection lies in its integration with the Action product. Action physically sends the alert messages and executes command scripts triggered by [[[Undefined variable Audit.ProductName]]].

## Rules and Actions

A series of user-defined rules and actions controls real-time detection. Rules identify which specific events trigger actions and under what conditions the response should occur. Actions define specific responsive actions that take place whenever rule conditions are met.

Real-time detection rules are based on IBM i (OS/400) audit journal types. You can create several different rules for a single audit type. User-defined sequence numbers determine the order of rule processing within a given type.

The procedure for defining a real-time detection rule may seem a bit complex at first, but in fact, it is both easy and intuitive. There are some basic steps for creating rules.

- 1. Ensure that the IBM i (OS/400) audit settings are properly defined to capture events covered by the rule.
- 2. Create a new real-time detection rule or select an existing rule for modification.
- 3. Optionally:
	- a. Set basic rule parameters using the Selection Rule screen.
	- b. Define filter conditions limiting application of the rule to specific conditions.
	- c. Define alert message actions as necessary.
	- d. Define command script actions as necessary.
- 4. Test and debug your rule.

Audit provides you with a suite of powerful but easy-to-use tools to help you create rules that precisely define the circumstances governing the recording of an event in the history log and/or performing a responsive action. Concise explanations for data elements and options as well as pop-up selection windows are only a key press away.

- You can copy existing rules, making minor changes to save definition effort.
- You can use existing action definitions with any number of rules.
- You can apply precise filter criteria to any or all fields in the history log records using powerful criteria selection operators. A single, userfriendly screen supports this process.

• The unique Time Group feature allows you to apply rules only during (or outside of) predefined periods.

#### Creating and Modifying Rules

To create or modify real time detection rules:

1. Select 11. QAUDJRN Real-Time Processsing in the Main menu (*STRAUD***> 11**). The Work with Real-Time Audit Rules screen appears.

```
                       Work with Real-Time Audit Rules
                                                      Rules & Actions for QAUDJRN                
Real-Time audit rules trigger alerts, responsive actions and event logging.   
                                            Subset by entry . . .
                                              by description . .
Type option, press Enter. \qquad \qquad by classification. C=Compliance,..
     1=Select 3=Copy 4=Delete 5=Info 8=Msg 9=Explanation & Classification
Opt Entry Seq Log Act Cont. Description     
     AD 999.9 N N N Default for: Auditing changes AD
 \equivAF 999.9 \underline{N} N Default for: Authority failure AF
 \overline{\phantom{0}}AP 999.9 N N    Default for: Obtaining adopted authority AP       
 \equivAU 999.9 N N    Default for: Attribute change AU                  
 \equivAX 999.9 N N     N     Default for: Row and Column Access Control (RCAC)
 \equivC\left( \begin{array}{ccc} 1.0 & \overline{Y} & \overline{N} & \overline{N} \\ \end{array} \right) scc\left( \begin{array}{ccc} 1.0 & \overline{Y} & \overline{N} \\ \end{array} \right)\equiv999.9 Y N    Default for: User profile changed (After & Previou
 \equivCA \frac{1.0}{N} N \frac{N}{N} Authority changes
 \equiv2.0 N N N Authority changes
 \overline{\phantom{0}}   999.9 N N N    Default for: Authority changes CA                 
 \overline{\phantom{0}}CD \frac{1.0 \text{ Y}}{1.0 \text{ Y}} N N Command string audit
More...MF3=Exit   F6=Add New F8=Print F11=No⁄Default F12=Cancel F22=Renumber
Modify data, or press Enter to confirm.
```
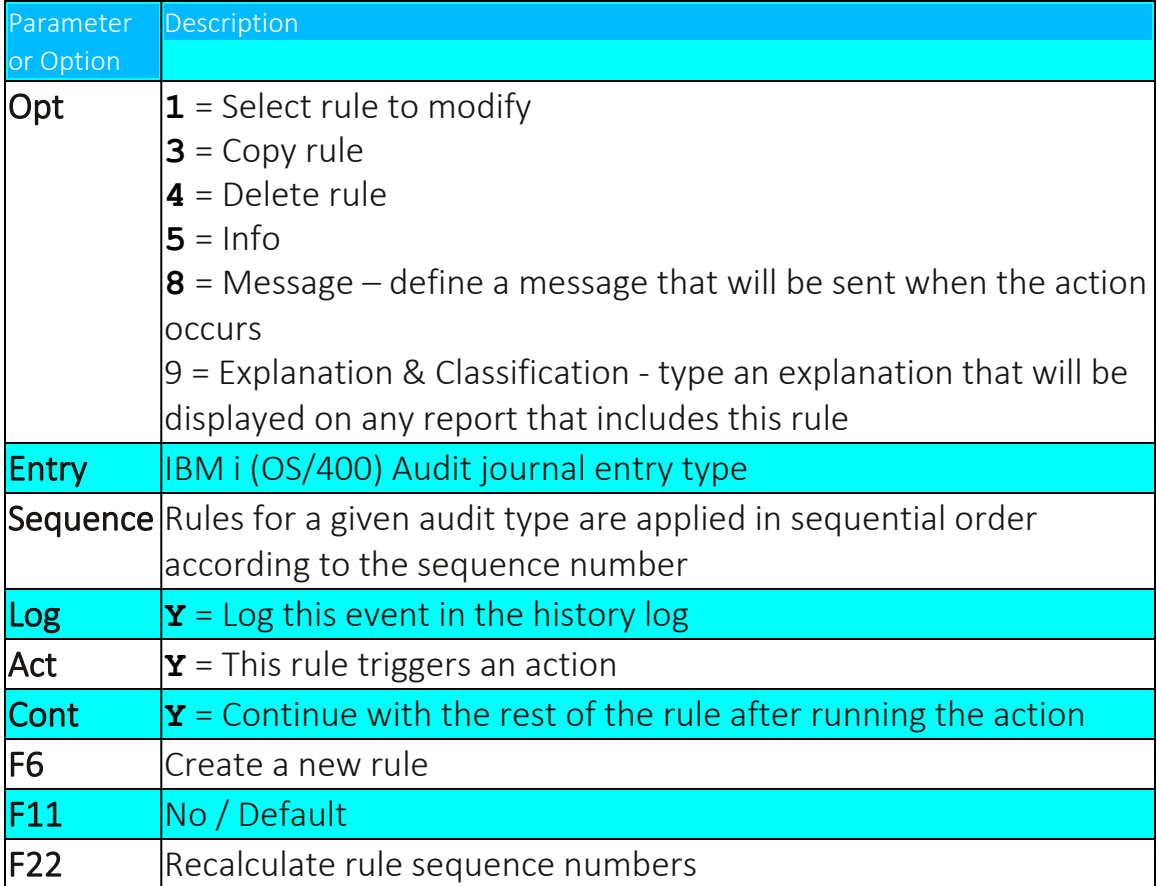

2. Select a rule from the list (option  $1$ ) or press F6 to create a new rule.

-

3. The Add Selection Rule or Modify Selection Rule screen appears.

 Modify Selection Rule Rules & Actions for QAUDJRN Entry type . . . . . . . C@ User profile changed (After & Previous images) Sequence  $\cdots$  . . . .  $\underline{\hspace{1cm}1.0}$ Description . . . . . <u>scc@ test x Stephen Laseplan</u>  $\texttt{Sub-type list . . . . . *}\texttt{ALL}\footnotesize\hspace{2.5cm} \texttt{+ALL} \footnotesize\hspace{2.5cm} \texttt{+ALL, List}$  N Name Check if in Time group . Log . . . . . . . . . . Y Y=Yes, N=No Perform action . . . . . N VICT202448 Name, \*NONE, \*ADD If event rate exceeds. 1 ⁄ 1 Events⁄Seconds, 1⁄1=Always Run action once per . 0 Seconds, 0=Always If true, re-check after.  $\overline{0}$  Seconds,<br>
If false, re-check after  $\overline{0}$  Seconds If false, re-check after 0 Continue to rule seq . . N .0 Y=Yes, N=No. 0=Following rule F3=Exit F4=Prompt F8=Print F12=Cancel

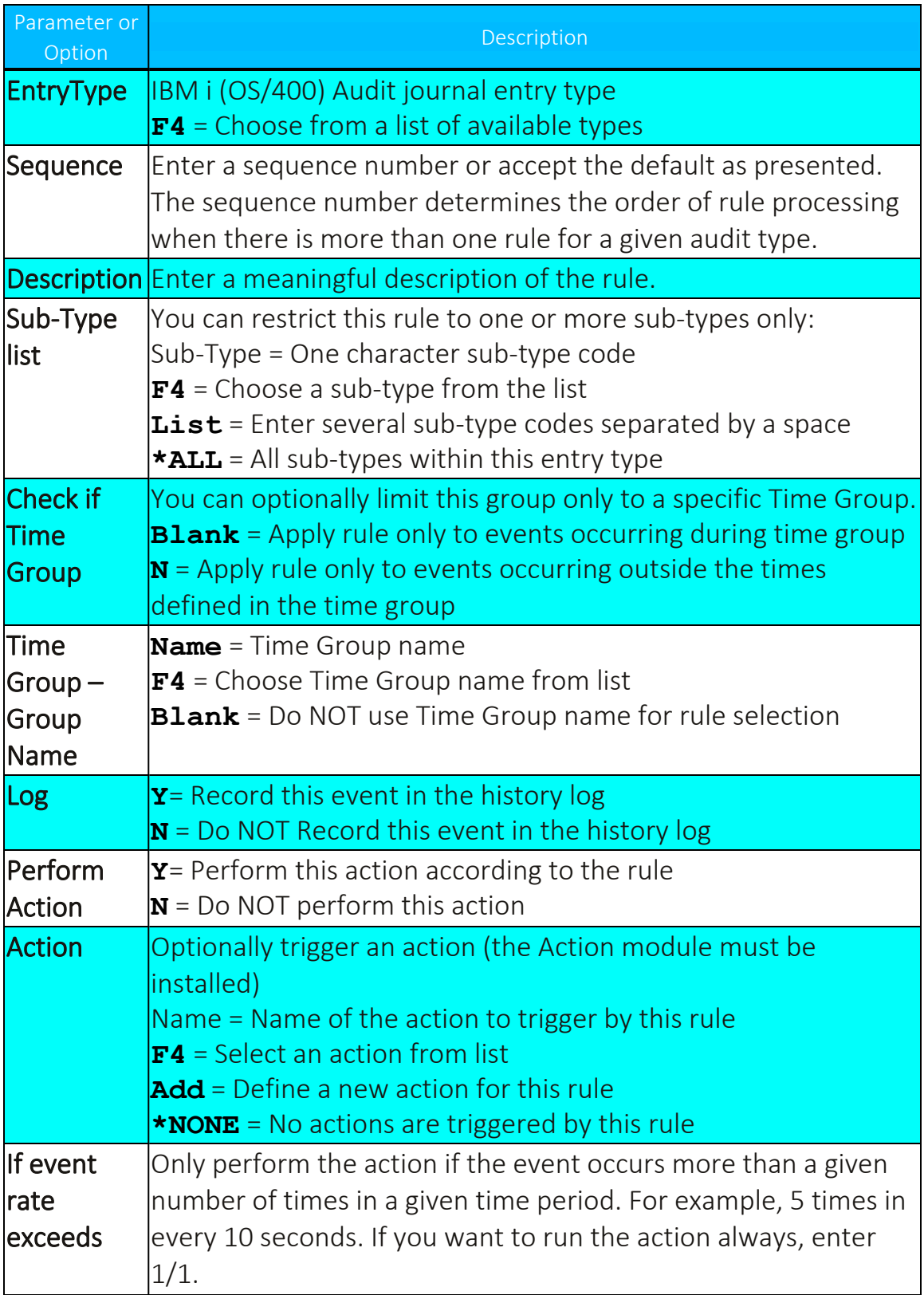

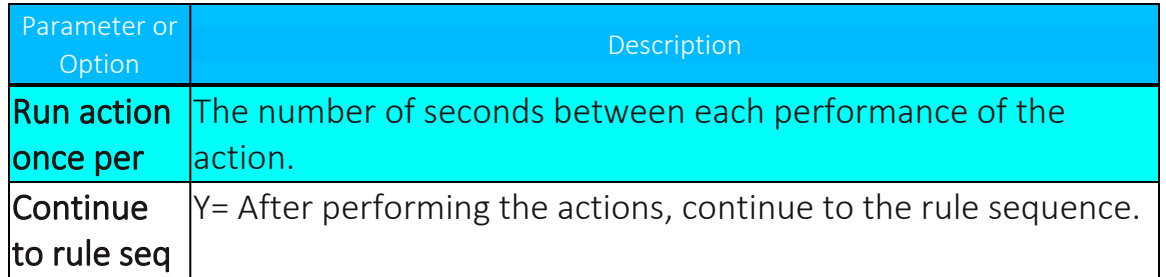

4. Enter parameters and data as described in the table, then Press Enter. The **Filter Conditions** screen appears.

Filter criteria allow you to limit the application of real-time detection rules to certain specific conditions.

Filter conditions are optional. If you do not define any filter conditions, the rule will incorporate all events for the specified audit type or types.

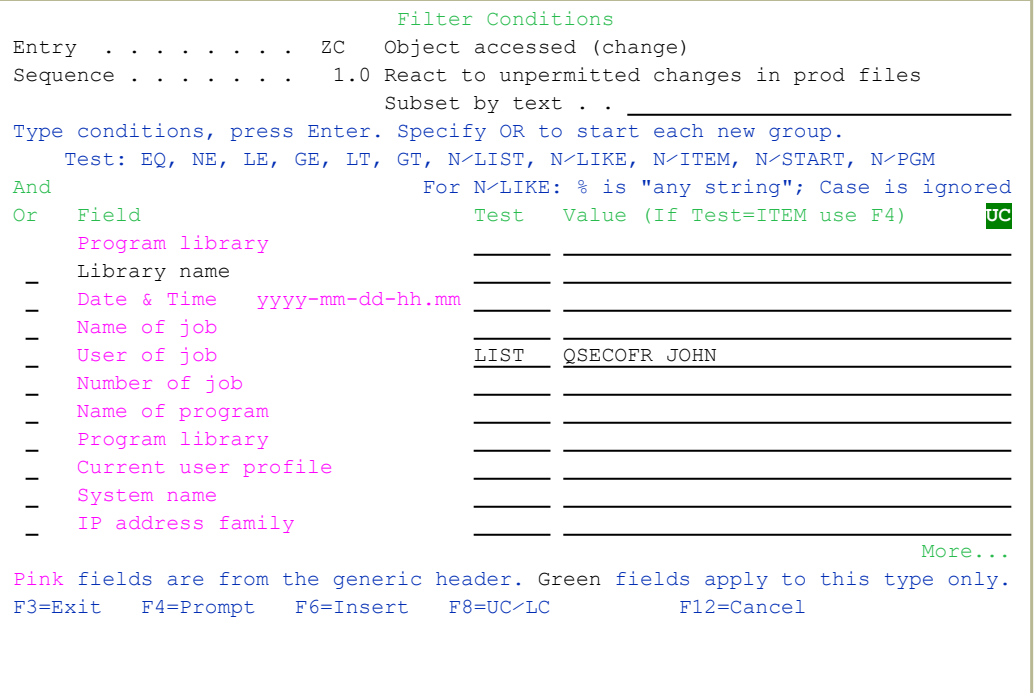

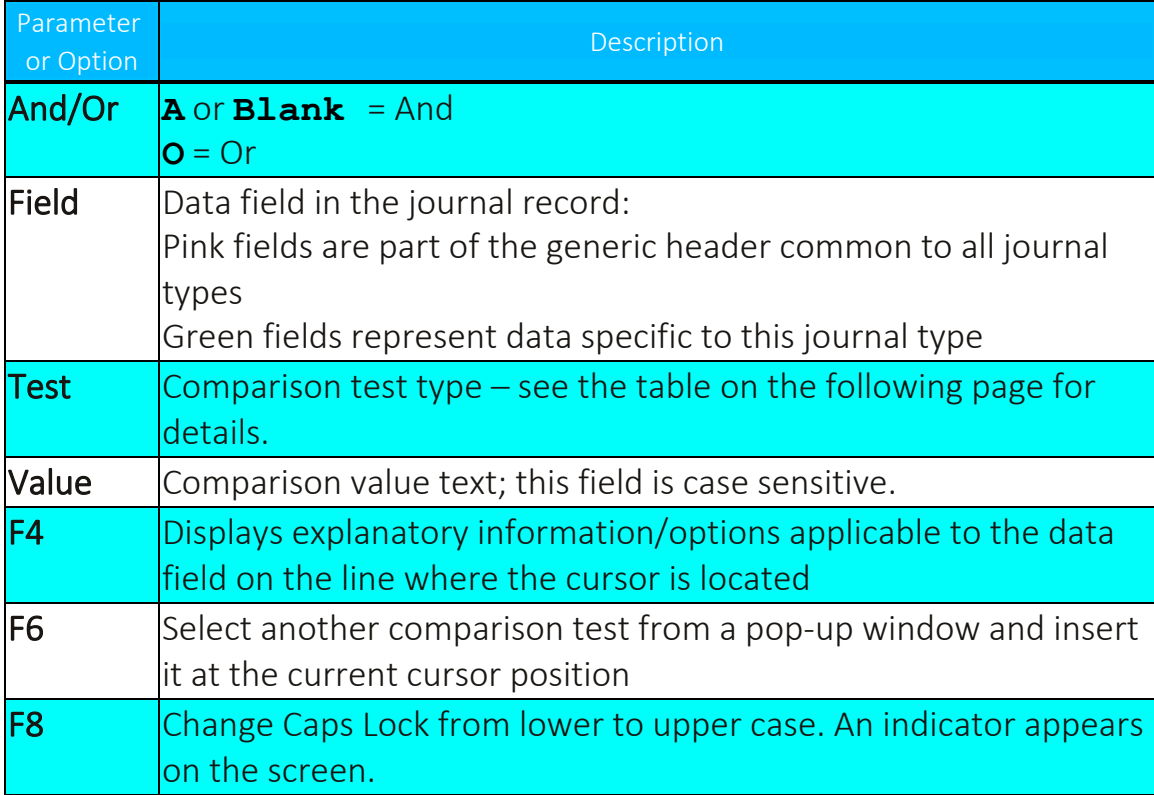

5. If desired, add filter conditions, then press Enter. The previous screen is displayed.
# Comparison Test Operators

You can use these test operators when creating filters.

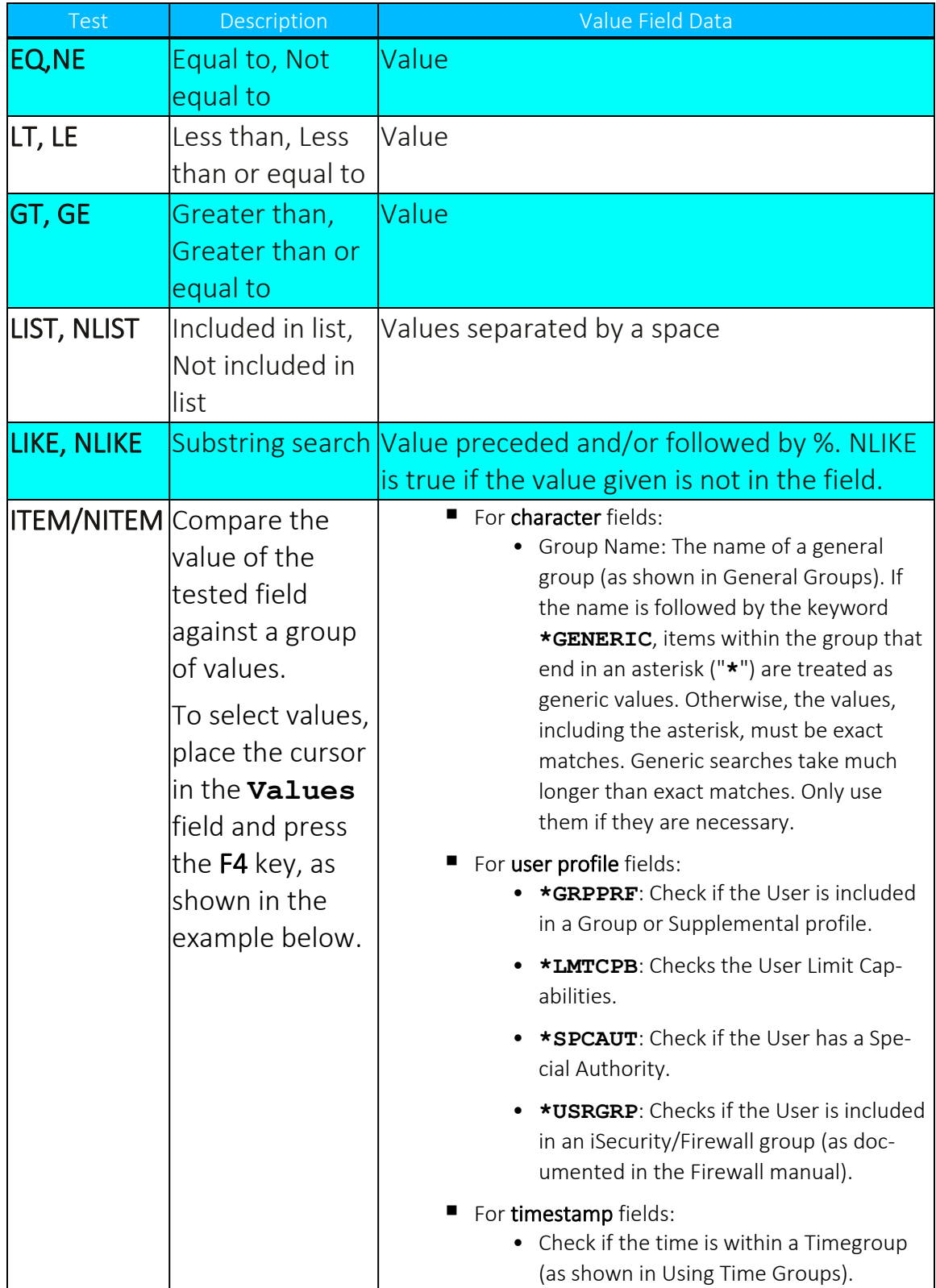

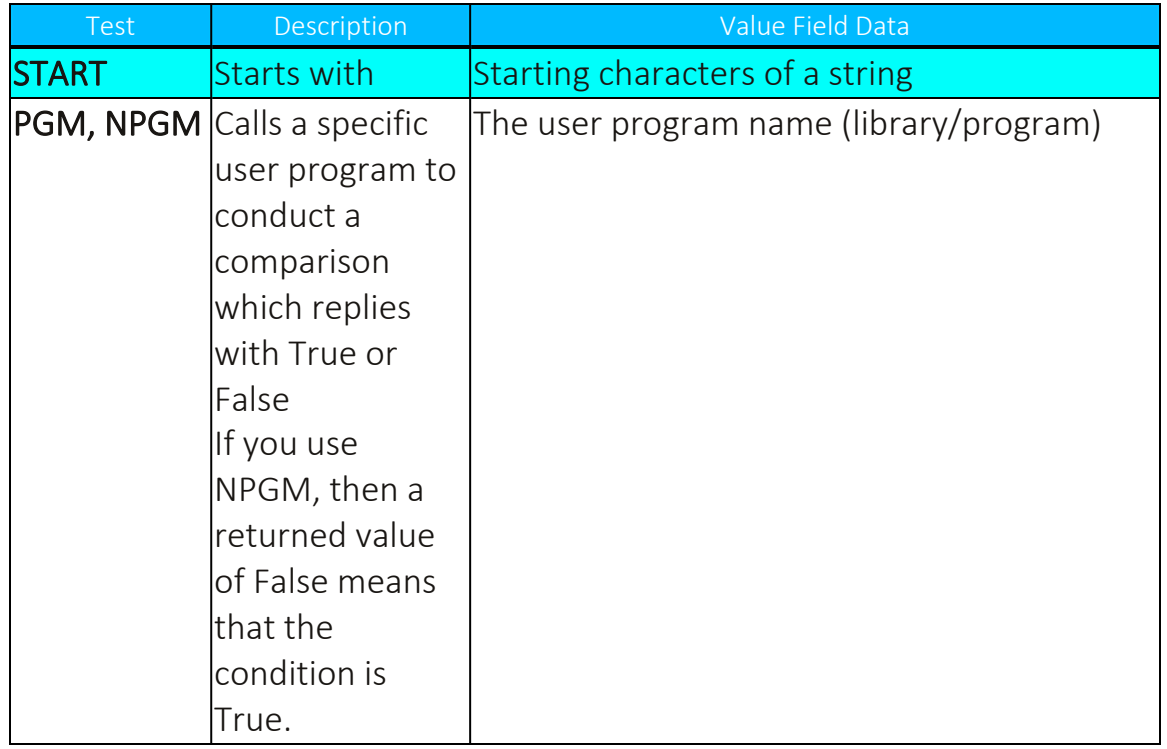

For example, in this Filter Conditions screen, the **Test** for the field **User Profile** is set to **ITEM**.

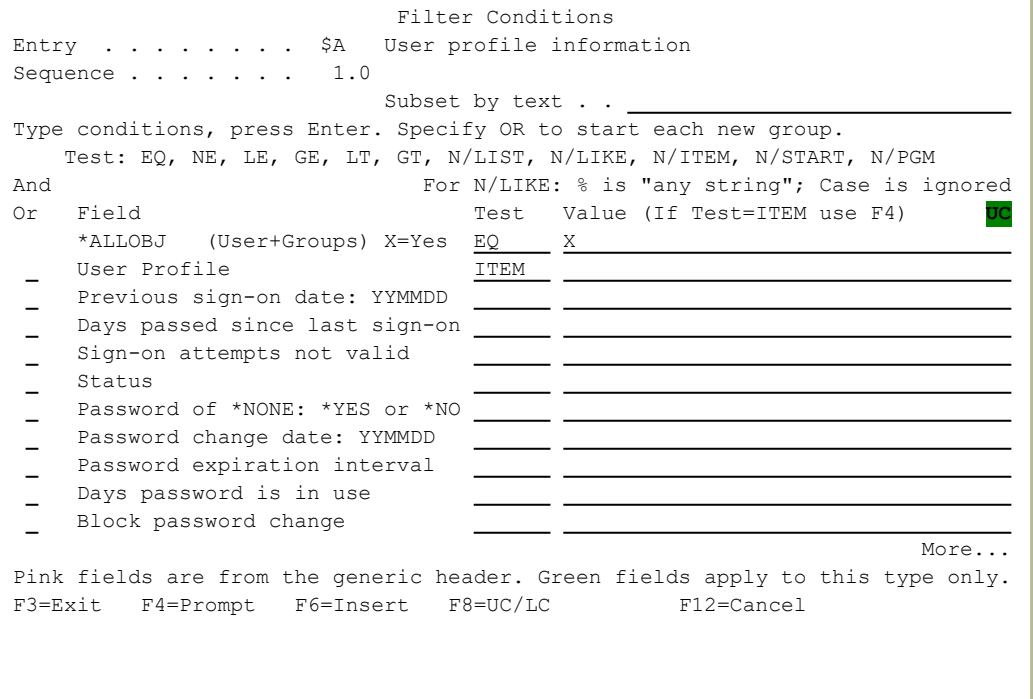

To select values for the test, place the cursor in the **Value** field for that line and press the F4 key.

The **Select Subject** window appears:

```
                              Filter Conditions                               
................................................................................
:                                Select Subject                                :
\mathbf{r} = \mathbf{r} \cdot \mathbf{r} , where \mathbf{r} = \mathbf{r} \cdot \mathbf{r} , where \mathbf{r} = \mathbf{r} \cdot \mathbf{r} , where \mathbf{r} = \mathbf{r} \cdot \mathbf{r}: Type options, press Enter.             Position to . . .         :
\qquad \qquad \qquad 1 \hbox{-Select} \qquad \qquad \qquad \qquad \qquad \qquad \qquad \qquad \text{Subset} \quad \ldots \quad \ldots \qquad \qquad \qquad \qquad \qquad \vdots: ** When run for another system, groups on that system are considered. **    :<br>: ** When run for another system, groups on that system are considered. **    :
: Opt Subject    Description                                                  :
: *GRPPRF    User is included in Group/Supplemental profile               :
: *LMTCPB    User Limit Capabilities                                      :
: *SPCAUT User has a Special Authority by a state of the set of the set of the set of the set of the set of the set of the set of the set of the set of the set of the set of the set of the set of the set of the set of the
: *TIMEGRP Time group \blacksquare: *USRGRP User is included in iSecurity/Firewall Group \cdot :
: AUD List for Audit Reporting \cdot .
: AUDJ       Secondary list for audits                                    :
: COMMANDS Initial commands to run as a group \cdot \cdot \cdot \cdot \cdot: COMMANDS2  Secondary commands group                                     :
\blacksquare: \blacksquare: F3=Exit F6=Work with group type F12=Cancel :
\mathbf{r} = \mathbf{r} \cdot \mathbf{r} , where \mathbf{r} = \mathbf{r} \cdot \mathbf{r} , where \mathbf{r} = \mathbf{r} \cdot \mathbf{r} , where \mathbf{r} = \mathbf{r} \cdot \mathbf{r}:..............................................................................:
F3=Exit   F4=Prompt   F6=Insert   F8=UC/LC          F12=Cancel
```
Each **Subject** on this screen contains one or more groups that can be selected. To select a **Subject**, enter 1 in the **Opt** field next to that **Subject** field.

-

The Select Groups of screen for that **Subject** appears:

 Filter Conditions ................................................................................ : Select Subject ................................................................................ : Select Groups of LIBRARIES : the state of Select Select Select Select Select Select Select Select Select Select Select Select Select Select Select Select Select Select Select Select Select Select Select Select Select Sel : Class: Groups of libraries :  $\mathbf{r} = \mathbf{r} \cdot \mathbf{r}$  , where  $\mathbf{r} = \mathbf{r} \cdot \mathbf{r}$  , where  $\mathbf{r} = \mathbf{r} \cdot \mathbf{r}$  , where  $\mathbf{r} = \mathbf{r} \cdot \mathbf{r}$ : Type options, press Enter. Position to . :  $\qquad \qquad 1 \text{ =Select}$  . Subset . . .  $\qquad \qquad \vdots$ : 2=Select with generic\* support : Opt Group Description : : KEYSLIB List of libraries holding encryption keys : The SEYSLIB State of libraries holding encryption keys  $\blacksquare$ : PGMPROD  $\blacksquare$ : 2 PRODLIB List of Production Libraries : : SYSTLIB List of System Libraries :  $\mathbf{r} = \mathbf{r} \cdot \mathbf{r}$  , where  $\mathbf{r} = \mathbf{r} \cdot \mathbf{r}$  , where  $\mathbf{r} = \mathbf{r} \cdot \mathbf{r}$  , where  $\mathbf{r} = \mathbf{r} \cdot \mathbf{r}$ : : : :  $\blacksquare$ :  $\mathbf{r} = \mathbf{r} \cdot \mathbf{r}$  , where  $\mathbf{r} = \mathbf{r} \cdot \mathbf{r}$  , where  $\mathbf{r} = \mathbf{r} \cdot \mathbf{r}$  , where  $\mathbf{r} = \mathbf{r} \cdot \mathbf{r}$ : F3=Exit F6=Work with groups F12=Cancel :  $\mathbf{r} = \mathbf{r} \cdot \mathbf{r}$  , where  $\mathbf{r} = \mathbf{r} \cdot \mathbf{r}$  , where  $\mathbf{r} = \mathbf{r} \cdot \mathbf{r}$  , where  $\mathbf{r} = \mathbf{r} \cdot \mathbf{r}$ :..............................................................................:

For example, this screen shows the groups within the subject **LIBRARIES**. You can select the groups in two ways.

To select a group with generic\* support, enter **2** in the **Opt** field for that group. With generic\* support, for each item in the group that ends with an asterisk ("**\***"), the test will attempt to match the item with any values that begin with the characters in the item name preceding the asterisk. This can significantly increase the amount of time that the test will take. Only specify this when necessary.

To select a group without generic\* support, enter **1** in the **Opt** field for the group. The test will match the items in the group literally.

When you press Enter, the Filter Conditions screen returns:

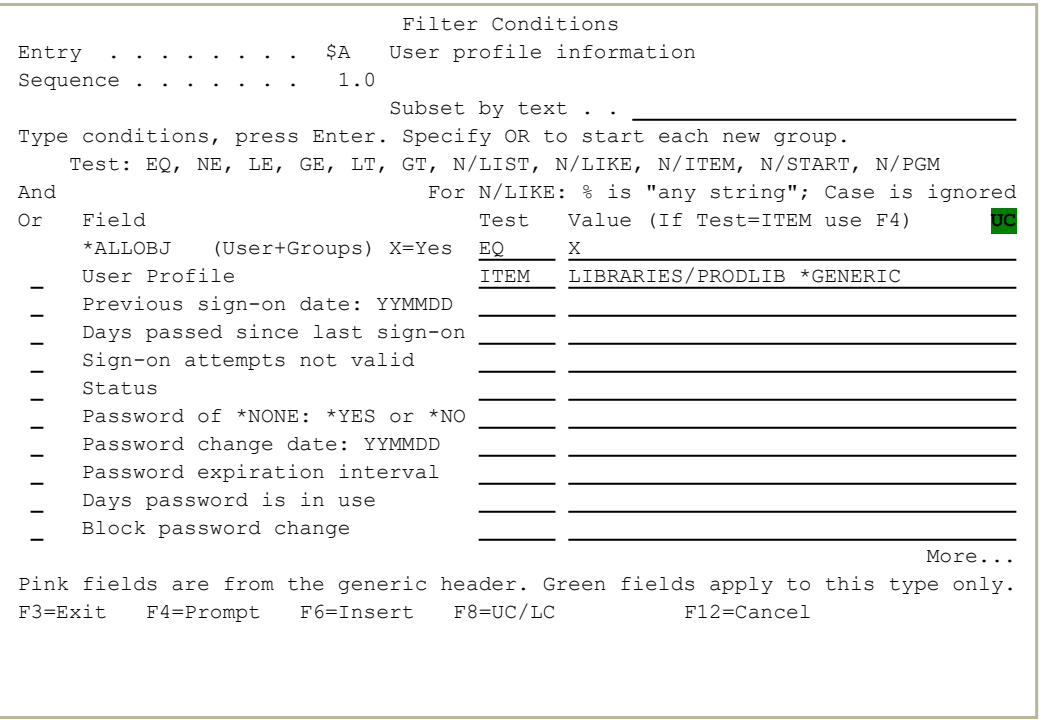

In this case, the **Value** field for **User Profile** shows **LIBRARIES/PRODLIB \*GENERIC**, indicating that you had selected the group **PRODLIB** within the subject **LIBRARIES**, with **\*GENERIC support** enabled.

#### And/Or Boolean Operators

You can combine multiple filter conditions in one rule using Boolean AND/OR operators. This allows you to create complex rules that produce precise results.

When using OR operators in your filter conditions, the order in which each condition appears in the list of conditions is critical. The OR operator allows you to group several conditions together because it includes all the AND conditions that follow it until the next OR operator or until the end of the list.

The AND condition groups the OR condition which was defined before it.

The following example illustrates this principle. This rule will apply to all events meeting either the conditions listed in the first two lines or the conditions listed in the second two lines. The second group includes the 'Or' condition and all of the 'And' conditions that follow it.

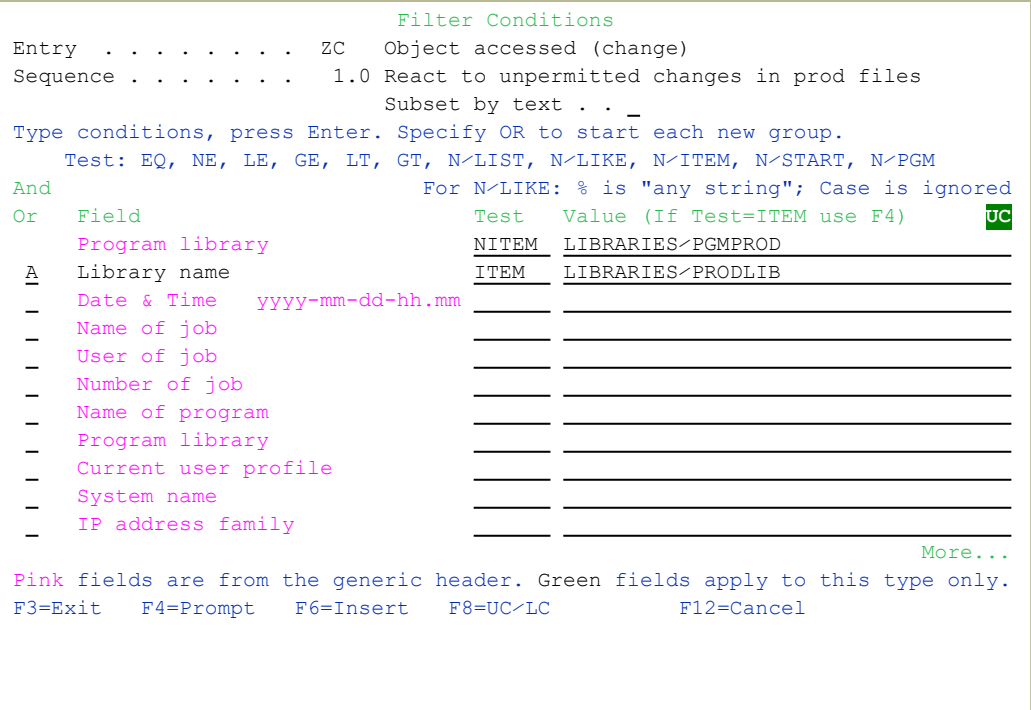

This rule applies only to commands that changed the accessed object only if the User Profile was either QSECOFR or JON and on System S520 OR if the User Profile was either QSYSOPR or SAM and on System S720.

If you intend that your rule will trigger an action, the action definition screens appear automatically. If this is not the case, the rule definition process is complete and the Real-Time Audit Rules screen re-appears.

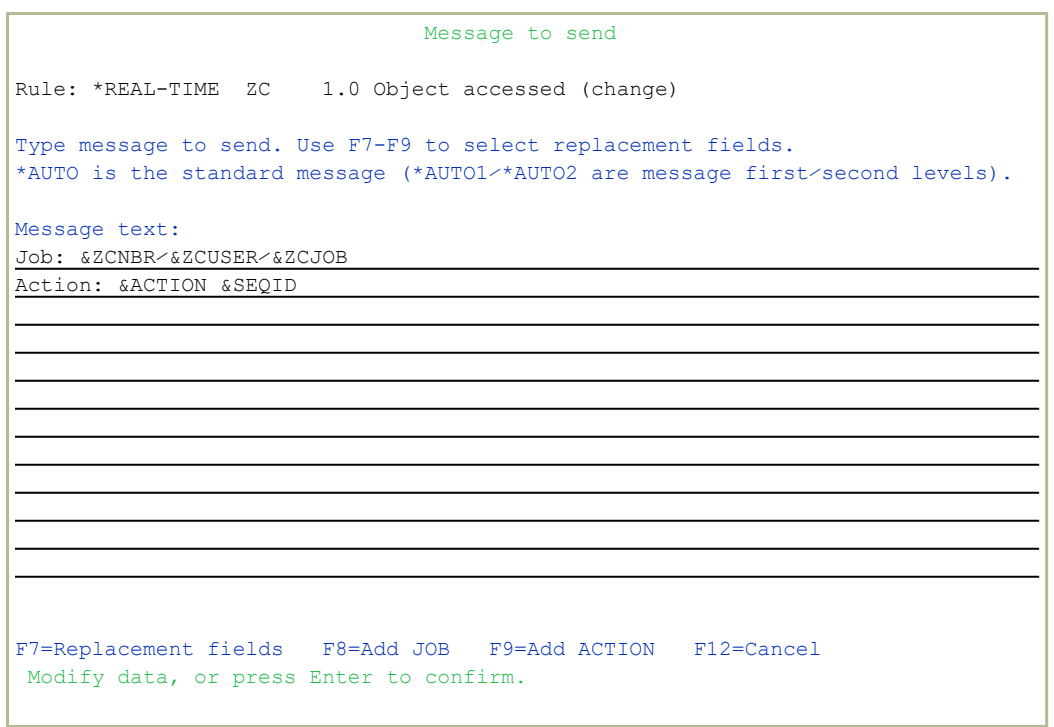

Use F7 to insert fields to the message, F8 to add the job information, F9 to add Action information.

# Firewall/Screen

Use this feature to add and modify rules to work with active jobs (*WRKACTJOB*) and work with system status.

#### To work with system status:

1. Select **12. Firewall/Screen** from the Main menu (*STRAUD* **> 12**). The **Work with Firewall/Screen Rules** screen appears.

```
                       Work with Firewall⁄Screen Rules
                                           Firewall and Screen (after decision)           
                                       Subset by entry . .
                                         by description \cdot . \overline{\phantom{a}}Type option, press Enter. \qquad \qquad by classification. \qquad \qquad C=Compliance,..
  1=Select 3=Copy 4=Delete 8=Msq 9=Explanation & Classification
Opt Entry Seq     Act Cont. Description     
      01   1.0 Y N N    *FILTFR Original File Transfer Function           
      999.9 Y N    Default for: *FILTFR Original File Transfer Functi
 \overline{\phantom{0}}02 999.9 Y N    Default for: *FTPLOG FTP Server Logon 02
 \overline{\phantom{0}}03   1.0 Y N N    *FTPSRV FTP Server-Incoming Rqst Validation       
 \qquad \qquad -999.9 Y N    Default for: *FTPSRV FTP Server-Incoming Rqst Vali
 \qquad \qquad -04 999.9 Y N    Default for: *SQL Database Server - SQL access 04
 \qquad \qquad -05 999.9 Y N    Default for: *RMTSRV Remote Command/Program Call 0
 \overline{a}06 999.9 Y N    Default for: *FILSRV File Server 06               
 \overline{a}07 999.9 Y N    Default for: *DDM DDM request access 07
 \equiv08 999.9 Y N    Default for: *TELNET Telnet Device Initialization 
 \equiv09 999.9 Y N    Default for: *TFTP TFTP Server Request Validation 
More...MF3=Exit   F6=Add New F8=Print F11=No⁄Default F12=Cancel F22=Renumber
```
2. Select **1** to modify an existing rule or F6 to create a new rule. The **Add Selection Rule** screen appears.

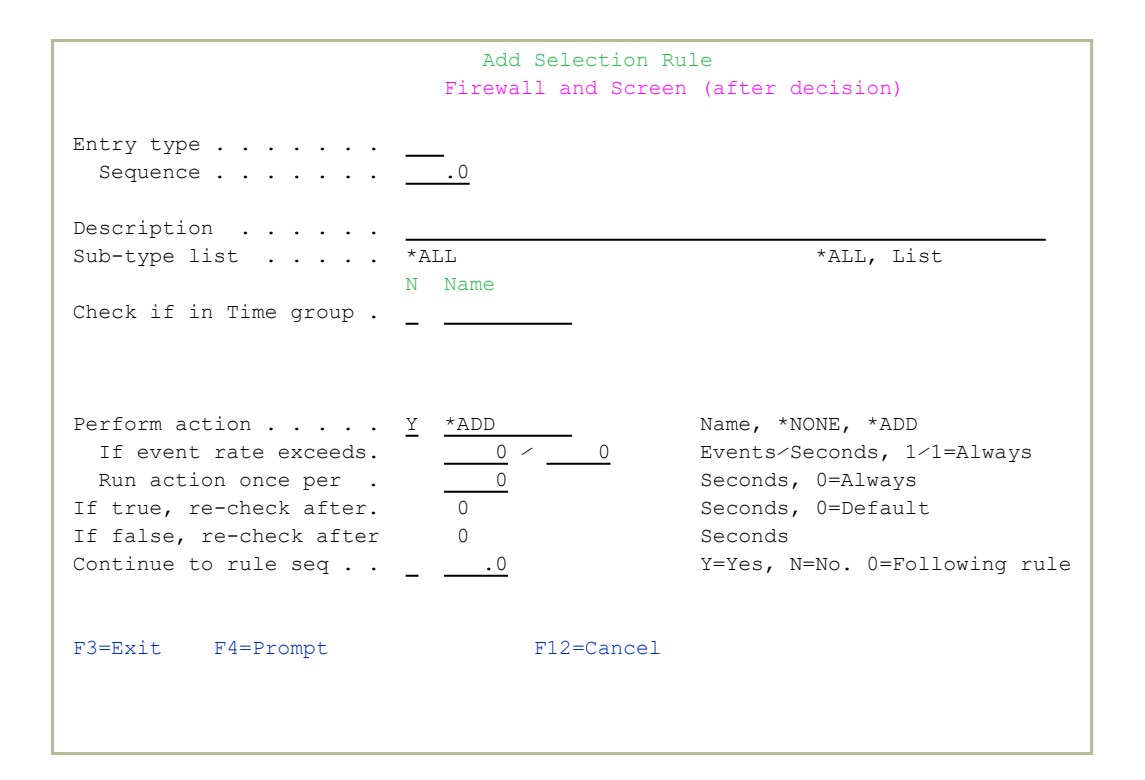

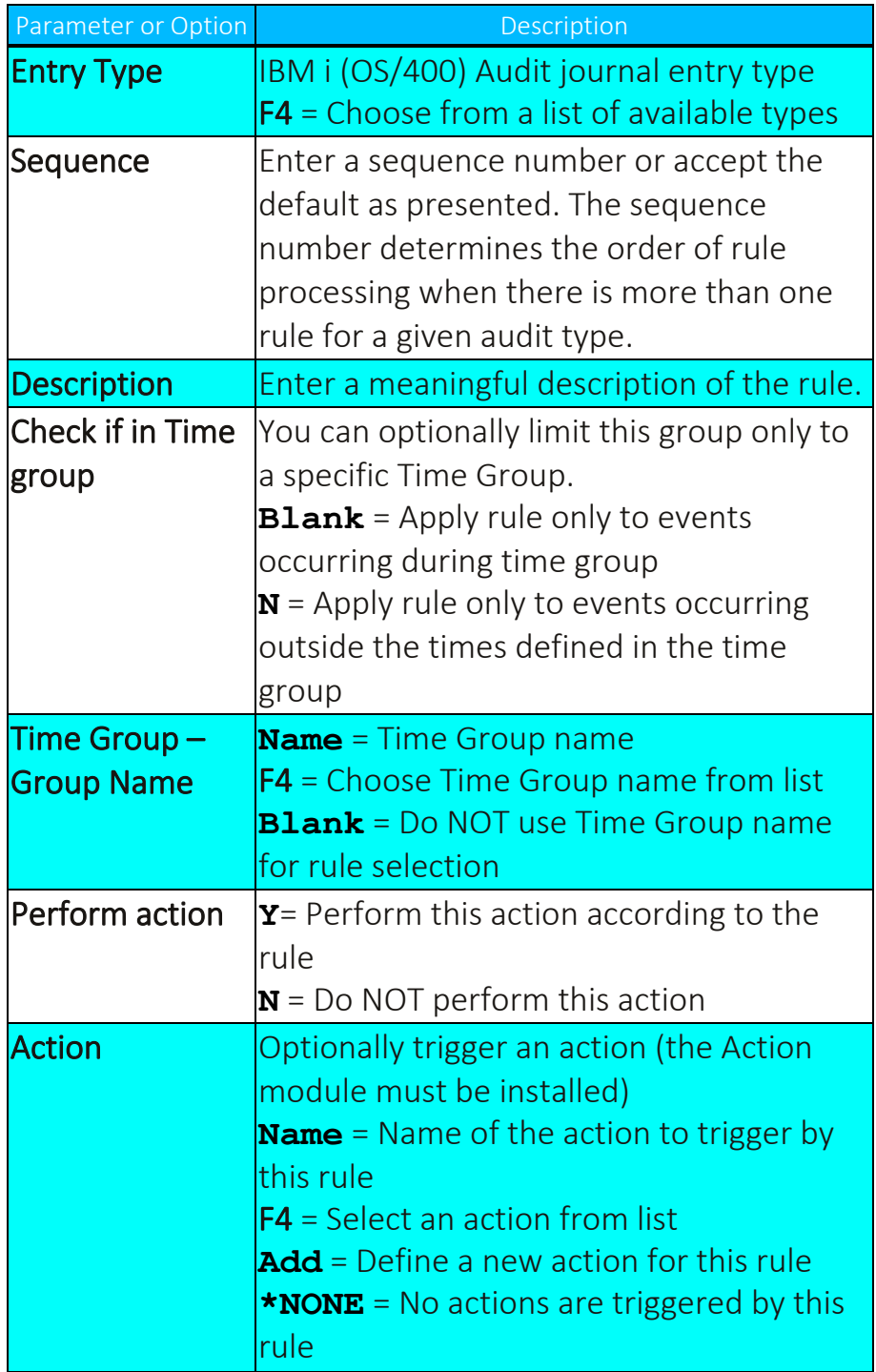

۰

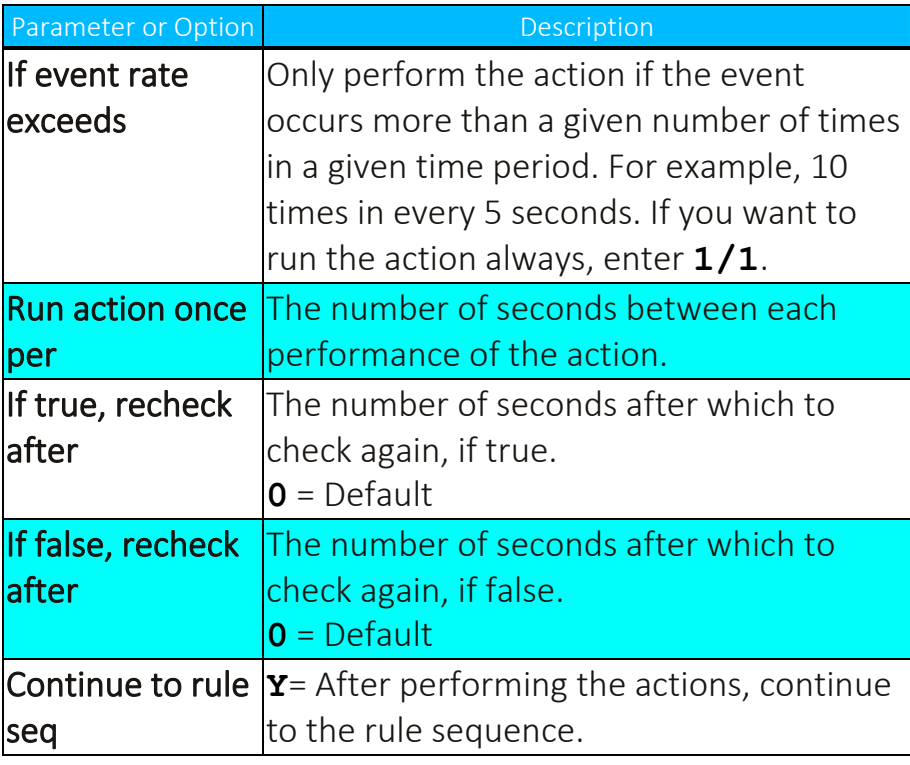

3. Enter parameters and data as described in the table. Press Enter when finished. The Filter Conditions screen appears. Filter criteria allow you to limit application of real-time detection rules to certain specific conditions.

### <span id="page-120-0"></span>Working with Status and Active Job Rules

IBM and Raz-Lee Entry Types include (see [Appendix](#page-383-0) A: Raz-Lee Entry Types):

- IBM Entry Types *STRAUD > 11* (see Setting up the Audit [Scheduler](#page-68-0)).
- Raz-Lee Entry Types @J, @K, @P, @S **STRAUD > 13** (see [Working](#page-120-0) with [Status](#page-120-0) and Active Job Rules).
- Raz-Lee Entry Types @0...@9 **STRAUD > 14** (see [Working](#page-125-0) with Message [Queues\)](#page-125-0).
- Other Raz-Lee Entry Types (see [Appendix](#page-383-0) A: Raz-Lee Entry Types).

The following can be achieved using the Entry Type screens:

- Define rules triggered by specific field contents for each entry type. Resulting actions can generate messages, run command language (CL) commands and more.
- Generate reports using the iSecurity report generator and scheduler which controls, via field filters, which of the collected QAUDJRN entries are to be outputted to e-mail, message queue (MSGQ), Syslog, etc. The report generator can be accessed at *STRAUD***> 41 > 1**.

#### To Work with Status & Active Job Rules:

1. Select **13. Status & Active Job (SysCtl)** in the Main menu (*STRAUD***> 13**). The **Work with Status & Active Job Rules** screen appears. The table below describes the four standard entries that are included with the product.

```
                     Work with Status & Active Job Rules
                                                      Rules for WRKACTJOB⁄WRKSYSSTS                
                                                                                           Subset by entry  . .
                                                     by description . .
 Type option, press Enter. 
\qquad \qquad by classification. C=Compliance,..
   1=Select 3=Copy 4=Delete          8=Msg 9=Explanation & Classification
 Opt Entry Seq     Act Cont. Description     
       @J 999.9 N N    Default for: Active job information @J            
       @K 999.9 N N    Default for: Job not active @K                    
 \equiv@P 999.9 N N    Default for: Pool not active @P                   
 \overline{\phantom{0}}@S 999.9 N N    Default for: System status and pool information @S
Bottom and the state of the state of the state of the state of the state of the state of the state of the state of the state of the state of the state of the state of the state of the state of the state of the state of the
F3=Exit   F6=Add New F8=Print F11=No⁄Default F12=Cancel F22=Renumber
Modify data, or press Enter to confirm.
```
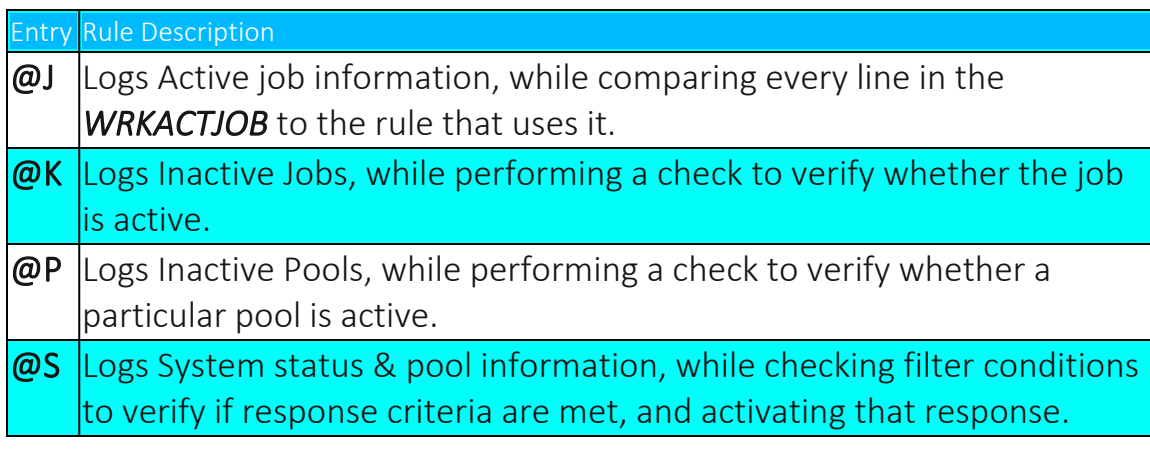

2. Select 1**=Select** to modify an existing rule or F6 to create a new rule. The **Add Selection Rule** screen appears.

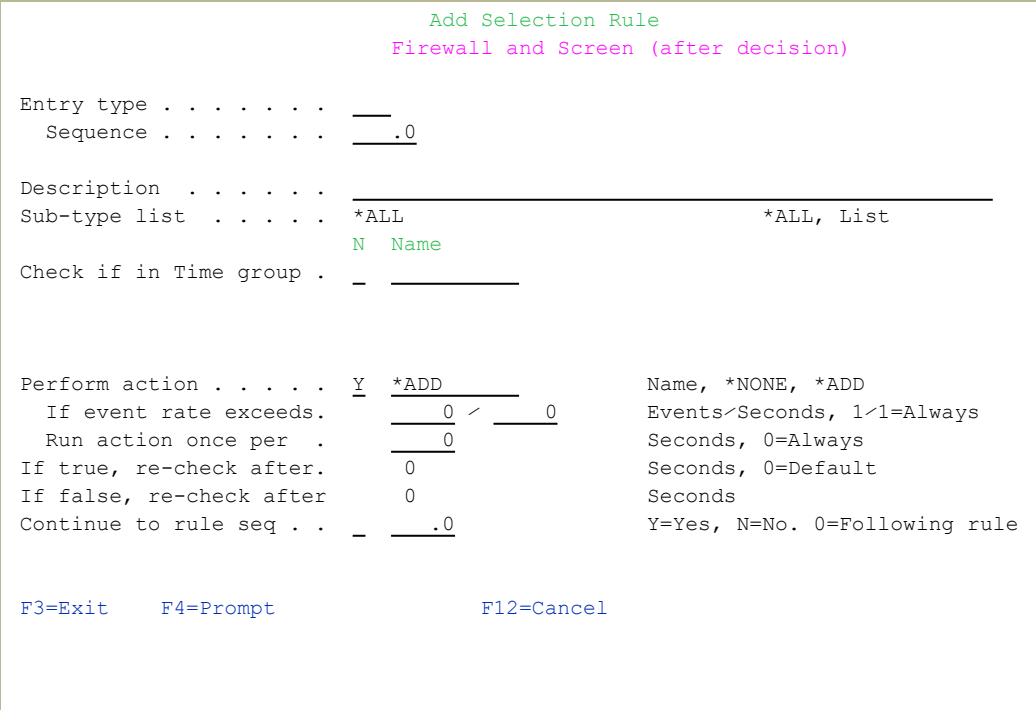

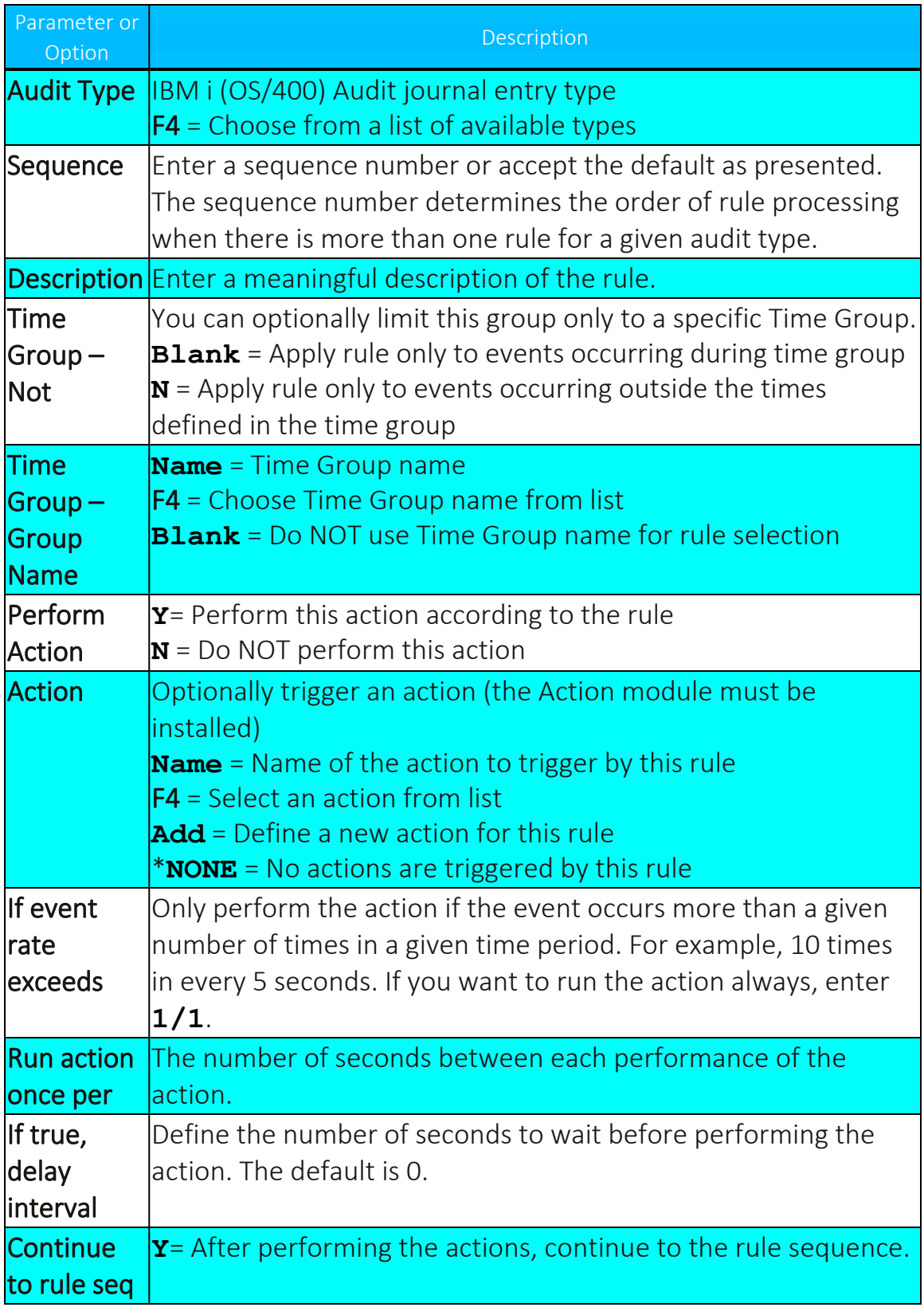

3. Enter parameters and data as described in the table. Press Enter when finished. The Filter Conditions screen appears. Filter criteria allow you to limit application of real-time detection rules to certain specific conditions.

See [Working](#page-54-0) with Current Setting and Setting up the Audit [Scheduler.](#page-68-0)

# <span id="page-125-0"></span>Working with Message Queues

There are two fixed IBM message queue types, known as Group ID:

- @9 QHST IBM provided History queue
- @1 QSYSOPR IBM provided System Operator queue

In Audit, you can create your own message queues and operate them according to your needs. This unique solution allows real-time auditing on message queues, by:

- Modifying rules according to all the message queue parameters
- Responding to the message by alerting the user (by email and/or text) message (SMS)) and by reacting to it directly (send auto response).

#### To work with message queues:

• Select 14. Message Queue (SysCt1) in the Main menu (*STRAUD* **> 14**). The **Message Queue** menu appears.

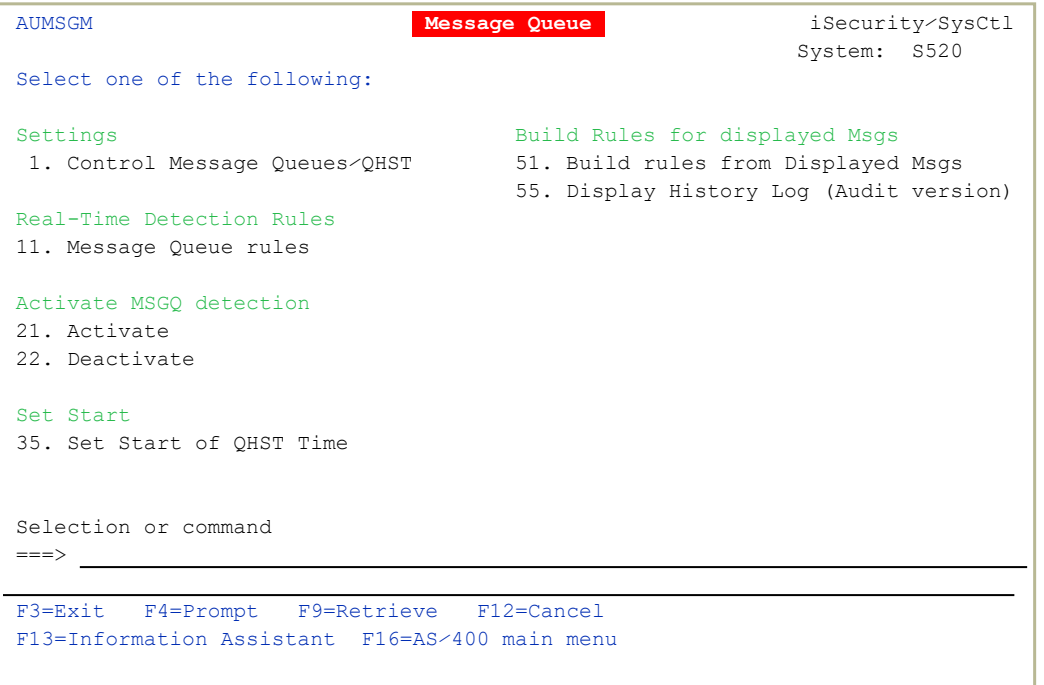

-

. . . . . . . . . . . . . . . . . .

### Create Message Queue Audit Rules

1. To define a message queue to monitor, select **1. Control Message Queues/QHST** from the Message Queue menu (*STRAUD***> 14 > 1**). The **Work with Message Queues** screen appears.

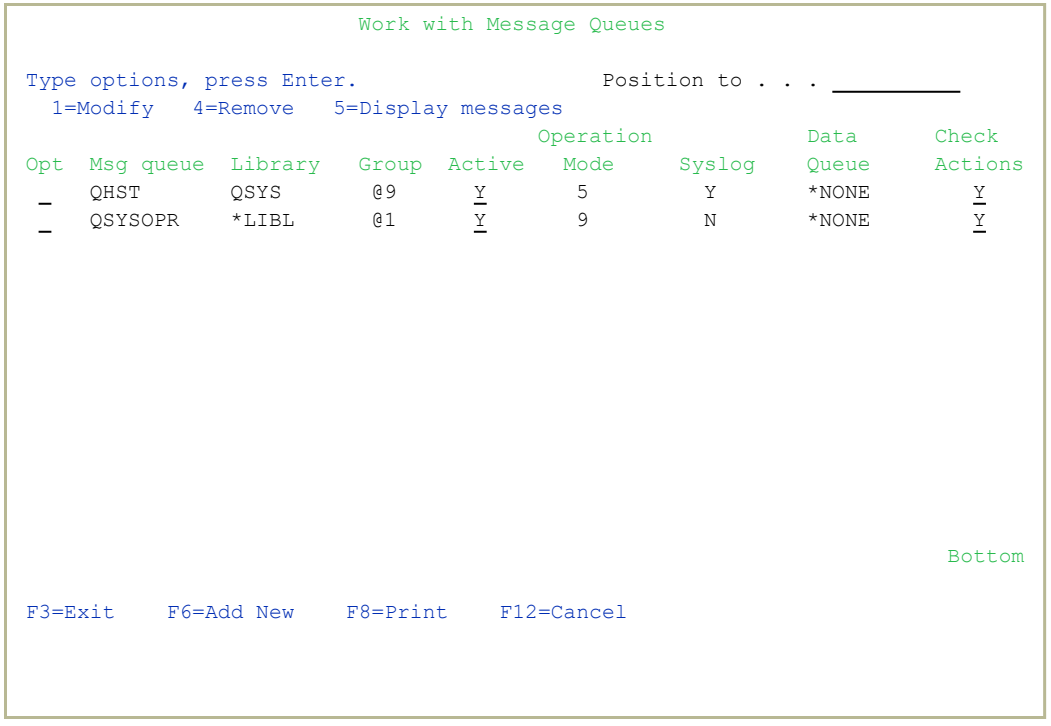

2. Select **1=Modify** to modify an existing message queue or F6 to create a new message queue. The **Add Message Queue** screen appears.

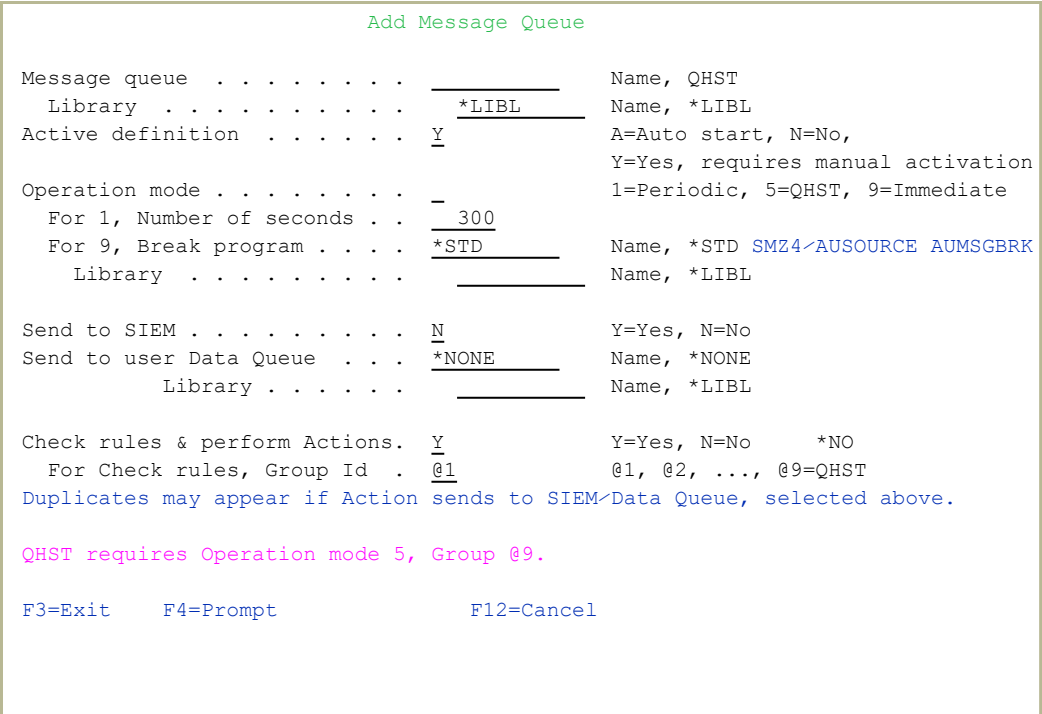

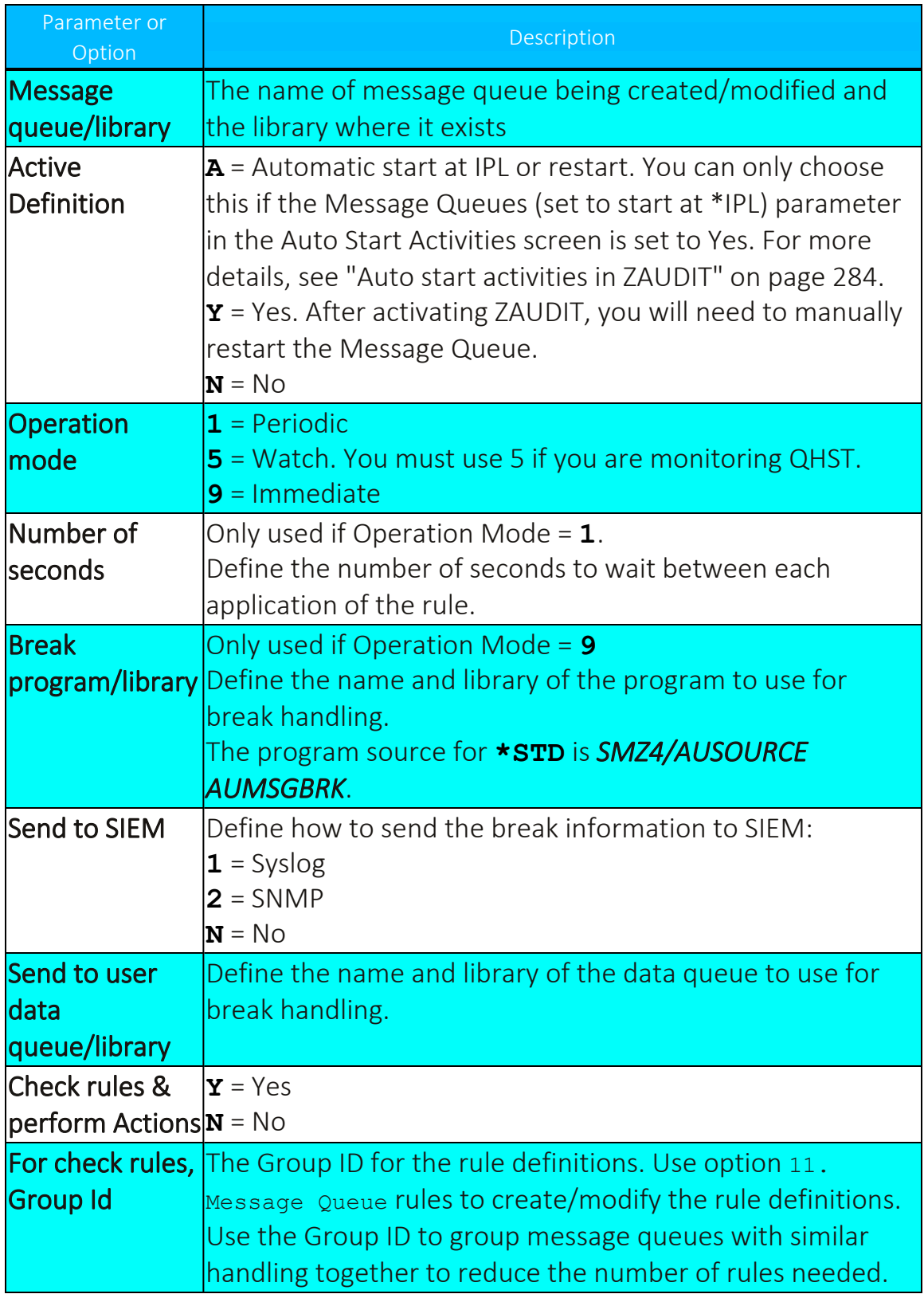

۰

3. Enter parameters and data as described in the table, then press Enter. The Filter Conditions screen appears. Filter criteria allow you to limit application of real-time detection rules to certain specific conditions.

### Define a Message Queue Rule

The message queue rule defines what gets filtered when written to the log.

1. Select **11. Message Queue rules** from the Message Queues menus (*STRAUD* **> 14 > 11**). The **Work with Message Queues** screen appears.

```
                           Work with Message Queues
                                      Rules & Actions for Message Queue                 
                                         Subset by entry . .
                                          by description . . _
Type option, press Enter. \qquad \qquad by classification. C=Compliance,..
     1=Select 3=Copy 4=Delete          8=Msg 9=Explanation & Classification
Opt Entry Seq Act Cont. Description<br>
- @ 0 999.9 N N N Default for: Message queue (Group Id 0) @ 0
      @0 999.9 N N N    Default for: Message queue (Group Id 0) @0        
      @1   1.0 Y Y N    Message queue (Group Id 1)                        
 \overline{a}   999.9 N N N    Default for: Message queue (Group Id 1) @1        
 \overline{\phantom{0}}@2 999.9 N N    Default for: Message queue (Group Id 2) @2        
 \equiv@3 999.9 N N    Default for: Message queue (Group Id 3) @3        
 \overline{\phantom{0}}@4 999.9 N N    Default for: Message queue (Group Id 4) @4        
 \overline{\phantom{0}}@5 999.9 N N    Default for: Message queue (Group Id 5) @5        
 \overline{\phantom{0}}@6 999.9 N N    Default for: Message queue (Group Id 6) @6        
 \equiv@7 999.9 N N    Default for: Message queue (Group Id 7) @7        
 -@8 999.9 N N    Default for: Message queue (Group Id 8) @8        
 -@9   1.0 Y Y N    Test                                              
 \equivMore...MF3=Exit   F6=Add New F8=Print F11=No⁄Default F12=Cancel F22=Renumber
Modify data, or press Enter to confirm.
```
2. Select **1=Select** to modify an existing rule or F6 to create a new rule. The **Modify Selection Rule** screen appears.

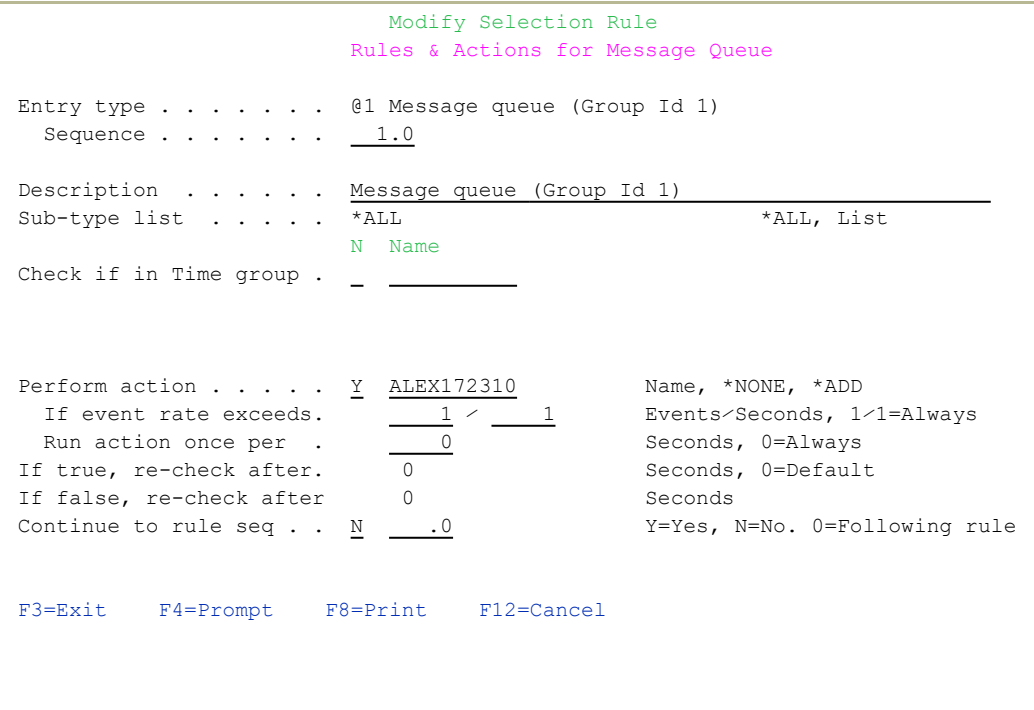

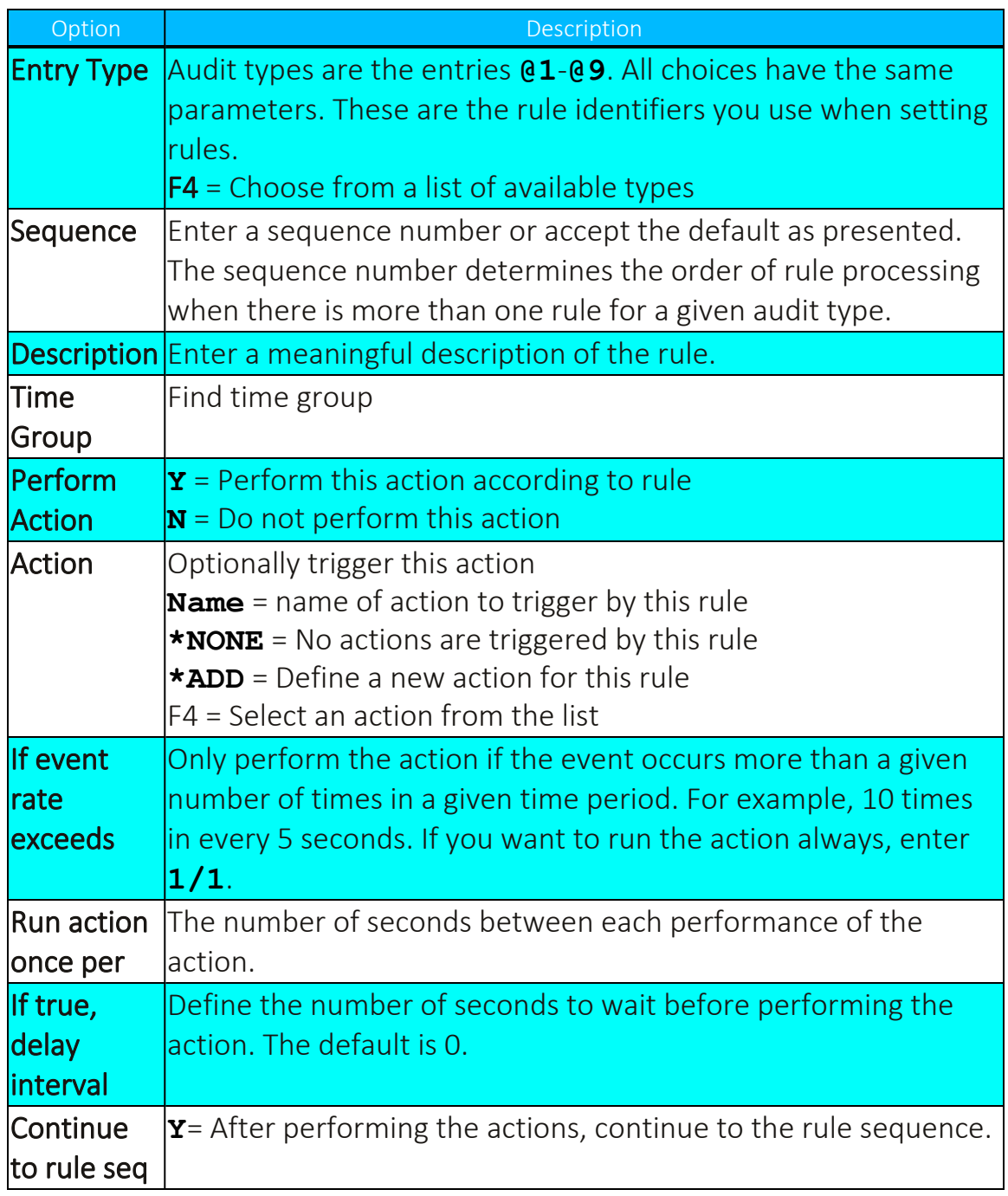

3. Enter parameters and data as described in the table. Press Enter when finished. The Filter Conditions screen appears. Filter criteria allow you to limit application of real-time detection rules to certain specific conditions.

# Activate Message Queue Detection

1. Select **21. Activate** from the Message Queues menu (*STRAUD* **>14 >21**). The **Activate Audit Message Queue (ACTAUMSGQ)** screen appears.

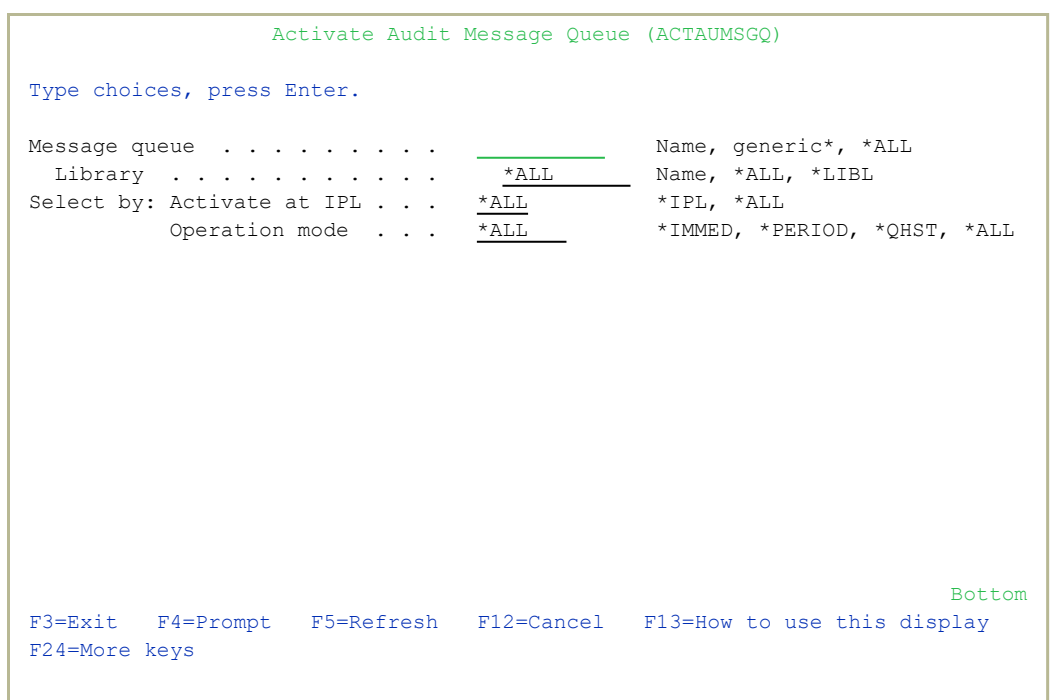

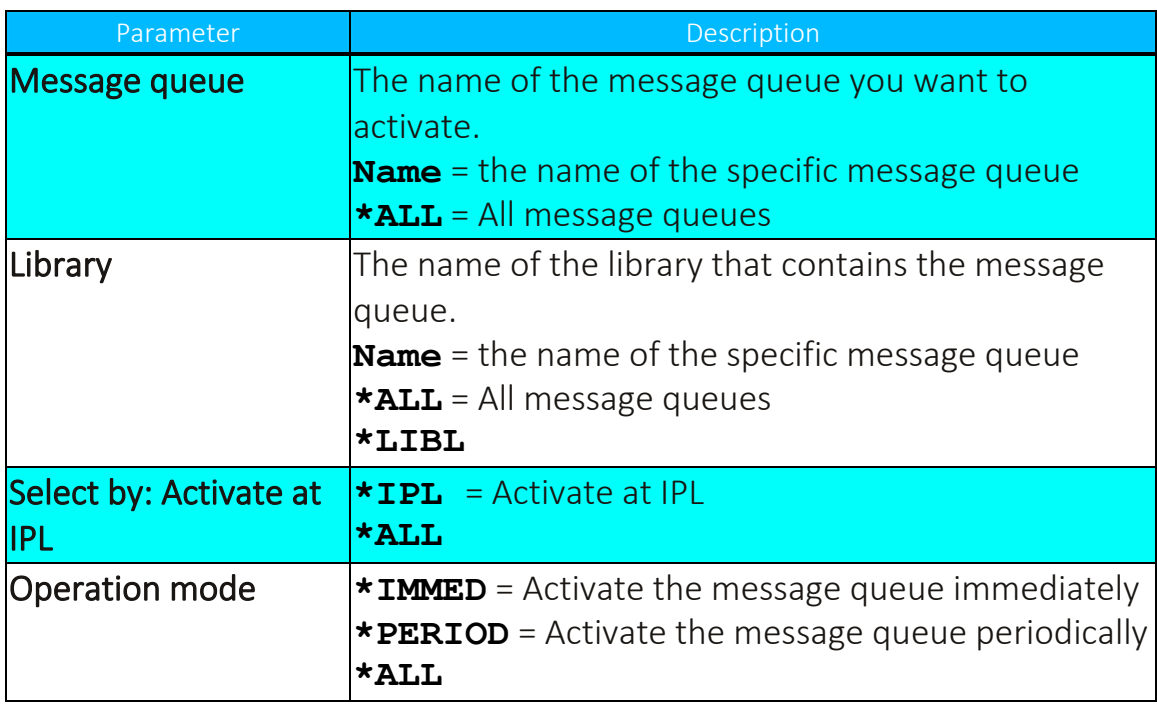

2. Enter parameters as described in the table and press Enter. The Message Queue is activated according to the input parameters.

### Deactivate Message Queue Detection

1. Select **22. Deactivate** from the Message Queues menu (*STRAUD* **> 14 > 22**). The **Deactivate Audit Message Queue (DCTAUMSGQ)** screen appears.

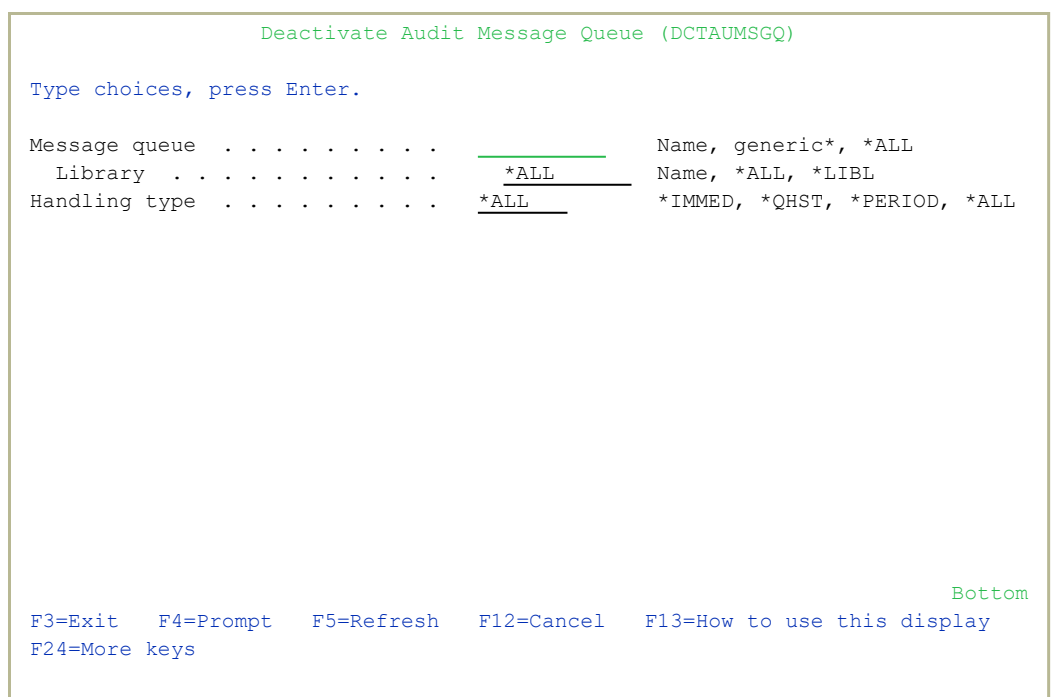

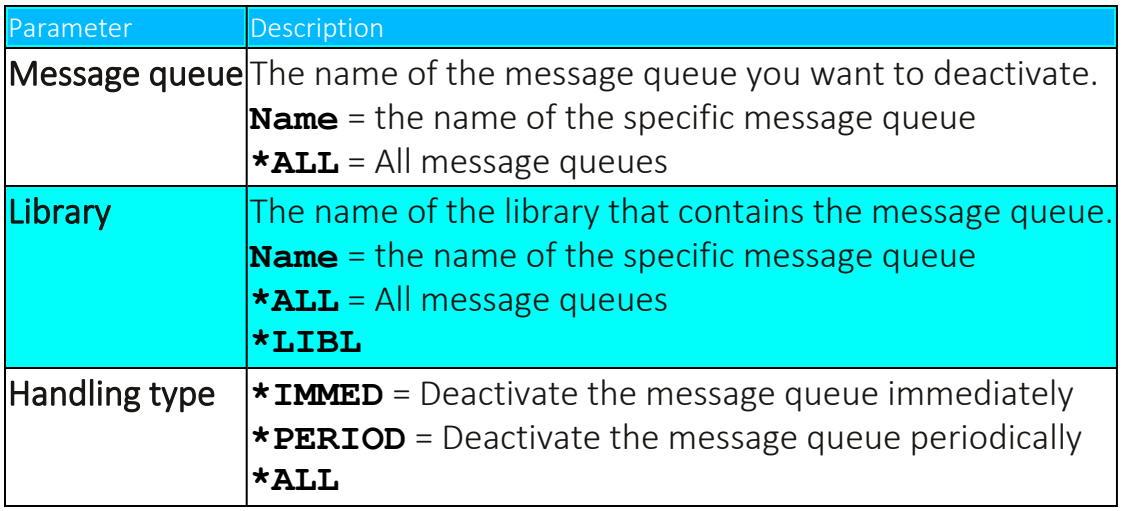

2. Enter parameters as described in the table and press Enter. The Message Queue is deactivated according to the input parameters.

# Build Rules for Displayed Messages

Define in which order to display messages from a defined message queue; earliest first or latest first.

1. Select **51. Build rules for displayed Msgs** from the Message Queues menu (*STRAUD* **> 14 > 51**). The **Display Audit Message Queue (DSPAUMSGQ)** screen appears.

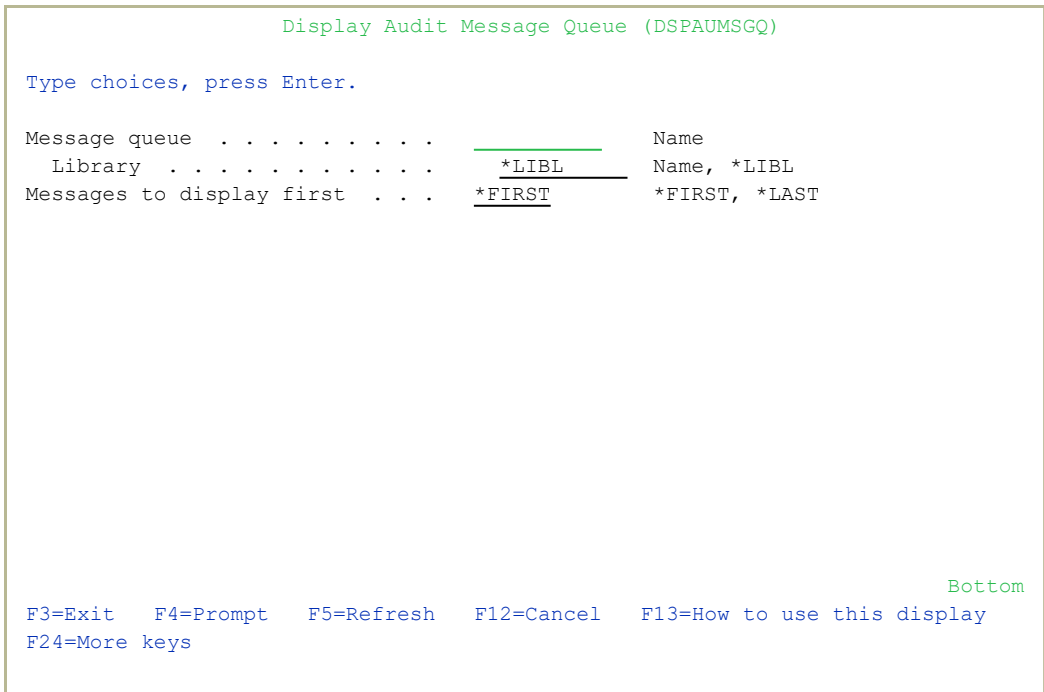

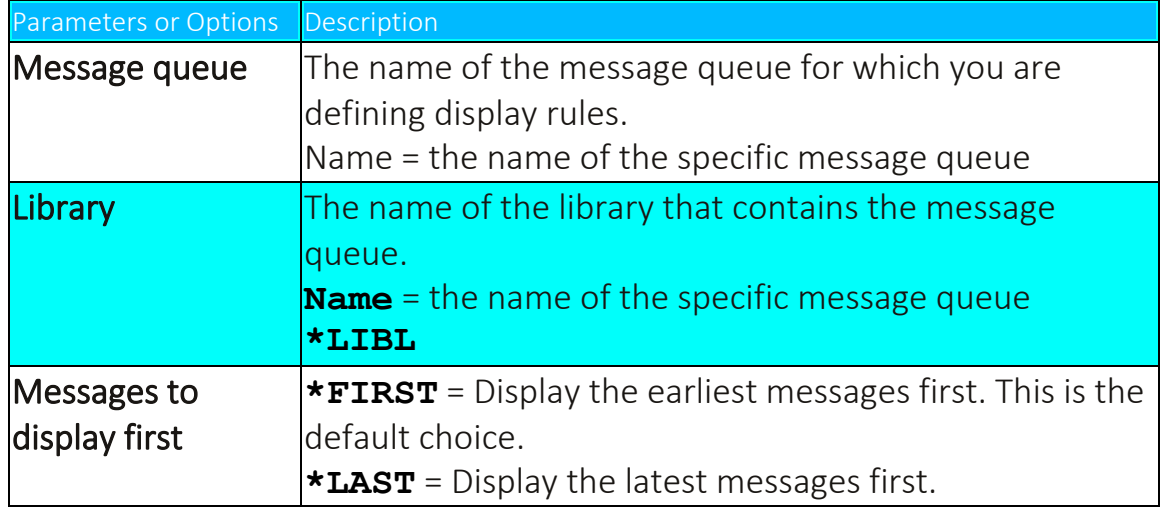

2. Enter parameters as described in the table and press Enter.

# Display Message History Log

1. Select **55. Display History Log (Audit version)**from the Message Queues menu (*STRAUD* **> 14 > 55**). The Display Log (Audit) (DSPSYSLOG) screen appears.

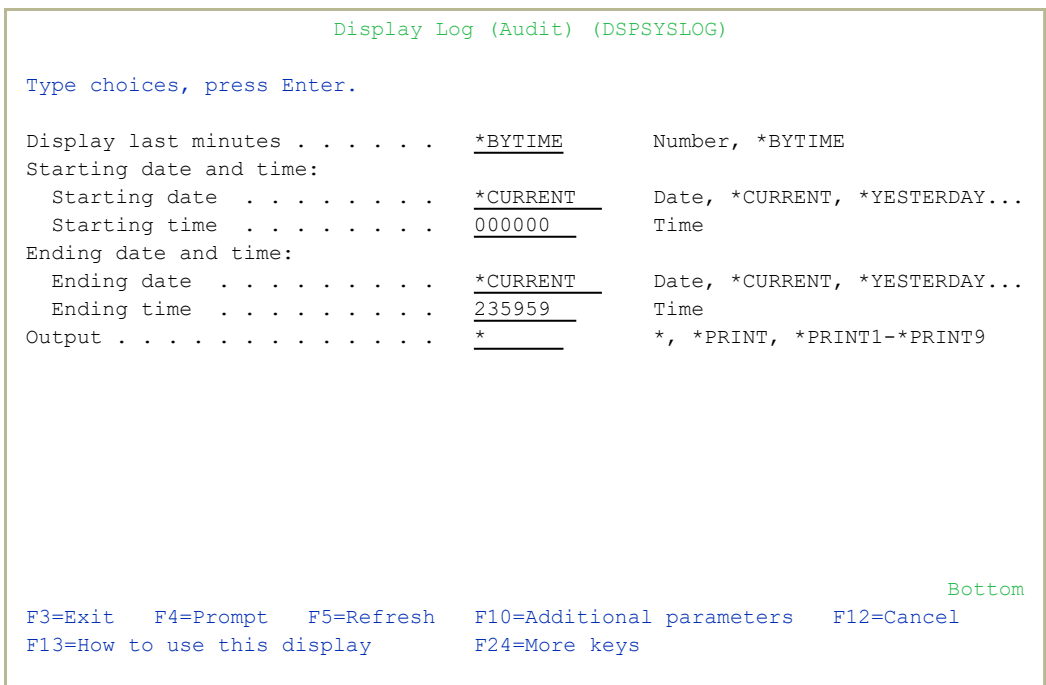

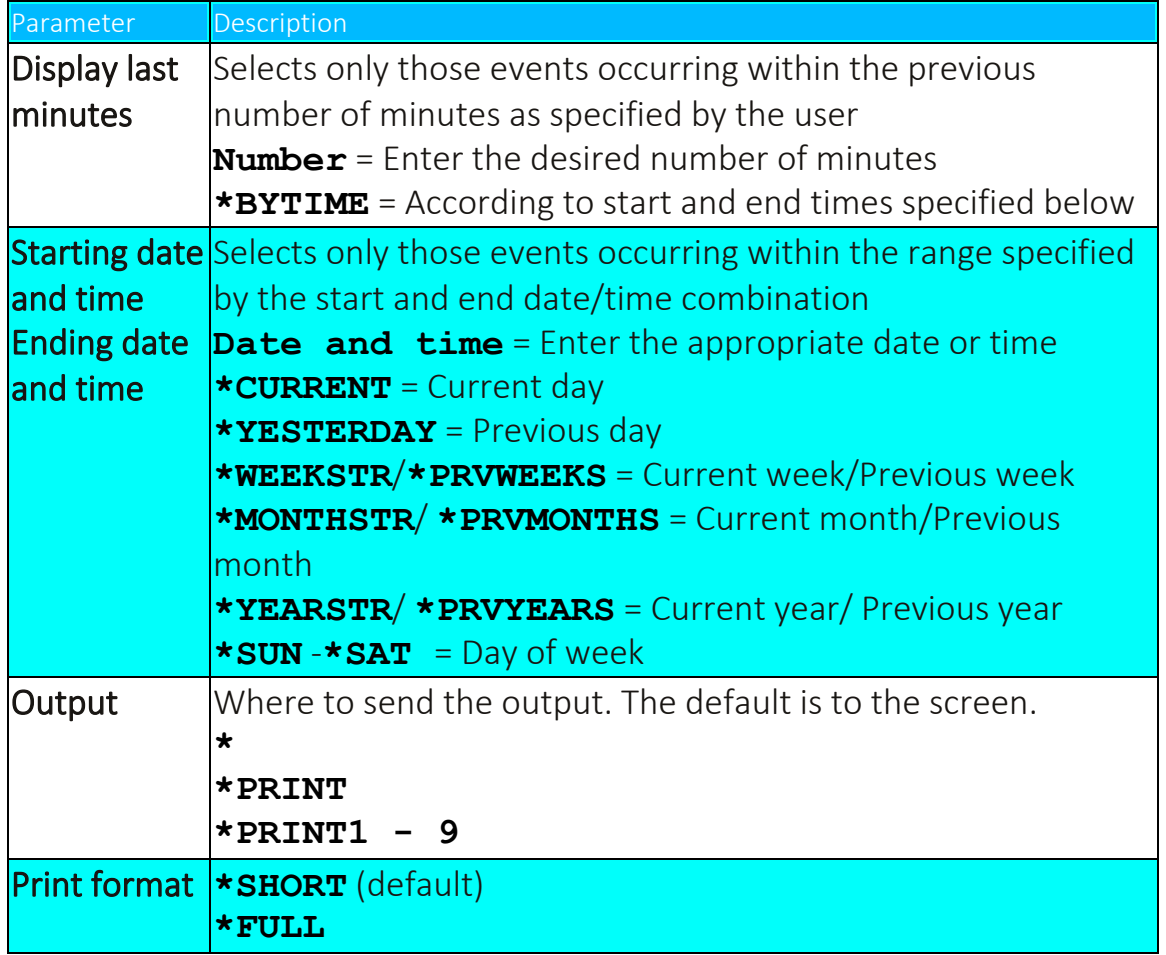

2. Enter parameters as described in the table and press Enter. The log appears or printed according to the input parameters.

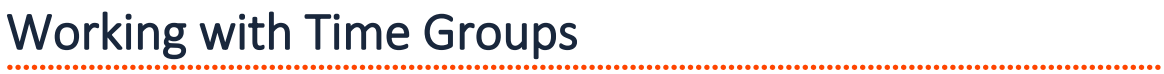

# Time Groups

Time groups are user-defined sets of time and day of the week parameters that you can use as filter criteria when working with real time auditing rules, as well as for queries, reports and the history log. Time group filters can be either:

- $\bullet$  Inclusive Including activities that occur only during the time group periods
- $\bullet$  Exclusive Excluding all activities that occur during the time group periods.

To define a time group:

1. Select **31. Time Groups** in the Audit Main menu (*STRAUD* **> 31**). The **Define Time Groups** screen appears.

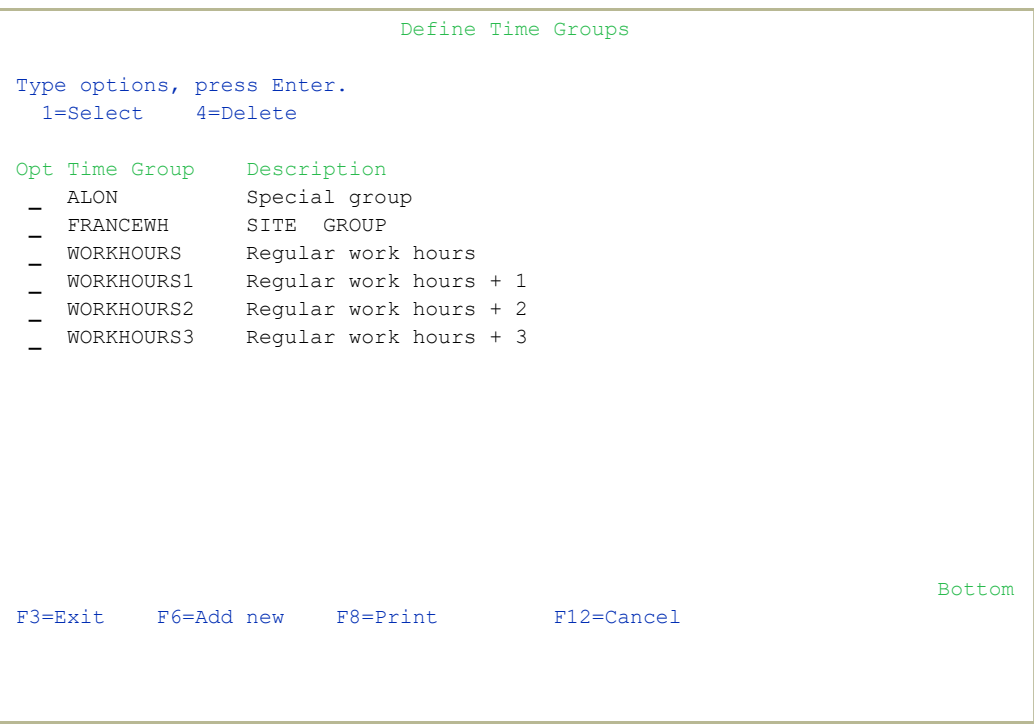

2. Type **1** to select an existing time group to modify or press F6 to create a new time group.

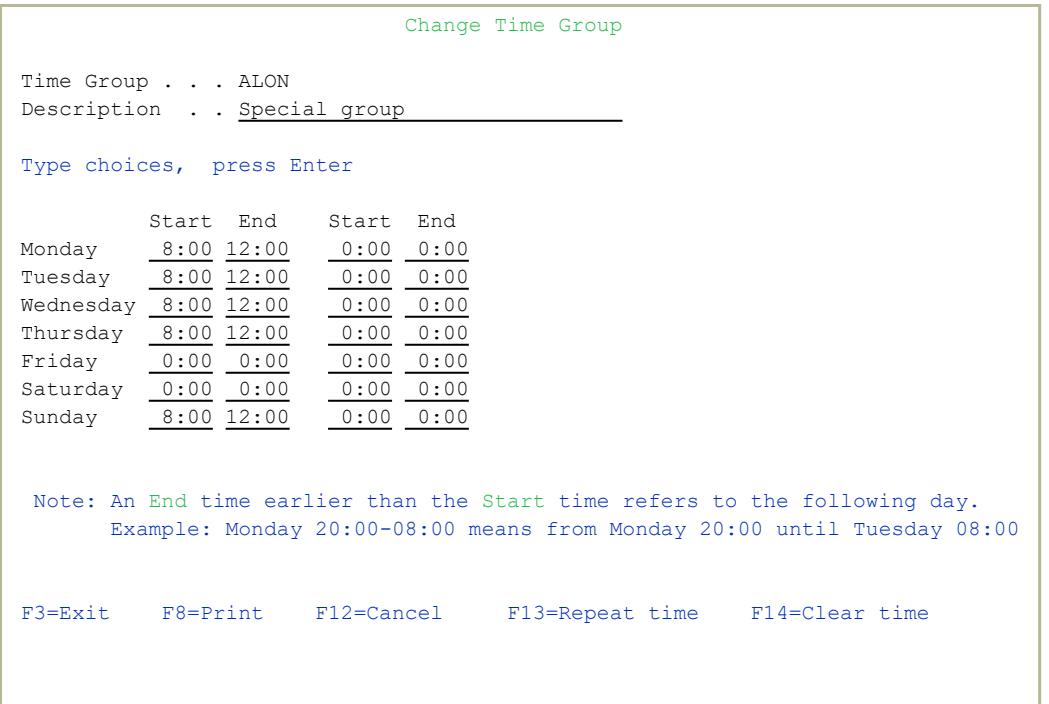

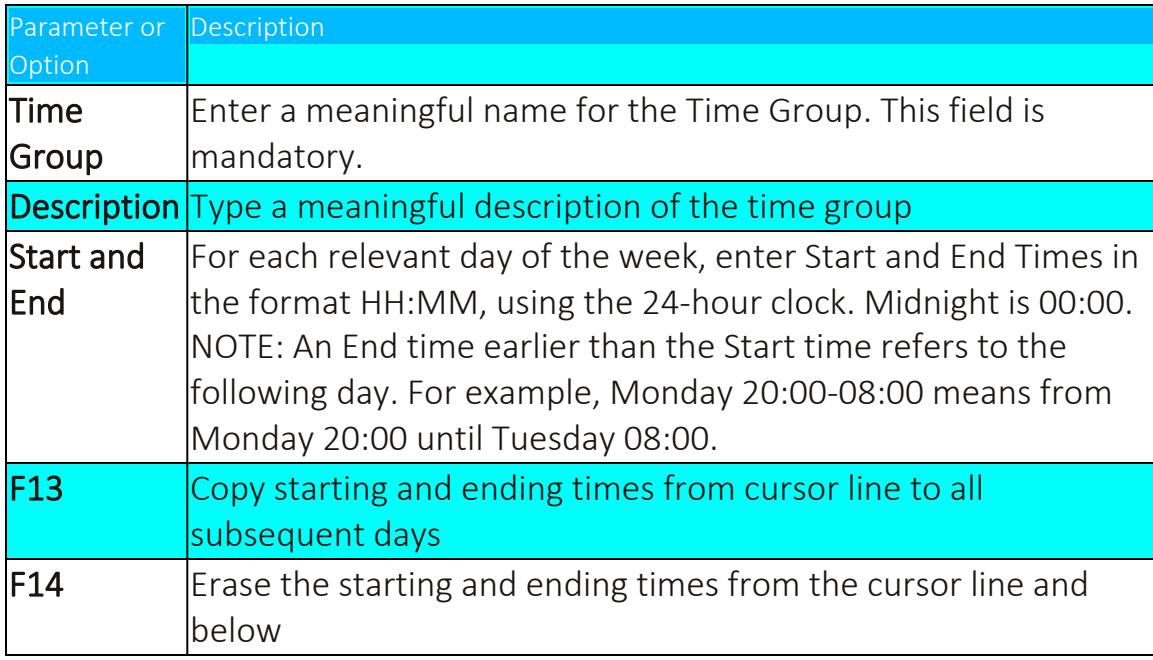

#### 3. Enter parameters as described in the table and press Enter.

# Copy Time Groups

You can use this feature either to create a new time group that is very similar to an existing one, or to copy the settings of one time group to another time group. You should be careful using this command to copy to an existing time group, as the contents of the copied time group overwrite the contents of the receiving time group.

1. Select **32. Copy Time Groups** in the Main menu (*STRAUD* **> 32**). The **Copy Audit/Firewall Time Group** screen appears.

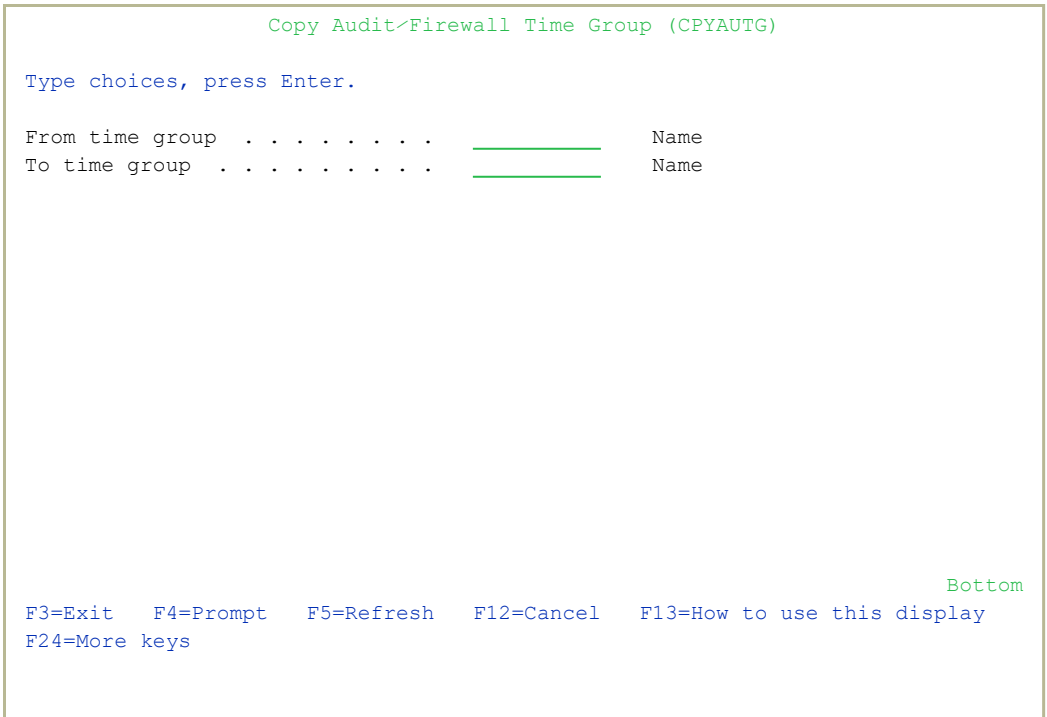

2. Enter the **From time group** and the **To time group** and press Enter.

For more information, see Using Time [Groups](../../../../../Content/Documents/SHARED/Older/Using Time Groups_1.htm).

# Working with Actions

This section discusses the steps necessary to define the actions that are triggered by a rule. Actions may consist of alert messages sent to one or more users or command scripts that perform one or more specific activities.

If your rule includes actions (the Action parameter on the Modify Selection Rule screen is not set to **\*NONE**), action definition screens appear automatically. You can also define or modify actions separately from the rule definition process.

#### To work with actions separately from rules,

- 1. Select **61. Work With Actions** in the Main menu (*STRAUD* **> 61**).
- 2. Select an action to modify from the list or press F6 to create a new action. The definition screens for alert messages and command scripts appear in sequence.
# Defining Alert Messages

Your rule can send alert messages to designated personnel via one or more of the following methods:

- Email over the Internet
- Local workstation message queue using the **SNDMSG MSG (MSGTEXT)** *TOMSGQ (MSGQNAME)* command
- <sup>l</sup> Local user message queue using the *SNDMSG MSG (MSGTEXT) TOUSER (USERNAME)* command
- Remote user on another IBM i system over the SNADS network using the *SNDNETMSG* command
- SMS service to a cellular telephone
- Syslog and SNMP

The message definition consists of predefined message text and one or more recipient addresses. You can opt to have the system send a default message or you can select a predefined message.

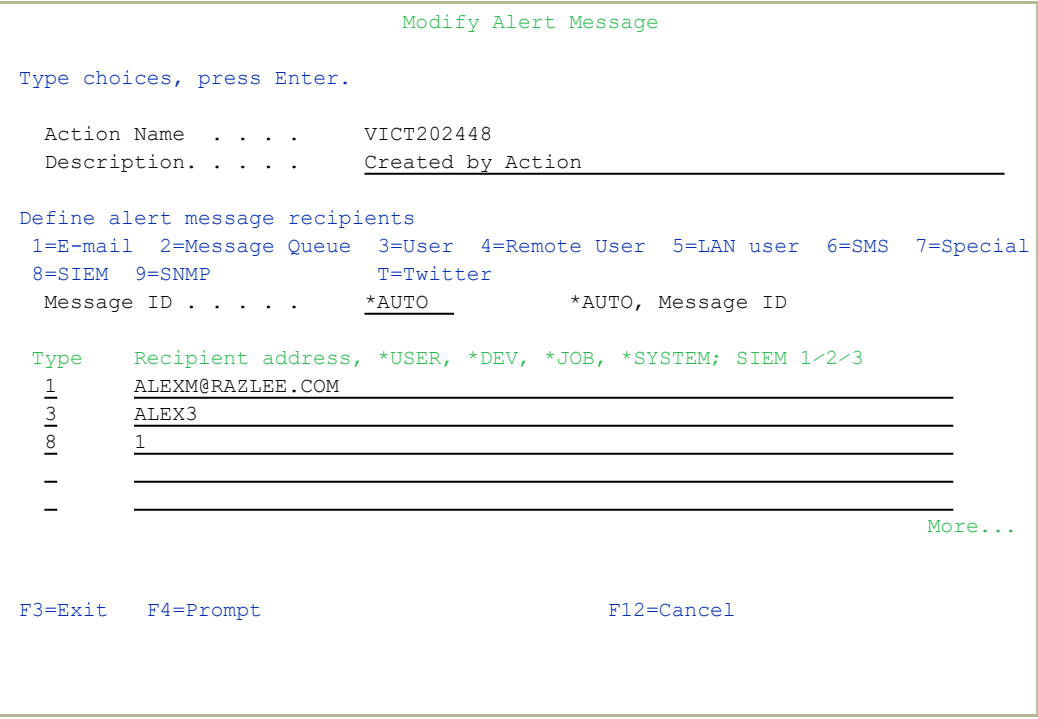

The following table lists the parameters and options for the Modify Alert Message screen.

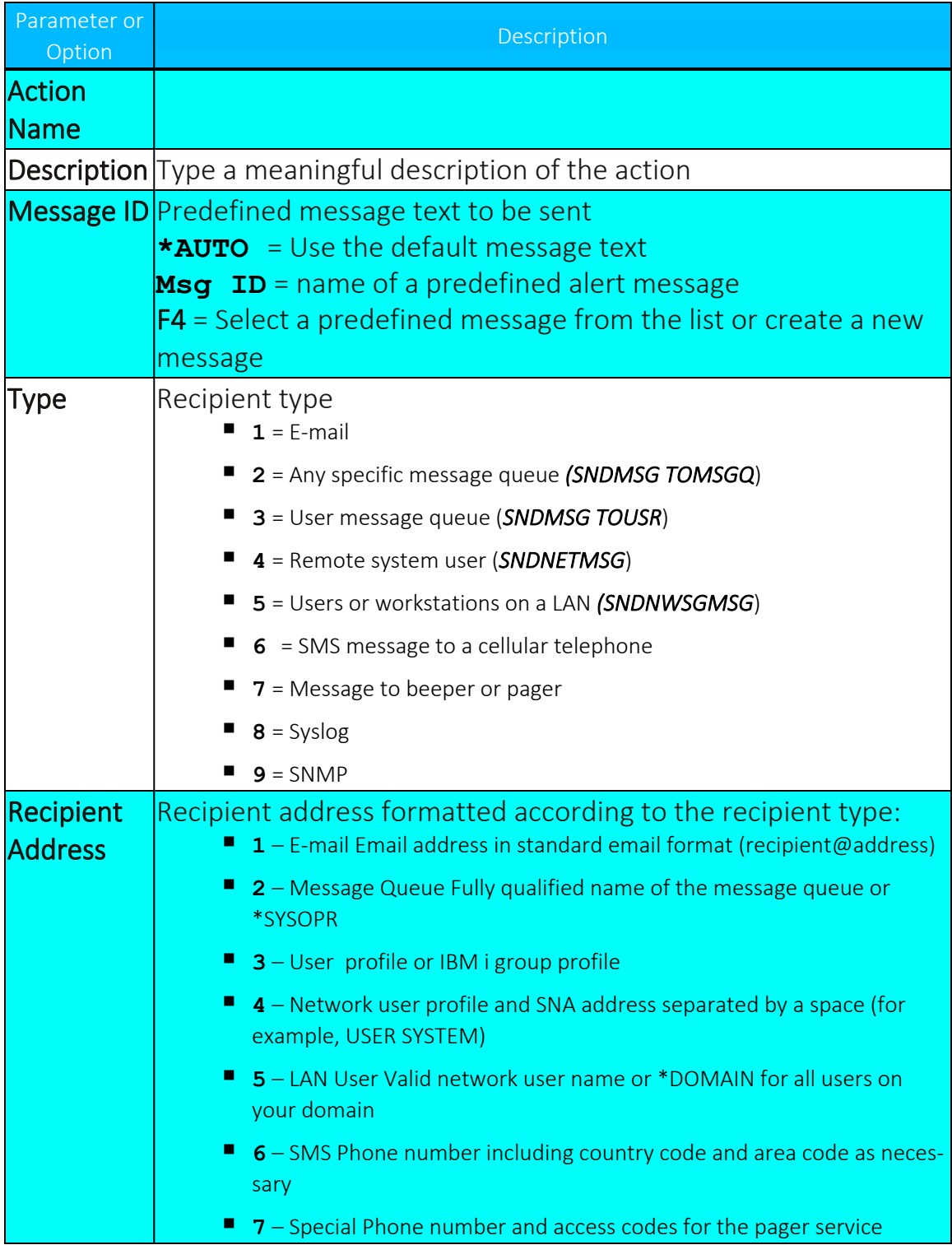

# Predefined Messages

You have the option of using a predefined message instead of the product's default message text. Predefined messages are stored in a special message file and have a unique message ID.

## Selecting a Predefined Message

- 1. Move the cursor to the **Message ID** field in the **Alert Message** screen, then press F4. The **Select Message** screen appears.
- 2. Type **1** next to the desired message ID, then press Enter.
- 3. Press Enter a second time to confirm and continue.

```
4. Select Message
     Message file: AUALMSGF        Library: SMZ4DTA   
     Type options, press Enter. Type options, press Enter.
          1=Select   2=Change   4=Delete
      Opt  Message ID  Severity  Message Text
             VV00001        5     The user was changed, please check.               
             VV00002        1     Alert User was *DISABLED                          
             VV00003        0     Alert User was *ENABLED                           
       -Bottom and the state of the state of the state of the state of the state of the state of the state of the state of the state of the state of the state of the state of the state of the state of the state of the state of the
      F3=Exit    F6=Add    F12=Cancel
```
## Creating or Modifying a Predefined Message

- 4. Move the cursor to the **Message ID** field in the **Alert Message** screen and press F4. The **Select Message** screen appears.
- 5. Type **2** next to a predefined message to modify it, or press F6 to create a new message. If you are modifying a message, you might have to select it a second time in the **Work with Message Description** screen.
- 6. The **Message Description** screen appears. This is the standard parameter screen for the IBM i (OS/400)*ADDMSGD* or *CHGMSGD* commands.

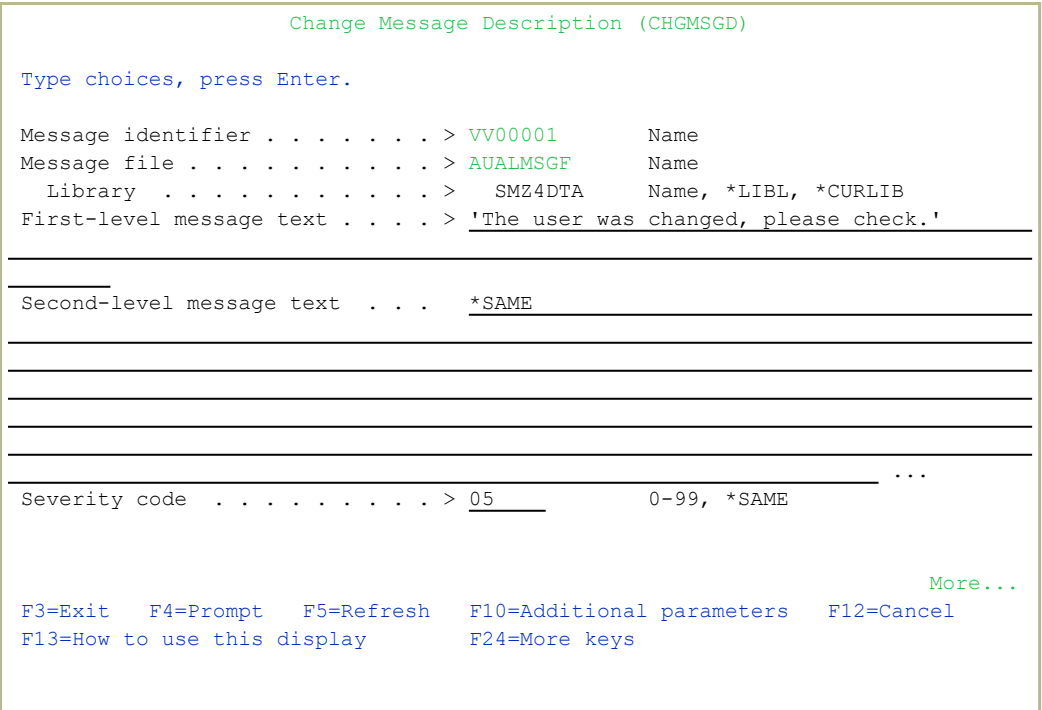

7. Type the parameters as listed in the following table. The table shows only the parameters relevant to this product; you should not modify any other parameters.

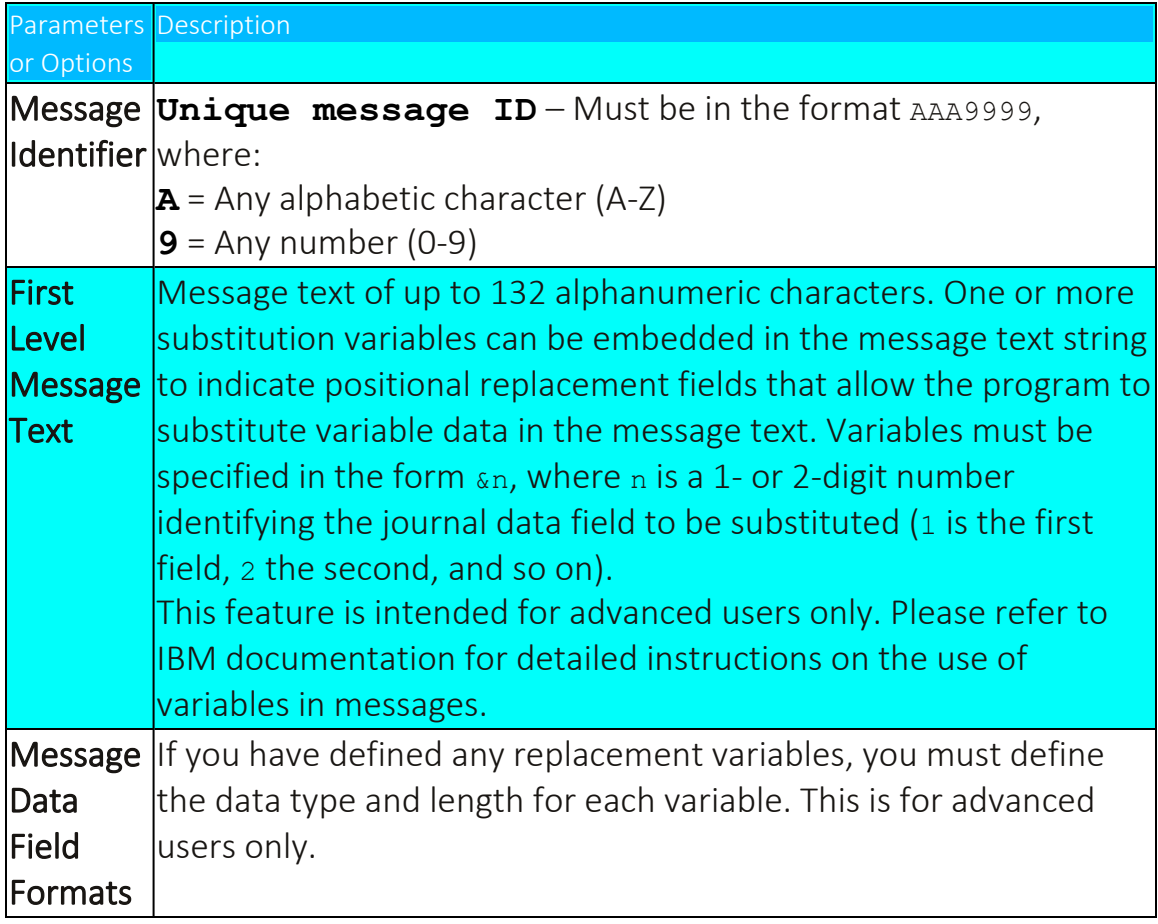

- 8. Press Enter twice.
- 9. Type **1** to the left of the new or modified message to select it and press Enter again to continue.

# Defining Command Scripts

When you have finished defining alert messages, the Action Script screen appears automatically. Use this screen to define one or more command scripts to run whenever the rule conditions are met.

Commands execute sequentially according to a user-defined order. Commands may include replacement variables that extract data from the history log record and insert it as command parameters. Action also supports conditional branching in the event that an error occurs during script execution.

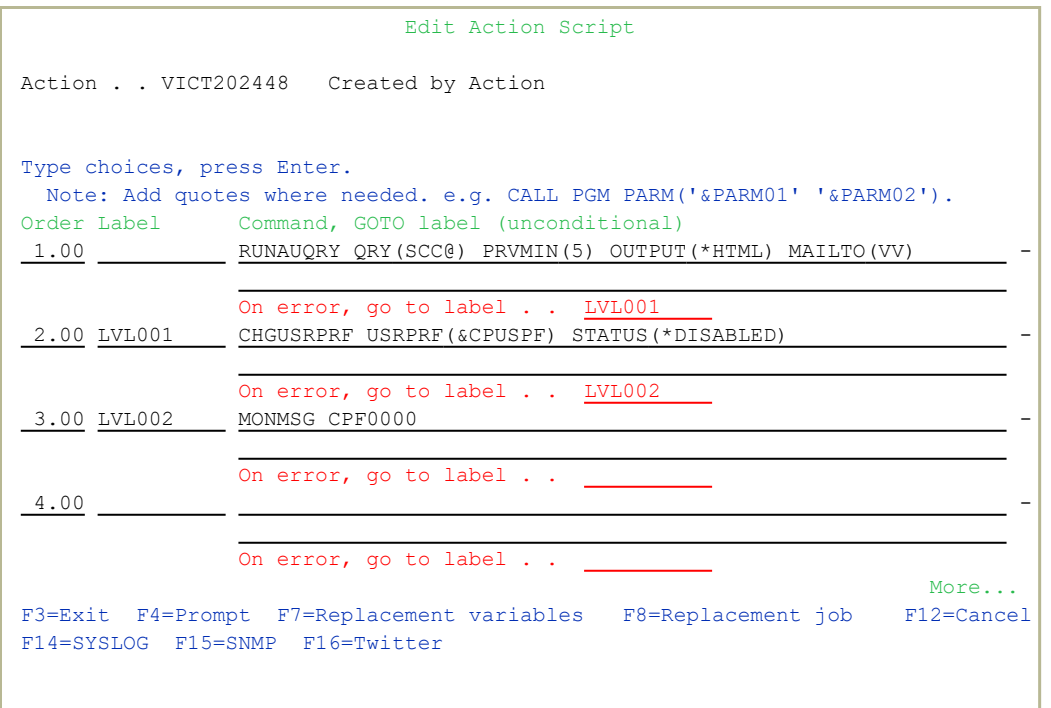

The following table summarizes the options and parameters contained in the Action Script screen.

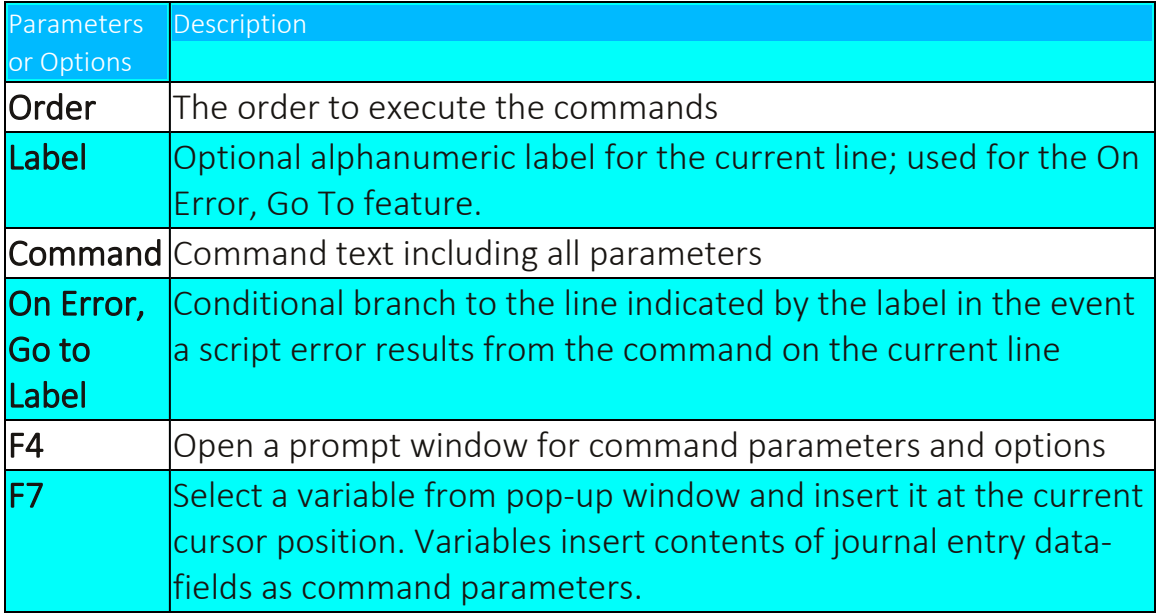

## Replacement Variables

Replacement variables allow you to extract data from the history log record and insert it into command scripts as parameters. For example, in a command script intended to terminate a suspicious job, you can retrieve and extract Job Name, Job User and Job Number information from the journal entry and insert it into the appropriate parameter fields for the *ENDJOB* command. The command with replacement values would appear as follows:

## *ENDJOB JOB(&ZRJOB/&ZRUSER/&ZRNBR) OPTION(\*IMMED)*

**NOTE:** Replacement variables are always preceded by the 's' character. If you select the data field from a list using F7, this character is inserted automatically.

### To insert a replacement parameter:

- 1. Move the cursor to the appropriate location in your command script in the Action Script window.
- 2. Press F7 to display the Select Field pop-up window.
- 3. Select the desired field from which you would like to extract data, and press Enter.

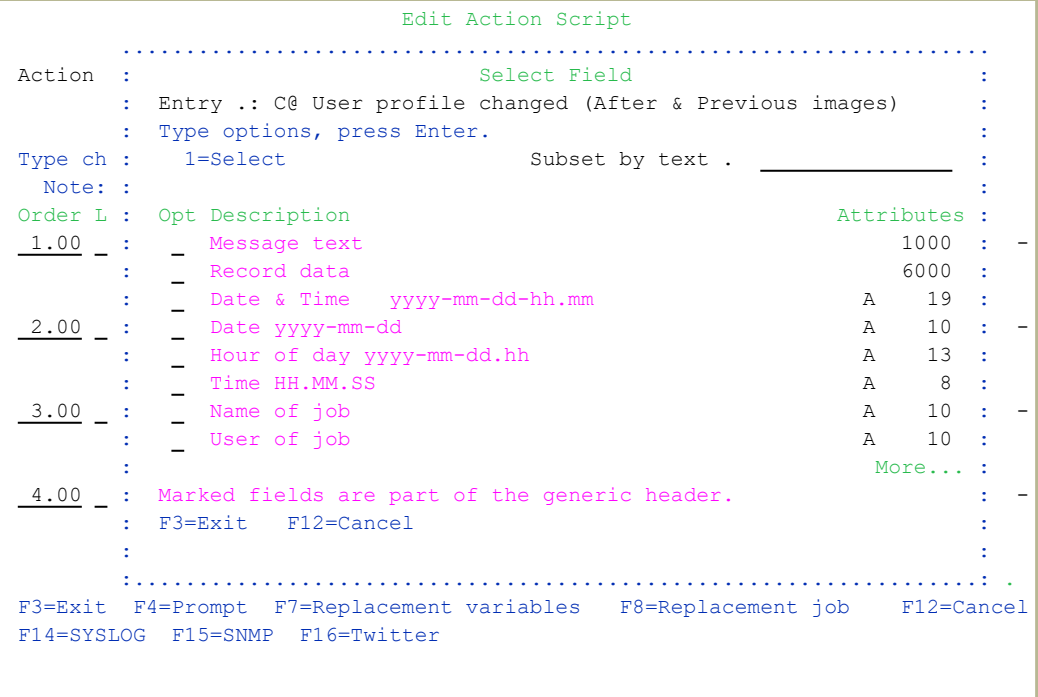

## Conditional Branching

Action command scripts support conditional branching in the event of a script error. The Label field identifies a command line for branching purposes. The On Error Go To Label field instructs the script to branch to the line indicated by the label in the event that an error is generated by the command.

## To end script processing in the event of a script error:

- 1. Insert a label on a blank line following the last command.
- 2. Enter that label in the **On Error Go To Label** field on each active command line.

# Testing and Debugging Rules

Real-time detection rules are, in fact, small programs. They require testing, debugging and maintenance to ensure they work properly. The following suggestions will help you with this process.

- Make sure that all the actions and events that you want to include in your rule are captured by the IBM i (OS/400) audit settings (current setting, user activity auditing, and object auditing). If you create a realtime detection rule for an event that is not captured by the IBM i (OS/400) audit settings, it will not function.
- Enable logging for all real-time rules. The history log provides you with a complete audit trail for your rules. This information is invaluable when testing and debugging complex rules.
- Test the filter conditions in your rules before adding actions (alert messages and command scripts). Use the **Query** and/or **Display Audit Log** features to examine the history log entries. Verify that the log contains all the events that you wish to capture and only those events that you wish to capture.
- Create and test your actions before including them in a rule. Use the **Run Action** feature (*STRAUD***> 61 > 5**) to perform the test.

Temporarily disable any other rules that include the same events or otherwise conflict with the rule that you are testing. Set the **Log** parameter to '<sub>N</sub>' and the **Action** parameter to '\*NONE' to accomplish this.

> **NOTE:** Do not forget to re-activate your rules after you finish testing.

# Creating and Running Queries and Reports

Audit includes powerful tools for creating and viewing queries, reports, and logs. Many of these tools are also available within other iSecurity products, giving a consistent experience in using them.

You can use several powerful and user-friendly tools to create output that contains only the data that you need to see, in a format that is useful to you.

The reporting features are:

- Display of  $log -$  showing the collected information of logs in either a message format which looks similar to a job log, or in a tabular view
- Query generator a comprehensive report generator which has tremendous filtering capabilities and can create reports for one or more systems without copying the report definition
- Compliance Evaluator score cards type reports to verify compliance with predefined targets
- Report Scheduler enabling automatic run of groups of reports and logs
- Visualizer BI (Business Intelligence) for activity logs. It uses a data warehouse with compressed information, making it possible to keep information for long periods. This is available in the GUI interface only.

Possible outputs for reports include display on the Green or GUI screen, HTML, PDF, CSV (Excel), and OUTFILE (Output file). When using the GUI, the results of a query can also be directed to the Visualizer to enabling using BI methods to deal with the results.

Once a report is defined on a system, it can be run on information on the current system, any other system, or any group of systems. There is no need to copy the definition to any other system.

Result files are named and stored in a proper order to ensure that they all run.

The output can be sent by email, either one report at a time, or as a group of reports together. Optional zip and password are available.

If the information that is sent contains one or more empty reports, this is denoted in the subject of the email. Customers can set the product to either eliminate or send empty reports. (Some auditors prefer to keep all reports,

even if they are empty, to ensure that the definition of the report did not change.)

The product collects information about each query that is run. This information includes the full command used to run the report, the time that it ran, how long it took to run it, and the name of the output that it produced.

An effective security policy relies on queries and reports to provide traceability for system activity. Audit queries and reports contain information from an extremely wide range of sources, (as shown in "Appendix A: Raz-Lee [Information](#page-383-0) Sources" on page 384) including:

- Activity data collected from sources such as QHST, QAUDJRN (the system audit journal), QIPFILTER, QIPNAT, QACGJRN, QQOS, QSNMP, QDSNX, QVPN, and QZMF
- Activity data collected by iSecurity/Firewall from security related exit points
- Activity of the Antivirus and Anti-Ransomware modules of iSecurity
- Information from the system about Users, Groups, Native and IFS Objects, System values, PTFs, Authorization lists, and other categories
- Information that shows current activity status such as Active Jobs, NETSTAT, Disk, and System Status
- Summarized activity information which is kept in the internal Data Warehouse that is the base of the GUI Visualizer.
- Database changes, filtered, collected and reported by iSecurity/AP-Journal
- Activity about elevated authority, collected and reported by Authority-On-Demand
- Activities with objects in product libraries, collected and reported by Change-Tracker
- Activities of users on emulated screens collected and reported by Capture
- Activity of Password-Reset, MFA, and other products, also collected and reported.

To work with these features, select **41. Queries and Reports** from the Audit Main Menu. The Queries screen appears:

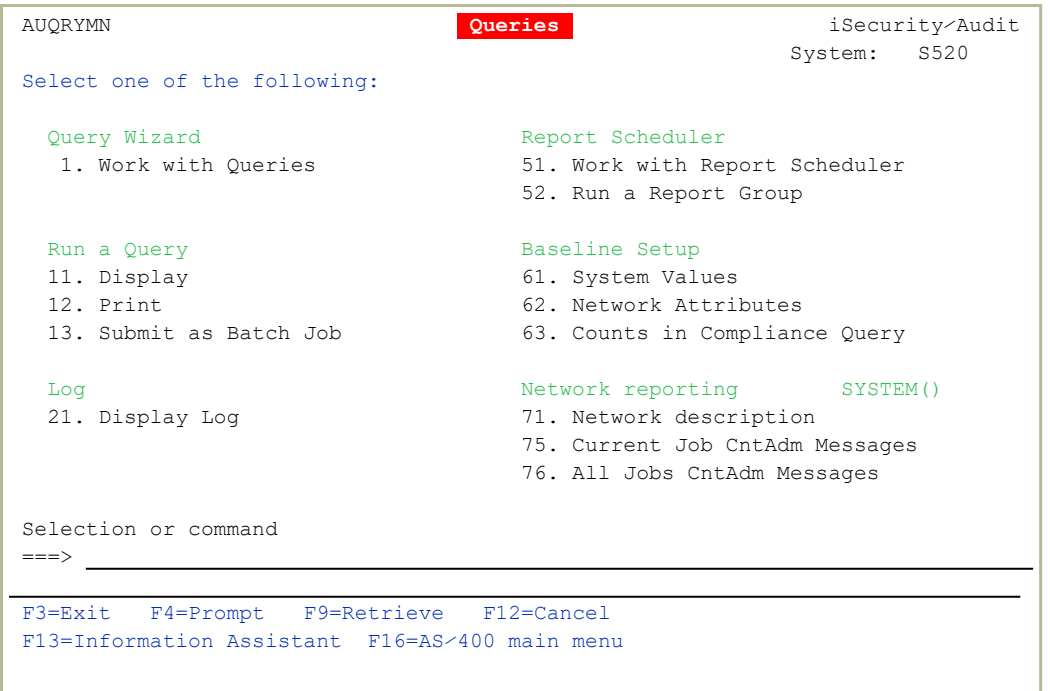

### **To** work with queries**:**

### **To** create and modify queries**,**

select **1. Work with Queries**. The Work with Queries screen appears, as shown in ["Creating](#page-168-0) and Running Queries" on [page 169](#page-168-0).

### **To** run existing queries**,**

select the following items. For each the Run Audit Query (RUNAUQRY) screen appears, as shown in ["Running](#page-191-0) Queries" on [page 192](#page-191-0), with the relevant ways of running the query selected:

- <sup>l</sup> **11. Display**
- <sup>l</sup> **12. Print**
- <sup>l</sup> **13. Submit as Batch Job**

### **To** work with logs**:**

#### **To** display Audit log entries**,**

select **21. Display Log**. The Display Firewall Log (DSPFWLOG) screen appears, as shown in [Displaying](../../../../../Content/Documents/Firewall/Displaying Firewall Logs.htm) Firewall [Logs.](../../../../../Content/Documents/Firewall/Displaying Firewall Logs.htm)

#### **To** work with reports

**To** schedule reports to run,

select **51. Work with Report Scheduler**. The Work with Report Scheduler screen appears, as shown in ["Scheduling](#page-194-0) Reports" on page 195.

### **To** run groups of reports,

select **52. Run a Report Group**. The Run Report Group (RUNRPTGRP) screen appears, as shown in ["Running](#page-211-0) Report Groups On [Demand"](#page-211-0) on page 212.

### **To** view other network and system information**,**

### **To** ping and test DDM connections for network systems,

select **71. Network Description**. The standard Display Network Systems screen appears.

### **To** view Central Administration messages for current jobs**,**

select **75. Current Job CntAdm Messages**. The Display Messages screen appears, showing the job log for the current job.

## **To** view Central Administration messages for all jobs**,**

select **76. All Jobs CntAdm Messages**. The Display Messages screen appears, showing the job log for all jobs.

To exit the screen, press the F3 or F12 key.

# Working with Individual Reports

The next step in the definition process is to define the individual reports that are contained in the report group.

- 1. To add a new report to a group, type **2** next to the group name, or type **2** next an individual report to modify it. The **Report Definition** screen appears. For information, see ["Working](../../../../../Content/Documents/SHARED/Older/Working with Report Groups.htm) with Report Groups" on [page 1.](../../../../../Content/Documents/SHARED/Older/Working with Report Groups.htm)
- 2. Define run time parameters for this report. The actual parameters available are specific to the report type.
	- For details regarding query parameters, see ["Running](../../../../../Content/Documents/SHARED/Older/Running Queries.htm) Queries" on [page 1.](../../../../../Content/Documents/SHARED/Older/Running Queries.htm)

-

- For details regarding display log parameters, see ["Viewing](../../../../../Content/Documents/Audit/Viewing the logs.htm) the logs" on [page 1.](../../../../../Content/Documents/Audit/Viewing the logs.htm)
- 3. Press Enter to finish the definition and return to the **Work with Report Scheduler** screen.

**NOTE:** For all parameters that exist at both the group and individual report level (for example, the email address to receive the report), if no entry is made in the individual report, the group parameter is used. All parameters defined in the individual report override the group parameter.

# Running Reports

The Report Scheduler submits all scheduled reports as batch jobs automatically on the day and time as specified in the definition. You can also run a report manually at any time.

To run a report manually:

1. Select **52. Run a Report Group**. from the Queriesmenu (*STRAUD* **> 41 > 52**). The **Run Report Group** screen appears.

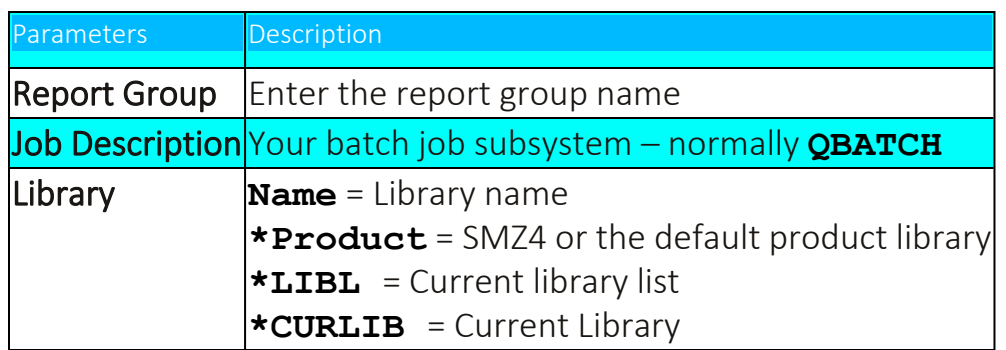

# Baseline Setup

There are queries that compare the current situation with a predefined baseline. You can set the Baseline to either the current ["System](#page-162-0) Values" on the [facing](#page-162-0) page or the "Network [Attributes"](#page-163-0) on page 164.

-

...................

# <span id="page-162-0"></span>System Values

To define the Baseline as being the system values:

1. Select **61. System Values**. from the Queries screen (*STRAUD* **> 41 > 61**). The Set Audit Compliance Base-Line screen appears.

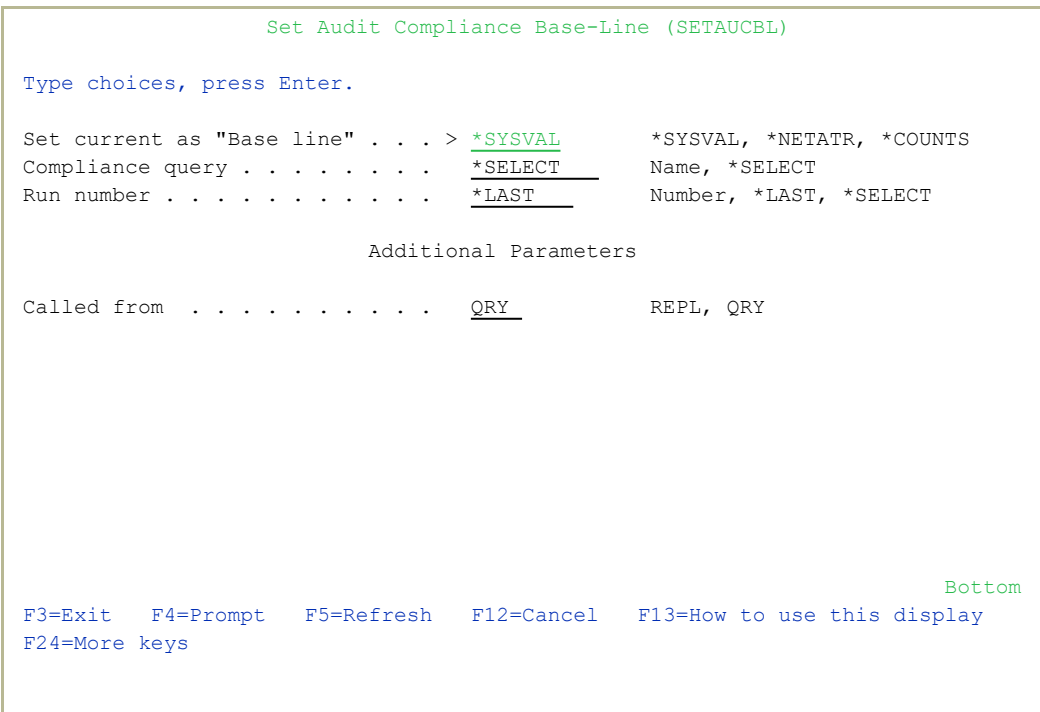

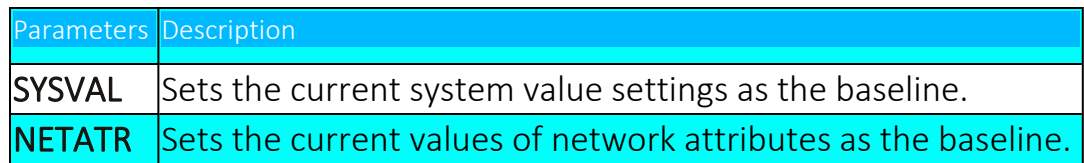

2. Press Enter. The Compliance Baseline is set.

# <span id="page-163-0"></span>Network Attributes

To define the Baseline as being the network attributes:

1. Select **62. Network Attributes**. from the Queries screen (*STRAUD***> 41 > 62**). The Set Audit Compliance Base-Line screen appears.

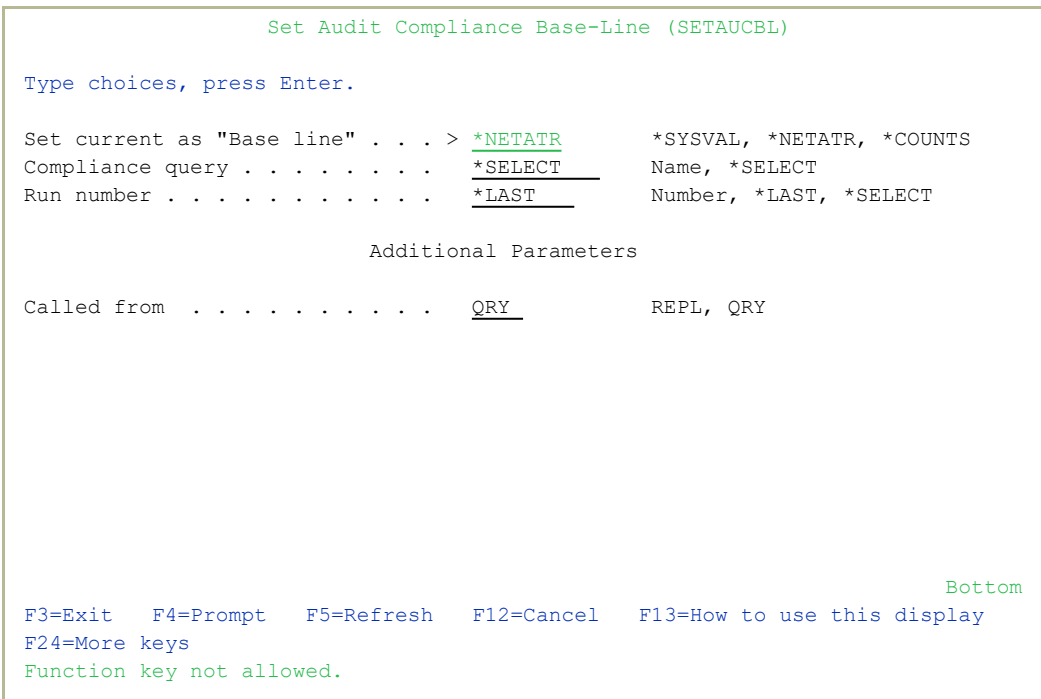

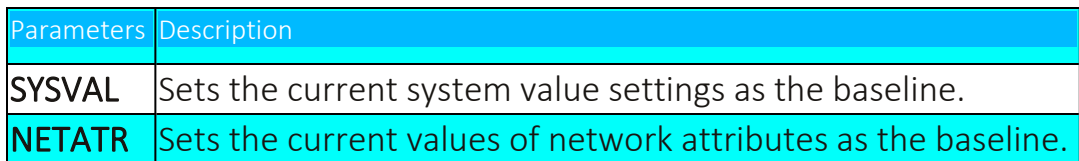

-

2. Press Enter. The Compliance Baseline is set.

# Network Reporting

You can check the communication between your system and remote systems. You can also see the job messages for both the current job and for all jobs on the remote system.

# Network Description

To check the communication between your system and remote systems:

1. Select **71. Network description** from the Queriesscreen (*STRAUD***> 41 > 71**). The Display Network Systems screen appears.

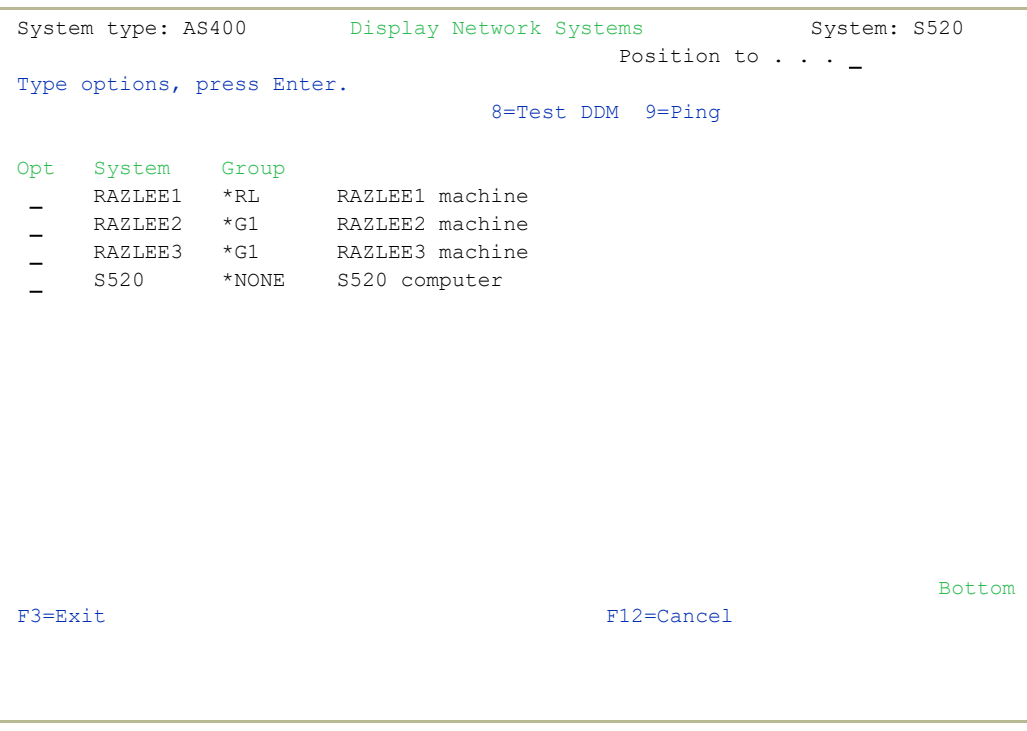

2. To test DDM communications with the remote system, type **8** in the **Opt** field for the selected system and press Enter.

To ping the remote system, type **9** in the **Opt** field for the selected system and press Enter.

-

Audit checks communications and displays a result message.

## Current Job Central Administration Messages

To display messages for the current job, select **75. Current Job CntAdm Messages** from the Queriesmenu (*STRAUD***> 41 > 75**).

If there are any relevant message, the IBM supplied Display Messages screen appears and displays them.

If there are no relevant messages, the text "**Message queue AUCOMLOG in QTEMP not found.**" appears at the bottom of the screen.

# All Jobs Central Administration Messages

To display messages for all jobs:

<sup>l</sup> Select **76. All Job CntAdm Messages** from the Queriesmenu (*STRAUD* **> 41 > 76**). The IBM supplied Display Messages screen appears.

## <span id="page-168-0"></span>Creating and Running Queries

The Query Wizard is a powerful tool that allows you to select exactly which events and actions you wish to examine and to specify the format of the printed or displayed output. You create query definitions using a series of parameter screens covering the various components.

To open the Query Wizard within Audit, select **1. Work with Queries** from the Queries menu (*STRAUD* **> 41 > 1**).

The **Work with Queries** screen appears.

```
                              Work with Queries
                                           Position to . . . . _
                                           Subset by type . . . _
                                             by text \cdots .
Type options, press Enter. \qquad \qquad by classification. \qquad \qquad C=Compliance,..
     1=Select  3=Copy  4=Delete  5=Run  6=Print  7=Rename  8=Run as batch job
     9=Explanation  S=Schedule  X=Export  G=Group summary
Opt Ouery Type Description by the Class. Class.
 AA_DBOPEN  00                                                          
      \, AAA \, 49 \,AAAAANET   08 TELNET-Telnet Device Initialization                      
     AAAAFSRV   06 FILSRV-File Server                                       
 \equivFILSRV-File Server
 \equivCPYCPSGN   32 TCPSGN-TCP Signon Server                                 
 \simEVGENY1    01                                                          
 \overline{a}MZDBOPEN   00                                                          
 \equivR6         06                                                          
 \equivTEST 03
 \equivTSTDB      45 Test lllll                                               
      T50        50                                                          
More...
F3=Exit F4=Prompt F6=Add New F7=Un/Fold F8=Print F12=Cancel
```
The body of the screen lists existing queries. After the **Opt** field for entering options, it has the following fields:

#### **Query**

A unique name for the query

#### **Type**

The query information type. Press the F4 key for a list of available query types.

#### **Description**

A free-form text description of the query

## **Class.**

Letters or digits for classifications of queries. Predefined values include

- C: Compliance (SOX/ISO17799/PCI, etc)
- $\bullet$  **U**: User
- **O**: Object
- **s**:System Values
- **N**: Network

You can freely define meanings for the digits **0** through **9**.

To add a new query, press the F6 key. The Add Query screen appears, as shown in "Adding and [Modifying](#page-171-0) Queries" on page 172.

- To view or modify further information on a query, type **1** in the **Opt** field for the query and press Enter. The Modify Query screen appears, as shown in "Adding and [Modifying](#page-171-0) Queries" on page 172.
- To view or modify the classification and explanation of a query, type **9** in the **Opt** field for the query and press Enter. The Query Explanation and Classification screen appears. Enter classification characters (as shown for the **Class** field above) in the **Classification** list field. Enter a free-form explanation of the query in the **Query explanation** field, which is printed on output reports that include headers.
- To view or modify summaries included in the query output, type **G** (for Group Summary) in the **Opt** field for the query and press Enter. The Modify Query Summary Definitions screen appears, as shown in "Modifying Query Summary [Definitions"](#page-187-0) on page 188.
- To copy information from one query to another, type **3** in the **Opt** field for the query and press **Enter**. The **Copy Query** window opens. The readonly **From** field shows the name and description of the original query. Enter the name and a free-form description for the new query in the **To** fields.
- To rename a query, type **7** in the **Opt** field for the query and press Enter. The Rename Query window opens. The read-only **From** field shows the name and description of the original query. Enter the new name and description for the query in the **To** fields.

- To delete a query, type **4** in the **Opt** field for the query and press Enter. The Delete Query window opens. Press Enter to confirm the deletion or the F12 key to cancel it.
- To run a query interactively, type **5** in the **Opt** field for the query and press Enter. The Run Firewall Query (RUNFWQRY)Run Audit Query (RUNAUQRY) screen appears (as shown in ["Running](#page-191-0) Queries" on [page 192](#page-191-0)) with the query name in its **Query** field and the Output field set to **\***, which immediately sends the output to the screen.
- To run a query interactively and print the output, type **5** in the **Opt** field for the query and press Enter. The Run Firewall Query (RUNFWQRY)Run Audit Query (RUNAUQRY) screen appears (as shown in ["Running](#page-191-0) Queries" on [page 192](#page-191-0)) with the query name in its **Query** field and the Output field set to **\*PRINT**, which immediately sends the output to the screen.
- To run a query as a batch job, type **8** in the **Opt** field for the query and press Enter. The Run Firewall Query (RUNFWQRY)Run Audit Query (RUNAUQRY) screen appears (as shown in ["Running](#page-191-0) Queries" on [page 192](#page-191-0)) with the query name in its **Query** field and the Output field set to **\*BATCH**, which immediately sends the output to the screen.
- To schedule a query to run regularly as part of a report group, type **S** in the **Opt** field for the query and press Enter. The Schedule Query screen appears, as shown in ["Scheduling](#page-185-0) Queries" on page 186.
- To export a query definition, type **X** in the **Opt** field for the query and press **Enter**. A confirmation line stating that the definition has been exported appears at the bottom of the screen. After you have finished working with this screen and press F3 to exit, the Export iSecurity Query Definitions screen appears. You can specify whether to export the definition to a particular system, a group of systems, or to all. If you set the field to **\*NONE**, it is exported to a save file with a name indicated on the last line of that screen.

# <span id="page-171-0"></span>Adding and Modifying Queries

To add a new query, press the F6 key from the Work with Queries screen

*(STRAUD* **> 41 > 1**) as shown in ["Creating](#page-168-0) and Running Queries" on [page 169](#page-168-0).

To modify an existing query, enter **1** in the **Opt** field for the query on the Work with Queries screen.

The Add Query or Modify Query screen appears. (The only differences between them are the screen title and that some fields for the Modify Query screen are read-only, as noted in their descriptions.)

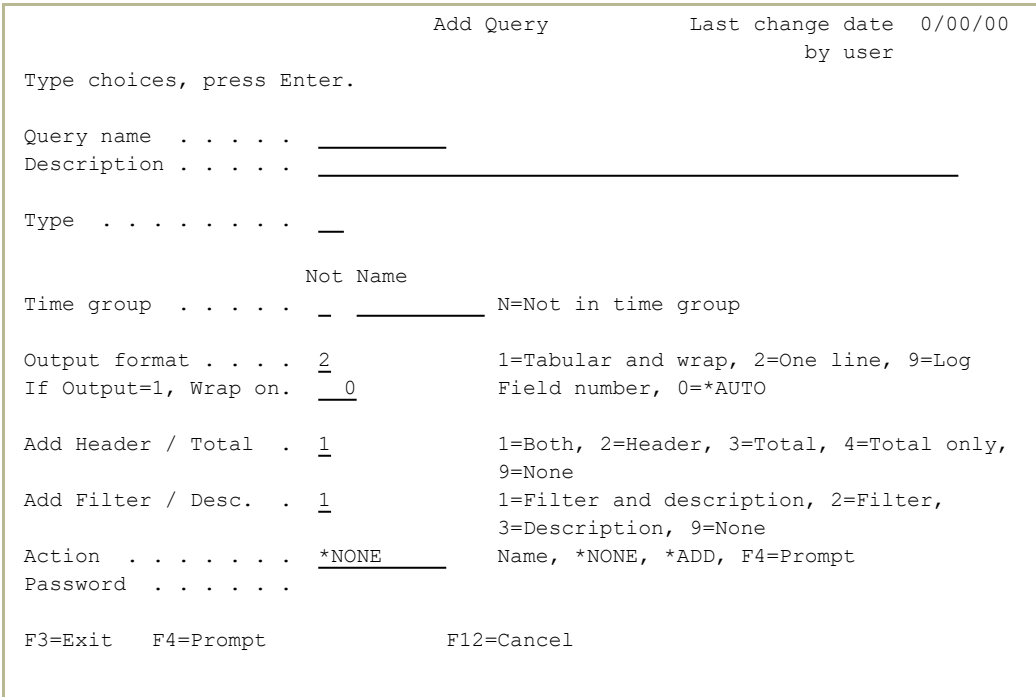

Add Query Last change date  $0/00/00$  by user Type choices, press Enter. Query name . . . . . Description . . . . . Type (00=All) . . . . 00 Generic entry type (00-99 for reporting only) Not Name Time group  $\cdots$  . . . .  $\qquad \qquad$   $\qquad \qquad$  N=Not in time group Output format . . . . 2 1=Tabular and wrap, 2=One line, 9=Log If Output=1, Wrap on. 0 Field number, 0=\*AUTO Add Header / Total .  $1/2$   $1=$ Both, 2=Header, 3=Total, 4=Total only, Add Filter / Desc. .  $1$  9=None<br>1=Filter 1=Filter and description, 2=Filter, 3=Description, 9=None Password . . . . . . F3=Exit F4=Prompt F12=Cancel

The screen contains the following fields:

### **Query name**

A unique name for the query. Do not begin the name with the letter "**Z**", which is reserved for queries included with iSecurity products. (For Modify Query, this field is read-only.)

### **Description**

A free-form description of the query.

## **Type (00-All)**

A code indicating the type of the query. For a list of possible values, press the F4 key. (For Modify Query, this field is read-only.)

The type **\$9** is a special value, with which you can use the output from any command as input for the query. If you set this field to **\$9**, the Spool File Query Selection screen appears after this screen, in which you can specify the command.

### **Time group**

Restrict information to times within a named time group or, if the first one-character field is set to **N**, to times outside of it. For a list of valid time groups, press the F4 key.

## **Output format**

The format in which each line of output appears. Possible values are:

- 1: Display in tabular format. If the data is longer than an output line, wrap on the field of the data indicated on the next field of this screen.
- **2**: Display in tabular format on a single line.
- **9**: Display in log format.

## **If Output=1, Wrap on**

If the **Output format** field is set to **1**, the number of the data field on which to start a new line. If this field is set to **0**, wrap output to the next line at the start of any data field that would cause the output to exceed its maximum line length.

## **Add Header / Total**

Whether the output should include field headers or a summary of totals. Possible values include:

- **1**: Include both the headers and summary.
- 2: Include only the header.
- **3**: Include the summary.
- 4: Omit the body of the report and include the summary.
- **9**: Include neither headers nor summary.

## **Add Filter / Desc.**

Whether the output should include a listing of the query's filter conditions or a text description of them. Possible values include:

- **1**: Include both filter and description.
- 2: Include only the header
- 3: Description
- **4**: Include neither filter nor description.

### **Password**

Add a password to this query to protect it from being changed. This is a hidden field, without an underline marking its location. It begins on the same line as its label, in the same column as the entry areas for the other fields.

After entering values for the fields, press Enter.

If you set the **Type (00-All)** field to **\$9**, the Spool File Query Selection screen appears. Specify the command string, then press **Enter**.

The **Filter Conditions** screen appears, as shown in ["Setting](#page-181-0) the Order of Rules" on [page 182.](#page-181-0) Set the filter conditions for the query, then press **Enter**,

The **Select Output Fields** screen appears, as shown in ["Selecting](#page-176-0) Output Fields for Queries and Reports" on [page 177](#page-176-0). Select the output fields and the order in which they appear on lines of output, then press Enter.

The **Select Sort Fields** screen appears, as shown in ["Selecting](#page-178-0) Sort Fields for Queries and Reports" on [page 179.](#page-178-0) Select the order in which the data records will be sorted in the output, then press **Enter**.

The **Exit Query Definition** screen appears:

```
                            Exit Query Definition
Query . . . . TESTJZ Test for Documentation
Type  . . . . . 00         Generic entry type (00-99 for reporting only)     
Type choices, press Enter.                                                    
Summaries . . . . . . N                Y=Yes, N=No
Explanation . . . . N Y=Yes, N=NoSave . . . . . . . \underline{Y} Y = Yes, N = NoSchedule \ldots . \overline{N} Y = Yes, N = NoRun . . . . . . . \underline{Y} Y = Yes, N = NoF3=Exit F12=Cancel
```
The screen includes the following fields. For each, enter **Y** for "Yes" or **N** for "No".

### **Summaries**

Whether the output include a summary of totals. If set to **Y**, the Modify Query Summary Definitions screen appears after you press Enter, as shown in "Modifying Query Summary [Definitions"](#page-187-0) on [page 188.](#page-187-0)

## **Explanation**

Whether the output should include text description in its header. If set to **Y**, the Query Explanation and Classification screen appears after you press **Enter**, as shown in "Creating Query [Classifications](#page-189-0) and [Explanations"](#page-189-0) on page 190.

### **Save**

Whether to save the query definition.

## **Schedule**

Whether to add the query to a group to run on a schedule. If set to **Y**, the Schedule Query screen appears after you press Enter, as shown in ["Scheduling](#page-185-0) Queries" on page 186.

## **Run**

Whether to run the query immediately. If set to **Y**, the Run Audit Query (RUNAUQRY)Run Firewall Query (RUNFWQRY) screen appears after you press **Enter**, as shown in.

To save your selections and exit the screen, press Enter. The additional screens related to your selections appear.

-

To exit the screen without saving your selections, press the F12 key.

# <span id="page-176-0"></span>Selecting Output Fields for Queries and Reports

The **Select Output Fields** screen specifies the fields to appear in a query and the order in which they appear in each record.

The screen appears in the process of adding or modifying queries, as shown in "Adding and [Modifying](#page-171-0) Queries" on page 172.

```
                             Select Output Fields
Query . . . . TESTJZ Test for Documentation
Entry  . . . . . 00         Generic entry type (00-99 for reporting only)     
                            Find (F16). _
Contract of the Contract of the Contract of the Contract of the Contract of the Contract of the Contract of the Contract of the Contract of the Contract of the Contract of the Contract of the Contract of the Contract of t
    Seq. Description                                       Attribute Length
    1.0 Date & Time   yyyy-mm-dd-hh.mm                        19 A       19
  2.0 Name of job 10 \text{ A}3.0 User of job 10 A 10Number of job 6 A 6
   Current user profile 10 \text{ A} 10 \text{ A}System name 8 A 8 A\Box Object \Box 10 A \Box 10
     Object library 10 A 10 A 10Object type 7 A and 7 AUser U   *FYI mode (simulation)                                 1 A        1
More...
Pink fields are generic (all types) Green fields apply to this type only 
F3=Exit  F5=Display values  F12=Cancel F16=Find  F21=Select all  F23=Invert
```
The read-only **Query** field shows the name and description of the query.

The read-only **Entry** field shows the code and description of the entry type that the query processes.

The body of the screen contains one line for each field defined for the entry type specified for the query (shown in green) as well as one for each of several generic fields that do not depend on the entry type (shown in pink).

Each contains the following fields:

**Seq.**

A number determining the order in which the fields appear. For example, fields with the **Seq** values **1.0, 1.1, 2.0, 4.0** would appear in that order, regardless of the order in which they appear in the displayed list.

## **Description**

A read-only text description of the field, as defined for that entry type or generic field.

## **Attribute**

A pair of read-only fields showing the length and type of the field, as defined for that entry type or generic field.

## **Output Length**

The number of characters allocated for the field contents in the output.

To find a field in the list, enter a string from the field name in the **Find** field and press the F16 (Shift+F4) key. The cursor moves from the current field to the next field with a name that includes that string. If there are no more field names containing the string in the rest of the list, it searches from the beginning.

To select all fields, press the F21 (Shift+F9) key.

To invert the selection, selecting all fields that are not currently selected and deselecting those that are, press the F23 (Shift+F11) key.

# <span id="page-178-0"></span>Selecting Sort Fields for Queries and Reports

The Select Sort Fields screen specifies the fields by which data is sorted in a query.

The screen appears in the process of adding or modifying queries, as shown in "Adding and [Modifying](#page-171-0) Queries" on page 172.

```
                              Select Sort Fields
 Query  . . . . . TESTJZ     Test for Documentation                            
Entry  . . . . . 00         Generic entry type (00-99 for reporting only)     
Order A=Ascending D=Descending \underline{A} Find (F16).
 Break after change of  . . . .  0      Number of sort fields, 0=No break
 Records to include . . . . . . 1       1=All records, 2=One record per key
      Seq. Description
      1.0 Date & Time   yyyy-mm-dd-hh.mm                                   
          2.0 Name of job                                                      
          3.0 User of job                                                      
      Number of job
      Current user profile
      System name
              Object                                                           
               Object library                                                   
               Object type                                                      
User and the contract of the contract of the contract of the contract of the contract of the contract of the contract of the contract of the contract of the contract of the contract of the contract of the contract of the c
                 *FYI mode (simulation)                                           
More...
 Pink fields are generic (all types) Green fields apply to this type only 
F3=Exit  F5=Display values  F12=Cancel F16=Find  F21=Select all  F23=Invert
```
The read-only **Query** field shows the name and description of the query.

The read-only **Entry** field shows the code and description of the entry type that the query processes.

The following fields control the presentation of the records:

#### **Order A=Ascending D=Descending**

The order in which the sorted records appear in the output.

#### **Break after change of**

The number of changes in sort fields that trigger a break in the output. If set to **0**, there are no breaks.

#### **Records to include**

Whether to include only records on which values of sorted fields change. Possible values are:

- 1: Include all records
- 2: Include only the records on which values change.

The body of the screen contains one line for each field defined for the entry type specified for the query (shown in green) as well as one for each of several generic fields that do not depend on the entry type (shown in pink). Each contains the following fields:

## **Seq.**

A number determining the priority with which the records are sorted. For example, fields with the **Seq** values **1.0, 1.1, 2.0, 4.0** would have sort priorities in that order, regardless of the order in which they appear in the displayed list.

## **Description**

A read-only text description of the field, as defined for that entry type or generic field.

- To find a field in the list, enter a string from the field name in the **Find** field and press the F16 (Shift+F4) key. The cursor moves from the current field to the next field with a name that includes that string. If there are no more field names containing the string in the rest of the list, it searches from the beginning.
- To select all fields, press the F21 (Shift+F9) key.
- To **invert** the selection, selecting all fields that are not currently selected and deselecting those that are, press the **F23 (Shift+F11)** key.
# Setting Filter Conditions

Using the **Filter Conditions** screen, you can combine tests on any number of fields in a record to determine the system's response. Within Audit, for example, you can set tests on events in real-time to determine whether they would trigger events in Action.In Firewall, you can set tests on access requests to various servers to determine whether the system accepts or rejects the request.

Within Firewall, the screen appears when you add or modify a free-style rule for filtering access to servers (*STRFW* **> 15, F6** or **Opt 1**).

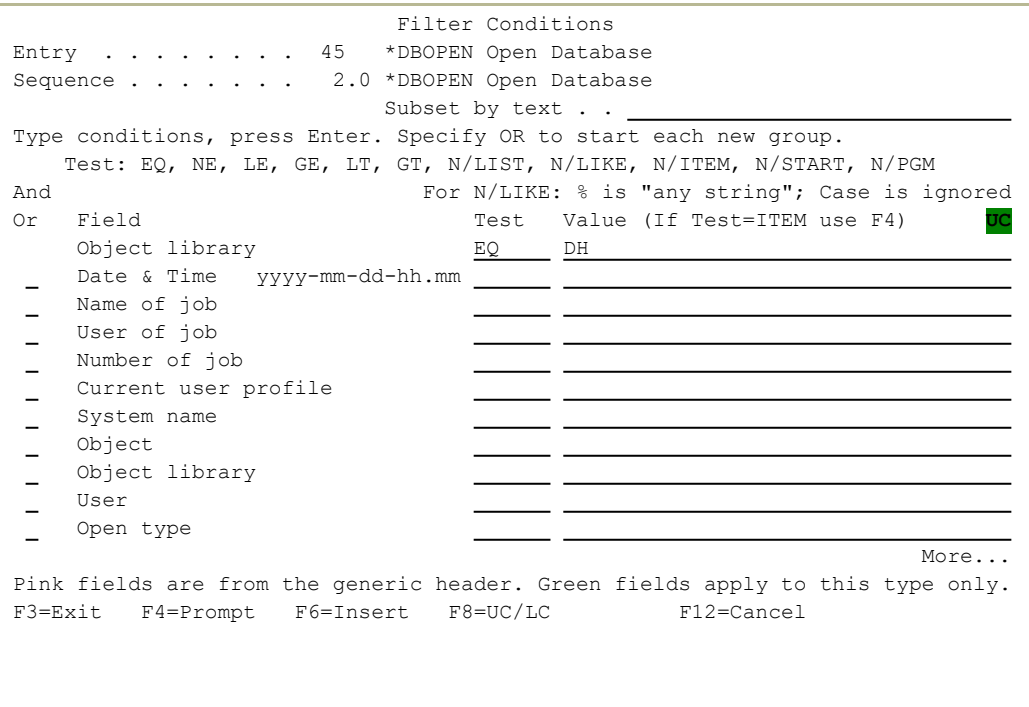

The read-only fields at the top of the screen show the entry type of the server, as both a numerical code and a text description, followed by the relative sequence number in which the filter runs and a text description of the filter (or, if that has not been set, a repetition of the server description).

Each line on the body of the screen shows a single test to be done on the record or request being checked. They include four fields:

### **And/Or**

How this test connects to the ones above it, as described below. (This field does not appear on the first line, since no test precedes it.)

## **Field**

The name of the field within the record or request being checked. The items in this field are read-only. If they appear in green, they are the names of fields defined for files on that server or entry type. If they appear in pink, they are generic fields referring to the event or request being tested.

## **Test**

How the Field is compared to the Value, using comparators shown below.

## **Value**

The value against which the Field is tested.

This field is case sensitive, unless the **Test** field is set to **LIKE** or **NLIKE**. The two characters shown in a black-on-green field at the right end of the line of field labels about the first line of the body of the screen shows the Caps-Lock state. If the field shows "UC", typed characters are entered as uppercase. If it shows "LC", typed characters are entered as lowercase. To toggle between them, press the F8 key.

# <span id="page-181-0"></span>Setting the Order of Rules

Tests are run in the order that they appear in the list, from the top down. Tests that you have defined appear at the top of the list. Lines without tests appear below them and are ignored by the filter.

To insert a test above a line showing a defined test, place the cursor on the line containing that test and press the F6 key. The Select Multiple Fields window appears, showing the list of generic fields and fields known to the server. To select the field to test, type **1** in its **Opt** field and press **Enter**. A line for a test based on the field appears on the **Filter** Conditions screen above the line on which you had placed the cursor.

- To insert a test after the last defined test, place the cursor on a line below that test and press the F6 key. The Select Multiple Fields window appears, showing the list of generic fields and fields known to the server. To select the field to test, type **1** in its **Opt** field and press Enter. The window closes and a line for a test based on the field appears on the Filter Conditions screen below the last of the defined tests.
- To **delete a test**, clear the Test and Value fields from the line showing the test. The line is removed when the screen refreshes.
- To **move a test**, insert an identical test in the new position then clear the original test.

## Test Comparison Operators

The **Test** field can be set to the following values:

- **EQ: Equal to.** The field contents are identical to those of the **Value** field.
- **NE: Not equal to**. The field contents are not identical to those of the **Value** field.
- **LT**: Less than. The field contents are less than those of the **Value** field.
- LE: Less than or equal to. The field contents are less than or equal to those of the **Value** field.
- GT: Greater than. The field contents are greater than those of the **Value** field.
- **GE: Greater than or equal to**. The field contents are greater than or equal to those of the **Value** field.
- **LIST: Included in list**. The field contents are included in a space-separated list in the **Value** field. For example, "BLUE" is included in the list "RED BLUE GREEN". (**LIST** is not effective if you might be checking values that contain spaces, such as "NEW YORK" or "VAN HALEN". To check those, either create a group to be used with **ITEM** or combine a set of **EQ** tests.)
- **NLIST: Not included in list.** The field contents are not included in a space-separated list in the **Value** field. For example, "YELLOW" is not included in the list "RED BLUE GREEN". (Like **LIST**, **NLIST** is not effective if you might be checking values that contain spaces.)
- LIKE: Matches a substring search. The field contents match the string in the Value field. The "%" character can be used as a wild card in the **Value** field. For example, if the field contents consists of the string "PURPLE", it would be **LIKE** the **Value** field string "%URP%".
- NLIKE: Does not match a substring search. The field contents do not match the string in the **Value** field. The "%" character can be used as a wild card in the **Value** field. For example, if the field contents consists of the string "ORANGE", it would be **NLIKE** the **Value** field string "%URP%".
- **TITEM:** True if the value of the **Field** field is a member of a group named in the **Value** field. After entering **ITEM** in the **Test** field, place the cursor in the Value field and press the F4 key. The Select Sub**ject** window appears, containing a list of groups known to the system. To select a group from this list, type **1** in the **Opt** field for that group and press the **Enter** key. To work with the groups, including editing or removing them, press the F6 key.
- **NITEM:** True if the value of the **Field** field is not a member of a group named in the **Value** field. You can select a group from a list as shown for the **ITEM** operator.
- **START:** True if the value of the **Field** field begins with the characters in the **Value** field.
- **NSTART**: True if the value of the **Field** field does not begin with the characters in the **Value** field.
- **PGM**: True if a specific user program, run against the **Field** contents, returns a value of True. Indicate the program in the **Value** field as "LIBRARY/PROGRAM".
- **NPGM**: True if a specific user program, run against the **Field** contents, returns a value of False. Indicate the program in the **Value** field as "LIBRARY/PROGRAM".

# Combining Tests with the And/Or Field

By default, consecutive tests on the screen are combined. The result is True only if the result of each of the tests is True.

If the line for a test contains the letter "**O**" (for "Or") in its And/Or field, it causes the filter to consider the tests included on the screen as two distinct groups. If either the group of tests before the line with the "**O**" or the group of tests beginning with and following that line are all True, the result is True.

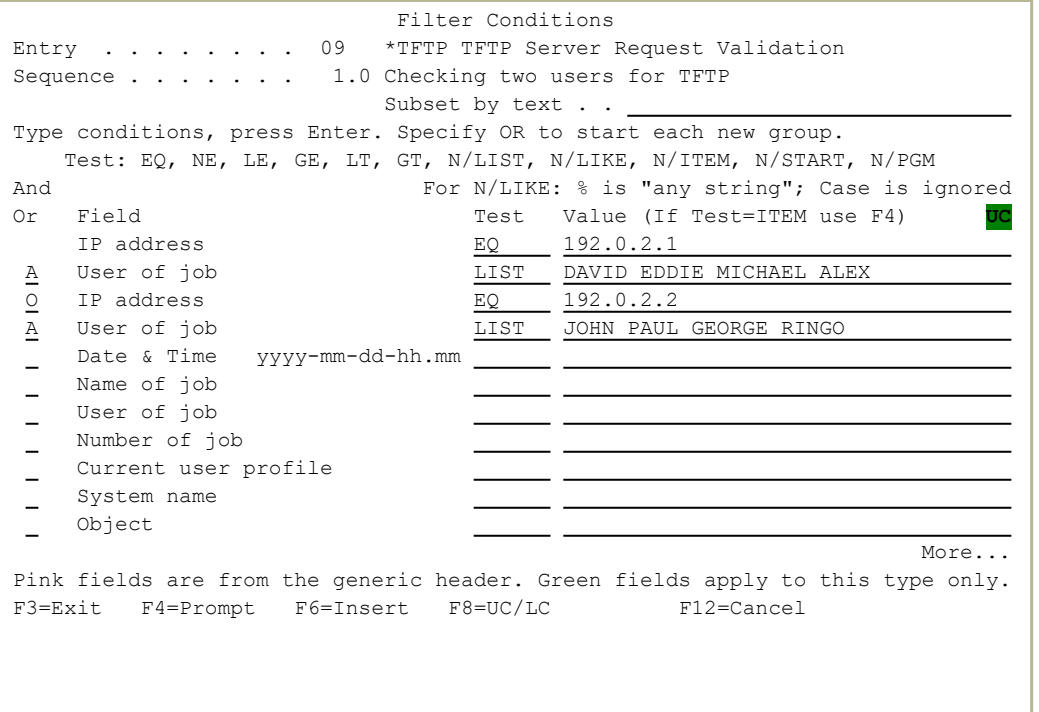

In this example, using values for [iSecurity/Firewall](https://www.razlee.com/manuals/firewall/), the filter conditions are true if either

- The IP address is 192.0.2.1 and the user is any of DAVID, EDDIE, MICHAEL, or ALEX, or
- The IP address is 192.0.2.2 and the user is any of JOHN, PAUL, GEORGE, or RINGO.

This follows standard logic operations, where AND has precedence over OR, as shown in IBM documentation at

[https://www.ibm.com/support/knowledgecenter/SSLTBW\\_](https://www.ibm.com/support/knowledgecenter/SSLTBW_2.4.0/com.ibm.zos.v2r4.f54dg00/ispdg170.htm) [2.4.0/com.ibm.zos.v2r4.f54dg00/ispdg170.htm](https://www.ibm.com/support/knowledgecenter/SSLTBW_2.4.0/com.ibm.zos.v2r4.f54dg00/ispdg170.htm)

# Scheduling Queries

With the **Schedule Query** screen, you can specify when a query is to run by adding it to schedule groups (as shown in ["Defining](#page-207-0) Groups of Items" on [page 208\)](#page-207-0) or removing it from them.

To schedule a query, type **S** in the **Opt** field for that query on the Work with Queries screen (*STRAUD* **> 14 > 1**) as shown in ["Creating](#page-168-0) and Running Queries" on [page 169.](#page-168-0)

The screen also appears in the process of adding or modifying queries if the **Schedule Query** field on the Exit Query Definition screen is set to **Y** (as shown in "Adding and [Modifying](#page-171-0) Queries" on page 172).

```
                                Schedule Query
Query . . . . TESTJZ     Test for Documentation
Type options, press Enter.
     1=Add    4=Remove
Opt Group Description
     A       TEXT FOR A                                        
 \equivDAILY   Daily                                             
 \overline{\phantom{0}}DAILYGU Daily, for GUI output (EXCEL like, preformatted)  
 -DAILYML Daily, in HTML, sent by Email                     
 - \,GUI     TEXT FOR GUI                                      
     > QQ      Test                                              
       RR      TEXT FOR RR                                       
      TELNET  Check of Z6TELNET Quiery                          
       TSTDAY  Daily                                             
     > TSTGRP  Test group                                        
More...
F3=Exit F12=Cancel
```
The read-only **Query** field shows the name and text description of the query being scheduled.

The body of the screen contains a line for each of the existing schedule groups. In each, the **Group** field shows the name of the group and the **Description** field shows a text description.

If a group contains the query being scheduled, its **Group** field is preceded by an open-arrow (the "**>**" character).

To add the query to a schedule group, type **1** in the **Opt** field for that group and press Enter.

To remove the query from a schedule group, type **4** in the **Opt** field for that group and press Enter.

# Modifying Query Summary Definitions

With the **Modify Query Summary Definition** screen, you can group together data records to create and modify summaries that appear in query output.

To create summary groups for a query, type **G** in the **Opt** field for that query on the Work with Queries screen (*STRAUD* **> 41 > 1**) as shown in ["Creating](#page-168-0) and Running Queries" on page 169.

The screen also appears in the process of adding or modifying queries if the **Summaries** field on the Exit Query Definition screen is set to **Y** (as shown in "Adding and [Modifying](#page-171-0) Queries" on page 172).

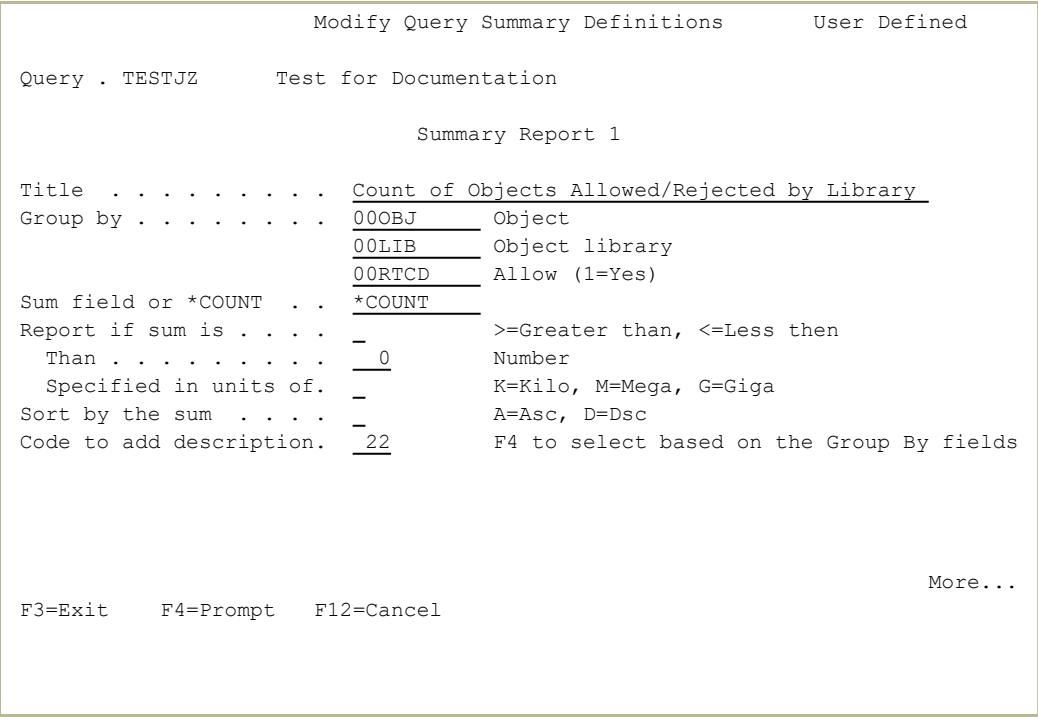

The screen includes fields for creating up to three summaries. These appear on successive pages, which you can reach by pressing the **Page Down** key.

The fields for each are:

### **Query**

A read-only field showing the name and text description of the query.

-

### **Title**

A free-form text title for the summary.

#### **Group by**

How to group items in the output.

A group of three subfields set the fields by which items in the report are grouped. You can set this via the **Code to add description** field or by pressing the F4 key in each field to select the fields from a list.

#### **Sum field or \*COUNT**

The field from the record for which the sum of values since the last summary is shown, or **\*COUNT** to show the number of records.

#### **Report if the sum is**

Whether the summary appears if the sum is greater than the value in the **Than** field or when it is less. Possible values are:

- > : Greater than
- **<** : Less than

#### **Than**

The value to which the sum is compared.

#### **Specified in units of**

Units to which the values are rounded and displayed:

- $\bullet$  **K**: Kilo
- **M**: Mega
- **G**: Giga

#### **Sort by the sum**

Possible values are:

- **A**: Ascending
- **D**: Descending

#### **Code to add description**

A code specifying groups of items to place in the three subfields of the **Group by** field. Press the F4 key to see a list of the field sets.

# Creating Query Classifications and Explanations

With the Query Classification and Explanation screen, you can create and modify classifications for your query as well as text explanations of the query that can be printed in the header of the output.

### To create classifications and an explanation for a query, enter **9** in the **Opt** field for that query on the **Work with Queries** screen

(*STRAUD* **> 14 > 1**) as shown in ["Creating](#page-168-0) and Running Queries" on [page 169](#page-168-0).

The screen also appears in the process of adding or modifying queries if the **Explanation** field on the Exit Query Definition screen is set to **Y** (as shown in "Adding and [Modifying](#page-171-0) Queries" on page 172).

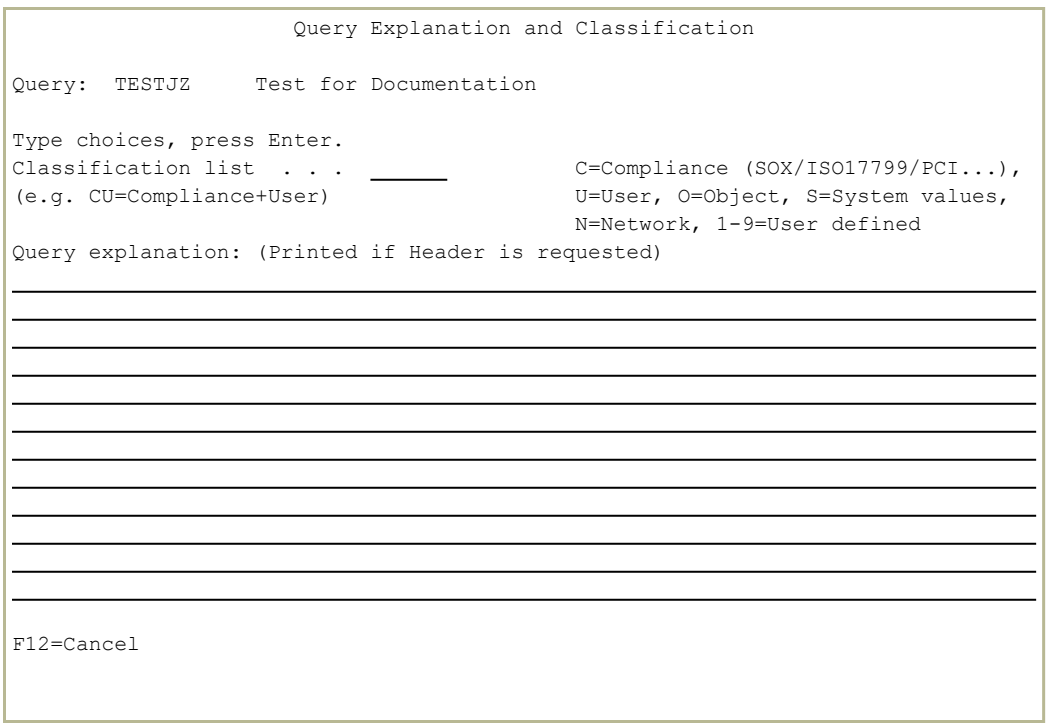

The body of the screen includes the following fields:

### **Classification list**

Letters or digits for classifications of queries. These codes appear in the line for the query on the **Work with Queries** screen (*STRAUD* **> 14 > 1**) as shown in ["Creating](#page-168-0) and Running Queries" on [page 169.](#page-168-0)

-

Predefined values include

- C: Compliance (SOX/ISO17799/PCI, etc)
- <sup>l</sup> **U**: User
- **O**: Object
- **· S**:System Values
- **N**: Network

You can freely define meanings for the digits **0** through **9**.

### **Query explanation**

A free-form text explanation of the query. The text is printed in the header of the output if the **Add Header / Total** field is set to **1** or **2** on the Add Query or Modify Query screen as shown in "Adding and [Modifying](#page-171-0) Queries" on page 172.

# <span id="page-191-0"></span>Running Queries

You can run queries from several points within Audit.

To run queries for display, for print, or as batch jobs, select **11. Display**, **12. Print**, or **13. Submit as Batch Job** respectively from the Queries menu (*STRAUD***41**)

You can also run queries by entering **5** in the **Opt** field for the query in the Work with Queries screen (*STRAUD* **> 41 > 1**) as shown in ["Creating](#page-168-0) and Running Queries" on [page 169.](#page-168-0)

The Run Audit Query (RUNAUQRY) screen appears:

```
                     Run Audit Query (RUNAUQRY)         
Type choices, press Enter.
Query  . . . . . . . . . . . . . > Z$J_CMD       Name, *SELECT                 
Display last minutes . . . . . . * * * * * * Number, * BYTIME
Starting date and time:                       
    Starting date  . . . . . . . . *CURRENT      Date, *CURRENT, *YESTERDAY... 
  Starting time \ldots . . . . . . \overline{000000} Time
Ending date and time:                         
  Ending date \ldots . . . . . . <u>*CURRENT</u> Date, *CURRENT, *YESTERDAY...<br>Ending time \ldots . . . . . . <u>235959</u> Time
  Ending time \ldots . . . . . . 235959 Time
User profile . . . . . . . . . . . *ALL Nun action on each row . . . . . \frac{*ALL}{N0} Name, *YES, *NO<br>
Run action after end of run . . \frac{*NO}{} Name, *NORun action on each row \ldots.
 Run action after end of run  . . *NO           Name, *NO                     
 System to run for . . . . . . . * CURRENT Name, *CURRENT, *group, *ALL..
 Number of records to process . . *NOMAX       Number, *NOMAX                
Output . . . . . . . . . . . . . > *             *, *PRINT, *PDF, *HTML..      
Bottom and the second second second second second second second second second second second second second second second second second second second second second second second second second second second second second seco
F3=Exit   F4=Prompt   F5=Refresh   F10=Additional parameters   F12=Cancel      
F13=How to use this display F24=More keys
```
The screen includes the following fields. Depending on how and from where within Audityou are running the query, some fields may already be filled in with read-only values.

### **Query**

The name of the query to run. If you have not yet created the query, you can do so from the Add Query screen, as shown in "Adding and [Modifying](#page-171-0) Queries" on page 172.

To choose the query after this screen, set this field to the value **\*SELECT**.

#### **Display last minutes**

To view activity in the immediate past, enter a number corresponding to the number of minutes that you would like to check. For example, to check activity in the past 120 minutes, enter **120** in this field. This value would override starting and ending date and time fields.

### **Starting data and time**

### **Starting date**

The day or date on which the included data begins. Allowed values include:

- **\* \*CURRENT:** The current date
- **\* \*YESTERDAY**: Yesterday's date
- **\*WEEKSTR:** The first day of the current week. By default, this is Sunday.
- **\*PRVWEEKS:** The first day of the previous week
- **\*MONTHSTR:** The first day of the current month
- **\* PRVMONTHS:** The first day of the previous month
- **\* \*YEARSTR:** The first day of the current year
- **\* PRVYEARS:** The first day of the previous year
- **\*MON**: Monday
- **\*TUE**: Tuesday
- **\*WED**: Wednesday
- **\*THU:** Thursday
- **\*FRI**: Friday
- **\* SAT**: Saturday
- **\*SUN**: Sunday

#### **Starting time**

The time on the Starting date at which the included data begins, in **HHMMSS** format.

#### **Ending date**

The day or date on which the included data ends.

Allowed values are the same as for **Starting date**.

#### **Ending time**

The time on the Starting date at which the included data ends, in **HHMMSS** format.

#### **User\* or '%GROUP'**

The name of a user, or the generic\* name or %GROUP name of a group of users, whose data the query examines.

#### **Run action after end of run**

If the Query Type of the query is **\$8**, the name of an action for the Action product to run after the query. For no action, enter **\*NO**.

#### **System to run for**

Queries can run on information for this system or for others. Possible values include:

- **\*CURRENT:** The current system.
- **\*ALL:** All systems.
- **Name**: The name of a different system.
- **\* \*group**: A named group of systems.

### **Number of records to process**

The maximum number of records to process. To include all records, enter **\*NOMAX**.

#### **Output**

The destinations for output. Possible values include:

- **\***: The default output. If running interactively, this is the current screen.
- **\*PDF**: Print report to PDF outfile.
- **\*HTML: Print report to HTML outfile.**
- **\*CSV: Print report to CSV outfile.**
- **\* \*OUTFILE:** Print report as text to an outfile.
- **\* PRINT**: Print to default printer.
- **\* PRINT [1-9]**: Print to another destination, as defined via the Printer Files Setup screen (*STRAUD* **> 89 > 58**).

If you choose a destination that goes to an outfile, additional fields appear for further information.

# <span id="page-194-0"></span>Scheduling Reports

With the Report Scheduler, you can run predefined report groups automatically, according to a fixed schedule.

Each report group contains one or more queries, reports, or history log inquiries that are executed together at a designated time. This is more efficient than running each report on its own, since you only need to define scheduling details and other run-time parameters once for the whole group.

To create and run report groups within Firewall, select **51. Work with Report Scheduler** from the Reporting menu (*STRFW*  **> 41**), as shown in [Creating](../../../../../Content/Documents/Firewall/Creating and Running Firewall Queries and Reports.htm) and Running Firewall Queries and Reports.

The Work with Report Scheduler screen appears:

```
                          Work with Report Scheduler
                              Position to . . . . _
                               Subset by text . . . _
Type options, press Enter.
    1=Select 2=Add 3=Copy 4=Delete 5=Run group
Opt Group  Seq Description                                        Query    
          TEXT FOR A
          1 Run FireWall Query 3 A
-2 TEST
                     3 TCPSGN-TCP Signon Server                           CPYCPSGN  
\overline{\phantom{0}}           4                                                    AA_DBOPEN 
- \,           5 Run FireWall Query                                 DSPFWLOG  
   ABTEST Test for Documentation
              2 Run FireWall Query                                 RUNFWQRY  
-- 3 Run FireWall Query<br>- ADOC2 Documentation run weekly on Tuesday
\overline{a}Documentation run weekly on Tuesday
                     1 Run FireWall Query AA_DBOPEN                       AA_DBOPEN 
\simADOC3        Monthly run for Documentation                     
   DAILY Daily Daily
More...
F3=Exit    F5=Refresh    F6=Add New Group F8=Print     F12=Cancel
```
The body of the screen contains a list of report groups and the reports within them.

The groups are listed in alphabetical order. For each, the **Group** field contains the group name, and the **Description** field contains a freeform text description.

The reports within the group are listed after the group name. Three fields are shown for each report:

**Seq**

The order in which the reports run within the group. This corresponds to the order in which they were added.

## **Description**

A free-form text description of the report.

# **Query**

The query that the report runs, as defined in ["Adding](#page-171-0) and [Modifying](#page-171-0) Queries" on page 172.

- To add a new report group, press the F6 key. The Add Report Group screen appears, as shown in "Adding or [Modifying](#page-196-0) Report Groups" on the [facing](#page-196-0) page.
- To add a report to a report group, type **2** in the Opt field for either the group or another report within it and press **Enter**. The **Add Report Definition** screen appears, as shown in "Adding Reports to Report [Groups"](#page-201-0) on [page 202](#page-201-0).
- To modify a report group, type **1** in the **Opt** field for the group or a report within it and press **Enter**. The **Modify Report Groups** screen appears, as shown in "Adding or [Modifying](#page-196-0) Report Groups" on the facing page.
- To copy a report group, type **3** in the **Opt** field for the group or a report within it and press **Enter**. The **Copy Report Groups** screen appears. The read-only **From Report group** field shows the name and description of the original group. Enter the name of the new group in the **To Report group** field.
- To delete a report group, type **4** in the **Opt** field for the report group and press Enter. The Delete Report Group window opens. Press Enter to confirm the deletion or the F12 key to cancel it.
- To delete a report from a group, type **4** in the **Opt** field for the report and press Enter. The Delete Report Group window opens. Press Enter to confirm the deletion or the F12 key to cancel it.
- To run a report group on demand, type **5** in the **Opt** field for the report group and press Enter. The Run Report Group (RUNRPTGRP) screen appears, as shown in "Running Report Groups On [Demand"](#page-211-0) on [page 212](#page-211-0).

# <span id="page-196-0"></span>Adding or Modifying Report Groups

- To add a report group to the Report Scheduler, press the F6 key in the Work with Report Scheduler screen (*STRAUD* > 41 > 51) as shown in ["Scheduling](#page-194-0) Reports" on page 195.
- To modify an existing report group, enter **1** in the **Opt** field for the report group or a report in it in the Work with Report Scheduler screen.

The Add Report Group or Modify Report Group screen appears. They differ only in their title and an additional read-only field on the Modify Report Group screen:

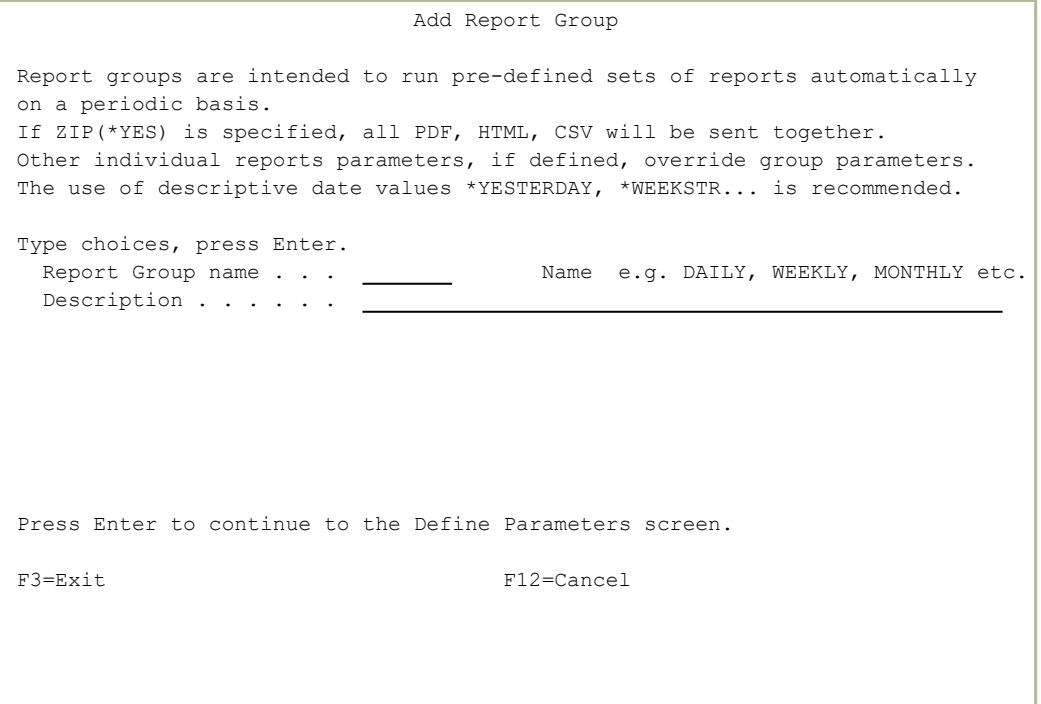

The screen includes the following fields:

#### **Report Group name**

The name of the group. It may have up to seven alphanumeric characters, beginning with a letter.

#### **Description**

A free-form text description of the report group.

#### **Group parameters**

On the Modify Report Group screen, a read-only field showing the parameters that have already been entered for the group.

After entering this information, press Enter twice to confirm it.

The Define FW Report Group Details (DFNFWGRPD)Define AU Report Group Details (DFNAUGRPD) screen appears:

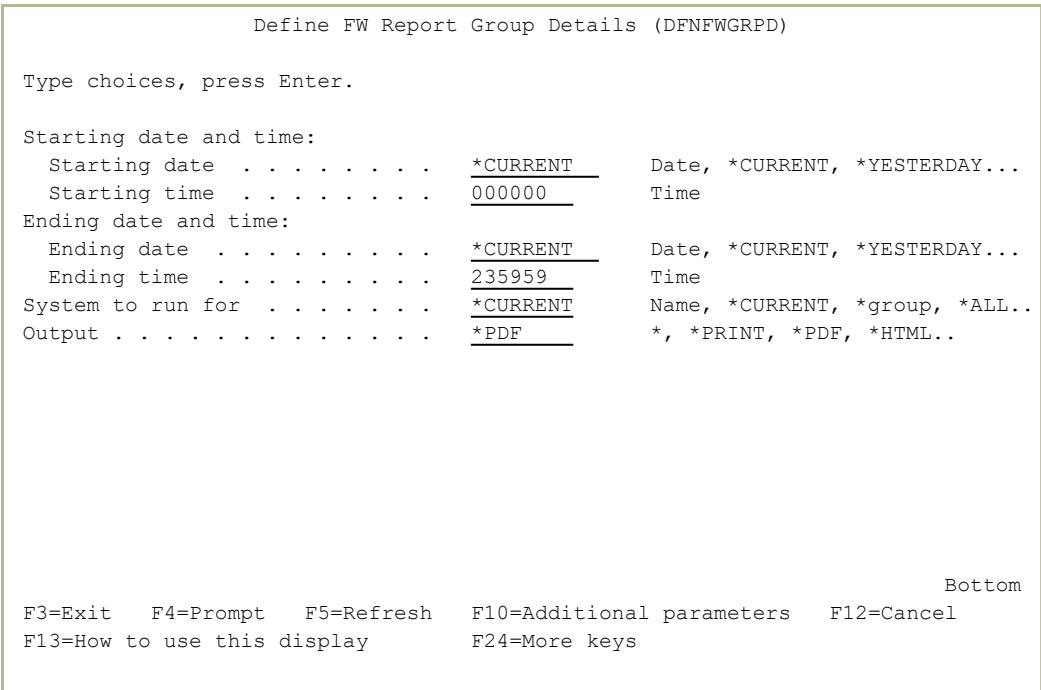

 Define AU Report Group Details (DFNAUGRPD) Type choices, press Enter. Starting date and time: Starting date . . . . . . . \* \*CURRENT \_ Date, \*CURRENT, \*YESTERDAY... Starting time  $\ldots$  . . . . . .  $\frac{000000}{000000}$  Time Ending date and time: Ending date  $\ldots$  . . . . . . <u>\*CURRENT</u> Date, \*CURRENT, \*YESTERDAY...<br>Ending time  $\ldots$  . . . . . . <u>235959</u> Time Ending time  $\dots \dots \dots \dots$  235959 Time<br>ser profile  $\dots \dots \dots$  \*ALL Name User profile  $\ldots$  . . . . . . . \*ALL  $\qquad$  Name, generic\*, \*ALL System to run for  $\dots \dots$ ,  $\frac{\star_{\text{CURRENT}}}{\star_{\text{PDF}}}$  Name,  $\star_{\text{CURRENT}}$ ,  $\star_{\text{group}}$ ,  $\star_{\text{ALL}}$ .<br>Output  $\dots \dots \dots$ ,  $\star_{\text{PDF}}$ Output . . . . . . . . . . . . \*PDF \*, \*PRINT, \*PDF, \*HTML.. **Bottom** Bottom **Bottom** F3=Exit F4=Prompt F5=Refresh F10=Additional parameters F12=Cancel F13=How to use this display F24=More keys

The screen contains the following fields:

# **Starting data and time**

#### **Starting date**

The day or date on which the included data begins.

Allowed values include:

- **\*CURRENT:** The current date
- **\*YESTERDAY**: Yesterday's date
- **\*WEEKSTR:** The first day of the current week. By default, this is Sunday.
- **\* PRVWEEKS:** The first day of the previous week
- **\*MONTHSTR:** The first day of the current month
- **\* PRVMONTHS:** The first day of the previous month
- **\*YEARSTR:** The first day of the current year
- **\*PRVYEARS:** The first day of the previous year
- **\*MON**: Monday
- **\*TUE**: Tuesday
- **\*WED: Wednesday**
- **\*THU:** Thursday
- **\*FRI**: Friday
- **\*SAT**: Saturday
- **\*SUN**: Sunday

#### **Starting time**

The time on the Starting date at which the included data begins, in **HHMMSS** format.

#### **Ending date**

The day or date on which the included data ends.

Allowed values are the same as for **Starting date**.

#### **Ending time**

The time on the Starting date at which the included data ends, in **HHMMSS** format.

#### **User profile**

The user or set of users about whom the report group is run. This can be a name, a generic\* name, or **\*ALL**.

#### **System to run for**

Queries can run on information for this system or for others. Possible values include:

- **\*CURRENT:** The current system.
- **\*ALL:** All systems.
- **Name**: The name of a different system.
- **\*group**: A named group of systems.

### **Output**

The destinations for output. Possible values include:

- **\***: The default output. If running interactively, this is the current screen.
- **\* \*PDF**: Print report to PDF outfile.
- **\*HTML: Print report to HTML outfile.**
- **\* CSV: Print report to CSV outfile.**
- **\*OUTFILE:** Print report as text to an outfile.

- **\* PRINT**: Print to default printer.
- **\* PRINT [1-9]**: Print to another destination, as defined via the Printer Files Setup screen (*STRAUD* **> 89 > 58**).

If you choose a destination that goes to an outfile, additional fields appear for further information.

After entering this information, press Enter.

The Add Job Schedule Entry (ADDJOBSCDE) screen appears, as shown in IBM documentation at [https://www.ibm.com/support/knowledgecenter/ssw\\_](https://www.ibm.com/support/knowledgecenter/ssw_ibm_i_72/cl/addjobscde.htm) [ibm\\_i\\_72/cl/addjobscde.htm:](https://www.ibm.com/support/knowledgecenter/ssw_ibm_i_72/cl/addjobscde.htm)

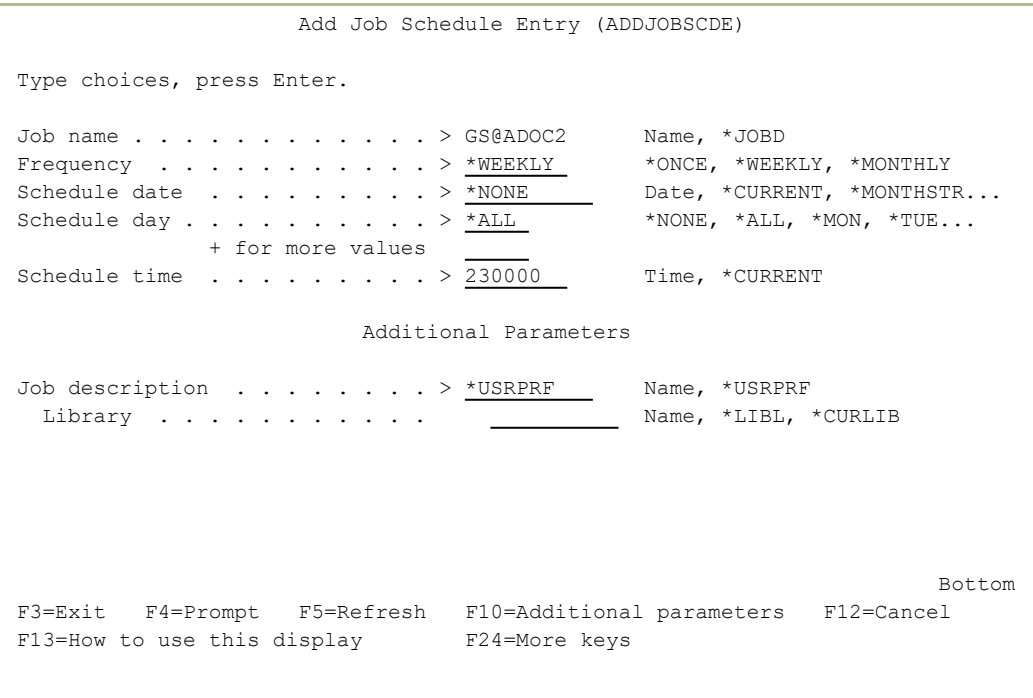

After entering values, press Enter to return to the Work with Report Scheduler screen.

# <span id="page-201-0"></span>Adding Reports to Report Groups

To add a report to a report group, enter **2** in the **Opt**field for either the group or another report within it on the Work with Report Scheduler screen (*STRAUD* **> 41 > 51**) as shown in ["Scheduling](#page-194-0) Reports" on page 195. The Add Report Definition screen appears:

```
                            Add Report Definition
Reports in a group run periodically, as per the group definition.             
If ZIP(*YES) is specified for the Group, the mail info is taken from the Group.
Other parameters defined for the report, override group parameters.            
Group ABTEST     Test for Documentation                            
Type choices, press Enter.
Report Id. . . . . . 4
Description . . . . . Run FireWall Query
Reporting command (F7). RUNFWQRY        Command, F7 or *SELECT to select
                                                       Run FireWall Query                                
Report parameters (F4). 
F3=Exit    F4=Set Parameters    F7=Select Command                F12=Cancel
```
The screen contains the following fields:

#### **Group**

A read-only field showing the name and text description of the report group, as set on the Define FW Report Group Details (DFNFWGRPD)Define AU Report Group Details (DFNAUGRPD) screen, as seen in "Adding or [Modifying](#page-196-0) Report Groups" on [page 197.](#page-196-0)

#### **Report ID**

A read-only field showing the numeric report identifier.

-

#### **Description**

A free-form text description of the report, as relevant to the report group.

#### **Reporting command**

The command that runs the report. By default, this is RUNFWQRYRUNAUQRY. To select other commands, press the F7 key.

### **Report parameters**

A read-only field showing the parameters for the Reporting command. To set or change these, press the F4 key. The Run Firewall Query (RUNFWQRY) screen appears, as shown in ["Running](#page-191-0) Queries" on [page 192.](#page-191-0)

# Defining Time Groups

Many of the Audit rules and reporting features take advantage of the unique **Time Group** feature. With time groups, users can apply predefined sets of time-based filters to different queries without having to define complex criteria for each query. Time groups also work with the Report Scheduler and the Display Activity Log features.

For example, you may be using different queries and reports to audit the activities of one group employees during normal working hours and a different group of employees during nights and weekends. This can be accomplished with just one time group using the following guidelines:

- 1. Create a time group that defines normal working hours for each day of the week.
- 2. Use an **inclusive** time group filter (for activities occurring during the time group periods) for each query or report that covers activity **during** normal working hours.
- 3. Use an **exclusive** time group filter (activities not occurring during the time group periods) for each query or report covering activity **outside** of normal working hours.

One common use of time groups is as filter criteria in security rules, queries and reports. For example, time groups can be used to restrict the application of a rule to specific times and days of the week.

Time group filters can be either:

- Inclusive Including all activities occurring during the time group periods
- Exclusive Including all activities not occurring during the time group periods

Generally, an exclusive time group filter is indicated by placing an **N** (NOT) in the field immediately preceding the time group name field on the rule definition or query definition screen.

For example, you can use an exclusive time group filter to apply a rule to any time occurring outside of days and hours specified in the time group.

To create and modify time groups, select **31. Time Groups** from the Reportingscreen, as shown in [Creating](../../../../../Content/Documents/Firewall/Creating and Running Firewall Queries and Reports.htm) and Running Firewall Queries and [Reports.](../../../../../Content/Documents/Firewall/Creating and Running Firewall Queries and Reports.htm)

The Define Time Groups screen appears:

```
                              Define Time Groups
Type options, press Enter.                                                    
    1=Select 3=Copy 4=Delete
Opt Time Group Description
 ALEXANDRA     TEXT FOR ALEXANDRA            
    ALON Special group
    ALONPP Special group
    ALON88        Special group
    CONF1 TEXT FOR CONF1
    FRANCEWH SITE GROUP
    NEW TEXT FOR NEW
    VB123         Special group                 
    WORKHOURS     Regular work hours            
    WORKHOURS1    Regular work hours + 1        
    WORKHOURS2    Regular work hours + 2        
    WORKHOURS3    Regular work hours + 3        
Bottom Bottom Bottom
F3=Exit   F6=Add new   F8=Print list   F12=Cancel
```
Each line in the body of the screen refers to a single time group. After the standard **Opt** field, it shows a unique name for the **Time Group** and a free-form text **Description**.

To create a new time group, press the F6 key. The Add Time Group screen appears:

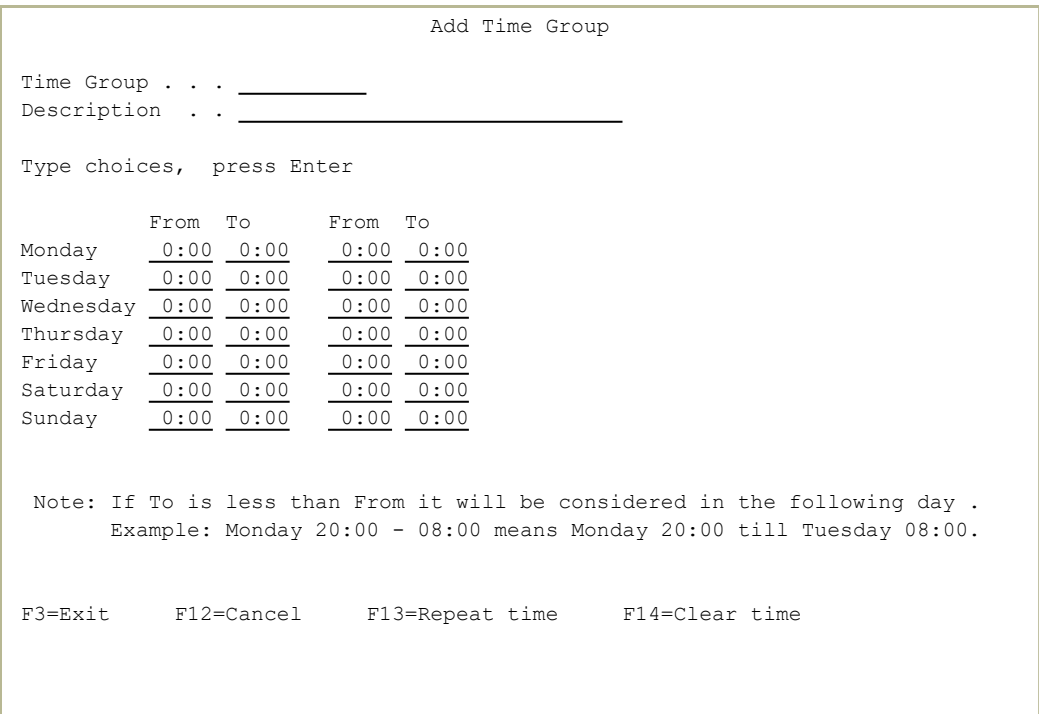

Enter a unique name for the time group in the **Time Group** field and a free-form description in the **Description** field.

The body of the screen has named lines for each day of the week.

Each line has two pairs of fields, with one named **From** and the other named **To**. Each pair specifies a time period during the day. For example, if workers had a shift from 8 AM to 5 PM, with a lunch break from noon to 1 PM, the line for each weekday would show times from **8:00** to **12:00** and from **13:00** to **17:00**.

If the value of the **To** field is less than that of the **From** field, it signifies that the shift continues into the next calendar day. For example, an overnight shift **From23:00To7:00** would run from 11 PM on that day through 7 AM on the next.

- To repeat the entered times from the line containing the cursor to those for all other days, press the F13 (Shift+F1) key.
- To **clear** the times from all the lines except for the one containing the cursor, press the F14 (Shift+F2) key.

## Further Operations from the Define Time Groups Screen

- To modify the times for an existing time group, enter **1** in the **Opt** field for that group. The Change Time Group screen appears, with the same set of fields as the Add Time Group screen.
- To copy the settings from one time group to another, enter **3** in the **Opt** field for that group. The Copy / Replace Time-Group screen appears. The Time Group for the existing group appears in read-only **From:** fields. Enter the name of the new group in the **To: Time Group** field. If the group already exists, its settings are overwritten.
- To delete a time group, enter **4** in the **Opt** field for that group. The Delete Time Group screen appears. Press Enter to confirm the deletion or the F12 key to cancel it.

# <span id="page-207-0"></span>Defining Groups of Items

You can define groups of reports that you can schedule to run together. You can also define classes of groups, so that you can schedule all the groups of reports in the class to run together.

You can also use classes of other types of groups within queries to limit the items on which the query would run. For example, you could create a class **OVERNIGHT** of all Time Groups that work overnight shifts. You could then define a query that only select those users by including a filter with the comparison **ITEM OVERNIGHT** (as shown in ["Setting](#page-181-0) the Order of Rules" on [page 182](#page-181-0)).

You could also create a class **HQIP** of all IP address groups at an organization's headquarters, then create a query that would exclude them by creating a filter with the comparison **NITEM HQIP**.

- To create and modify report groups, select **51. Work with Report Scheduler** from the Reporting menu (*STRAUD* **> 41**). The Work with Report Scheduler screen appears, as shown in ["Scheduling](#page-194-0)" Reports" on [page 195](#page-194-0).
- To add reports to a group, enter **2** in the **Opt** field for either the group or another report within it in the Work with Report Scheduler screen (*STRAUD* **> 41 > 51**). The Add Report Definition screen appears, as shown in "Adding Reports to Report Groups" on [page 202](#page-201-0).
- To create and modify classes and add groups to them, select **35. Group Items for Selection** from the Reporting menu (*STRAUD* **> 41**).

-

The Work with Classes of Groups window appears.

GSRPTMNU  **Reporting**  Firewall ................................................................................ : The South Work with Classes of Groups and the South of the South Mork with Classes of Groups and the South of the South South Maria and the South Maria and the South Maria and the South Maria and the South Maria and the  $\mathbf{r} = \mathbf{r} \cdot \mathbf{r}$  , where  $\mathbf{r} = \mathbf{r} \cdot \mathbf{r}$  , where  $\mathbf{r} = \mathbf{r} \cdot \mathbf{r}$  , where  $\mathbf{r} = \mathbf{r} \cdot \mathbf{r}$ : Type options, press Enter. Position to . . . : : 1=Work with 2=Edit 4=Remove Subset . . . . . :  $\mathbf{r} = \mathbf{r} \cdot \mathbf{r}$  , where  $\mathbf{r} = \mathbf{r} \cdot \mathbf{r}$  , where  $\mathbf{r} = \mathbf{r} \cdot \mathbf{r}$  , where  $\mathbf{r} = \mathbf{r} \cdot \mathbf{r}$ : Opt Class Description Item Length : : \*GRPPRF User is included in Group/Supplemental profile 10<br>
\* TIMTCPB User Limit Capabilities 10 : \*LMTCPB User Limit Capabilities 10 : : EXPRESS THE SECTION OF THE SECTION OF THE SECTION OF THE SECTION OF THE SECTION OF THE SPECIAL AUTHORITY OF THE SPECIAL AUTHORITY OF THE SPECIAL AUTHORITY OF THE SPECIAL AUTHORITY OF THE SPECIAL AUTHORITY OF THE SPECIAL  $\therefore$  \*TIMEGRP Time group  $\overline{\phantom{a}}$   $\overline{\phantom{a}}$   $\over$ : \*USRGRP User is included in iSecurity/Firewall Group 10 : : AUD List for Audit Reporting 10 : : AUDJ Secondary list for audits 10 : commands to run and the same of the commands of the same commands to run as a group of the commands of the commands of the commands of the commands of the commands of the commands of the commands of the commands of the com : COMMANDS2 Secondary commands group  $\blacksquare$ :  $\blacksquare$ : \*CLASSes are automatically defined by the system. Press F6 for instructions : : F3=Exit F6=Add New (plus instructions) F8=Print F12=Cancel :  $\mathbf{r} = \mathbf{r} \cdot \mathbf{r}$  , where  $\mathbf{r} = \mathbf{r} \cdot \mathbf{r}$  , where  $\mathbf{r} = \mathbf{r} \cdot \mathbf{r}$  , where  $\mathbf{r} = \mathbf{r} \cdot \mathbf{r}$ :..............................................................................: F13=Information Assistant F16=AS/400 main menu

Each line on the body of the screen refers to a single class. For each class, it shows the these fields:

#### **Class**

A unique name for the class.

#### **Description**

A free-form text description of the class.

#### **Item Length**

The maximum length of item names in the class, from 0 through 20.

The predefined classes at the start of the list, with names that begin with an asterisk (**\***), cannot be altered. The lines for the other classes begin with the standard **Opt** field.

To add a new class, press the F6 key. The Add Class window appears:

GSRPTMNU  **Reporting**  Firewall ................................................................................  $\blacksquare$  : the contract of  $\blacksquare$  and  $\blacksquare$  and  $\blacksquare$  . Add  $\blacksquare$  . The contract of  $\blacksquare$  : the contract of  $\blacksquare$  :  $\mathbf{r} = \mathbf{r} \cdot \mathbf{r}$  , where  $\mathbf{r} = \mathbf{r} \cdot \mathbf{r}$  , where  $\mathbf{r} = \mathbf{r} \cdot \mathbf{r}$  , where  $\mathbf{r} = \mathbf{r} \cdot \mathbf{r}$ : Type choices, press Enter.  $\mathbf{r} = \mathbf{r} \cdot \mathbf{r}$  , where  $\mathbf{r} = \mathbf{r} \cdot \mathbf{r}$  , where  $\mathbf{r} = \mathbf{r} \cdot \mathbf{r}$  , where  $\mathbf{r} = \mathbf{r} \cdot \mathbf{r}$ : Class . . . . . . . \_\_\_\_\_\_\_\_\_\_\_ e.g. USERS, IP, COMMANDS, FILES...  $\mathbf{r} = \mathbf{r} \cdot \mathbf{r}$  , where  $\mathbf{r} = \mathbf{r} \cdot \mathbf{r}$  , where  $\mathbf{r} = \mathbf{r} \cdot \mathbf{r}$  , where  $\mathbf{r} = \mathbf{r} \cdot \mathbf{r}$ : Text . . . . . . . .  $\mathbf{r} = \mathbf{r} \cdot \mathbf{r}$  , where  $\mathbf{r} = \mathbf{r} \cdot \mathbf{r}$  , where  $\mathbf{r} = \mathbf{r} \cdot \mathbf{r}$  , where  $\mathbf{r} = \mathbf{r} \cdot \mathbf{r}$ : Maximum item length .  $1 - 20$  $\mathbf{r} = \mathbf{r} \cdot \mathbf{r}$  , where  $\mathbf{r} = \mathbf{r} \cdot \mathbf{r}$  , where  $\mathbf{r} = \mathbf{r} \cdot \mathbf{r}$  , where  $\mathbf{r} = \mathbf{r} \cdot \mathbf{r}$ : Group-Classes (such as USERS, IPS, FILES) consist of individual Groups. : : For example, Group-Class USERs could consist of groups HR, ERP, etc. These : : groups are useful when you want to limit a report or a rule to only the : USERS listed in USERS/HR who accessed files listed in FILES/SENSITIVE. : To use, enter ITEM or NITEM ("item of" or "not item of") in the TEST : column of the report's Filter Conditions; then press F4 in VALUE column.  $F12 = C \text{ance}$  $\mathbf{r} = \mathbf{r} \cdot \mathbf{r}$  , where  $\mathbf{r} = \mathbf{r} \cdot \mathbf{r}$  , where  $\mathbf{r} = \mathbf{r} \cdot \mathbf{r}$  , where  $\mathbf{r} = \mathbf{r} \cdot \mathbf{r}$ :..............................................................................: ..............................................................................: F13=Information Assistant F16=AS/400 main menu

The window has the same fields as the Work with Classes of Groups window. Fill in the values for the new class, then press **Enter**.

The Work with Groups of window appears. To add groups, press the F6 key.

The **Add Group** window appears. Enter the name of the first group and a free-form text description, then press **Enter**.

The Work with Group Items window appears. For each item in the group, enter the item name and a free-form text description. After entering items, press Enter.The Work with Groups of window reappears.

- To modify the list of items within the group, enter **1** in the **Opt** field for the group.
- To edit the description of a group, enter **2** in the **Opt** field for the group.
- To remove an item from the group, enter **4** in the **Opt** field for the group.

# More Operations from the Work with Classes of Groups screen

- To modify the list of groups within the class, enter **1** in the **Opt** field for the class.
- To edit the description or item length of a class, enter **2** in the **Opt** field for the class.
- To remove a group from the class, enter **4** in the **Opt** field for the class.

# <span id="page-211-0"></span>Running Report Groups On Demand

To run report groups on demand, select **52. Run a Report Group** from the Queries Reporting menu (*STRAUD* **> 41**), as shown in [Creating](../../../../../Content/Documents/Firewall/Creating and Running Firewall Queries and Reports.htm) and Running Firewall Queries and [Reports.](../../../../../Content/Documents/Firewall/Creating and Running Firewall Queries and Reports.htm)

To run a report group on demand from within the Report Scheduler (as shown in ["Scheduling](#page-194-0) Reports" on page 195), type **5** in the **Opt** field for the report group and press **Enter**.

```
                    Run Report Group (RUNRPTGRP)        
Type choices, press Enter.
Product . . . . . . . . . . . > FIREWALL FIREWALL, SCREEN, PASSWORD...
Report group \ldots . . . . . . . > ABTEST Name
Job description  . . . . . . . . > QBATCH        Name, *NONE                   
  Library . . . . . . . . . . > *PRODUCT   Name, *PRODUCT, *LIBL...
Bottom Bottom Bottom
F3=Exit   F4=Prompt   F5=Refresh   F12=Cancel   F13=How to use this display    
 F24=More keys
```
If you have selected the screen from within the Reporting menu, enter the name of the report group (as set within the Report Scheduler) in the **Report group** field.

If you have selected the screen from within the Report Scheduler, the name of the product that you are running and the name of the report group appear as read-only values in the **Product** and **Report group** fields.

The **Job description** field contains the name of the program to run. To run the report group interactively, enter **\*NONE**.

The **Library** field contains the name of the library containing the program. This can be a library name or **\*PRODUCT**, **\*LIBL**, or **\*CURLIB**.

# iSecurity Multi System Support

As more and more sites worldwide implement multiple IBM i systems, it has become imperative that audit and compliance reports be able to report simultaneously on all local and remote systems simply and efficiently, and that the output be presented so that each IBM system is clearly indicated.

Raz-Lee Security has implemented support for multiple systems which provides maximum flexibility and capabilities for all IBM i shops.

iSecurity's implementation of multiple system support can be performed in one of the following two manners:

## Remote Execution

In Remote Execution mode, Audit reports, whether user or scheduler initiated, indicate the remote (yet connected) systems on which the report is to execute. Upon submission, the report is executed in sequence on each of the remote systems with the data for each execution collected at the initiating system.

When all remote executions have completed, the report is executed at the initiating system. At this point, if the appropriate option has been selected, all output files are merged into one output file. Again, depending on the execution option specified, the composite report can be printed on the local system or on any of the remote systems, and can also b sent as an HTML, PDF, or CSV email attachment to one or more email addresses.

## Local Execution

In Local Execution mode, the appropriate remote files (such as **SMZ4DTA** for Audit) must first be copied, using whatever facilities are available, to the local system. Accessing the appropriate product menu, the user then selects which remote file should be used as the basis for all subsequent queries submitted on the local system. This selection will remain in effect until changed, and all queries executed on the local system will continue to reference the copied remote data files.

# Displaying the History Log

You can use the **Display Log** feature to display the contents of the history log quickly and easily in a standard format using basic filter criteria. You can even use previously defined queries as filter criteria for the log display. This feature is best suited for investigating immediate problems such as program failures, errors or suspicious activity.

Audit includes many ready-to-use log display sets. Just enter a few parameters on a simple data screen and the specified data appears in seconds. You can also choose to print a hard copy of the history log results.

# The "Backward Glance" Feature

This unique feature lets you look at the last several minutes of activity without the need to define specific time or date parameters. Just enter how long a period (in minutes) you wish to look at, press **Enter**, and transactions occurring that period of time quickly appear. Backward Glance really comes in handy when assisting users with those nasty error messages that pop up or verifying that a batch job has successfully completed.

If one Audit Type is selected, the output can be directed into a Field Oriented File.

# To direct output to a Field Oriented File, enter

# *DSPAULOG AUDTYP(\*BYENTTYP) OUTPUT(\*OUTFILE) ENTTYP(xx) OUTFILFMT(\*BYTYPE) OUTFILE(QTEMP/OUTNAME)*

## where *AUDTYP(\*BYENTTYP)* and *OUTFILFMT(\*BYTYPE)* are constants,

and *xx* must be replaced by a valid Audit Type

The history log displays make full use of the convenient time group feature. This timesaving feature further enhances your ability to get to your critical data rapidly.

## To view the logs:

1. Select **42. Display Log** in the Main menu (*STRAUD* **> 42**). The **Log Menu** appears.

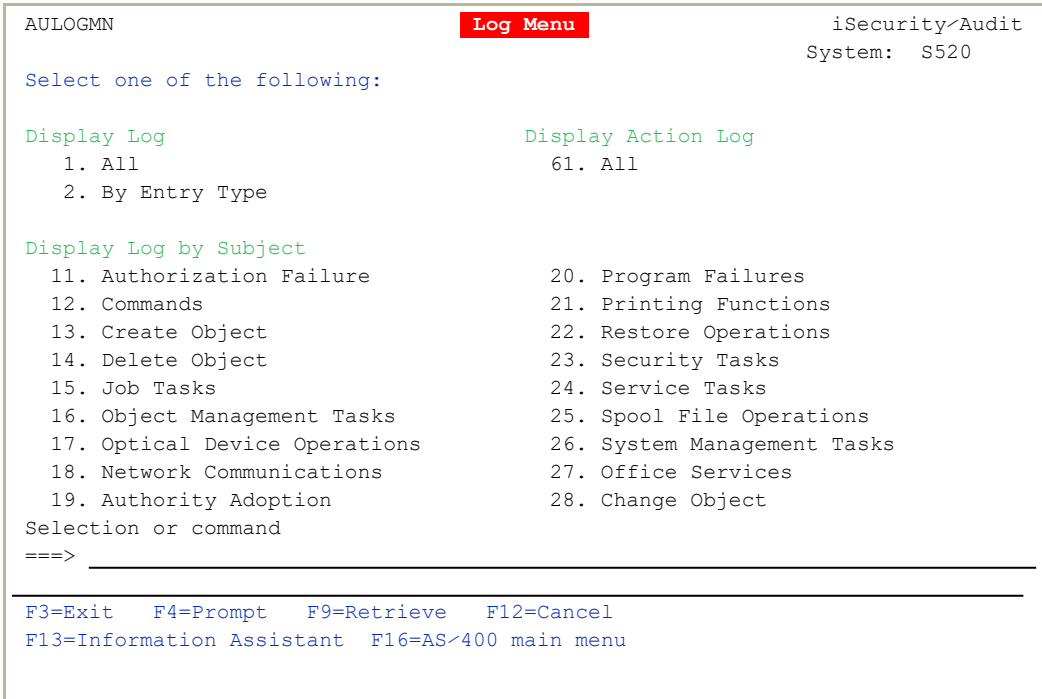

- 2. Choose one of the many predefined log display options.
	- **All** Display all entries in the history log. This option is useful when examining all activities over a period of time, perhaps in conjunction with the Backward Glance feature.
	- By Entry Type Display history log entries for one or more audit types
	- **By Subject** Display history log entries according to one of the predefined subjects listed on the menu.
- 3. Enter run-time filter and other parameters by selecting **1. All** or **2. By Entry Type**. The Display Audit Log Entries screen appears. For screen parameters and explanations, see [Running](../../../../../Content/Documents/SHARED/Older/Running Queries.htm#_Ref447023299) Queries.

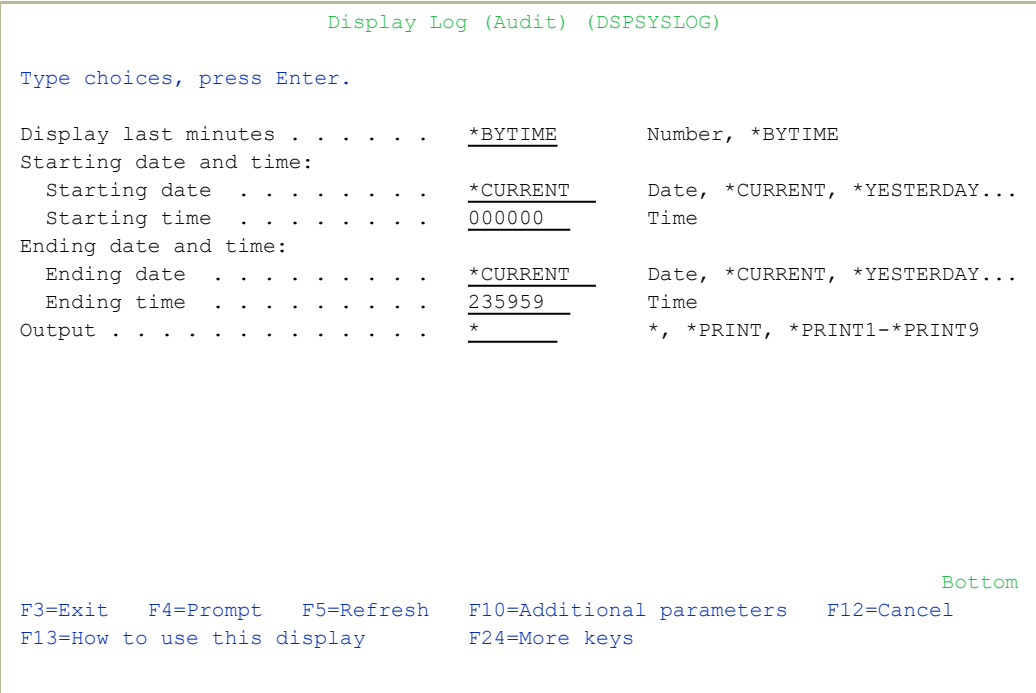

- 4. Press Enter to display the history log.
- 5. Press Enter to continue.

You can press F18 at any time during the data retrieval process to display a pop-up status window. This window continuously displays the number of records processed and selected. Press Esc at any time to halt retrieval and immediately display the query or log.
# User Management

This chapter presents several powerful security tools that control the ability of users to sign on to the system. These tools enhance active system security by allowing you to perform the following tasks:

- View and modify security parameters in user profiles using a convenient wizard interface
- Automatically disable inactive users
- Restrict user sign-on to specific hours and days
- Prevent user sign-on during planned absences or following termination
- Analyze default passwords for effectiveness

These options are accessed directly from Audit by selecting **62. User Management** in the Main menu (*STRAUD* **> 62**). The User Management menu appears.

## Working with Users

## Overview

The Work with Users Wizard allows you to view and modify several securityrelated parameters in the user profile by using a user-friendly wizard interface. You can view and work with many different users at once and compare settings between different users.

The security officer can use this tool to review all users at a glance and immediately disable suspicious users. One-key access is provided to many of the other user sign-on tools.

## Using the Work with Users Wizard

1. Select **1. Work with Users (WRKACUSR)**from the User Management menu (*STRAUD* **> 62 > 1**). The Action Work with Users (WRKACUSR) screen appears.

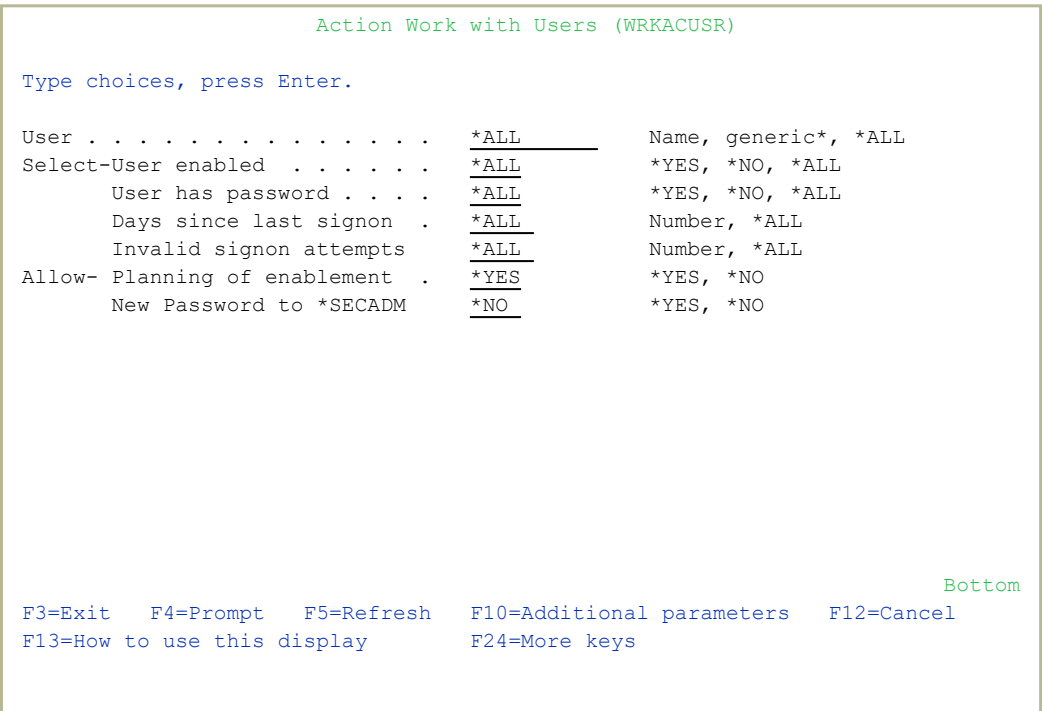

-

2. Set parameters according to the following options.

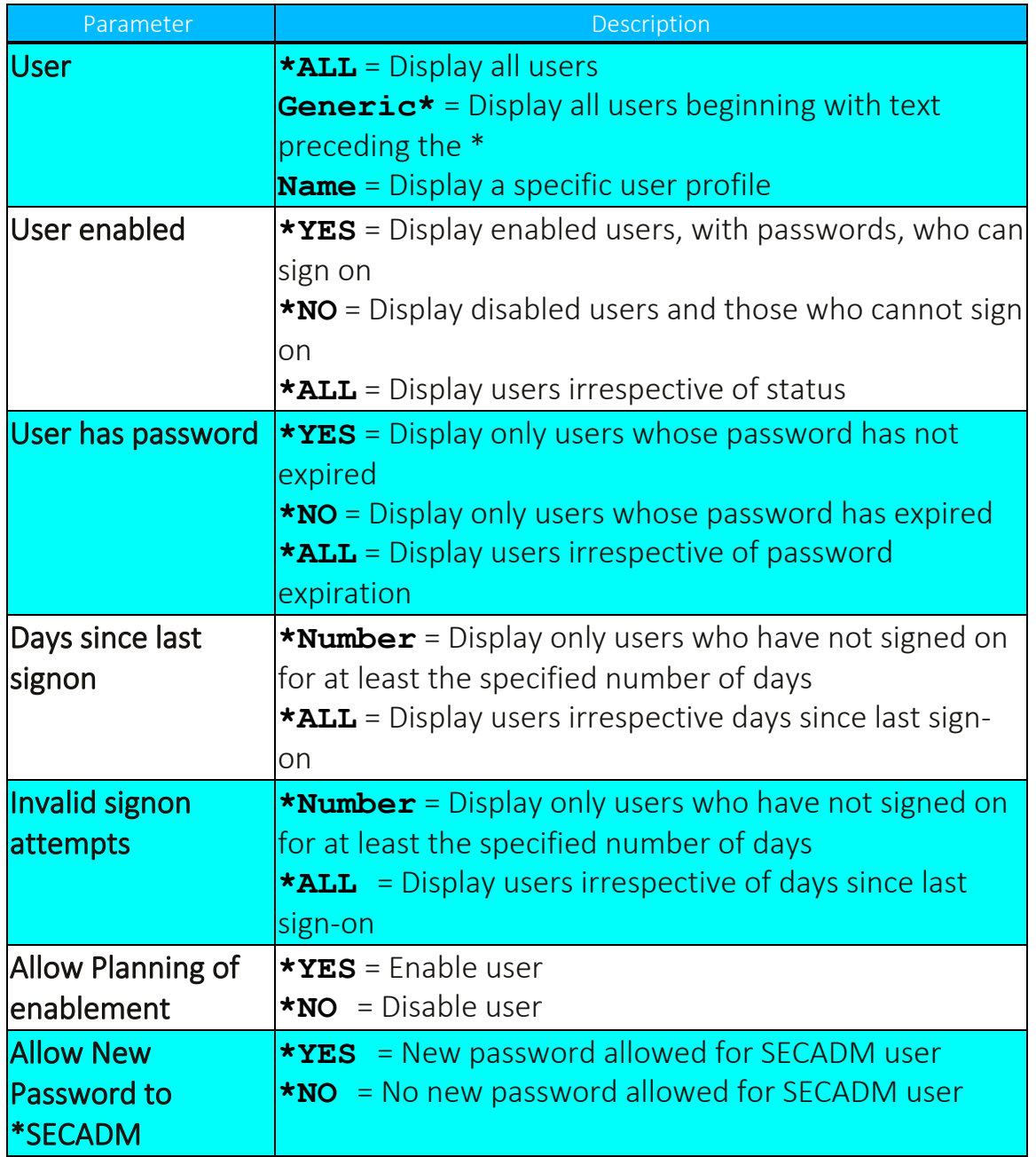

The Work with Users Wizard consists of several screens, each containing several related parameters. The same function key options are available on all screens. On each of these screens, users that cannot sign on to the system are displayed in pink.

## Screen 1: Work with User Status - Basic

The first screen shows whether individual users can sign on to the IBM i system. To sign on, users must be enabled and have a valid, non-expired password.

```
Work with User Status - Basic iSecurity
                                                      Position to . . _
Type options, press Enter.             
1=Select   3=Enable    4=Disable   6=Reset count   7=Expire
                                                     Users displayed in pink are not eligible to sign on.
Opt User      Disabled Password
- #RONI No Yes<br>- #VV No Yes<br>- "
- #VV No Yes Victor # weak user<br>- #VVV No Yes Victor # weak user
- #VVV No Yes Victor # weak user<br>- #01 No None *NONE
     #01        No      None *NONE                                             
     A No None *NONE \blacksquareAAA        No      None *NONE                                             
     AAACCC No None *NONE to the second second second second second second second second second second second second second second second second second second second second second second second second second second second secon
     AABBCC No None *NONE \blacksquareABCDE No None *NONE \blacksquareACUM No Yes for bosanova and the set of the North State of the North State of the North State of the North State of the North State of the North State of the North State of the North State of the North State of the North S
     AGROUP No None *NONE \blacksquareALERTSH    No      Yes  DetectIT Self Help Administrator                  
     ALEX                                  Yes     Alex  -   Supporteam  strong  user                               |
     ALEX2 No Yes Security Officer and Month of the North State of the North State of the North State of the North S
More...MF3=Exit    F7=Subset    F8=Print    F11=Additional parameters    F12=Cancel
F14=Absence Security    F15=Auto-disable exceptions    F16=Signon times
```
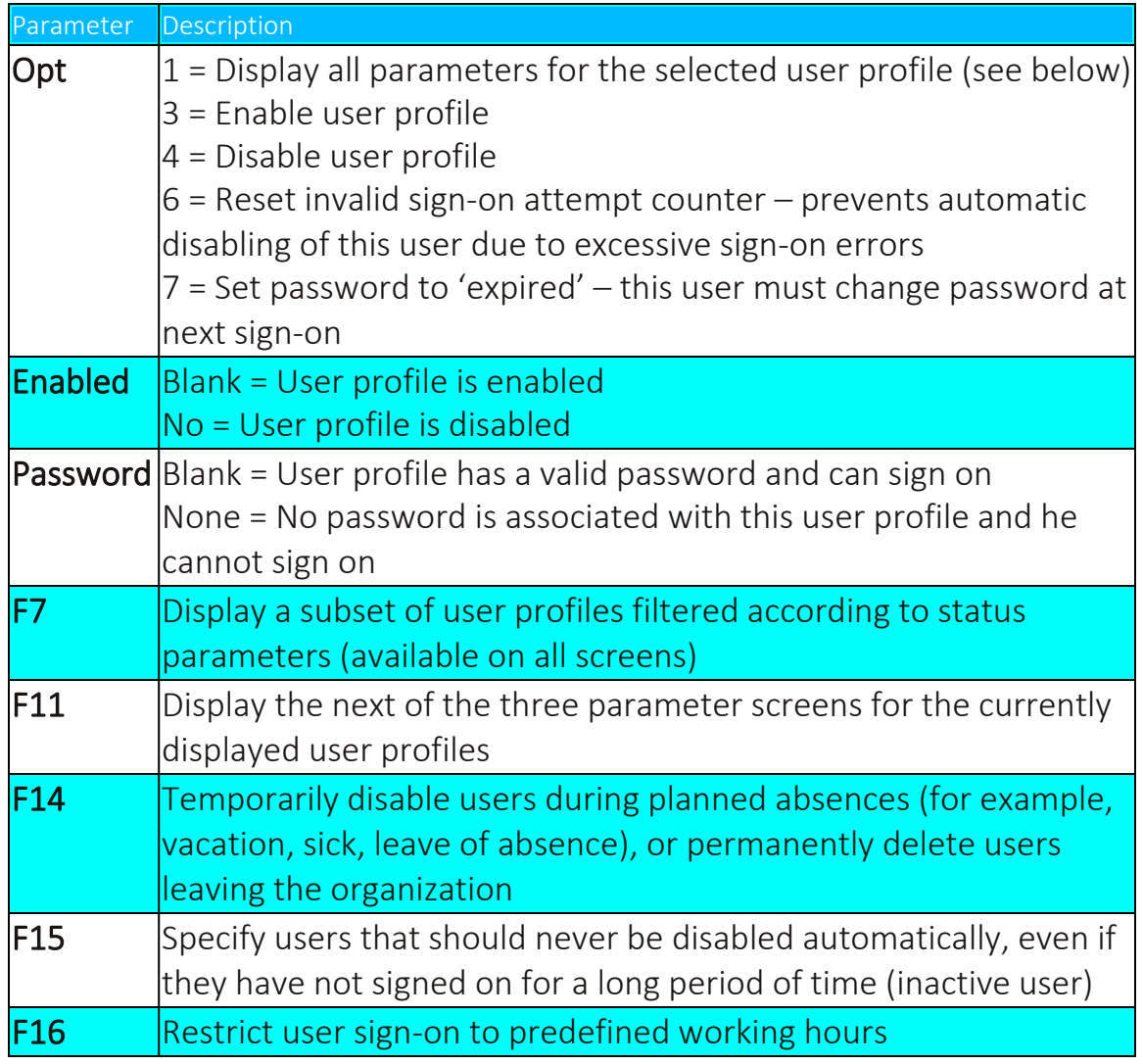

To display all parameters for a single user, type 1 in the Opt field for the required user. The Work with User Status – Details screen appears. Use the function keys to modify parameters as described in the table.

```
                        Work with User Status - Details               iSecurity
User . . . . . . . . . . : #RONI
Disabled . . . . . . . . No
Password . . . . . . . . . Yes
Previous signon . . . . : 0/00/00
Days passed  . . . . . . :       
Planned action . . . . . : None     0/00/00
Invalid attempts . . . . :          
Expiration interval . . :
Expiration date . . . . :
Days in use . . . . . . : 190
Days left . . . . . . . :
F3=Exit F7=Enable F8=Disable F9=Reset password count F10=Expire password
F12=Cancel
```
#### Work with User Status - Details

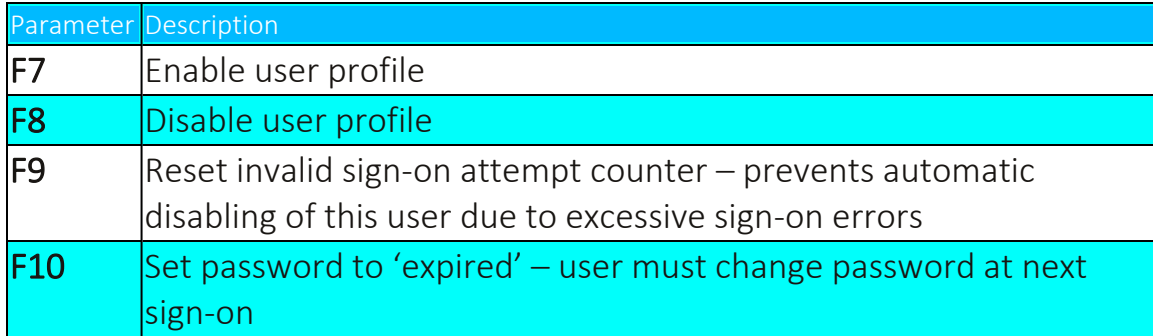

## Screen 2: Work with User Status - Signon

This screen displays recent sign-on statistics for each user profile. In addition, the scheduled date of any automatic actions (disable or delete) by the Action absence control feature appears.

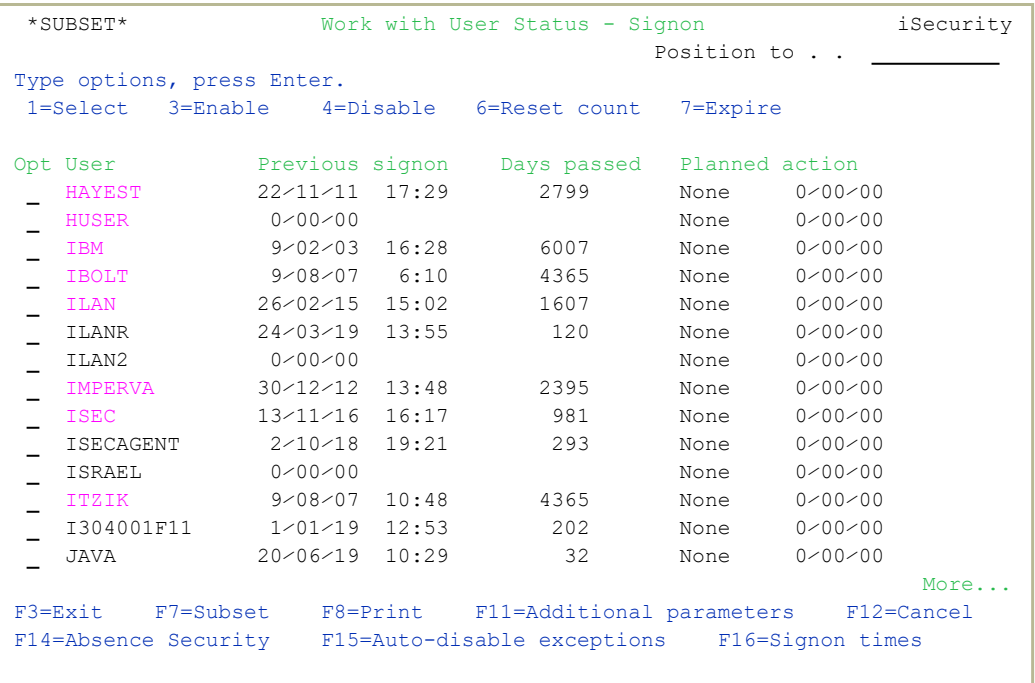

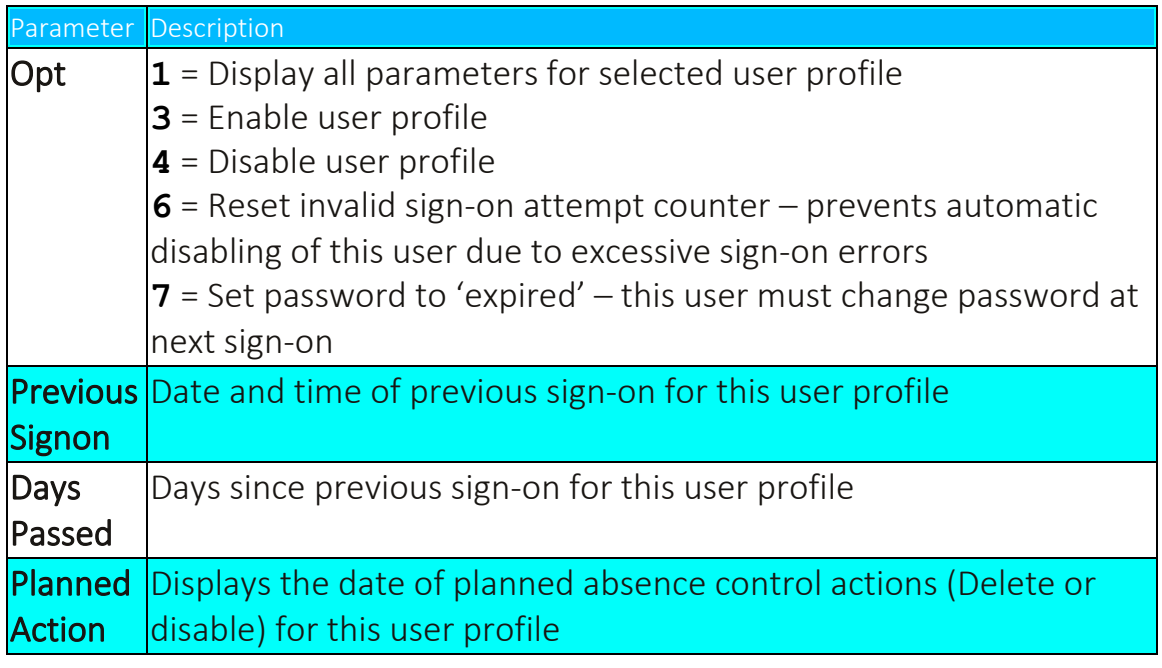

#### Screen 3: Work with User Status - Password

This screen displays the number of invalid sign-on attempts and the expiration status of user passwords. This information makes it possible for the security officer to verify that users change their passwords in accordance with the security policy.

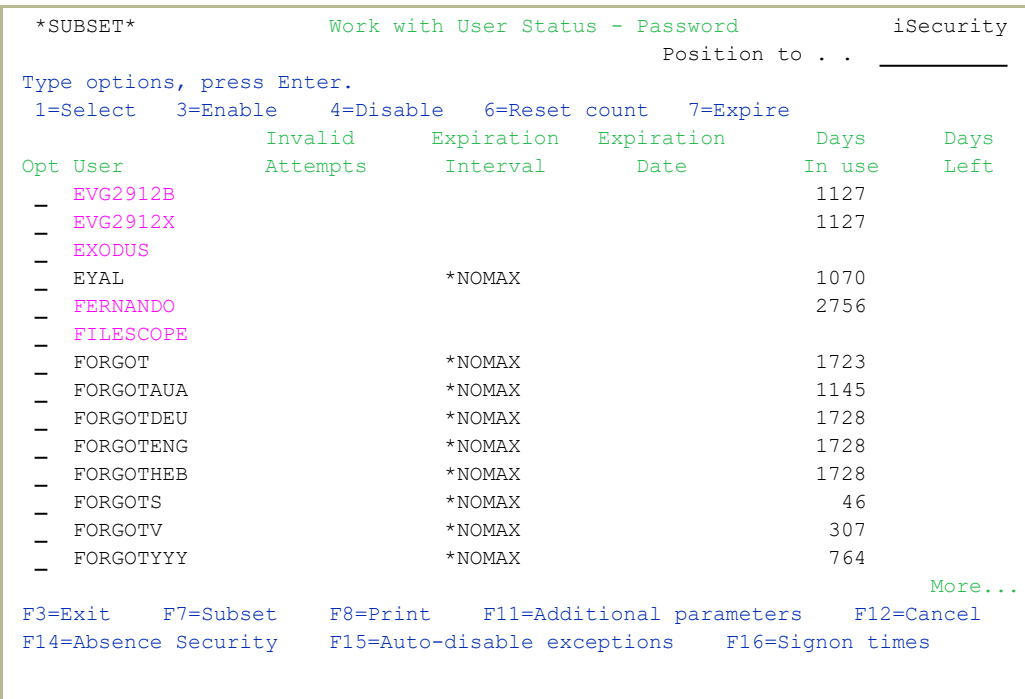

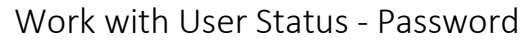

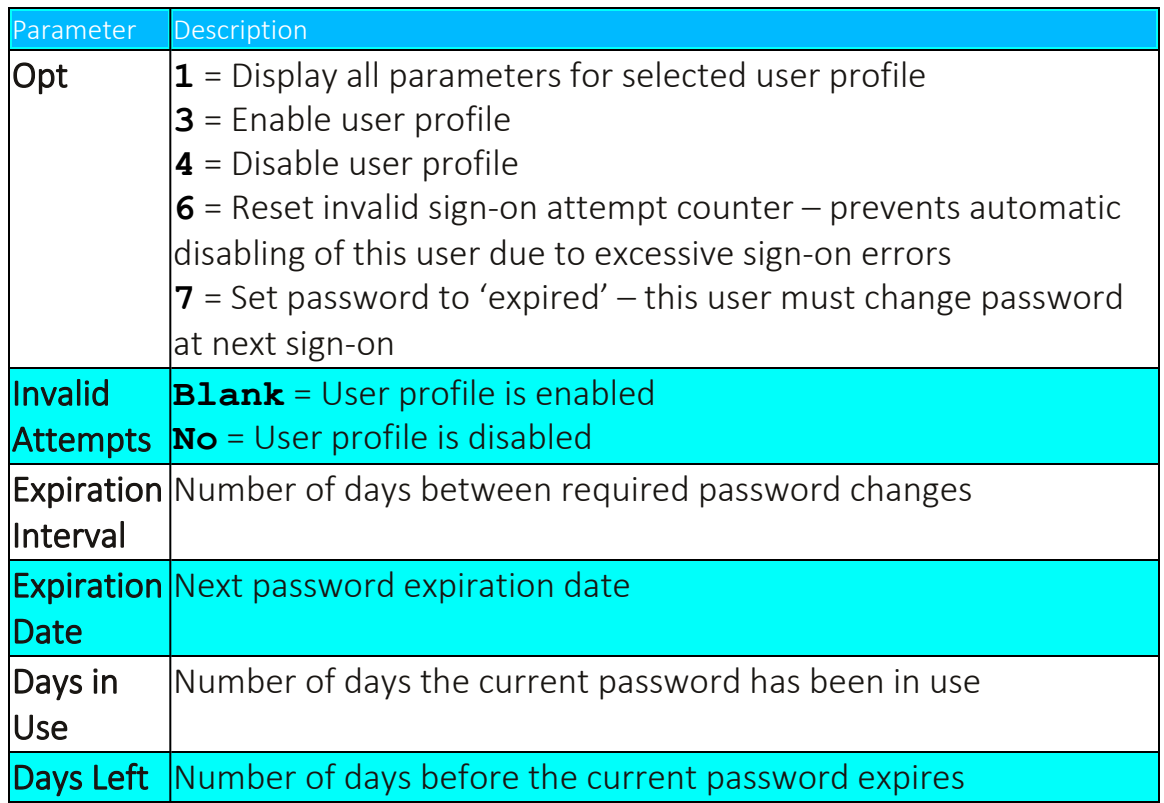

٤

## Disabling Inactive Users

Profiles that have been inactive for a long time need to be disabled.

[[[Undefined variable Audit.ProductName]]] User Management provides this functionality. It is composed of two elements:

- Work with Auto-Disable by which you can activate the function and provide the number of days to consider
- $\bullet$  Disable Exceptions By which you can provide a list of user which will not be checked and will not be set to disable by this function

[[[Undefined variable Audit.ProductName]]]provides two methods of handling this subject.

- The standard method wraps IBM OS400 functionality and provides. The OS400 activity is based on the commands *ANZPRFACT*, *CHGACTPRFL*, and *DSPACTPRFL*.
- An extended method is also provided. This extends the ability to specify user profiles that will always be considered active, and will be excluded from this process by generic\* names.

To switch between the two methods:

- 1. Select **Work with Auto-Disable** and switch off the current used method.
- 2. Use *STRAUD* **> 89 > 59. Global Installation Defaults** and change the "**Standard auto disable . . Y**" field to**Y=Yes** – for the IBM OS400 method; **E=Extended** – for the extended method.
- 3. Copy the **Disable Exceptions** list to the new method with the required changes.
- 4. Select again **Work with Auto-Disable** and switch on the activated method.

You can schedule report ZCP\_INADIS to see a log of auto-disable activity.

## Work with Auto-Disable

To define when to disable inactive users:

1. Select **11. Work with Auto-Disable** from the User Management screen (*STRAUD* **> 62 > 11**). The Auto-Disable Inactive Users screen appears.

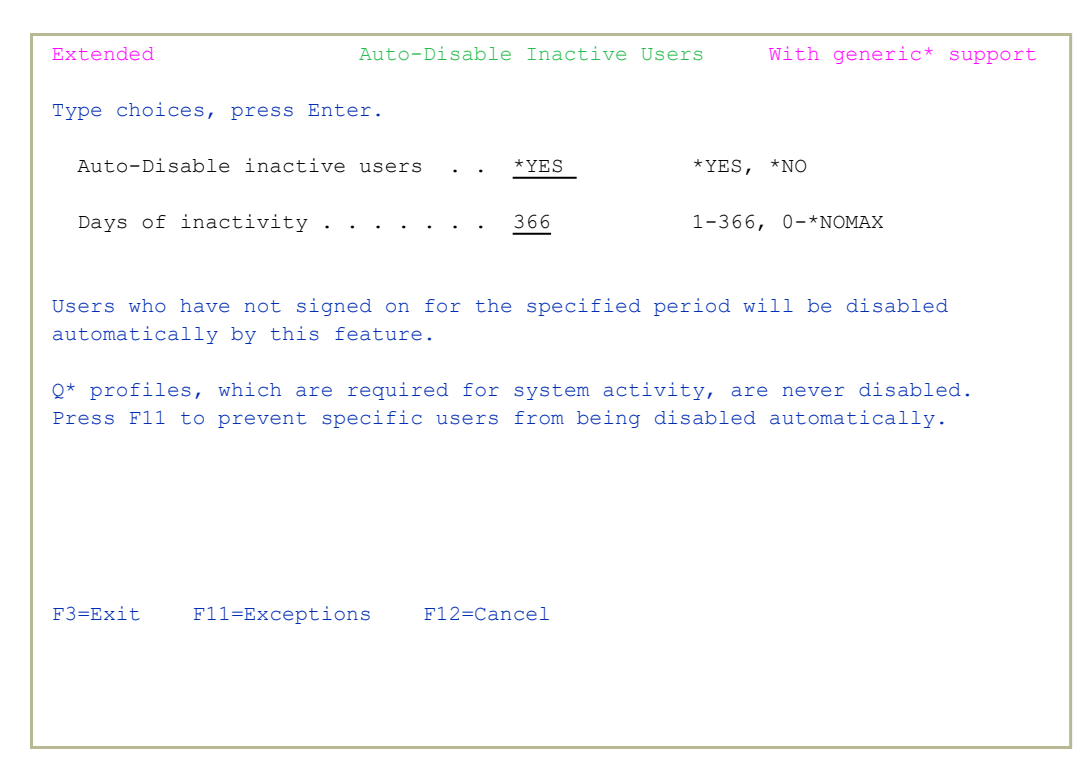

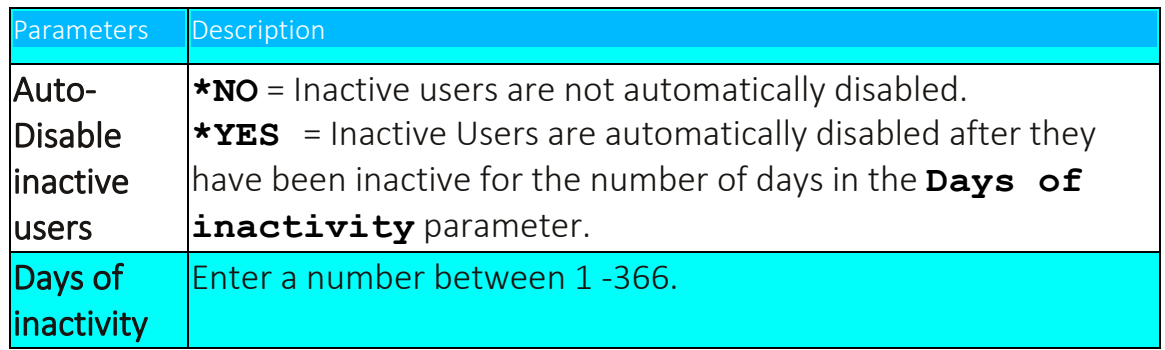

2. Enter your parameters and press Enter.

## Disable Exceptions

To define the exceptions for inactive user disabling:

1. Select **12. Exceptions** from the User Management screen (*STRAUD***> 62 > 12**). The Auto-Disable Exceptions screen appears.

```
                           Auto-Disable Exceptions
Specify user names or generic* that should NEVER be disabled automatically.
                                                                                                      Position:  
Type options, press Enter.
     4=Delete
\begin{tabular}{ll} Opt User & Description \\ - & \texttt{AB*} & \\ \end{tabular}AB^{\star}AVRAHAM    Avrohom Notik                                     
     IXY*                                                         
 - IXY*<br>QANZAGENT
    QAUTPROF   IBM-supplied User Profile                         
    QCLUMGT    IBM-supplied User Profile                         
    QCLUSTER   IBM-supplied User Profile                         
    QCOLSRV    IBM-supplied User Profile                         
    QDBSHR     Internal Data Base User Profile                   
    QDBSHRDO   Internal Data Base User Profile                   
    QDFTOWN    Default Owner for System Objects                  
    QDIRSRV    OS⁄400 Directory Services Server User Profile     
More...MUsers defined in the Auto-Disable exception list, are considered excluded.
F3=Exit    F6=Add new    F12=Cancel
```
2. Press F6. The *Add Users to Exception List* screen appears.

-

3. Enter the profiles not to disable and press Enter.

## Deleting/Reviving Users

You can set a time period after which disabled, inactive users are automatically deleted. If a user is deleted by mistake, you can revive the user. The Auto-Delete runs as part of the daily standard maintenance job *AU#MAINT*.

For both successful and unsuccessful delete attempts, a message is sent to QSYSOPR. If the attempt was unsuccessful, the reason is included in the message. In addition, a report is sent to \*PRINT9. See ["Setting](#page-355-0) up the [\\*PRINT1-\\*PRINT9](#page-355-0) Printers and \*PDF Output" on page 356 for details of how to define \*PRINT9. You can also run report ZDO\_INADLT to see a log of autodelete activity.

To work with this option, your operating system must be at version 6.1 or later.

NOTE: For a user profile to be deleted:

- It must be \*DISABLED
- Their Last Used Date must be old enough
- Their Creation Date must be old enough
- They cannot be a Group Profile
- They may not appear in Disable Exceptions
- They may not appear in Delete Exceptions (includes generic<sup>\*</sup> names)

## Deleting Unused Disabled Users

Users who have been in the \*DISABLED state for a long period of time may be deleted according to their Last used date, Create date, and Sign-on date. User Profiles which are Group Profiles will never be deleted.

Exceptions may be added to generic\* names list and excluded from delete even if \*DISABLED.

NOTE: Users in the disable exceptions list cannot be deleted.

NOTE: During Auto-Deletion, some messages are sent to QSYSOPR.

To define when to delete disabled, inactive users:

1. Select **21. Delete Unused Disabled Users** from the User Management screen (*STRAUD* **> 62 > 21**). The Work with Auto-Delete of User Profiles screen appears.

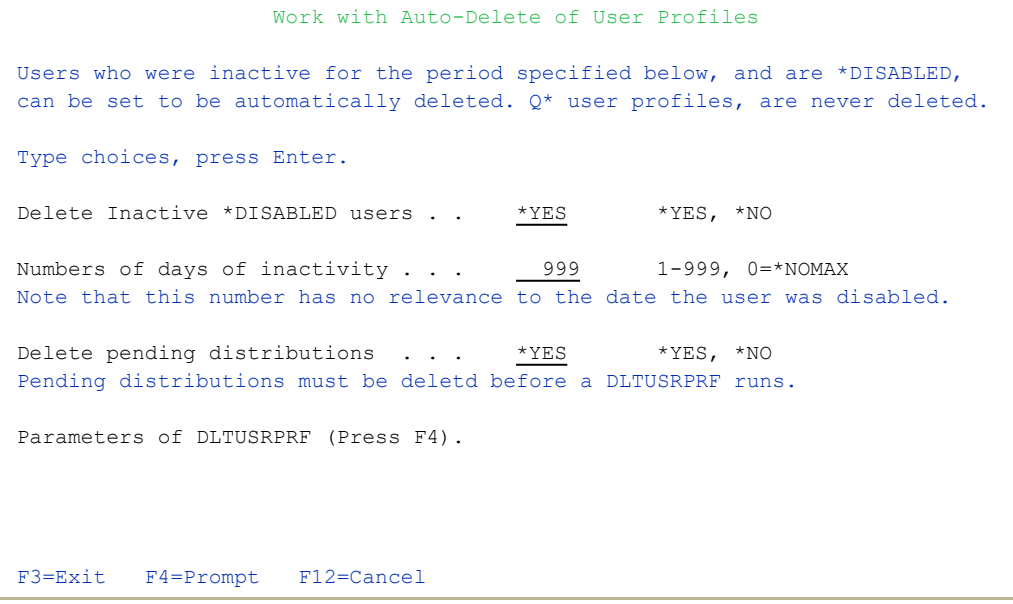

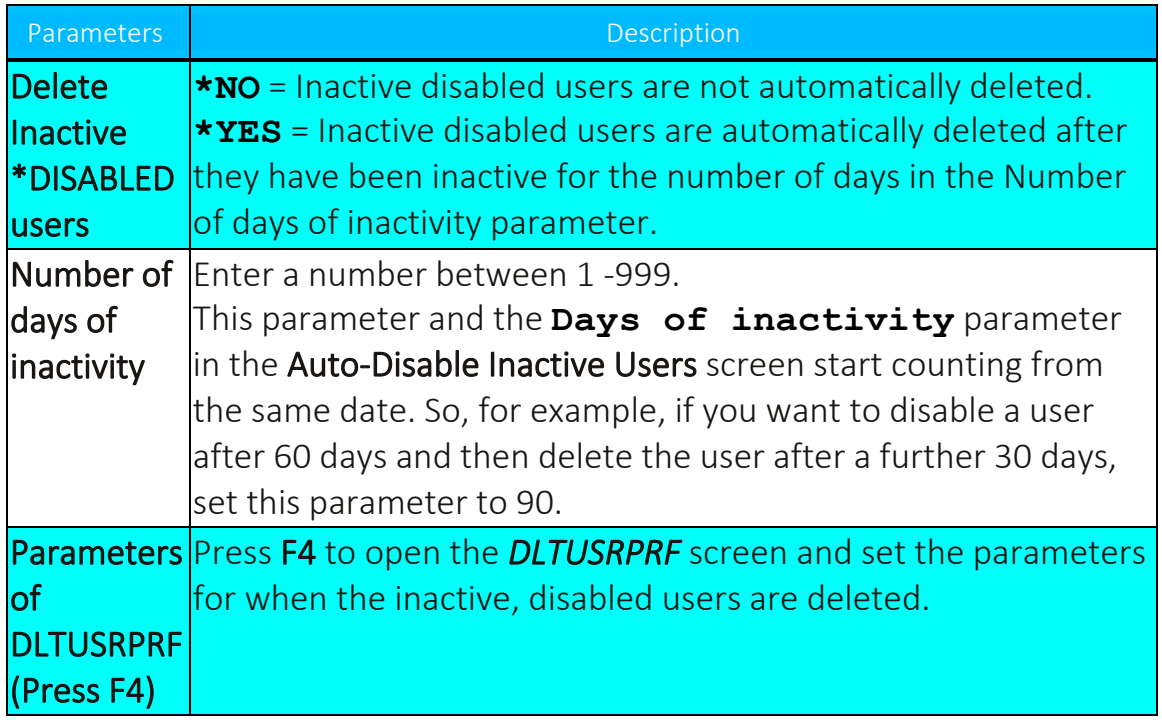

2. Enter your parameters and press Enter.

#### Auto-Delete Reports Available

Some reports accompany the Auto-Delete function:

- ZDO\_INADLT DO Users that were DELETED due to inactivity. This is a standard report
- Z\$@ INADLT \$@ Log of Auto-Delete activity. This includes info both on users that could be deleted and those who for some reason could not be deleted. This is a textual report that includes 2 types of messages:
- Auto-Delete: User XXXX could not be deleted: MsgId + MsgText of the reason.
- Auto-Delete: User XXXX inactive since YYYY-MM-DD deleted.

-

During Auto-Deletion, these messages are also sent to QSYSOPR.

#### Deleting Exceptions

To delete exceptions:

1. Select **22. Delete Exceptions** from the User Management menu (*STRAUD* **> 62 > 22**). The Auto-Delete Exceptions screen appears.

```
                          Auto-Delete Exceptions
Specify user names or generic* that should NEVER be deleted automatically.  
                                                                                                                     Position:  
Type options, press Enter.
     4=Delete
Opt User* Description
      *EXC_DISAB All the users in Auto-Disable Exception list      
Bottom and the second state of the second state of the second state of the second state of the second state of the second state of the second state of the second state of the second state of the second state of the second 
Users in pink are excluded by OS⁄400, and cannot be deleted from this list.
F3=Exit    F6=Add new    F12=Cancel
```
2. Enter **4** next to the User to be deleted, then press Enter. The Auto-Delete Exceptions are deleted.

## Reviving Deleted Users

#### To restore a deleted user:

1. Select **26. Revive Deleted Users** from the User Management menu (*STRAUD* **> 62 > 26**). The Revive Deleted Users screen appears.

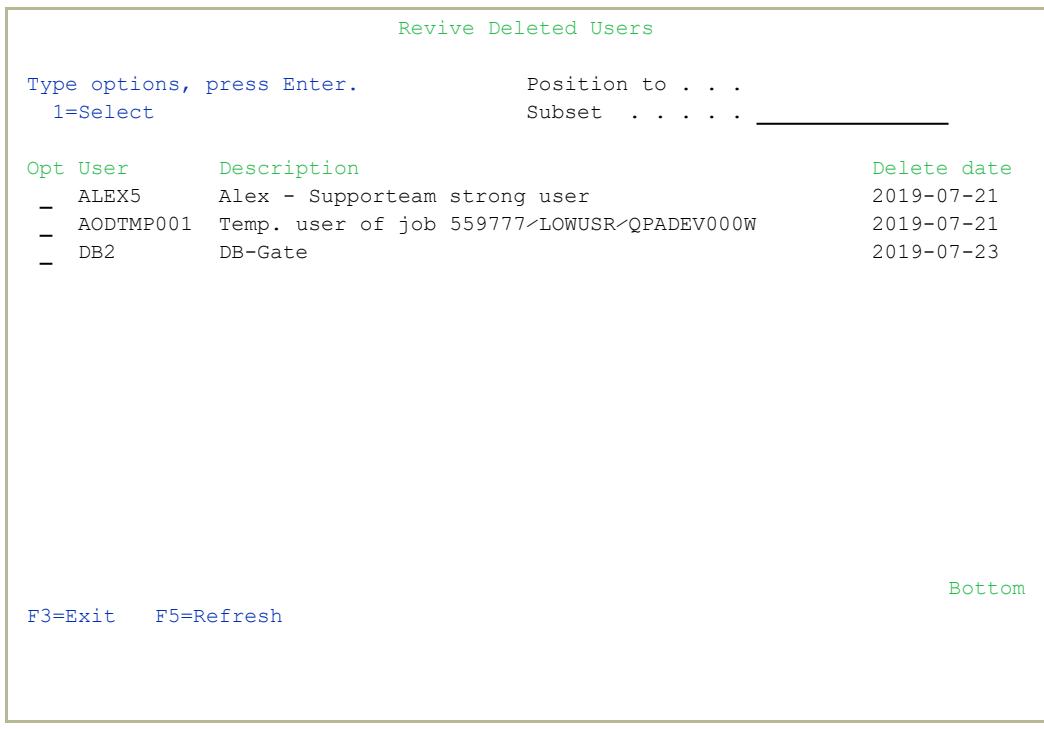

2. Enter **1** next to the User to be restored. The Create User Profilescreen appears.

-

3. Press Enter. The user is restored.

## Authorizing Sign-on Times

Even valid user profiles have the potential for abuse. A common hacker trick is to obtain a user's password and use it to sign on after the user has left work to access programs and data with that user's authorities. With this method, a dishonest employee can bypass object level security and remain invisible to a subsequent audit.

An effective defense against this scenario would be to restrict user sign-on to authorized working hours. [[[Undefined variable Audit.ProductName]]] includes a user-friendly tool for defining authorized sign-on periods for users, by time and day of the week.

## Working with Sign-on Schedule

To define the permitted sign-on times for users:

1. Select **31. Work with Schedule** from the User Management menu (*STRAUD* **> 62 > 31**). The Work with Signon Schedule screen appears.

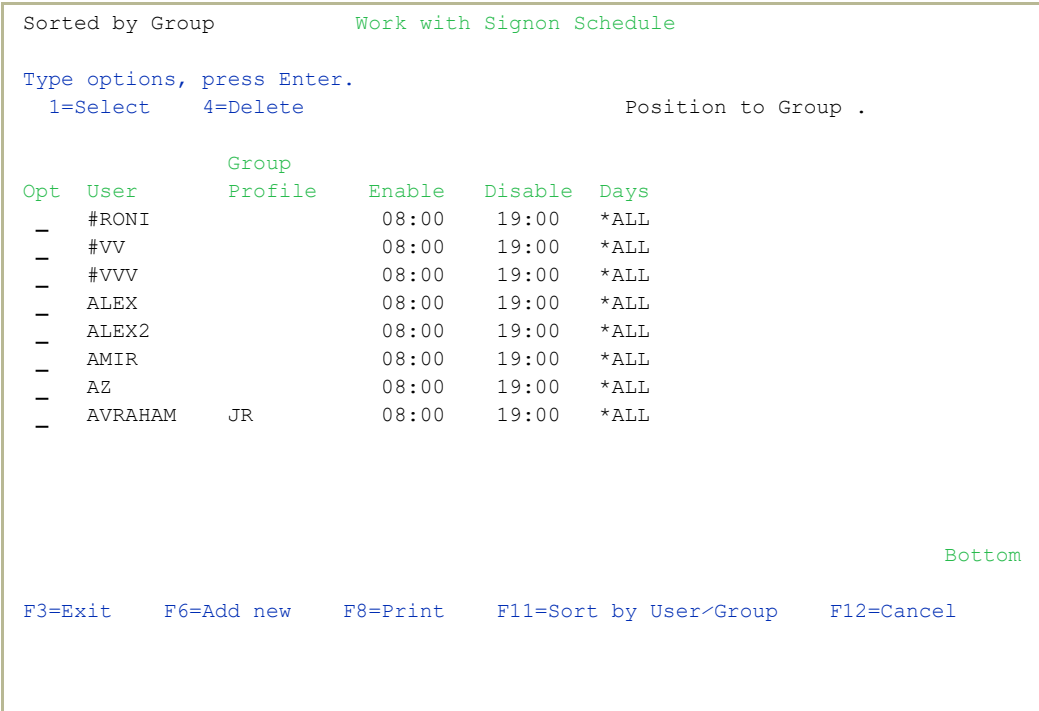

2. Press F6=Add new. The Create Signon Schedule screen appears.

 Create Signon Schedule Type choices, press Enter. Enable . . . . . . . . . . . . . 8:00 Time, 99:99=\*NONE Disable . . . . . . . . . . . . 19:00 Time, 99:99=\*NONE This rule is in effect: Every day . . . . . . . . . . Y -or- Mon Tue Wed Thu Fri Sat Sun Only on specified days . . . . Y=Yes Apply schedule to ONE of the following: All users in group profile . . .  $\qquad$  Name User profile(s) . . . . . . . . Name, Generic\*, \*ALL Selecting the last option and pressing F4, enables you to apply the signon schedule to more than one user at a time. F3=Exit F4=Prompt F12=Cancel

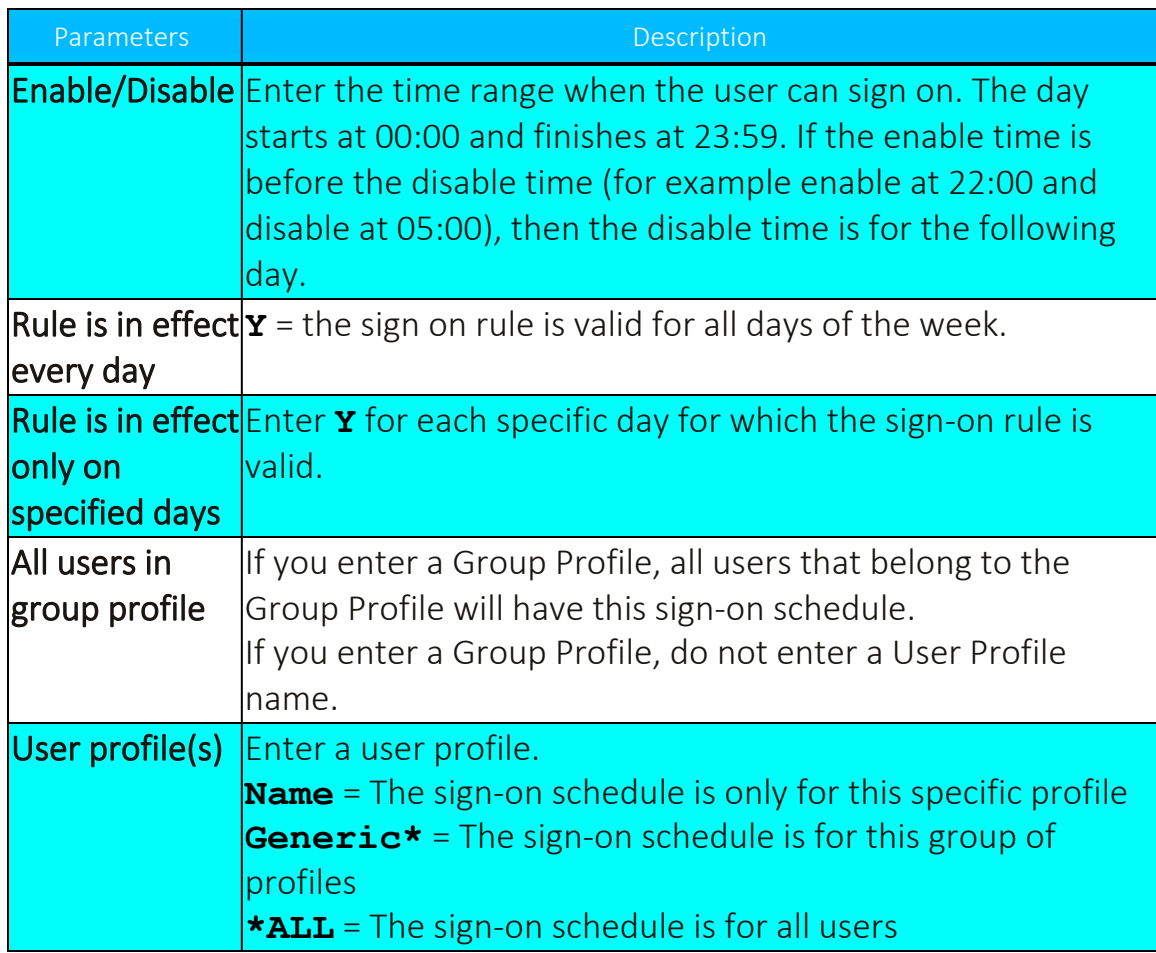

3. Enter your parameters and press Enter. The updated schedule appears in the Work with Signon Schedule screen.

### Display Sign-on Schedule

To display the signon schedule:

1. Select **32. Display Schedule** from the User Management menu (*STRAUD* **> 62 > 32**). The Display Activation Schedule (DSPACTSCD) screen appears.

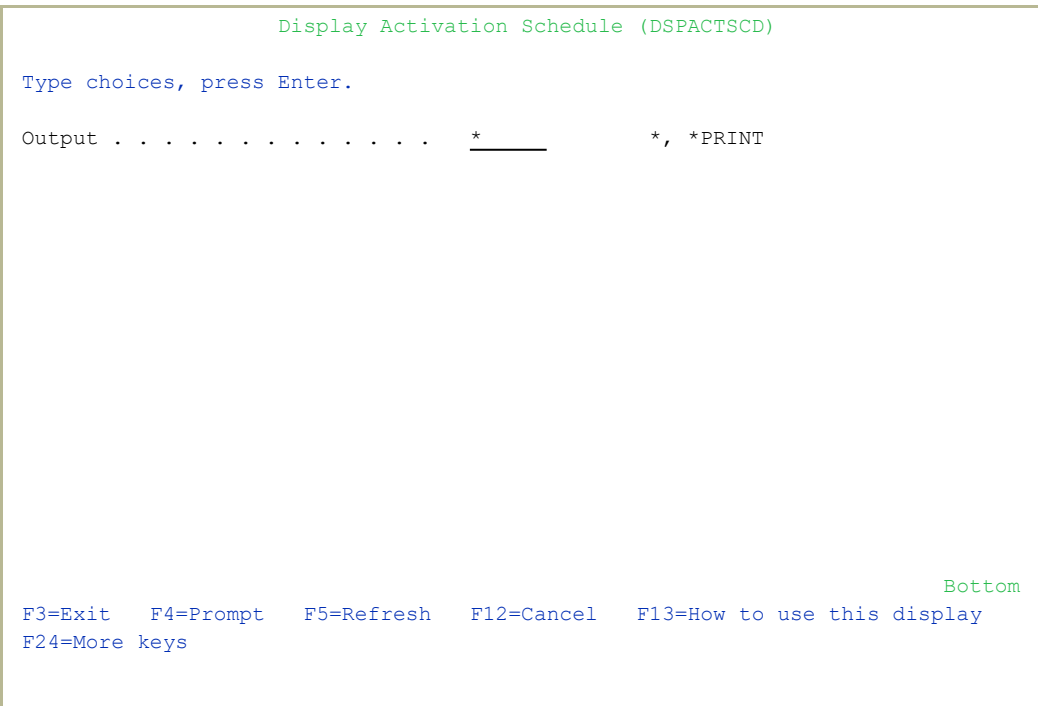

2. Select either**\*** to display the report or **\*PRINT** to send the report to a printer and press **Enter**. The report is produced.

## User Absence Security

Another common security risk occurs when an authorized user is away on temporary leave (such as vacation, sick leave, maternity leave, or business trips) or leaves the organization. You can make certain that nobody can sign on with specific user profiles during such scheduled absences by disabling or deleting user profiles automatically on a specific date.

-

. . . . . . . .

### Working with Absence Schedule

Predefine absences of personnel to ensure secure access or delete personnel who no longer belong to the organization.

#### To define absences:

1. Select **41. Work with Schedule** from the User Management menu (*STRAUD* **> 62 > 41**). The Work with User Absence Schedule screen appears.

```
                        Work with User Absence Schedule   
Disable users on temporary leave (eg. vacation, sick, leave of absence), or   
Permanently delete users leaving the organization.                            
Type options, press Enter.                                                    
     1=Select    4=Delete
 Opt User       Date     Description
       ALEX       31⁄12⁄19 Alex - Supporteam strong user                     
Bottom and the second state of the second state of the second state of the second state of the second state of the second state of the second state of the second state of the second state of the second state of the second 
F3=Exit    F6=Add New    F8=Print list    F11=Fold/Drop    F12=Cancel
```
2. Press F6=Add New. The Add User Absence Schedule screen appears.

 Add User Absence Schedule Type choices, press Enter. User . . . . . . . . . . . . Date . . . . . . . . . . . 0 / 00 / 00 Action . . . . . . . . . . . . . 1=Disable 2=Delete For scheduled \*DELETE: Owned object option . . . . . . . . . . \* NODLT, \*DLT, \*CHGOWN New owner (if \*CHGOWN). . . . Primary group change option . \_\_\_\_\_\_\_\_ \*NOCHG, \*CHGPGP New primary group . . . . . . New primary group authority .  $\bullet$  \*OLDPGP, \*PRIVATE, \*CHANGE \*USE, \*EXCLUDE F3=Exit F12=Cancel

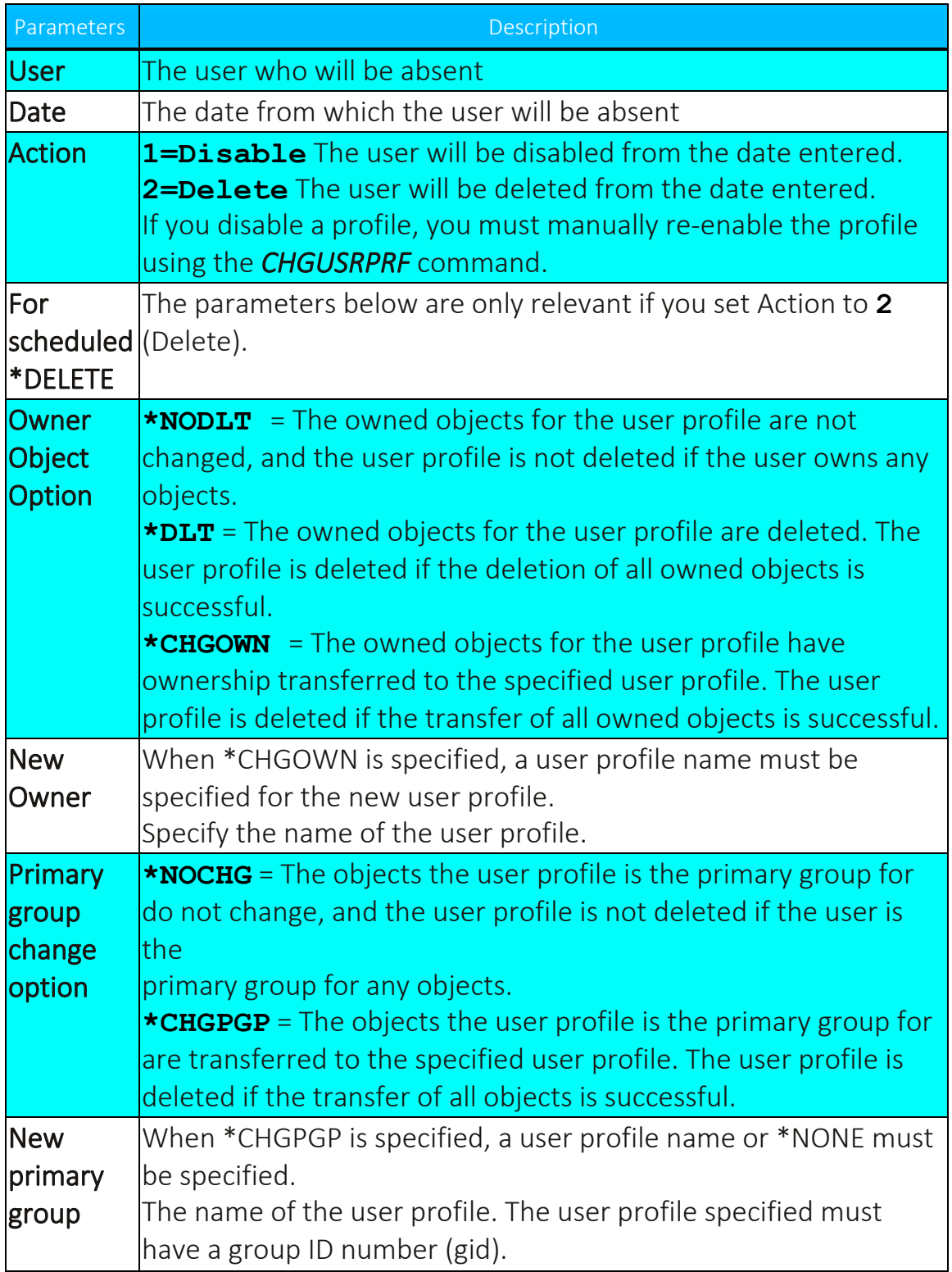

۰

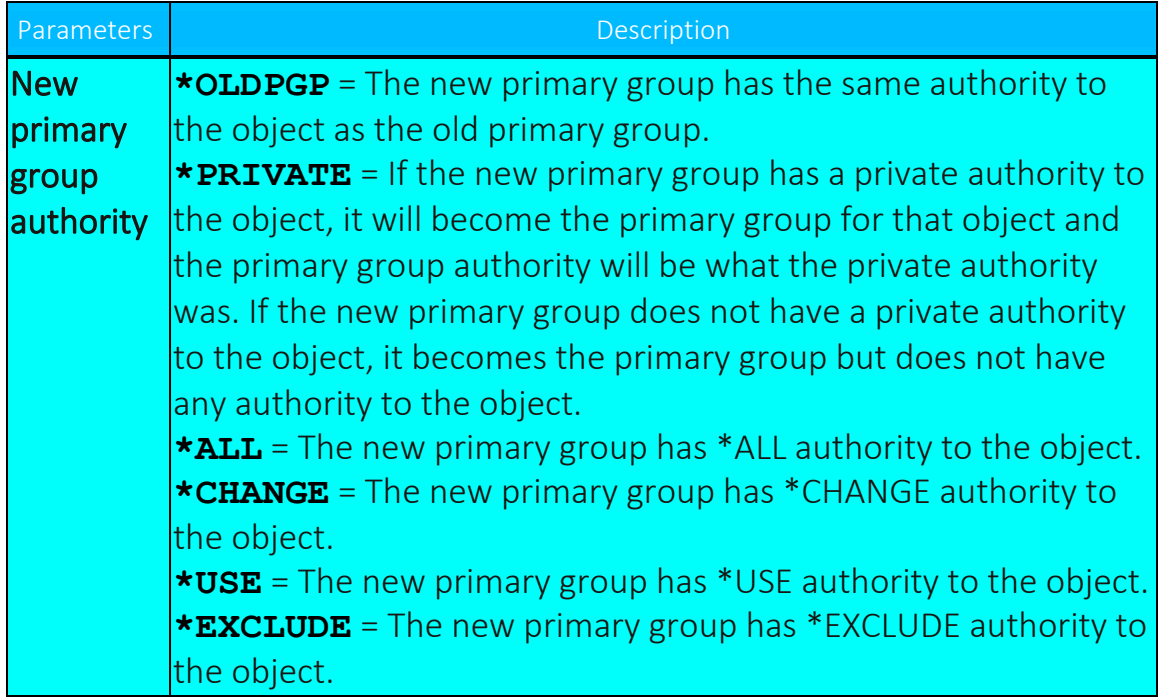

3. Enter your parameters and press Enter. The updated schedule appears in the Work with Signon Schedule screen.

-

........ ...... **NOTE:** Refer to IBM documentation for a complete discussion regarding the concepts of object ownership and primary groups. ....

### Display Absence Schedule

To display the absence schedule:

1. Select **42. Display Schedule** in the User Management menu (*STRAUD* **> 62 > 42**). The Display Expiration Schedule screen appears.

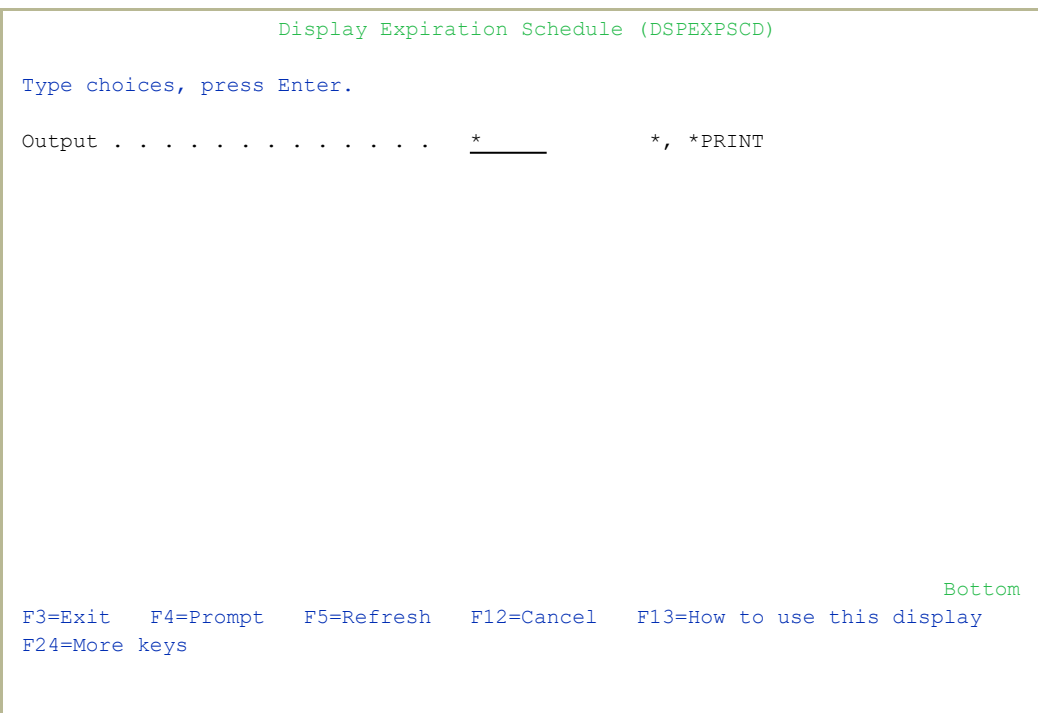

2. Select either  $*$  to display the report or  $*_{\text{PRINT}}$  to send the report to a printer and press **Enter**. The report is produced.

## User and Password Reporting

User management has a group of reports that allows you to analyze password usage.

### Analyzing Default Passwords

A profile is said to have a default password whenever the password is the same as the profile name. Obviously, this is dangerous because it is so easy to guess. This feature allows you to print a report of all the user profiles on the system that have a default password, and optionally disable those profiles or expire their passwords.

#### To analyze default passwords:

1. Select **61. Analyze Default Passwords** from the User Management menu (*STRAUD* **> 62 > 61**). The Analyze Action Dft Passwords (ANZAUDFTP) screen appears.

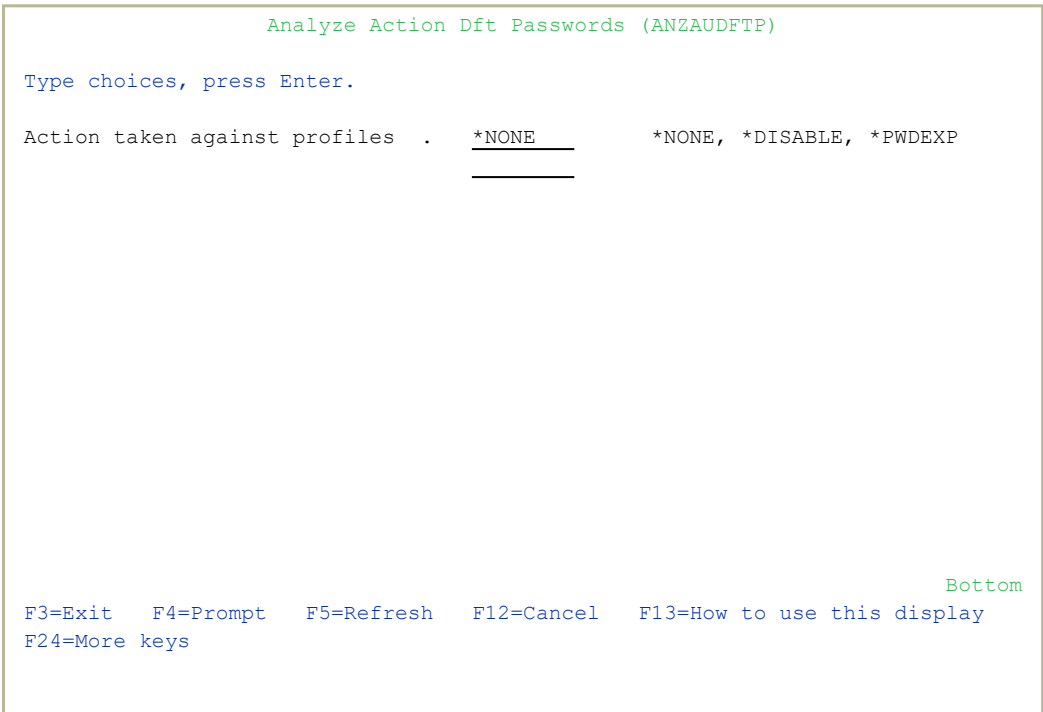

- 2. Select
	- **\*DISABLE** to disable accounts with default passwords,
	- **\* PWDEX**P to expire default passwords, or
	- **\*NONE** to list the accounts with default passwords but take no action.
- 3. Press Enter. The report is produced. If the selected option was **\*NONE**, a line at the bottom of the screen reports the number of accounts found with default passwords and the number of those that are enabled.

## Printing User Profile Information

The following options from the User Management Menu (*STRAUD* > 62):

- 62. Print Password Info
- 63. Print Special Authorities
- 64. Print Programs and Queues

use the OS/400 Print User Profile (*PRTUSRPRF*) command. They are placed here for convenience and to enable authorized users of iSecurity to use them even if their authority is insufficient for the IBM command. In addition, the print is enhanced to support output to \*PRINT1 through \*PRINT9, in addition to the standard \*PRINT.

# Replication

The recent trend of consolidating servers has led to the increasing prevalence of multi-system and multi-LPAR shops. Companies have found it mandatory that system administrators and users alike synchronize user profile definitions, user passwords and system values between the different systems, allowing for exceptions as needed in Production, Test or Development systems. Such synchronization should be accomplished with minimum overhead to both the actual systems and the personnel mandated with managing user profile information.

Because of the growing demand for data synchronization, Raz-Lee created User and System Value Replication, allowing the user to replicate security settings such as user profile definitions, user passwords and system values across multiple servers or LPARs, allowing for the exceptions needed in Production, Test or Development systems.

Replication includes the following features:

- Flexible user-defined replication rules defining user profiles, passwords and parameters to be replicated
- Definition of destination systems for replication
- Bulk updates of user profiles
- Setting of System Values to optimal value or site-defined baseline values
- Replication of all, group or individual system values
- Collection and display of network-wide replication results
- Revival of deleted users, with an option to modify parameters
- Can be initiated from any IBM in the environment and does not require special commands

## Activation

1. Select **71. Enable User/Password Replication** from the Replication menu (*STRAUD* **> 69 > 25 > 71**). The Call Program screen appears.

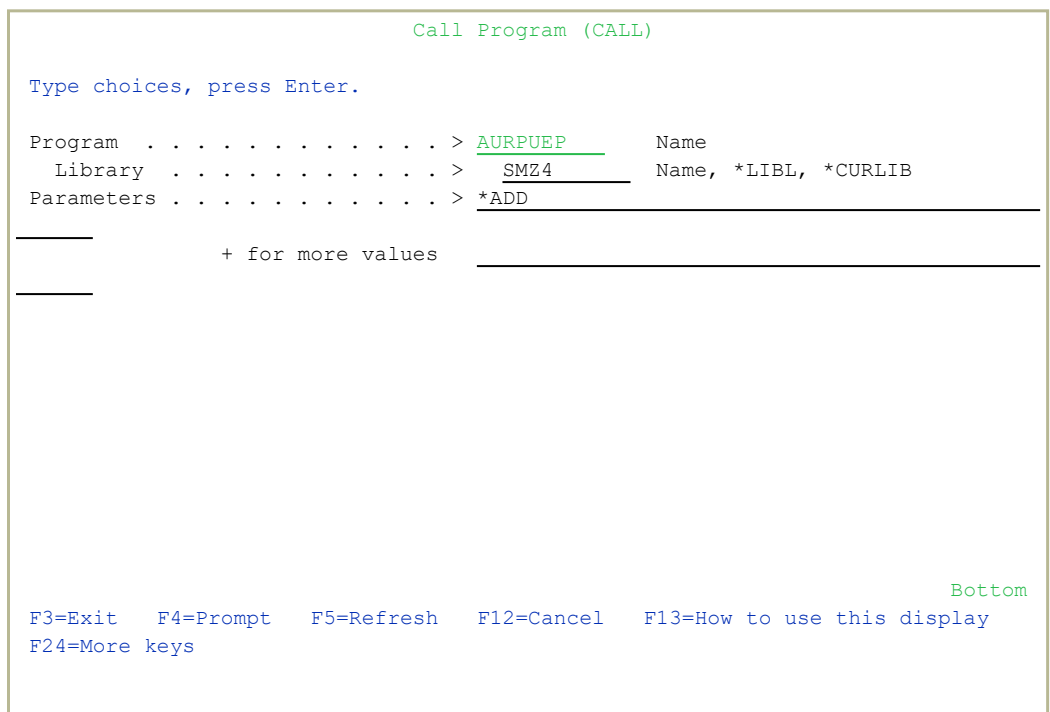

2. Press Enter. This option adds an exit program to the system registration facility.

## Network Definitions

To work with Replication, you must define destination systems.

1. Select **71. Work with Network Definitions** from the Base Support menu (*STRAUD* **> 89**). The Work with Network Systems screen appears.

```
System type: AS400 Work with Network Systems System: RLDEV
                                                                                Position to . . . _
Type options, press Enter.          
       1=Select 4=Remove 7=Export dfn. 8=Test DDM 9=Ping
Opt System Group
             RLDEMO   *TT      Demo system Audit release 14.16                   
  \equivRLDEV *NONE Razlee Develop<br>RLG *TT RL Germany
  \equiv   RLG      *TT      RL Germany                                        
  \equiv   RLMED    *TT      RLEMD                                             
  \overline{\phantom{0}}RLPRV *TT Razlee Production
  \overline{\phantom{0}}   RL74A    *VVVV    Demo system                                       
  \blacksquare   RL74B    *NONE    Test Yoel                                         
  \equiv   VERDE    *NONE    verde                                             
Bottom Bottom Bottom Bottom Bottom Bottom Bottom Bottom Bottom Bottom Bottom Bottom Bottom Bottom Bottom Bottom Bottom Bottom Bottom Bottom Bottom Bottom Bottom Bottom Bottom Bottom Bottom Bottom Bottom Bottom Bottom Botto
F3=Exit    F6=Add New    F7=Export dfn cmd    F12=Cancel
```
2. Press F6 to add a new system to the list or type  $1$  to modify an existing

system. The Modify Network System screen appears.

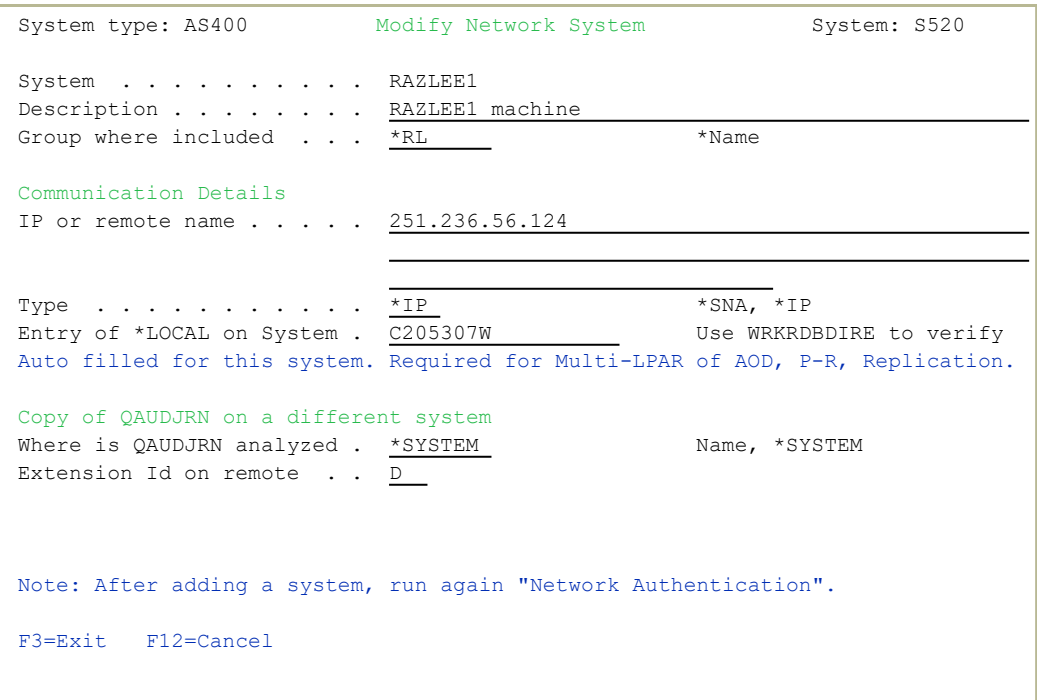

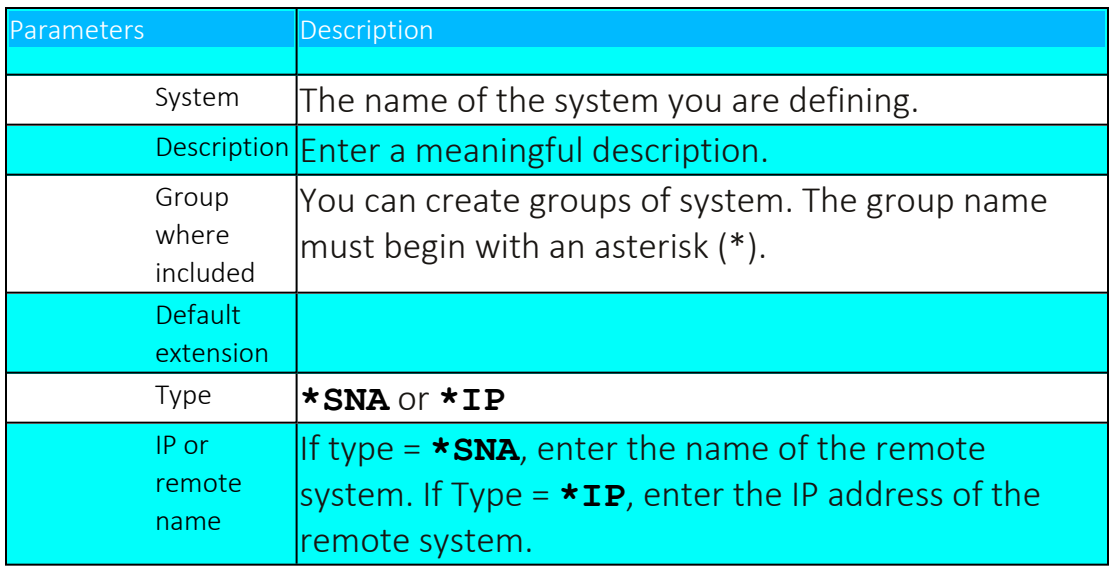

- 3. Type the appropriate parameters and press Enter.
- NOTE: When you define both source and target systems, you must define each system on both the systems. Both systems must have the same version of Base Support installed.
# System Values

You can replicate the System Values from this system to another system, you can set the current system values and network attributes as a baseline, and you can set a baseline to be the current system values.

### Set System Values as a Baseline

1. Select **39. Set Current SysVal as Baseline** in the Replication menu (*STRAUD* **> 69 > 26 > 39**). The Set Audit Compliance Base-Line screen appears.

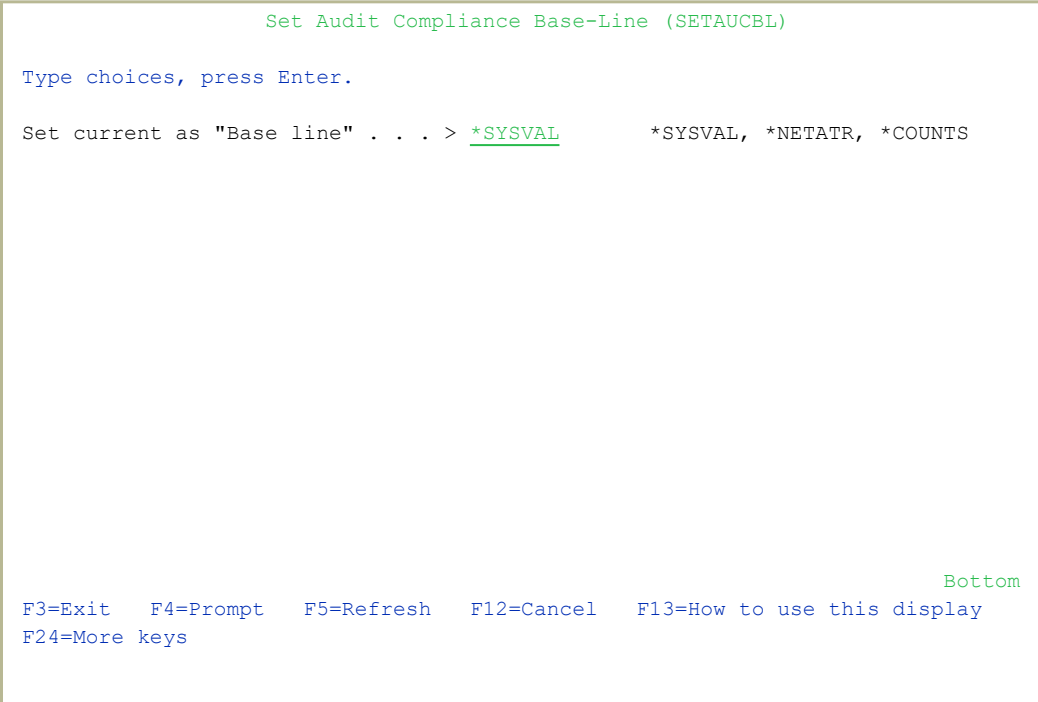

2. Type either **\*SYSVAL** or **\*NETATR** and press Enter.

### Set Baseline Values to be System Values

1. Select **35. Change System Value to Baseline** in the **Replication** menu (*STRAUD* **> 69 > 25 > 35**). The Change (Audit) System value screen appears.

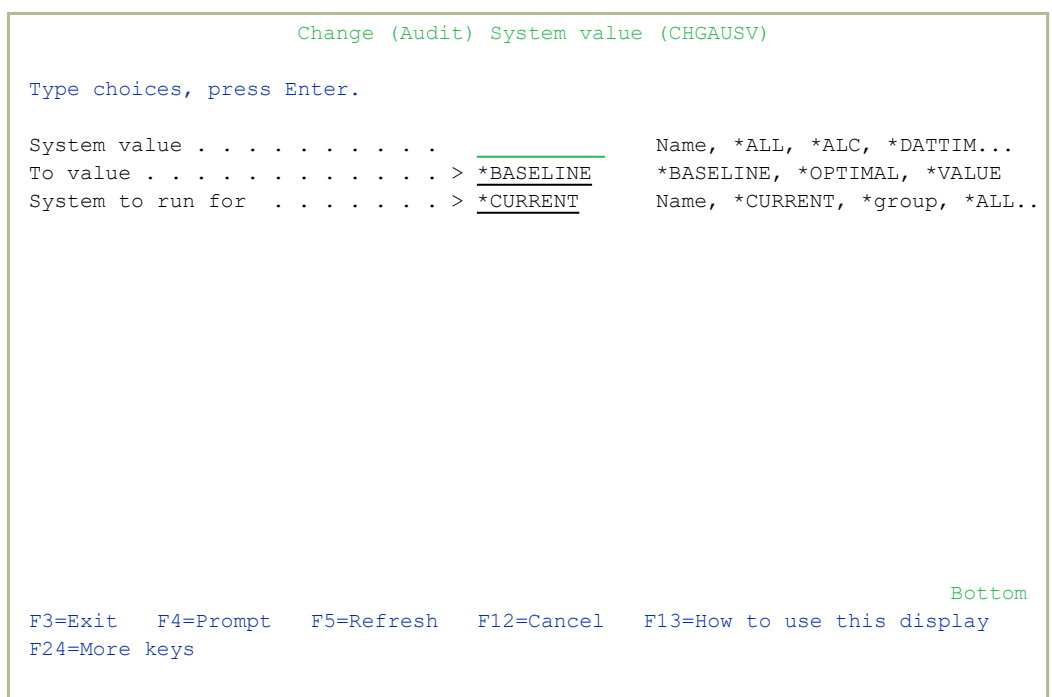

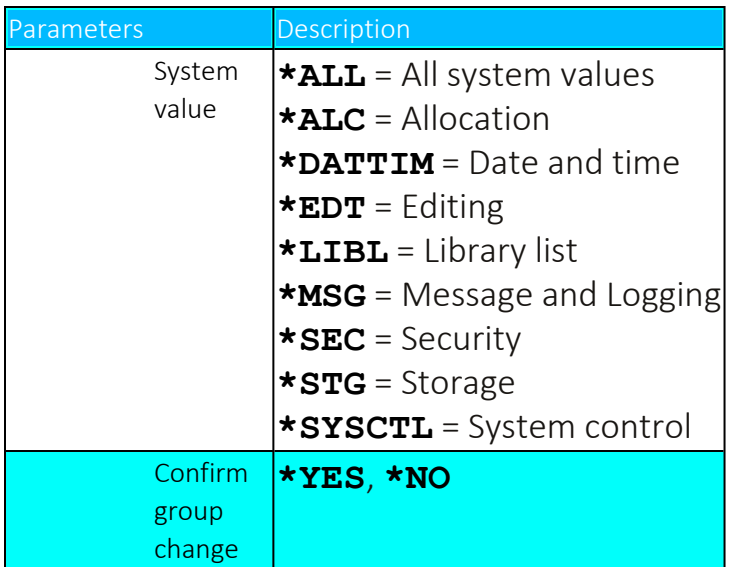

2. Type the appropriate parameters and press Enter.

# Replicate System Values to Another System

1. Select **31. System Value Replication** in the Replication menu (**STRAUD > 69 > 25 > 31**). The Change (Audit) System value screen appears.

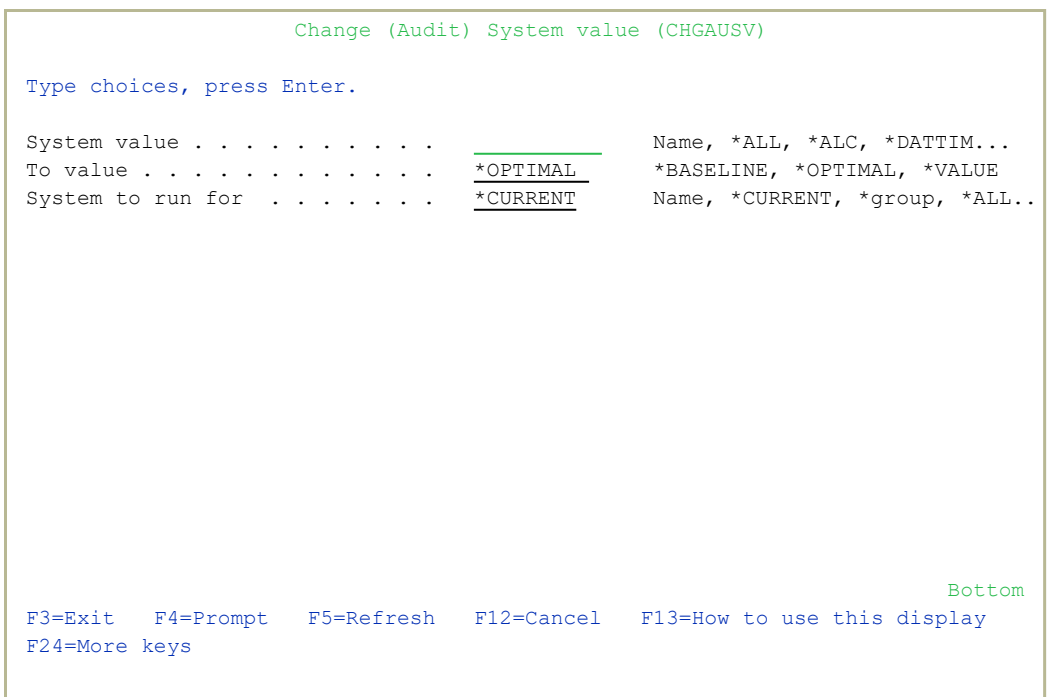

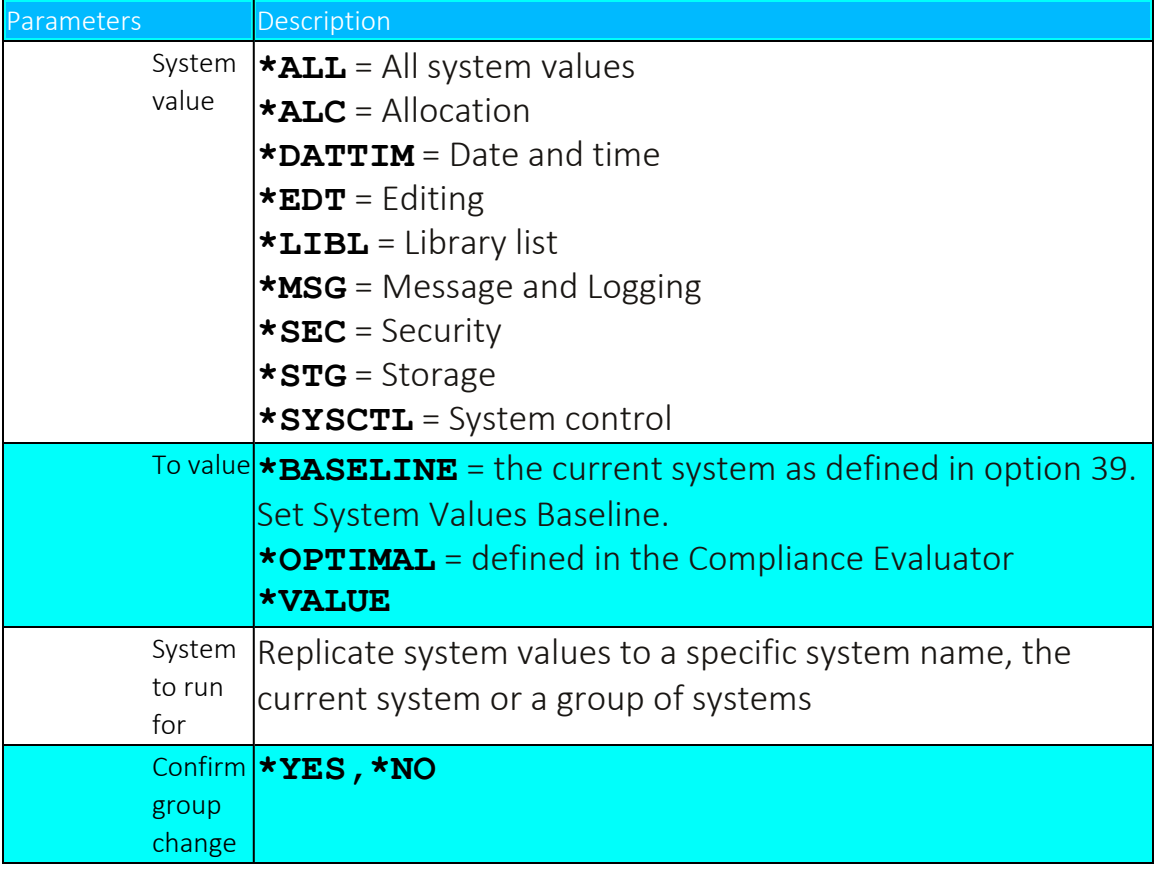

-

2. Type the appropriate parameters and press Enter.

# Test RDB Connection

Before you use Replication over IP, you should run a simple test to check the RDB connection existence (Full SQL access from an RPG program to remote databases from all IBM i high- level languages). This check is a pre-condition for Replication based over IP.

In the following example, there are two computers, a Local computer, and a Target computer whose IP address is 10.20.30.40

- 1. Type the following command on the Local computer: *ADDRDBDIRE RDB(TTT) RMTLOCNAME('10.20.30.40' \*IP)*
- 2. Type the following command on the Target computer: *CRTDTAQ DTAQ(QGPL/DTAQTTT) MAXLEN(32000)*
- 3. Type the following commands on the Local computer: *ADDSVRAUTE USRPRF(\*CURRENT) SERVER(TTT) USRID(QSECOFR) PASSWORD(xxxxx) CRTDTAQ DTAQ(QGPL/DTAQLLL) TYPE(\*DDM) RMTDTAQ (QGPL/DTAQTTT) RMTLOCNAME(\*RDB) RDB(TTT) call qsnddtaq (DTAQLLL QGPL x'00010F' 'aaaaaaaaaaaaaaaaaaa')*

If this stage fails, the following message will appear (and may also be found in the sent JOBLOG):

*CPF9155 Cannot communicate with DDM target system.*

*CPF9510 Operation on DDM data queue DTAQAAA in QGPL failed.*

4. When this step succeeds, the contents of DTAQ can be read on the Target computer:

*QSH CMD('dataq -r /QSYS.LIB/QGPL.LIB/DTAQTTT.DTAQ')*

# User/Password

Replication duplicates user profiles and their parameters in their latest and most updated version. Replication does not copy the actual password but an encrypted version of the password.

# Replication Rules

Before you can replicate anything, you must define the rules of what to replicate.

1. Select **51. Work with Replication Rules** in the Replication menu (*STRAUD* **> 69 > 25 > 51**). The Work with Replication Rules screen appears.

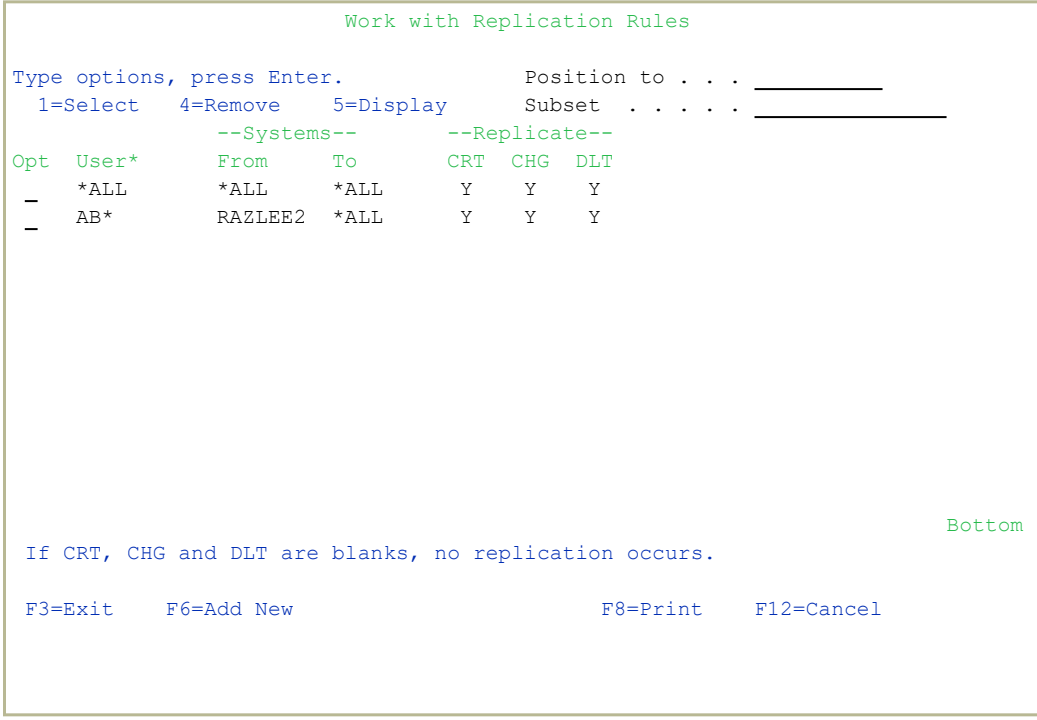

2. Press F6 to add a new rule or type 1 to modify an existing rule. The Modify Replication Rules 1/2 screen appears.

```
Screen 1/2 		 Modify Replication Rules
Type choices, press Enter.    
User . . . . . . . . . . AB^* Name, generic*, *ALLSystem combination     
From system . . . . . . RAZLEE2 System, *ALL
Replicate to system . . . *ALL System, *group, *ALL
Replicate (set all to blanks for "no replication")
 Create user  . . . . . . . Y                 Y=Yes, A=Yes⁄Change if exists   
 Change user  . . . . .  .  Y                 Y=Yes, A=Yes⁄Create if missing  
 Delete user  . . . . . . . Y                 Y=Yes
If Change, replicate also <br>
ISER USER USER USER USER CONSUMER SCREEN USER CONSUMER SCREEN PLANES<br>
ISER SCREEN PLANES IN THE SCREEN PLANES IN THE SCREEN PLANES IN THE SCREEN PLANES IN THE SCREEN PLANES IN THE SCREEN PLAN
   User disabled  . . . . . Y                 Y=Yes
   User enabled . . . . . . Y                 Y=Yes
 Password changes \cdots \frac{1}{Y} Y=YesAt run time, the best fit (most specific) rule for user names, regardless of  
systems, is selected. Rules with this user notation are then processed.       
Entries which FROM SYSTEM correspond or is *ALL, are scanned and a            
single replication request is sent for each TO SYSTEM.                        
F3=Exit F4=Prompt F12=Cancel
```
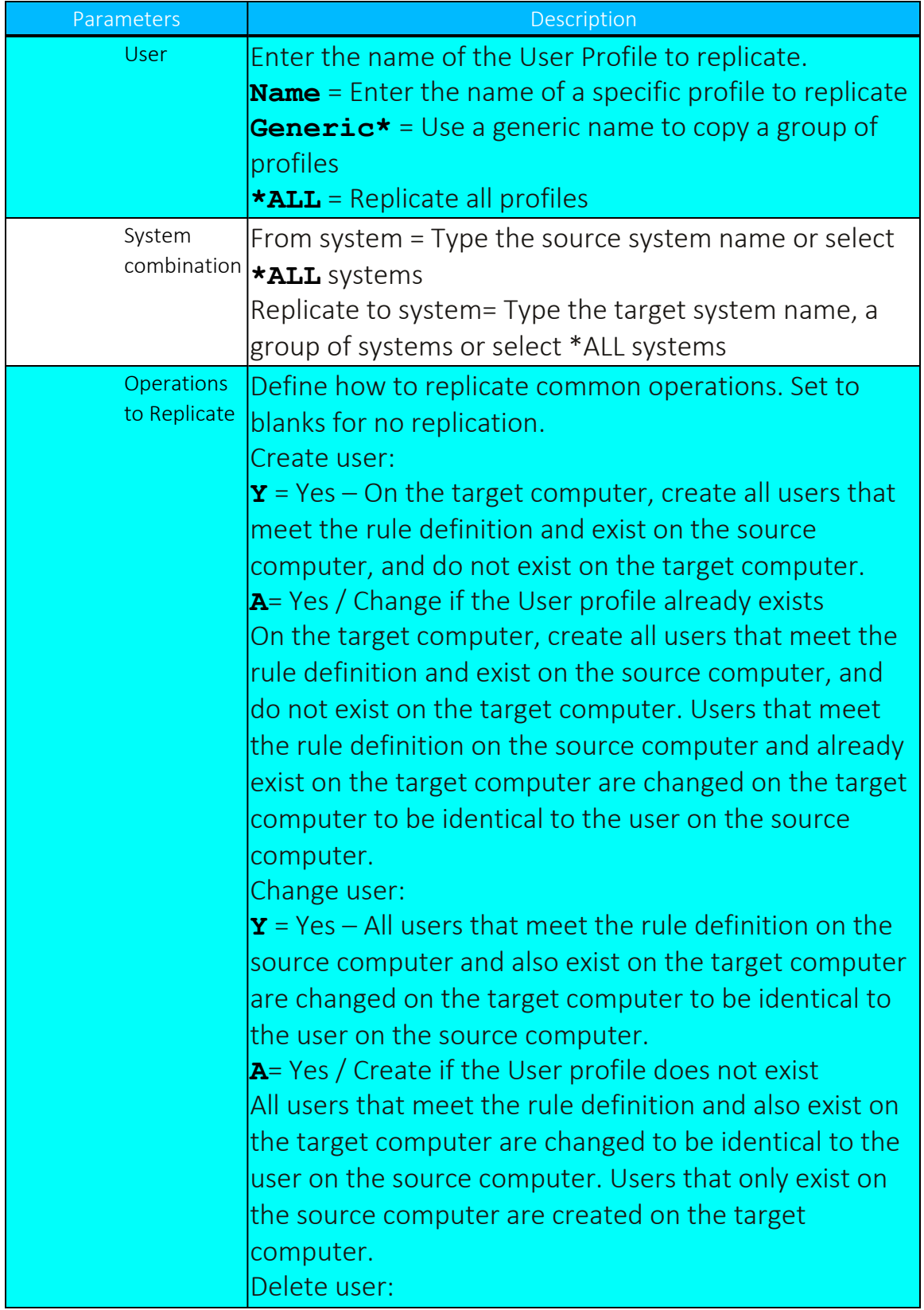

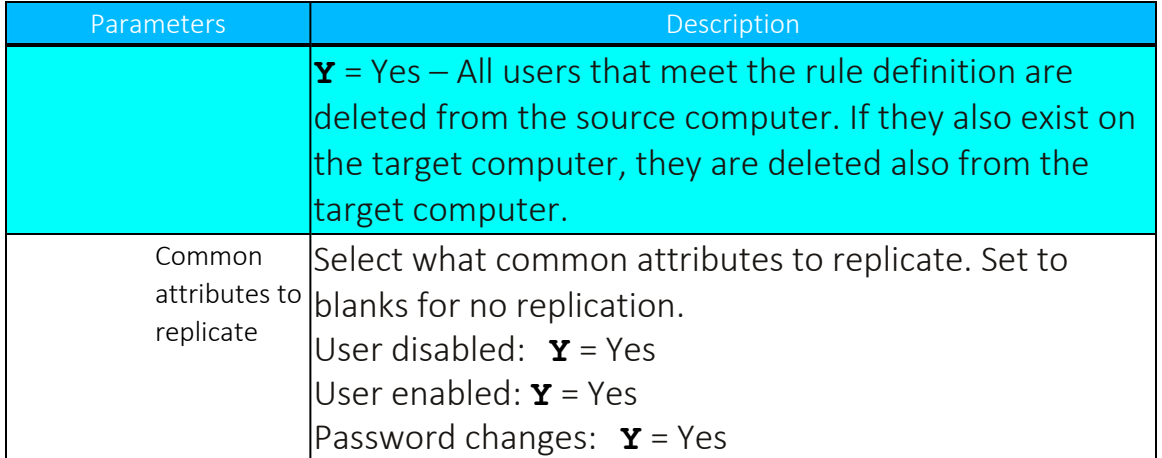

3. Type the appropriate parameters and press Enter. The Modify Replication Rules 2/2 screen appears.

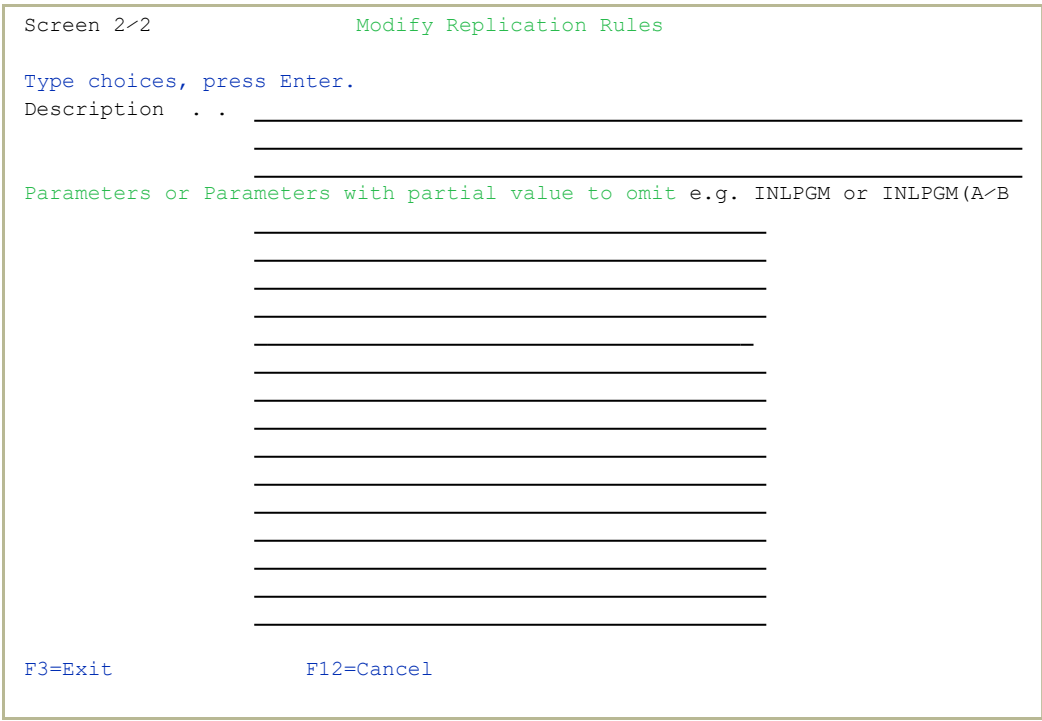

4. Type a description and enter exception parameters that are not to be replicated and press Enter.

# Replicate Users

Use this feature to replicate one or more user profiles to another system.

1. Select **71. Work with network definitions** in the BASE Support menu (*STRAUD* **> 89 > 71**). The **Work with Network Systems** screen appears.

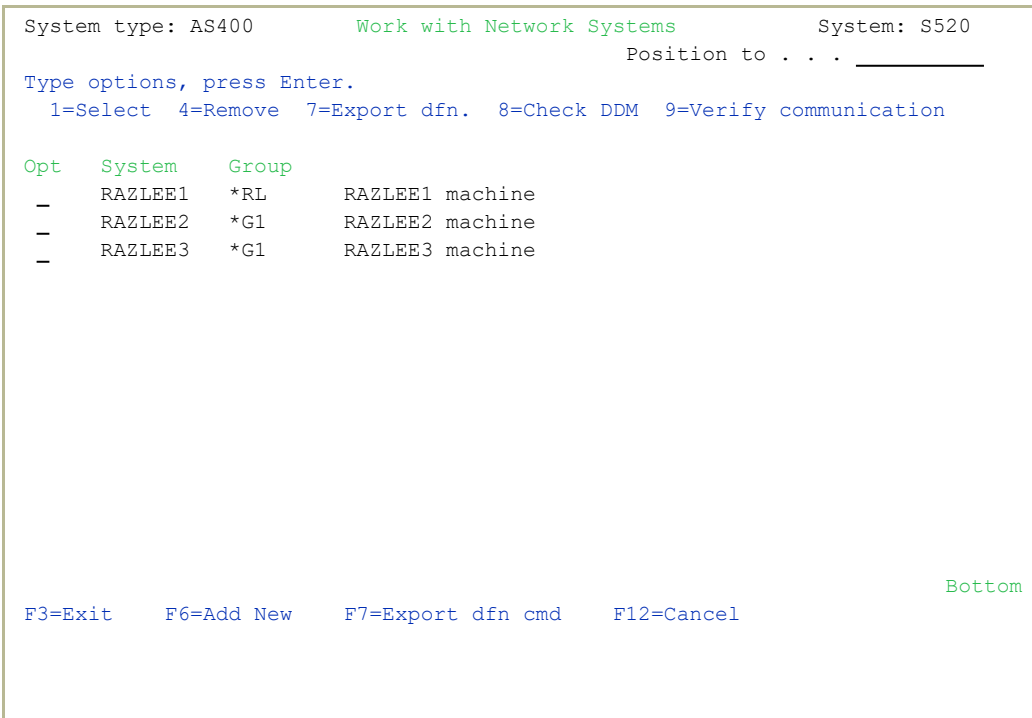

2. Press F6 to define a new network system to work with and press Enter to confirm.

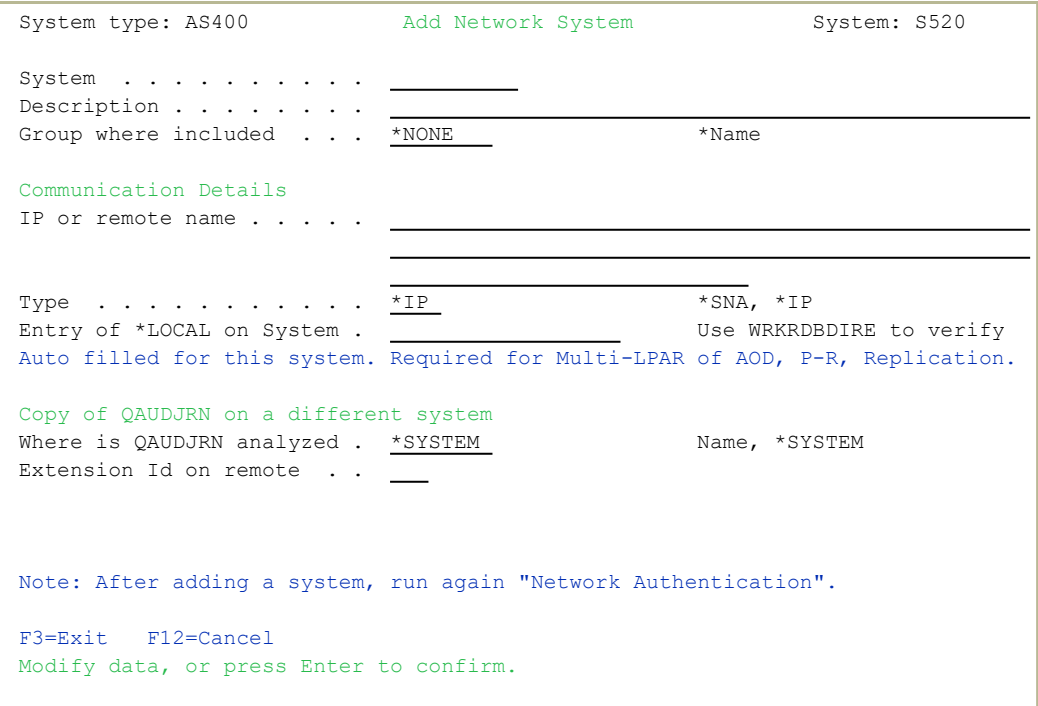

3. Select **72. Network Authentication** in the BASE Support screen (*STRAUD* **> 89 > 72**). The Network Authentication screen appears.

```
                            Network Authentication
Type choices, press Enter.                                                    
User for remote work . . . SECURITY2P Name
Password . . . . . . . . .
Confirm password . . . . .
In order to perform activity on remote systems, the user SECURITY2P must be  
defined on all systems and LPARS with the same password.                     
Product options which require this are:                                      
- referencing a log or a query with the parameter SYSTEM()                   
- replication of user profiles, passwords, system values                     
- populating definitions, log collection, etc.                               
Values entered in this screen are NOT preserved in any iSecurity file.       
They are only used to set the user profile password and to set server        
authentication entries. Ensure that SysVal QRETSVRSEC is set to 1.           
F3=Exit                                       F12=Cancel
```
4. Enter the **.SECURITY2P** user password twice and press Enter.

5. Select **5. Auto start activities in ZAUDIT** in the iSecurity/Base System Configuration menu (*STRAUD* **> 81 > 5**). The Auto Start Activities in ZAUDIT Subsystem screen appears.

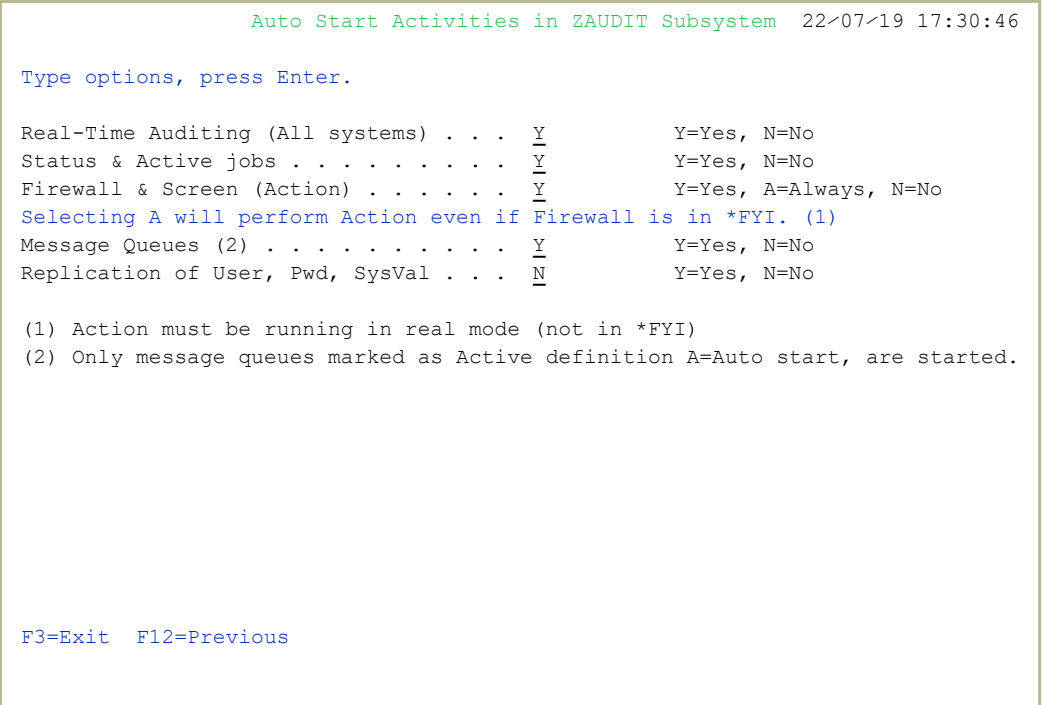

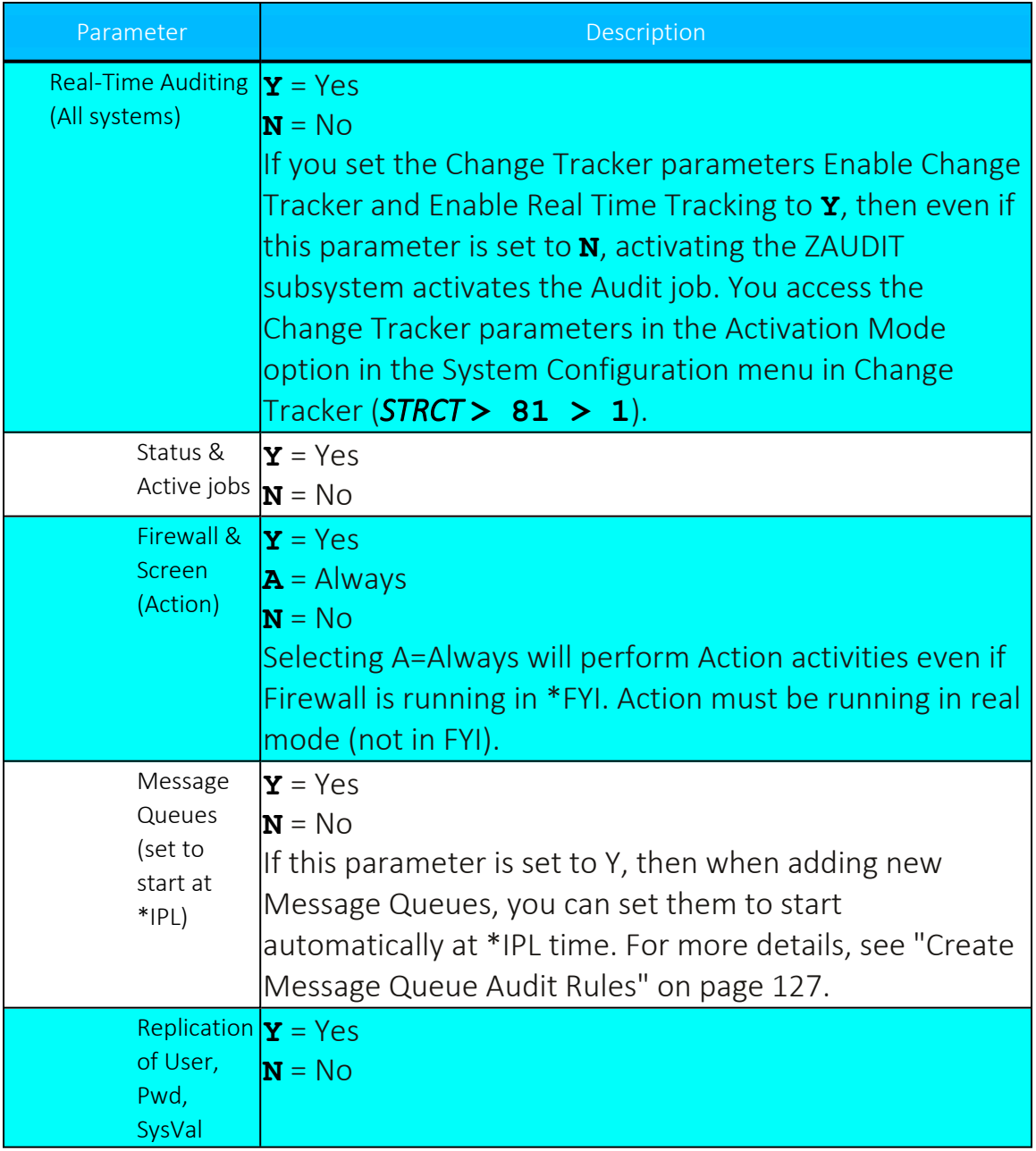

- 6. Enter the required parameters and press Enter.
- 7. In the Source system only, run **71. Enable User/Password Replication** in the Replication menu (*STRAUD* **> 69 > 25 > 71**). The Call Program (CALL) screen appears.

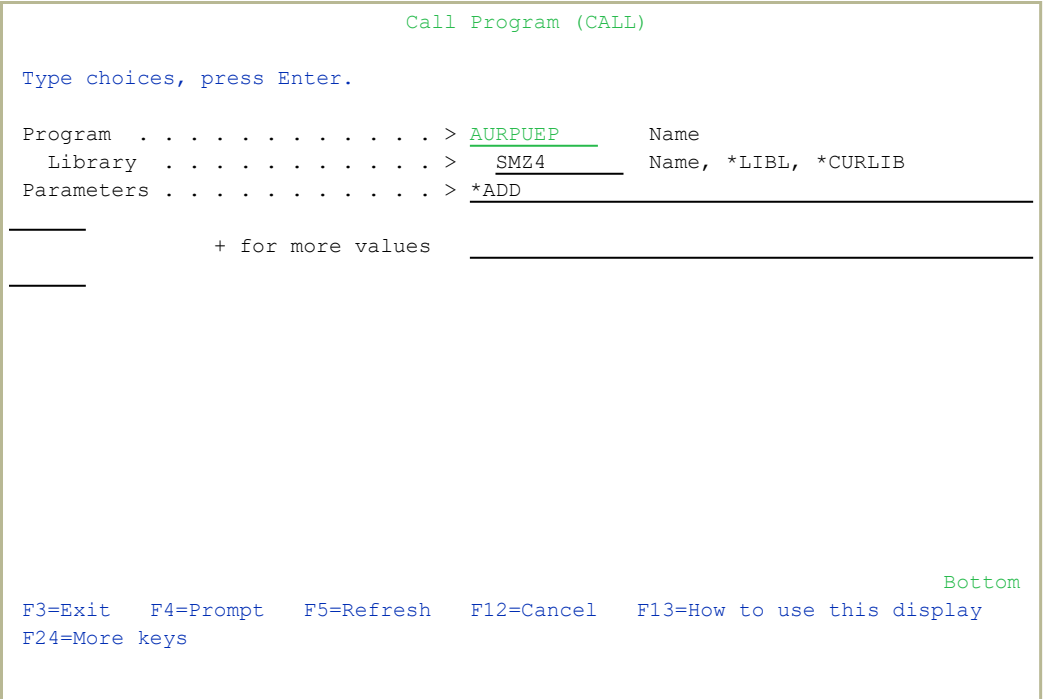

- 8. Display active jobs in the Target Machine.
- 9. Select **51. Work with Replication Rules** from the Replication menu (*STRAUD* **> 69 > 25 > 51**).

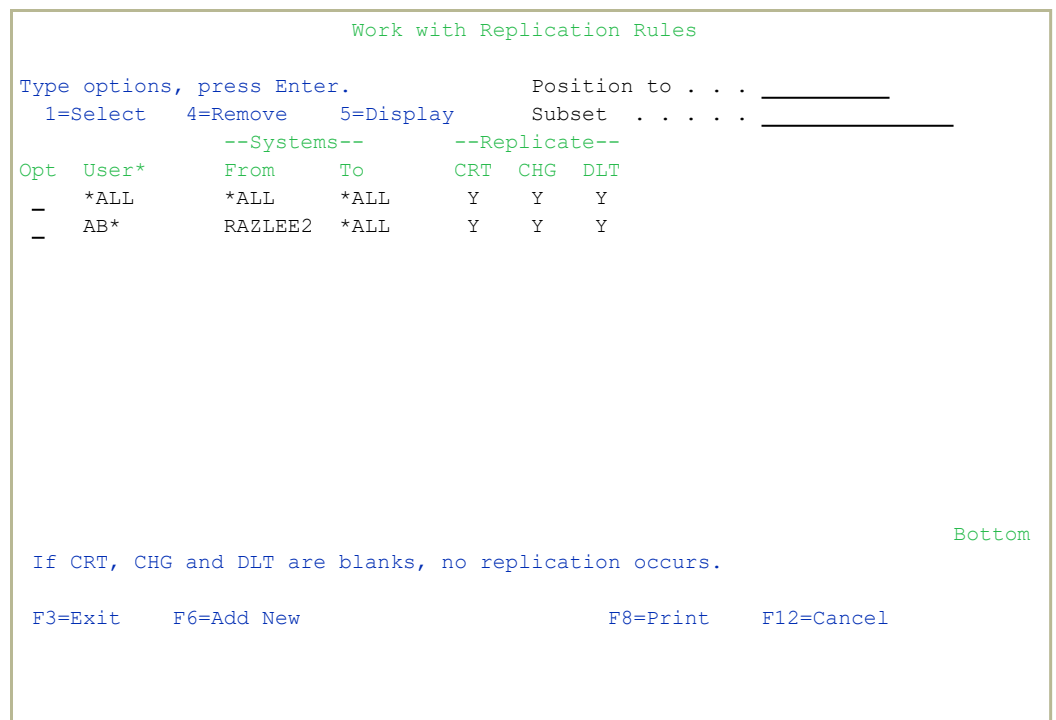

10. Press F6 to add a new rule or type 1 to modify an existing rule. The Modify Replication Rules 1/2 screen appears.

```
Screen 1/2 Modify Replication Rules
Type choices, press Enter.    
User . . . . . . . . . . * ALL Name, generic*, *ALL
System combination     
From system . . . . . . * ALL System, * ALL
Replicate to system . . . *ALL System, *group, *ALL
Replicate (set all to blanks for "no replication")
Create user \ldots . . . . Y \frac{Y}{2} Y=Yes, A=Yes/Change if exists
                                              Y=Yes, A=Yes/Create if missing
Change user \cdots \frac{V}{\frac{V}{2}} Y=Yes,<br>Delete user \cdots \cdots \frac{V}{\frac{V}{2}} Y=YesIf Change, replicate also
   User disabled  . . . . . Y                 Y=Yes
   User enabled . . . . . . Y                 Y=Yes
 Password changes \overline{y} . . . . \overline{Y} . . . . Y=Yes
At run time, the best fit (most specific) rule for user names, regardless of  
systems, is selected. Rules with this user notation are then processed.       
Entries which FROM SYSTEM correspond or is *ALL, are scanned and a            
single replication request is sent for each TO SYSTEM.                        
F3=Exit F4=Prompt F12=Cancel
```
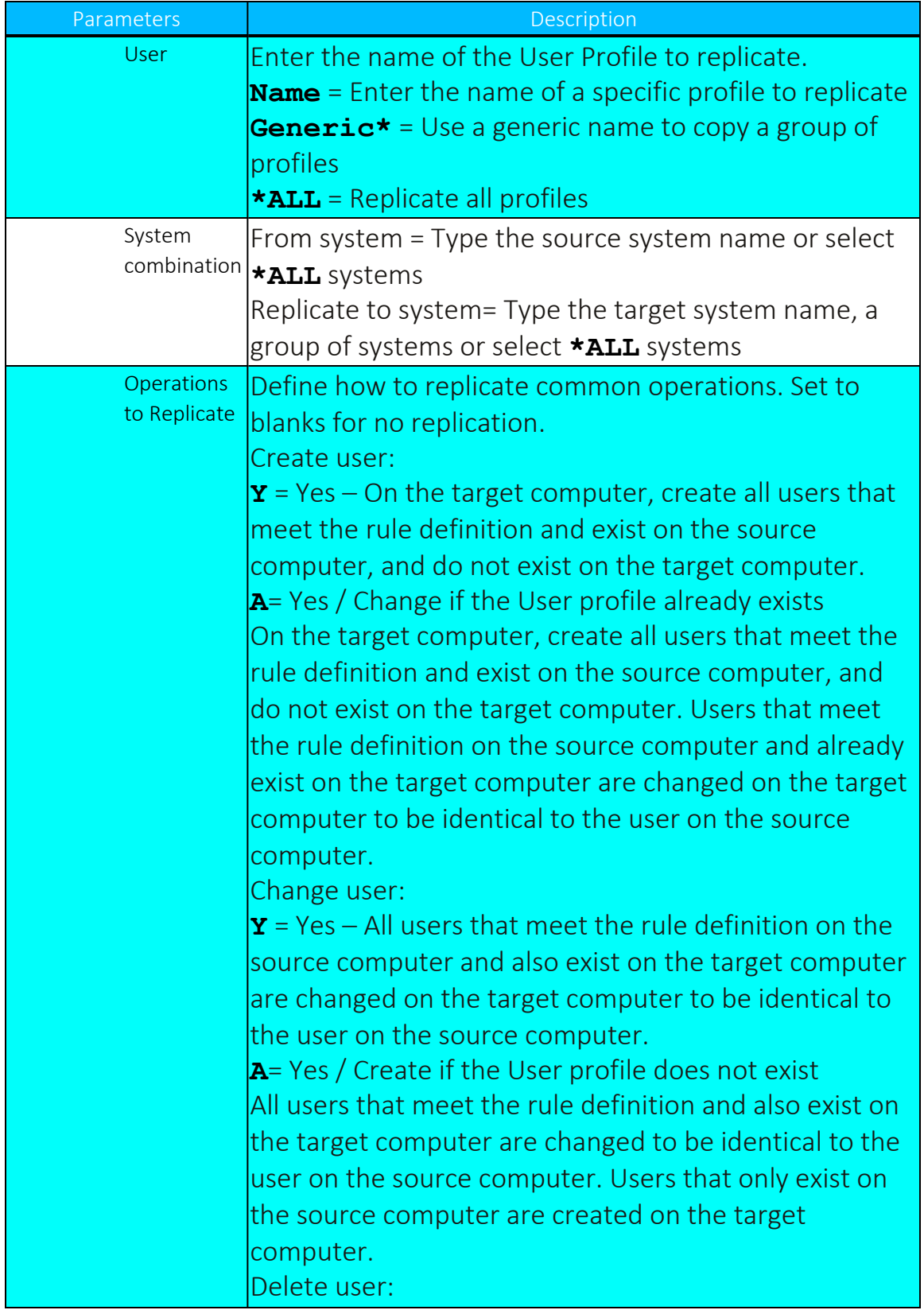

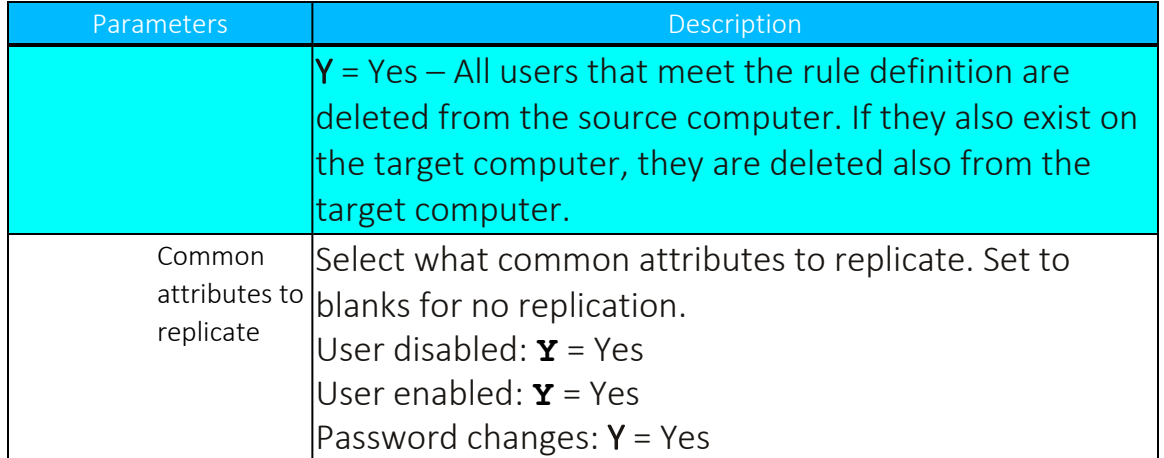

11. Type the appropriate parameters and press Enter. The Modify Replication Rules 2/2 screen appears.

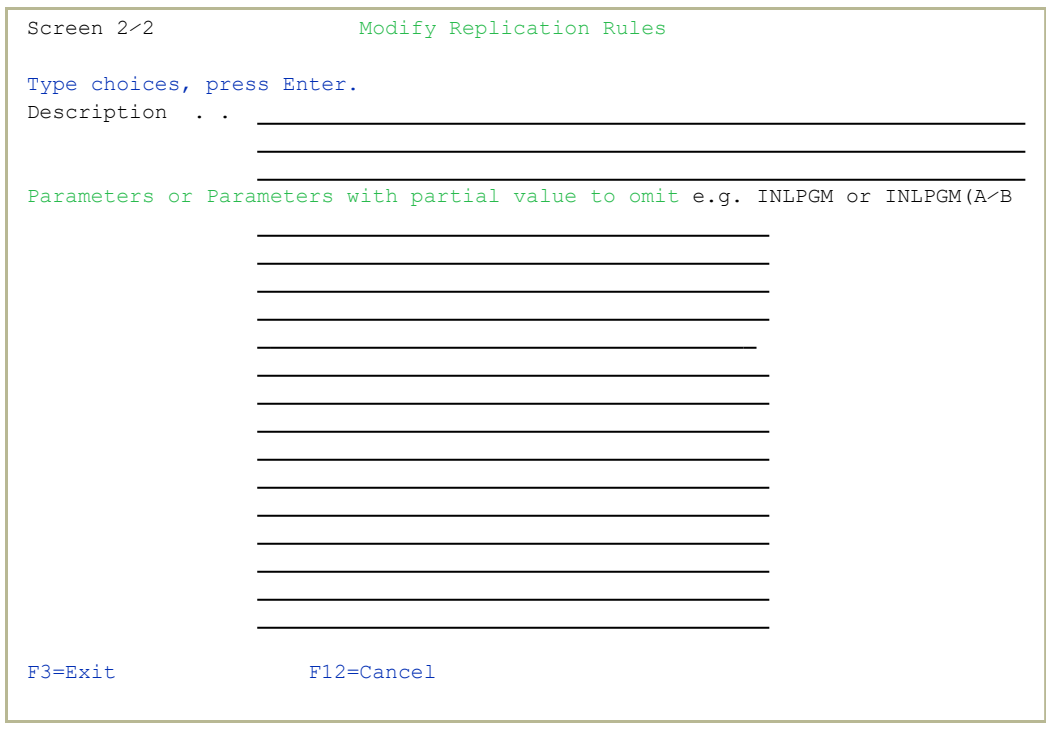

- 12. Type a description and enter exception parameters that are not to be replicated and press Enter.
- 13. Select *STRAUD* **> 69 > 26 > 52. Replicate Users** in the Replication menu (*STRAUD* > 69 > 25 > 52). The Replicate (Audit) User Profile screen appears.

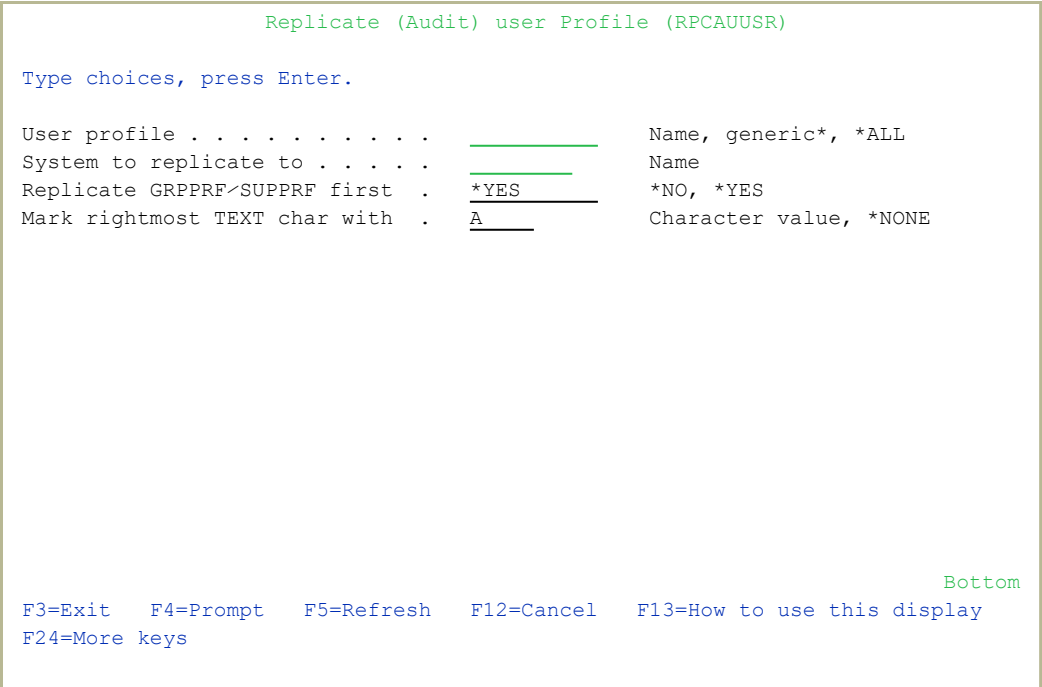

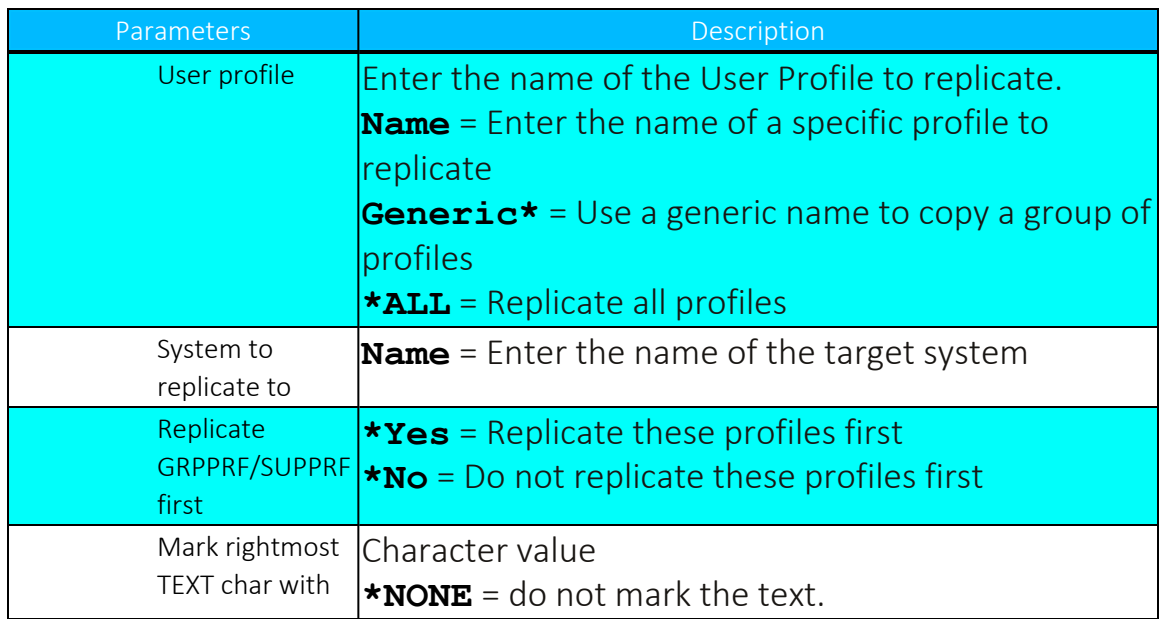

14. Enter the appropriate parameters and press Enter. The profiles are replicated.

### Program Exceptions for Replication

You can specify that operations, such as create, delete or change user profile, generated by programs in the Replication Exception list, are not replicated.

1. Select **55. Program Exceptions for Replication** in the Replication menu (*STRAUD* **> 69 > 25 > 55**). The User Replication – Work with Program Exceptions screen appears.

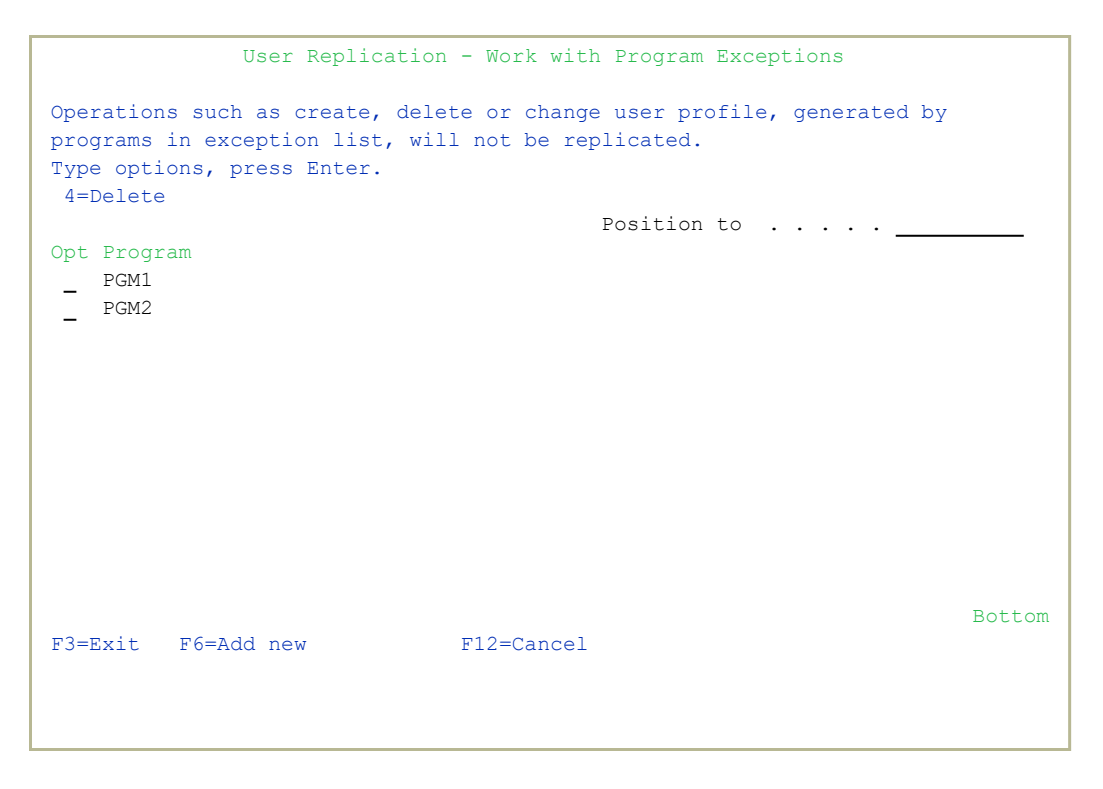

2. Press F6 to add a new program to the list. The Add Program Exception screen appears.

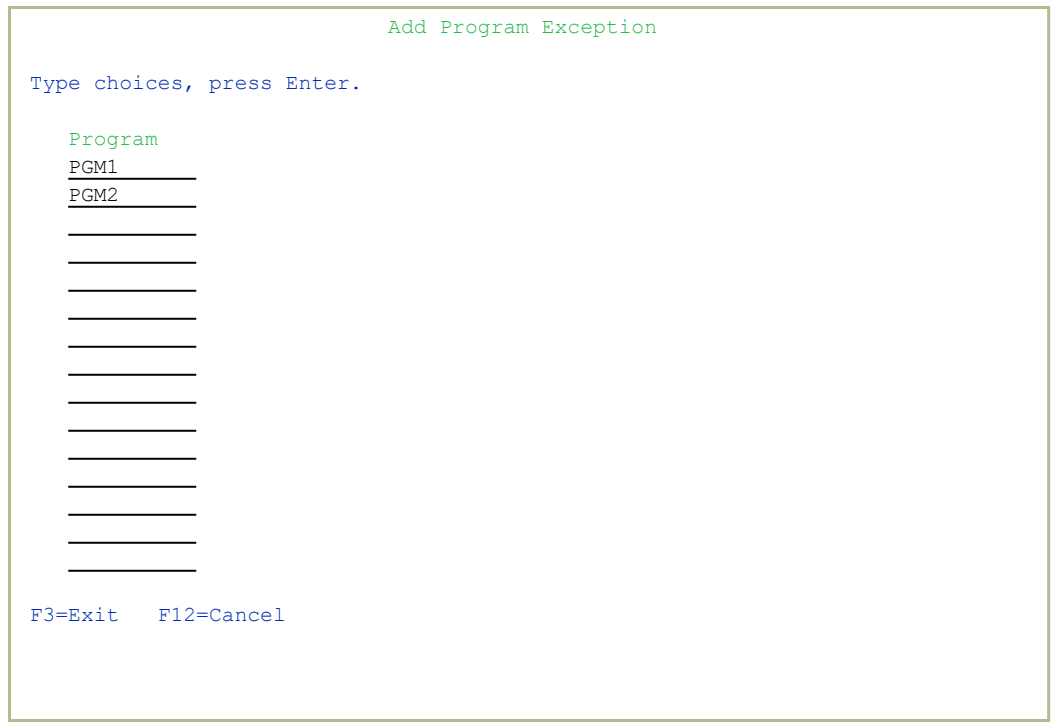

-

3. Enter the required programs and press Enter.

### Revive Deleted Users

Deleted users can be restored to the system and then be available again for replication.

1. Select **57. Revive deleted users** in the Replication menu (*STRAUD* **> 69> 25 > 57**). The Revive Deleted Users screen appears.

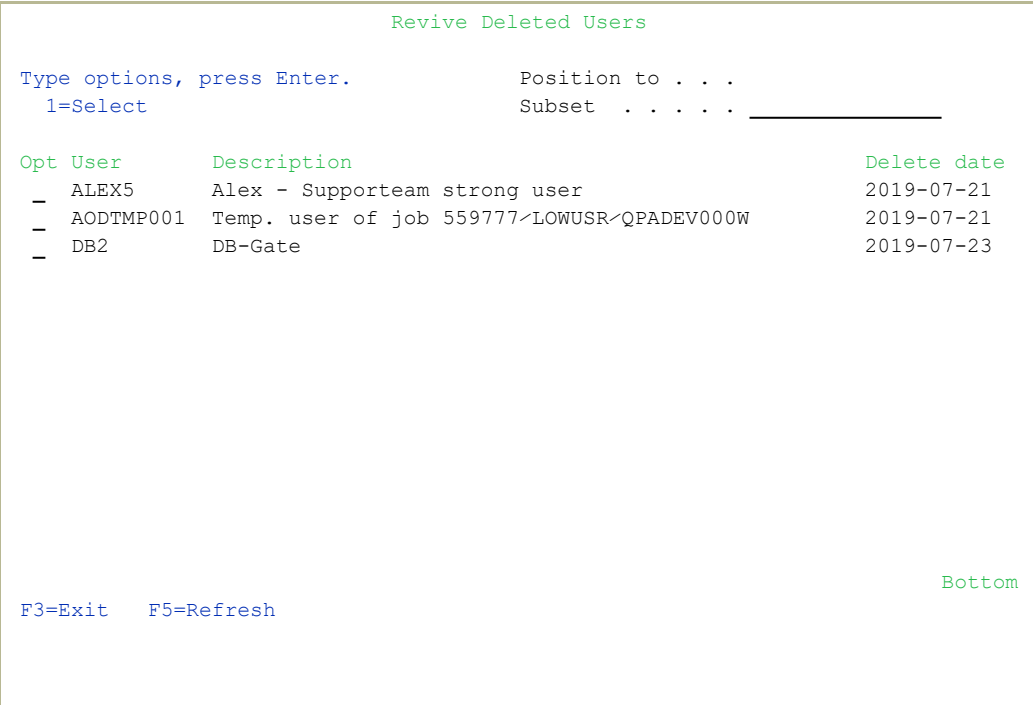

2. Type **1** to select a user profile to recreate.

# Replication Log

Access the log to display a list of replications that were requested and completed. Filter according to time, replicated item type or item name.

1. Select **1. Display Replication Log** in the Replication menu (*STRAUD* **> 69 > 25 > 1**). The Display Replication Log screen appears.

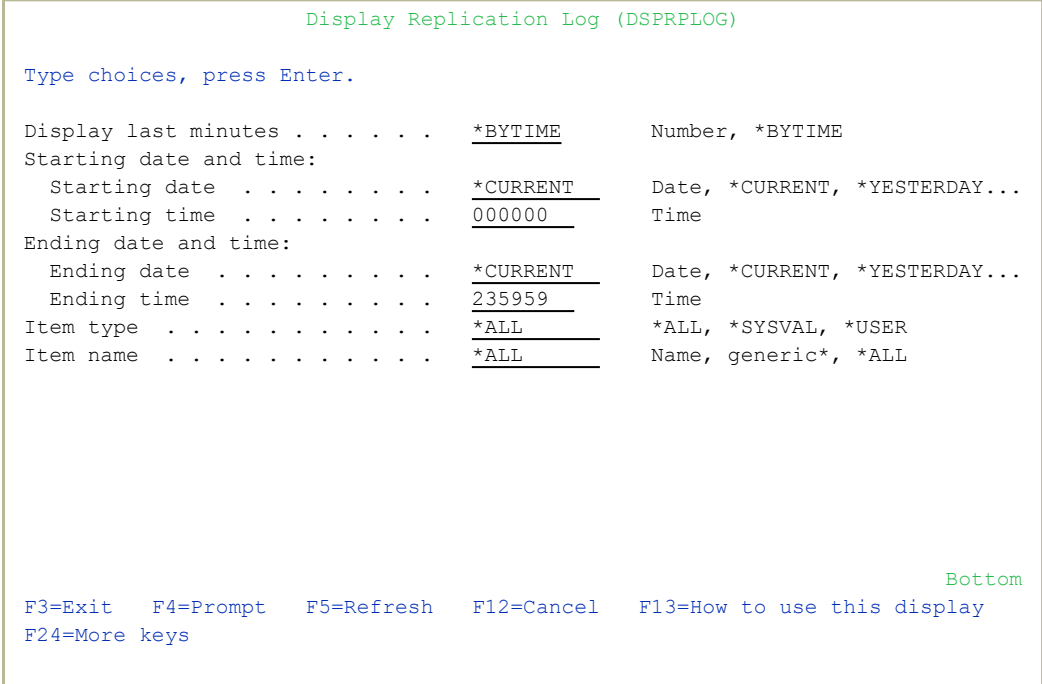

-

........................

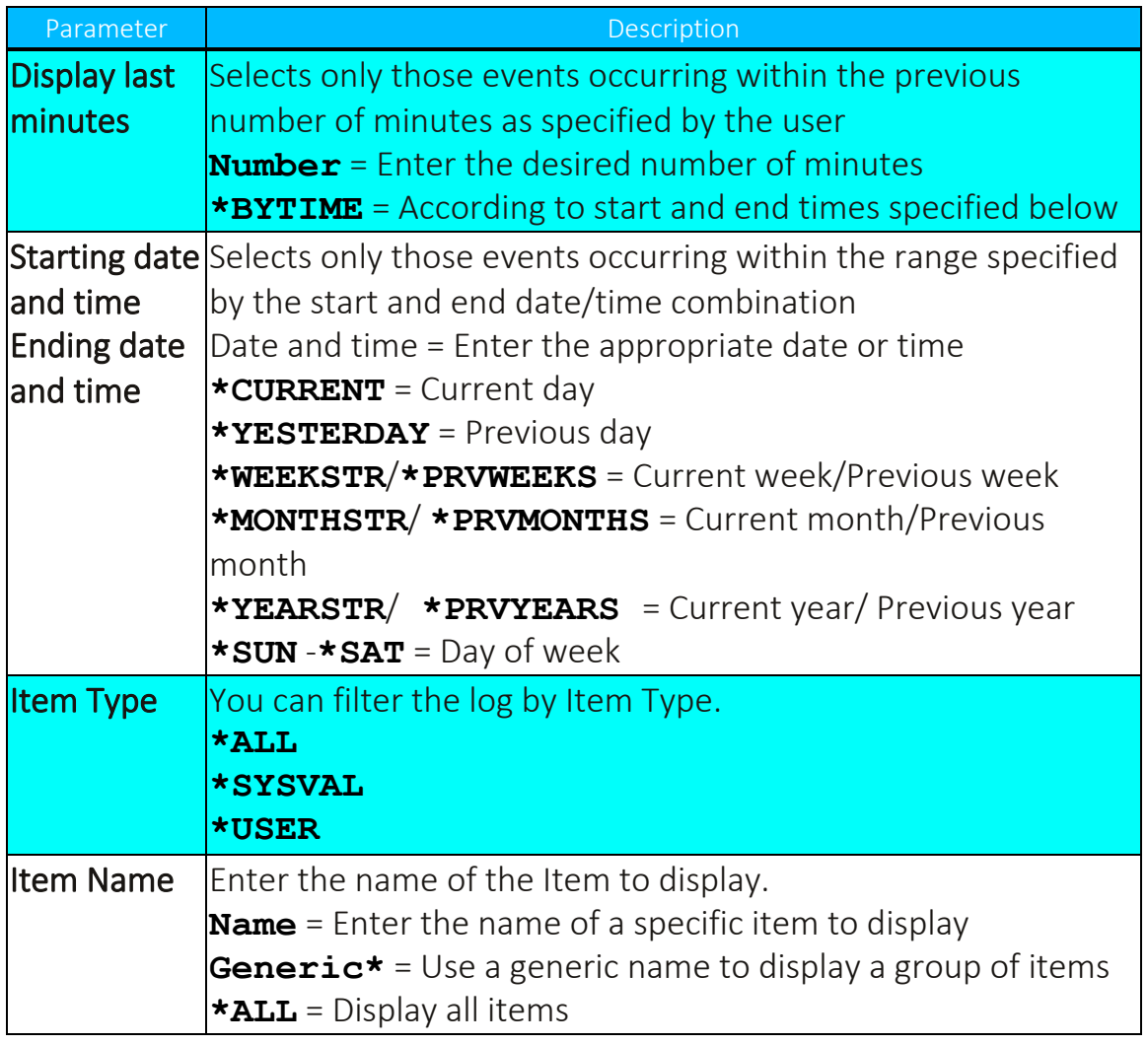

2. Enter the required parameters and press Enter. The Display Replication Log screen appears.

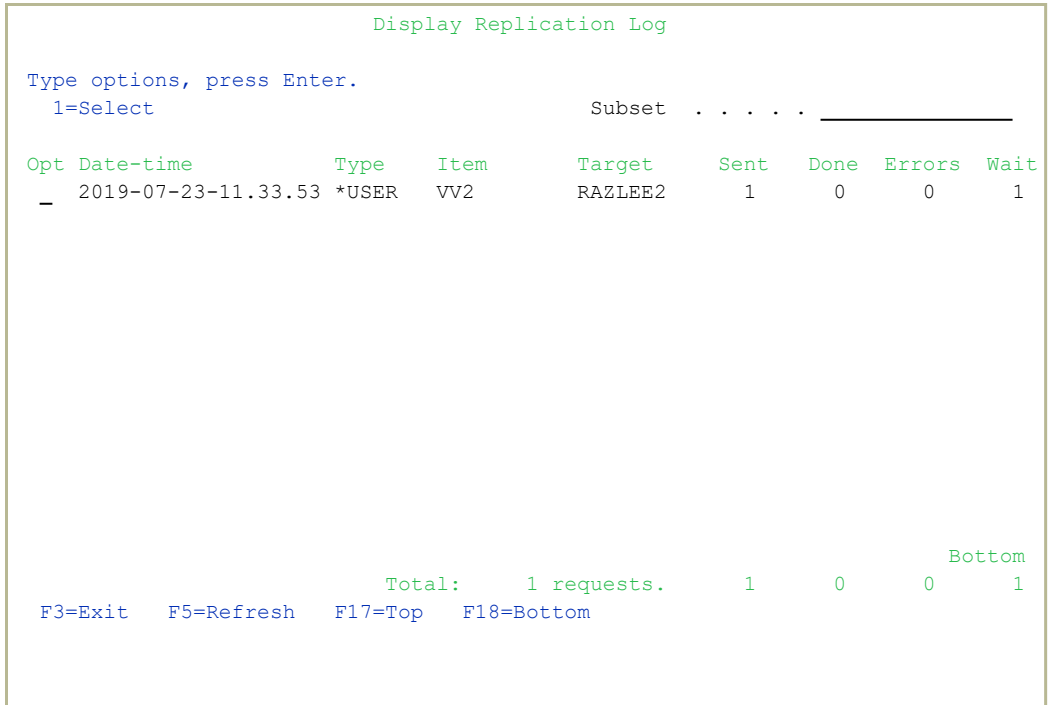

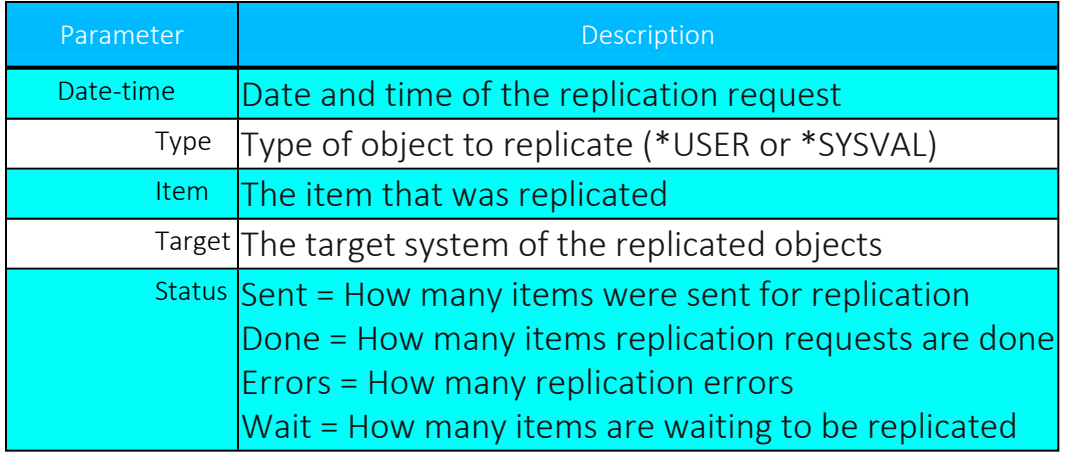

3. Type 1 to select a transaction to view the individual items. The Display Replication Details screen appears.

```
Display Replication Details        2019-07-23-11.33.53
 Item . . . . . *USER      VV2                              Request ID.       8
Use F6 to toggle additional detailed information.
From system To \qquad To system Result
S520        RAZLEE2  RAZLEE2  No answer                                     
Bottom and the second second second second second second second second second second second second second second second second second second second second second second second second second second second second second seco
F3=Exit  F6=Display⁄Undisplay Request Information
```
4. You can press F6 to unfold and view the full information of the replication request.

```
Display Replication Details        2019-07-23-11.33.53
 Item . . . . . *USER      VV2                              Request ID.       8
Use F6 to toggle additional detailed information.
 From system To \qquad To system Result
 S520        RAZLEE2  RAZLEE2  No answer                                     
        Request: CRTUSRPRF USRPRF(VV2) PWDEXP(*NO) STATUS(*DISABLED) USRCLS(*PGMR) A
STLVL(*SYSVAL) CURLIB(*CRTDFT) INLPGM(*N⁄*NONE) INLMNU(*LIBL⁄MAIN) LMTCPB(*NO) T
EXT('Victor weak user test CP.A') SPCAUT(*NONE) SPCENV(*SYSVAL) DSPSGNINF(*SY...
Bottom and the second second second second second second second second second second second second second second second second second second second second second second second second second second second second second seco
 F3=Exit  F6=Display⁄Undisplay Request Information
```
# Configuration and Maintenance

The purpose of this Chapter is to provide information on configuration and maintenance settings and properties.

# System Configuration

This section shows you how to set general configuration for Audit. To access configuration features, select **81. System Configuration** in the Main menu (*STRAUD* **> 81**). The iSecurity/Base System Configuration menu appears.

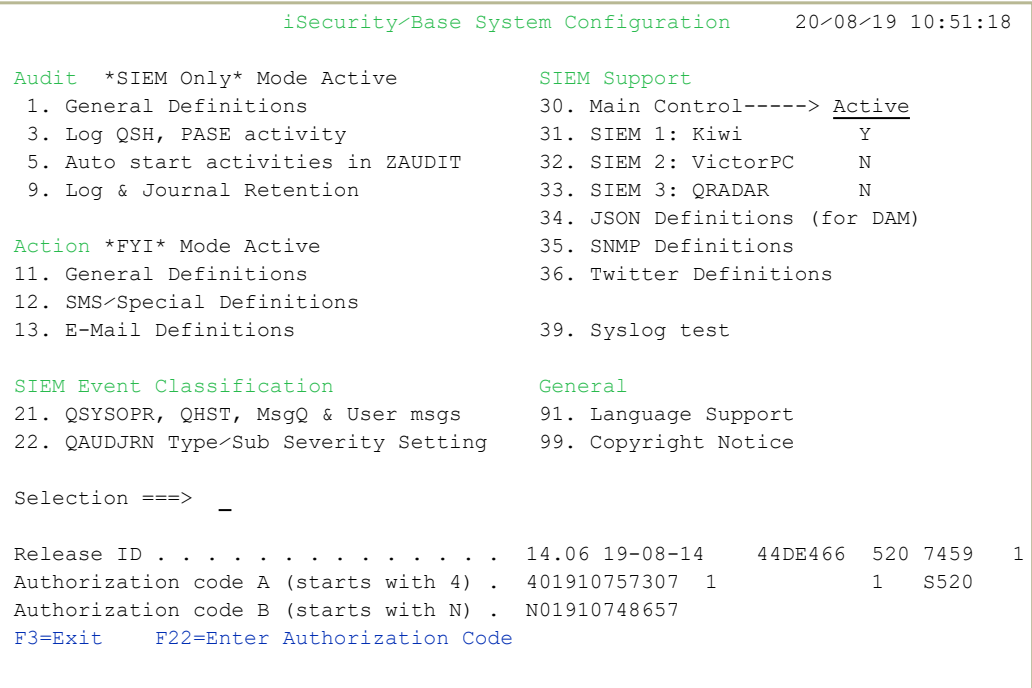

.............

# [[[Undefined variable Audit.ProductName]]] Configuration

#### General Definitions

1. Select **1. General Definitions** in the iSecurity/Base System Configuration menu (*STRAUD* **> 81 > 1**). The Audit General Definitions screen appears.

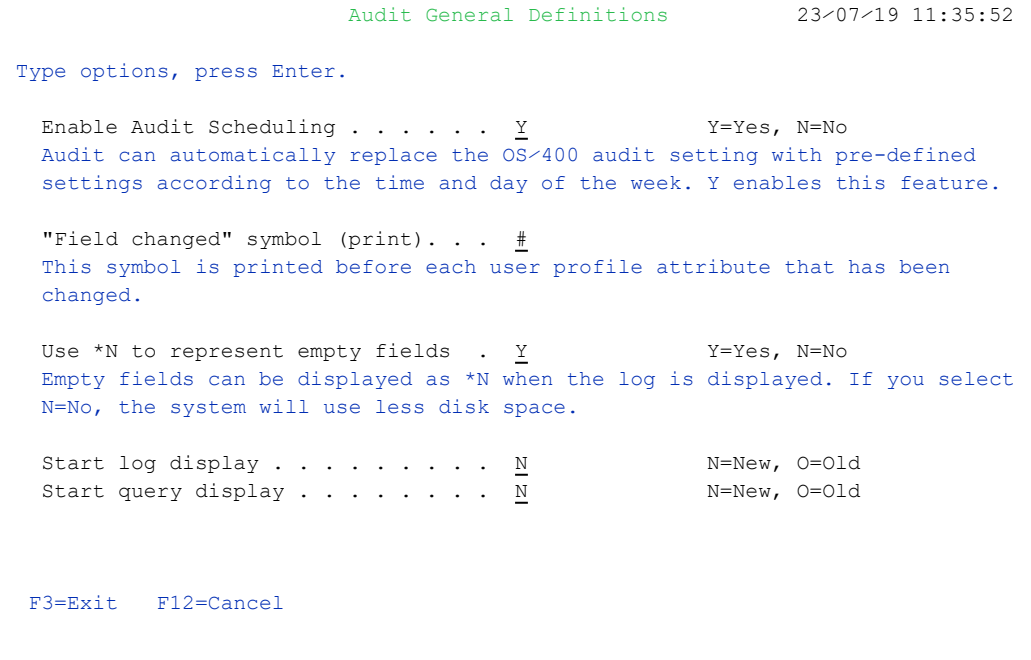

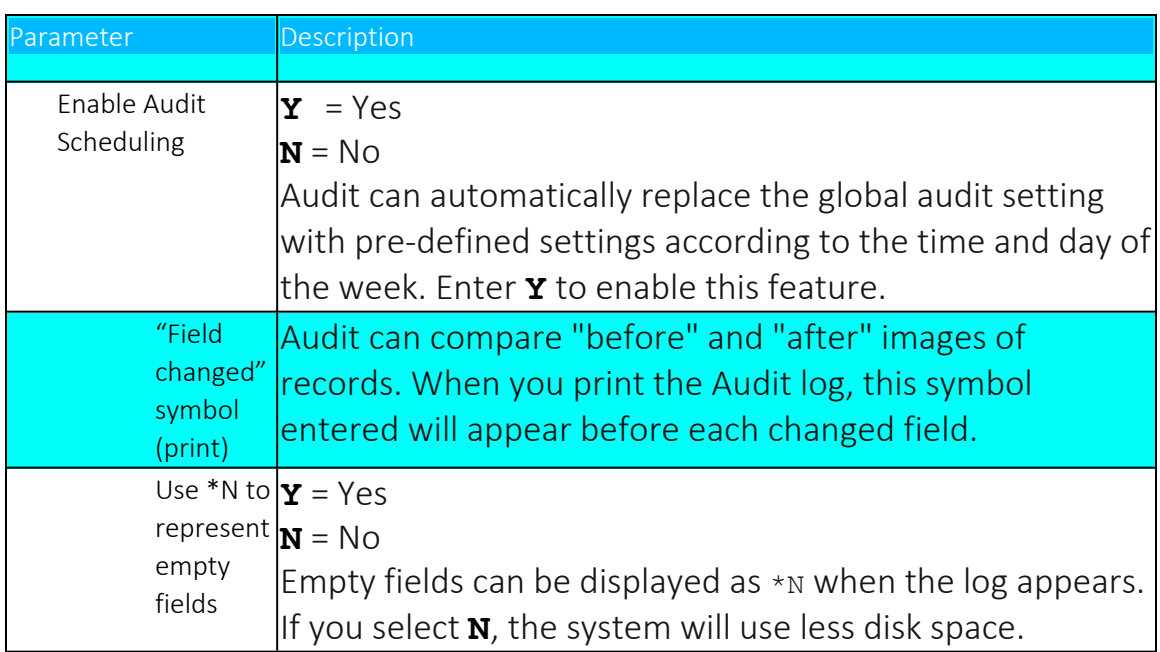

2. Enter the required parameters and press Enter.

### Log QSH, PASE activity

To be able to log QSH and PASE activity, the iSecurity Capture module must be installed and active. You must capture all screens that can enter QSH or PASE commands.

1. Select **3. Log QSH, PASE activity** in the iSecurity/Base System Configuration menu (*STRAUD* **> 81 > 3**). The Log QSHELL (QSH, PASE) Commands screen appears.

```
                       Log QSHELL (QSH, PASE) Commands       23⁄07⁄19 11:38:19
Type options, press Enter.
Log QSHELL (QSH, PASE) activity . . Y              Y=Yes, N=No
Audit can log QSH (STRQSH) and PASE (CALL QP2TERM) activities. Both are     
Unix like shell interpreters. Some limitations exist. See manual.           
Minutes between collections \therefore \therefore \frac{3}{\sqrt{3}} 99=*NOMAX
Log collection is partially based on periodic activity.                    
Notes:
     Audit type CD sub type 8 represents QSH commands.                        
     Audit type CD sub type 9 represents PASE commands.                       
     Interactive QSHELL activity is added to QAUDJRN, audit code U type RR.   
Prerequisites:                                                              
  The module iSecurity/Capture must be installed and active. All screens which
     may enter QSH or PASE commands must be captured.                            
F3=Exit   F12=Cancel
```
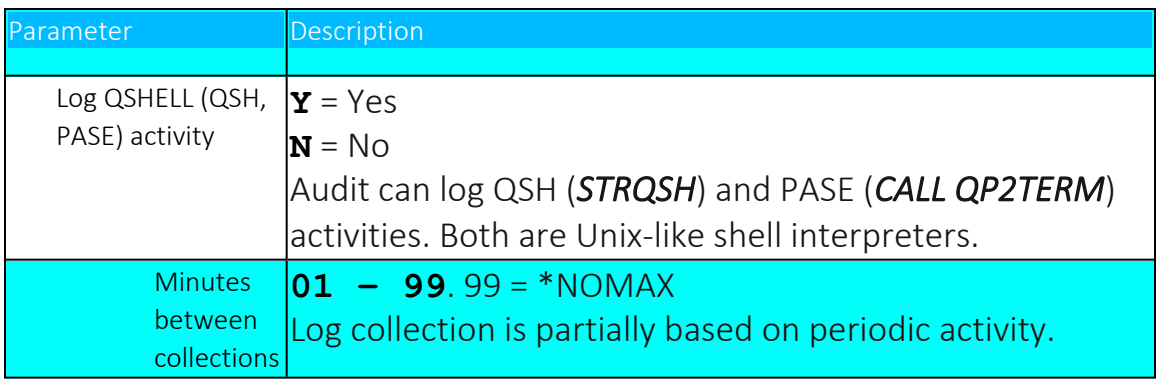

- 2. Enter the required parameters and press Enter.
- NOTE: Audit type CD sub type 8 represents QSH commands.

Audit type CD sub type 9 represents PASE commands.

Interactive QSHELL activity is added to QAUDJRN, audit code U type RR.

#### Auto start activities in ZAUDIT

Define the activities that will start automatically when the ZAUDIT subsystem starts.

1. Select **5. Auto start activities inZAUDIT** in the iSecurity/Base System Configuration menu (*STRAUD* **> 81 > 5**). The Auto Start Activities in ZAUDIT Subsystem screen appears.

```
                  Auto Start Activities in ZAUDIT Subsystem 22⁄07⁄19 17:30:46
Type options, press Enter.
Real-Time Auditing (All systems) . . . Y = Yes, N=No
Status & Active jobs . . . . . . . . Y 	 Y=Yes, N=No
Firewall & Screen (Action) . . . . . Y 	 Y=Yes, A=Always, N=No
Selecting A will perform Action even if Firewall is in *FYI. (1)              
Message Queues (2) . . . . . . . . . Y Y = Yes, N=No
Replication of User, Pwd, SysVal . . . N          Y=Yes, N=No
(1) Action must be running in real mode (not in *FYI)                         
(2) Only message queues marked as Active definition A=Auto start, are started.
F3=Exit  F12=Previous
```
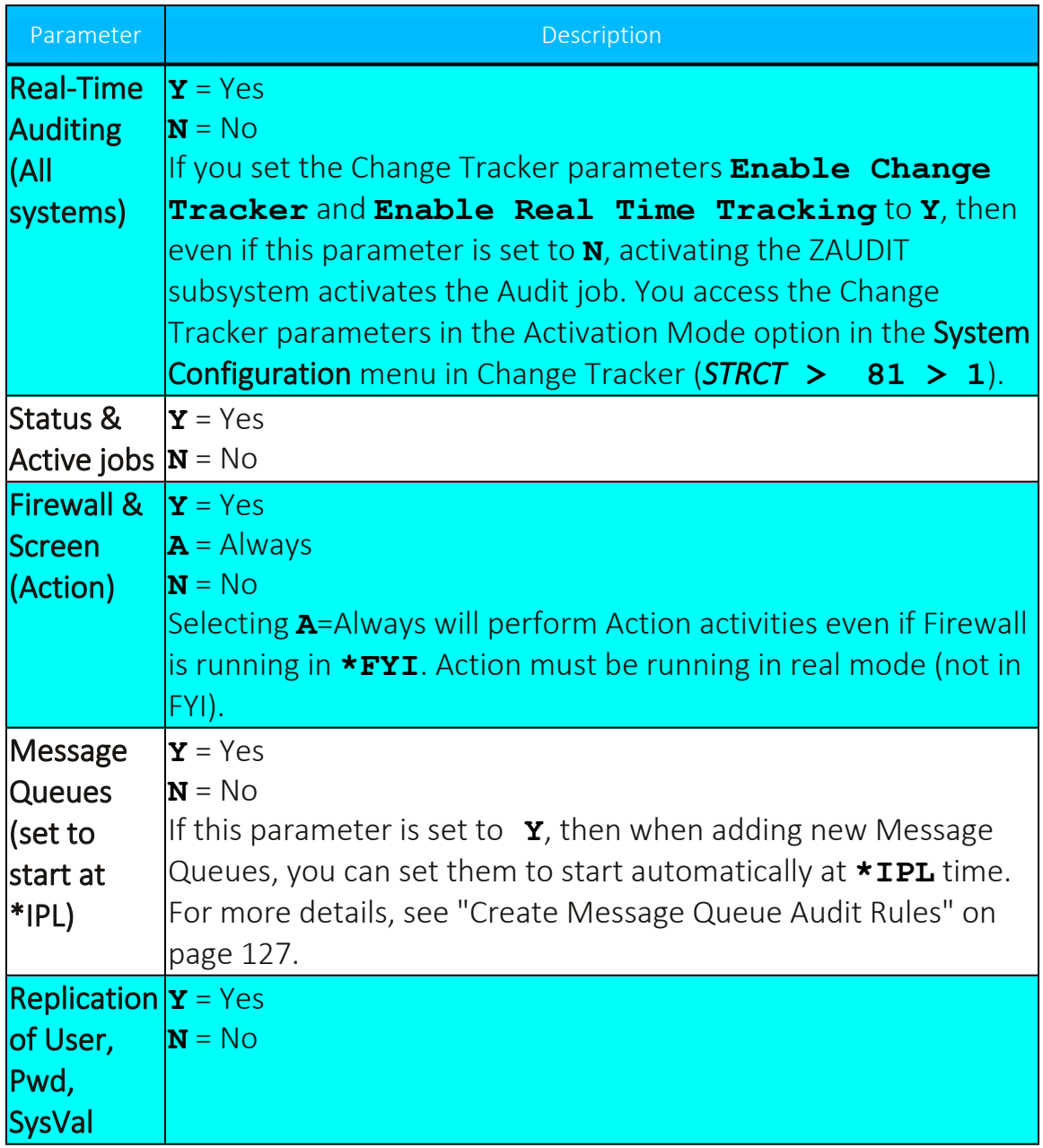

2. Enter the required parameters and press Enter.

### Log and Journal Retention

Define the parameters for log and journal retention. A specified backup program may run before deleting old logs and journals. It will backup all data deleted after the retention period expires. The *\*STD* (default) backup program for logs is *SMZ4/AUSOURCE AULOGBKP*.

A specified backup program may run before deleting old journal receivers. It will backup data deleted after the retention period expires. The *\*STD* backup program for journals is *SMZ4/AUSOURCE AUJRNBKP*. You should always backup the journal receiver because it may contain data not logged in [[[Undefined variable Audit.ProductName]]].

1. Select **81 > 9. Log & Journal Retention** in the **iSecurity/Base System Configuration** menu (*STRAUD* **> 81 > 9**). The **Log & Journal Retention** screen appears.

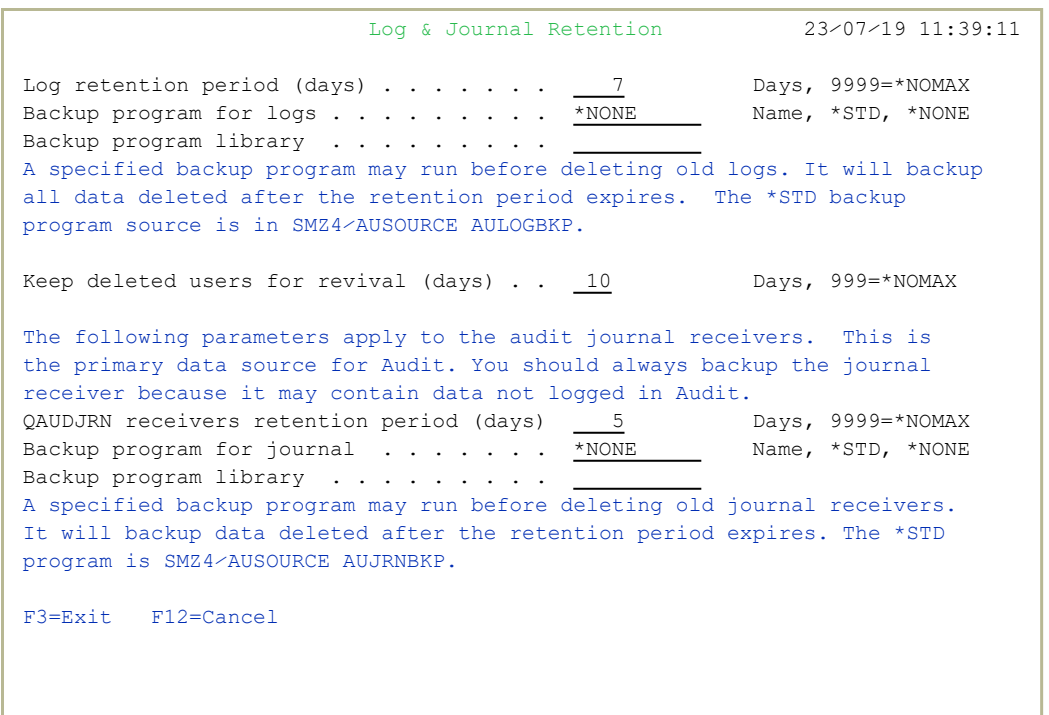

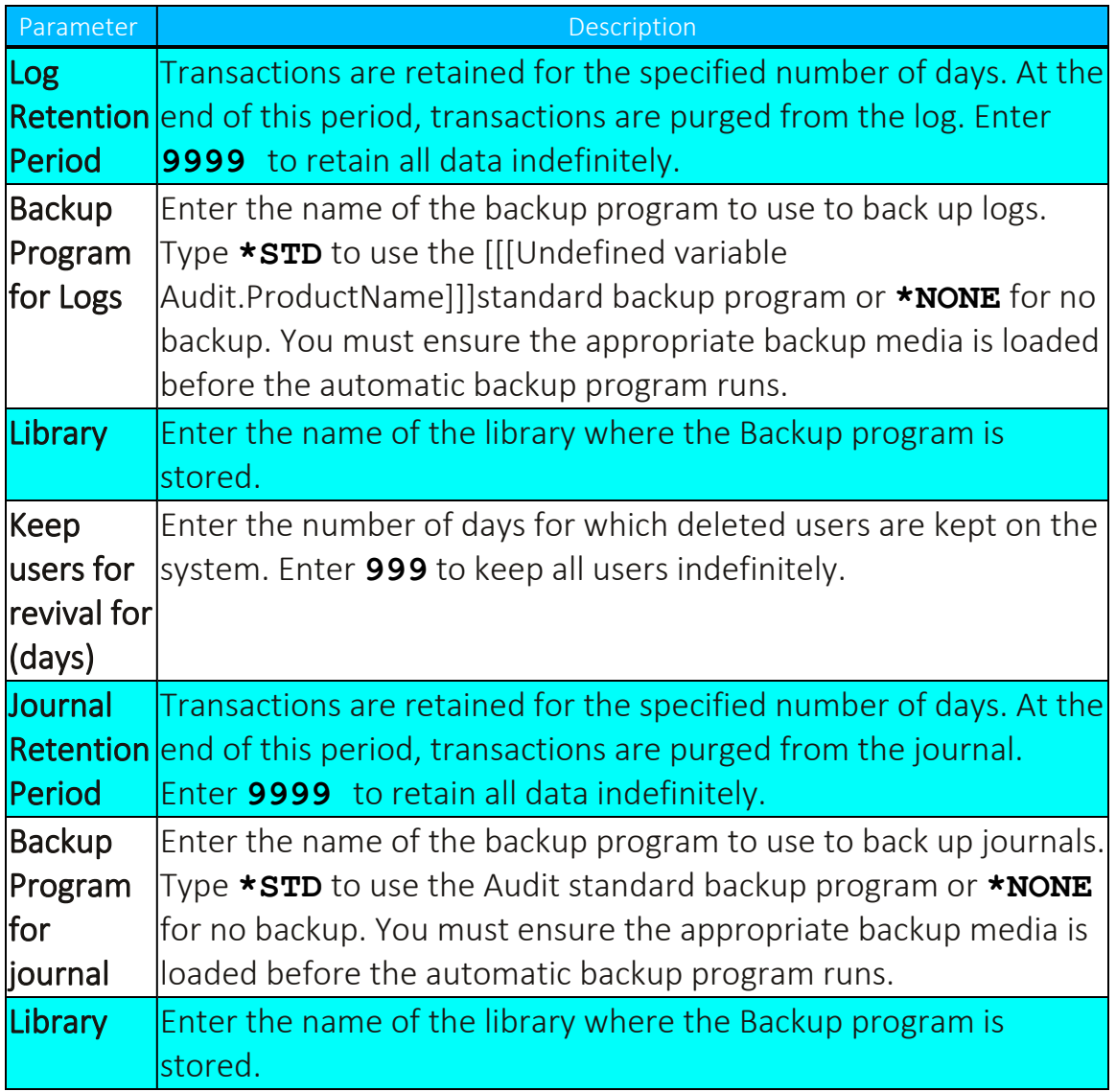

2. Enter the required parameters and press Enter.

# Action Definitions

#### General Definitions

1. Select **11. General Definitions** in the iSecurity/Base System Configuration menu (*STRAUD* **> 81 > 11**). The Action General Definitions screen appears.

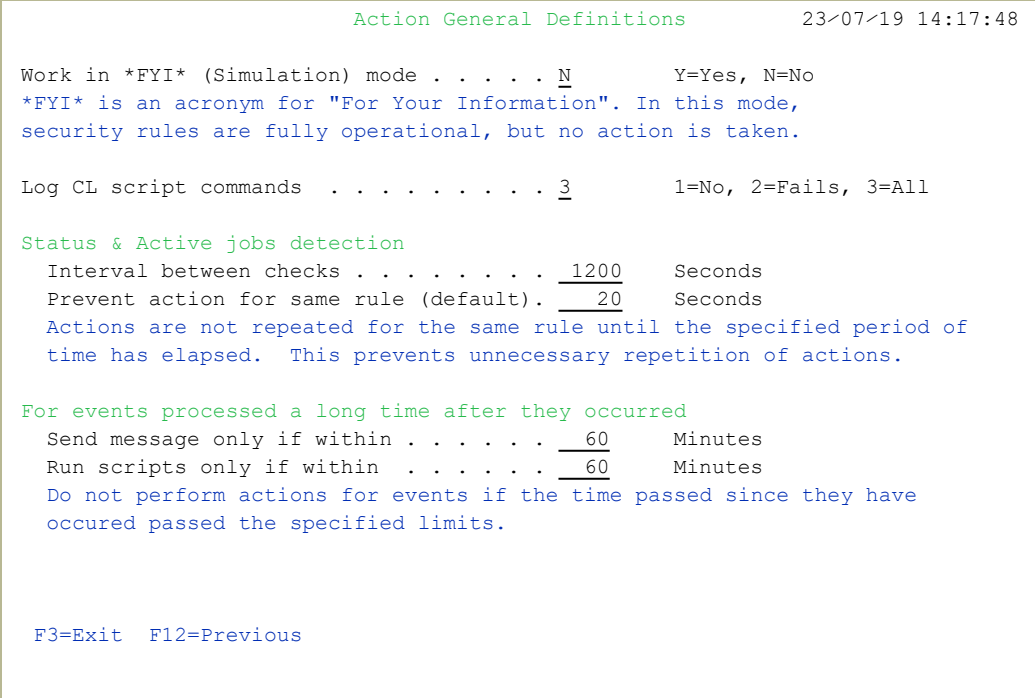
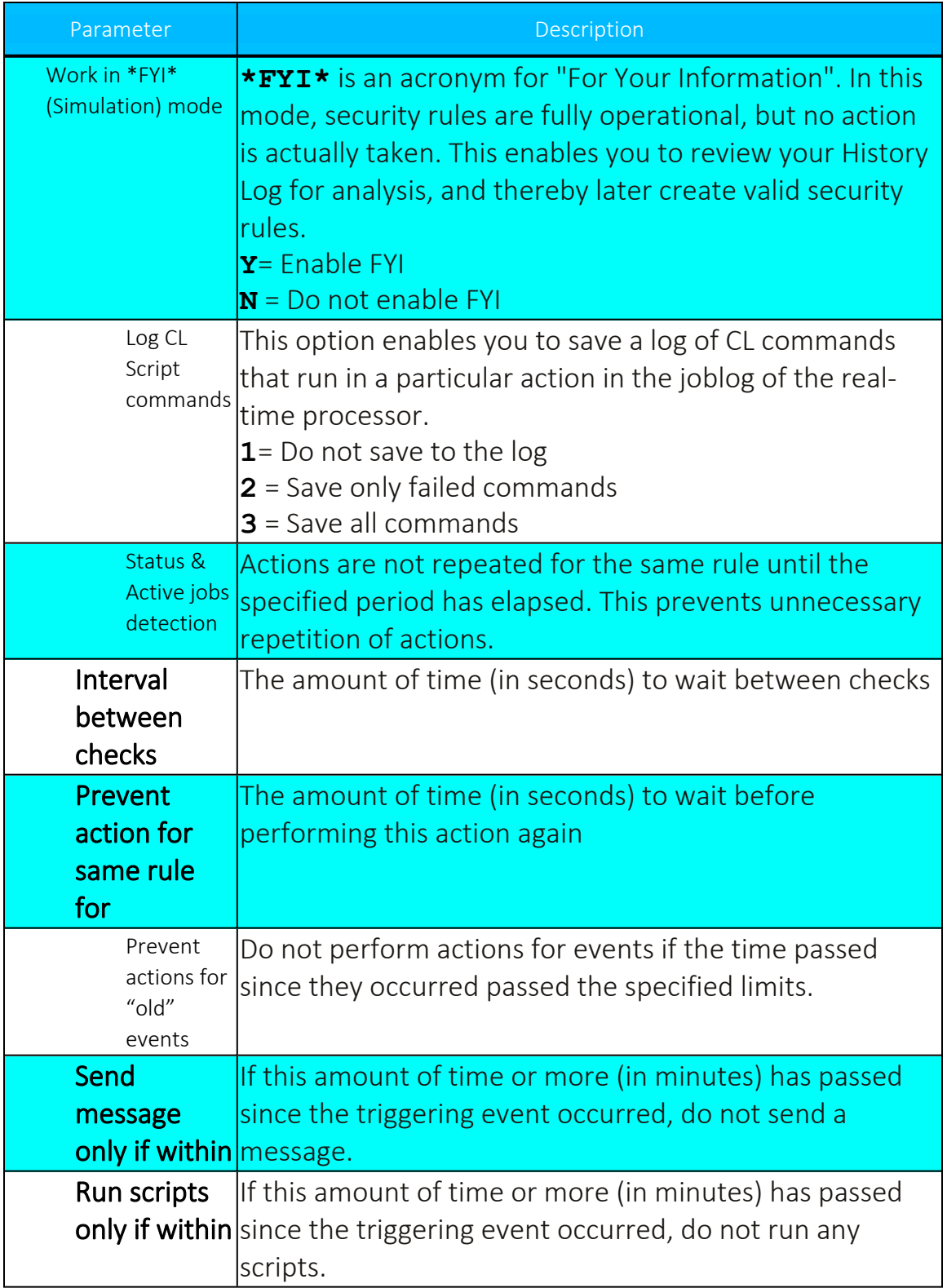

# SMS Definitions

If you have an agreement with your company's mobile phone provider to be able to send text messages from software, the action triggered by an event can be a text message to the person who must be informed. You define here the parameters for the text sender, all of which you should have received from your mobile phone provider.

Before you add/change these definitions, you should contact Raz-Lee support staff.

1. Select 81 > 12. SMS Definitions in the iSecurity/Base System Configuration menu. The Action SMS Definitions screen appears.

```
                        Action SMS⁄Special Definitions       23⁄07⁄19 11:40:31
When SMS or Special (usually used for Beeper) options are selected, Action   
calls a standard program. See below another option.                          
In the USA and some other countries, it is possible to use a free SMS or     
Beeper service. It is done by sending the message via email. The email addres
is made of the phone number and a cellular provider specific extension.      
i.e. number@vtext.com will send SMS to a Verizon number.                    
To use, enter the full email address, instead of the phone number.           
Action will send an email to the Destination with the Message text.          
You may override this method. To do so, create a program AUALR6R for SMS,
or AUALR7R for Special in library SMZ4DTA.                                   
When called, these programs receives the parameters:
- Destination (A   64)                                                       
- Message (A 1000)
Example programs are in SMZ4⁄AUSOURCE AUALR6R and AUALR7R.                   
F3=Exit   F12=Cancel
```
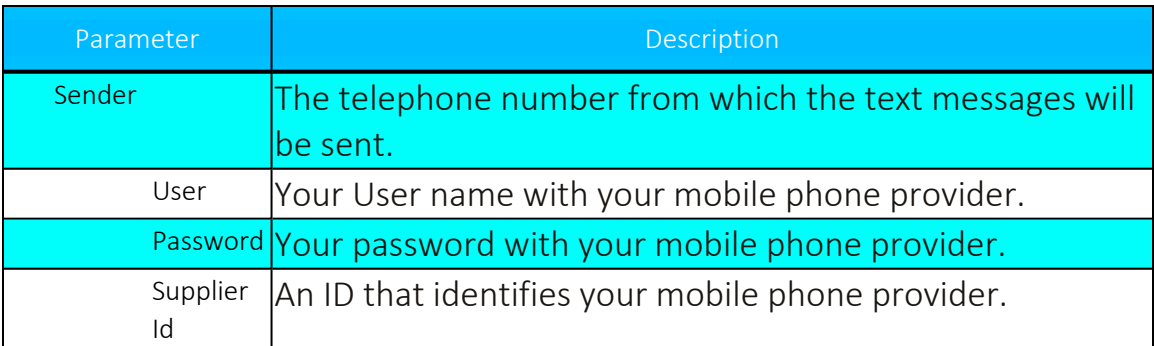

-

# Email Definitions

If you have an agreement with your company's mobile phone provider to be able to send text messages from software, the action triggered by an event can be a text message to the person who must be informed.

1. Select **13. E-Mail Definitions** from the iSecurity/Base System Configuration menu (*STRAUD* **> 81 > 13**). The **E-mail Definitions** screen appears.

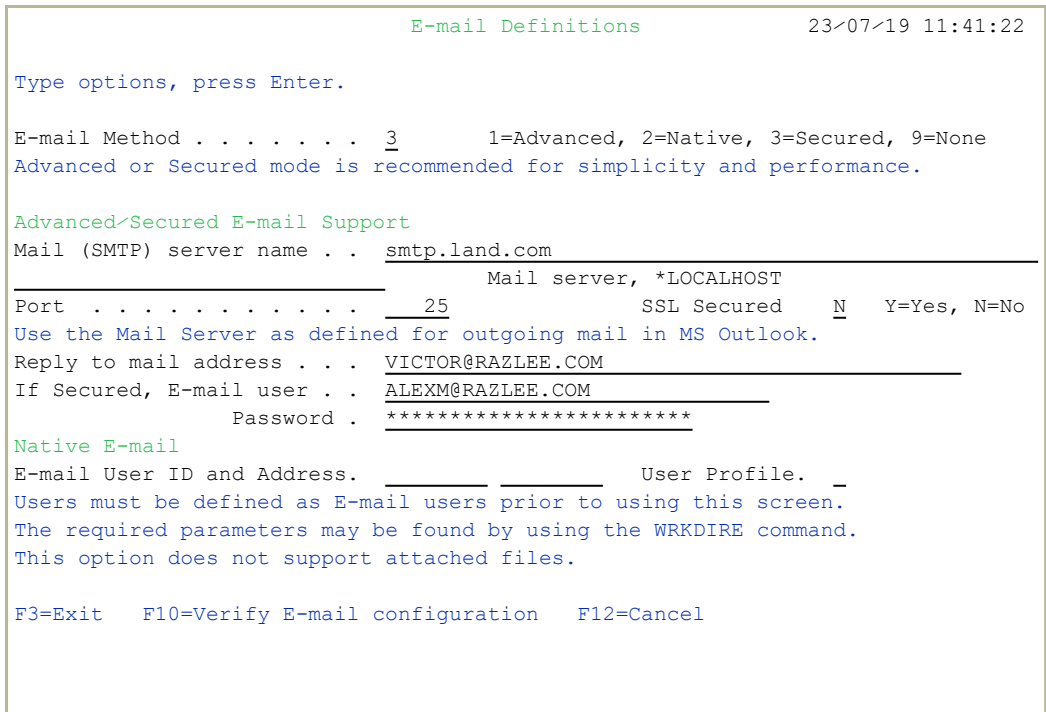

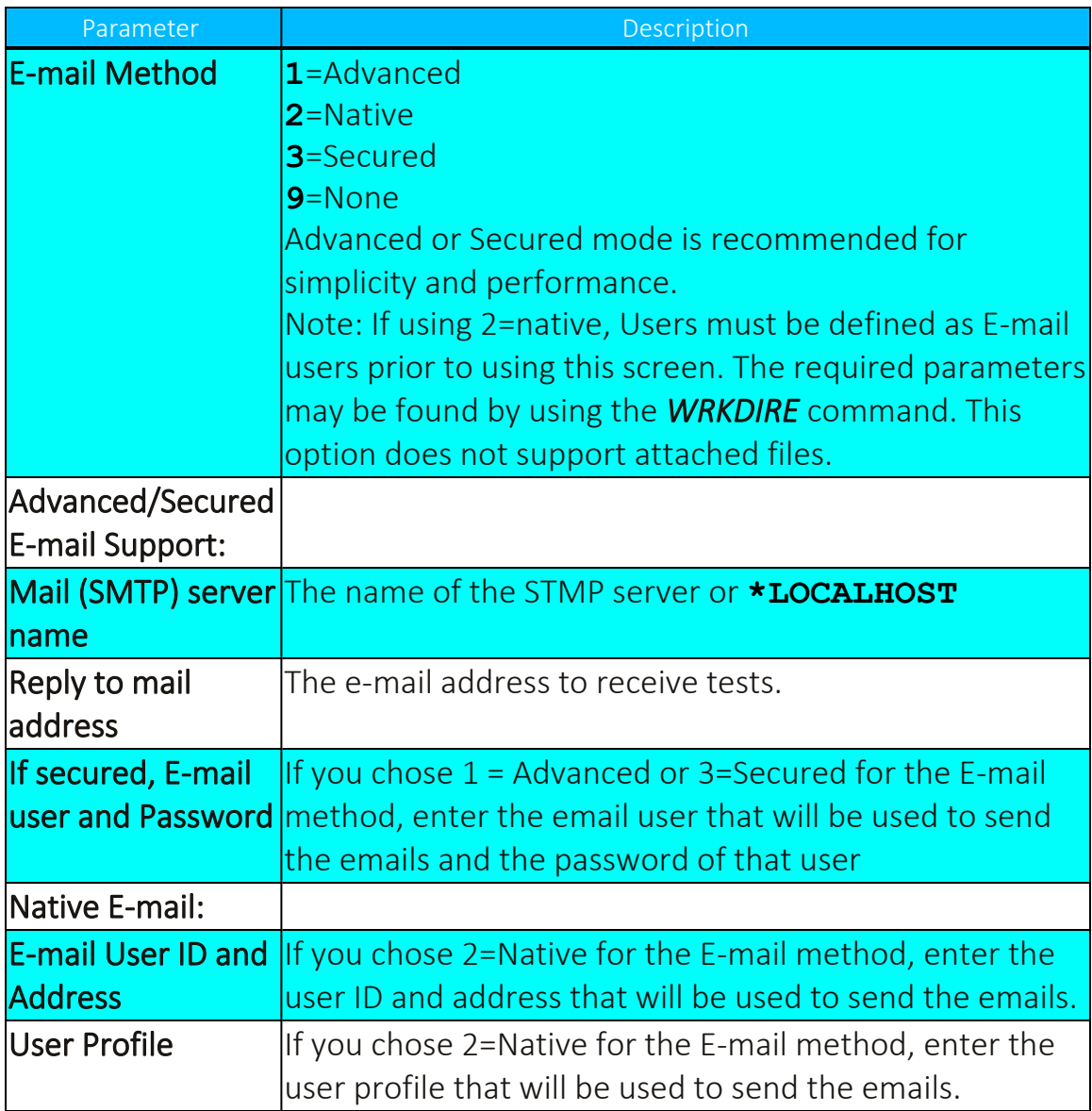

# Security Event Manager

#### QSYSOPR and other message queues

You can monitor QSYSOPR and other message queues:

- 1. Select the **Message Queue (SysCtl)**.
- 2. Select the Message Queues to control.
- 3. Add all the Message Queues, joining each of them to group @1, with input every 10 seconds.
- 4. Select Message Queue rules.
- 5. Add a rule for group @1 specifying the preferred method of sending the information. You might wish to specify filters.
- 6. Select Activate at IPL (or add SMZ4/ACTAUMSGQ to the startup program).

You can also choose other methods of monitoring message queues:

- Create and monitor message queue QSYSMSG. See IBM documentation for more information.
- Create a group with message IDs you wish to monitor, and specify in the filter the test ITEM to compare against the items in the group.

To monitor message queues, you must install Action. To use Syslog, SNMP, and so on, you must install Central Admin.

# QAUDJRN Type/Sub Severity Setting

You can set the range of severities for each Audit type to control when to send entries to SIEM reporting.

1. Select **22. QAUDJRN Type/Sub Severity Setting** from the iSecurity/Base System Configuration screen (*STRAUD* **> 81 > 22**). The **QAUDJRN Type/Sub Severity Setting** screen appears.

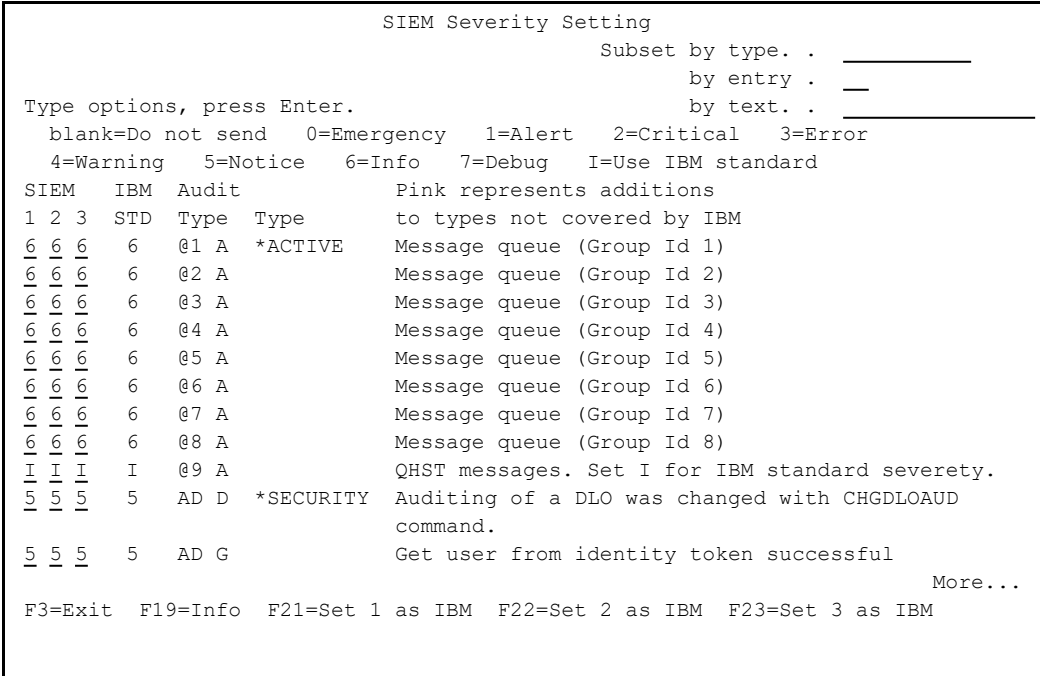

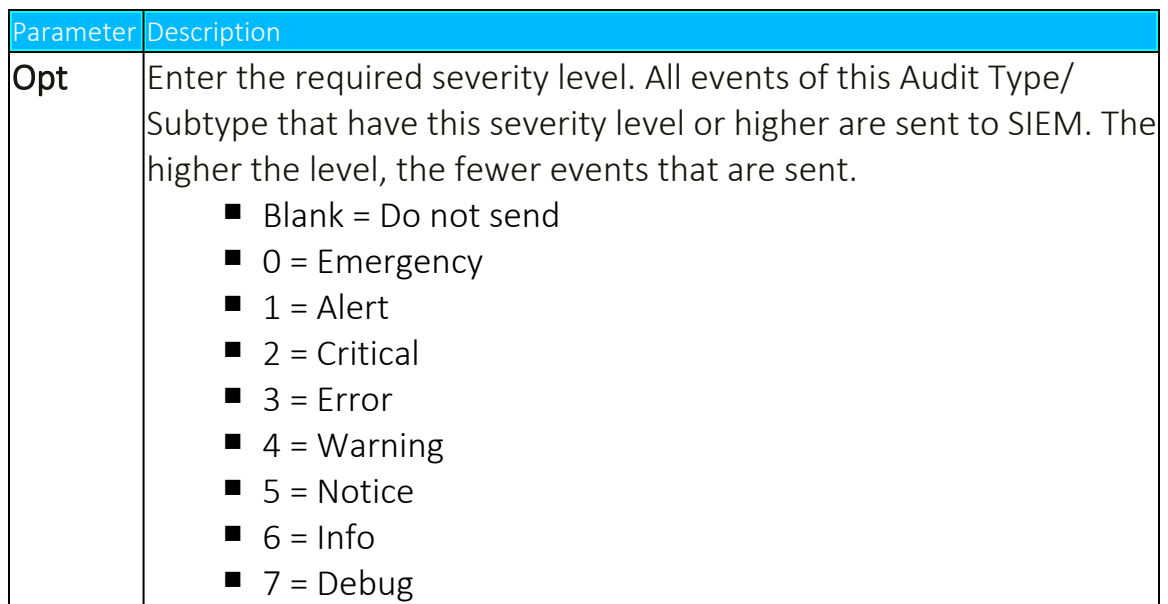

# SIEM Support

Numerous iSecurity products integrate with SEM/SIEM systems by sending security alerts instantaneously to these systems. Message alerts contain detailed event information about application data changes, deletes or reads of objects and files, emergency changes in user authorities, IFS viruses detected, malicious network access to the Series i, and more.

### Syslog Parameters

The syslog standards, LEEF and CEF send data in Field mode enabling pairs of data to be displayed, i.e. Field name and Field value. QHST, QSYSOPR and others in the message queue are supported in LEED and CEF field mode. UDP, TCP and TLS (encrypted) protocols are supported and once the settings are turned on, the SIEM can intercept the message and make it legible for the Syslog Admin. Standard message support for edited messages and replacement values exist, enabling sending information in any free format as well as LEEF and CEF.

#### To send syslog messages for SIEM:

1. Select **30. Main Control** from the iSecurity/Base System Configuration screen (*STRAUD* **> 81 > 30**). The **Main Control for SIEM & DAM** screen appears.

```
                         Main Control for SIEM & DAM         23⁄07⁄19 11:48:50
Run rules before sending  . . .     N          Y=Yes, N=No               
Send SYSLOG Messages to SIEM
SIEM 1: kiwi        . . . . . .     N          Y=Yes, N=No, A=Action only
SIEM 2: VictorPC     . . . . . Y     Y=Yes, N=No, A=Action only
SIEM 3: QRADAR      . . . . . .     N          Y=Yes, N=No, A=Action only
Use Action-Only to send syslog messages from Action, without QAUDJRN info.   
To increase performance, add SIEM Processors by ADDAJE JOB(AU..n) n=SIEM ID.
Send JSON messages (for DAM). .     N          Y=Yes, N=No               
As only operation . . . . . . .     N          Y=Yes, N=No               
If Y, information is not collected, and no other functionality is performed.  
Skip info if SIEM is inactive .     Y          Y=Yes, N=No
Y is recommended, unless it is the only operation.                            
Note: Re-activate subsystem after changes.
F3=Exit F12=Cancel
```
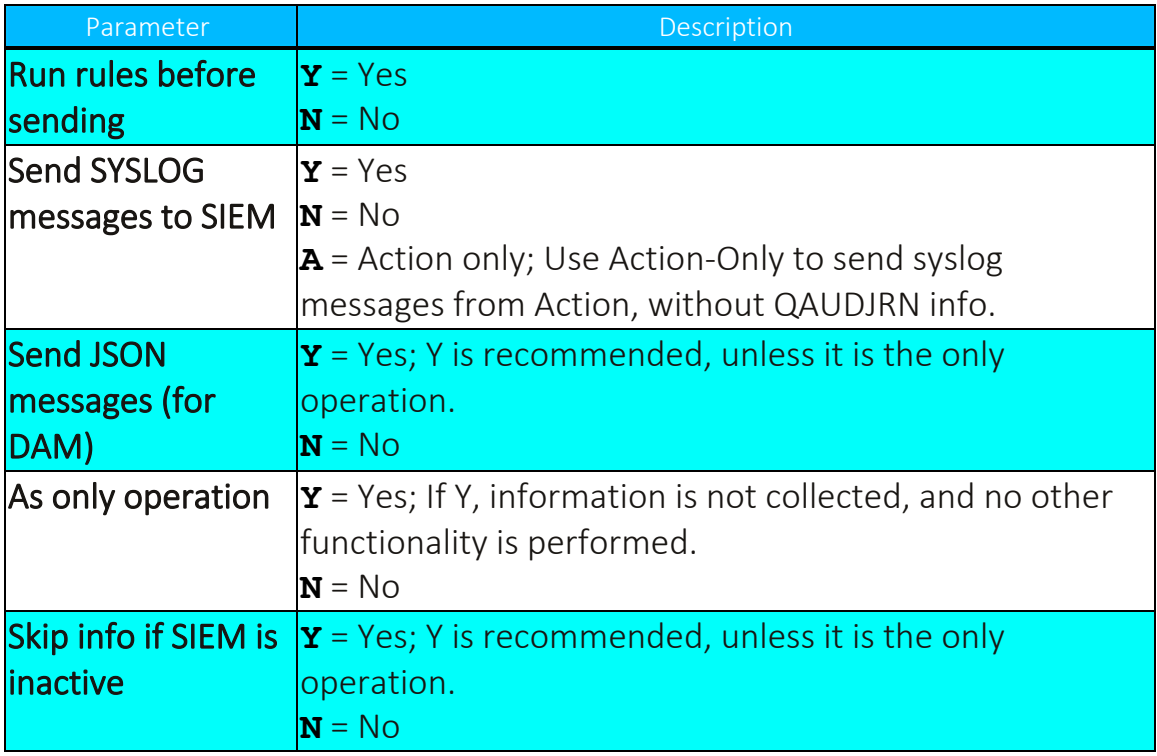

# <span id="page-298-0"></span>Triple Syslog Definitions (#1-#3)

Events from IBM i and different Audit entry types are sent to a remote SYSLOG server according to a range of severities such as Emergency, Alert, Critical, Error, and Warning. When **Send SYSLOG messages (for SIEM)** is set to Yes in the Main Control for SIEM & DAM definitions, the product will automatically send all events according to the Severity range to auto send for the message structure selected, as described in the table below.

The option to use more than one SIEM is implemented on a separate job per SIEM. This is enabled by an intermediate buffer which assists SIEM in overcoming communication problems or SIEM downtime, while sending a message to QSYSOPR when the buffer is full or processes are delayed. For this purpose Triple Syslog definitions are required, which are described in this section.

To configure SIEM message structure:

- 1. Select the SIEM system from the **iSecurity/Base System Configuration** menu (*STRAUD***> 81**).
	- <sup>l</sup> For SIEM 1, Select **31. SIEM 1** (*STRAUD***> 81 > 31**).
	- <sup>l</sup> For SIEM 2, Select **32. SIEM 2** (*STRAUD***> 81 > 32**).
	- <sup>l</sup> For SIEM 3, Select **33. SIEM 3** (*STRAUD***> 81 > 33**).
- 2. The selected SIEM Definitions screen appears.

 SIEM 1 Definitions 23⁄07⁄19 11:52:10 SIEM 1 name . . . . . . . . . . Kiwi Port: 514  $\texttt{SYSLOG type . . . . . . . } 1 \qquad \qquad 1=\texttt{UDP, 2=TCP, 3=TLS}$ Destination address . . . . . . 1.1.1.129 "Severity" range to auto send . 0 - 5 Emergency - Notice (significant) "Facility" to use . . . . . . . 22 Local use 6 (Local6) Msg structure or \*LEEF, \*CEF . \*CEF \*LEEF, \*CEF, \*CEF-SPLUNK, or mix variables and constants (ex & %): &1=First level msg &3=Msg Id. &4=System &5=Module &6=IP &7=Audit type &E=SubType &8=Host name &9=User &H=Hour &M=Minute &S=Second &X=Time &d=Day in month &m=Month (mm) &y=Year (yy) &x=Date &a⁄&A=Weekday (abbr⁄full) &b⁄&B=Month name (abbr⁄full) Convert data to  $CCSID$  . . . . 0 0=Default, 65535=No conversion Maximum length . . . . . . . . 1024 128-9800 Note: Re-activate subsystem after changes.<br>F3=Exit F12=Cancel F22=Set SY: F22=Set SYSLOG handling per audit sub-type

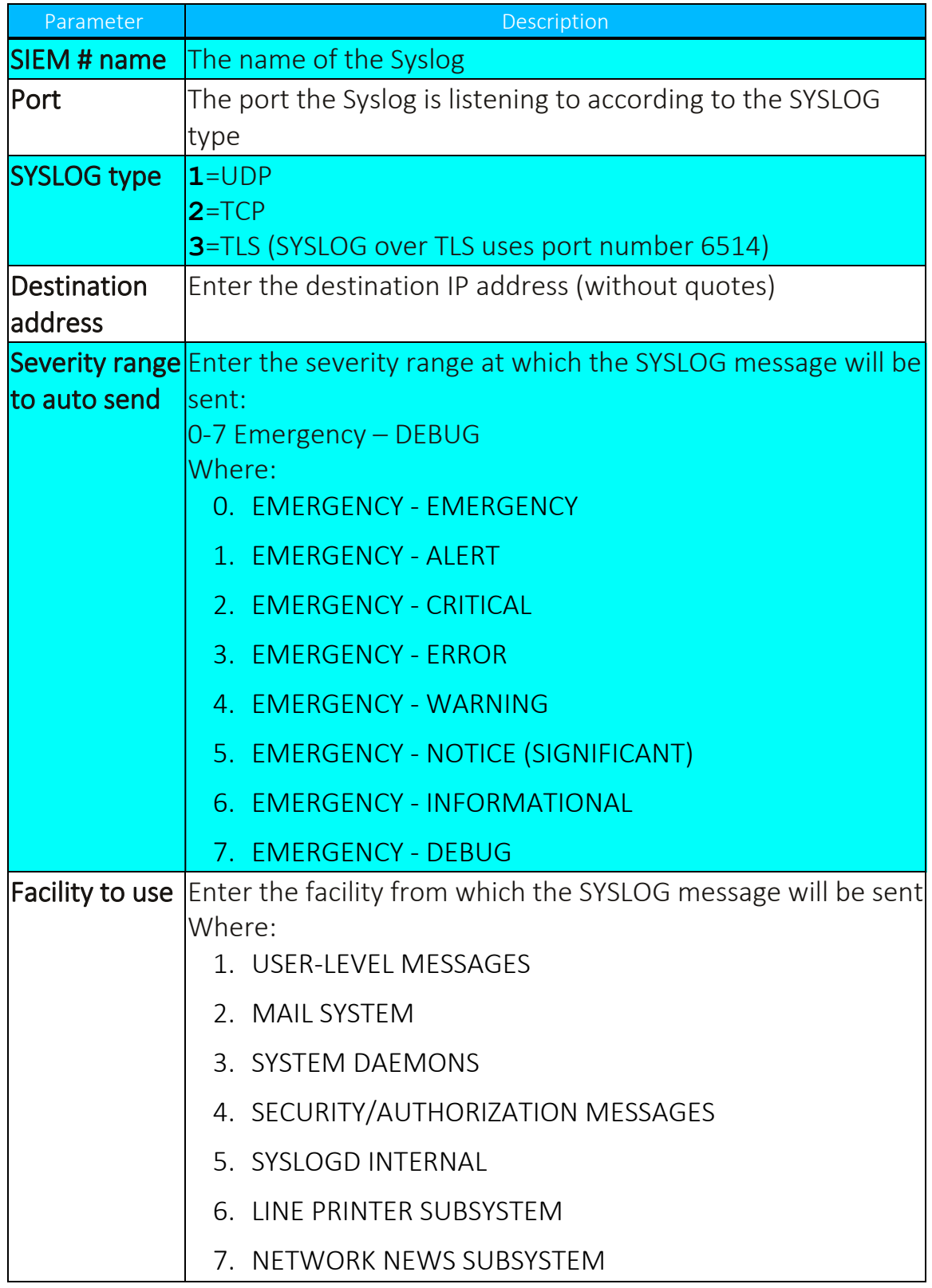

٤

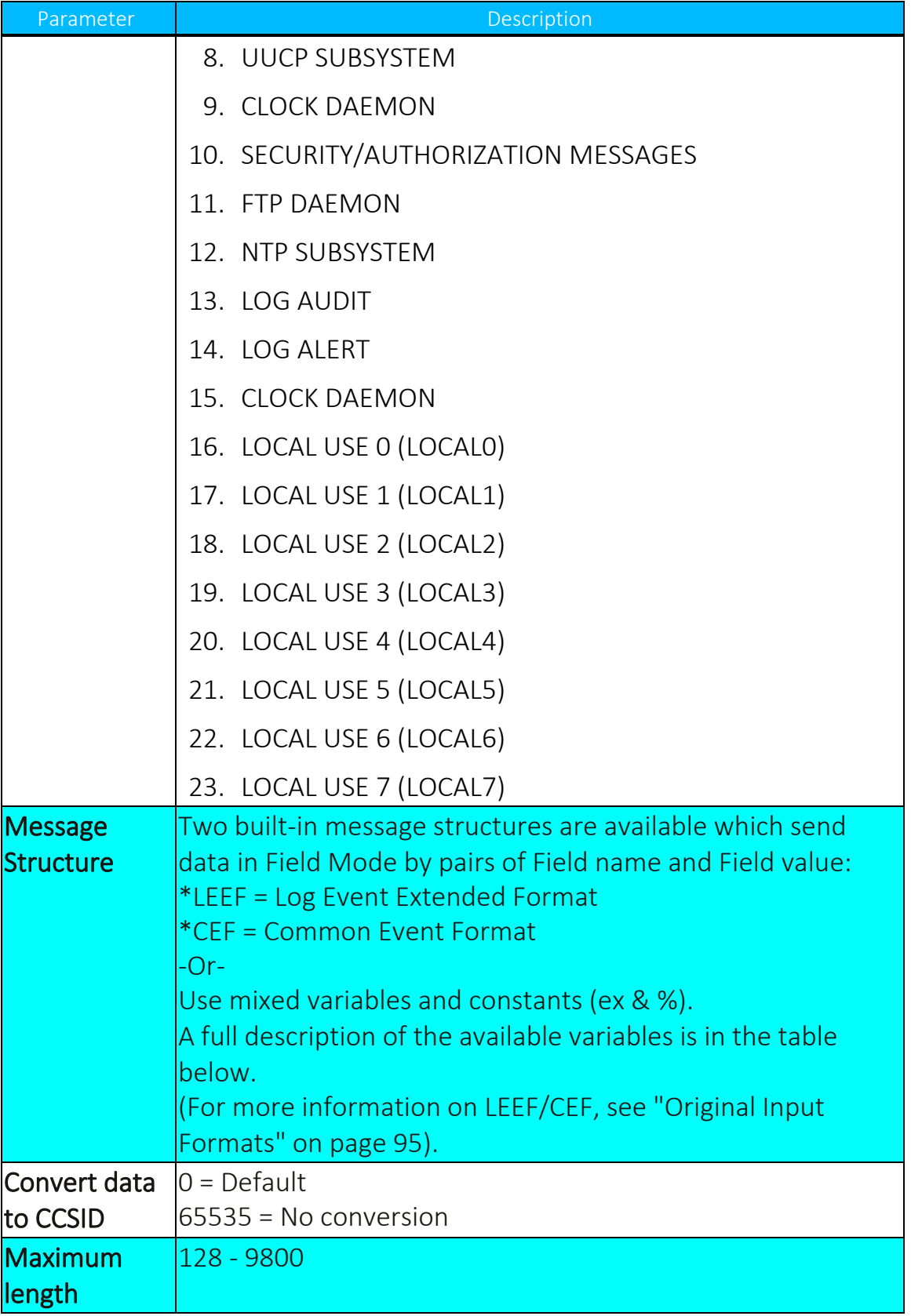

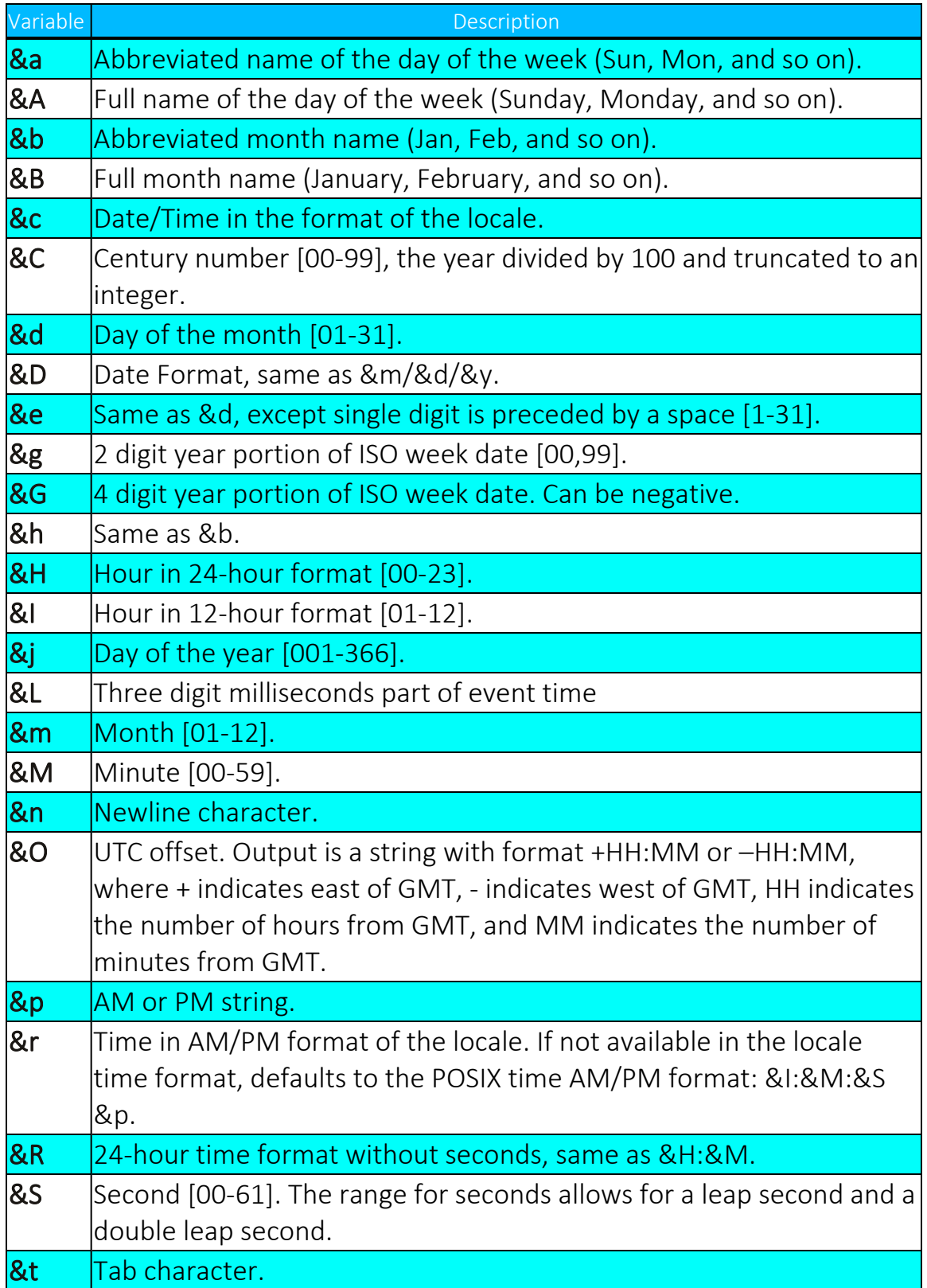

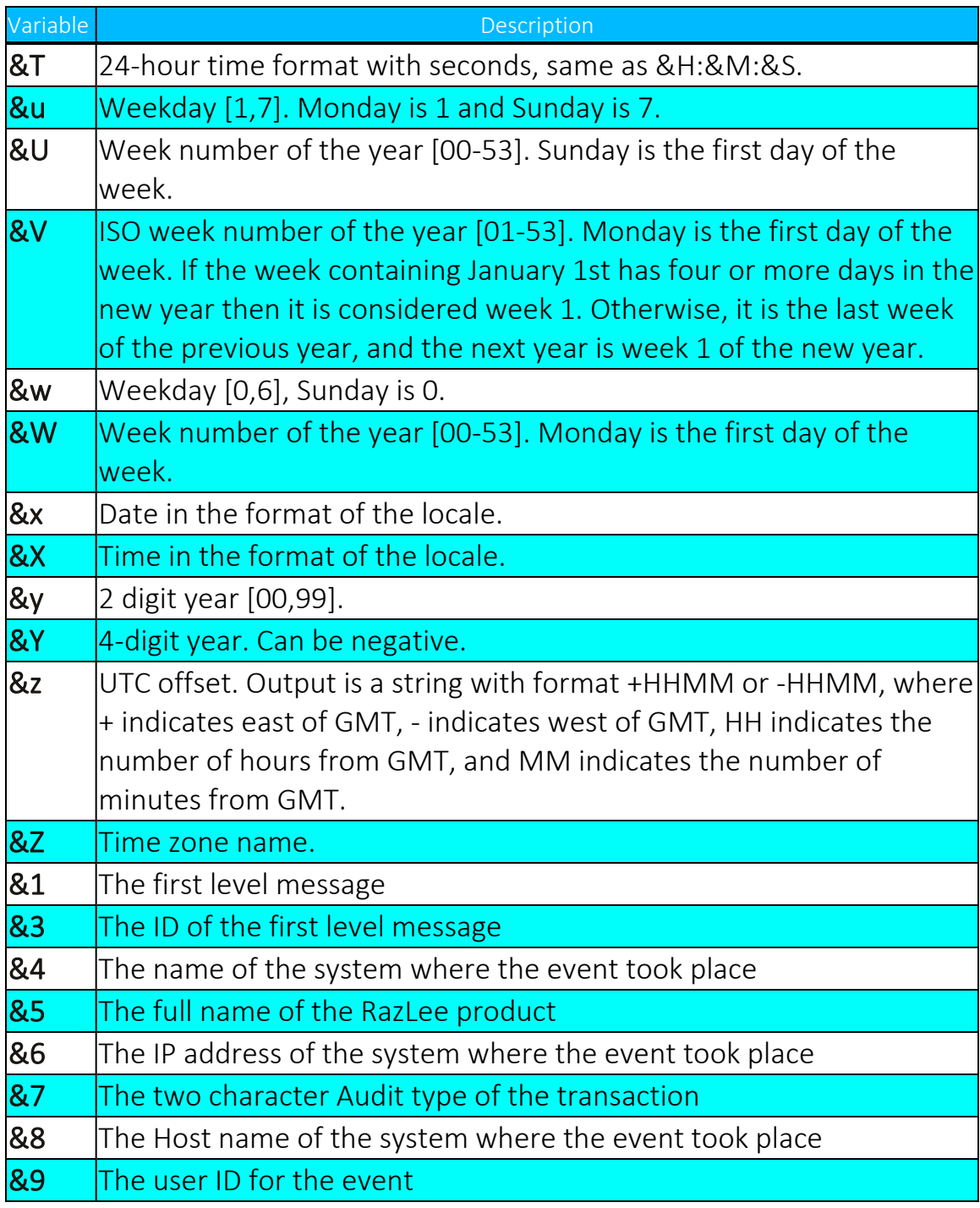

- 2. Enter the required parameters and press Enter.
	- **&0** or **&2** can be used as last parameter in SYSLOG format.

- $\&0$  = bytes 1-9800 in USRDTA (9800 bytes)
- **&2** = bytes 1101-9800 in USRDTA (8700 bytes)

Notes:

- These fields are not converted to ASCII.
- SYSLOG manager must set maximum message length from default (1024) to expected size (10000).
- SYSLOG manager must take care of non-printable characters option.

# Syslog Simulation Software

To see how the Syslog definitions work without actually setting up the software on an IP address and to receive the Syslog messages:

- 1. Download Kiwi Syslog Server from [http://www.kiwisyslog.com](http://www.kiwisyslog.com/)
- 2. Enter the PC IP address in the field on the Syslog definition screen. The command entry of Get Authority on Demand (*GETAOD*) writes a Syslog message and can be seen immediately in the Kiwi Syslog Server.

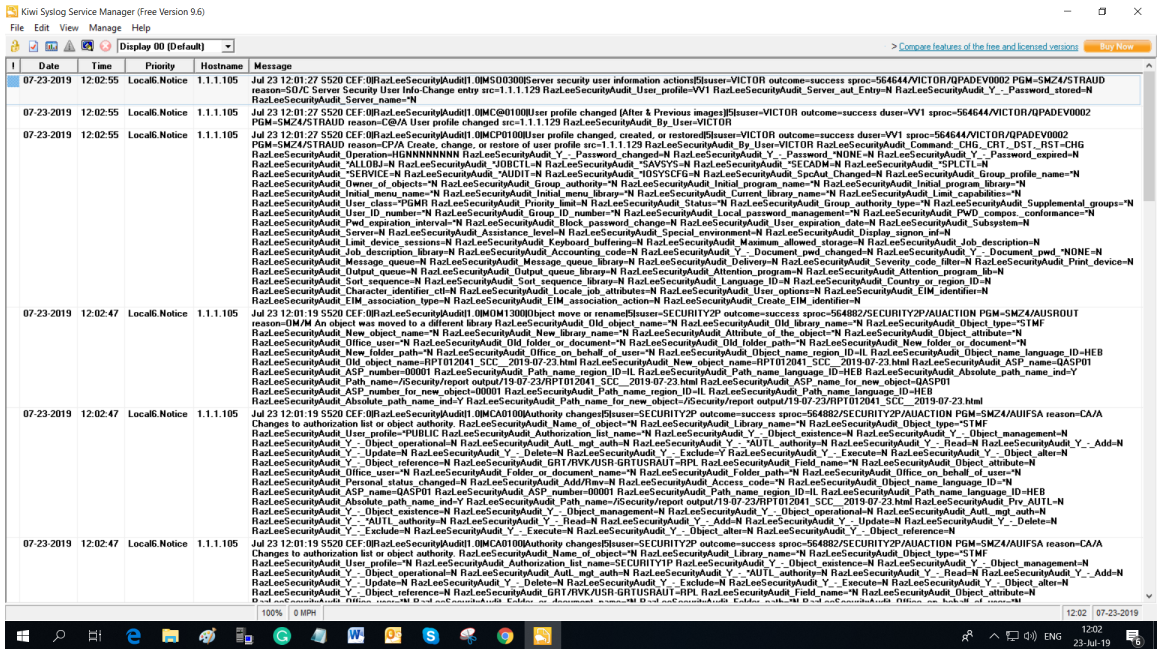

Figure 4: Kiwi Syslog Server

### JSON Definitions

1. Select **34. JSON Definitions** (for DAM) in the iSecurity/Base System Configuration menu (*STRAUD***> 81 > 34**). The JSON Definitions screen appears.

```
                               JSON Definitions              23⁄07⁄19 12:06:27
Type choices, press Enter.
\texttt{Type} \quad . \quad . \quad . \quad . \quad . \quad . \quad . \quad . 2 \texttt{1=UPD, 2=TCP}Port  . . . . . . . . . .  2001                                               
Destination address . . . 85.147.173.33                                        
Convert data to CCSID . .     0         0=Default, 65535=No conversion        
Maximum length  . . . . .  1024         128-64000
F3=Exit   F12=Cancel
```
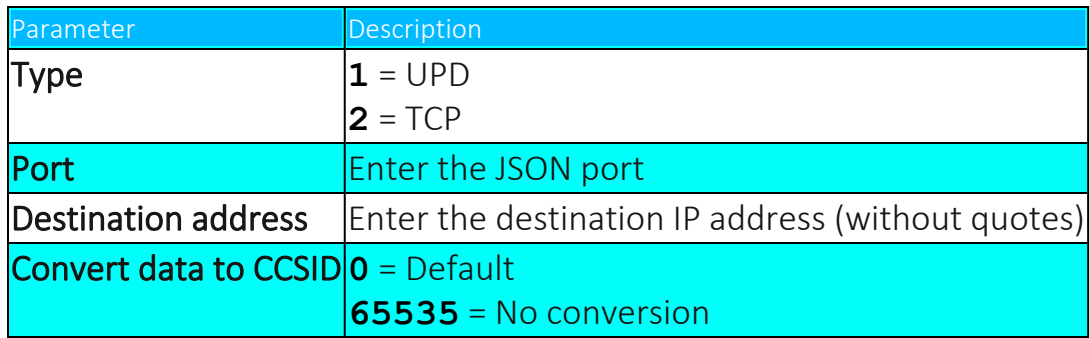

# SNMP Definitions

You can use SNMP traps to supplement your SIEM data and increase security on your system.

1. Select **35. SNMP Definitions** in the **iSecurity/Base System Configuration** menu (*STRAUD* **> 81 > 35**). The **SNMP Definitions** screen appears.

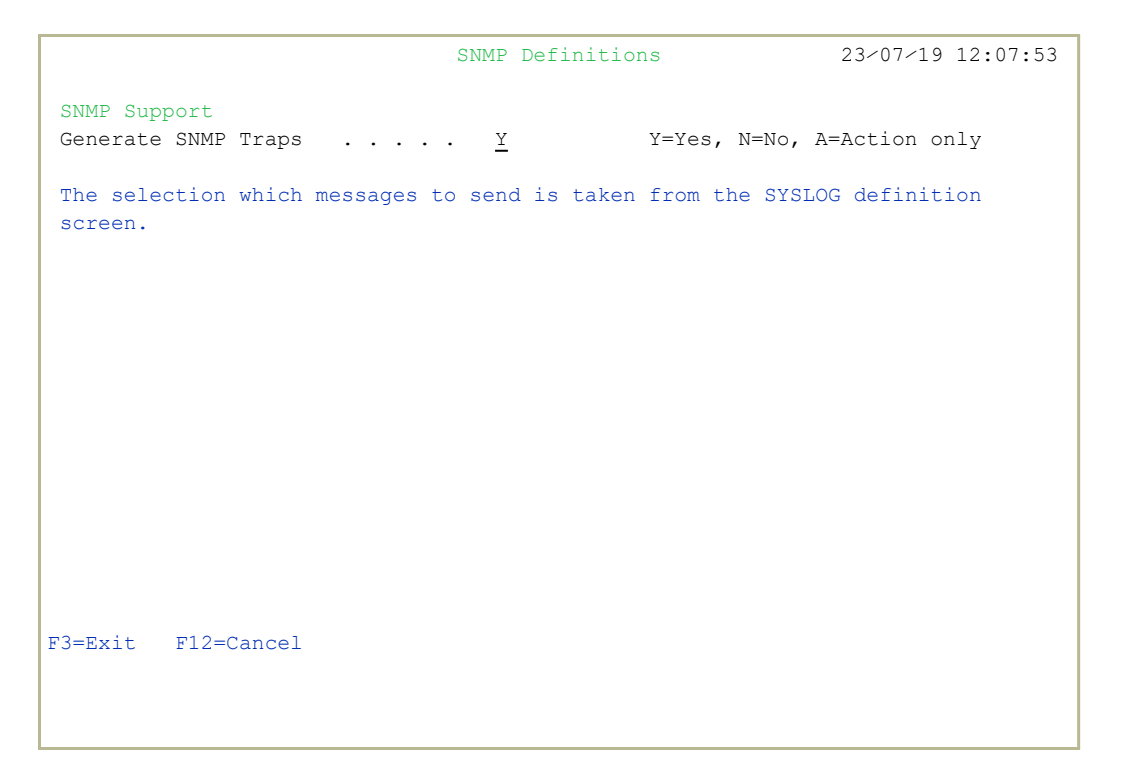

2. Type **Y** to generate SNMP traps to monitor network attached devices for conditions that warrant administrative attention.

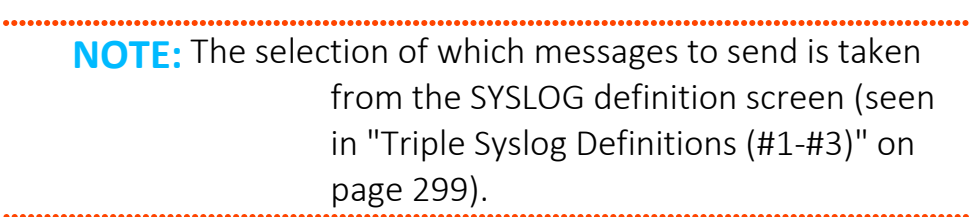

3. To prompt and receive alerts, define an Alert Message in Action (Use **31.Work with Actions** in the Action main menu (*STRAUD***> 61 > 31**)).

# Maintenance Menu

The Maintenance Menu enables you to set and display global definitions for Security Part 2.To access the Maintenance Menu, select **82. Maintenance Menu** in the Audit main menu (*STRAUD* **> 82**).

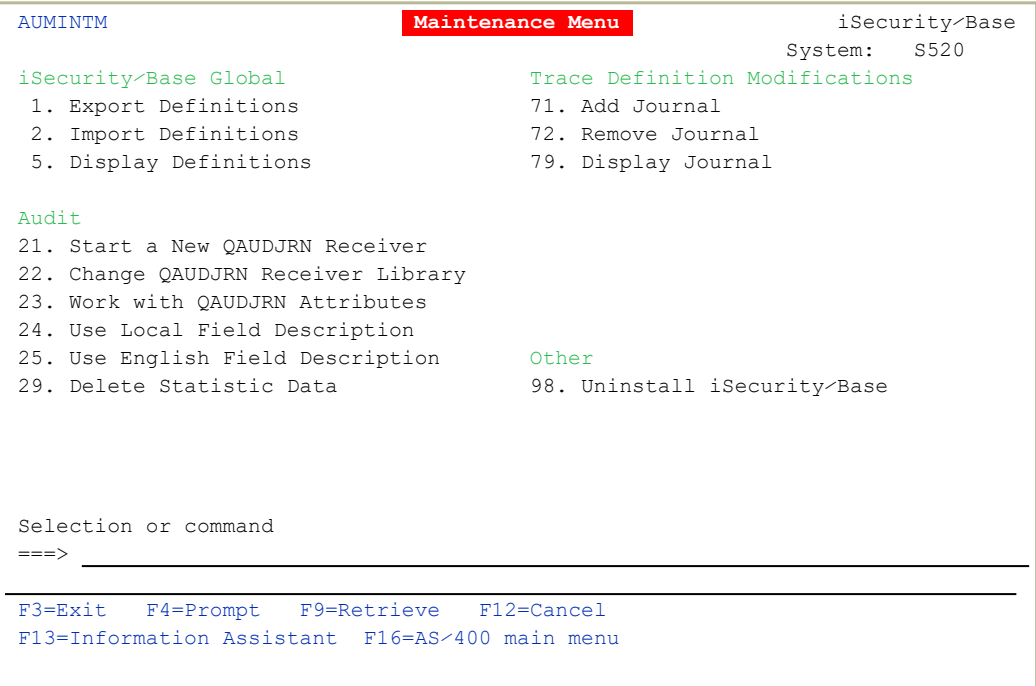

# Transfer Log Copy

# Export Product Log

You can export a product log to another library. You can filter by date the portion of the log to send.

1. Select **33. Export Log** in the Maintenance menu (*STRAUD* **> 82 > 33**). The Export iSecurity/BASE Log (EXPS2LOG) screen appears.

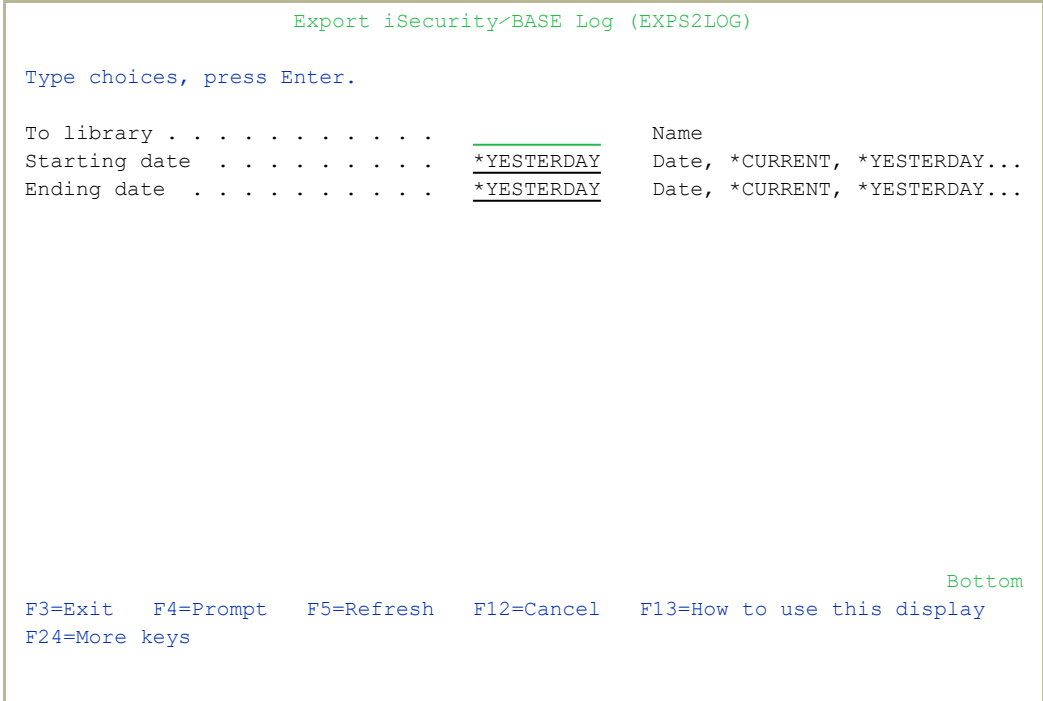

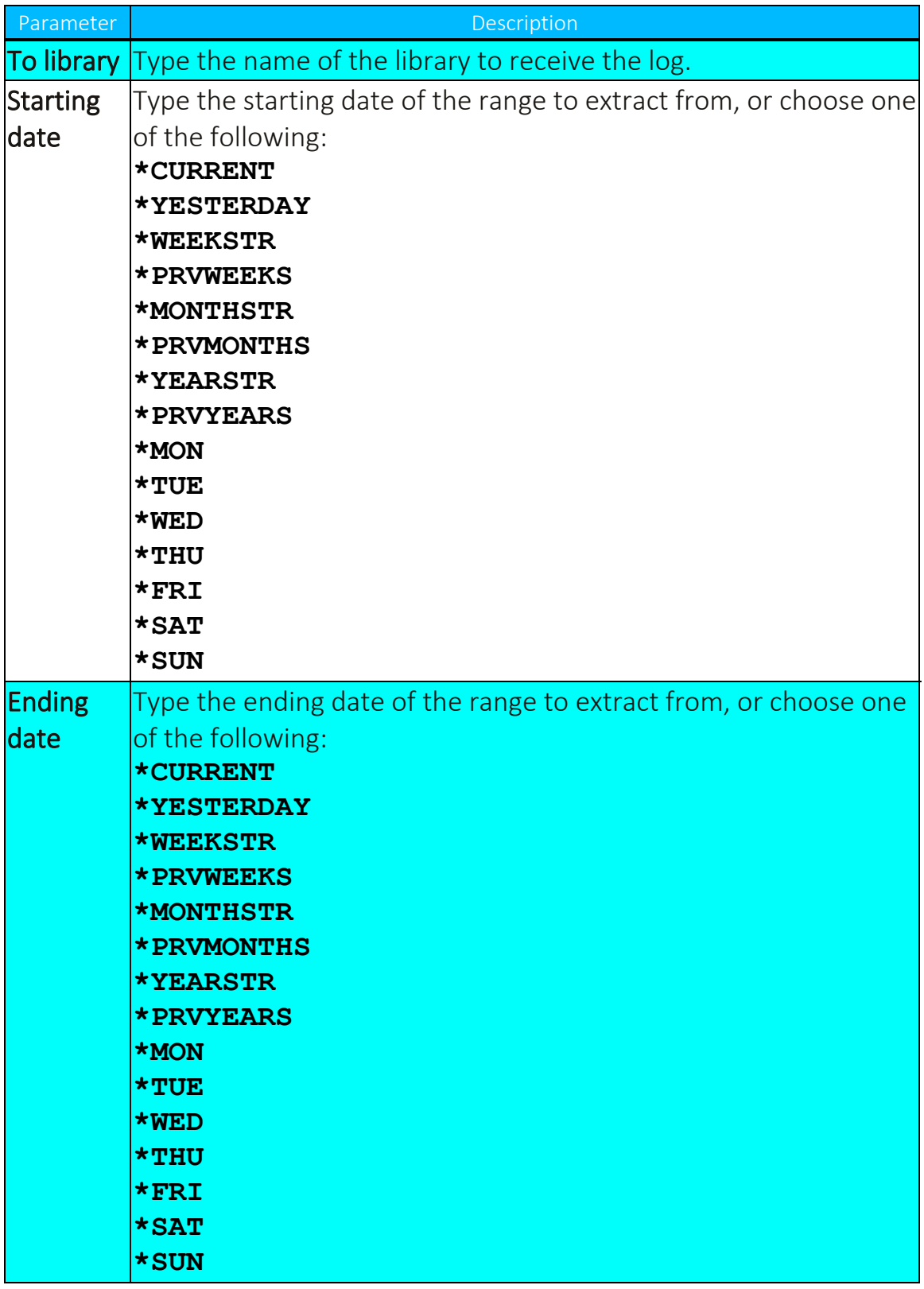

2. Select the correct options and press Enter.

# Import Product Log

You can import a product log from another library. You can filter by date the portion of the log to receive.

1. Select **34. Import Product Log, Collect from Rmt** in the Maintenance menu (*STRAUD* **> 82 > 34**). The Import iSecurity/BASE Log (IMMPS2LOG) screen appears.

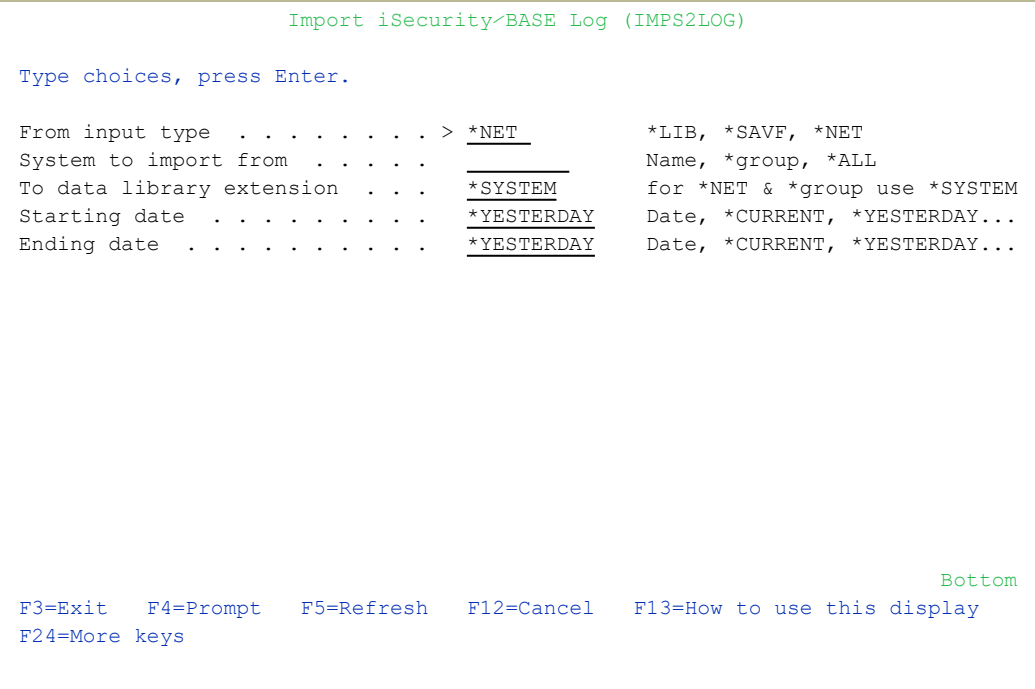

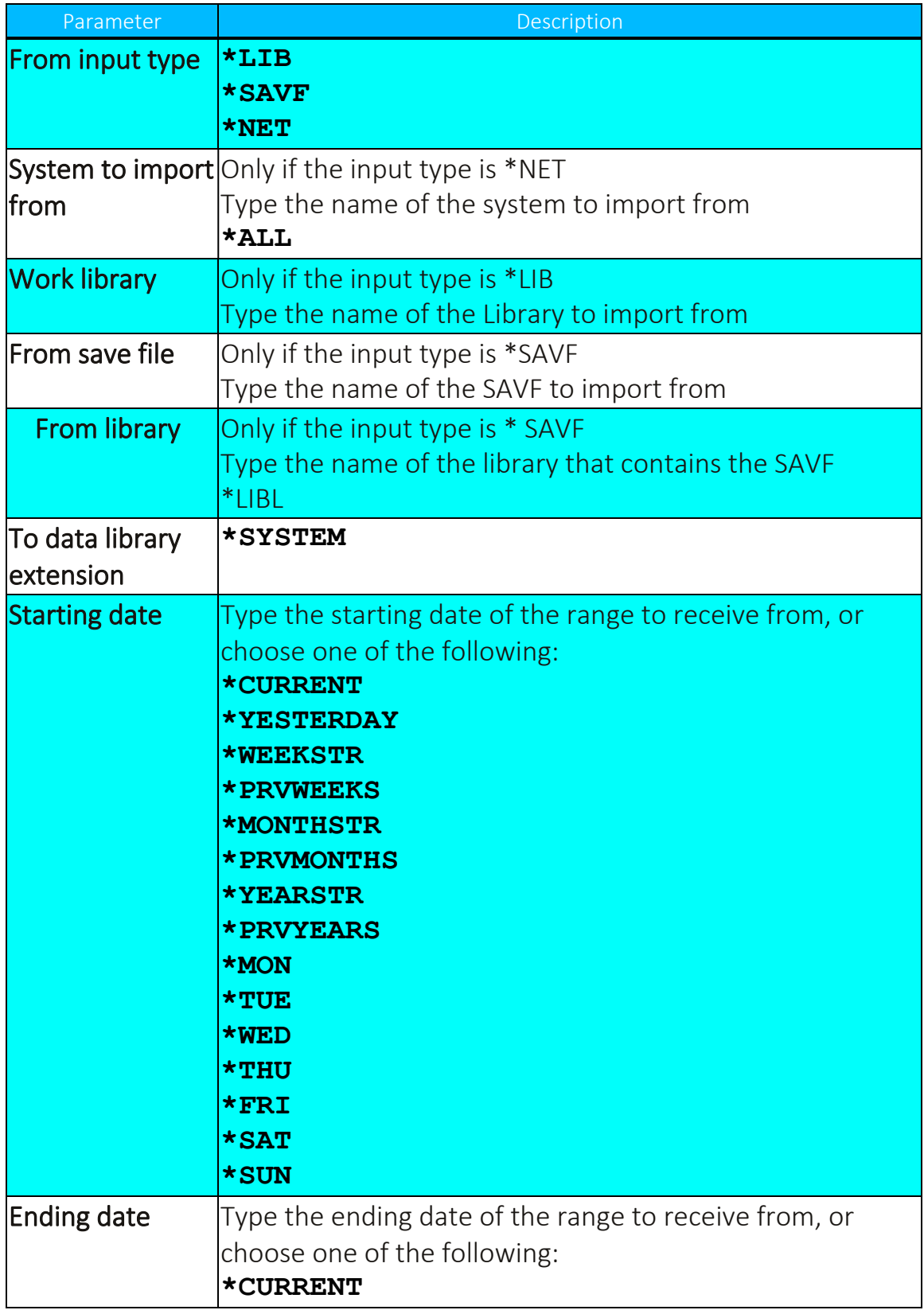

۰

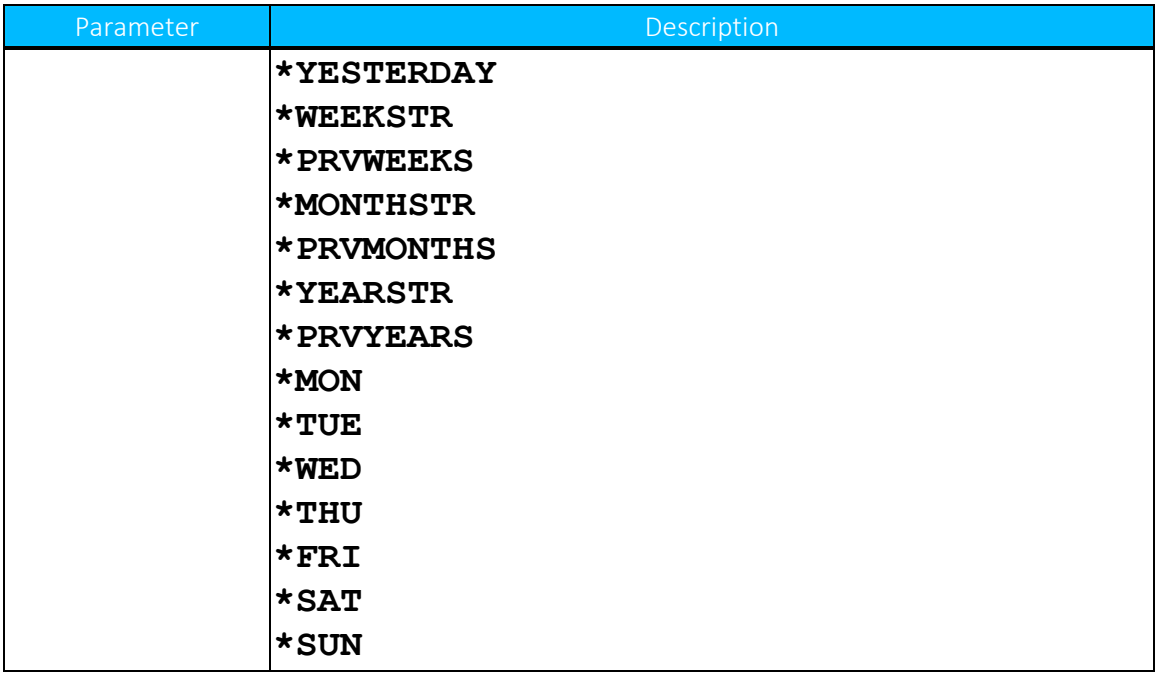

2. Select the correct options and press Enter.

# Export / Import Definitions

This option is useful in transferring configuration settings/definitions from one computer to another, or between LPARs.

Among the settings and definitions that [[[Undefined variable Audit.ProductName]]]can export and import are the following:

- $\cdot$  IP addresses
- System names (SNA)
- Users
- Groups
- Application
- Location
- Native and IFS
- Logon controls for FTP-TELNET-Passthrough
- Prechecks DDM-DRDA
- Time groups

# Export Definitions

Create an SAVF file containing the definitions and setting you want to export.

1. Select **1. Export Definitions** in the Maintenance Menu (*STRAUD***> 82 > 1**). The Export iSecurity/BASE Defns. screen appears.

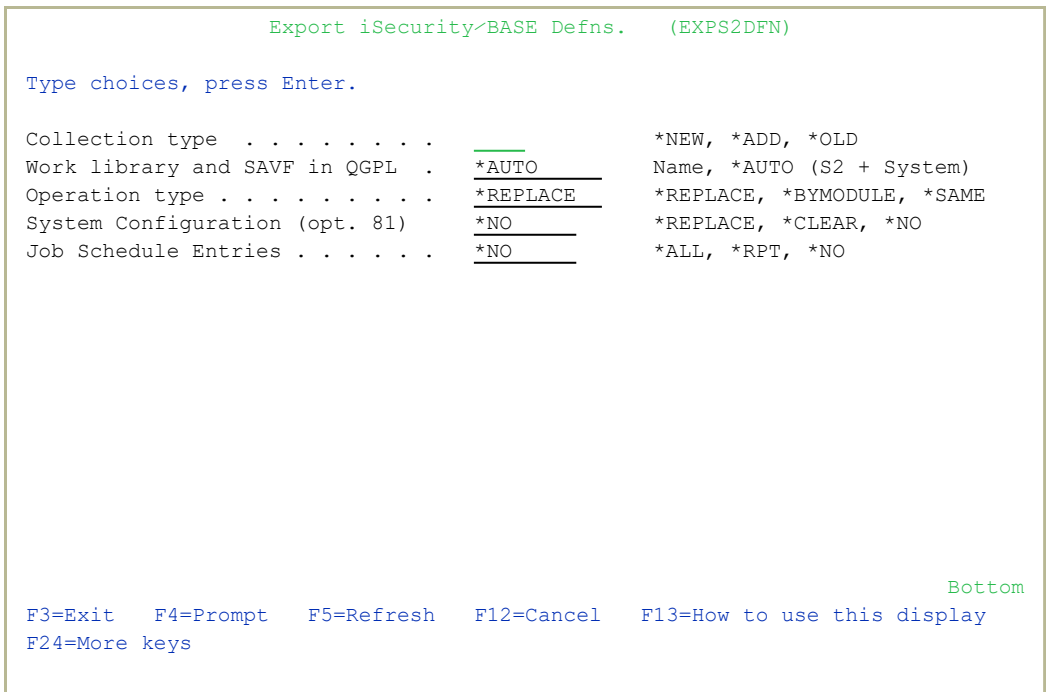

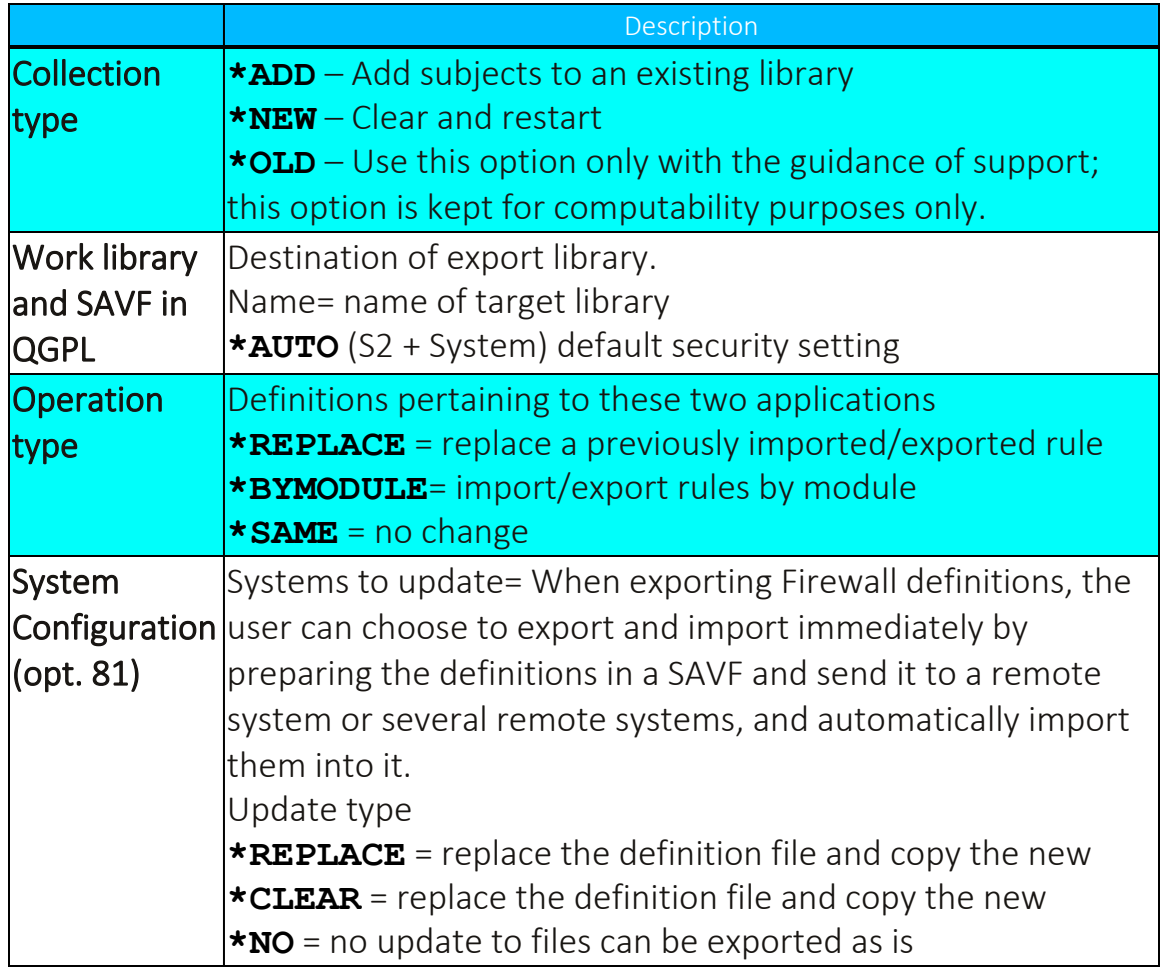

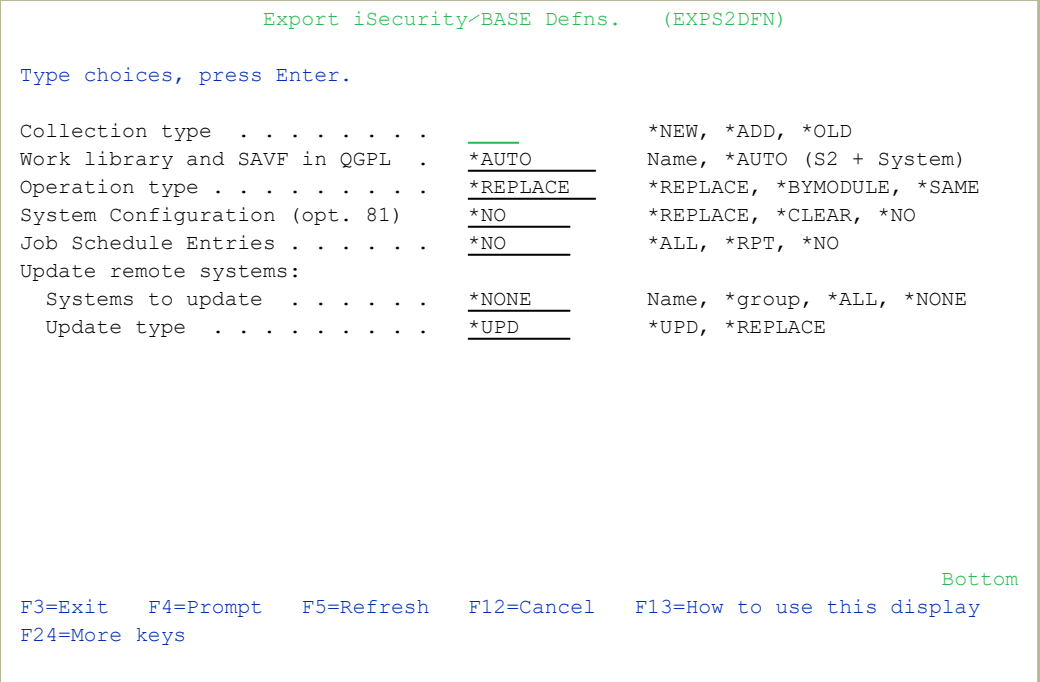

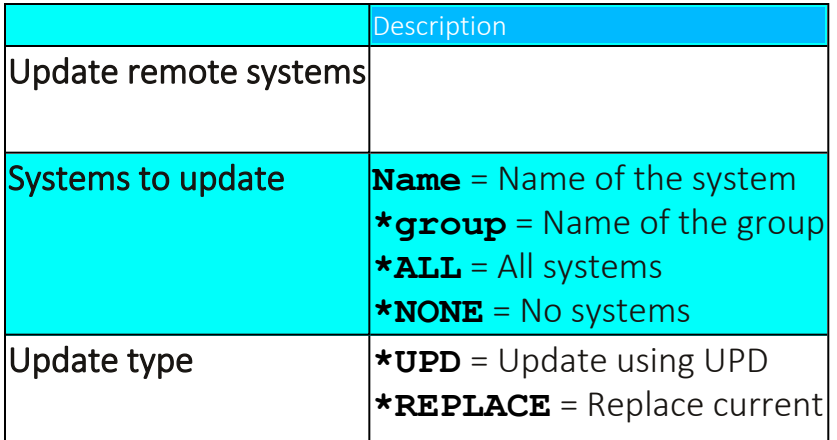

### Import Definitions

You can import the SAVF file containing the exported definitions and settings to another computer or LPAR.

#### To import the SAVF definitions file:

1. Select **2. Import Definitions** in the Maintenance menu (*STRAUD***> 82 > 2**). The Import iSecurity/BASE Defns. screen appears.

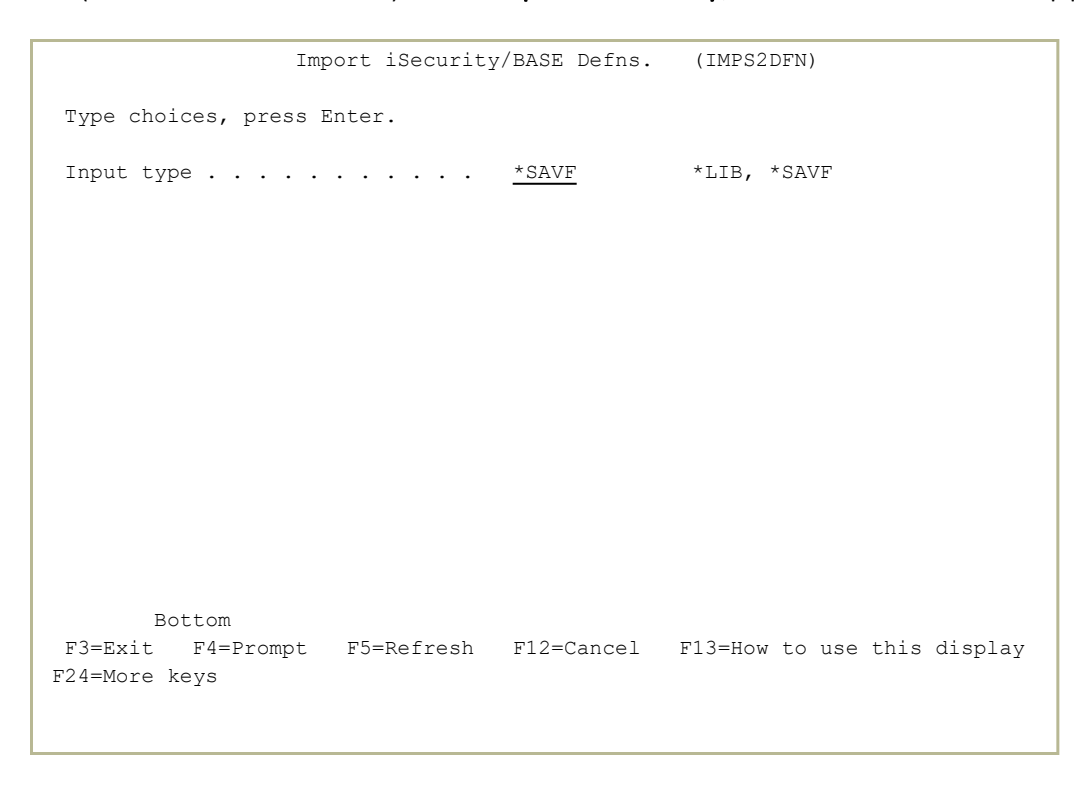

Description **Input type**  $\star$ **LIB** = Input from a library **\*SAVF**= Input from a saved file

# Display Definitions

This feature enables the user to display and print iSecurity Part One definitions:

- 1. Select **5. Display Definitions** in the Maintenance menu (*STRAUD* **> 82 > 5**). The Display Security 2 Definitions screen appears.
- 2. Select the desired Report type. After selecting the Report type, additional parameters appear.
- 3. Select choices and press Enter.

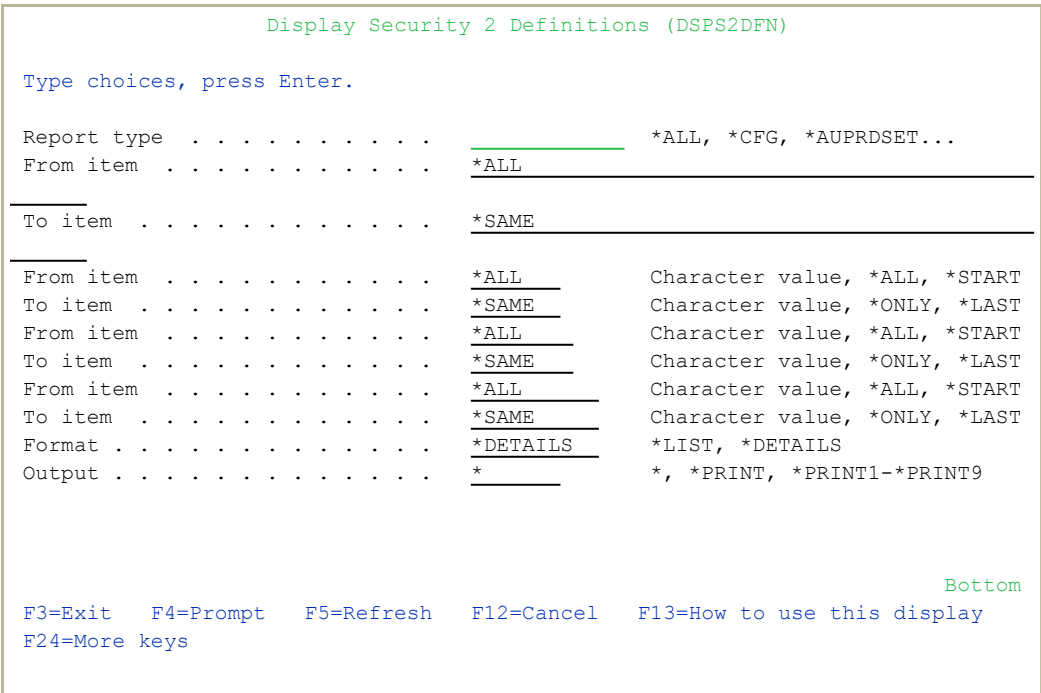

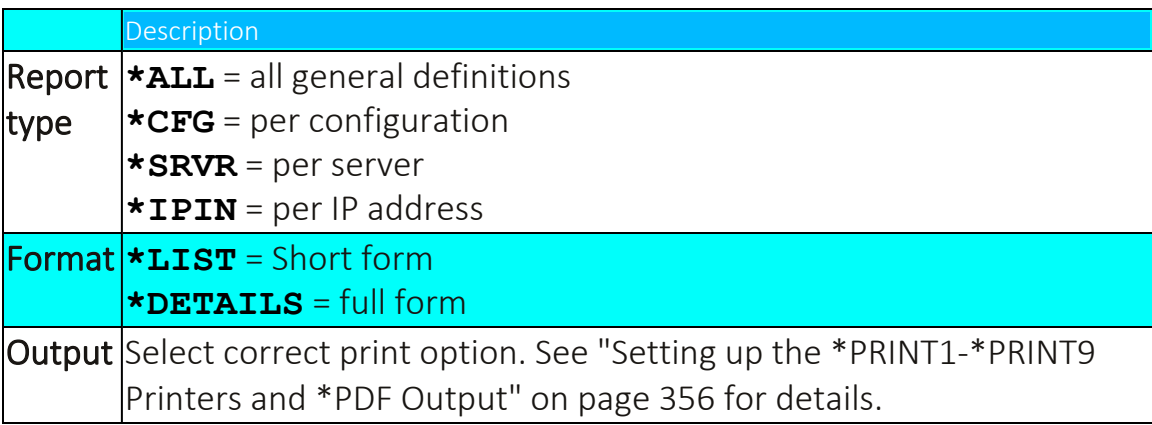

# Transfer Definitions

### Export Definitions

You can export your Audit definitions to another computer.

#### To export Audit definitions to another computer:

1. Select **1. Export Definitions** in the Maintenance menu (*STRAUD* **> 82 > 31**). The Export iSecurity/BASE Defns. (EXPS2DFN) screen appears.

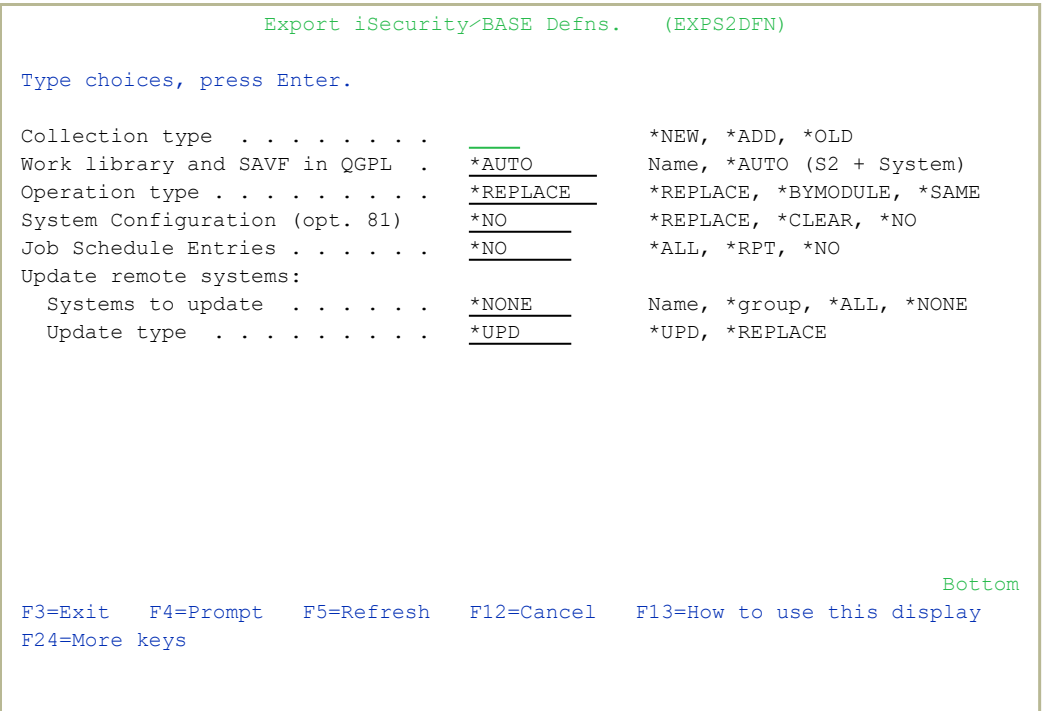

2. Type **\*NEW**, **\*ADD**, or **\*OLD** as the Collection type and press Enter. The appropriate continuation screen appears.

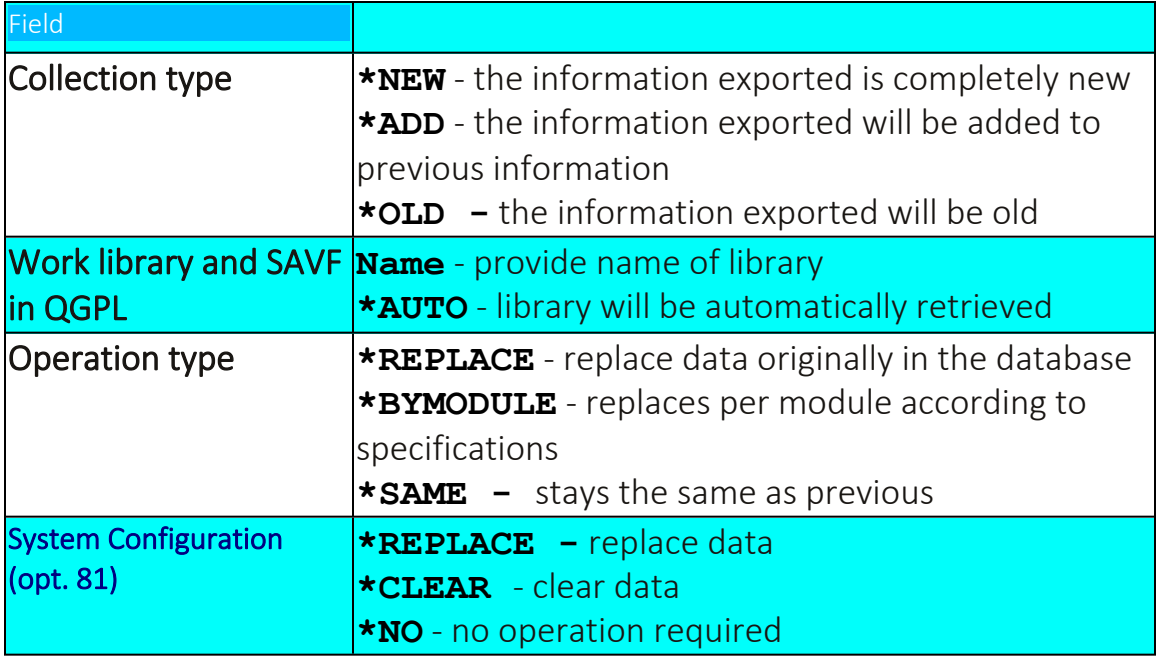

3. Select the correct options and press Enter.

### Import Definitions

You can import [[[Undefined variable Audit.ProductName]]] definitions to your computer that were exported from another computer.

- 1. Select **2. Import Definitions** in the Maintenance menu (*STRAUD* **> 82 > 2**). The Import iSecurity/BASE Defns. (IMPS2DFN) screen appears.
- 2. Type  $*$  save or  $*$ LIB in the Input type field and press **Enter**. The appropriate continuation screen appears.

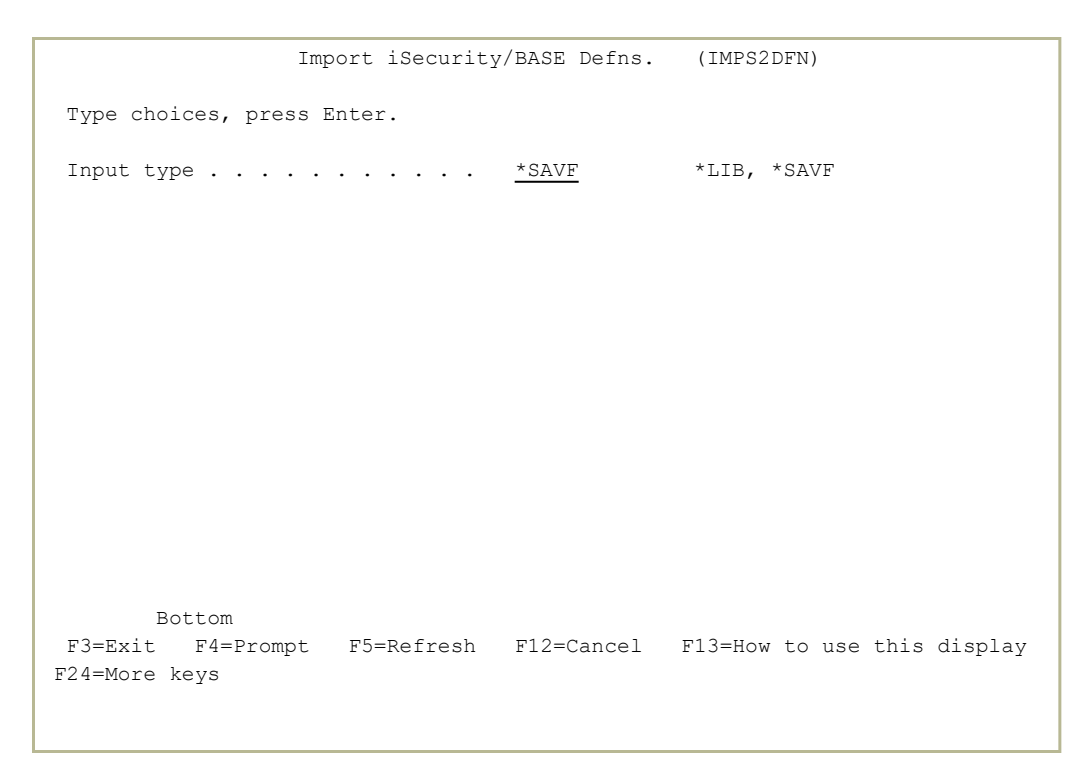

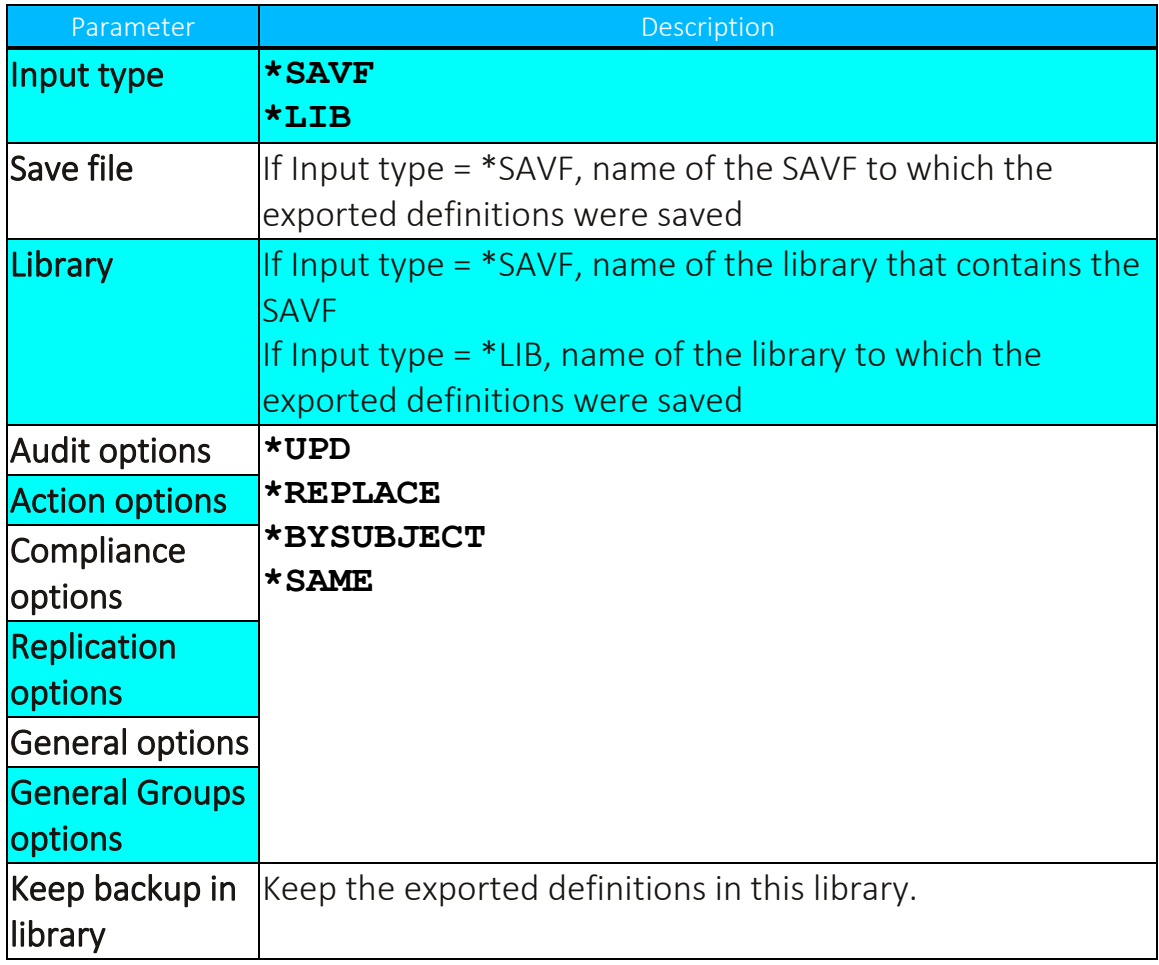

3. Select the correct options and press Enter.
### [[[Undefined variable Audit.ProductName]]] Maintenance

#### Start a New Journal Receiver

[[[Undefined variable Audit.ProductName]]]periodically maintains its Journal Receivers according to your configuration (with no intervention). This, and the following features, gives you the option of manually handling all Journal Receiver maintenance.

- 1. Select **21. Start a New Journal Receiver** in the Maintenance menu (*STRAUD* **> 82 > 21**). The Change Audit Journal Attr. (CHGAUJRNA)screen appears.
- 2. Select **\*YES** or **\*NO** and press Enter.

### Change Journal Receiver Library

1. Select **22. Change Journal Receiver Library** in the Maintenance Menu (*STRAUD***> 82 > 22**). The Change Audit Journal Attr. (CHGAUJRNA) appears.

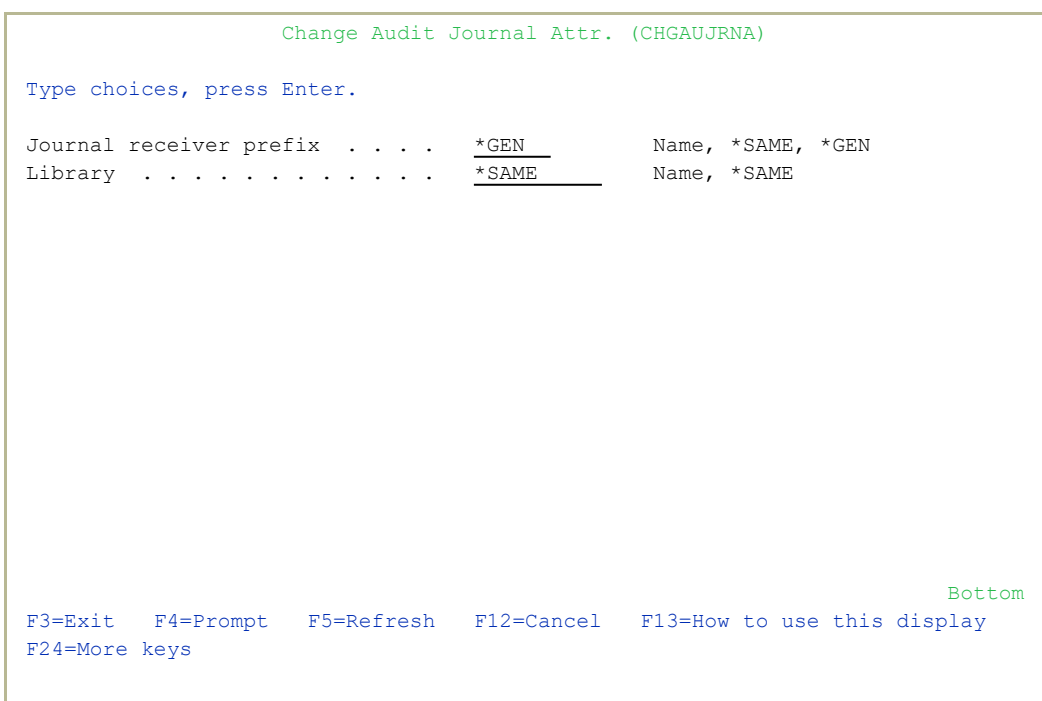

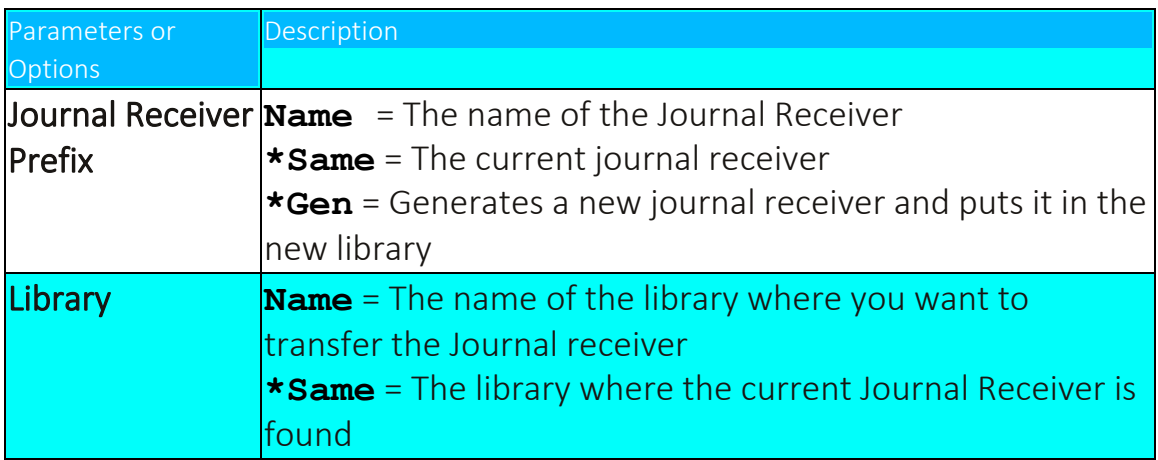

-

2. Select the correct options and press Enter.

#### Work with Journal Attributes

This option displays the journal and its attached journal receiver information.

1. Select **23. Work with Journal Attributes** in the Maintenance Menu (*STRAUD* **> 82 > 33**). The Work with Journal Attributes screen appears.

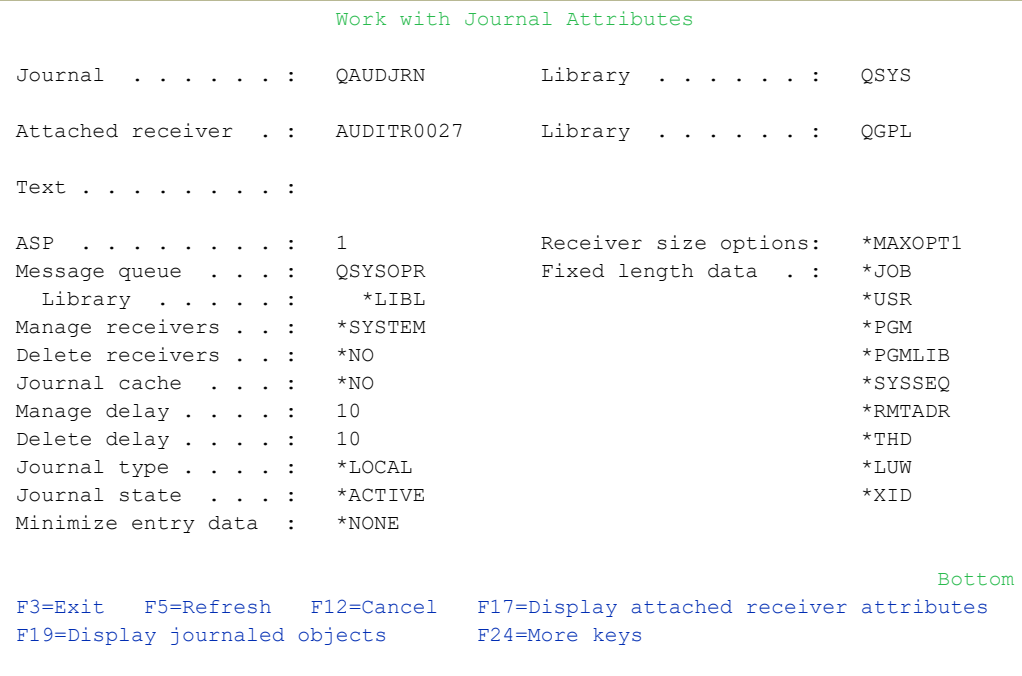

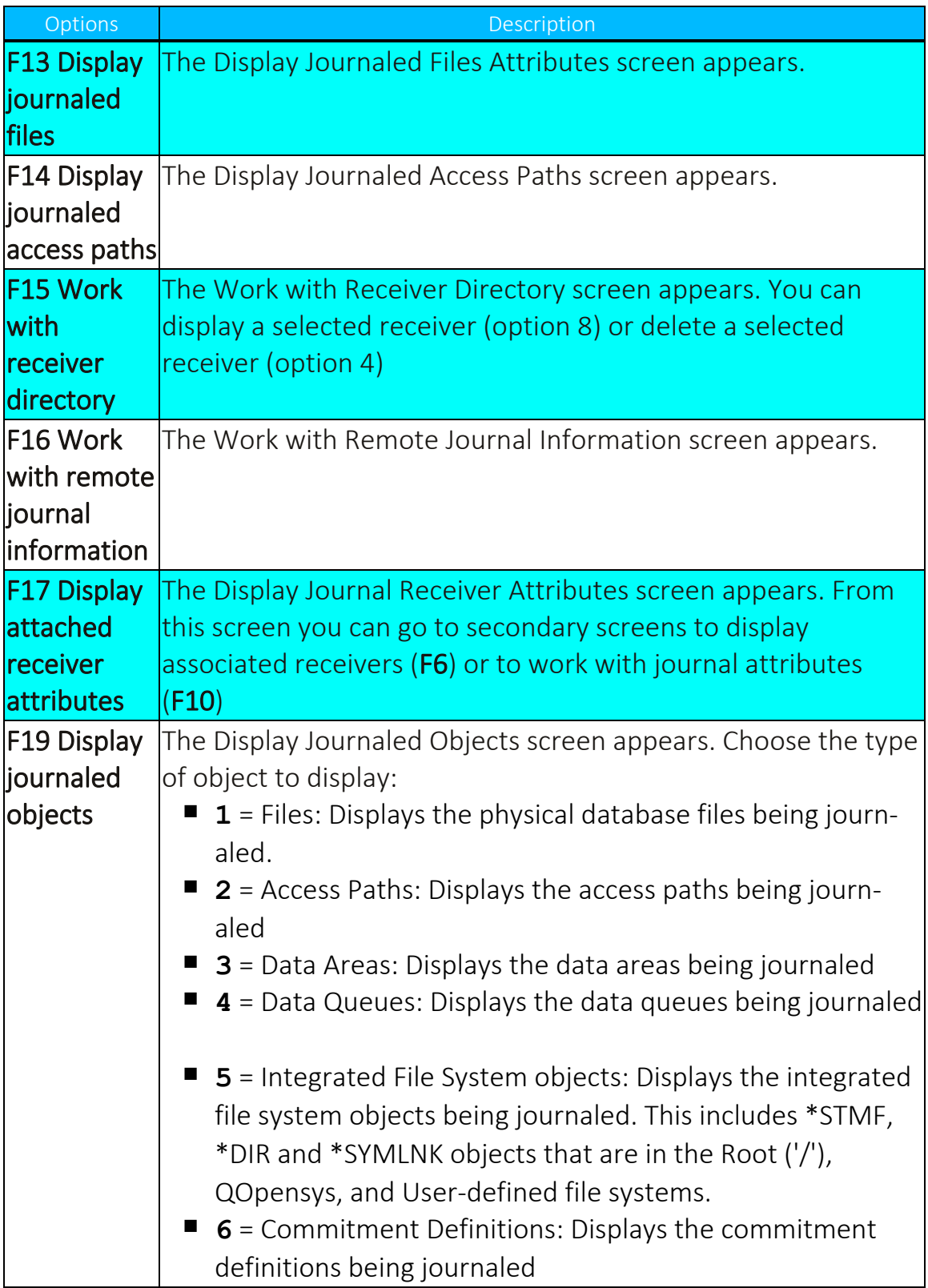

-

2. Select options you want to work with.

#### Automatic Translation

IBM has translated the audit types into several languages; this feature uses the IBM template to translate automatically the audit type fields into your language.

• Select 24. Auto-Translate Field Descriptions in the Maintenance Menu (*STRAUD* **> 82 > 24**). The translation is generated automatically.

### Use English File Descriptions

<sup>l</sup> Select **25. Use English File Descriptions** in the Maintenance Menu (*STRAUD* **> 82 > 25**).

#### Delete Statistic Data

You can delete the statistical data used in the GUI version of the product.

1. Select **29. Delete Statistic Data** in the Maintenance Menu (*STRAUD* **> 82 > 29**). The Delete Audit Statistic Data screen appears.

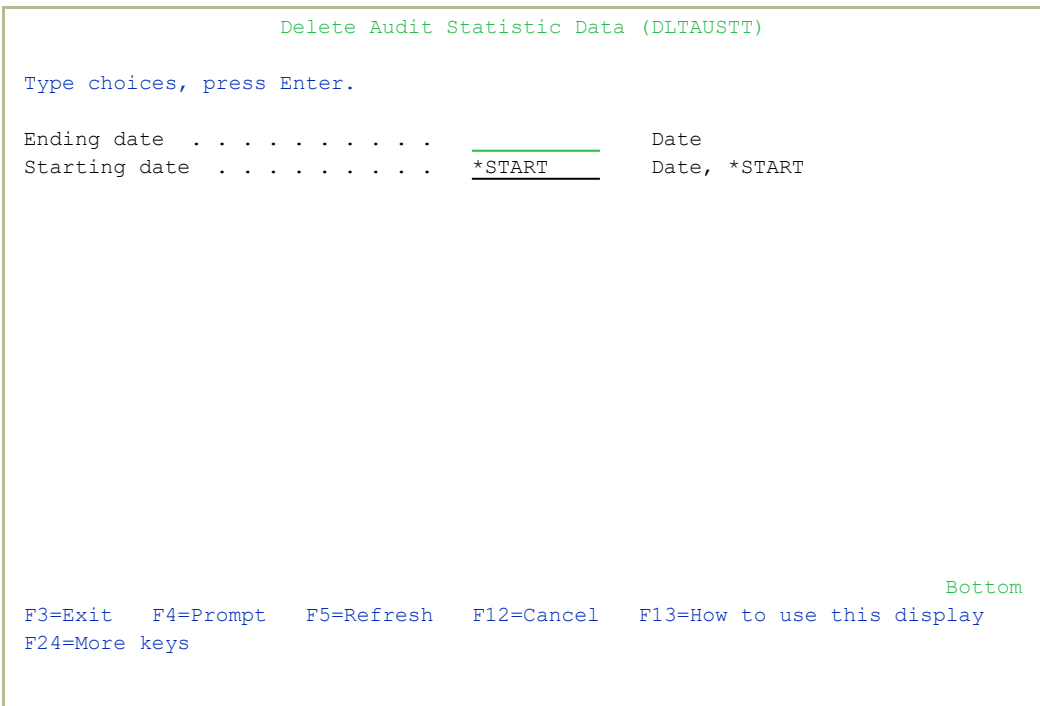

### Journal Product Definitions

You can record the system physical files changes in the data library.

### To start recording physical file changes:

- 1. Select **71. Add Journal** from the Maintenance Menu (*STRAUD* **> 82 > 71**). The Create Journal – Confirmation screen appears.
- 2. Press Enter to confirm.

NOTE: You must re-run this option after every release upgrade.

#### To stop recording physical file changes:

1. Select **72. Remove Journal** from the Maintenance menu (*STRAUD* **> 82 > 72**). The End Journal - Confirmation screen appears.

-

2. Press Enter to confirm.

#### Display Journal

1. Select **79. Display Journal** from the Maintenance menu (*STRAUD* **> 82 > 79**) to view journaled files. The Display Journal Entries screen appears.

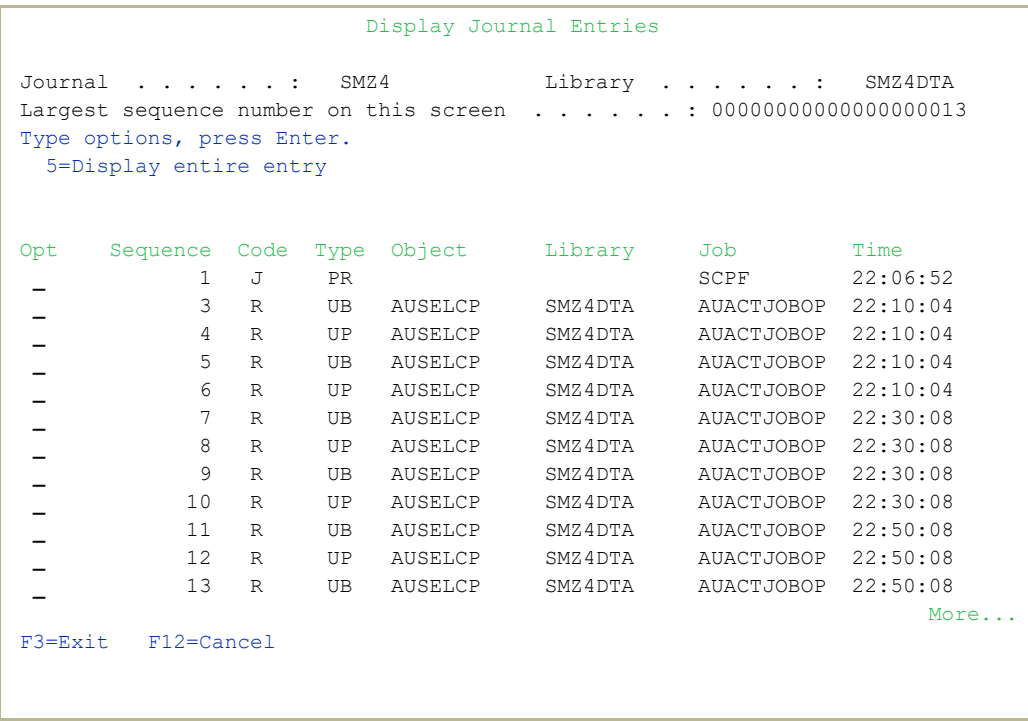

2. Select the entry for which you want to see more details, type **5** and press Enter. The **Display Journal Entry** screen appears.

### Other Maintenance Options

#### Copy Queries from Backup

The option to copy queries to and from the SMZ4DTA file exists. By selecting the file to backup the user can save queries or recover queries in the event of data loss.

NOTE: This activity requires backups of files AUSELQP and AUSELCP to be on both the From and To libraries.

To move or recover selected reports from SMZ4DTA library:

1. Select **93. Copy Queries from Backup** in the Maintenance menu (*STRAUD* **> 82 > 93**).

- 2. In the **From Library** field, type the name of the 'Backup' file.
- 3. In the **To Library** field, type the name of the file to backup (SMZ4DTA is default).
- 4. Press Enter. The list of reports in the **From** library appears.

#### Uninstall

#### To uninstall Security Part 2:

- 1. Select **98. Uninstall Security Part 2** in the Maintenance Menu (*STRAUD* **> 82 > 98**).
- 2. Follow the directions on the **Uninstall SECURITY2P** screen.

## Central Administration

The iSecurity Central Administration – Audit menu enables you to work with various administration settings for Security Part 2.

-

### To access the iSecurity Central Administration – Audit menu

<sup>l</sup> Select **83. Central Administration** in the [[[Undefined variable Audit.ProductName]]]main menu (STRAUD **> 83**).

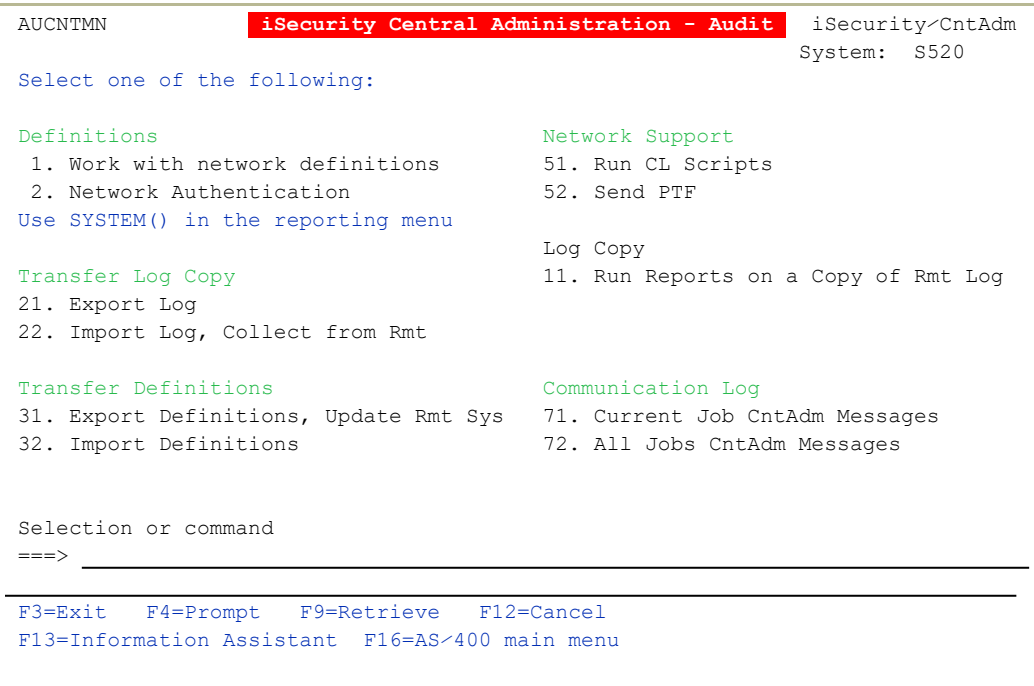

# BASE Support

Using the BASE Support menu, you can view and modify settings that are common to all modules of iSecurity. This menu, with all its options, is in all iSecurity major modules.

To access the BASE Support menu, select **89. BASE Support** in the product's main menu (*STRAUD***> 89**).

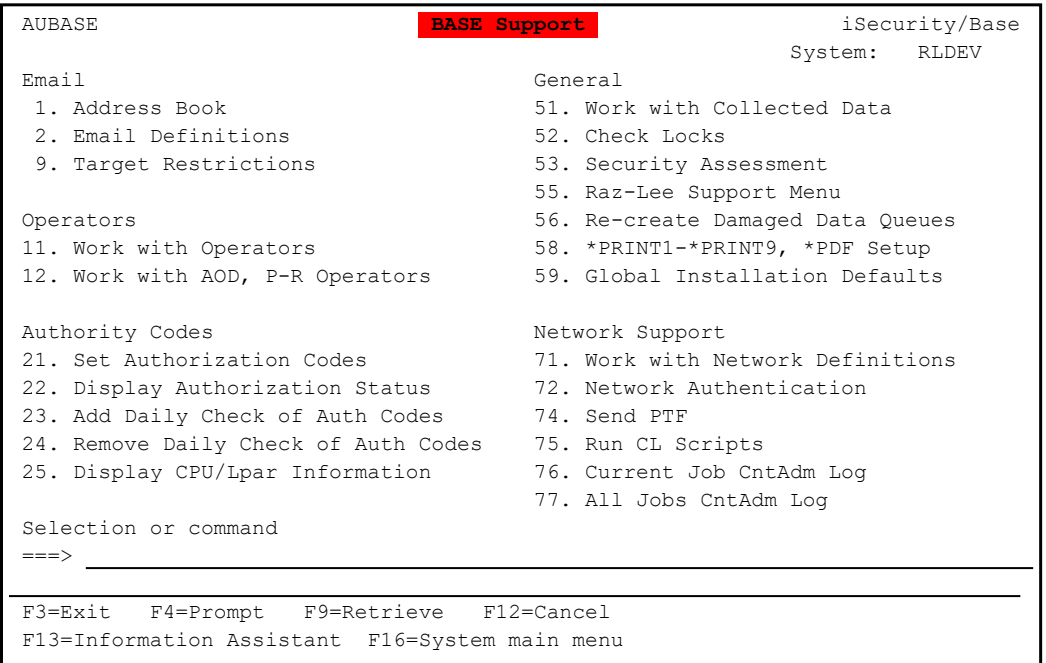

#### Network Definitions

When you connect to a remote database (RDB), the RDB name in the connection request must match a valid entry on the target machine to get current information from existing reports or queries. Adjust the system parameters only to collect information from all the groups in the system to output files that can be sent via email.

NOTE: Update of this parameter is recommended in all cases, and is required based on the PTF level of the system

1. Select **71. Work with network definitions** in the BASE Support menu (*STRAUD* **> 89 > 71**). The Work with Network Systems screen appears.

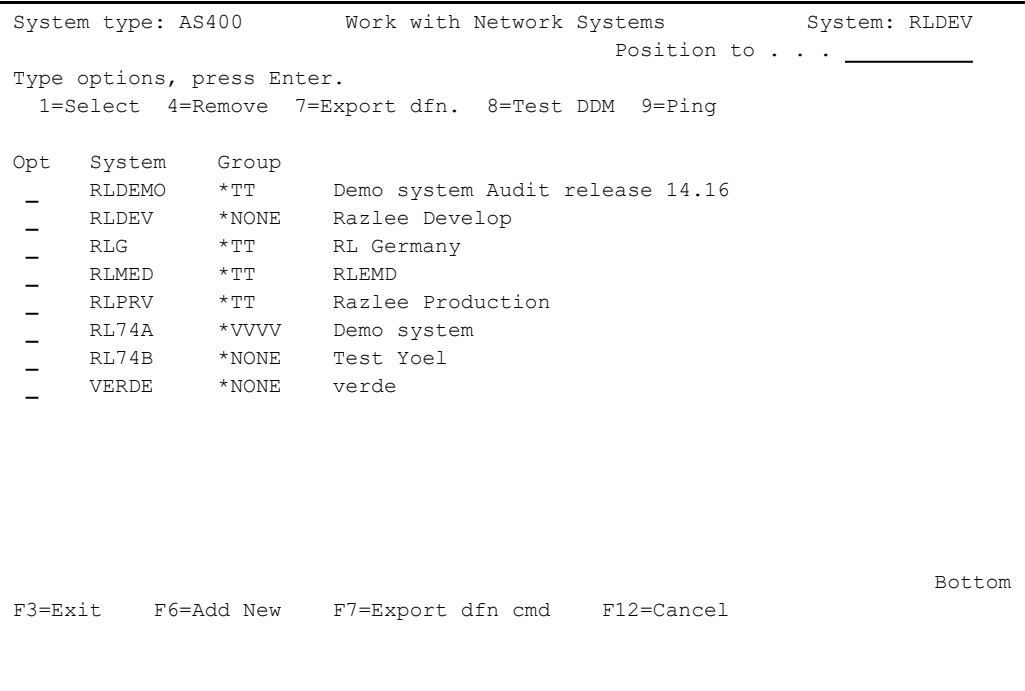

2. Press F6 to define a new network system to use.

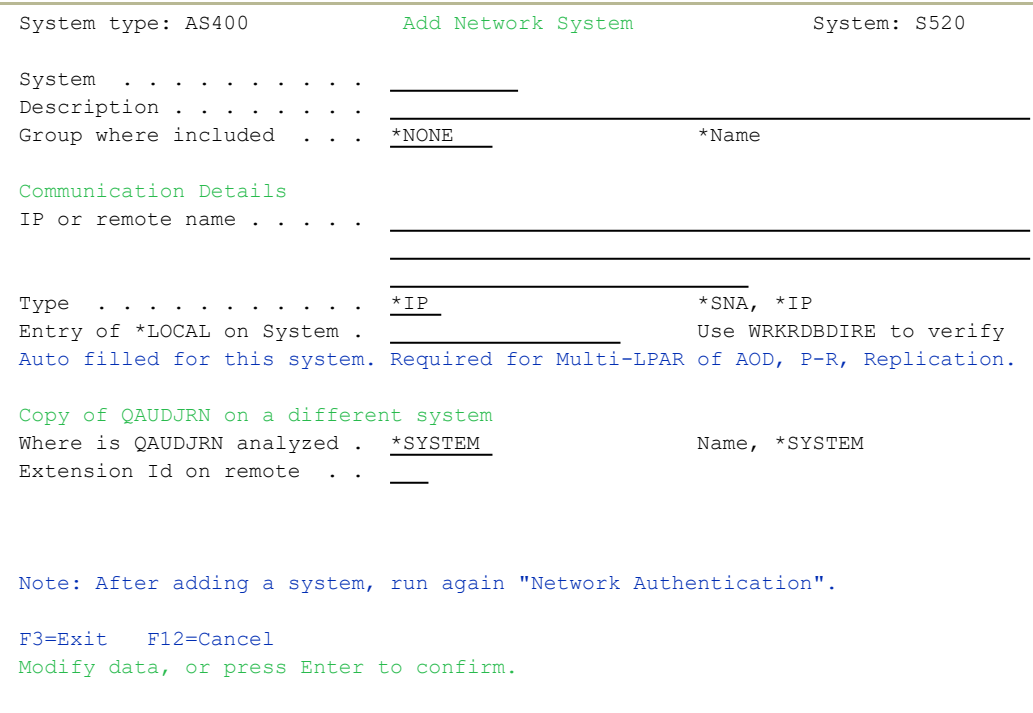

-

3. Press Enter to confirm the settings.

#### Network Authentication

DDM Data Queues are rebuilt automatically. This program also handles the TCP/IP Host Table Entry and performs *ADDTCPHTE* or *CHGTCPHTE* to apply the definition automatically.

To perform the activity on remote systems, you must define the user **SECURITY2P** with the same password on all systems and LPARS with the same password.

1. Select **72. Network Authentication** in the BASE Support menu (*STRAUD***> 89 > 72**). The Network Authentication screen appears.

```
                            Network Authentication
Type choices, press Enter.                                                    
User for remote work . . . SECURITY2P Name
Password . . . . . . . . .
Confirm password . . . . .
In order to perform activity on remote systems, the user SECURITY2P must be  
defined on all systems and LPARS with the same password.                     
Product options which require this are:                                      
- referencing a log or a query with the parameter SYSTEM()                   
- replication of user profiles, passwords, system values                     
- populating definitions, log collection, etc.                               
Values entered in this screen are NOT preserved in any iSecurity file.       
They are only used to set the user profile password and to set server        
authentication entries. Ensure that SysVal QRETSVRSEC is set to 1.           
F3=Exit                                       F12=Cancel
```
2. Enter the **SECURITY2P** user password twice and press Enter.

# Email

#### Email Address Book

You can define the email address to be used for each user profile. You can also use this option to define an email group, with multiple addresses.

1. Select **1. Address Book** in the BASE Support menu (*STRAUD***> 89 > 1**). The Work with Email Address Book screen appears.

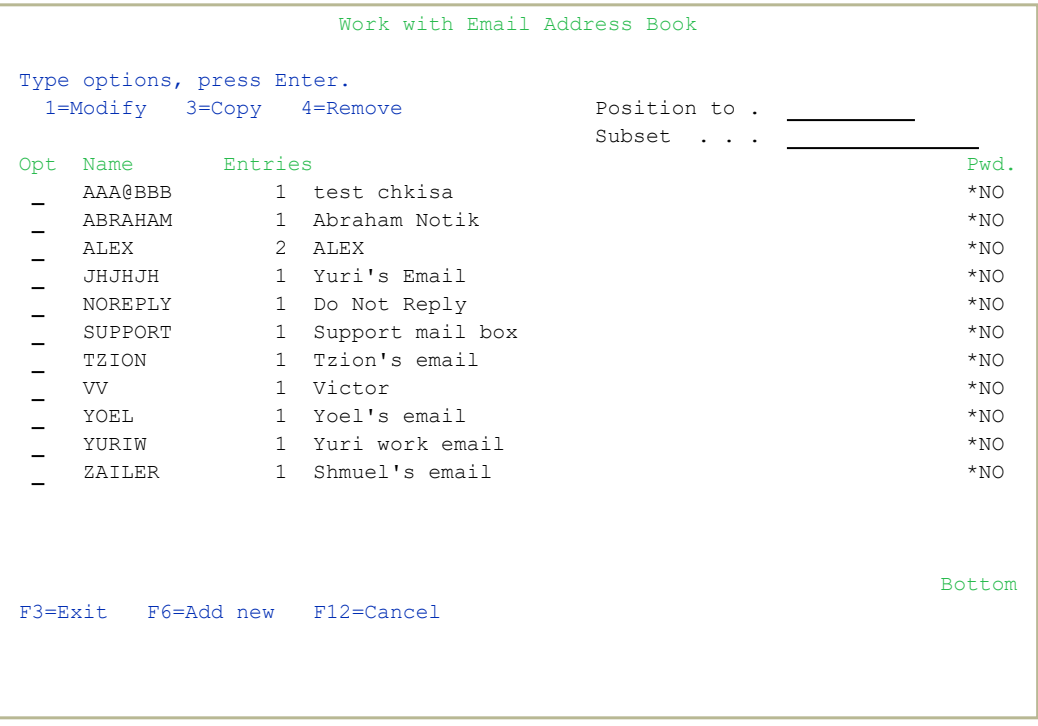

2. Press F6 to add a new address entry (or type 1 next to a name to modify it). The Add Email Name screen appears.

-

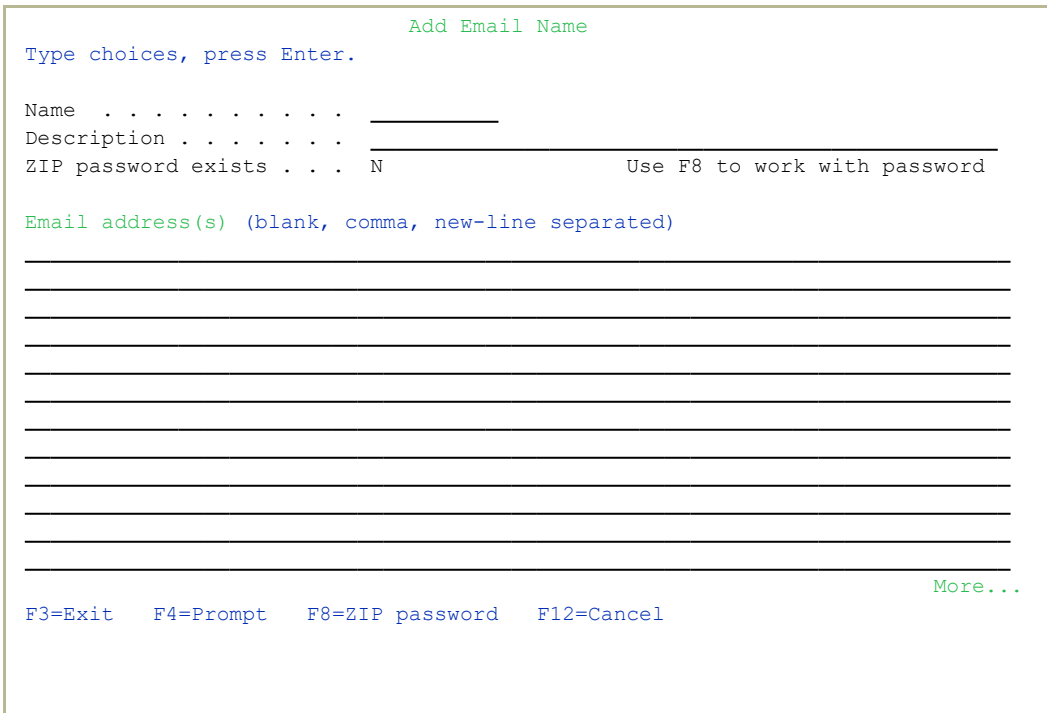

The screen contains the following fields:

#### **Name**

The name to identify the email addresses. Use this name when requesting reports that you send by email.

#### **Description**

A meaningful description

#### **ZIP Password exists**

You can specify a password to attach to any zip file sent to the addresses in this group. Without the password, the recipients will not be able to open the zip file. To add a password, press F8.

#### **Email addresses**

The email addresses of the group. Separate the addresses by a comma, or start each email address on a new line.

3. Enter the required parameters and press Enter.

### Email Definitions

iSecurity products can send out automatic emails according to settings in Global Installation Defaults (*STRAUD***> 89 > 59**).

Select **2. Email Definitions** in the BASE Support menu (*STRAUD***> 89 > 2**). The E-mail Definitions screen appears.

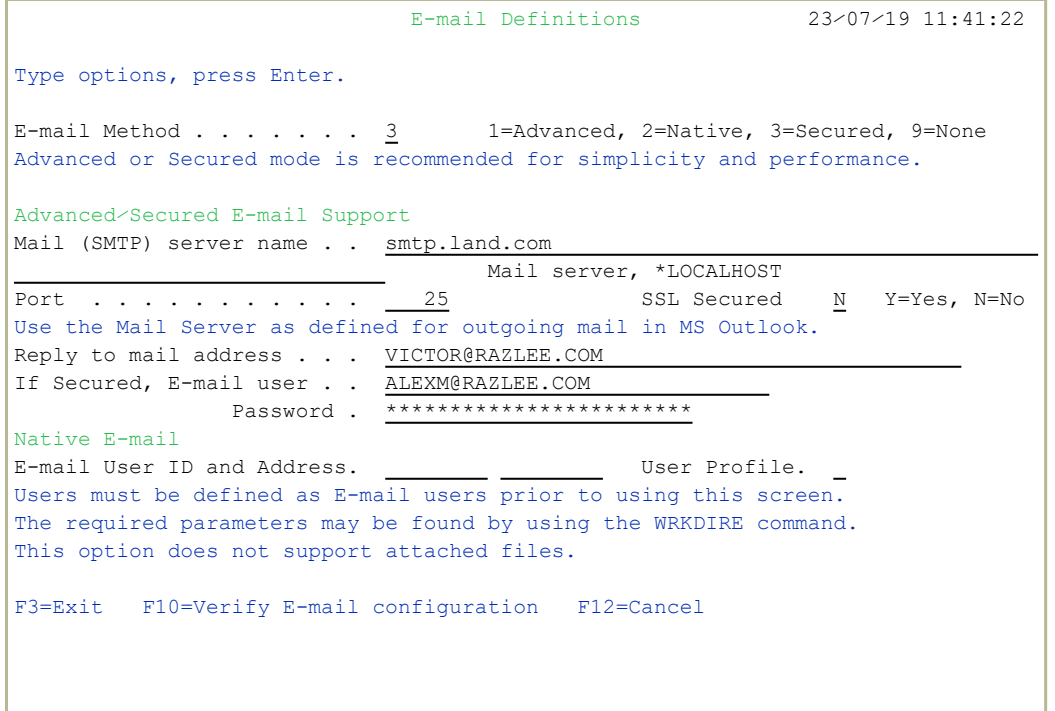

The screen contains these fields:

#### **E-mail Method**

Advanced or Secured mode is recommended for simplicity and performance. Possible values are:

- 1=Advanced
- 2=Native
- 3=Secured
- $\bullet$  **0**=None
- Note: If using **2**=Native, Users must be defined as E-mail users prior to using this screen. The required parameters may be found by using the *WRKDIRE* command. This option does not support attached files.

#### **Mail (SMTP) server name**

The name of the SMTP server or **\*LOCALHOST.**You can find or enter this information at your system's Work with TCP/IP Host Table Entries screen (*CGFTCP* **> 10**).

#### **Reply to mail address**

The e-mail address to receive replies.

#### **If secured, E-mail user and Password**

If you chose **1**=Advanced or 3=Secured for the E-mail method, enter the email user that will be used to send the emails and the password of that user

#### **E-mail User ID and Address**

If you chose **2**=Native for the E-mail method, enter the user ID and address that will be used to send the emails.

#### **User Profile**

If you chose **2**=Native for the E-mail method, enter the user profile that will be used to send the emails.

To **confirm the change** to email definitions and send a confirmation email to the Reply-to mail address, press the F10 key. A dialog opens in which you can confirm these settings. Check that you have received the confirmation email. If it is not received, there is a problem with your email definitions.

### Operators and Authority Codes

#### Work with Operators

For a detailed explanation of this feature, see Working with [Operators'](#page-49-0) [Authorities](#page-49-0).

#### Work with Operators for Authority on Demand and Password Reset

iSecurity related objects are secured automatically by product authorization lists (named **security1P**). This strengthens the internal security of the product. It is essential that you use Work with Operators to define all users who have **\*SECADM**, **\*AUDIT** or **\*AUD#SECAD** privileges, but do not have all object authority. The Work with Operators screen has **Usr** (user management) and **Adm** for all activities related to tasks such as starting, stopping subsystems, jobs, and import/export. iSecurity automatically adds all users listed in Work with Operators to the appropriate product authorization list.

1. Select **12. Work with AOD, P-R Operators** in the BASE Support menu (*STRAUD***> 89 > 12**). The Work with Operators screen appears.

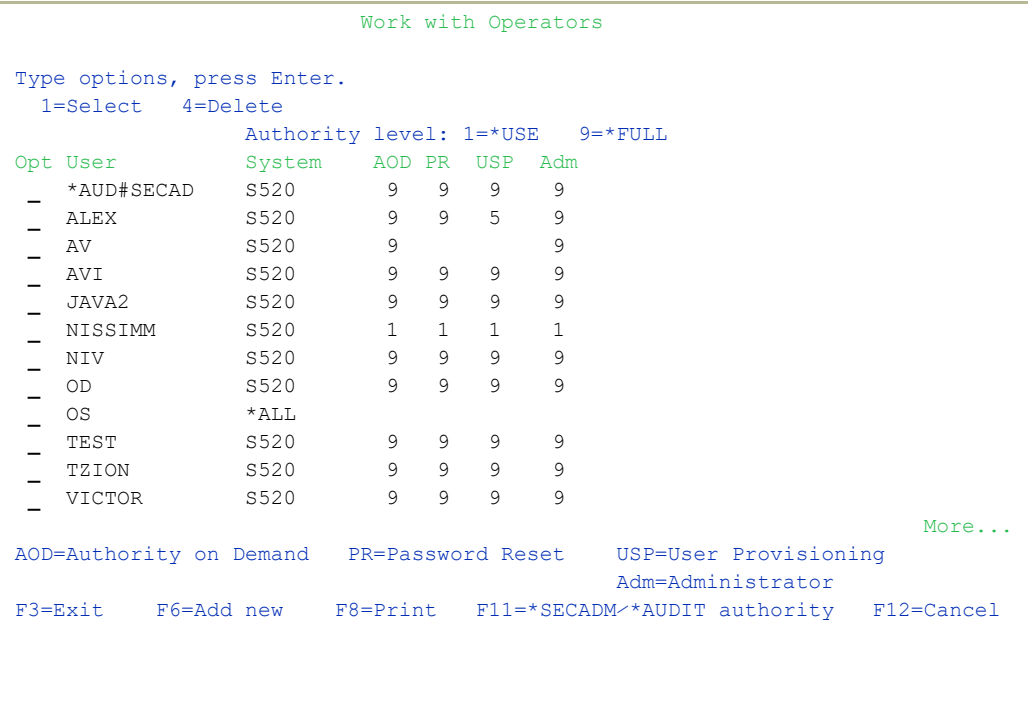

2. Type **1** next to the user to modify his authorities (or press F6 to add a new user). The Modify Operator screen appears.

```
                                Modify Operator
Type choices, press Enter.                                                    
Operator . . . . . . . . VICTOR
System  . . . . . . . . . .    S520             *ALL, Name          
Password . . . . . . . . .
Authorities by subject:
Authority on Demand \ldots \frac{9}{2} 1 = * \text{USE}, 4=Limited *EMERGENCY
                                                                                                                      5=*EMERGENCY, 8=Limited *FULL
                                                                     9= *FULL
Password Reset . . . . . . 9<br>User Provisioning . . . . . 9<br>1 = * \text{USE}, 9 = * \text{FULL}<br>1 = * \text{USE}, 5 = * \text{ENTER}, 9 = * \text{FULL}User Provisioning . . . . . \frac{9}{9} 1=*USE, 5=*ENTRY<br>Product Administrator . . . 9 1=*USE, 9=*FULL
Product Administrator . . . \frac{9}{9}Note: Emergency operator can enable or modify emergency rules. This allows  
               solving of critical problems without the intervention of the security 
               administrator.                                                        
              The term Limited denotes that the user cannot change PIN codes.
F3=Exit    F12=Cancel
```
#### Work with Authorization

You can insert license keys for multiple products on the computer using one screen.

1. Select **21. Add Authorization Codes** from the BASE Support screen (*STRAUD***> 89 > 31**). The Add iSecurity Authorization (ADDISAUT) screen appears.

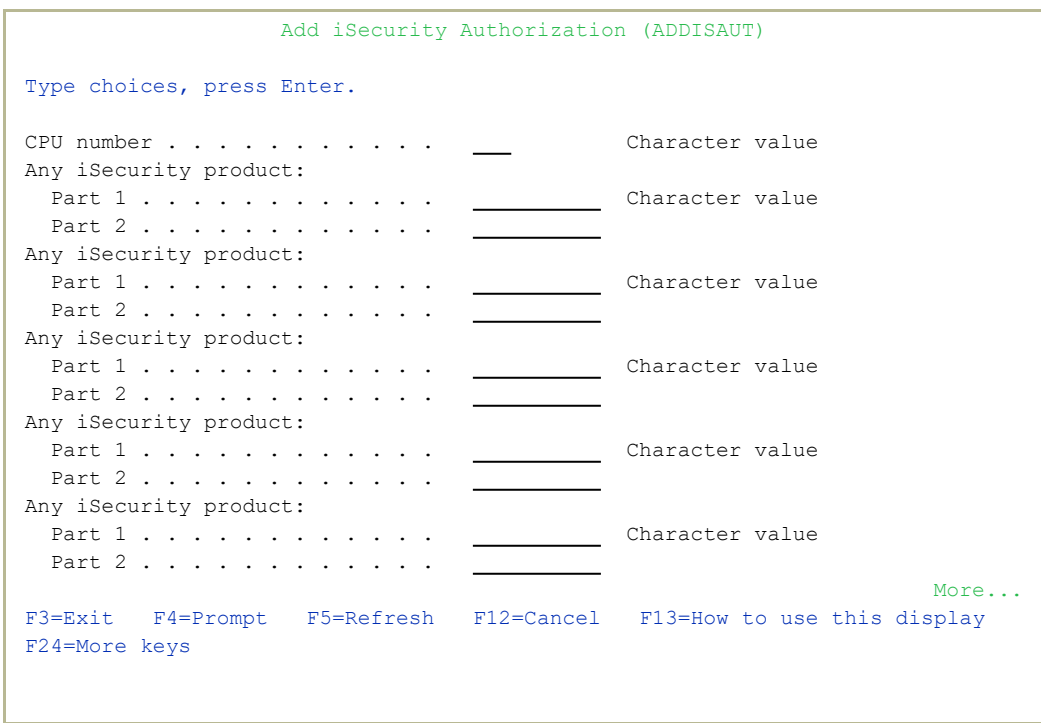

2. Enter the required parameters and press Enter.

Set the **Password** field to a valid password, to **\*SAME** to keep it the same as the previous password when edited, or to **\*BLANK** to have no password.

-

The **AuthLevel** field for each item can have the values:

- $\cdot$  1 =  $\star$ **USE**: Read authority only
- **9** = **\*FULL**: Read and Write authority
- **3** = **\*QRY**: Run Queries. For auditor use.
- **5** = **\*DFN**: For Change Tracker use

3. Set authorities and press Enter. A message appears to inform that the user being added or modified was added to the Authority list that secures the product's objects; the user carries Authority **\*CHANGE** and will be granted Object operational authority. The Authority list is created in the installation/release upgrade process. The **SECURITY\_P** user profile is granted Authority **\*ALL** whilst the **\*PUBLIC** is granted Authority **\*EXCLUDE**. All objects in the libraries of the product (except some restricted special cases) are secured via the Authority list.

### Display Authorization Status

You can display the current authorization status of all installed iSecurity products on the local system.

1. Select **22. Display Authorization Status** from the BASE Support menu (*STRAUD* **> 89 > 22**). The Status of iSecurity Authorization screen appears.

```
 44DE466  520 7459    Status of iSecurity Authorization      LPAR Id 1 S520    
Type choices, press Enter.                 Subset by . . . . .
 1-Select 1-Select 1-Select 2-1 Marning days before expiration . 14
Opt Lib. Status      Release ID      Product
 - SMZ4-A Demo 19-08 14.04 19-06-27 *BASE, Audit, Action, SIEM, MSys, CmpEvl
         Auth code: 499999999999 1            Valid until 2019-08-31
  SMZ4-B Demo 19-08  14.04 19-06-27  Compliance (User,Native,IFS), Replicate 
         Auth code: 499999999999 1            Valid until 2019-08-31
  SMZ8   Demo 19-08  18.06 19-07-14  Firewall, Screen, Command, Password     
         Auth code: 899999999999 1            Valid until 2019-08-31
 SMZJ   Demo 19-08  09.05 19-07-16  AP-Journal, Update-Control              
         Auth code: J99999999999              Valid until 2019-08-31
 SMZO   Demo 19-08  05.09 19-05-21  Authority on Demand,Pwd-Reset           
         Auth code: O99999999999              Valid until 2019-08-31
 SMZC   Demo 19-08  05.00 18-10-08  Capture, w⁄BI                           
         Auth code: C99999999999 123          Valid until 2019-08-31
 - SMZT   Demo   19-08   01.35   19-07-10   Change Tracker
         Auth code: T99999999999 *ALL         Valid until 2019-08-31
 SMZV   Demo 19-08  06.98 18-03-20  Antivirus, Anti-Ransomware, ICAP       
         Auth code: V99999999999 1            Valid until 2019-08-31
More...MF3=Exit F10=Authority Code
```
2. Select a specific line and type **1** in the **Opt** field to see the authority details of one specific product.

NOTE: Codes that will expire in less than 14 days appear in pink. Permanent codes have deliberately been hidden in this screenshot.

# Working with Collected Data

Administrators can view summaries of Audit, Firewall, and Action journal contents by day, showing the number of entries for each day together with the amount of disk space occupied. Administrators can optionally delete individual days to conserve disk space.

1. Select **51. Work with Collected Data** from the BASE Support screen (*STRAUD***> 89 > 51**). The Work with Collected Data screen appears.

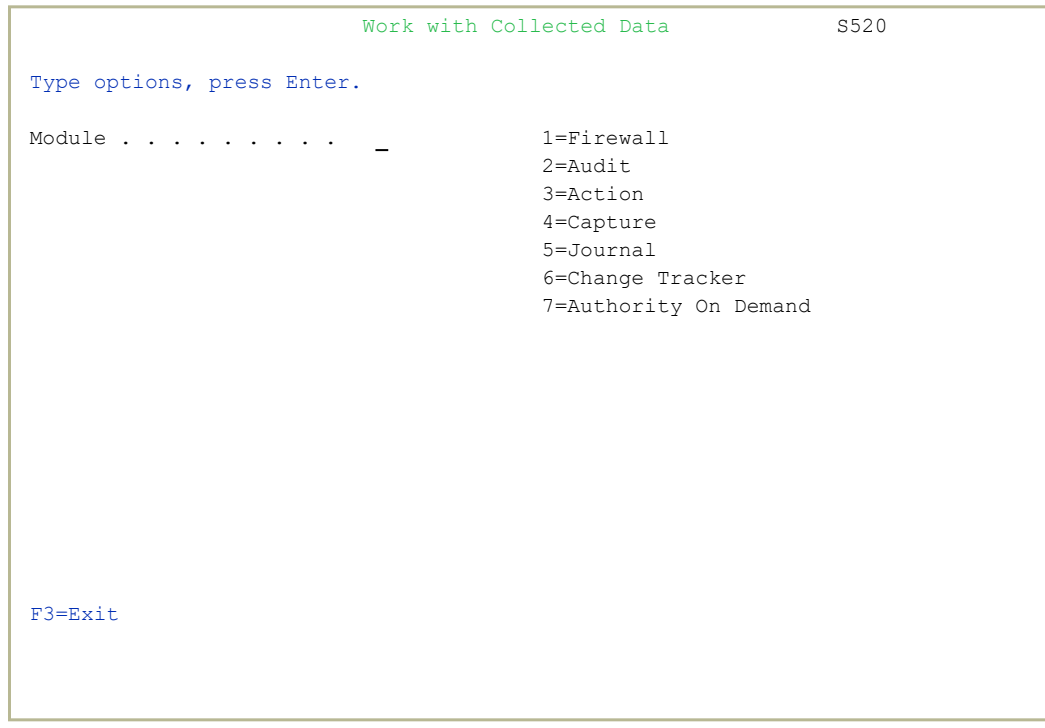

2. Enter **2 (Audit)** and press Enter. The Work with Collected Data –

 $\overline{\phantom{a}}$ 

#### Audit screen appears.

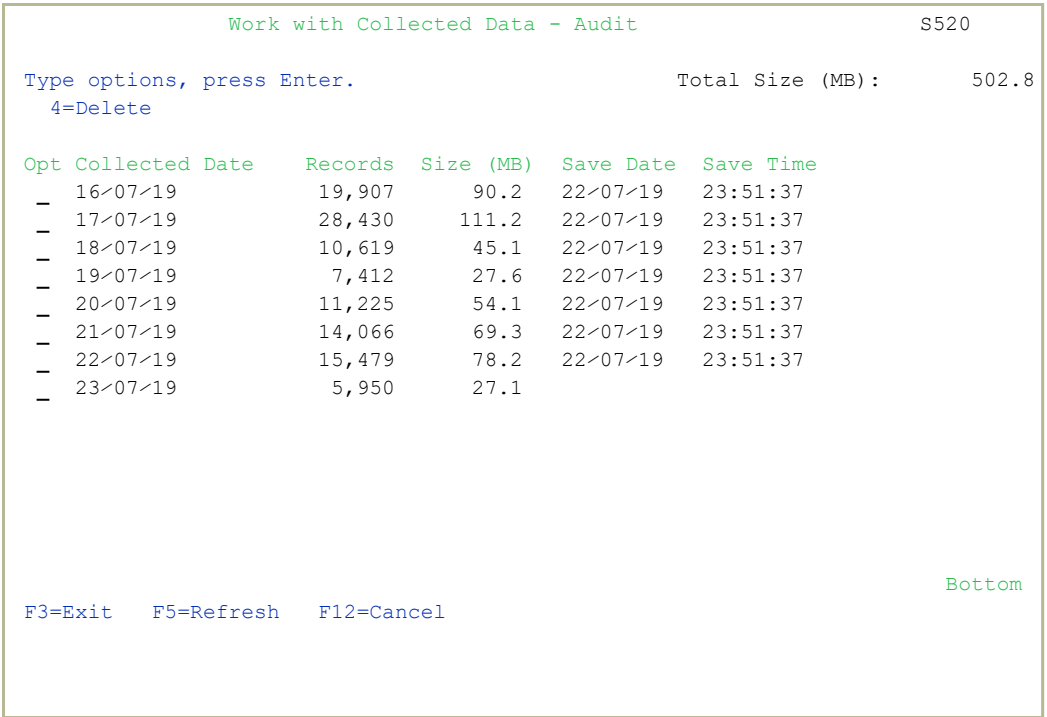

-

3. Select **4** to delete data from specific date(s) and press Enter.

### Purging all AUDIT data

You can purse all AUDIT data.

WARNING: Before you run these commands, back up the Audit data to offline storage.

To purge all Audit data, run these commands:

- <sup>l</sup> *RMVM SMZ4DTA/AUXX \*ALL*
- <sup>l</sup> *CLRPFM SMZ4DTA/AUSTTSP*

### Purging all AUDIT data

You can purse all AUDIT data.

WARNING: Before you run these commands, back up the Audit data to offline storage

-

To purge all Audit data, run these commands:

- <sup>l</sup> *RMVM SMZ4DTA/AUXX \*ALL*
- <sup>l</sup> *CLRPFM SMZ4DTA/AUSTTSP*

### Check Locks

You need to run this option before you upgrade your system to check if any of the files for the products being upgraded are being used. If they are, you must ensure that they are not in use before you run the upgrade.

1. Select **52. Check Locks** from the BASE Support menu (*STRAUD***> 89 > 52**). The Check Locks screen appears.

```
GSLCKMNU                         Check Locks                         iSecurity
                                                                                                                                                       System: S520    
Select one of the following:
Check Locks                  
       1. Data Base Files          
        -. Display Files            
              End this session. From a new session, enter: CHKSECLCK TYPE(*DSPF)  
        -. All File Types           
               End this session. From a new session, enter: CHKSECLCK TYPE(*ALL)   
Selection or command                  
\RightarrowF3=Exit   F4=Prompt   F9=Retrieve   F12=Cancel                                
F13=Information Assistant  F16=AS⁄400 main menu
```
2. Select one of the commands that appear on the screen.

# Setting up the \*PRINT1-\*PRINT9 Printers and \*PDF **Output**

You can define up to nine specific printers to which you can send printed output. These may be local or remote printers. **\*PRINT1-\*PRINT9** are special values that you can enter in the OUTPUT parameter of any commands or options that support printed output.

Output to one of the nine remote printers is directed to a special output queue specified on the \*PRINT1-\*PRINT9 User Parameters screen, which, in turn, directs the output to a print queue on the remote system. You use the *CHGOUTQ* command to specify the IP address of the designated remote location and the name of the remote output queue.

By default, two remote printers are predefined. **\*PRINT1** is set to print at a remote location (such as the home office). **\*PRINT2** is set to print at a remote location in addition to the local printer. In addition:

- **\* PRINT3** creates an excel file
- **\*PRINT3-9** are user modifiable

#### To define remote printers:

1. Select **58. \*PRINT1 - \*PRINT9, PDF Setup** from the BASE Support menu (*STRAUD***> 89 > 58**). The Printer Files Setup screen appears.

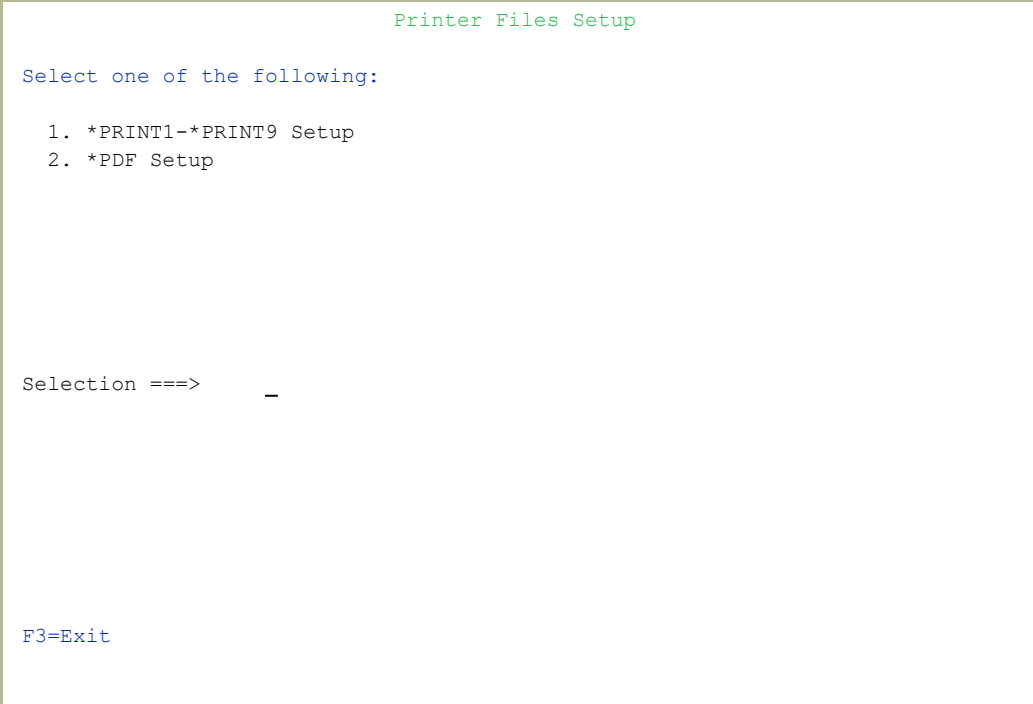

2. Enter **1** and press Enter. The \*PRINT1 - \*PRINT9 Setup screen appears.

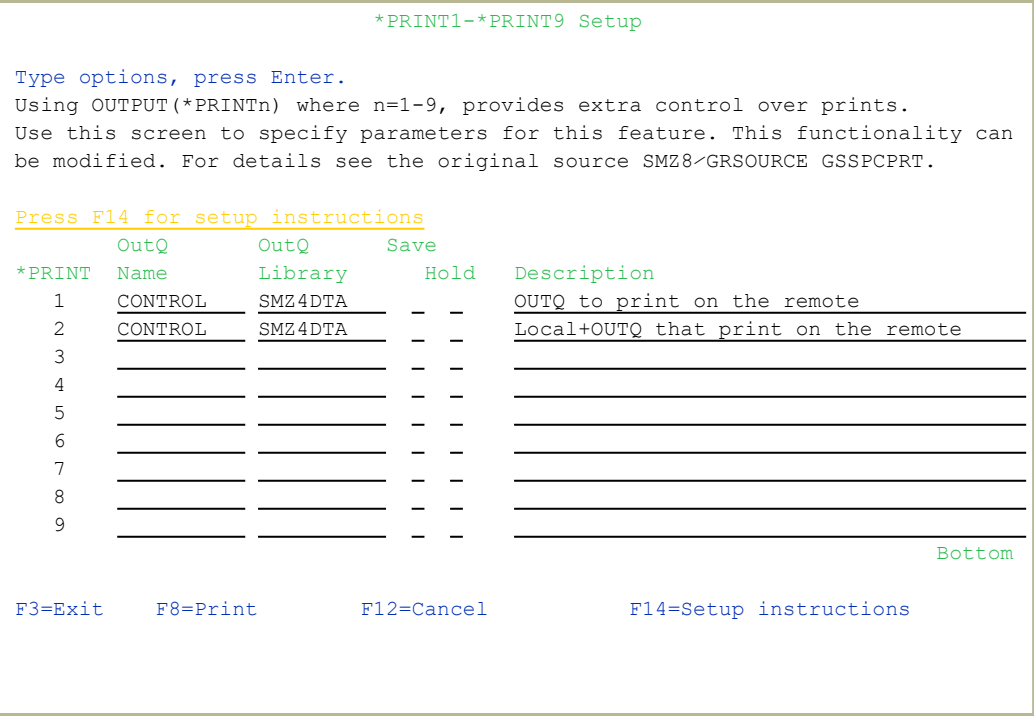

3. Enter the name of the local output queue and library as shown in the above example. You can optionally enter a description. Possible values are:

- **OUTQ ()**: Name of the local output queue
- **RMTPRTQ ()**: Name of the remote print queue
- **INTNETADR ()**: IP address of the remote system

If the desired output queue has not yet been defined, use the *CRTOUTQ* command to create it. The command parameters remain the same.

For example, for **\*PRINT1** in the above screen, the following command would send output to the output queue **'MYOUTQ**' on a remote system with the IP address '**1.1.1.100**' as follows:

-

#### <sup>l</sup> *CHGOUTQ OUTQ(CONTROL/SMZTMPA) RMTSYS(\*INTNETADR) + RMTPRTQ(MYOUTQ) AUTOSTRWTR(1) CNNTYPE(\*IP) TRANSFORM(\*NO)*

*+ INTNETADR(1.1.1.100)*

#### \*PDF Setup

The operating system, from release 6.1, directly produces \*PDF prints. In the absence of such support a standard \*PDF is printed by other means.

#### To define PDF printers:

1. Select **58. \*PRINT1 - \*PRINT9, PDF Setup** from the BASE Support menu (*STRAUD***> 89 > 58**). The Printer Files Setup screen appears..

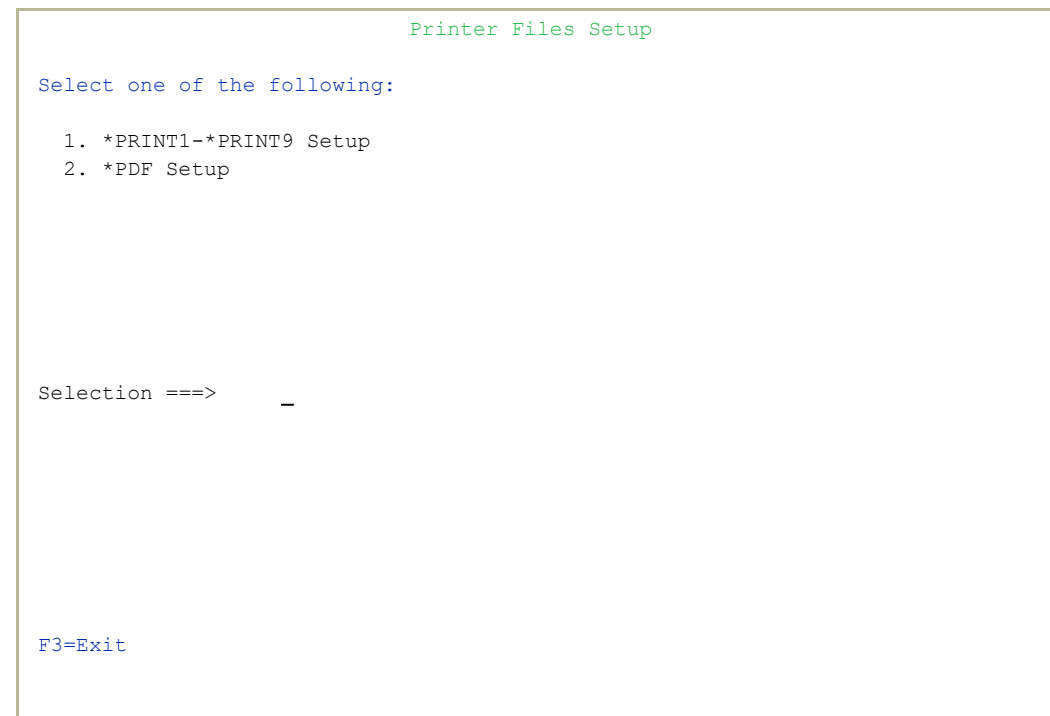

2. Enter **2** and press Enter. The **\*PDF Setup** screen appears.

 \*PDF Setup The operating system, from release 6.1, directly produces \*PDF prints. In the absence of such support a standard \*PDF is printed by other means. When the operating system \*PDF capability exists, it is used, and the Query Generator uses the printer file SMZ4⁄AUQRYPDF to print the \*PDF. This file is shipped with the following parameters: CHGPRTF FILE(SMZ4⁄AUQRYPDF) LPI(8) CPI(15) PAGRTT(\*COR) You may wish to change the attributes of this printer file to suit your needs. The contract of the contract of the contract of the contract of the contract of the contract of the contract of the contract of the contract of the contract of the contract of the contract of the contract of the con Such changes must be re-applied after each iSecurity/Base (SMZ4) upgrade. Press Enter to continue...

3. Follow the instructions on the screen.

NOTE: You must repeat this task after every upgrade of the Base System.
## \*PDF Setup

The operating system, from release 6.1, directly produces \*PDF prints. In the absence of such support a standard \*PDF is printed by other means.

## To define PDF printers:

1. Select **58. \*PRINT1 - \*PRINT9, PDF Setup** from the BASE Support menu (*STRAUD***> 89 > 58**). The Printer Files Setup screen appears..

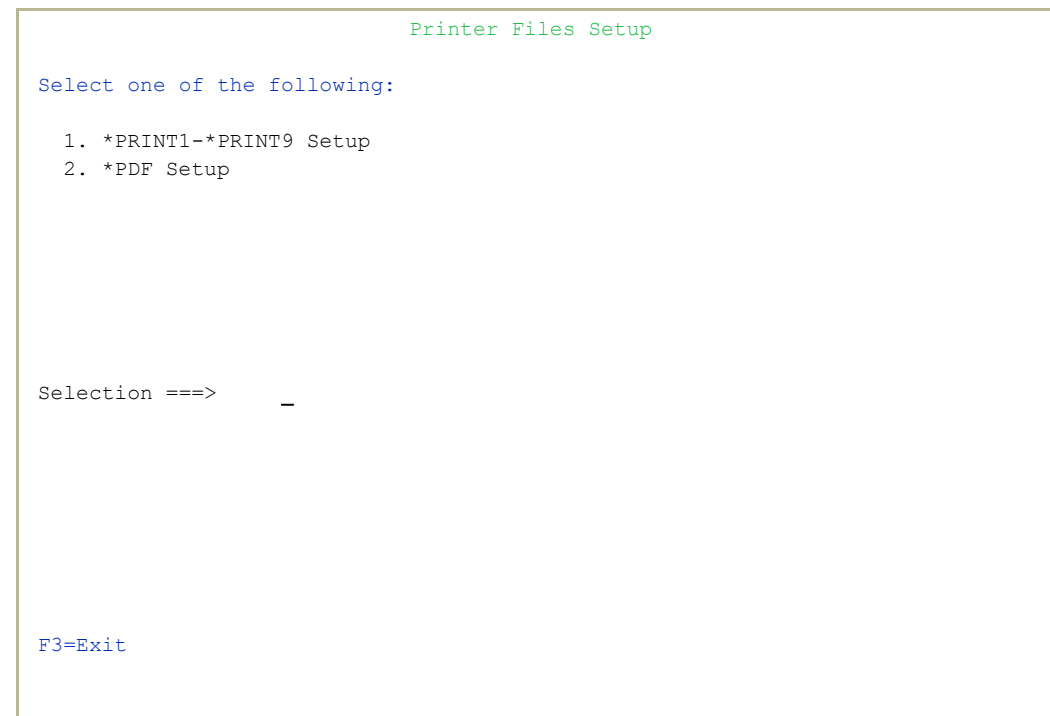

2. Enter **2** and press Enter. The **\*PDF Setup** screen appears.

 \*PDF Setup The operating system, from release 6.1, directly produces \*PDF prints. In the absence of such support a standard \*PDF is printed by other means. When the operating system \*PDF capability exists, it is used, and the Query Generator uses the printer file SMZ4⁄AUQRYPDF to print the \*PDF. This file is shipped with the following parameters: CHGPRTF FILE(SMZ4⁄AUQRYPDF) LPI(8) CPI(15) PAGRTT(\*COR) You may wish to change the attributes of this printer file to suit your needs. The contract of the contract of the contract of the contract of the contract of the contract of the contract of the contract of the contract of the contract of the contract of the contract of the contract of the con Such changes must be re-applied after each iSecurity/Base (SMZ4) upgrade. Press Enter to continue...

- 3. Follow the instructions on the screen.
- NOTE: You must re-perform this task after every upgrade of the Base System.

# Global Installation Defaults

Global installation configuration now includes access to the Raz-Lee Support Menu. Customers should not use it without guidance. It includes:

- Adding a system to enter field help and possible values for all fields in Query Generator and Logs in all products
- Setting of Default Report Summaries

You can set the parameters that iSecurity uses to control the Installation and upgrade processes. The option includes a Product-Admin Email and SYSTEM was added to the query mail subject line.

NOTE: Consult Raz-Lee support staff at support@razlee.com before changing any of the values on this form.

Select **59. Global Installation Defaults** from the BASE Support menu (*STRAUD* **> 89 > 59**). The Global Site Defaults - Menu screen appears.

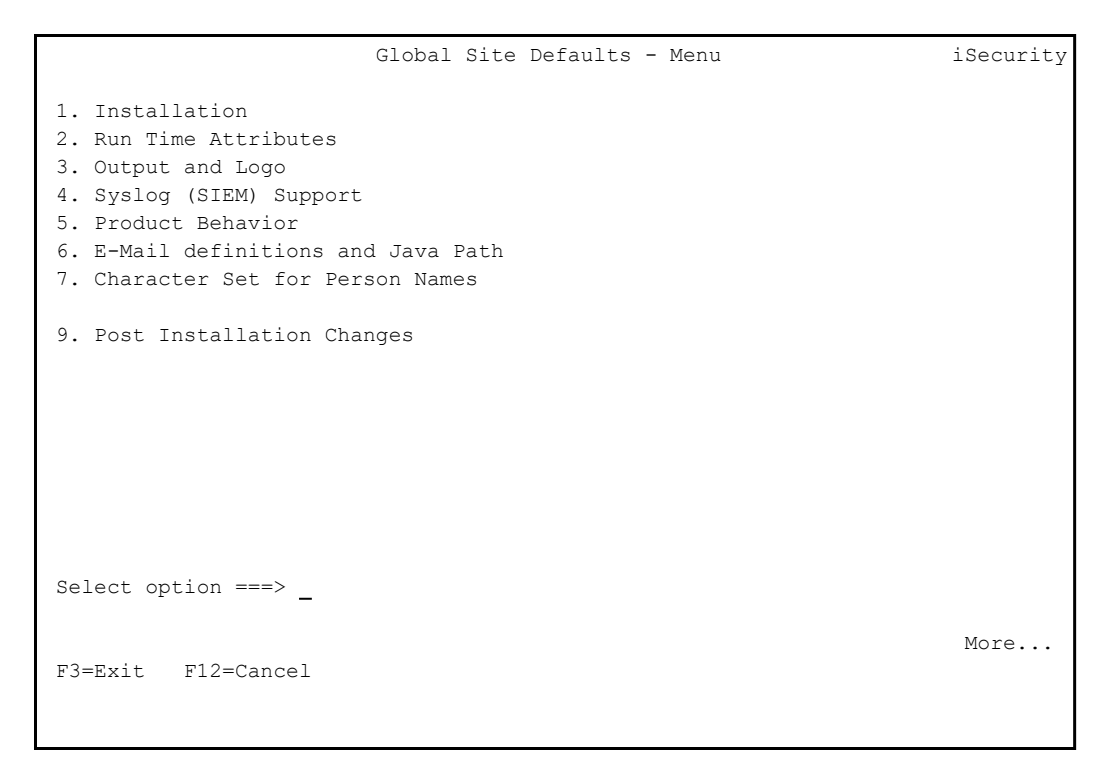

The items in the menu lead to seven further screens. You can also use the PgUp and PgDn keys to move among them:

- **1.** ["Installation"](#page-363-0) below
- **2.** "Run Time [Attributes"](#page-365-0) on page 366
- **3.** "Output and Logo" on [page 367](#page-366-0)
- **4.** "Syslog (SIEM) Support" on [page 368](#page-367-0)
- **5.** "Product [Behavior"](#page-368-0) on page 369
- <sup>l</sup> **6.** "E-Mail [Definitions](#page-370-0) and Java Path" on page 371
- **7.** ["Character](#page-371-0) Set for Person Names" on page 372
- <sup>l</sup> **9.** "Post [Installation](#page-372-0) Changes" on page 373

## <span id="page-363-0"></span>Installation

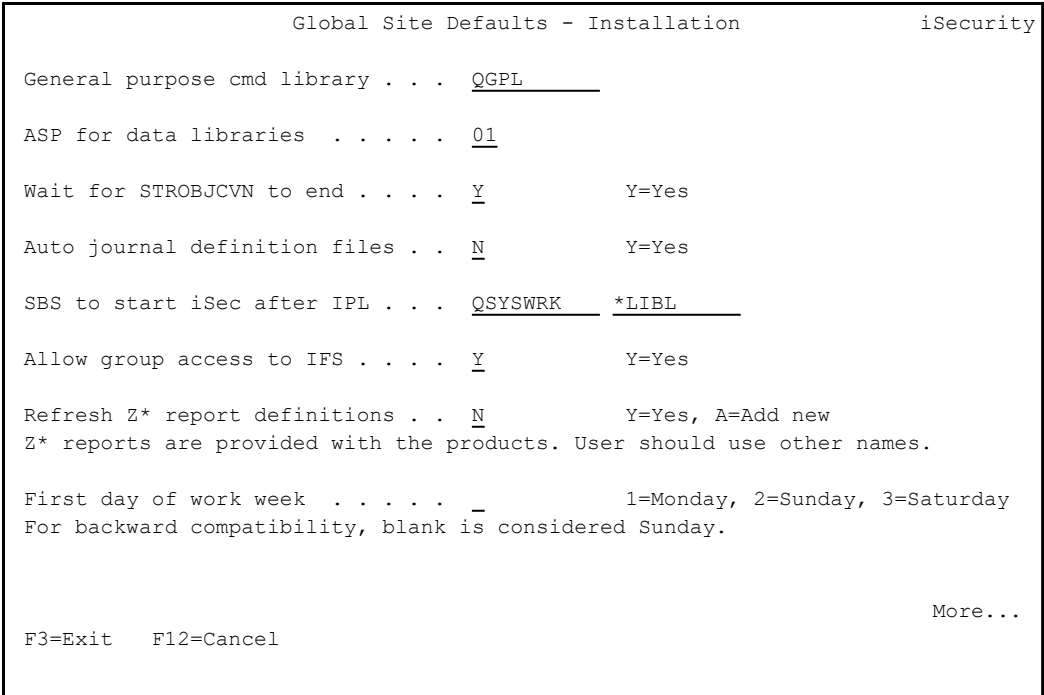

The Installation page includes these fields:

#### **General purpose cmd library**

An alternative library to QGPL from which all *STR\**, *RUN\**, and *\*INIT* commands will be run.

#### **ASP for data libraries**

Products which are installed for the first time will be installed to this ASP. This refers to the product library and data library (for

example, SMZ4, SMZ4DTA)

In some products such as APJournal, other libraries are created. For example, in the AP-Journal a library is created per application. When created you are prompted with the CRTLIB (Create Library) so that you can set the ASP number.

Change the current ASP of the library. All future upgrades will use this ASP.

All products will try to preserve the current ASP at upgrade time. Due to its sensitivity, you should check it.

#### **Wait for STROBJCVN to end**

**Y**: Yes

**N**: No

When installing the product on an OS400 version which is not the one that it was created for, objects require conversion and this is normally done in a batch job sent to work in parallel to the installation. If you want the conversion to run inline, (wait until it ends), this field should be set to **Y**.

The default value, which Raz-Lee recommends, is **N**.

#### **Auto journal definition files**

**Y**: Yes

**N**: No

#### **SBS to start iSec after IPL**

The Subsystem name and library to use for the Autostart Job.

#### **Allow group access to IFS**

Allow access to IFS from group profiles.

**Y**: Yes

**N**: No

#### **Refresh Z\* report definitions**

**Y**: Yes

**A**: Replace all

#### **First day of work week**

The day on which the work week begins. If left blank, this defaults to Sunday.

### <span id="page-365-0"></span>Run Time Attributes

```
Global Site Defaults - Run Time Attributes iSecurity
Product-Admin Email . . . . . . . victor@razlee.com                        
Days before to warn Code-Expires. 15
Special Customer Id. . . . . . _ _ Raz-Lee Support Restricted Usage
More...
F3=Exit F12=Cancel
```
The Run Time Attributes page includes these fields:

#### **Product-Admin Email**

The email of the product admin to send automated messages to.

#### **Days before to warn Code-Expires**

All products whose authorization expires in less than this number of days are reported as an exception.

Enter a number between 01 and 99. The default is 14 days.

-

#### **Special Customer ID**

To be used only by Raz-Lee Support.

## <span id="page-366-0"></span>Output and Logo

 Global Site Defaults - Output iSecurity Append date to report gen files . \_ Y=Yes, S=Subject, B=Both Add SYSTEM to query mail subject. Y Y=Yes. D=For AOD, B=Body Use old PDF generation . . . . . N Y=Yes Excel extension . . . . . . . . . . . . . . xml .xls, .xml Set SPLF attribute to query name. U U=USRDTA, N=No Attach empty reports . . . . . Y Y=Yes Use group text as ZIP file name .  $N$   $Y=Yes$ , N=Use group name Setting your Logo for PDF reports Rename /iSecurity/LOGO/LOGO.JPG to LOGO-RAZLEE.JPG and place yours instead. File should be no more than 110 x 50 pixels, 120 DPI. More... F3=Exit F12=Cancel

The **Output** page includes these fields:

#### **Append date to report gen files**

- **Y**: Yes
- **N**: No

**B**:Both

#### **Add SYSTEM to query mail subject**

**Y**: Yes

**D**: For Authority on Demand

**B**: Body

#### **Use old PDF generation**

Whether to use the older method of generating PDFs, rather than the current method.

**Y**: Yes

**N**: No

#### **Excel extension**

The extension to be used when creating Excel files

#### **Set SPLF attribute to query name**

Whether to set the SPLF attribute in a query to USRDTA

#### Placing Your Organization's Logo on Reports

The screen also describes how to place your own logo on reports. In the product, as shipped, the file **/iSecurity/LOGO/LOGO.JPG** contains the Raz-Lee logo. Rename this file to **LOGO-RAZLEE.JPG**. Place your own logo in the **LOGO. JPG** file. It must be no more than 110 pixels wide by 60 pixels tall, at 120 DPI.

## <span id="page-367-0"></span>Syslog (SIEM) Support

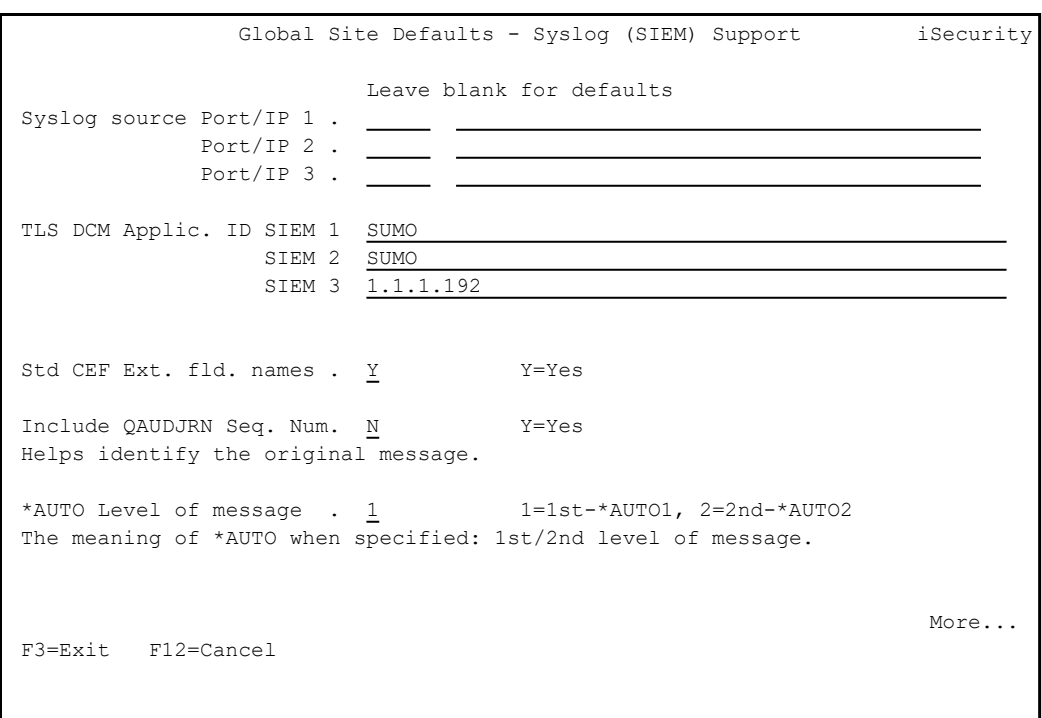

The Syslog (SIEM) Support page includes these fields:

## **Syslog source Port/IP 1, 2, 3**

Syslog port source IP for each of the three Syslog sources

-

#### **TLS DCM Applic. ID SIEM 1, 2, 3**

TLS ID for SIEM application for each of the three Syslog sources

#### **Std CEF Ext. fld. names**

Whether to use standard external Common Event Field names, which include the company and product names.

**Y**: Yes

**N**: No

#### **Include QAUDJRN Seq. Num.**

Whether to include QUADJRN sequence numbers. These might be useful in tracking back to the source of Syslog messages.

**Y**: Yes

**N**: No

#### **\*AUTO Level of message**

Whether \*AUTO, when specified, means the first or second level of message.

**1**=1st-\*AUTO1

**2**=2nd-\*AUTO2

#### <span id="page-368-0"></span>Product Behavior

```
Global Site Defaults - Product Behavior iSecurity
GUI must run in SSL . . . N           Y=Yes
Use IBM std auto disable. Y           Y=Yes (IBM), E=Extended (iSec, generic*)
On change, set ANZPRFACT accordingly.
Mask User name & text . . ?--*-*--- ?=Display, *=Display, random if blank
Masks sensitive info in the report of user profiles that have default passwords
AP-Journal shares Groups. _ _ Y=Yes, share Audit groups
Reference to General Groups in AP-Journal is to the groups in Audit.   
Firewall shares Groups  . I           Y=Yes, share Audit groups, I=Items only
Reference to General Groups in Firewall is to the groups in Audit.            
As soon as you change this, use STRFW, 82, 99, 5. to merge the values.
More...
F3=Exit F12=Cancel
```
The **Product Behavior** page includes these fields:

### **GUI must run in SSL**

Whether the GUI must run in SSL mode.

**Y**: Yes

**N**: No

## **Use IBM std auto disable**

How ANZPRFACT is set on changes.

**Y**=Yes (IBM)

**E**=Extended (iSec, generic\*)

## **Mask User name & text**

How to mask sensitive info in the report of user profiles that have default passwords.

**?**: Display

**%**: Display

**Blank**: Random character

## **AP-Journal shares Groups**

Whether references to General Groups in AP-Journal are to the groups in Audit.

**Y**: Yes, share Audit groups

## **Firewall shares Groups**

Whether references to General Groups in AP-Journal are to the groups in Audit.

**Y**: Yes, share Audit groups

**I**: Items only

As soon as you change this, use **STRFW > 82 > 99 > 5** to merge the values.

## <span id="page-370-0"></span>E-Mail Definitions and Java Path

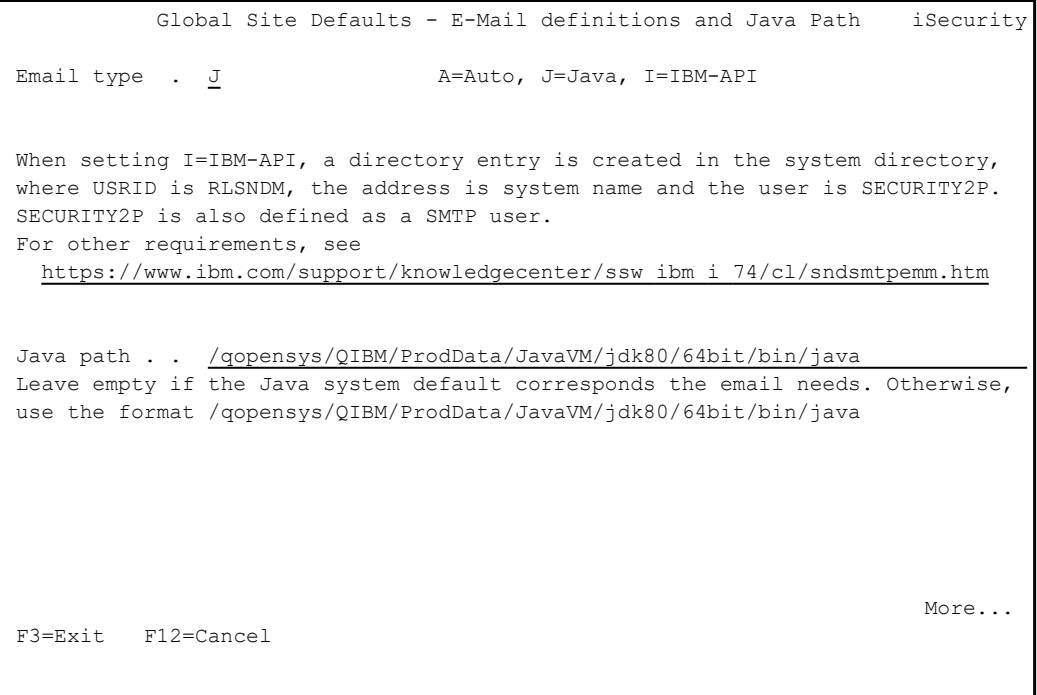

The E-Mail Definitions and Java Path page includes the following fields:

#### **Email type**

- **A**: Auto
- **J**: Java

**I**: IBM-API

When setting I=IBM-API, a directory entry is created in the system directory, where USRID is RLSNDM, the address is system name and the user is SECURITY2P. SECURITY2P is also defined as a SMTP user. For other requirements, see

[https://www.ibm.com/support/knowledgecenter/ssw\\_ibm\\_i\\_](https://www.ibm.com/support/knowledgecenter/ssw_ibm_i_74/cl/sndsmtpemm.htm) [74/cl/sndsmtpemm.htm](https://www.ibm.com/support/knowledgecenter/ssw_ibm_i_74/cl/sndsmtpemm.htm)

#### **Java path**

The path to the Java executable on your system. In many cases, the default value is accurate. If it is not, change it to refer to the actual location on your system.

## <span id="page-371-0"></span>Character Set for Person Names

```
            Global Site Defaults - Character Set for Person Names     iSecurity
Character set for names . . . . . 2     1=No check 
                                                                                          2=Is compatible with CCSID   273
                                                                                         5=CCSID 640 + #@           
                                                                                          6=CCSID 640 + #@$^~[\]{|}!`
CCSID 640 represents all English alphanumeric in upper and lower case. These  
characters have the same hex code in all single byte CCSID, except CCSID 290. 
i.e. ABCDEFGHIJKLMNOPQRSTUVWXYZabcdefghijklmnopqrstuvwxyz-%&()*,./:;? '"+<=>
We recommend using options 5 or 6 in a multi-language environment.            
More...
F3=Exit F12=Cancel
```
To define the character set for Person names, enter the value corresponding to the set in the Character set for name field:

- 1: Do not check the character set
- 2: CCSID 273 (used in Austria and Germany)
- 5: CCSID 640, which incorporates all uppercase and lowercase English letters, plus the characters **#** and **@**.

-

<sup>l</sup> 6: CCSID 640, plus the following characters: **#@\$^**∼**[\]{|}!`**

## <span id="page-372-0"></span>Post Installation Changes

```
               Global Site Defaults - Post Installation Changes
 Place Site modifications in program datalib/xxUPGRADE e.g. SMZ4DTA/AUUPGRADE
When such a program exists, it is called automatically after products upgrades.
Bottom and the state of the state of the state of the state of the state of the state of the state of the state of the state of the state of the state of the state of the state of the state of the state of the state of the
F3=Exit F12=Cancel
```
To make changes after installation, follow the instructions on the Post-Installation Changes page.

# Network Support

# Work with network definitions

To get current information from existing report or query, adjust system parameters, or to collect information from all the groups in the system into output files that can be sent via email, open the Work with Network Systems screen by selecting **71. Work with network definitions** from the BASE Support menu (*STRAUD***> 89 > 71**).

NOTE: Whenever you create or modify a network definition. you must reenter the password in the Network Authentication screen, as shown in "Network [Authentication"](#page-376-0) on page 377.

```
System type: AS400      Work with Network Systems           System: RLDEV   
                                                                    Position to . . . _
Type options, press Enter.          
      1=Select 4=Remove 7=Export dfn. 8=Test DDM 9=Ping
Opt System Group
          RLDEMO   *TT      Demo system Audit release 14.16                   
           RLDEV    *NONE    Razlee Develop                                    
  \equivRLG *TT RL Germany
  -   RLMED    *TT      RLEMD                                             
  -   RLPRV    *TT      Razlee Production                                 
          RL74A    *VVVV    Demo system                                       
  \overline{\phantom{0}}   RL74B    *NONE    Test Yoel                                         
  \equiv   VERDE    *NONE    verde                                             
Bottom Bottom Bottom Bottom Bottom Bottom Bottom Bottom Bottom Bottom Bottom Bottom Bottom Bottom Bottom Bottom Bottom Bottom Bottom Bottom Bottom Bottom Bottom Bottom Bottom Bottom Bottom Bottom Bottom Bottom Bottom Botto
F3=Exit    F6=Add New    F7=Export dfn cmd    F12=Cancel
```
To define a new netwok system, press the F6 key. The Add Network Systems screen appears:

System type: AS400 Add Network System System: S520 System . . . . . . . . . . Description . . . . . . . . Group where included . . . \*NONE \*Name Communication Details IP or remote name . . . . . Type  $\ldots$  . . . . . . . . \*IP  $\star$ SNA, \*IP Entry of \*LOCAL on System . The set of the USE WRKRDBDIRE to verify Auto filled for this system. Required for Multi-LPAR of AOD, P-R, Replication. Copy of QAUDJRN on a different system Where is QAUDJRN analyzed . \*SYSTEM Mame, \*SYSTEM Extension Id on remote . . \_\_ Note: After adding a system, run again "Network Authentication". F3=Exit F12=Cancel Modify data, or press Enter to confirm.

#### System

The name of the system

#### Description

A meaningful description of the system

#### Group where included

Enter the name of the group to which the IBM is assigned

#### Where is QAUDJRN analyzed

Give the name of the System where QAUDJRN is analyzed. Enter \* IBM if it is analyzed locally.

#### Default extension Id

Enter the extension ID for local copy details

Type

The type of communication this system uses, Valid values are **\*SNA** and **\*IP.**

#### IP or Remote Name

Enter the IP address or SNA Name, depending on the Type of communication you defined.

Enter your required definitions and press Enter to confirm.

To modify a network definition, enter **1** in the **Opt** field for the definition that you want to modify in the Work with Network Systems screen. The Modify Network System screen appears, which contains the same fields as the Add Network System screen.

## <span id="page-376-0"></span>Network Authentication

To perform activity on remote systems, you must define the user SECURITY2P with the same password on all systems and LPARS with the same password.

1. Select **72. Network Authentication** from the BASE Support menu (*STRAUD***> 89 > 72**). The Network Authentication screen appears.

```
                            Network Authentication
Type choices, press Enter.                                                    
User for remote work . . . SECURITY2P Name
Password . . . . . . . . .
Confirm password . . . . .
In order to perform activity on remote systems, the user SECURITY2P must be  
defined on all systems and LPARS with the same password.                     
Product options which require this are:                                      
- referencing a log or a query with the parameter SYSTEM()                   
- replication of user profiles, passwords, system values                     
- populating definitions, log collection, etc.                               
Values entered in this screen are NOT preserved in any iSecurity file.       
They are only used to set the user profile password and to set server        
authentication entries. Ensure that SysVal QRETSVRSEC is set to 1.           
F3=Exit                                       F12=Cancel
```
2. Enter the .SECURITY2P user password twice and press Enter.

# Send PTF

This option allows you to run a set of commands that will send objects as a PTF. This option is restricted to iSecurity products only. If you need to send PTFs for other products, please contact RazLee [Support.](mailto:support@razlee.com?subject=Unlimited%20use%20of%20RLSNDPTF)

Before you can use this option, you must

- define the entire network, as described in "Network [Definitions"](#page-250-0) on [page 251,](#page-250-0) and
- define user SECURITY2P on all nodes, using the same password, as described in "Network [Authentication"](#page-376-0) on the previous page.

## Select **74. Send PTF** from the BASE Support Menu (*STRAUD***> 89 > 74**). The iSecurity Send PTF (RLSNDPTF) screen appears.

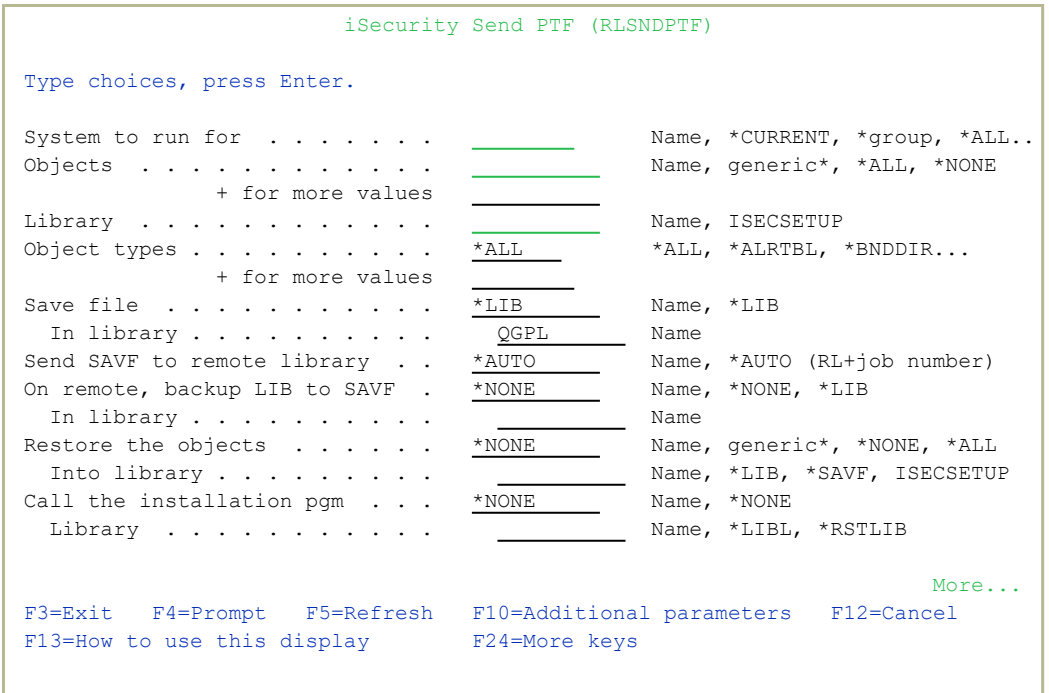

#### System to run for

• **Name** = The specific name of the system>

- **\*CURRENT** = The current system
- **\*group** = All systems in the group>
- **\*ALL** = All systems on the network

#### **Objects**

- **Name** = A specific object
- generic<sup>\*</sup> = A group of objects with the same prefix
- **\*ALL**= All the objects
- **\*NONE** = No objects need to be extracted, the SAVF has already been prepared

#### Library

The name of the library that contains the objects

#### Object types

The object types to be sent

### Save file / Library

The name and library of the SAVF to contain the objects.

If you enter **\*LIB** for the file name, the name of the library containing the objects will be used.

If you enter **\*AUTO** as a name for the library, a library will be created with the name of RL<jobnumber>

#### Remote library for SAVF

The name of the remote library to receive the SAVF to contain the objects. If you enter \*AUTO as a name for the library, a library will be created with the name of RL<jobnumber>

#### Restore objects

The objects to be restored

- **Name** = A specific object
- **generic\*** = A group of objects with the same prefix
- **\*ALL**= Restore all objects
- **\*NONE**= Do not restore any objects

#### Restore to library

The name of the library to receive the restored objects

- **Name** = A specific library
- $\star$ **LIB** = the name of the original library containing the objects will be used.
- **\* SAVE**= the same name as the SAVE

## Program to run / Library

The name and library of a program to run after the objects have been restored.

### Parameters

The parameters for the program that runs after the restore.

-

Select the correct options and press Enter.

## Run CL Scripts

WIth the iSecurity Remote Command screen, you can run a set of commands either from a file or by entering specific commands as parameters. Each command must be preceded by a label:

- LCL: Run the following command on the local system
- **RMT:** Run the following command on the remote system
- **SNDF:** Send the save file (format: library/file) to RLxxxxxxxx/file (xxxxxxxx is the local system name)

Before you can use this option, you must

- define the entire network, as described in "Network [Definitions"](#page-338-0) on [page 339,](#page-338-0) and
- define user SECURITY2P on all nodes, using the same password, as described in "Network [Authentication"](#page-340-0) on page 341.

## Select **75. Run CL Scripts** from the BASE Support menu (*STRAUD* **> 89 > 75**). The iSecurity Remote Command (RLRMTCMD) screen appears.

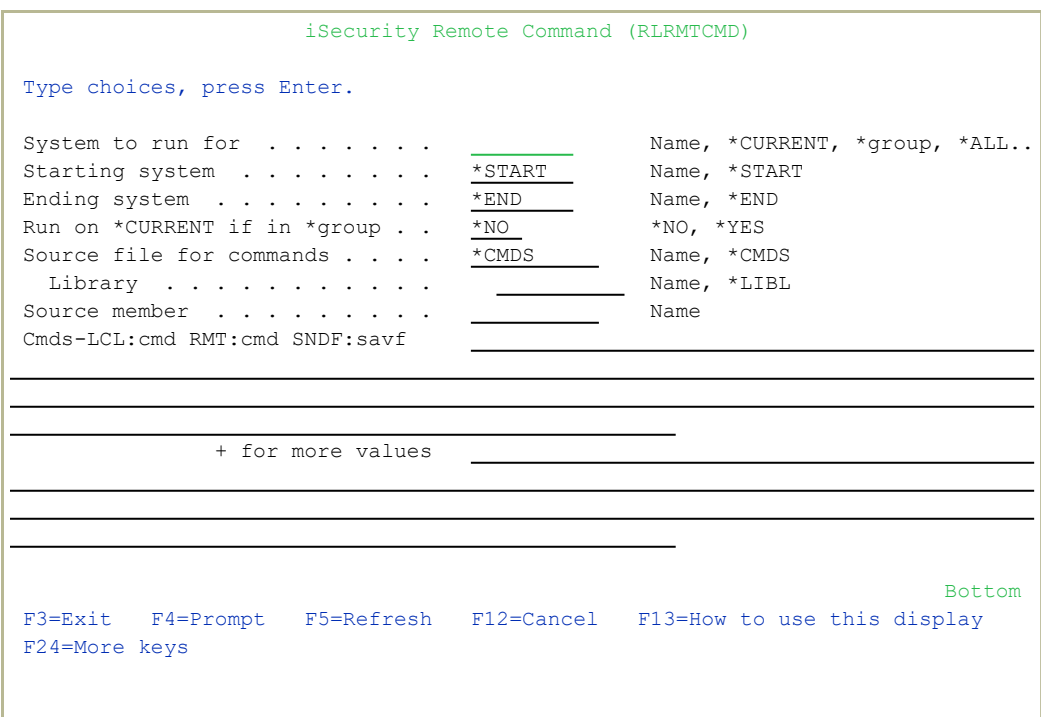

### System to run for

- **Name**: The specific name of the system>
- **\*CURRENT:** The current system
- **\*group**: All systems in the group>
- **\*ALL:** All systems on the network

## Starting system

Use to define the start of a subset within \*group or \*ALL

This is useful if you want to rerun a command that previously failed

## Ending system

Use to define the end of a subset within \*group or \*ALL

This is useful if you want to rerun a command that previously failed

## Allow run on local system

**\*YES**: The remote command can run on the local system

**\*NO**: The remote command cannot run on the local system

## Source file for commands

**Name**: The file where the commands to run are stored.

**\*CMDS**: Use the commands entered below

## Library

**Name**: The library that contains the commands source file

**\*LIBL**: The library list

## Source member

**Name**: The member that contains the commands

## Cmds –LCL:cmd RMT:cmd SNDF:savf

The commands that can be run (if the Source file for commands parameter is **\*CMDS**).

**LCL: cmd** : A command that will be run on the local computer

**RMT:cmd** : A command that will be run on a remote computer

-

**SNDF:savf**: A save file

Select the correct options and press **Enter**.

# Displaying Communication Logs

To display the current job log, select **76. Current Job CntAdm Messages** from the BASE Support menu (*STRAUD***> 89 > 76**). To display the job log for all jobs, select **77. All Jobs CntAdm**

**Messages** from the BASE Support menu (*STRAUD***> 89 > 77**)

# Appendix A: Raz-Lee Information Sources

The Report Generator and its associated Report Scheduler service all iSecurity products. They are implemented with its full capacity in both Green and GUI environments.

This appendix contains the list of types of information that are included for each products.

Each of these types is an information source. Their names are two characters long.

All products come with example reports. The example report names that are sent with the product start with **Z\_xx…**., where **xx** is the information source.

Some types refer to static information such as attributes of User profiles, Object descriptions or values of System values. Usually such start with \$ or #.

Other represent Audit Types that appear in QAUDJRN. Such are usually alphabetical.

Firewall servers are denoted by 2 digits.

# Summary of Raz-Lee Entry Types

iSecurity uses several unique additional information types:

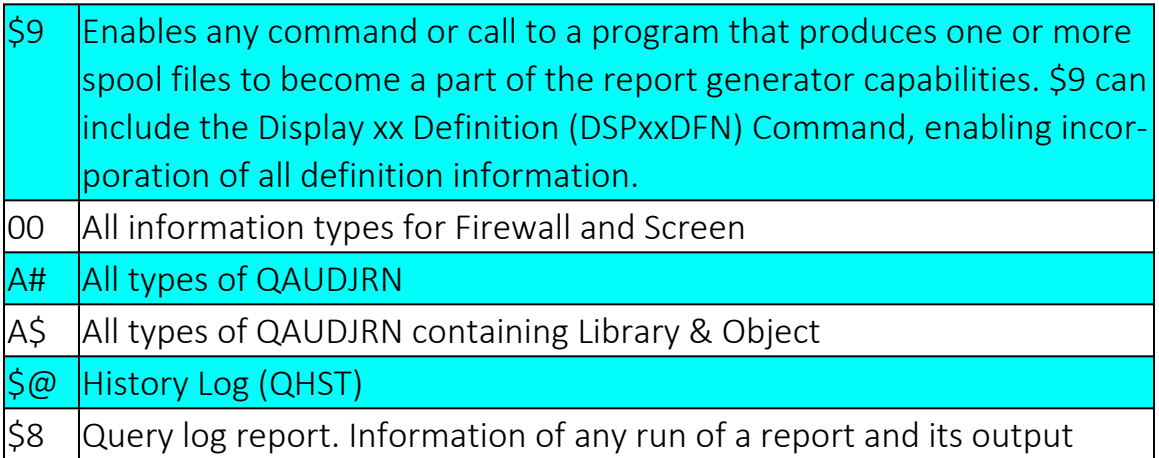

- **SG**-History Log
- **A\$** All types of QAUDJRN containing Library and Object
- **A#** All types of QAUDJRN
- **CG** User Profile Changed (After and Previous Images)

# Report Generator Capabilities

## **Output**

Screen, GUI, \*PRINT, \*PRINT1-9 (special user settings for print), PDF, HTML, CSV, OUTFILE (output file by fields)

# Select (Filter)

The following TEST operations are supported:

- <sup>l</sup> **EQ**, **NE**, **LE**, **GE**, **LT**, **GT**
- <sup>l</sup> **LIST**, **NLIST** (Not LIST), **LIKE**, **NLIKE** (Not LIKE), **START**, **NSTART** (Not START),
- **ITEM, NITEM** (Not ITEM), where a value is checked to see if it is in a group. Supported groups include:
	- **\* \*GRPPRF** User is included in Group/Supplemental profile
	- **\*LMTCPB** User Limit Capabilities
	- **\* \*SPCAUT** User has a specified or any Special Authority
	- **\*TIMEGRP** Time group a weekly time table (e.g. after hours and weekends)
	- **\*USRGRP** User is included in iSecurity/Firewall Group
	- **General group** Multiple groups ordered in classes such as Users, IPs, Libraries, and Objects. To simplify the setting of a rule, enter **ITEM** or **NITEM** as the TEST and press F4
- **PGM, NPGM** (Not Program), a provided or user written program that return True or False. For example, whether the command in CD audit type was entered during elevated authority by Authority On Demand

To simplify the setting of rules, enter **PGM**, **NPGM**, **ITEM**, or **NITEM** as the test and press F4.

General groups can include generic names. **\*GENERIC** should follow the named group.

You can combine test with And or Or. And is the default. You can include the same field multiple times.

## Sort

The following characteristics are available:

- Multiple Fields
- Ascending or Descending order
- Break after change of a number of sort fields. A title is created containing the specified sort fields. All lines exclude these fields.
- Report can include either all records or one record per key

# Summary Sub Reports

While running the main report, data can be grouped in addition sub-reports. For example, when running on objects in a group of libraries, you can create counts of objects by owner or counts of objects by type, or sum objects sizes per library).

Up to 3 Summary Sub Reports can be processed simultaneously.

Data is Counted or a value of a field is Summarized.

Each such report classifies the data based on 1 to 3 fields.

Condition to print lines in a Summary Sub Reports.

The total number of records is always printed.

# Explanation

Each report may carry a free format text that explains its contents. This reduces the effort of explaining the intention of the report and saves as its documentation.

-

# Print of Filter

The filter used for the report can be printed.

# Print of Header

A place for signing the report after inspecting it can be printed.

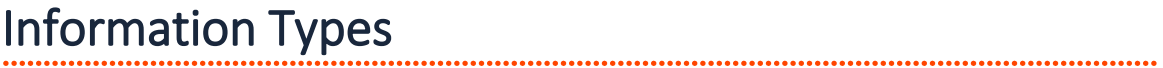

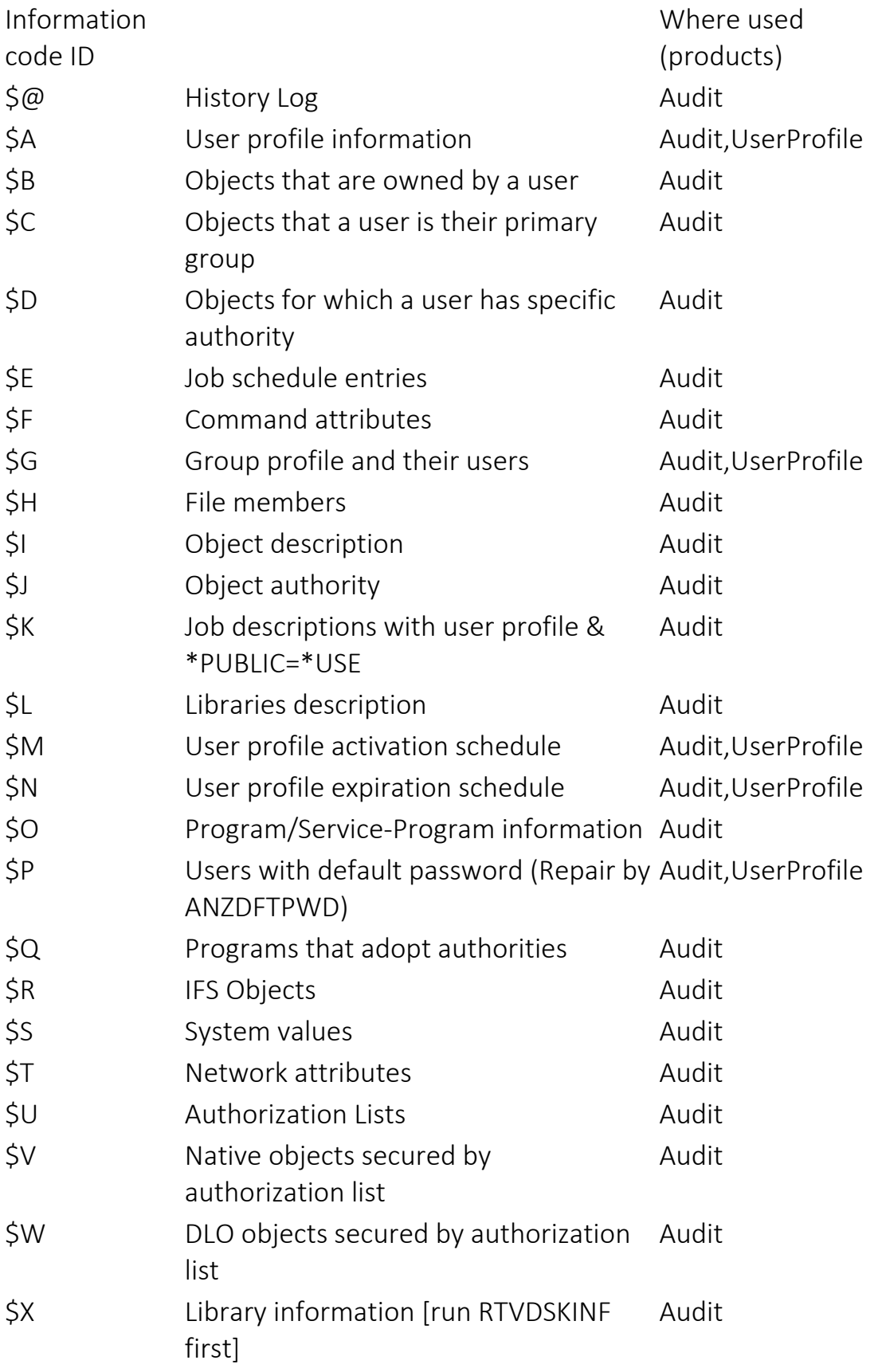

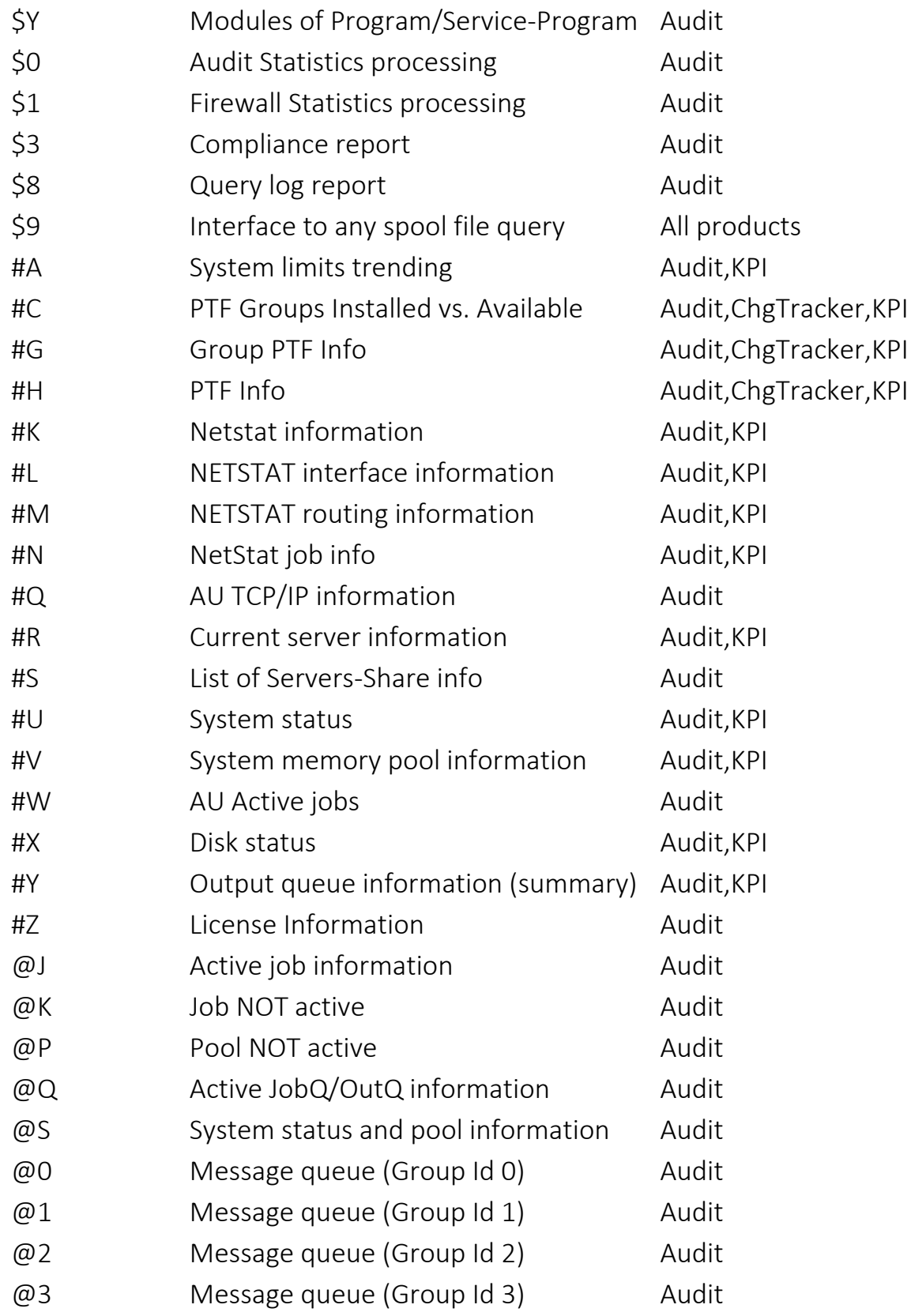

٤

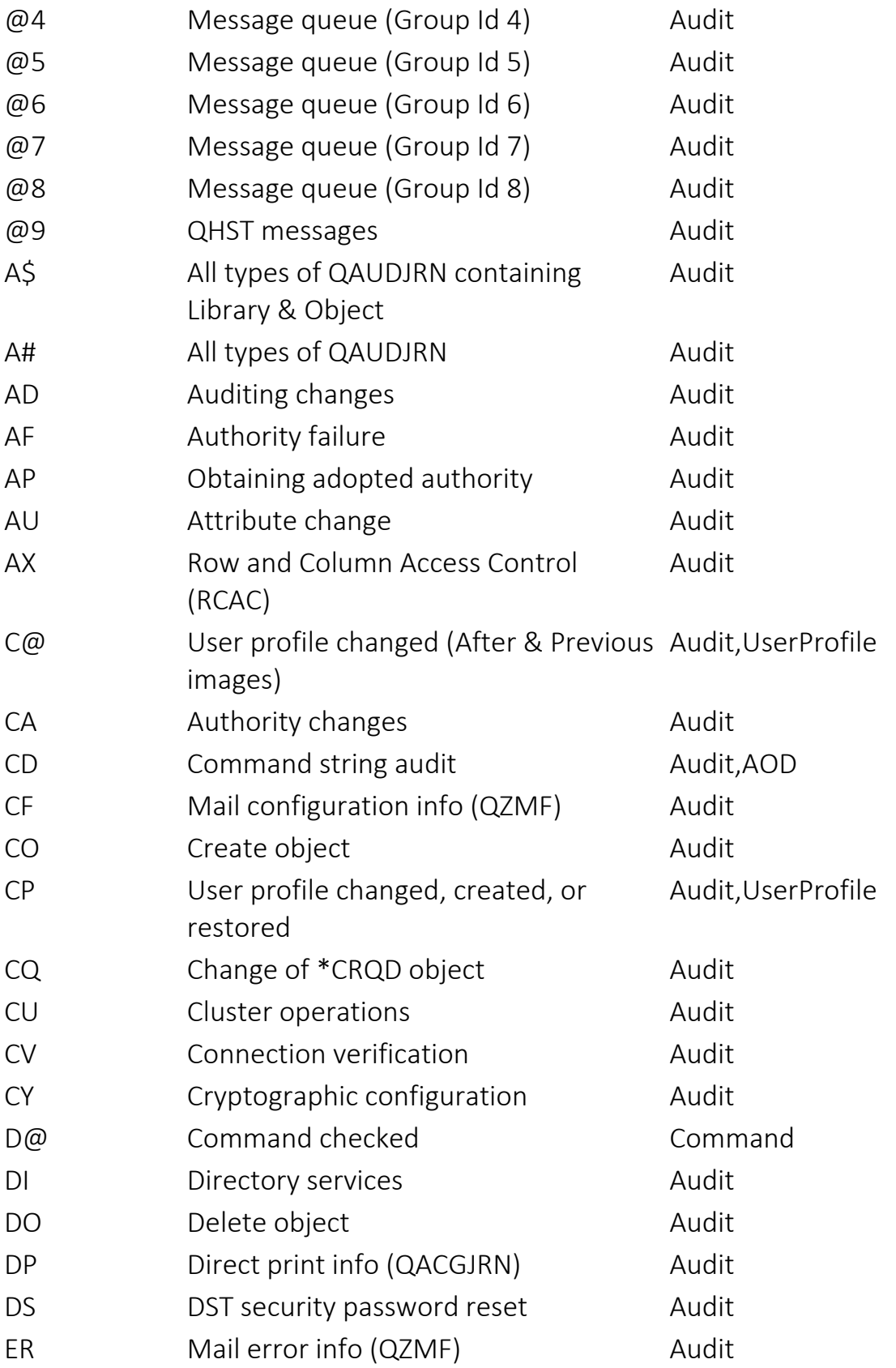

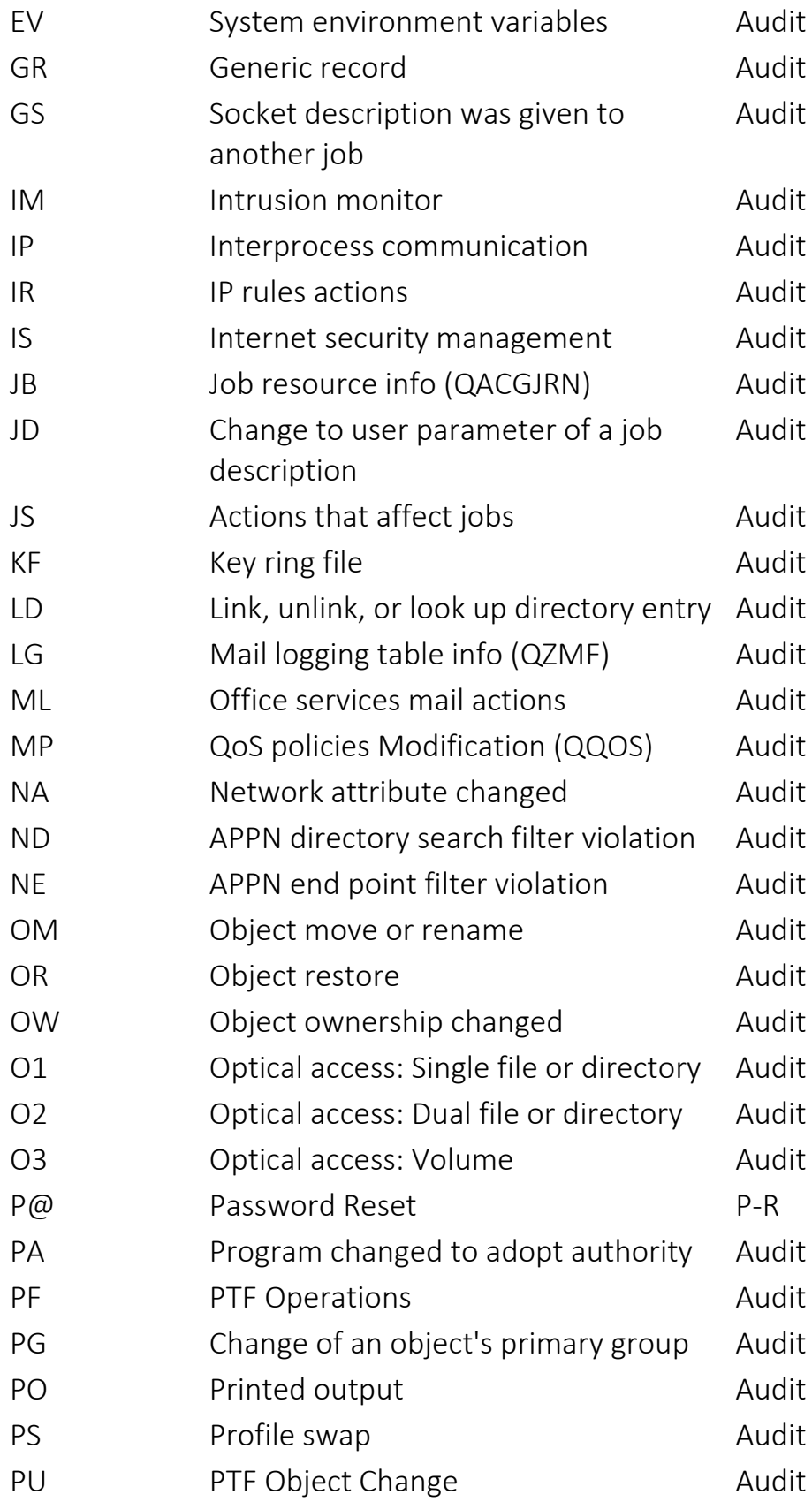

٤

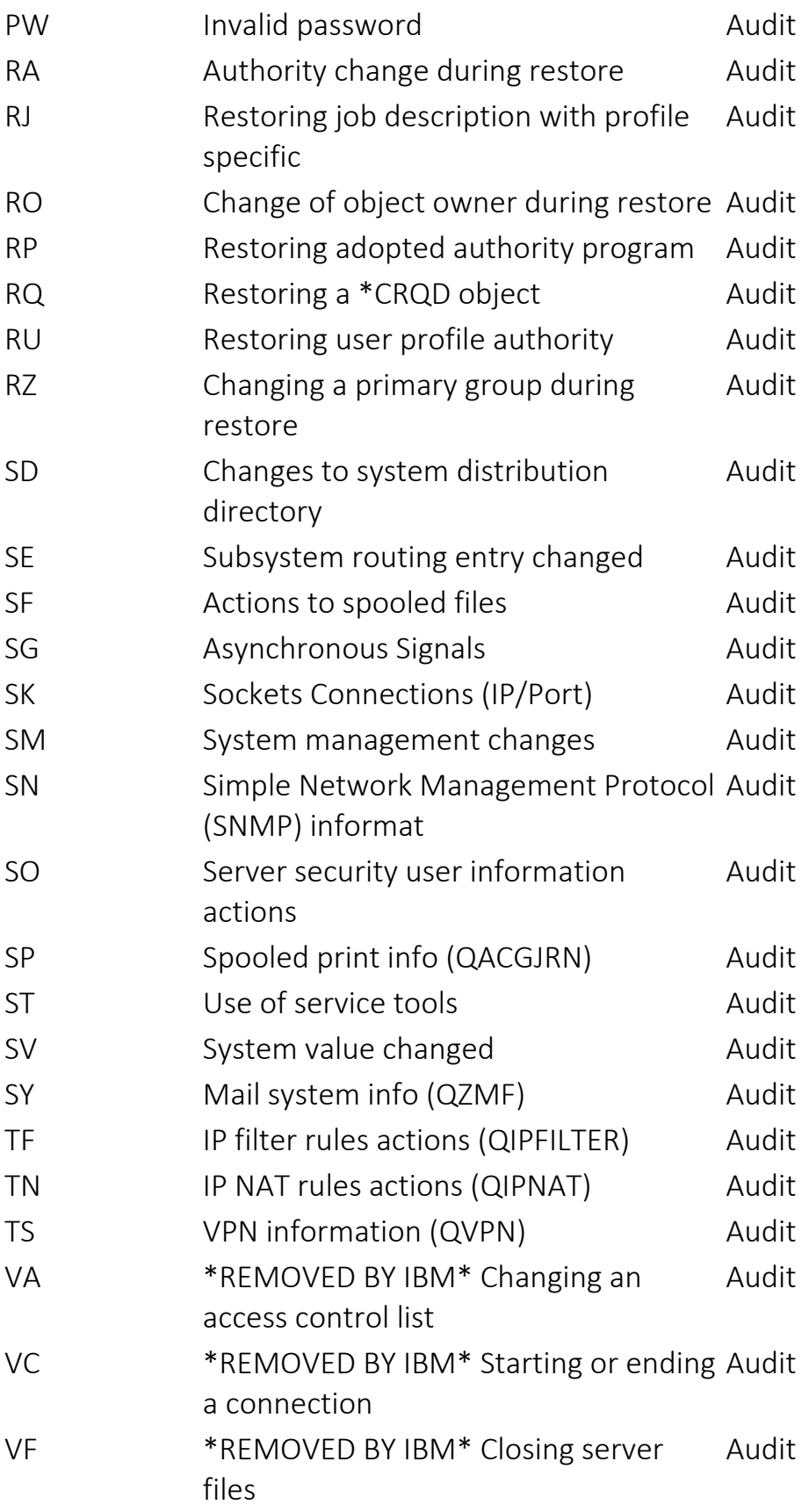

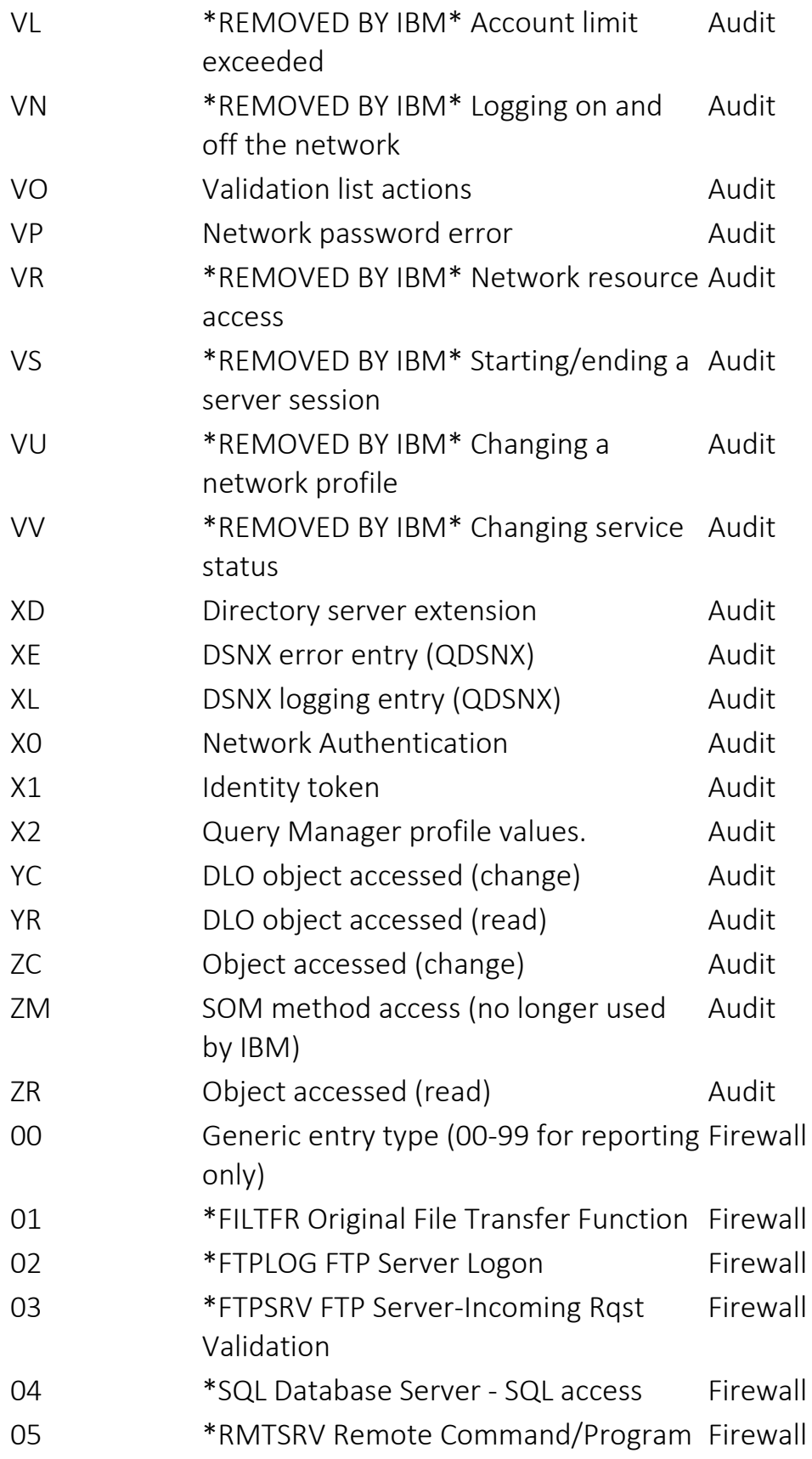

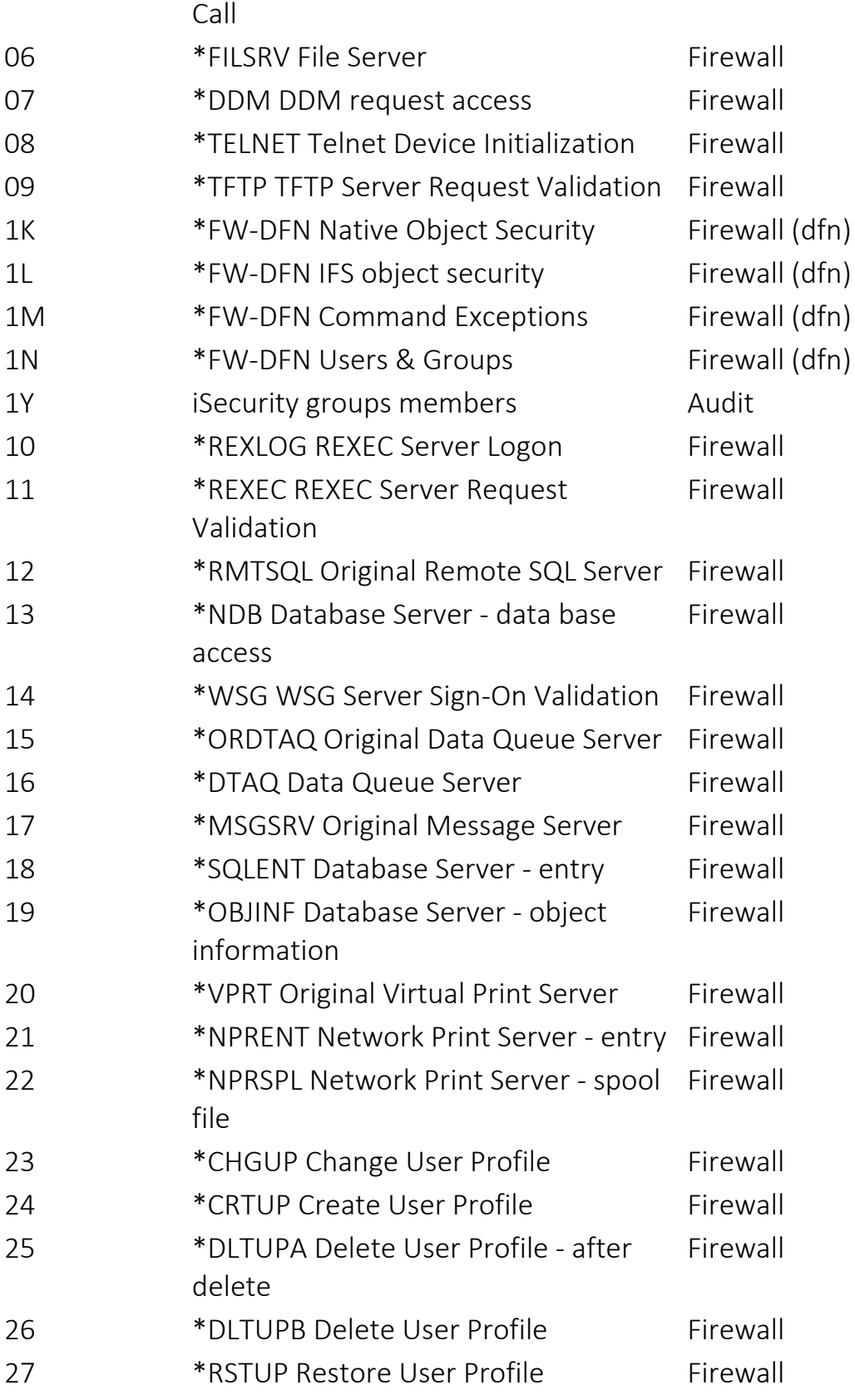

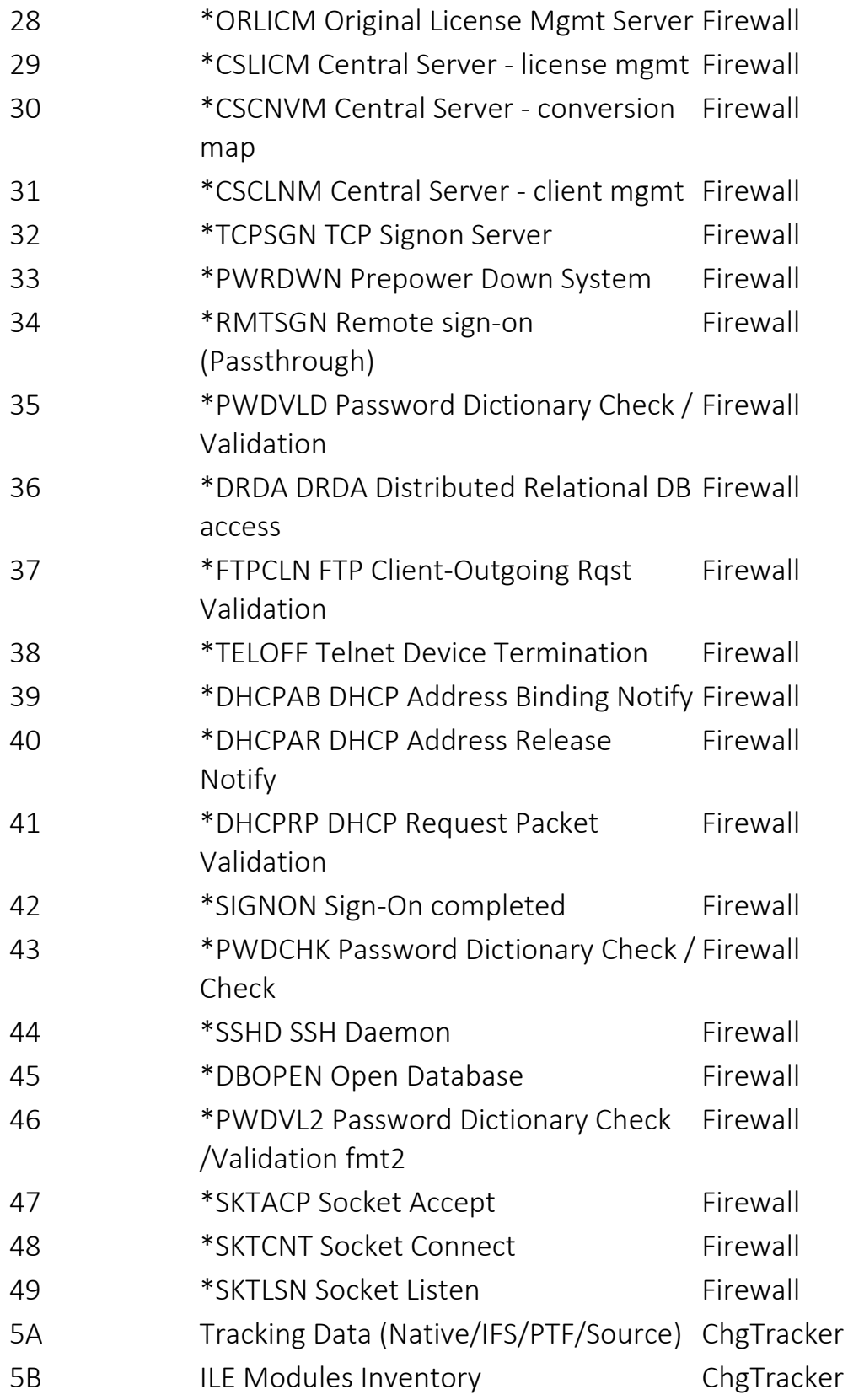

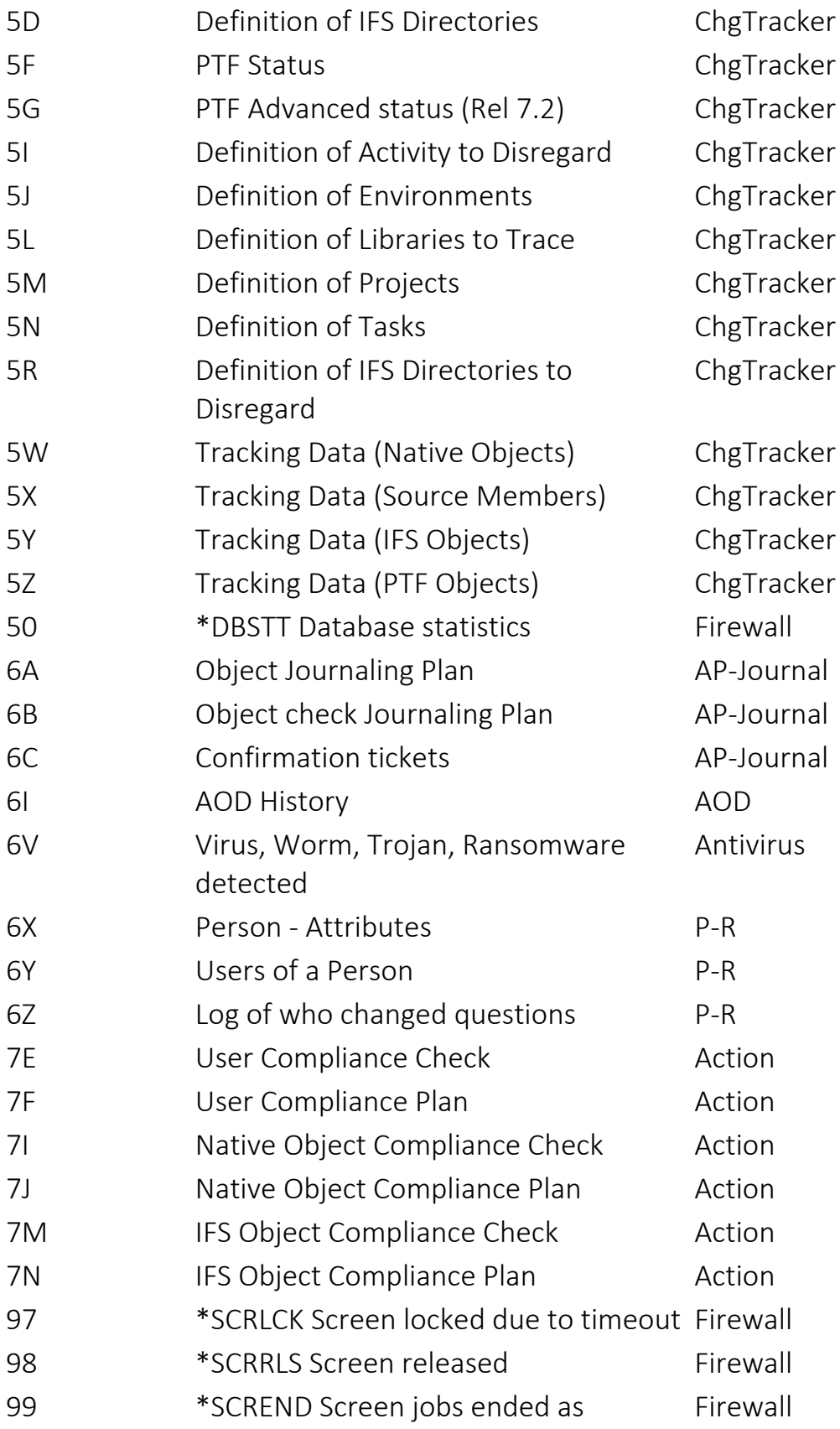
timeout passed

# Appendix B: configuring CEF format for Apache and WebSphere login records

# Disclaimer

This guide refers to products and services that are not under Raz-Lee product's umbrella. Use the information in this Appendix under your own risk and discretion. Raz-Lee is not responsible for any damages whatsoever that may happen using this procedure.

# Appendix objective

This Appendix demonstrates how to successfully configure Apache or IBM Websphere webservers to send login records (or messages) in the format of Common Event Format (CEF).

-

# Configuring CEF output for Apache web server

#### To configure CEF output for Apache web server:

- 1. Find the relevant Apache configuration file which contains the logs settings.
- 2. Open it using an editor.
- 3. Select the desired log you wish to configure CEF output. There are three types of directives:
	- Errorlog.
	- CustomLog.
	- GlobalLog.
- 4. Once the desired directive is found, look for the directive LogFormat.
- 5. Right after the "LogFormat" directive, enter a space and type a quotation mark (") before and after the desired value parameters mentioned below section 8.
- 6. Right after the closing quotes, add the desired nickname. Normally it would be "cef".
- 7. The content of the configuration varies, depending whoever the protocol is HTTP or HTTPS.

It is up to the user's discretion to decide which kind of parameters (marked as %X ) they would like to use.

NOTE: In Apache the division of fields is through the pipe "|" symbol.

Below is an example of such parameters:

# HTTP protocol:

*LogFormat "CEF:0|Apache|apache||%>s|%m %U%q|Unknown|end=%{%b %d %Y %H:%M:%S}t app=HTTP cs2=%H suser=%u shost=%h src=%a dhost=%V dpt=%p dproc=apache request=%U requestMethod=%m fname=%f cs1Label=Virtual Host cs1=%v cn1Label=Responce Time cn1=%T out=%B cs4Label=Referer cs4= %{Referer}i dvchost=%v dvc=%A deviceProcessName=apache\_access\_log*

*requestClientApplication=%{User- Agent}i cs3Label=X-Forwarded-For cs3=% {X-Forwarded-For}I" cef*

-

# HTTPS:

*LogFormat "CEF:0|Apache|apache||%>s|%m %U%q|%>s|end=%{%b %d %Y %H:%M:%S}t app=%H proto=TCP cs2=%H suser=%u shost=%h src=%a dhost=%V dpt=%p dproc=apache request=https://%{HOST}i:%p%U%q requestMethod=%m fname=%f cs1Label=Virtual Host cs1=%v cn1Label=Response Time cn1=%T in=%I out=%B cs4Label=Referer cs4=% {Referer}i cs5Label=SSL Protocol cs5=%{SSL\_PROTOCOL}x cs6Label=SSL CIPHER cs6=%{SSL\_CIPHER}x dvchost=%v dvc=%A deviceProcessName=apache\_access\_log*

#### *requestClientApplication=%{User-Agent}i cs3Label=X-Forwarded-For cs3=% {X-Forwarded-For}I" cef*

For example:

- $a =$  Client IP address of the request (see the mod remote ip module)
- $A = Local IP-address$
- $m =$  The request method
- NOTE: A legend of %X parameters can be found at

[http://httpd.apache.org/docs/current/mod/mod\\_log\\_config.html](http://httpd.apache.org/docs/current/mod/mod_log_config.html)

# Configuring CEF output for IBM Websphere web server

Use the IS install path/wlp/usr/servers/iis/server.xml configuration file to configure logging messages for WebSphere® Application Server Liberty Core. The log files are produced in the IS install path/wlp/usr/servers/iis/logs folder.

-

The user must configure the logging messages in two sections: Network deployment and Application Server Liberty Profile:

# To configure WebSphere Application Server Network Deployment:

- 1. Log in to the WebSphere Application Server administrative console.
- 2. Go to **Troubleshooting > Logs and trace > <servername>**.
- 3. Configure the logging options that you desire. For more information, see Configuring Java™ logging using the administrative console.
- 4. Save your changes to the master configuration.

# To configure the WebSphere Application Server Liberty Profile:

- 1. Open the IS install path/wlp/usr/servers/iis/server.xml configuration file.
- 2. Configure logging related information. Use the comments in the server.xml file to add or change what types of messages are logged.
- 3. Save your changes.

The configuration is the same for HTTP or HTTPS.

It is up to the user's discretion to decide which kind of parameters (marked as %X) they would like to use.

-

Below is an example of such values:

# HTTP, HTTPS protocols:

*CEF:0|WebSphere|websphere||%>s|%m %U%q|%>s|end=%{%b %d %Y %H:%M:%S}t app=%H proto=TCP cs2=%H shost=%h src=%a dhost=%v dpt=%p dproc=websphere request=https://%{HOST}i:%p%U%q requestMethod=%m cs1Label=Virtual Host cs1=%v cn1Label=Response Time cn1=%T in=%I out=%B cs4Label=Referer cs4=%{Referer}i dvchost=%v dvc=%A deviceProcessName=websphere\_access\_log requestClientApplication=%{User-Agent}i cs3Label=X-Forwarded-For cs3=% {X-Forwarded-For}i*

**NOTE:** A legend of %X parameters can be found at the following link:

> https://www.ibm.com/support/knowledgecenter/en/ SSAW578.5.5/com.ibm.websphere.nd.doc/ ae/cwve\_xdcustomlog.html

Restart WebSphere Application Server for the configuration changes to take effect.

# Appendix C: Analyzing QAUDJRN on Other Systems

-

# Preparing the Systems for Remote Auditing

[[[Undefined variable Audit.ProductName]]]allows you to audit other systems in your network. Before you can do this, you must prepare both the system where you want to run the audit (your local system) and the system that you want to audit (the remote system).

#### On the remote system:

- 1. Use the *WRKRDBDIRE* command to get the RDB-name of the \*LOCAL entry.
- 2. Make a note of the RDB name. You will need it when configuring the local system.
- 3. In the [[[Undefined variable Audit.ProductName]]]main menu, select **89. Base Support** (*STRAUD* **> 89**). The BASE Support menu appears.
- 4. Select **71. Work with network definitions**. The Work with Network Systems screen appears.
- 5. Type **1** for each system and define it to the network in the Modify Network System screen.
- 6. Set **Where is QAUDJRN analyzed** to the proper system name of the local system.
- 7. Enter a unique ID in **Default Extension Id**.

#### On the local system:

- 1. Use the *WRKRDBDIRE* command to verify that you defined the remote system. If not, enter the following command: *ADDRDBDIRE RDB(<RDB\_ NAME>) RMTLOCNAME('<IP\_ADDRESS>' \*IP)*
	- <RDB NAME> Enter the RDB name you noted above.
	- <IP ADDRESS> Enter the IP Address of the remote system.
- 2. Enter the following command:

## *ADDRMTJRN RDB(<RDB\_NAME>) SRCJRN(QSYS/QAUDJRN) + TGTJRN(SMZ4DTA???/QAUDJRN) /\* ???="Default Extension Id." \*/*

3. Enter the following command: *SBMJOB AUCATCHUP CMD(CALL SMZ4/AURMQAUD \*ACTIVE)*

- 4. Add the *SBMJOB* command from the previous step to the IBM i startup program.
- 5. In the [[[Undefined variable Audit.ProductName]]] main menu, select **89. Base Support** (*STRAUD* **> 89**). The BASE Support menu appears.
- 6. Select **71. Work with network definitions**. The Work with Network Systems screen appears.
- 7. Type **1** for each system and define it to the network in the Modify Network System screen.

#### To see a brief version of these instructions online:

1. Select **1. Setup Instructions** in the **Analyzing QUADRJN on another system** menu (*STRAUD* **> 2 > 41 > 1**).

-

# Activation of Remote Auditing

#### For the Remote System (The System being Analyzed):

When you have finished preparing both systems, you can activate the collection of data either on the remote system or on the local system.

#### To start data collection directly on the remote system:

- 1. Select **2.** in the main [[[Undefined variable Audit.ProductName]]]menu. The Activation menu appears.
- 2. Select **41. Setup Analyzing QAUDRN**. The **Analyzing QAUDRJN** on another system menu appears.
- 3. Select **51. Activate in the Analyzing QAUDRJN on another system** . The system sends a command to the remote system to activate audit real-time detection.

#### To stop data collection directly on the remote system:

- 1. Select **2. Activation** in the main [[[Undefined variable Audit.ProductName]]]menu. The **Activation** menu appears.
- 2. Select **41. Setup**. The **Analyzing QAUDRJN on another system** menu appears.
- 3. Select **52. Deactivate**. The local system sends a command to the remote system to stop audit real-time detection.

#### To work with journal attributes:

- 1. Select **2. Activation** in the main [[[Undefined variable Audit.ProductName]]]menu. The **Activation** menu appears.
- 2. Select **41. Setup**. The **Analyzing QAUDRJN on another system** menu appears.
- 3. Select **55. Work with journal status**. The **Work with Journal Attributes** screen appears.

```
                         Work with Journal Attributes
Journal  . . . . . . : QAUDJRN         Library  . . . . . . : QSYS      
Attached receiver  . : AUDITR0027      Library  . . . . . . : QGPL      
Text . . . . . . . . :                                                   
ASP . . . . . . . : 1 Receiver size options: *MAXOPT1
Message queue  . . . : QSYSOPR         Fixed length data  . : *JOB      
     Library  . . . . . :     *LIBL                                  *USR      
Manage receivers . . : *SYSTEM *PGM
Delete receivers . . : *NO                                      *PGMLIB   
Journal cache  . . . : *NO                                      *SYSSEQ   
Manage delay . . . . : 10 * RMTADR
Delete delay \ldots : \vdots 10 \phantom{\ldots} *THD
Journal type \ldots . . : *LOCAL *LUW
Journal state  . . . : *ACTIVE                                  *XID      
Minimize entry data : *NONE
Bottom and the second state of the second state of the second state of the second state of the second state of the second state of the second state of the second state of the second state of the second state of the second 
F3=Exit F5=Refresh F12=Cancel F17=Display attached receiver attributes
F19=Display journaled objects       F24=More keys
```
For the Local System (The System Where the Analysis is Done)

To start data collection directly on the remote system:

- 1. Select **2. Activation** in the main [[[Undefined variable Audit.ProductName]]]menu. The **Activation** menu appears.
- 2. Select **41. Setup**. The **Analyzing QAUDRJN on another system** menu appears.
- 3. Select **61. Activate**. The **Submit Audit Remote Command** screen appears.

-

```
               Submit Audit Remote Command (AURMTCMD)   
Type choices, press Enter.
 System to run on . . . . . . . . . . . . . . Name, *group, *ALL..
 Run only on source of QAUDJRN  . > *YES          *ALL, *YES, *NO               
Command to run . . . . . . . . . > CALL PGM(SMZ4/AURMQAUD) PARM(*ACTIVE)       
Bottom Bottom Bottom
F3=Exit   F4=Prompt   F5=Refresh   F12=Cancel   F13=How to use this display    
 F24=More keys
```
To stop data collection directly on the remote system:

- 1. Select **2. Activation** in the main [[[Undefined variable Audit.ProductName]]]menu. The **Activation** menu appears.
- 2. Select **41. Setup**. The **Analyzing QAUDRJN on another system** menu appears.
- 3. Select **62. Deactivate**. The Submit Audit Remote Command screen appears.
- 4. Enter the name of the remote system and press Enter. The command is sent to the remote system.

# <span id="page-411-1"></span>Appendix D Audit Command Reference

The following pages document commands within Audit.

# Check Raz-Lee Authorization (CHKISA)

Where allowed to run: All environments (\*ALL) Threadsafe: No

[Parameters](#page-411-0) [Examples](#page-441-0) Error [messages](#page-441-1)

The Check Raz-Lee Authorization (CHKISA) command checks the authorization status of iSecurity products on one or more LPARs.

-

[Top](#page-411-1)

# <span id="page-411-0"></span>Parameters

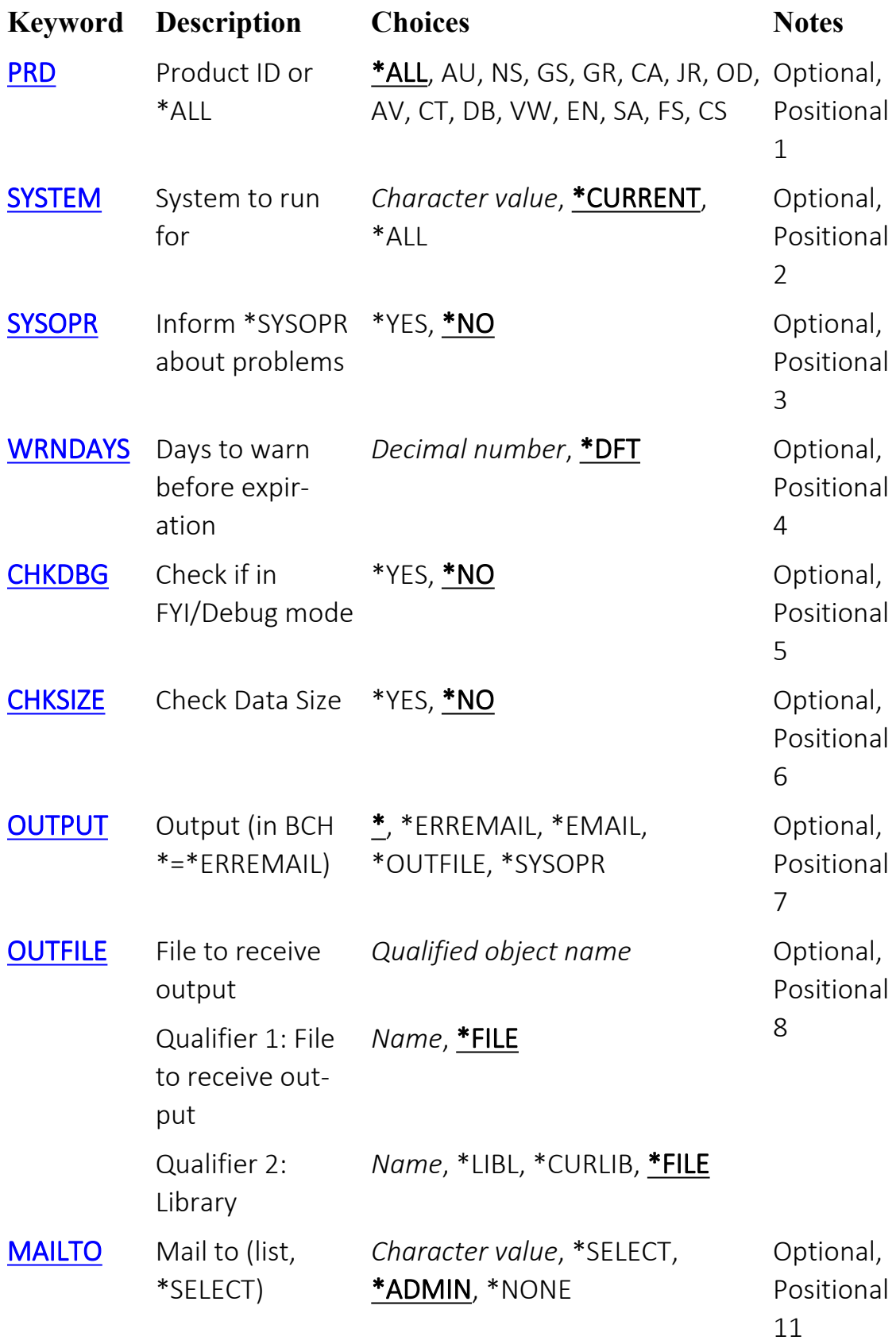

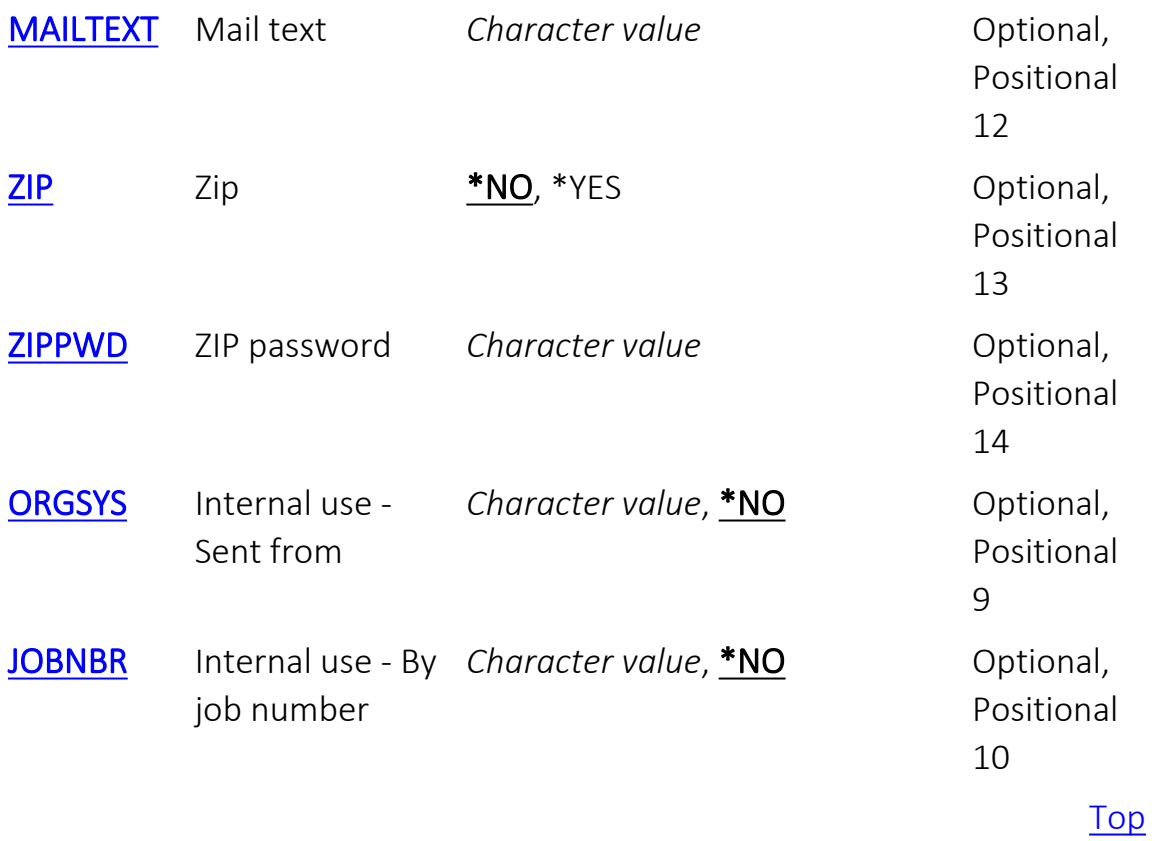

-

# Product or \*ALL (PRD)

Specifies the product to check.

#### **\*ALL**

Check all products.

**AU**

Audit (including Action, Compliance, Native Object Security, and Replication)

**NS**

Object Security and Replication

#### **GR**

Firewall

## **CA**

Capture

#### **JR**

AP Journal (including Safe Update and SIEM)

## **OD**

Authority on Demand (including Password Reset)

## **AV**

Antivirus (including Anti-Ransomware)

# **CT**

Change Tracker

#### **DB**

DB-Gate

#### **VW**

View

#### **EN**

Encryption

## **SA**

iSecurity Agent - SecureSphere Agent for DB2/400

-

#### **FS**

FileScope Platinum / SIEM

#### **CS**

CodeScope

# System to run for (SYSTEM)

Specifies the system for which you are checking authorizations.

-

### **\*CURRENT**

The system on which the query is running. **\*ALL**

All systems.

# *character-value*

The name of the system to check.

# Inform \*SYSOPR about problems (SYSOPR)

Specifies whether to inform SYSOPR about problems encountered when checking.

-

# **\*YES**

Inform SYSOPR about problems.

# **\*NO**

Do not inform SYSOPR about problems.

# Days to warn before expiration (WRNDAYS)

Specifies whether to report that the product authorization is due to expire within a given number of days.

-

# **\*DFT**

The default number of days. *decimal-number* Specify the number of days.

# Check if in FYI/Debug mode (CHKDBG)

Specifies whether to check if the product is in FYI/Debug mode.

### **\*YES**

Check whether the product is in FYI/Debug mode.

**\*NO**

Do not check whether the product is in FYI/Debug mode.

-

# Check Data Size (CHKSIZE)

Check the average size of the data that was provided with the product over the past thirty days, if the product has been run during that time.

-

## **\*YES**

Check data size. **\*NO** Do not check data size.

# Output (in BCH \*=\*ERREMAIL) (OUTPUT)

Specifies the destination for output.

**\***

If run interactively, output goes to the screen. If run in batch mode, acts like \*ERREMAIL.

#### **\*ERREMAIL**

Send email only if problems are found. Additional fields appear to specify the email recipients.

## **\*EMAIL**

Send email. Additional fields appear to specify the email recipients.

-

## **\*OUTFILE**

Send output to a file.

## **\*SYSOPR**

If problems are found, send messages to SYSOPR.

# File to receive output (OUTFILE)

Specifies the file to receive output if OUTFILE has been selected. Qualifier 1: File to receive output

#### **\*FILE**

The name of the file is formed from the string "ISA" and the job number.

-

#### *name*

Specify the name of the file to receive output.

#### Qualifier 2: Library

#### **\*LIBL**

Search a set of libraries for that file.

## **\*CURLIB**

The current library.

#### **\*FILE**

The SMZ4DTA library.

#### *name*

The name of the library.

# Mail to (list, \*SELECT) (MAILTO)

Specifies whether and to whom output should be emailed.

## **\*SELECT**

If running interactively, presents a list of possible addressees.

-

## **\*ADMIN**

Email to the system administrator.

#### **\*NONE**

Do not email output.

#### *character-value*

Email output to a user with a specific name.
۰

# Mail text (MAILTEXT)

Specifies text to be included in email.

## *character-value*

Text to be included in email.

[Top](#page-411-0)

٤

# Zip (ZIP)

Specifies whether an attachment should be packaged in a ZIP file.

-

## **\*NO**

Do not package the attachment in a ZIP file. **\*YES**

Package the attachment in a ZIP file.

Ė

# ZIP password (ZIPPWD)

If the attachment is packaged in a ZIP file, whether to encrypt the ZIP file with a password.

-

### *character-value*

Specify the password with which to encrypt the ZIP file.

٤

# Internal use - Sent from (ORGSYS)

For internal use only. Leave it at the default value. Specifies the system from which the original command was sent.

-

## **\*NO**

The default value. Do not change it. *character-value* Specify the system name. Do not use this.

۰

## <span id="page-441-1"></span>Internal use - By job number (JOBNBR)

For internal use only. Leave it at the default value. Specifies the job number of running this program.

#### **\*NO**

The default value. Do not change it. *character-value* The job number.

### Examples

None

### Error messages

Unknown

## Define AU Report Group Details (DFNAUGRPD)

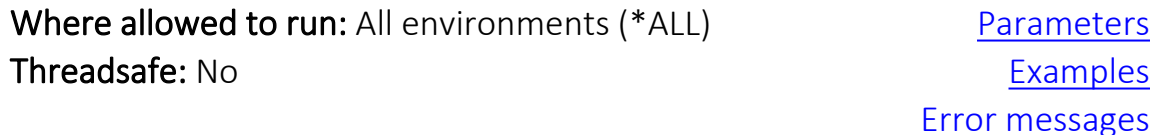

The Define AU Report Group Details (DFNAUGRPD) command serves as a template for creating report definitions. It contains parameters for many fields that are used frequently in definitions.

-

[Top](#page-441-1)

## <span id="page-441-0"></span>Parameters

[Top](#page-411-0)

[Top](#page-411-0)

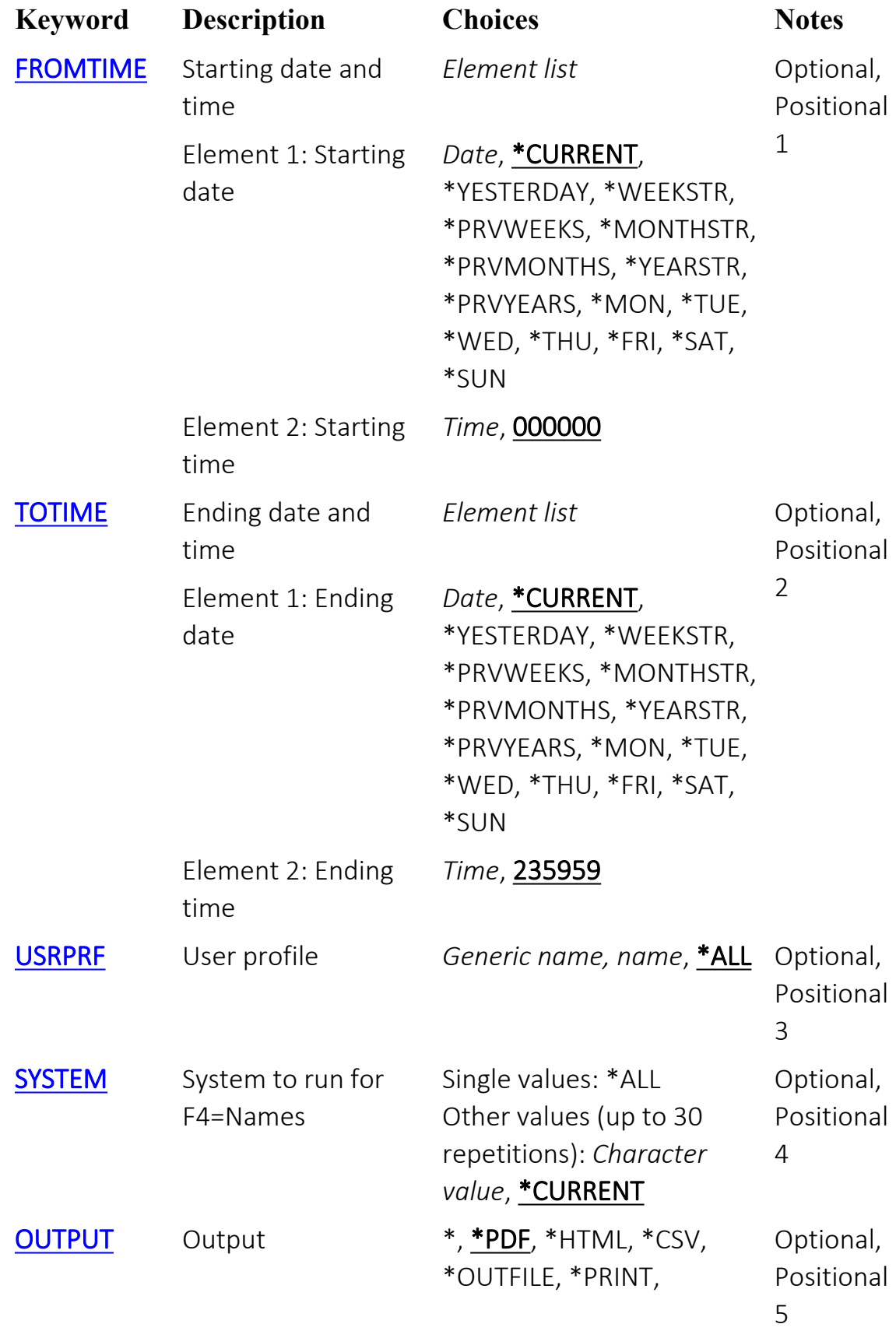

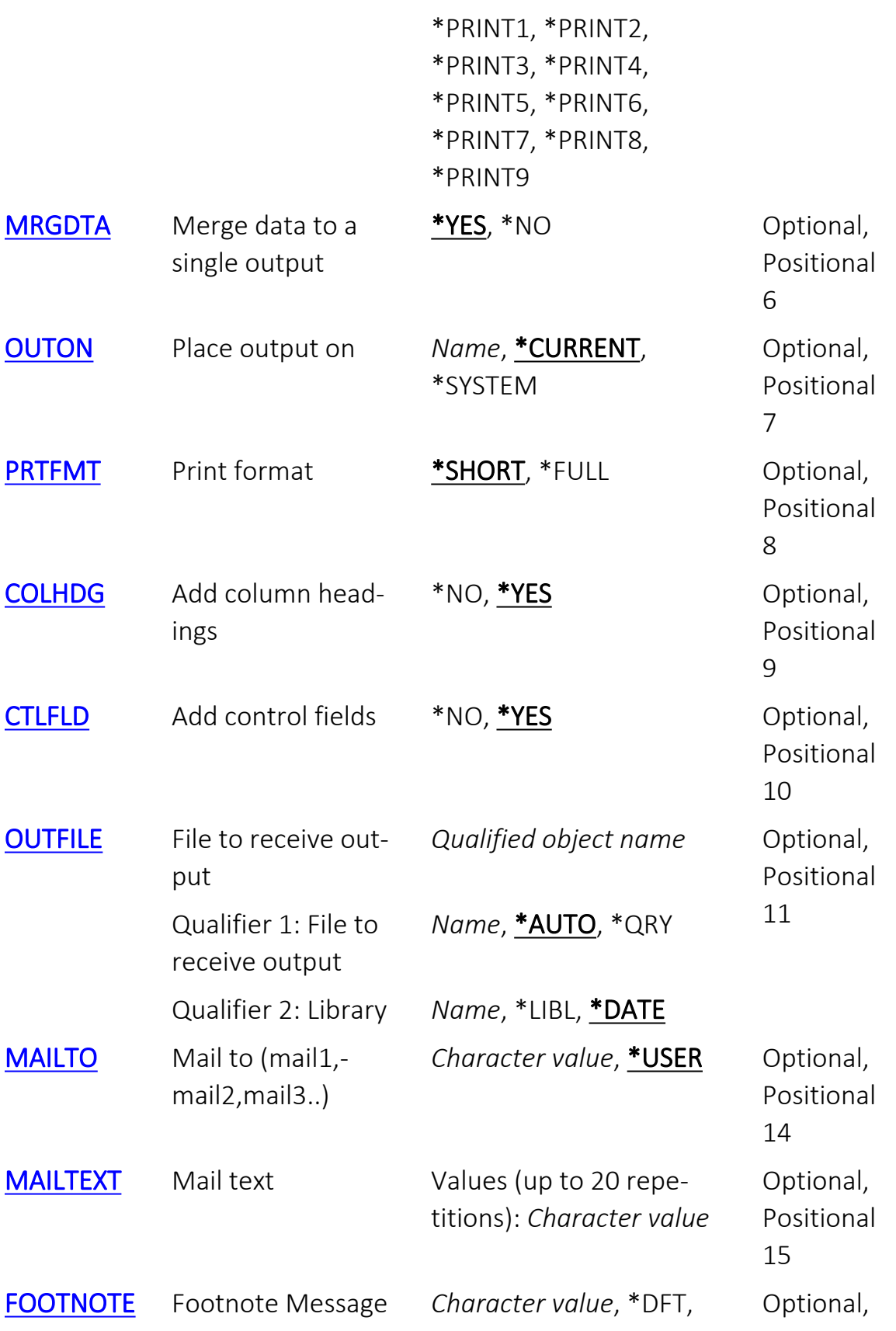

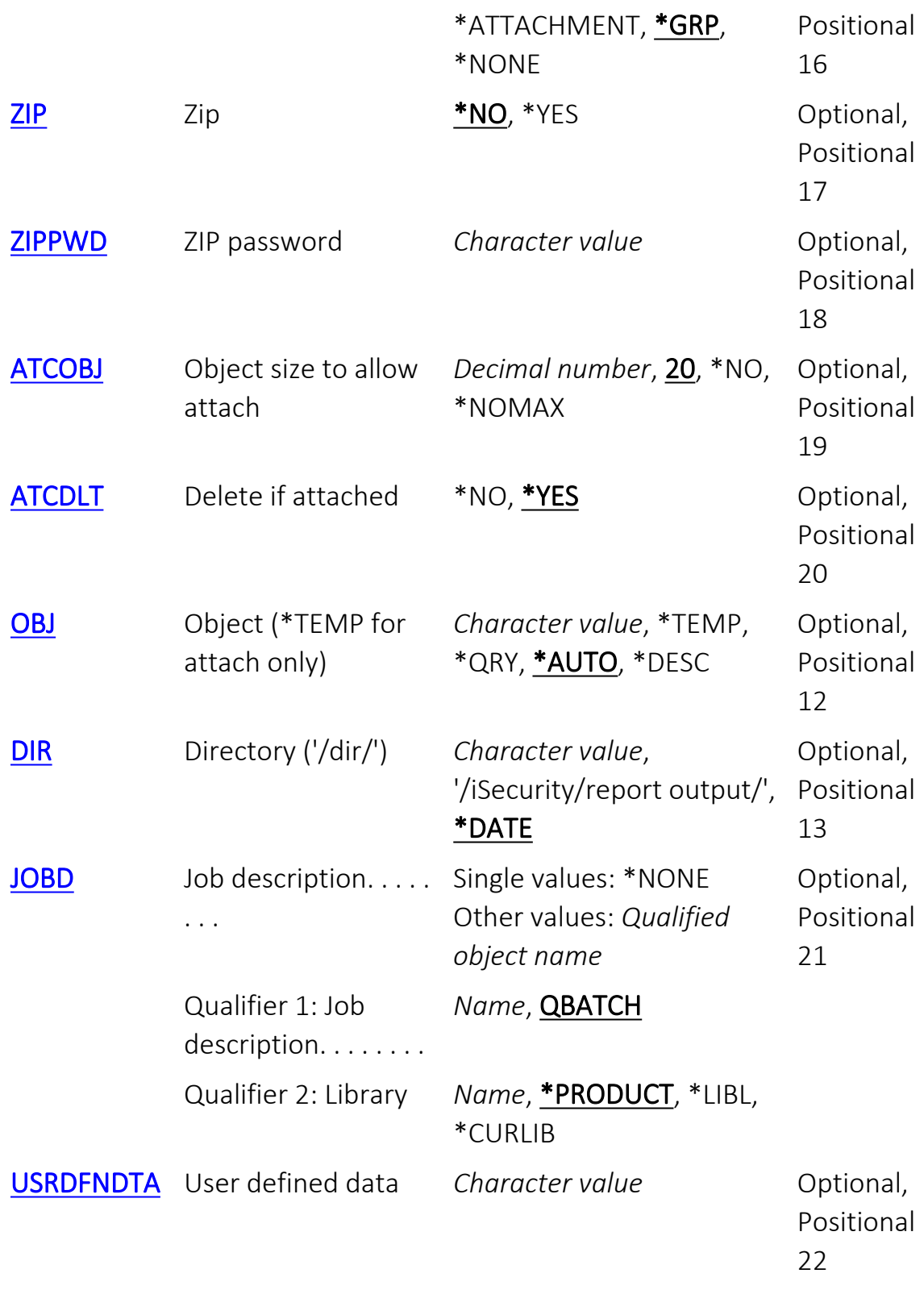

## Starting date and time (FROMTIME)

Specifies the date and time at which the information to be included begins. Element 1: Starting date

#### **\*CURRENT**

The current date **\*YESTERDAY**

Yesterday's date

#### **\*WEEKSTR**

The first day of the current week. The starting day is specified in Base Support > Global Installation Defaults > Installation (STRAUD > 89 >  $51 > 1$ ).

#### **\*PRVWEEKS**

The first day of the previous week

#### **\*MONTHSTR**

The first day of the current month

#### **\*PRVMONTHS**

The first day of the previous month

#### **\*YEARSTR**

The first day of the current year

#### **\*PRVYEARS**

The first day of the previous year

#### **\*MON**

Monday

**\*TUE**

Tuesday

#### **\*WED**

Wednesday

#### **\*THU**

Thursday

#### **\*FRI**

Friday

### **\*SAT**

Saturday

#### **\*SUN**

Sunday

#### *date*

Specify the date on which the information to be included begins. The day must be in YYMMDD format, with or without separators.

#### Element 2: Starting time

#### **000000**

The start of the day.

#### *time*

The time to begin on the date specifed in the previous parameter, in 24-hour HHMMSS format, with or without separators.

-

<span id="page-448-0"></span>٤

## Ending date and time (TOTIME)

Specifies the date and time of the last information to be included. Element 1: Ending date

#### **\*CURRENT**

The current date

#### **\*YESTERDAY**

Yesterday's date

#### **\*WEEKSTR**

The first day of the current week. By default, this is Sunday.

#### **\*PRVWEEKS**

The first day of the previous week

#### **\*MONTHSTR**

The first day of the current month

#### **\*PRVMONTHS**

The first day of the previous month

#### **\*YEARSTR**

The first day of the current year

#### **\*PRVYEARS**

The first day of the previous year

#### **\*MON**

Monday

#### **\*TUE**

Tuesday

#### **\*WED**

Wednesday

#### **\*THU**

Thursday

#### **\*FRI**

Friday

#### **\*SAT**

Saturday

#### **\*SUN**

Sunday

#### *date*

Specify the date on which the information to be included ends, in YYMMDD format, with or without separators.

## Element 2: Ending time

#### **235959**

The end of the specifed date.

*time*

The time to end on the specifed date, in 24-hour HHMMSS format, with or without separators.

## User profile (USRPRF)

Specifies the name or generic\* name of users to include.

### **\*ALL**

Include data for all users.

### *generic-name*

Specify the generic name of users or groups to include.

#### *name*

Specify the name of the single user or group to include.

## System to run for F4=Names (SYSTEM)

If the local repository contains information from multiple systems, specifies the subset of systems whose information is to be included. Single values

**\*ALL**

Include information from all systems.

#### Other values (up to 30 repetitions)

#### **\*CURRENT**

The current system.

### *character-value*

Specify the name of the subset of systems to be included.

## Output (OUTPUT)

Specifies the destination for output.

**\***

For interactive jobs, the report is displayed. For non-interactive jobs, the report is printed with the job's spooled output.

**\*PDF**

Print report to PDF outfile.

**\*HTML**

Print report to HTML outfile.

**\*CSV**

Print report to CSV outfile.

#### **\*OUTFILE**

Print report as text to an outfile.

#### **\*PRINT**

Print to default printer.

#### **\*PRINT1-9**

User-defined options.

## Merge data to a single output (MRGDTA)

Specifies whether to merge all data to a single output.

## **\*YES**

Merge all data to a single output.

**\*NO**

Do not merge all data to a single output.

## Place output on (OUTON)

Specifies where output is produced. For internal use only. Do not change this parameter.

#### **\*CURRENT**

Place output in the current folder. **\*SYSTEM**

Place output in a folder determined by the system.

*name*

Specify the name of the folder.

# Print format (PRTFMT)

Specifies the format if output is created as a message.

## **\*SHORT**

Output must only be one line. **\*FULL**

Output may be more than one line.

# Add column headings (COLHDG)

Specifies whether to output column headings for CSV (Excel) format.

### **\*NO**

Do not output column headings.

## **\*YES**

Output column headings.

# Add control fields (CTLFLD)

Specifies whether to output control fields for CSV (Excel) format or outfile.

### **\*NO**

Do not output control fields.

#### **\*YES**

Output control fields.
# File to receive output (OUTFILE)

Specifies the file to receive output if OUTFILE has been selected. Qualifier 1: File to receive output

## **\*AUTO**

The report name plus a six-digit number (automatically incremented). **\*QRY**

The name of the query.

#### *name*

Another specified name for the file.

## Qualifier 2: Library

## **\*LIBL**

Search the Library List for an appropriate library.

## **\*DATE**

A library name derived from the date on which the query is run.

#### *name*

Specify a defined name for the library.

# Mail to (mail1,mail2,mail3..) (MAILTO)

Specifies users or lists to receive email that the query sends. The field can contain multiple values.

## **\*USER**

Send email to the user running the query. *character-value*

A particular defined user or list.

# Mail text (MAILTEXT)

Specifies the text that the query sends as email. You can specify up to 20 values for this parameter.

## Other values (up to 20 repetitions)

## *character-value*

A character string to be sent.

# Footnote Message (FOOTNOTE)

Specifies what to place as a footnote at the end of the output.

## **\*DFT**

Include the default message: "This e-mail is produced by Raz-Lee." **\*ATTACHMENT**

Include the message: "This e-mail and its attachments may contain confidential information. It is advisable to delete suspicious e-mails and to contact the corporate Security Administrator promptly."

## **\*GRP**

Include a standard footnote showing the names of the product and the report group.

#### **\*NONE**

Do not include a footnote.

## *character-value*

A text string to be included in the footnote.

# Zip (ZIP)

Specifies whether to include a ZIP file containing the output.

## **\*NO**

Do not include a ZIP file. **\*YES**

Include a ZIP file.

# ZIP password (ZIPPWD)

Specifies a password used to encrypt the ZIP file.

## *character-value*

The password as a character string.

# Object size to allow attach (ATCOBJ)

Specifies whether to allow an attached object, and its maximum size.

**20**

Include attachments up to 20 MB in size.

**\*NO**

Do not allow attachments.

## **\*NOMAX**

Attachments of any size are allowed.

## *decimal-number*

Specify a maximum size in MB.

# Delete if attached (ATCDLT)

Whether to automatically delete the output file after the email to which it is attached has been sent successfully.

**\*NO**

Do not delete the file.

**\*YES**

Delete the file.

# Object (\*TEMP for attach only) (OBJ)

Specifies the name of the object in which output is collected. This information depends on the Global Site Defaults, entered via STRAUD > 81 >  $59 > 3.$ 

## **\*TEMP**

A temporary name, assigned by the system, used if the file is only used as an attachment.

**\*QRY**

The name of the query.

## **\*AUTO**

The object is determined automatically.

## **\*DESC**

The description of the query

#### *character-value*

A specific character string.

# Directory ('/dir/') (DIR)

Specifies the directory containing the object.

## **'/iSecurity/report output/'**

The '/iSecurity/report output/' directory.

## **\*DATE**

A directory name determined by the date on which the query is run. *character-value*

A character string to serve as the directory name.

# Job description. . . . . . . . (JOBD)

Specifies the job within which the query will run. Single values

### **\*NONE**

Run within the job that is running the query.

## Qualifier 1: Job description. . . . . . . .

## **QBATCH**

Run within the job QBATCH.

#### *name*

Specify the name of the job within which it is to run.

## Qualifier 2: Library

## **\*PRODUCT**

The program is within the library for the product.

## **\*LIBL**

Search the Library List for an appropriate library.

## **\*CURLIB**

The program is within the current library.

#### *name*

The name of the library containing the program.

# <span id="page-490-1"></span>User defined data (USRDFNDTA)

Specifies other information, defined by the user

#### *character-value*

A string of text or other information.

# Examples

None

## Error messages

Unknown

# Display Action Log Entries (DSPACLOG)

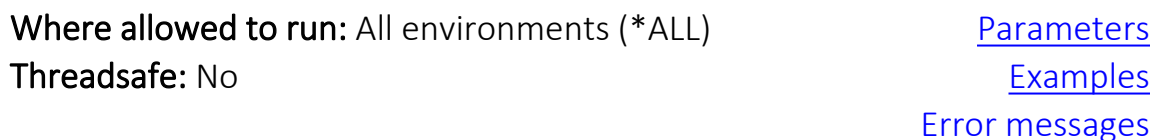

The Display Action Log Entries (DSPACLOG) command displays the log of Actions taken.

Action is a set of activities that are usually taken as a response to situations detected by various iSecurity products. This command enables selecting logged actions based on parameters related to the products.

[Top](#page-490-1)

## <span id="page-490-0"></span>Parameters

[Top](#page-441-0)

[Top](#page-441-0)

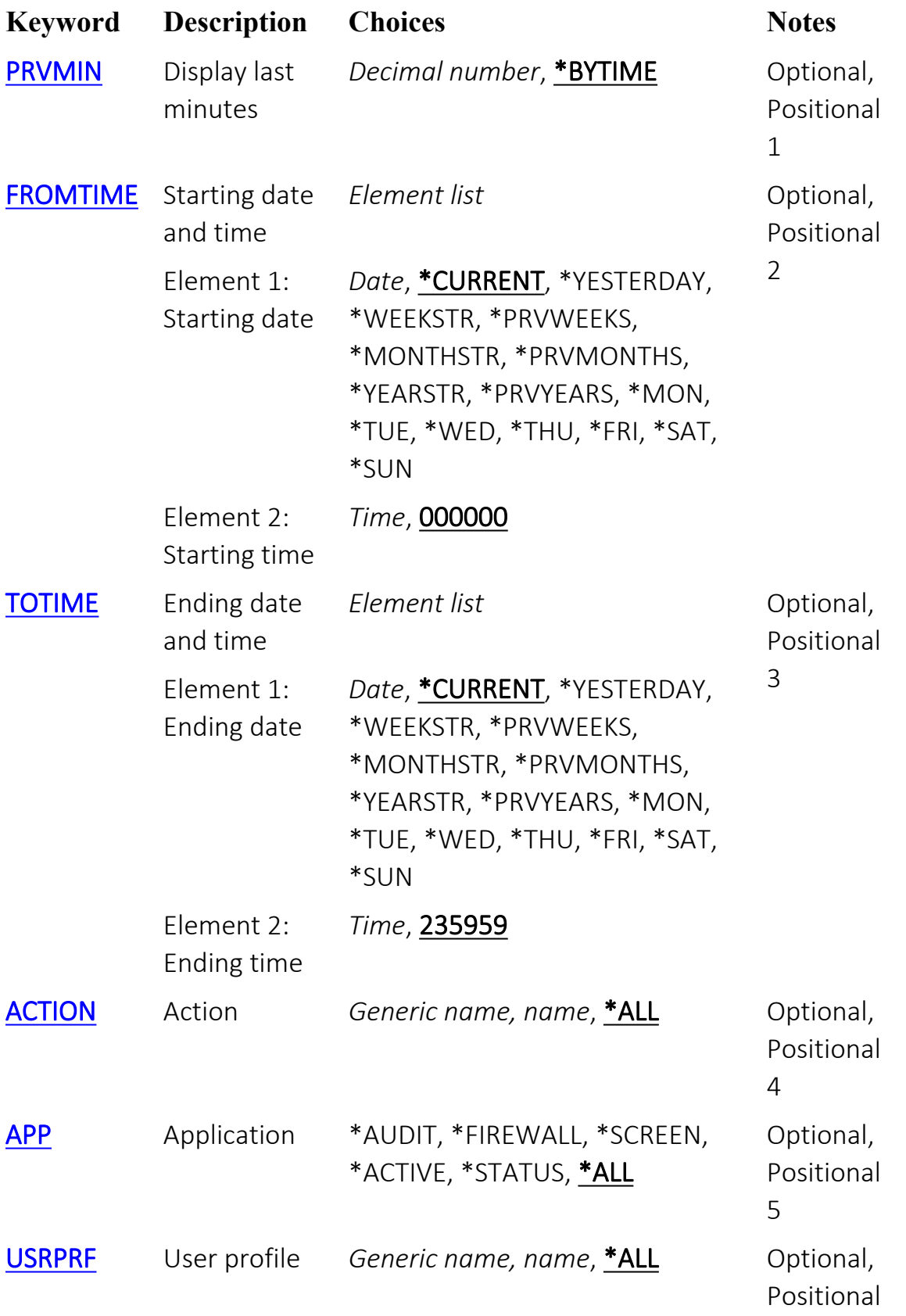

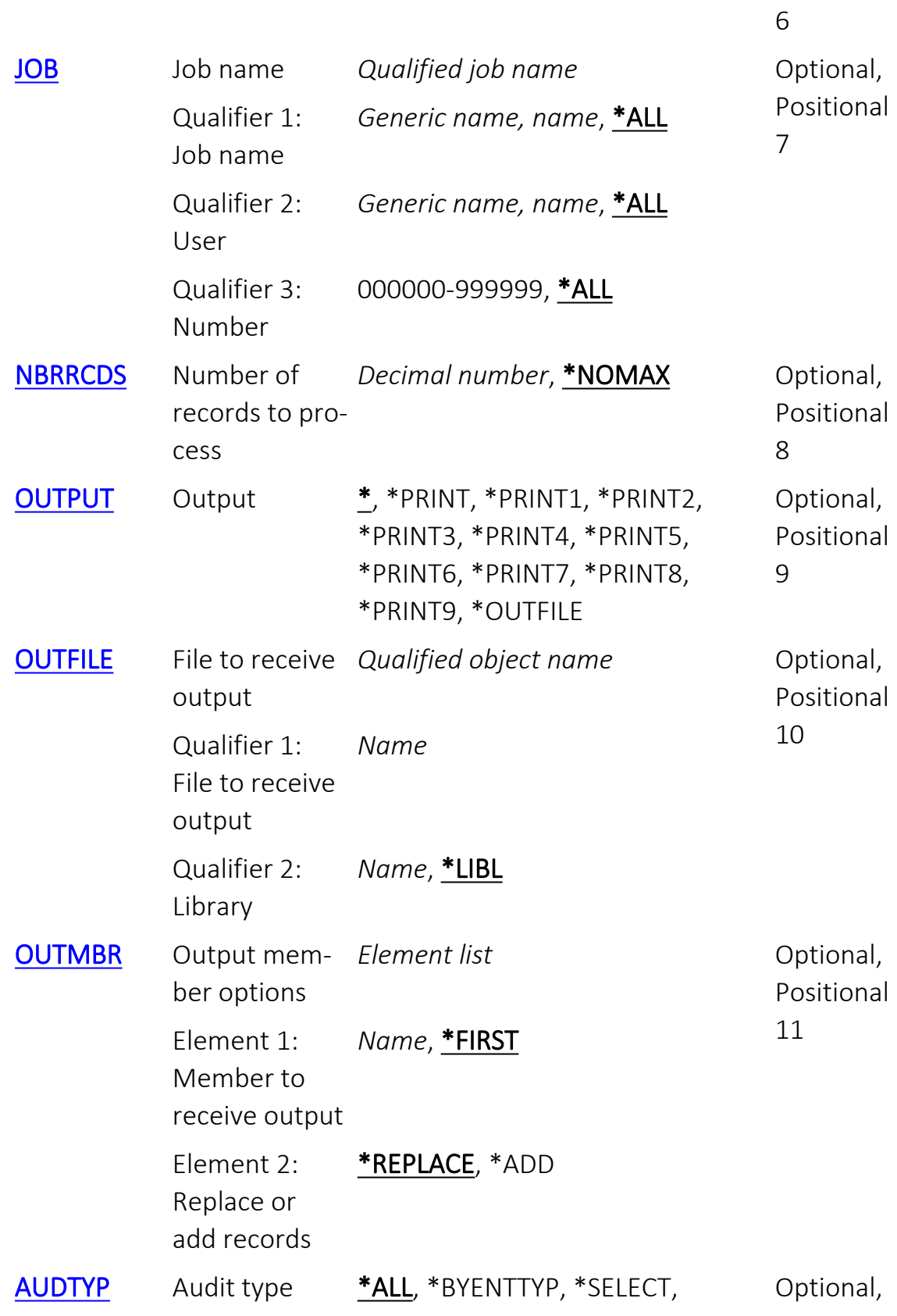

٤

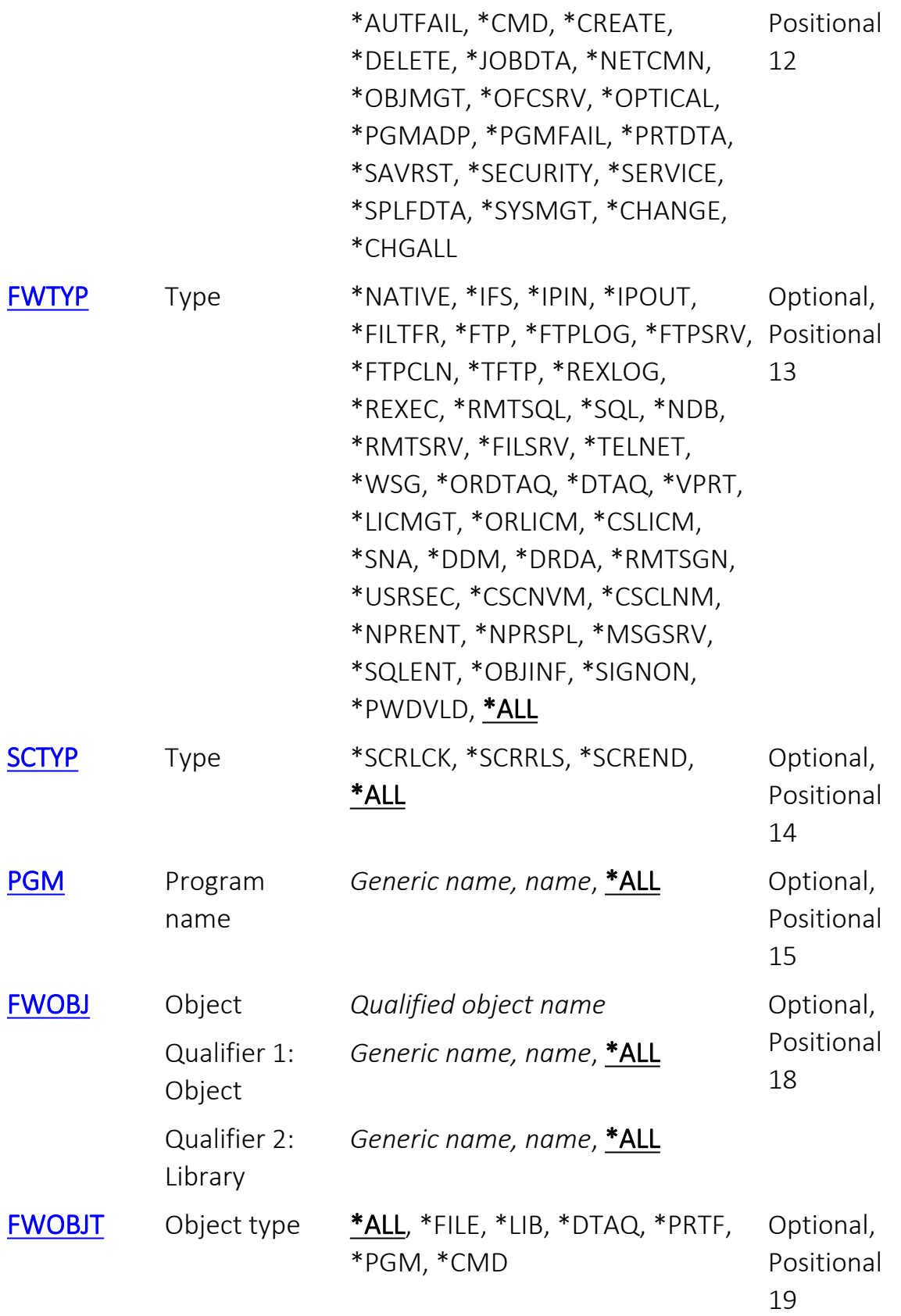

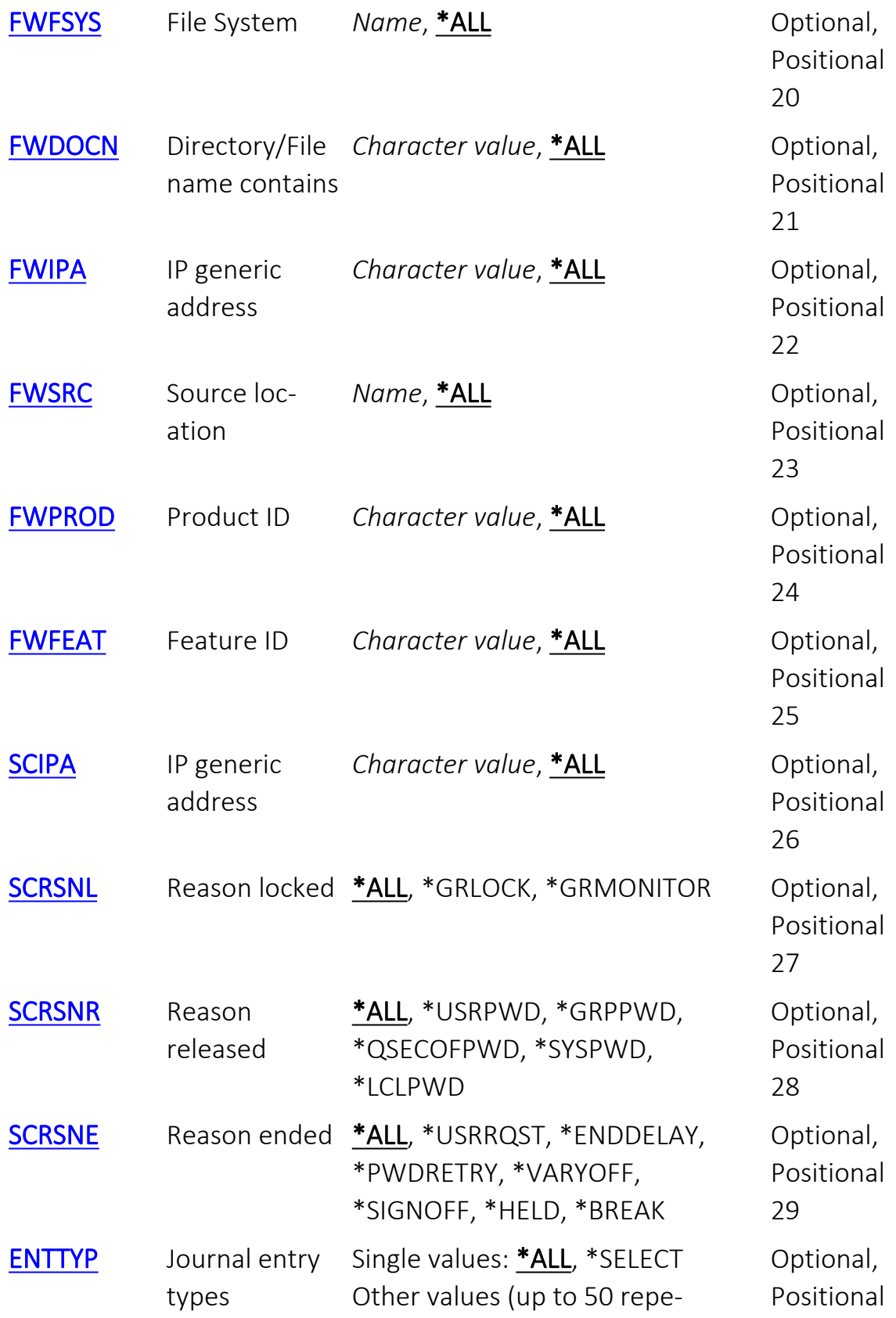

٤

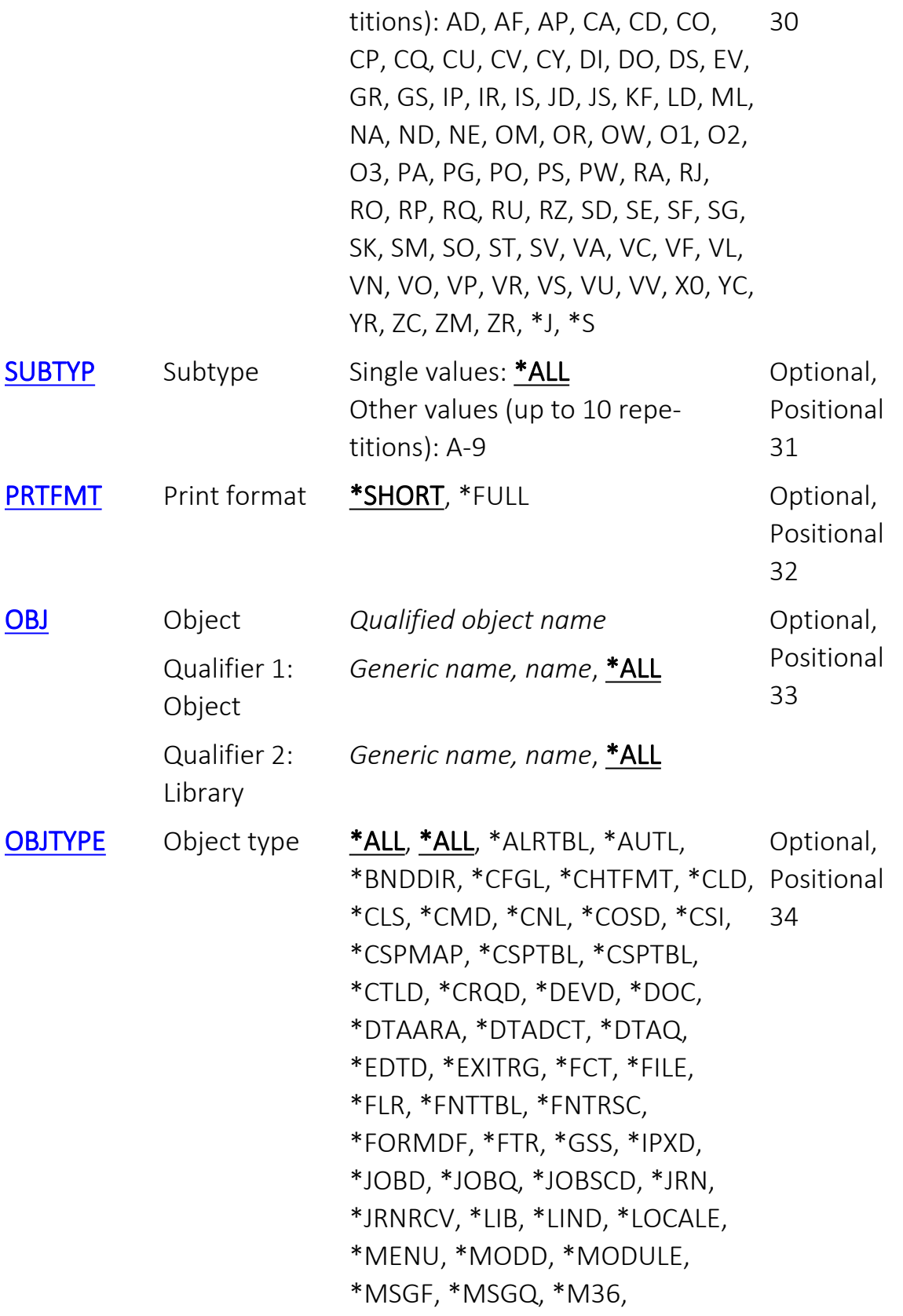

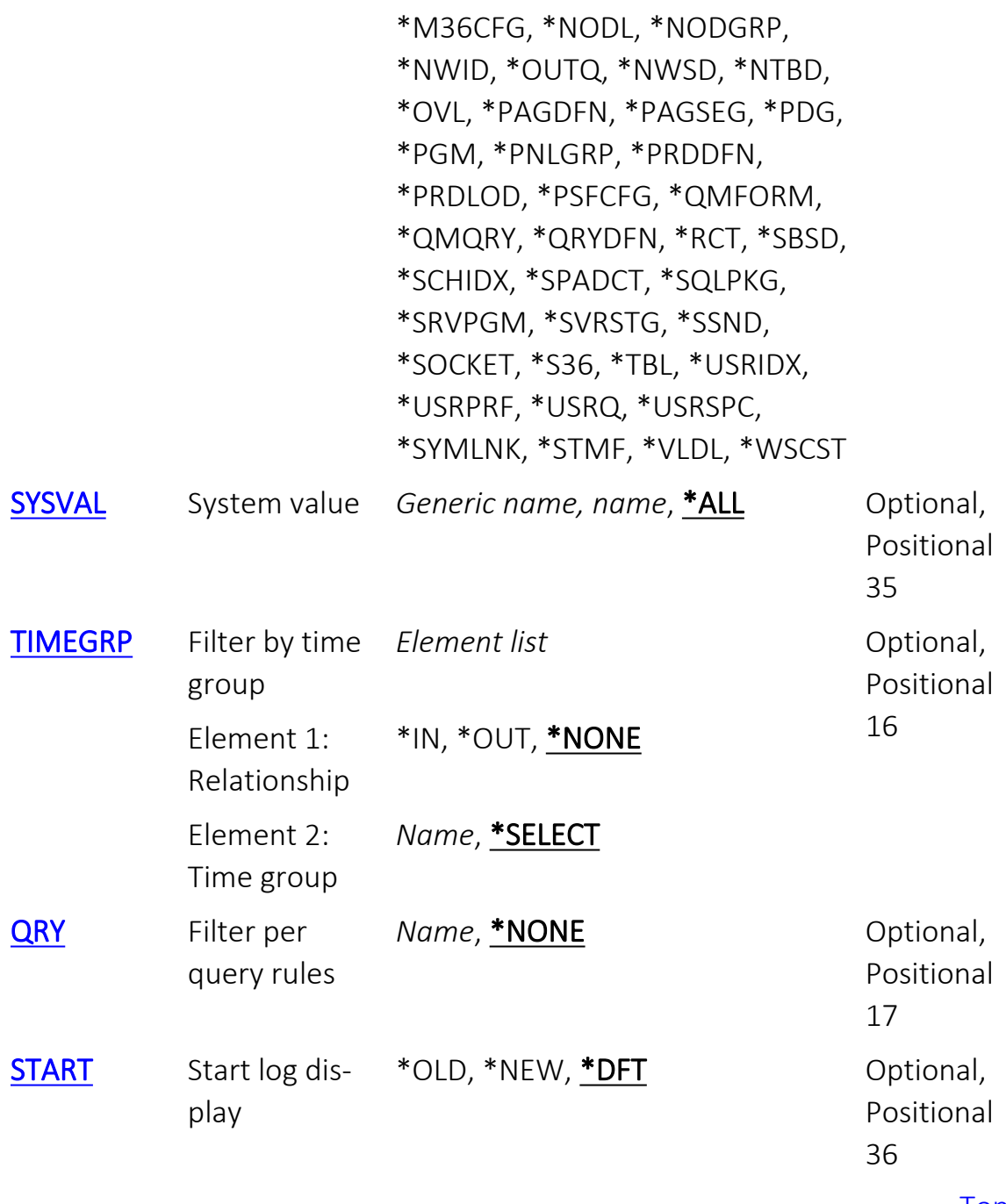

# Display last minutes (PRVMIN)

To view activity in a period of time up to when the report is run, set this parameter to the number of minutes that you would like to check. To see information for the previous five minutes, set this value to "5".

## **\*BYTIME**

Use the values set in the FROMTIME and TOTIME parameters. *decimal-number*

The number of minutes before the current time.

# Starting date and time (FROMTIME)

Specifies the date and time at which the information to be queried begins. Element 1: Starting date

### **\*CURRENT**

The current date.

## **\*YESTERDAY**

Yesterday's date.

#### **\*WEEKSTR**

The first day of the current week. NOTE: The starting day of the week is based on the specification made in Base Support > Global Installation Defaults > Installation (STRAUD >  $89 > 51 > 1$ ).

## **\*PRVWEEKS**

The first day of the previous week.

## **\*MONTHSTR**

The first day of the current month.

## **\*PRVMONTHS**

The first day of the previous month.

#### **\*YEARSTR**

The first day of the current year.

## **\*PRVYEARS**

The first day of the previous year.

## **\*MON**

Monday.

**\*TUE**

Tuesday.

## **\*WED**

Wednesday.

#### **\*THU**

Thursday.

## **\*FRI**

Friday.

## **\*SAT**

Saturday.

## **\*SUN**

Sunday.

#### *date*

Specify the date on which the information to be queried begins. The date is in the date format that this job uses, with or without date separators.

## Element 2: Starting time

*time*

The time to begin. The time is in 24-hour HHMMSS format, with or without separators.

-

<span id="page-502-0"></span>٤

# Ending date and time (TOTIME)

Specifies the date and time of the last information to be queried. Element 1: Ending date

## **\*CURRENT**

The current date.

## **\*YESTERDAY**

Yesterday's date.

## **\*WEEKSTR**

The first day of the current week. The starting day is based on the specification made in Base Support > Global Installation Defaults > Installation (STRAUD >  $89 > 51 > 1$ ).

-

## **\*PRVWEEKS**

The first day of the previous week.

## **\*MONTHSTR**

The first day of the current month.

## **\*PRVMONTHS**

The first day of the previous month.

## **\*YEARSTR**

The first day of the current year.

## **\*PRVYEARS**

The first day of the previous year.

## **\*MON**

Monday.

## **\*TUE**

Tuesday.

## **\*WED**

Wednesday.

## **\*THU**

Thursday.

## **\*FRI**

Friday.

## **\*SAT**

Saturday.

## **\*SUN**

Sunday.

## *date*
Specify the date on which the information to be queried ends. The date is in the date format that this job uses, with or without separators.

## Element 2: Ending time

*time*

The time to end. The time is in 24-hour HHMMSS format, with or without separators.

# Action (ACTION)

Specifies the action taken.

### **\*ALL**

Include all actions.

## *generic-name*

Specify the generic name of actions to be included.

### *name*

Specify the name of the action to be included.

# Application (APP)

Specifies that logs that come from the specified application or product are to be included.

## **\*AUDIT**

Include logs from iSecurity Audit. **\*FIREWALL** Include logs from iSecurity Firewall. **\*SCREEN**

Include logs from iSecurity Screen.

### **\*ACTIVE**

Include logs from checking system activity.

## **\*STATUS**

Include logs from checking system status.

### **\*ALL**

Include logs from all applications.

# User profile (USRPRF)

Specifies the name or generic\* name of users to include.

### **\*ALL**

Include data for all users.

## *generic-name*

Specify the generic name of users or groups to include.

### *name*

Specify the name of the single user or group to include.

## Job name (JOB)

Specifies the jobs to be included. Qualifier 1: Job name

### **\*ALL**

All job names.

#### *generic-name*

Specify the generic user name of the jobs.

#### *name*

Specify the user name of the job.

#### Qualifier 2: User

### **\*ALL**

All users.

### *generic-name*

Users with the specified generic name.

#### *name*

Users with the specific name.

### Qualifier 3: Number

### **\*ALL**

All jobs. *000000-999999* Jobs with the specific number.

# Number of records to process (NBRRCDS)

Specifies the maximum number of records to process.

### **\*NOMAX**

Process all records. *decimal-number* The maximum number of records to process.

# Output (OUTPUT)

Specifies the destination for output.

**\***

The default output. If running interactively, this is the current screen. **\*PRINT**

Print report to PDF outfile. **\*PRINT1-9** User-defined option.

## **\*OUTFILE**

Print report as text to an outfile.

## File to receive output (OUTFILE)

Specifies the database file to which the output of the command is directed. If the file does not exist, this command creates a database file in the specified library.

### Qualifier 1: File to receive output

#### *name*

Specify the name of the database file to which the command output is directed.

### Qualifier 2: Library

### **\*LIBL**

The library list is used to locate the file. If the file is not found, one is created in the current library. If no current library exists, the file will be created in the QGPL library.

#### *name*

Specify the name of the library to be searched.

## Output member options (OUTMBR)

Specifies the name of the database file member that receives the output of the command.

### Element 1: Member to receive output

#### **\*FIRST**

The first member in the file receives the output. If OUTMBR(\*FIRST) is specified and the member does not exist, the system creates a member with the name of the file specified for the "File to receive output (OUTFILE)" parameter. If the member already exists, you have the option to add new records to the end of the existing member or clear the member and then add the new records.

#### *name*

Specify the name of the file member that receives the output. If it does not exist, the system creates it.

#### Element 2: Replace or add records

#### **\*REPLACE**

The system clears the existing member and adds the new records.

#### **\*ADD**

The system adds the new records to the end of the existing records.

# Audit type (AUDTYP)

Specifies the audit Type for the query. Most of the values are documented in the IBM i Security Reference Manual, in either

- Table 115 (Possible values for AUDLVL) online at www.ibm.com/docs/en/i/7.4?topic=profiles-action-auditing
- Table 133 (Security auditing journal entries) online at www.ibm.com/docs/en/i/7.4?topic=actions-security-auditing-journal-entries

## **\*ALL**

Examine all Audit Types.

### **\*BYENTTYP**

Use the ENTTYP (entry type) parameter to determine the audit type. **\*SELECT**

If running interactively, a list of Audit Types appears from which you can select items.

# Type (FWTYP)

For logs from iSecurity Firewall, specifies the type of Firewall-enabled server and object rules to include. Most of the options correspond to those shown on the Firewall "Work with Server Security" screen (STRFW  $> 1$  > 1).

### **\*NATIVE**

Include rules for Native objects,

**\*IFS**

Include rules for IFS objects.

**\*IPIN**

Include rules based on incoming IP addresses.

## **\*IPOUT**

Include rules based on outgoing IP addresses.

## **\*ALL**

Include rules for all servers and objects.

# Type (SCTYP)

For logs from iSecurity Screen, describes the activity to include.

## **\*SCRLCK**

Include locking screens.

### **\*SCRRLS**

Include unlocking screens.

## **\*SCREND**

Include ending Screen sessions.

## **\*ALL**

Include all types of logs.

# Program name (PGM)

Specifies the program running when the message was produced.

#### **\*ALL**

Messages from all programs.

## *generic-name*

Messages produced by programs with this generic name.

#### *name*

Messages produced by programs with this specific name.

## Object (FWOBJ)

If including logs from iSecurity Firewall, the names of objects to include. Qualifier 1: Object

### **\*ALL**

Include all objects.

### *generic-name*

Include objects with the specified generic\* name. Specify the generic name of objects to include.

#### *name*

Include objects with the specified name.

#### Qualifier 2: Library

### **\*ALL**

Include objects from all libraries.

#### *generic-name*

Include objects from libraries with the specified generic\* name.

#### *name*

Include objects from libraries with the specified name.

# Object type (FWOBJT)

For logs from iSecurity Firewall, include logs for specified types of objects.

**\*ALL** All objects. **\*FILE** Files. **\*LIB** Libraries. **\*DTAQ** Data queues, **\*PRTF** Print files. **\*PGM** Programs. **\*CMD** Commands.

# File System (FWFSYS)

For logs from iSecurity Firewall, specifies the filesystems for which logs are included.

## **\*ALL**

Include logs for all filesystems.

## *name*

Include logs for a specified filesystem.

# Directory/File name contains (FWDOCN)

For logs from iSecurity Firewall, include logs for files whose directory or file names contain a specified string.

## **\*ALL**

Include files with all names.

### *character-value*

Specify the string which must appear in directory or file names for them to be included.

# IP generic address (FWIPA)

Specifies IP address ranges to include.

## **\*ALL**

Include all IP address ranges. *generic-name* Specify the IP address range as a generic name. *character-value* Specify the IP address range.
## Source location (FWSRC)

Specifies the system name of systems to include.

## **\*ALL**

Include all system names.

#### *name*

Include a specific system name.

## Product ID (FWPROD)

If including logs from iSecurity Firewall, include logs coming from a specific Product ID.

## **\*ALL**

Include logs coming from any Product ID. *character-value*

Include logs coming from a specific Product ID.

## Feature ID (FWFEAT)

If including logs from iSecurity Firewall, whether to consider those referring to features with a specified name.

## **\*ALL**

Include all logs. *character-value* Include logs that include a specified feature name.

## IP generic address (SCIPA)

If including logs from iSecurity Screen, whether to include those referring to a specified IP address range.

## **\*ALL**

Include logs from all IP addresses. *character-value*

Include logs from a specified IP address range.

## Reason locked (SCRSNL)

If including logs from iSecurity Screen, include those referring to screens that were locked for a specified reason.

## **\*ALL**

Do not consider the reasons that screens were locked.

## **\*GRLOCK**

The screen was locked via the Self-Lock feature (the GRLOCK command).

### **\*GRMONITOR**

Job required a lock but was not enabled to be locked.

## Reason released (SCRSNR)

If including logs from iSecurity Screen, include logs about screen locks that were released for a specified reason.

### **\*ALL**

Do not consider the reason that a screen lock was released. **\*USRPWD**

A user password was entered.

#### **\*GRPPWD**

A group password was entered.

#### **\*QSECOFPWD**

A QSECOFR password was entered.

#### **\*SYSPWD**

A system password was entered.

#### **\*LCLPWD**

A local password was entered.

## Reason ended (SCRSNE)

If including logs from iSecurity Screen, include logs that show a Screen session ending for specified reasons.

## **\*ALL**

Include Screen sessions that ended for any reason.

### **\*USRRQST**

Session ended when user pressed the relevant function key.

### **\*ENDDELAY**

Session expired while waiting for password.

#### **\*PWDRETRY**

Permitted number of password retries exceeded.

### **\*VARYOFF**

Terminal varied off (disconnected from system).

### **\*SIGNOFF**

User signed off.

#### **\*HELD**

Job was set to HOLD state.

#### **\*BREAK**

Break message sent.

## Journal entry types (ENTTYP)

Specifies the type of update made, by entry type. Entry types are documented at www.ibm.com/docs/en/i/7.4?topic=information-all-journalentries-by-code-type

## Single values

### **\*ALL**

Accept all entry types.

### **\*SELECT**

If running interactively, a dialog window opens from which you can select entry types.

### Other values (up to 50 repetitions)

## Subtype (SUBTYP)

Specifies the subtypes of the entry type to include. Single values

## **\*ALL**

Include all subtypes.

## Other values

*A-9*

Subtypes to be included.

## Print format (PRTFMT)

Specifies the format if output is created.

## **\*SHORT**

Output must only be one line. **\*FULL** Output may be more than one line.

## Object (OBJ)

If the Audit type involves specific objects, the objects to be included. Qualifier 1: Object

### **\*ALL**

Include all objects.

#### *generic-name*

Include objects with a specified generic name.

#### *name*

Include objects with a specified name.

### Qualifier 2: Library

## **\*ALL**

Include objects from all libraries.

### *generic-name*

Include objects within libraries with a specified generic name.

#### *name*

Include objects in libraries with a specified name.

## Object type (OBJTYPE)

Specifies external object types, as specified in https://www.ibm.com/docs/en/i/7.2?topic=objects-external-object-types

## **\*ALL**

Include all object types.

## System value (SYSVAL)

If the activity involves particular system values.

### **\*ALL**

Include all values.

## *generic-name*

Specify the generic name of values to include.

#### *name*

Specify the name of the system values to include.

## Filter by time group (TIMEGRP)

Specifies a defined set of times to be included or excluded. Element 1: Relationship

#### **\*IN**

Include the timegroup.

### **\*OUT**

Exclude the timegroup.

#### **\*NONE**

Do not consider timegroups.

### Element 2: Time group

#### **\*SELECT**

If running interactively, present a set of timegroups to consider.

#### *name*

The name of a specific timegroup.

# Filter per query rules (QRY)

Specifies a named query to run.

## **\*NONE**

Do not run a query.

*name*

Specify the name of the query to run.

#### Audit|User Guide 571

## <span id="page-570-1"></span>Start log display (START)

Specifies whether to display information starting with the oldest or newest records.

**\*OLD**

Start with the oldest records.

**\*NEW**

Start with the newest records.

**\*DFT**

Start with whichever is specified in the default values.

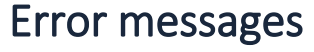

Unknown

Examples

None

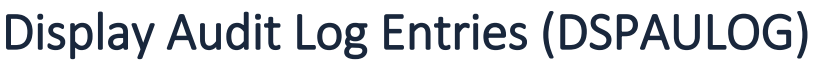

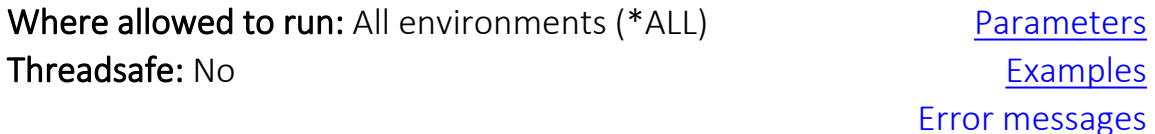

The Display Audit Log Entries (DSPAULOG) command displays selected entries from an audit log.

[Top](#page-570-1)

[Top](#page-490-0)

[Top](#page-490-0)

[Top](#page-490-0)

## <span id="page-570-0"></span>**Parameters**

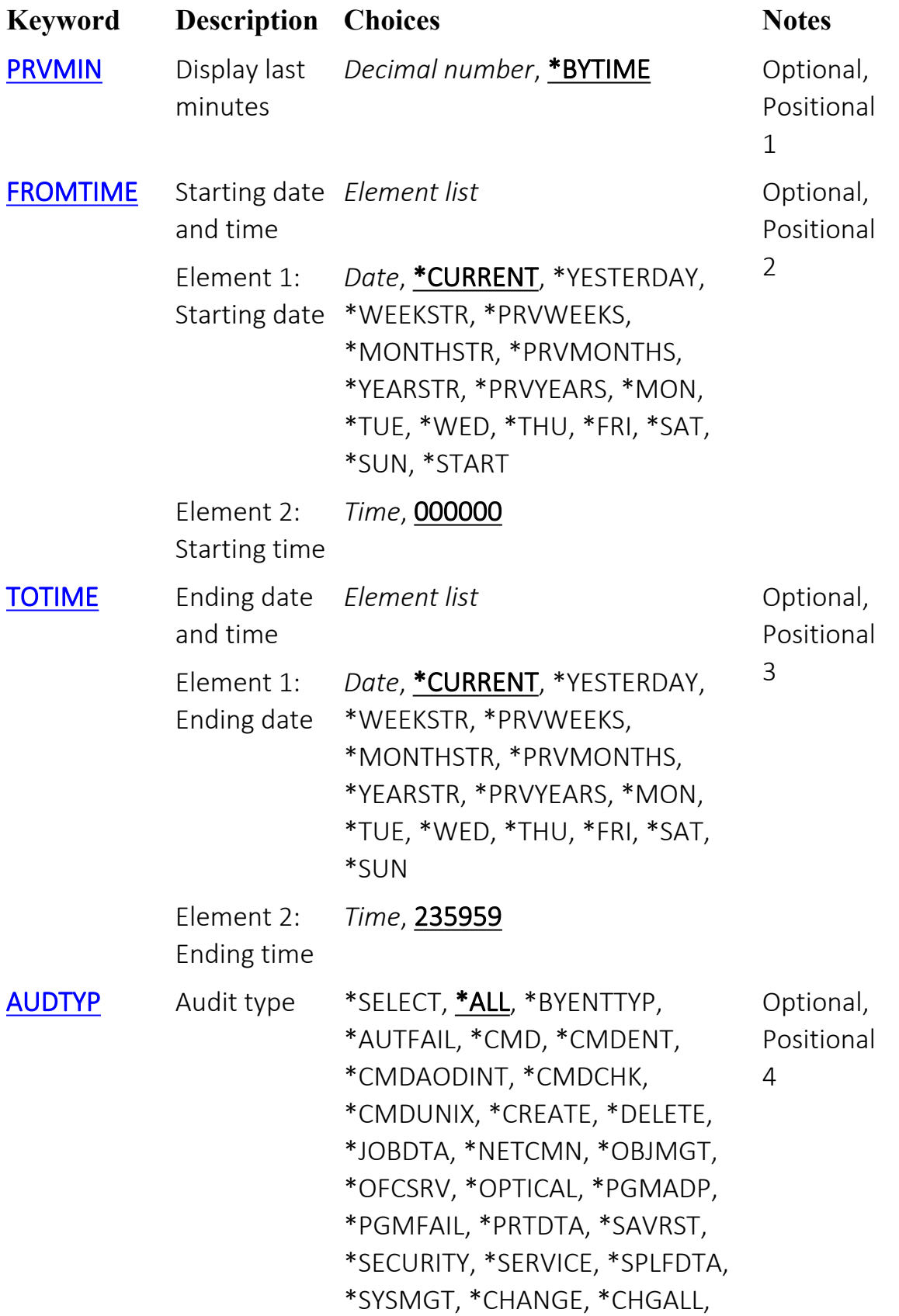

## \*PTFOBJ, \*PTFOPR, \*VIRUS, \*AGENT

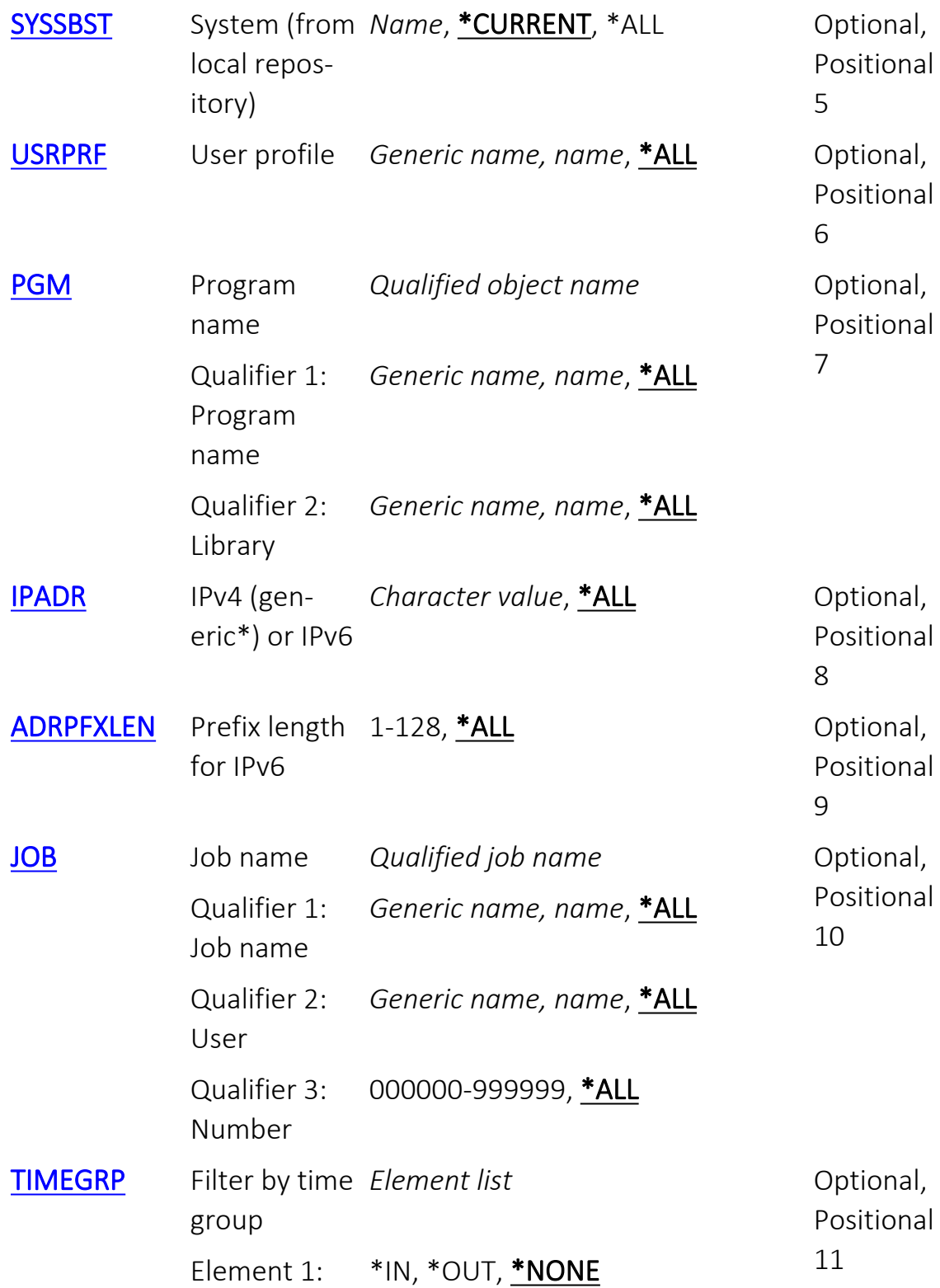

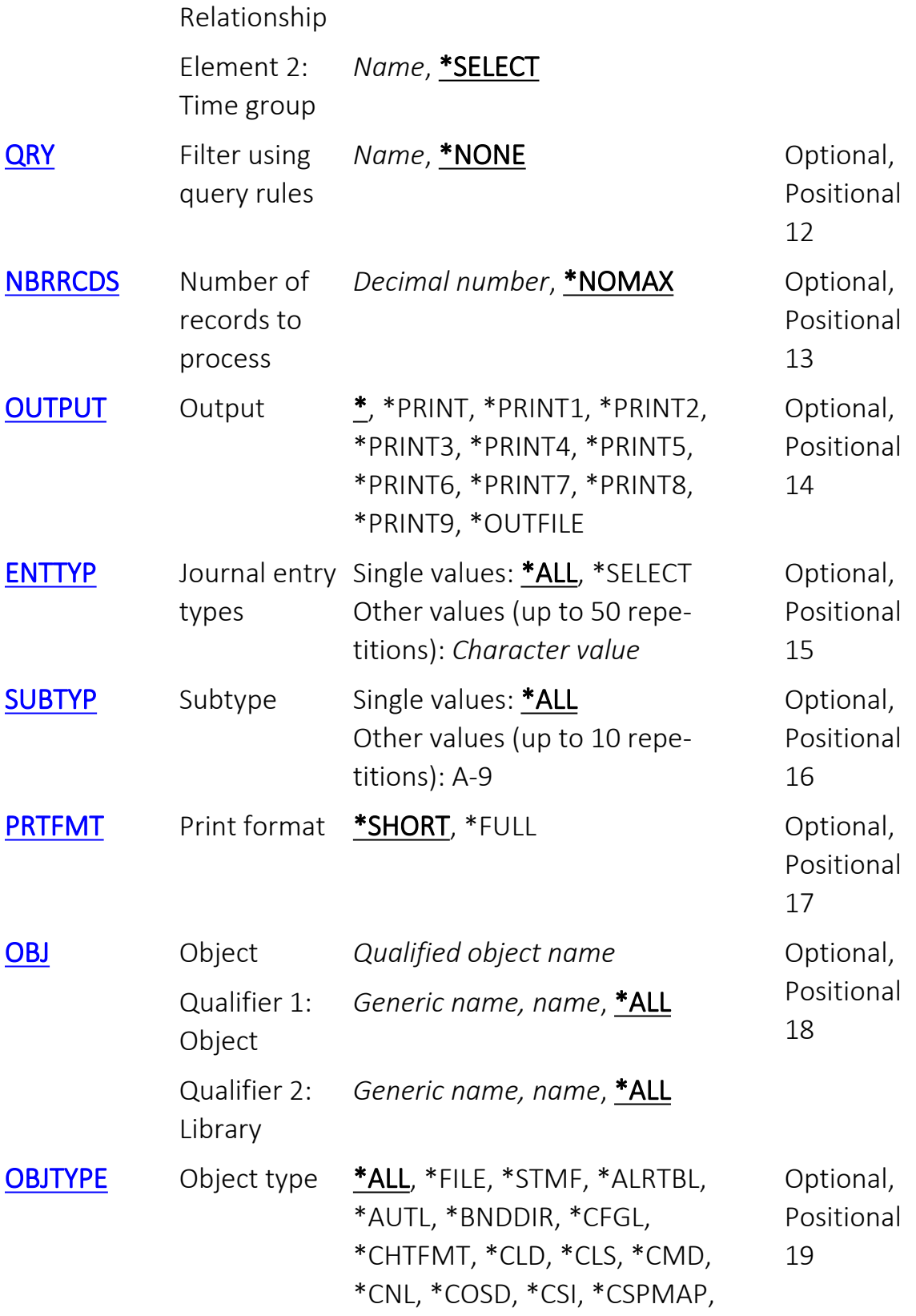

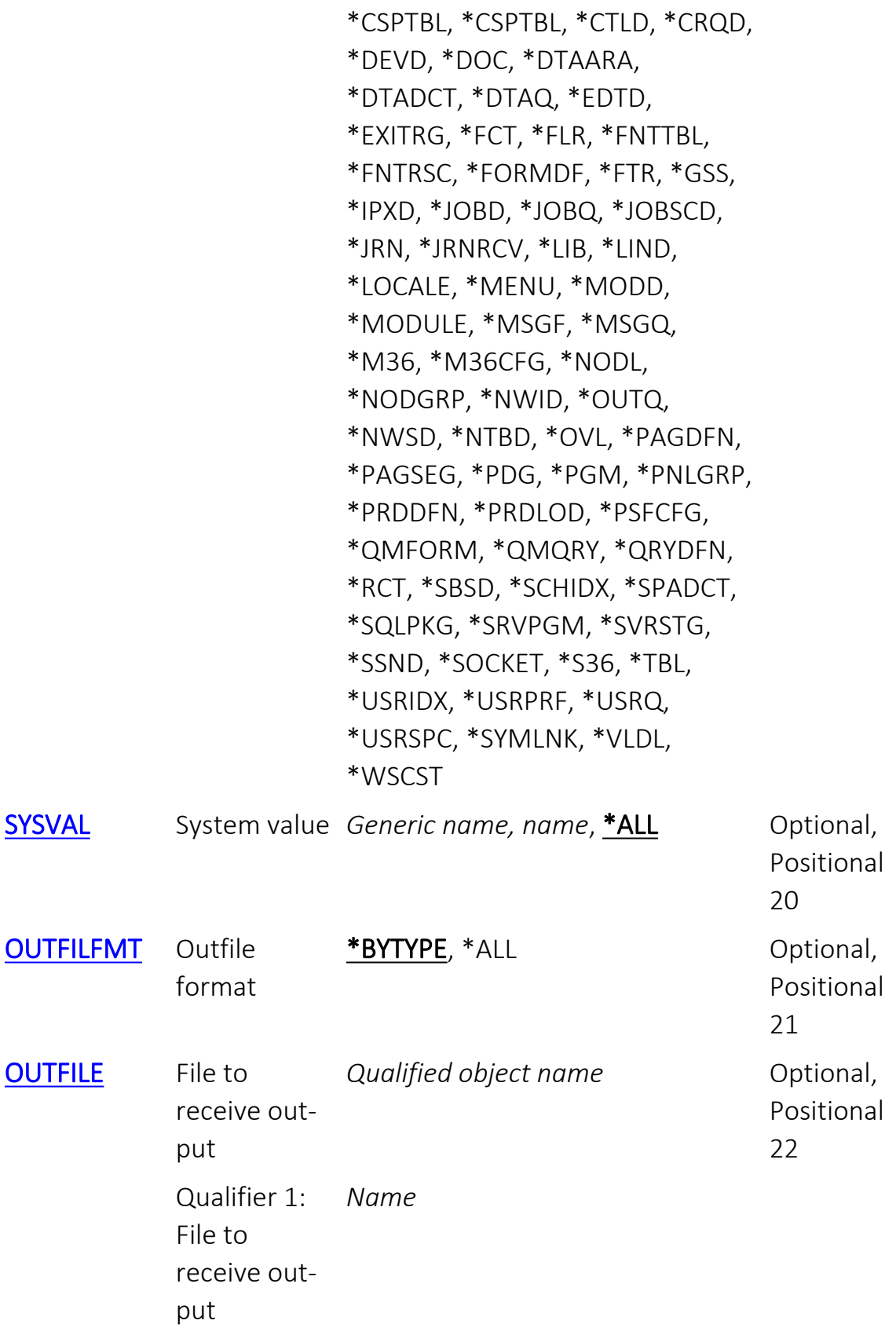

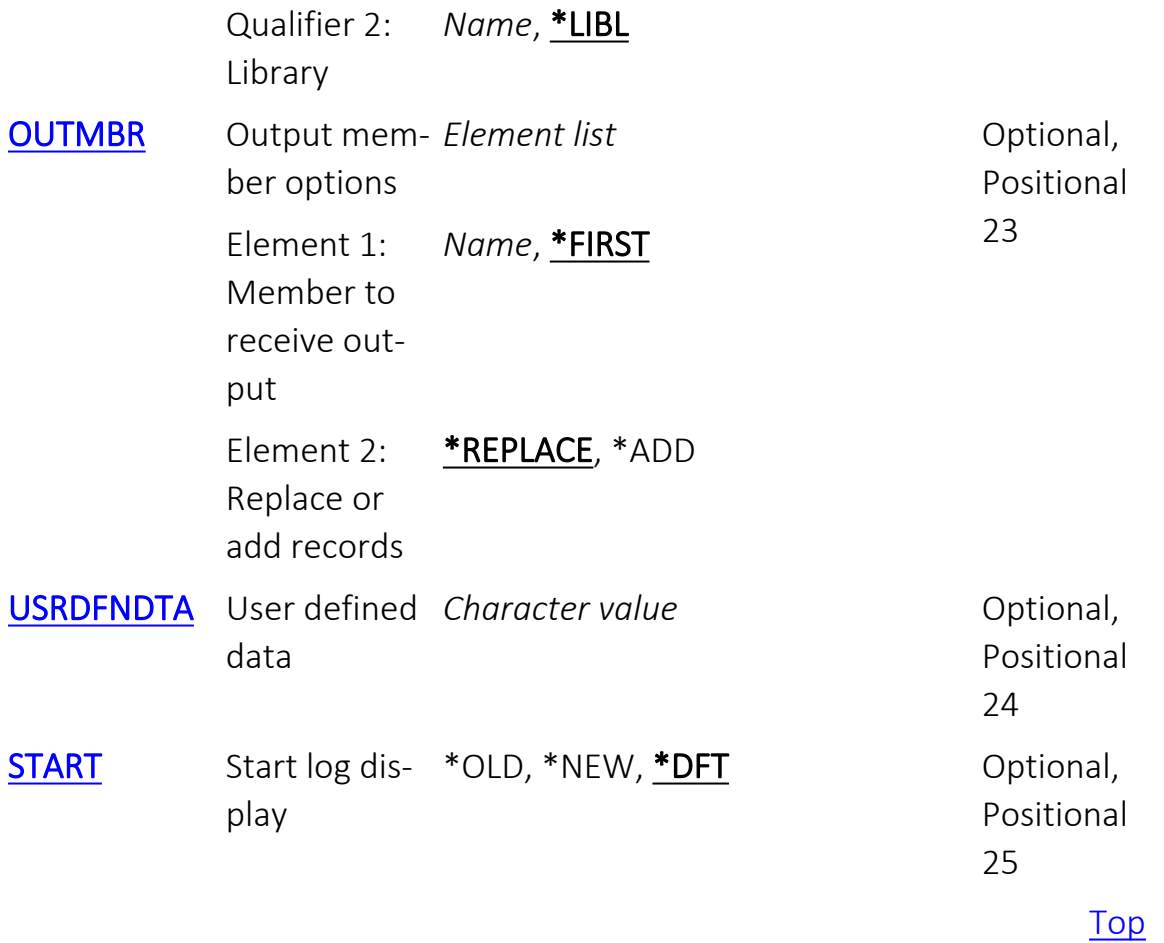
# Display last minutes (PRVMIN)

To view activity in a period of time up to when the report is run, set this parameter to the number of minutes that you would like to check. For example, to see information for the previous two hours, set this value to "120"; to see information for the previous five minutes, set this value to "5".

# **\*BYTIME**

Use the values set in the FROMTIME and TOTIME parameters. *decimal-number*

Specify the number of minutes before the time that the query is run to be checked.

-

E

# Starting date and time (FROMTIME)

Specifies the date and time at which the information to be queried begins. Element 1: Starting date

#### **\*CURRENT**

The current date

#### **\*YESTERDAY**

Yesterday's date

#### **\*WEEKSTR**

The first day of the current week. The starting day is specified in Base Support > Global Installation Defaults > Installation (STRAUD > 89 >  $51 > 1$ ).

-

## **\*PRVWEEKS**

The first day of the previous week

#### **\*MONTHSTR**

The first day of the current month

#### **\*PRVMONTHS**

The first day of the previous month

#### **\*YEARSTR**

The first day of the current year

#### **\*PRVYEARS**

The first day of the previous year

#### **\*MON**

Monday

#### **\*TUE**

Tuesday

#### **\*WED**

Wednesday

#### **\*THU**

Thursday

#### **\*FRI**

Friday

## **\*SAT**

Saturday

#### **\*SUN**

Sunday

## **\*START**

The earliest information available.

*date*

Specify the date on which the information to be queried begins. The day must be in YYMMDD format, with or without separators.

#### Element 2: Starting time

#### **000000**

The start of the day.

*time*

The time to begin on the date specifed in the previous parameter, in 24-hour HHMMSS format, with or without separators.

-

# Ending date and time (TOTIME)

Specifies the date and time of the last information to be queried. Element 1: Ending date

## **\*CURRENT** The current date **\*YESTERDAY** Yesterday's date **\*WEEKSTR** The first day of the current week. By default, this is Sunday. **\*PRVWEEKS** The first day of the previous week **\*MONTHSTR** The first day of the current month **\*PRVMONTHS** The first day of the previous month **\*YEARSTR**

The first day of the current year

#### **\*PRVYEARS**

The first day of the previous year

#### **\*MON**

Monday

#### **\*TUE**

Tuesday

#### **\*WED**

Wednesday

#### **\*THU**

Thursday

#### **\*FRI**

Friday

## **\*SAT**

Saturday

#### **\*SUN**

Sunday

#### *date*

Specify the date on which the information to be queried ends, in YYMMDD format, with or without separators.

# Element 2: Ending time

#### **235959**

The end of the specifed date.

*time*

The time to end on the specifed date, in 24-hour HHMMSS format, with or without sparators.

-

# Audit type (AUDTYP)

Specifies the audit Type for the query. Most of the values are documented in the IBM i Security Reference Manual, in either

- Table 115 (Possible values for AUDLVL) online at www.ibm.com/docs/en/i/7.4?topic=profiles-action-auditing
- Table 133 (Security auditing journal entries) online at www.ibm.com/docs/en/i/7.4?topic=actions-security-auditing-journal-entries

## **\*SELECT**

If running interactively, a list of Audit Types appears from which you can select items.

# **\*ALL**

Examine all Audit Types.

## **\*BYENTTYP**

Use the ENTTYP (entry type) parameter to determine the audit type.

## **\*CMDENT**

Commands entered interactively.

## **\*CMDAODINT**

Commands entered during an AOD (Authority on Demand) session.

## **\*CMDCHK**

Information resulting from iSecurity/Command.

## **\*CMDUNIX**

Not used. Kept for compatibility use only.

## **\*CHGALL**

Included for compatibility only. Do not use this.

## **\*VIRUS**

Information resulting from iSecurity/Antivirus and iSecurity/Anti-

-

## ransomware.

## **\*AGENT**

Information related to the Imperva SecureSphere Agent.

# System (from local repository) (SYSSBST)

If the local repository contains information from multiple systems, specifies the subset of systems whose information is to be included.

# **\*CURRENT**

The current system.

# **\*ALL**

Include information from all systems.

## *name*

Specify the name of the subset of systems to be included.

-

# User profile (USRPRF)

Specifies the name or generic\* name of users to include.

# **\*ALL**

Examine data for all users.

# *generic-name*

Specify the generic name of users or groups to include.

# *name*

Specify the name of the single user or group to include.

-

# Program name (PGM)

Specifies the program running when the message was produced. Qualifier 1: Program name

# **\*ALL**

Messages from all programs.

## *generic-name*

Messages produced by programs with this generic name.

*name*

Messages produced by programs with this specific name

# Qualifier 2: Library

# **\*ALL**

All libraries that might contain the program.

#### *generic-name*

The generic name of the library containing the program.

#### *name*

The specific name of the kibrary containing the program.

-

# IPv4 (generic\*) or IPv6 (IPADR)

Specifies the IP address from which the program was run.

# **\*ALL**

Examine entries from all IP addresses. *character-value* A specific IP address.

[Top](#page-570-0)

-

# Prefix length for IPv6 (ADRPFXLEN)

The Prefix Length of an IPv6 address, if one was specified in the IPADR parameter.

-

# **\*ALL**

All prefix lengths. *1-128*

The range of IP addresses to include..

# Job name (JOB)

Specifies the job to be examined. Qualifier 1: Job name

# **\*ALL**

All job names.

# *generic-name*

Specify the generic name of the job to include.

## *name*

Specify the job name.

## Qualifier 2: User

# **\*ALL**

All users.

# *generic-name*

Specify the generic name of the user to include.

-

#### *name*

Specify the user name.

## Qualifier 3: Number

# **\*ALL**

All jobs. *000000-999999* Jobs with the specific number.

# Filter by time group (TIMEGRP)

Specifies a defined set of times to be included or excluded. Element 1: Relationship

## **\*IN**

Include the timegroup.

# **\*OUT**

Exclude the timegroup.

# **\*NONE**

Do not consider the timegroup.

# Element 2: Time group

# **\*SELECT**

If running interactively, present a set of timegroups to consider.

-

#### *name*

The name of a specific timegroup.

# Filter using query rules (QRY)

Specifies a named query to run.

# **\*NONE**

Do not run a query.

#### *name*

Specify the name of the query to run.

[Top](#page-570-0)

-

# Number of records to process (NBRRCDS)

Specifies the maximum number of records to process.

# **\*NOMAX**

Process all records. *decimal-number*

The maximum number of records to process.

-

# Output (OUTPUT)

Specifies the destination for output.

**\***

The output is displayed for interactive jobs or printed with the job's spooled output for non-interactive jobs.

-

## **\*PRINT**

Print report to PDF outfile.

## **\*PRINT1**

User-defined option.

## **\*PRINT2**

User-defined option.

## **\*PRINT3**

User-defined option.

## **\*PRINT4**

User-defined option.

## **\*PRINT5**

User-defined option.

## **\*PRINT6**

User-defined option.

## **\*PRINT7**

User-defined option.

## **\*PRINT8**

User-defined option.

#### **\*PRINT9**

User-defined option.

#### **\*OUTFILE**

Print report as text to an outfile.

# Journal entry types (ENTTYP)

Specifies the type of update made, by entry type. Entry types are documented at www.ibm.com/docs/en/i/7.4?topic=information-all-journalentries-by-code-type

# Single values

# **\*ALL**

All entry types.

# **\*SELECT**

If running interactively, a dialog window opens from which you can select entry types.

-

# Other values (up to 50 repetitions)

# *character-value*

Specify up to fifty entry types.

# Subtype (SUBTYP)

Specifies the subtypes of the entry type to include. Single values

# **\*ALL**

Include all subtypes

# Other values (up to 10 repetitions)

*A-9*

The names of up to ten subtypes to be included.

-

# Print format (PRTFMT)

Specifies the format if output is created as a message.

# **\*SHORT**

Output must only be one line. **\*FULL** Output may be more than one line.

[Top](#page-570-0)

-
# Object (OBJ)

If the Audit type involves specific objects, the objects to be considered. This information depends on the Global Site Defaults, entered via STRAUD > 81 >  $59 > 3.$ 

# Qualifier 1: Object

# **\*ALL**

Include all objects.

## *generic-name*

The generic<sup>\*</sup> name of objects to be included.

## *name*

The specific names of objects to be included.

# Qualifier 2: Library

# **\*ALL**

Include objects in all libraries.

### *generic-name*

Specify the generic name of libraries containing objects to be included.

-

#### *name*

Include specific names of libraries to be included.

# Object type (OBJTYPE)

Specifies extrnal object types, as specified in https://www.ibm.com/docs/en/i/7.2?topic=objects-external-object-types

-

# **\*ALL**

Include all object types.

# System value (SYSVAL)

If the activity involves particular system values, the values it examines.

-

# **\*ALL**

All system values.

## *generic-name*

The generic name of the system values.

## *name*

The specific name of the system value.

# Outfile format (OUTFILFMT)

Specifies whether to build the output file based on the fields of the particular journal entry type or based on the generic structure.

# **\*BYTYPE**

Send output in fields related to the first specified journal entry type. **\*ALL**

-

Send information reelated to all common fields.

# File to receive output (OUTFILE)

If output is sent to a file, the location of the file. Qualifier 1: File to receive output

#### *name*

Specify the name of the file.

## Qualifier 2: Library

### **\*LIBL**

Search the libraries in the library list, in order, until the object is found.

-

#### *name*

The name of the library containing the file.

# Output member options (OUTMBR)

Specifies which member of the object receives output, and whether the output replaces or adds to existing information in the member. Element 1: Member to receive output

-

### **\*FIRST**

Place output in the first member.

*name*

Specify the name of the member to receive output.

### Element 2: Replace or add records

## **\*REPLACE**

Replace existing records.

### **\*ADD**

Add new records to existing ones.

# User defined data (USRDFNDTA)

Specifies other information, defined by the user

# *character-value*

A string of text or other information.

[Top](#page-570-0)

# <span id="page-627-0"></span>Start log display (START)

Specifies whether the records are processed starting with the oldest or with the newest.

### **\*OLD**

Start with the oldest record.

### **\*NEW**

Start with the newest record.

#### **\*DFT**

Use the system default to determine whether to start with the oldest or newest record.

# Examples

None

### Error messages

Unknown

# Display iSec Authorization (DSPISA)

Where allowed to run: All environments (\*ALL) Threadsafe: No

[Parameters](#page-628-0) [Examples](#page-628-1) Error [messages](#page-628-2)

[Top](#page-570-0)

[Top](#page-570-0)

[Top](#page-570-0)

The Display iSecurity Authorization (DSPISA) command displays the authorization status of each of your iSecurity products. It shows the same information as the menu option STRAUD > 89 > 22. The command has no parameters.

The command displays the "Status of iSecurity Authorization" screen with a line for each authorized product. Each line contains the name of the product, as well as its main Product Library, Release ID, and authorization

<span id="page-628-4"></span>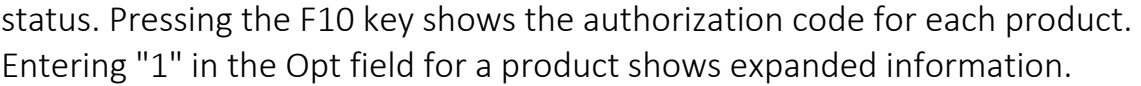

<span id="page-628-2"></span><span id="page-628-1"></span><span id="page-628-0"></span>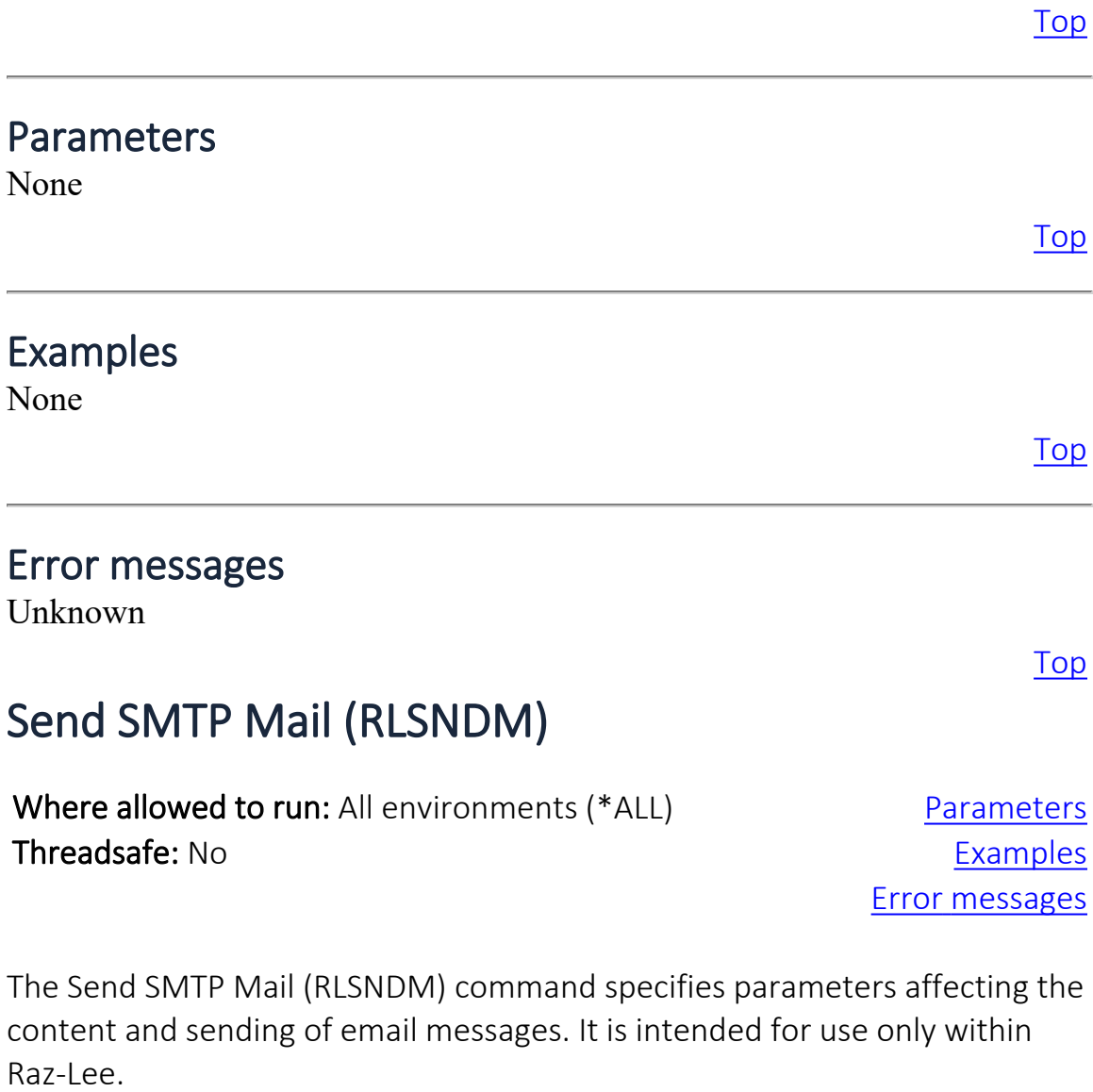

[Top](#page-628-4)

# <span id="page-628-3"></span>Parameters

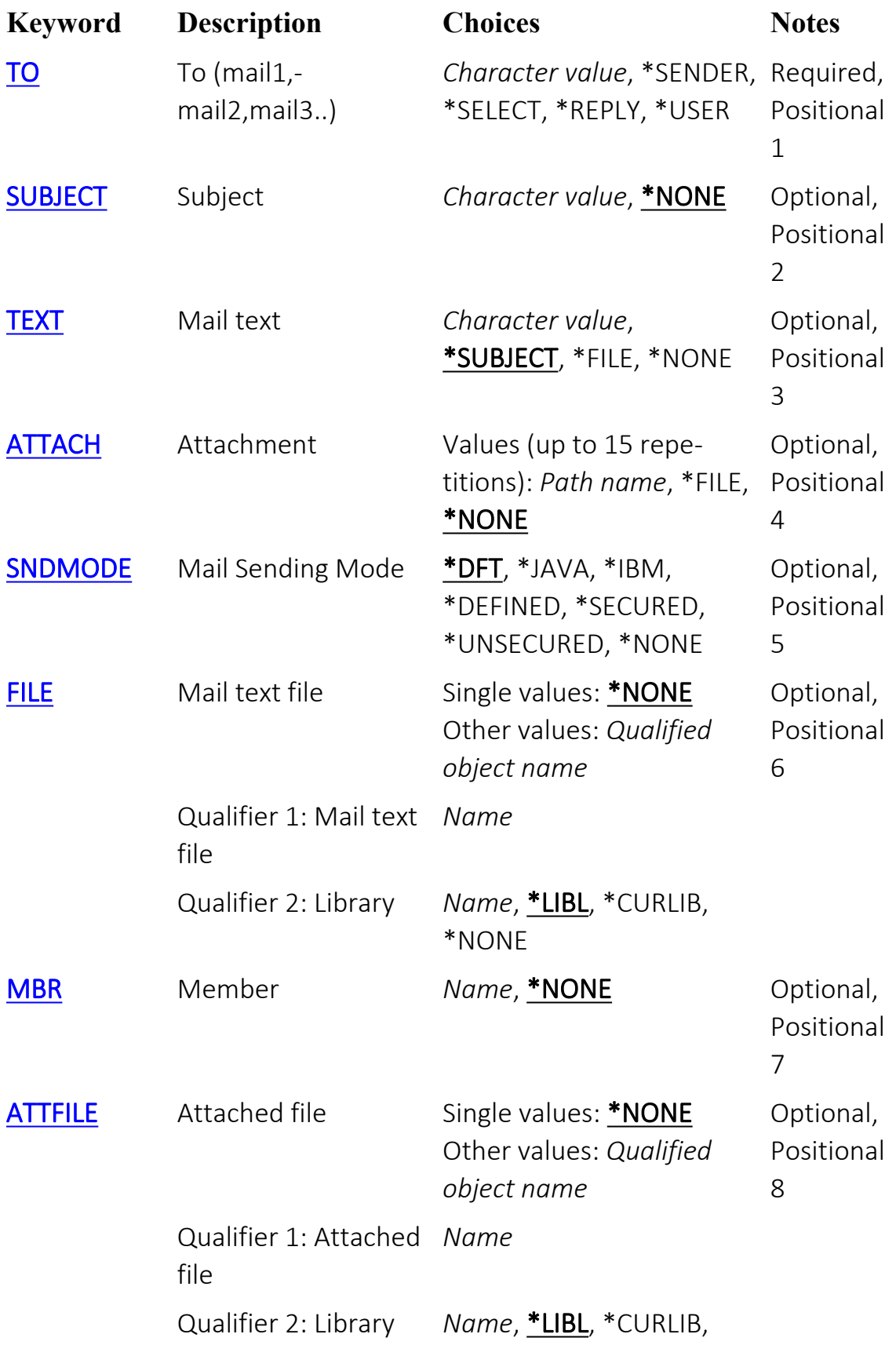

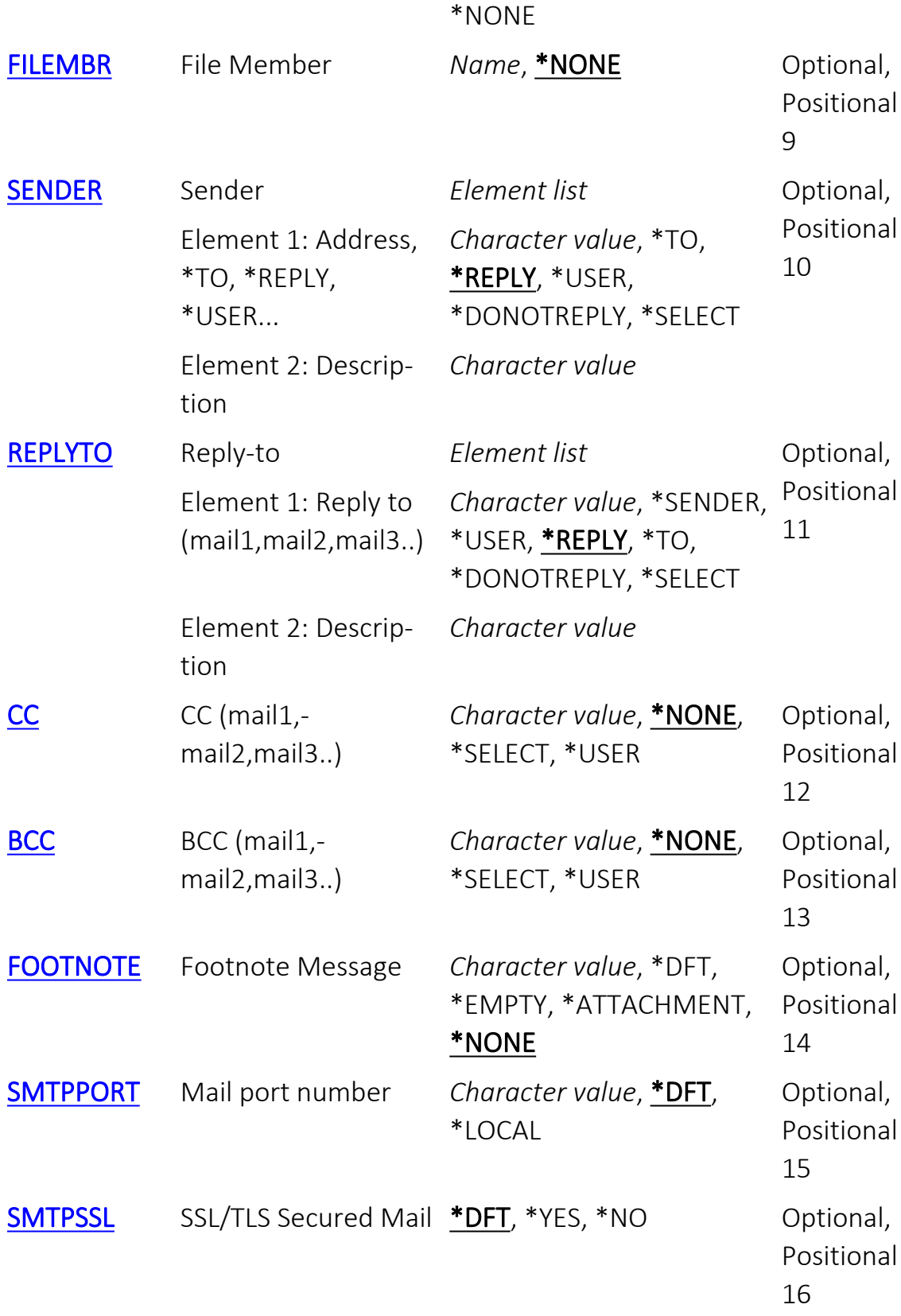

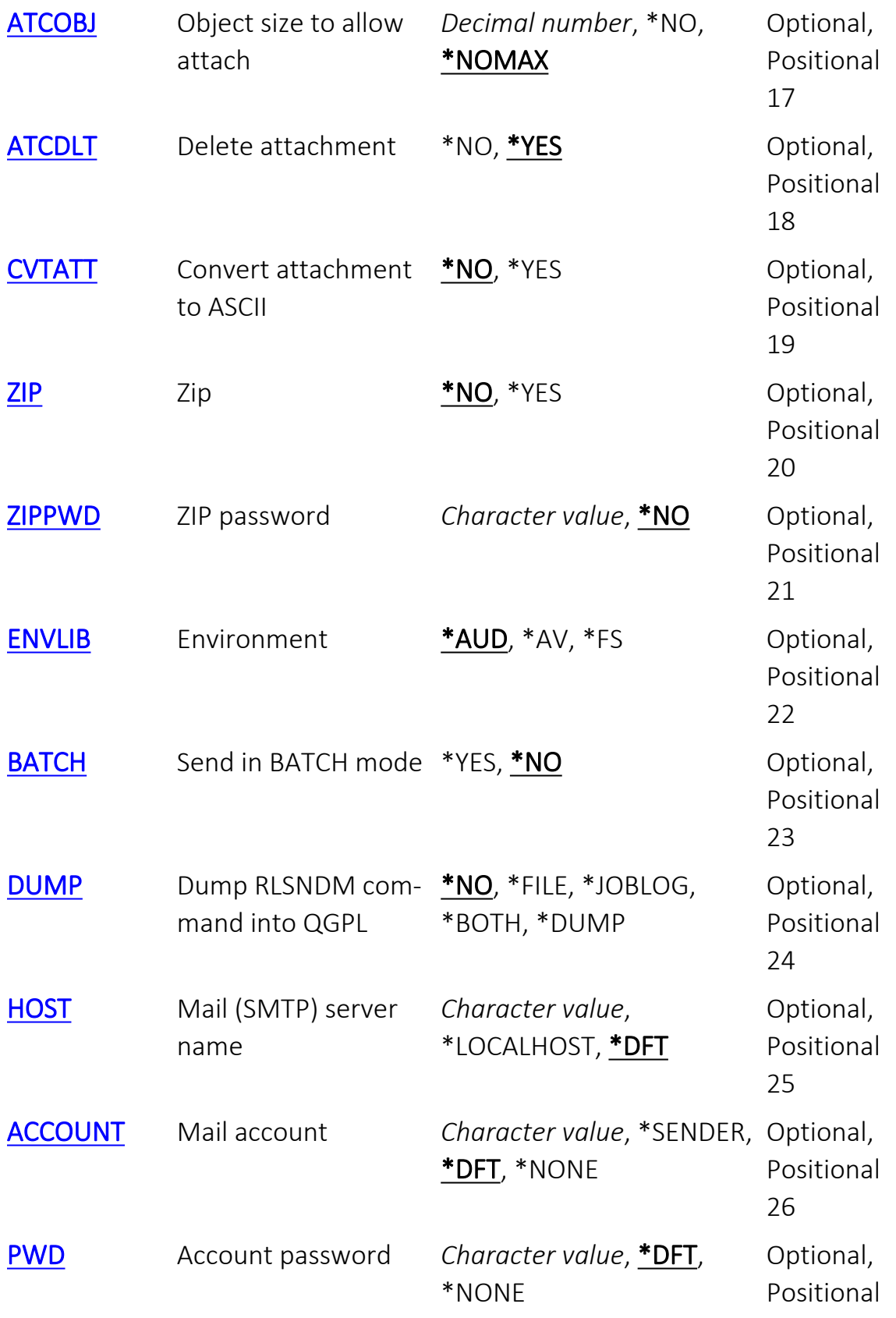

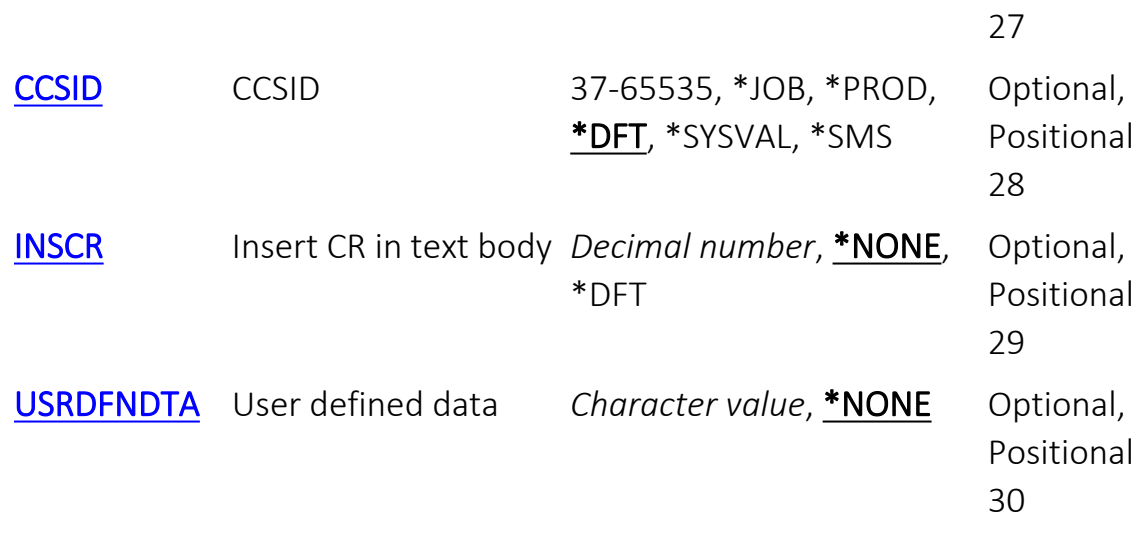

# To (mail1,mail2,mail3..) (TO)

Specifies the addresses to which email is sent. There can be multiple recipients, separated by commas. This is a required parameter.

#### **\*SENDER**

Use the value of the SENDER parameter.

## **\*SELECT**

If running interactively, opens the "Work with Email Address Book" screen to select email addresses.

#### **\*REPLY**

Use the value of the "Reply to mail address" parameter specified through STRAUD  $> 89 > 2$ .

### **\*USER**

The user running the query.

#### *character-value*

Specify one or more addresses.

# Subject (SUBJECT)

Specifies the subject line for the email message.

## **\*NONE**

The email will have no subject line. *character-value* Specify the text for the Subject line.

# Mail text (TEXT)

Specifies the text of the email message.

#### **\*SUBJECT**

The message text is the same as the Subject line.

### **\*FILE**

If run interactively, displays a dialog to select the file and member. **\*NONE**

The message has no text.

### *character-value*

Specify the text of the message.

# Attachment (ATTACH)

Specifies one or more files to be attached to the message. You can specify 15 values for this parameter.

### **\*FILE**

If running interactively, the user is prompted for a file name. **\*NONE**

Nothing is attached.

### *path-name*

The pathname to the file to be attached.

# Mail Sending Mode (SNDMODE)

Specifies the mail sending mode.

## **\*DFT**

Use the default mode.

### **\*JAVA**

Send email using Java.

### **\*IBM**

Use the IBM standard mode to send email.

### **\*DEFINED**

Follow the system definition to determine whether to send email \*SECURED or \*UNSECURED.

## **\*SECURED**

Send a username and password to the server when you send email.

## **\*UNSECURED**

Send mail without sending a username and password to the server. **\*NONE**

Do not send mail.

# Mail text file (FILE)

Specifies the file containing mail text. Single values

#### **\*NONE**

No file is specified.

## Qualifier 1: Mail text file

#### *name*

The name of the file containing mail text.

#### Qualifier 2: Library

#### **\*LIBL**

All libraries on the library list are searched until a match is found.

#### **\*CURLIB**

The current library.

### **\*NONE**

No library is specified.

#### *name*

. Specify the name of the library.

# Member (MBR)

Specifies whether to use a specified member of a file as the email text.

#### **\*NONE**

Do not use a member.

*name*

Specify the name of the member to send.
# Attached file (ATTFILE)

Specifies the file to be attached to the email. Single values

#### **\*NONE**

No file is attached.

## Qualifier 1: Attached file

#### *name*

Specify the name of the file.

#### Qualifier 2: Library

#### **\*LIBL**

All libraries on the library list are searched until a matich is found.

#### **\*CURLIB**

The current library.

### **\*NONE**

No library is specified.

#### *name*

Specify the name of the library.

# File Member (FILEMBR)

Specifies the member of the file specified as the \*ATTFILE parameter to attach.

### **\*NONE**

Do not specify a member.

#### *name*

Specify the name of the member.

# Sender (SENDER)

Specifies the username shown as the sender of the email. Element 1: Address, \*TO, \*REPLY, \*USER...

### **\*TO**

The value of the TO parameter.

## **\*REPLY**

Use the value of the "Reply to mail address" parameter specified through  $STRAUD > 89 > 2$ .

### **\*USER**

The user running the query.

#### **\*DONOTREPLY**

Specifies an address that does not accept replies.

#### **\*SELECT**

If running interactively, opens the "Work with Email Address Book" screen.

#### *character-value*

Specify one or more addresses.

### Element 2: Description

#### *character-value*

Specify a username.

# Reply-to (REPLYTO)

Specifies the address to which replies to the email are directed. Element 1: Reply to (mail1,mail2,mail3..)

#### **\*SENDER**

Use the value of the SENDER parameter.

### **\*USER**

The user running the query.

#### **\*REPLY**

Use the value of the "Reply to mail address" parameter specified through STRAUD  $> 89 > 2$ .

#### **\*TO**

The value of the To parameter.

### **\*DONOTREPLY**

An address that discards replies.

#### **\*SELECT**

If running interactively, opens the "Work with Email Address Book" screen,

#### *character-value*

Specify one or more addresses.

#### Element 2: Description

#### *character-value*

A text description of the address.

# CC (mail1,mail2,mail3..) (CC)

Specifies who is specified on the CC: (Carbon Copy) line of the email header.

### **\*NONE**

No CC: is specified.

## **\*SELECT**

If running interactively, opens the "Work with Email Address Book" screen.

### **\*USER**

The user running the query.

## *character-value*

Specify one or more addresses.

# BCC (mail1,mail2,mail3..) (BCC)

Specifies BCC: (Blind Carbon Copy) recipients for the email.

### **\*NONE**

The are no BCC: recipients.

## **\*SELECT**

If running interactively, opens the "Work with Email Address Book" screen.

### **\*USER**

The user running the query.

## *character-value*

Specify one or more addresses.

# Footnote Message (FOOTNOTE)

Specifies a footnote to be appended to the email.

## **\*DFT**

A default message.

### **\*EMPTY**

An empty message is appended.

## **\*ATTACHMENT**

The text of the file specified in the ATTACH parameter.

### **\*NONE**

No text is appended.

## *character-value*

Specify the character string to be appended.

# Mail port number (SMTPPORT)

Specifies the SMTP port for the email.

## **\*DFT**

The default port specified in STRAUD > 89 > 2. **\*LOCAL** The default local port. *character-value* Specify a particular value.

# SSL/TLS Secured Mail (SMTPSSL)

Specifies whether mail is sent via secured or unsecured SMTP.

## **\*DFT**

The defualt value specified in STRAUD > 89 >2.

## **\*YES**

Mail is sent secured.

## **\*NO**

Mail is sent unsecured.

# Object size to allow attach (ATCOBJ)

Specifies the maximum size of an attachment.

**\*NO**

No objects can be attached.

### **\*NOMAX**

Objects of any size can be attached. *decimal-number* Specify a maximum size, in MB.

# Delete attachment (ATCDLT)

Specifies whether to delete the attached file once the email is successfully sent.

## **\*NO**

Do not delete the file. **\*YES**

Delete the file.

# Convert attachment to ASCII (CVTATT)

Specifies whether to convert the attachment to ASCII.

## **\*NO**

Do not convert the document.

## **\*YES**

Convert the document.

# Zip (ZIP)

Specifies whether to attach the document in ZIP format.

# **\*NO**

Do not zip the document.

## **\*YES**

Zip the document.

# ZIP password (ZIPPWD)

Specifies whether to use a password for an attached ZIP file, and what the password should be.

### **\*NO**

Do not use a password for the ZIP file. *character-value*

The password to use for the ZIP file.

# Environment (ENVLIB)

Specifies the environment library to use.

## **\*AUD**

The environment library for iSecurity Audit.

**\*AV**

The environment library for iSecurity Antivirus.

**\*FS**

The environment library for FileScope.

# Send in BATCH mode (BATCH)

Specifies whether to send the email in batch mode.

## **\*YES**

Send the email in batch mode.

## **\*NO**

Do not send the email in batch mode.

# Dump RLSNDM command into QGPL (DUMP)

Specifies whether and how to send dump data if needed.

**\*NO**

Do not send dump data.

**\*FILE**

Write the dump data to a file.

### **\*JOBLOG**

Write the dump data to the joblog.

## **\*BOTH**

Write the dump data to both a file and the job log.

### **\*DUMP**

Write the dump data to the default destination defined for it.

# Mail (SMTP) server name (HOST)

Specifies the SMTP server for sending mail.

## **\*LOCALHOST**

The local server.

### **\*DFT**

The default server. *character-value* Specify the name of a server.
# Mail account (ACCOUNT)

Specifies the account used for sending email.

### **\*SENDER**

Use the value of the SENDER parameter.

## **\*DFT**

The default account.

# **\*NONE**

Do not specify an account.

### *character-value*

Specify the name of the account.

# Account password (PWD)

Specifies the account password used in sending email.

## **\*DFT**

The default password. **\*NONE** Do not specify a password. *character-value* Specify the password.

# CCSID (CCSID)

Specifies the CCSID for sending mail.

### **\*JOB**

The CCSID of the job.

# **\*PROD**

The CCSID specified as the "CCSID to use as origin of data" in BASE System Configuration Language Support (STRAUD > 81 > 91).

### **\*DFT**

The default CCSID.

### **\*SYSVAL**

The value of the system value "CCSID".

## **\*SMS**

819, the value for standard ASCII.

### *37-65535*

The literal value "37-65535".

# Insert CR in text body (INSCR)

Specifies whether to insert carriage returns at line endings in the email.

### **\*NONE**

Do not insert carriage returns.

#### **\*DFT**

Follow the system default.

## *decimal-number*

Specify the number of carriage returns to be inserted.

# <span id="page-692-1"></span>User defined data (USRDFNDTA)

Specifies user-defined data concerning the email/

#### **\*NONE**

Do not use user-defined data. *character-value* Specify the user-defined data.

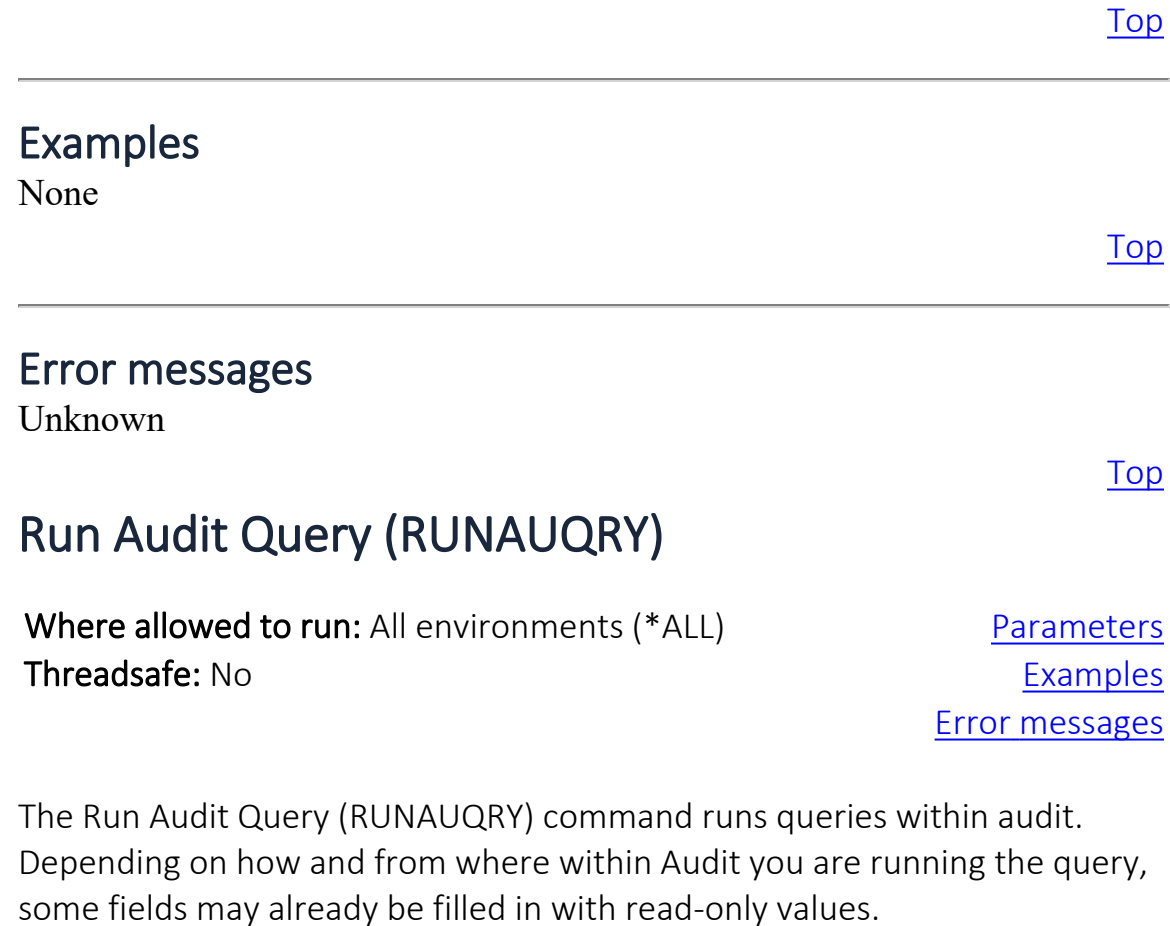

[Top](#page-692-1)

# <span id="page-692-0"></span>Parameters

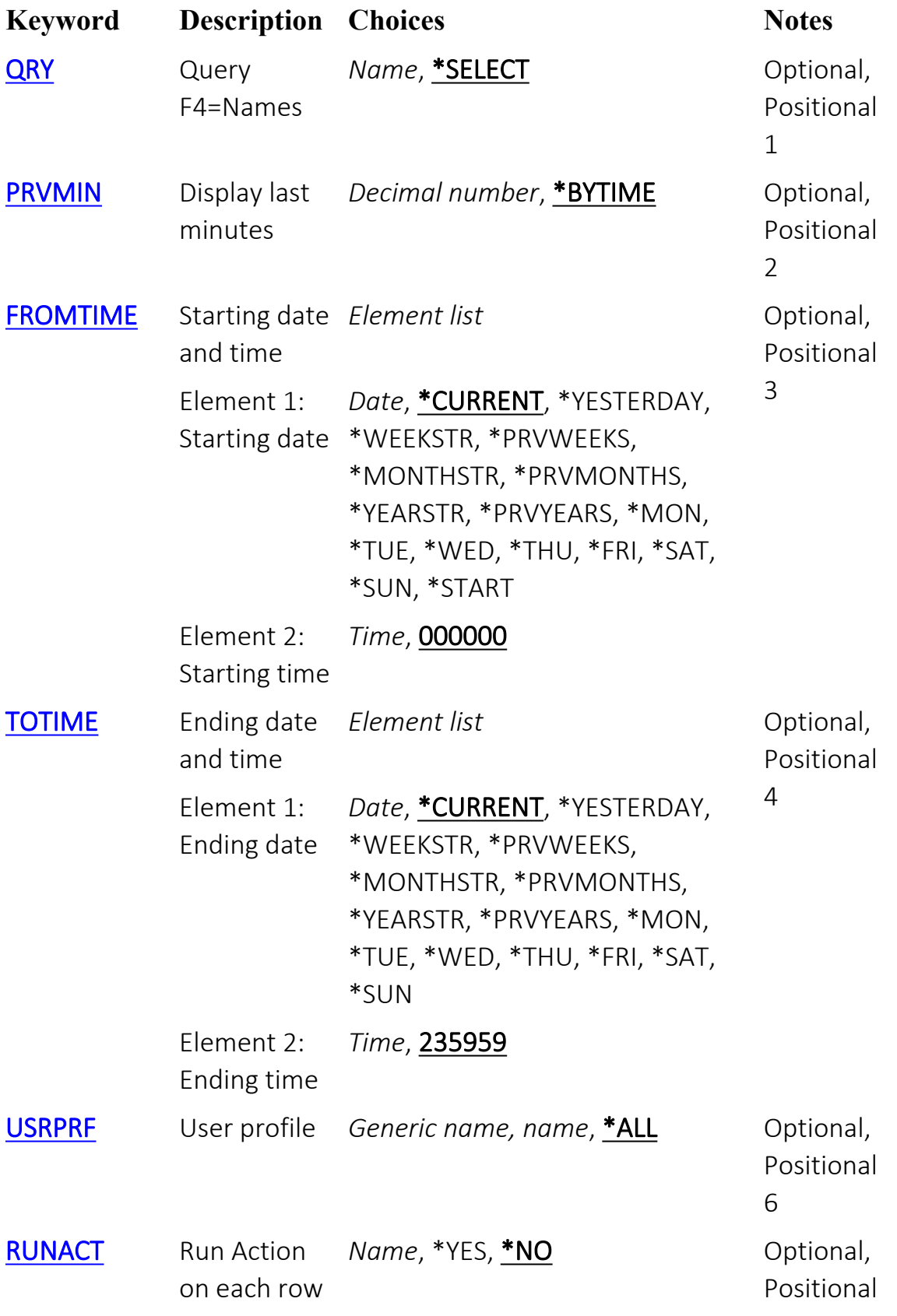

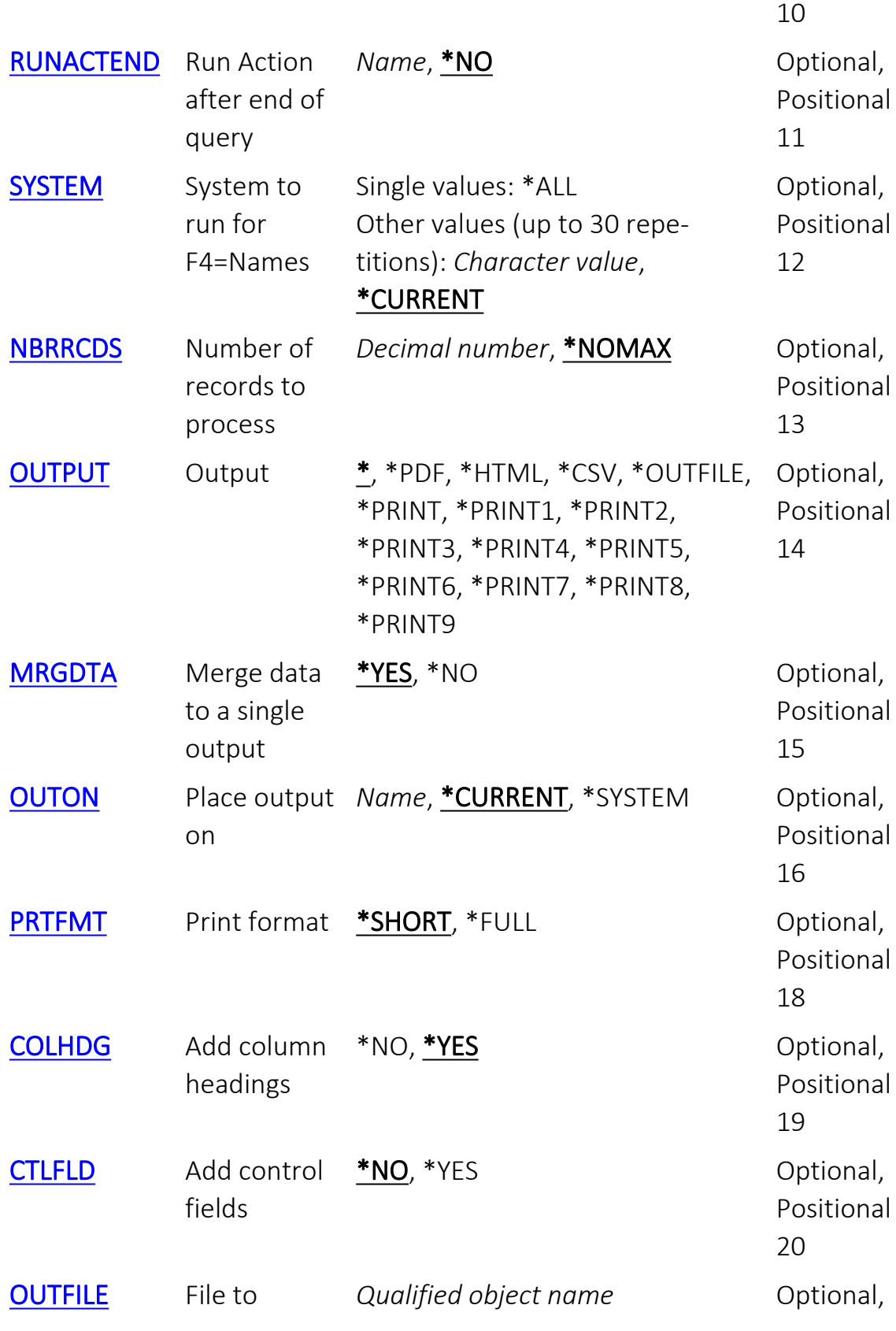

٤

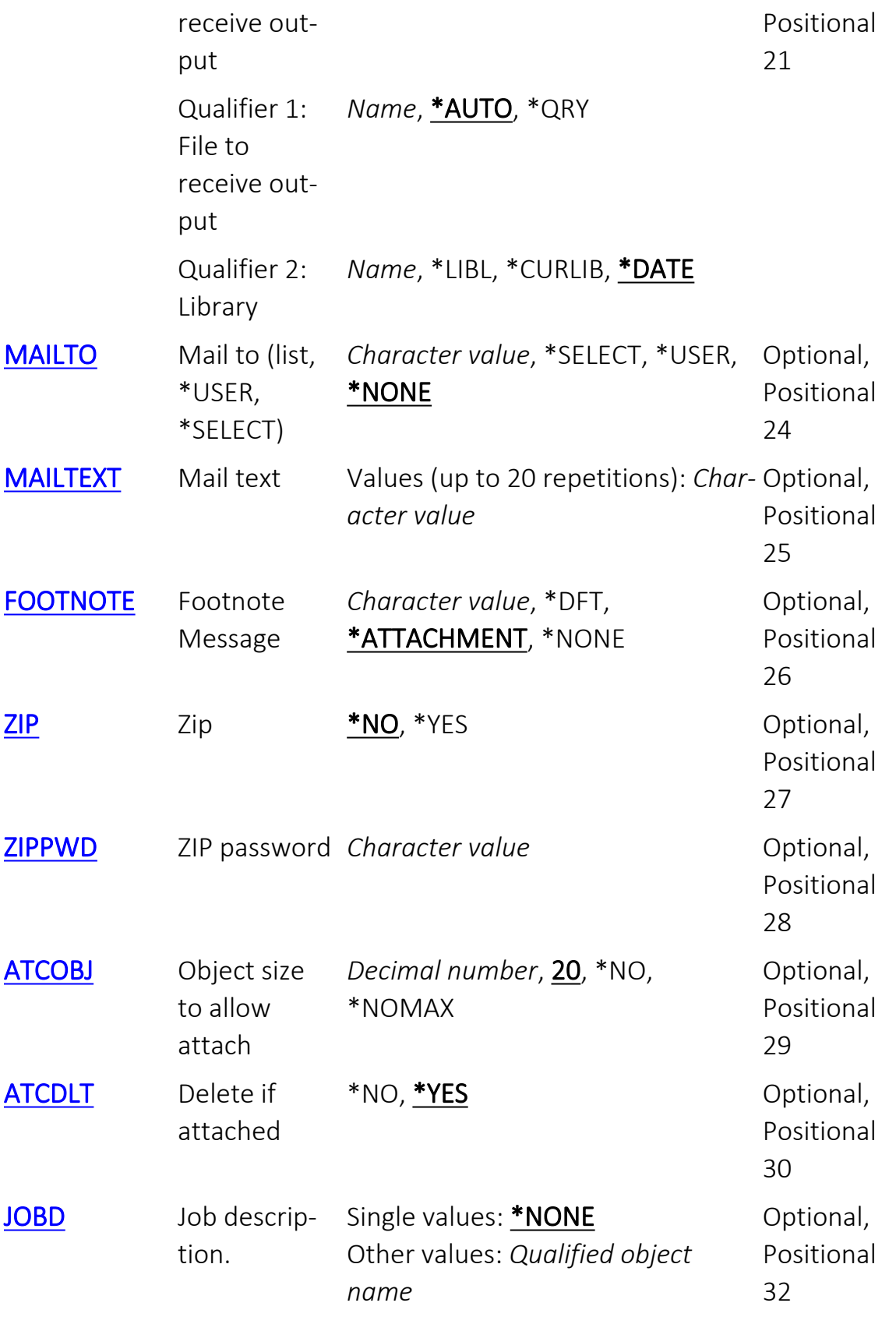

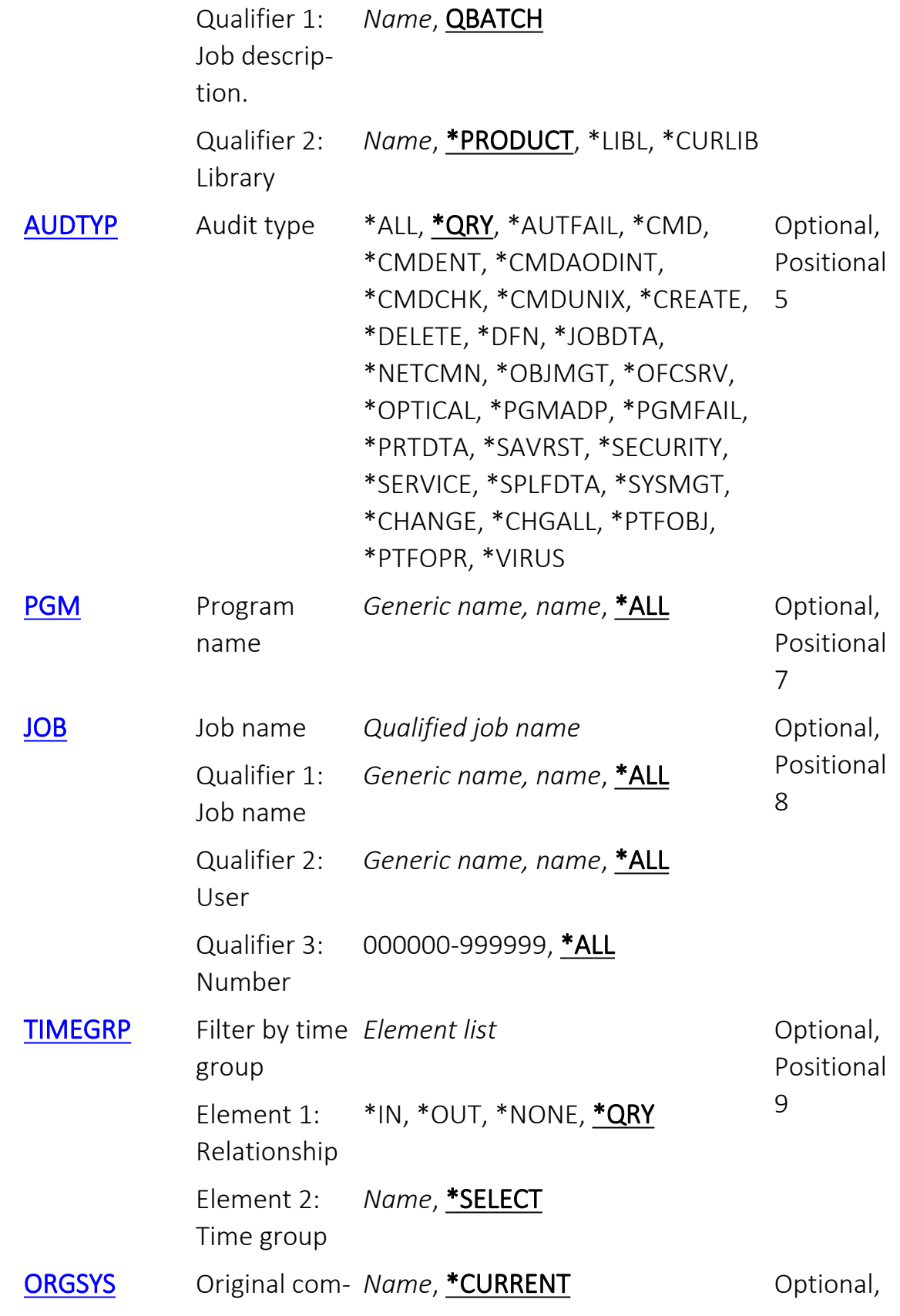

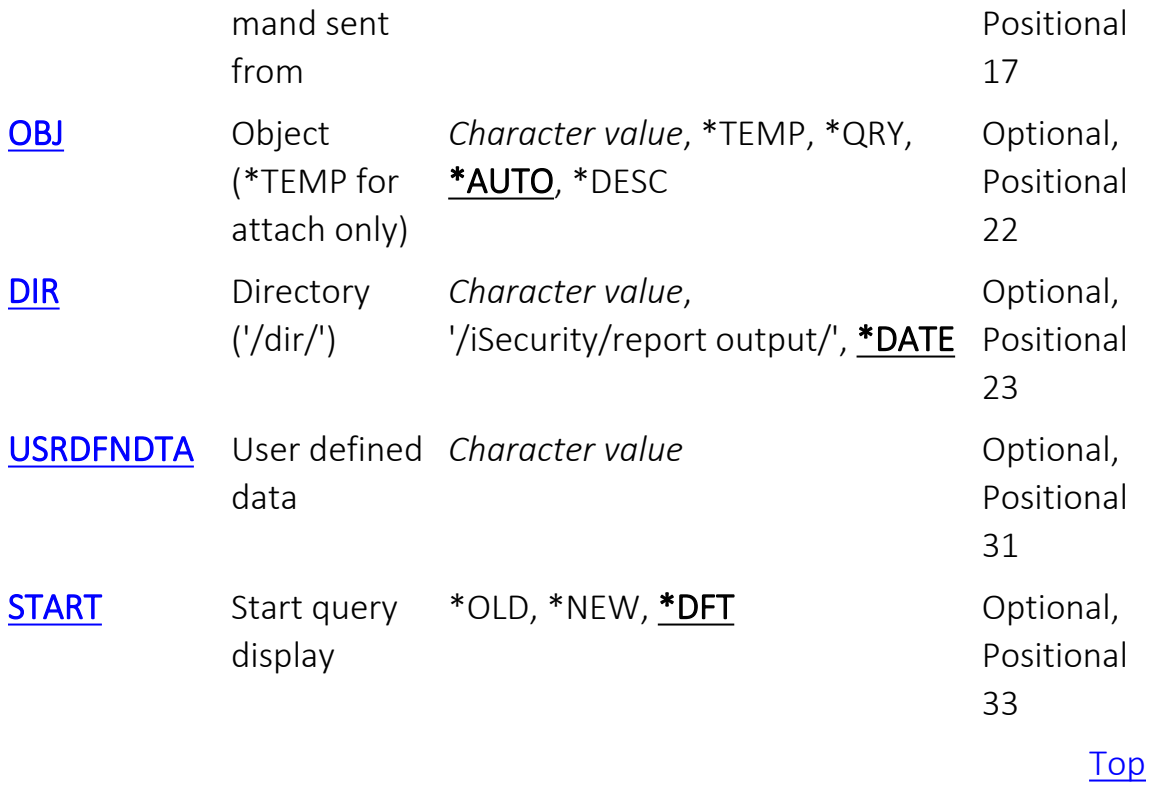

<span id="page-698-0"></span>٤

# Query F4=Names (QRY)

Specifies the name of the query to run.

### **\*SELECT**

If the command is running interactively, opens a dialog with a list of existing queries.

-

### *name*

Specify the name of the query to run.

<span id="page-700-0"></span>E

# Display last minutes (PRVMIN)

To view activity in a period of time up to when the report is run, set this parameter to the number of minutes that you would like to check. For example, to see information for the previous two hours, set this value to "120". This parameter overrides the FROMTIME and TOTIME parameters.

### **\*BYTIME**

Use the values set in the FROMTIME and TOTIME parameters. *decimal-number*

Specify the number of minutes before the time that the query is run to be checked.

-

<span id="page-702-0"></span>E

# Starting date and time (FROMTIME)

Specifies the date and time at which the information to be queried begins. Element 1: Starting date

#### **\*CURRENT**

The current date

### **\*YESTERDAY**

Yesterday's date

### **\*WEEKSTR**

The first day of the current week. The starting day is specified in Base Support > Global Installation Defaults > Installation (STRAUD > 89 >  $51 > 1$ ).

-

### **\*PRVWEEKS**

The first day of the previous week

### **\*MONTHSTR**

The first day of the current month

### **\*PRVMONTHS**

The first day of the previous month

### **\*YEARSTR**

The first day of the current year

### **\*PRVYEARS**

The first day of the previous year

#### **\*MON**

Monday

### **\*TUE**

Tuesday

### **\*WED**

Wednesday

### **\*THU**

Thursday

### **\*FRI**

Friday

### **\*SAT**

Saturday

### **\*SUN**

Sunday

## **\*START**

The earliest information available.

*date*

Specify the date on which the information to be queried begins. The day must be in YYMMDD format, with or without separators.

### Element 2: Starting time

#### **000000**

The start of the day.

*time*

The time to begin on the date specifed in the previous parameter, in 24-hour HHMMSS format, with or without separators. Specify the time in HHMMSS format.

# Ending date and time (TOTIME)

Specifies the date and time of the last information to be queried Element 1: Ending date

### **\*CURRENT**

The current date **\*YESTERDAY**

Yesterday's date

### **\*WEEKSTR**

The first day of the current week. The starting day is specified in Base Support > Global Installation Defaults > Installation (STRAUD > 89 >  $51 > 1$ ).

### **\*PRVWEEKS**

The first day of the previous week

### **\*MONTHSTR**

The first day of the current month

#### **\*PRVMONTHS**

The first day of the previous month

#### **\*YEARSTR**

The first day of the current year

### **\*PRVYEARS**

The first day of the previous year

### **\*MON**

Monday

**\*TUE**

Tuesday

### **\*WED**

Wednesday

### **\*THU**

Thursday

### **\*FRI**

Friday

## **\*SAT**

Saturday

### **\*SUN**

Sunday

#### *date*

Specify the date on which the information to be queried ends, in YYMMDD format with or without separators.

### Element 2: Ending time

### **000000**

The start of the date specifed in the previous parameter, at midnight.

### *time*

The time to end on the pecifed date, in 24-hour HHMMSS format, with or without separators.

-

# User profile (USRPRF)

Specifies name of a user, or the generic\* name or %GROUP name of a group of users, whose data the query examines.

-

# **\*ALL**

Include data for all users.

## *generic-name*

Specify the generic name of users or groups to include.

### *name*

Specify the name of the single user or group to include.

<span id="page-710-0"></span>٤

# Run Action on each row (RUNACT)

Specifies whether an action will be run as each row is examined.

### **\*YES**

Run the action with the name previously specfied in the query definition on each row.

-

**\*NO**

Do not run an action on each row.

### *name*

Specify the name of an action to be run on each row.

<span id="page-712-0"></span>٤

# Run Action after end of query (RUNACTEND)

Specify whether to run immediately, at the end of the query, the action defined for query type \$8.

# **\*NO**

Do not run an action at the end of the query.

### *name*

Specify the name of an action to run immediately when the query ends.

-

<span id="page-714-0"></span>٤

# System to run for F4=Names (SYSTEM)

If the local repository contains information from multiple systems, specifies the subset of systems whose information is to be included. Single values

### **\*ALL**

Include information for all systems.

### Other values (up to 30 repetitions)

### **\*CURRENT**

The current system.

## *character-value*

Specify the name of the subset of systems to be included.

-

# Number of records to process (NBRRCDS)

Specifies the maximum number of records to process.

# **\*NOMAX**

Process all records. *decimal-number*

The maximum number of records to process.

-

<span id="page-718-0"></span>٤

# Output (OUTPUT)

Specifies the destination for output.

**\***

For interactive jobs, the report is displayed. For non-interactive jobs, report is printed with the job's spooled output.

-

**\*PDF**

Print report to PDF outfile.

**\*HTML**

Print report to HTML outfile.

**\*CSV**

Print report to CSV outfile.

**\*OUTFILE**

Print report as text to an outfile.

## **\*PRINT**

Print to default printer.

## **\*PRINT1-9**

User-defined options.
# Merge data to a single output (MRGDTA)

Specifies whether to merge all data to a single output.

# **\*YES**

Merge all data to a single output.

**\*NO**

Do not merge all data to a single output.

[Top](#page-692-0)

-

# Place output on (OUTON)

Specifies where output is produced. For internal use only. Do not change this parameter.

-

## **\*CURRENT**

Place output in the current folder.

## **\*SYSTEM**

Place output in a folder determined by the system.

## *name*

Specify the name of the folder.

# Print format (PRTFMT)

Specifies the format if output is created as a message.

# **\*SHORT**

Output must only be one line. **\*FULL** Output may be more than one line.

[Top](#page-692-0)

-

# Add column headings (COLHDG)

Specifies whether to output comlumn headings for CSV (Excel) format.

-

**\*NO**

Do not output column headings.

**\*YES**

Output column headings.

# Add control fields (CTLFLD)

Specifies whether to output control fields for CSV (Excel) format or outfile.

-

# **\*NO**

Do not output control fields. **\*YES** Output control fields.

# File to receive output (OUTFILE)

Specifies the file to receive output if OUTFILE has been selected. Qualifier 1: File to receive output

## **\*AUTO**

The report name plus a six-digit number (automatically incremented). **\*QRY**

The name of the query.

## *name*

Another speficied name.for the file.

## Qualifier 2: Library

## **\*LIBL**

Search the Library List for an appropriate library.

# **\*CURLIB**

The current library.

## **\*DATE**

A library name derived from the date on which the query is run.

-

### *name*

Specify a defined name for the library.

# Mail to (list, \*USER, \*SELECT) (MAILTO)

Specifies users or lists to receive email that the query sends. The field can contain multiple values.

## **\*SELECT**

If running interactively, opens a dialog to specify the recipient.

-

## **\*USER**

Send email to the user running the query.

## **\*NONE**

Do not send email.

# *character-value*

A particular defined user or list.

# Mail text (MAILTEXT)

Specifies the text that the query sends as email. You can specify 20 values for this parameter.

# *character-value*

A character string to be sent.

[Top](#page-692-0)

-

# Footnote Message (FOOTNOTE)

Specifies what to place as a footnote at the end of the output.

## **\*DFT**

Include the default message: "This e-mail is produced by Raz-Lee."

-

# **\*ATTACHMENT**

Include the message: "This e-mail and its attachments may contain confidential information. It is advisable to delete suspicious e-mails and to contact the corporate Security Administrator promptly."

## **\*NONE**

Do not include a footnote.

## *character-value*

A text string to be included in the footnote.

# Zip (ZIP)

Specifies whether to include a ZIP file containing the output.

-

# **\*NO**

Do not include a ZIP file. **\*YES** Include a ZIP file.

# ZIP password (ZIPPWD)

Specifies a password used to encrypt the ZIP file.

# *character-value*

The password as a character string.

[Top](#page-692-0)

-

# Object size to allow attach (ATCOBJ)

Specifies whether to allow an attached object, and its maximum size.

-

## **20**

Include attachments up to 20 MB in size.

## **\*NO**

Do not allow attachments.

## **\*NOMAX**

Attachments of any size are allowed.

### *decimal-number*

Specify a maximum size in MB.

# Delete if attached (ATCDLT)

Whether to automatically delete the output file after the email to which it is attached has been sent successfully.

-

**\*NO**

Do not delete the file. **\*YES** Delete the file.

# Job description. (JOBD)

Specifies the job within which the query will run. Single values

### **\*NONE**

Run within the job that is running the query.

### Qualifier 1: Job description.

#### **QBATCH**

Run within the job QBATCH.

#### *name*

Specify the name of the job within which it is to run.

### Qualifier 2: Library

#### **\*PRODUCT**

The program is within the library for the product.

#### **\*LIBL**

Search the Library List for an appropriate library.

#### **\*CURLIB**

The program is within the current library.

#### *name*

The name of the library containing the program.

-

# Audit type (AUDTYP)

Specifies the audit Type for the query. Most of the values are documented in the IBM i Security Reference Manual, in either

- Table 115 (Possible values for AUDLVL) online at www.ibm.com/docs/en/i/7.4?topic=profiles-action-auditing
- Table 133 (Security auditing journal entries) online at www.ibm.com/docs/en/i/7.4?topic=actions-security-auditing-journal-entries

Those that are not in those tables are documented below.

# **\*QRY**

The audit type previously specified for the query.

## **\*CMDENT**

Commands entered interactively.

## **\*CMDAODINT**

Commands entered during an AOD (Authority on Demand) session.

## **\*CMDCHK**

Information resulting from iSecurity/Command.

## **\*CMDUNIX**

Not used. Kept for compatibility use only.

## **\*DFN**

Specifies the definition of the firewall.

## **\*CHGALL**

Included for compatibility only. Do not use this.

## **\*VIRUS**

Information resulting from iSecurity/Antivirus and iSecurity/Antiransomware.

-

# Program name (PGM)

Specifies the message running when the message was produced.

# **\*ALL**

Messages from all programs.

# *generic-name*

Messages produced by programs with this generic name.

### *name*

Messages produced by programs with this specific name.

-

# Job name (JOB)

Specifies the jobs to be examined. Qualifier 1: Job name

# **\*ALL**

All jobs.

# *generic-name*

Jobs with the specified generic name.

#### *name*

Jobs wih the specified name.

## Qualifier 2: User

### **\*ALL**

All users.

# *generic-name*

Users with the specified generic name.

-

#### *name*

Users with the specific name.

### Qualifier 3: Number

## **\*ALL**

All jobs. *000000-999999* Jobs with a specific number.

# Filter by time group (TIMEGRP)

Specifies a defined set of times to be included or excluded. Element 1: Relationship

### **\*IN**

Include the timegroup.

### **\*OUT**

Exclude the timegroup.

## **\*NONE**

Do not consider the timegroup.

## **\*QRY**

If running interactively, ask whether to include or exclude the timegroup.

## Element 2: Time group

## **\*SELECT**

If running interactively, present a set of timegroups to consider.

-

#### *name*

The name of a specific timegroup.
# Original command sent from (ORGSYS)

Specifies the system from which the original command was sent.

-

### **\*CURRENT**

The current system.

*name*

The name of a specific other system.

## Object (\*TEMP for attach only) (OBJ)

Specifies the name of the object in which output is collected. This information depends on the Global Site Defaults, entered via STRAUD > 81 >  $59 > 3.$ 

### **\*TEMP**

A temporary name, assigned by the system, used if he file is only used as an attachment.

-

### **\*QRY**

The name of the query.

### **\*AUTO**

The object is determined automatically.

### **\*DESC**

The description of the query

### *character-value*

A specific character string.

# Directory ('/dir/') (DIR)

Specifies the directory containing the onject.

### **'/iSecurity/report output/'**

The '/iSecurity/report output/' directory.

### **\*DATE**

A directory name determined by the date on which the query is run. *character-value*

-

A character string to serve as the directory name.

# User defined data (USRDFNDTA)

Specifies other information, defined by the user

### *character-value*

A string of text or other information.

[Top](#page-692-0)

-

# Start query display (START)

Specifies whether the records are processed starting with the oldest or with the newest.

### **\*OLD**

Sart with the oldest record.

### **\*NEW**

Start with the newest record.

### **\*DFT**

Use the system default to determine whether to start with the oldest or newest record.

-

### <span id="page-767-0"></span>Examples for RUNAUQRY

#### Example 1: Simple Command Example

RUNAUQRY QRY(Z\$A\_ALLOBJ) SYSTEM(\*ALL) OUTPUT(\*)

This command runs the query Z\$A\_ALLOBJ (User Profiles with \*ALLOBJ authority) collecting information from all systems and showing it on the screen.

#### Example 2: More Complex Command Example

RUNAUQRY QRY(ZCD\_ALL) FROMTIME(\*MON 000000) TOTIME(\*CURRENT) OUTPUT(\*PDF) MAILTO(ADMIN@COMPANY.COM)

This command runs the query ZCD\_ALL (Auditing Command Strings) for information collected since last Monday, creates a PDF and emails it.

Error messages

Unknown

### Set iSecurity Authorization (SETISAUT)

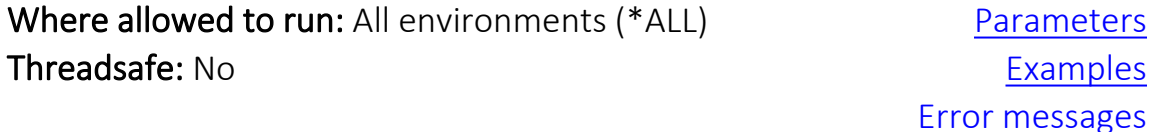

The Set iSecurity Authorization (SETISAUT) command sets the authorization codes for iSecurity products.

Codes can be set for multiple products on a single CPU. The codes do not have to be in any particular order. The command recognizes the product for each code and applies the code to it.

The screen is frequently used to generate a command string that can be run later.

-

[Top](#page-767-0)

[Top](#page-692-0)

### <span id="page-768-0"></span>Parameters

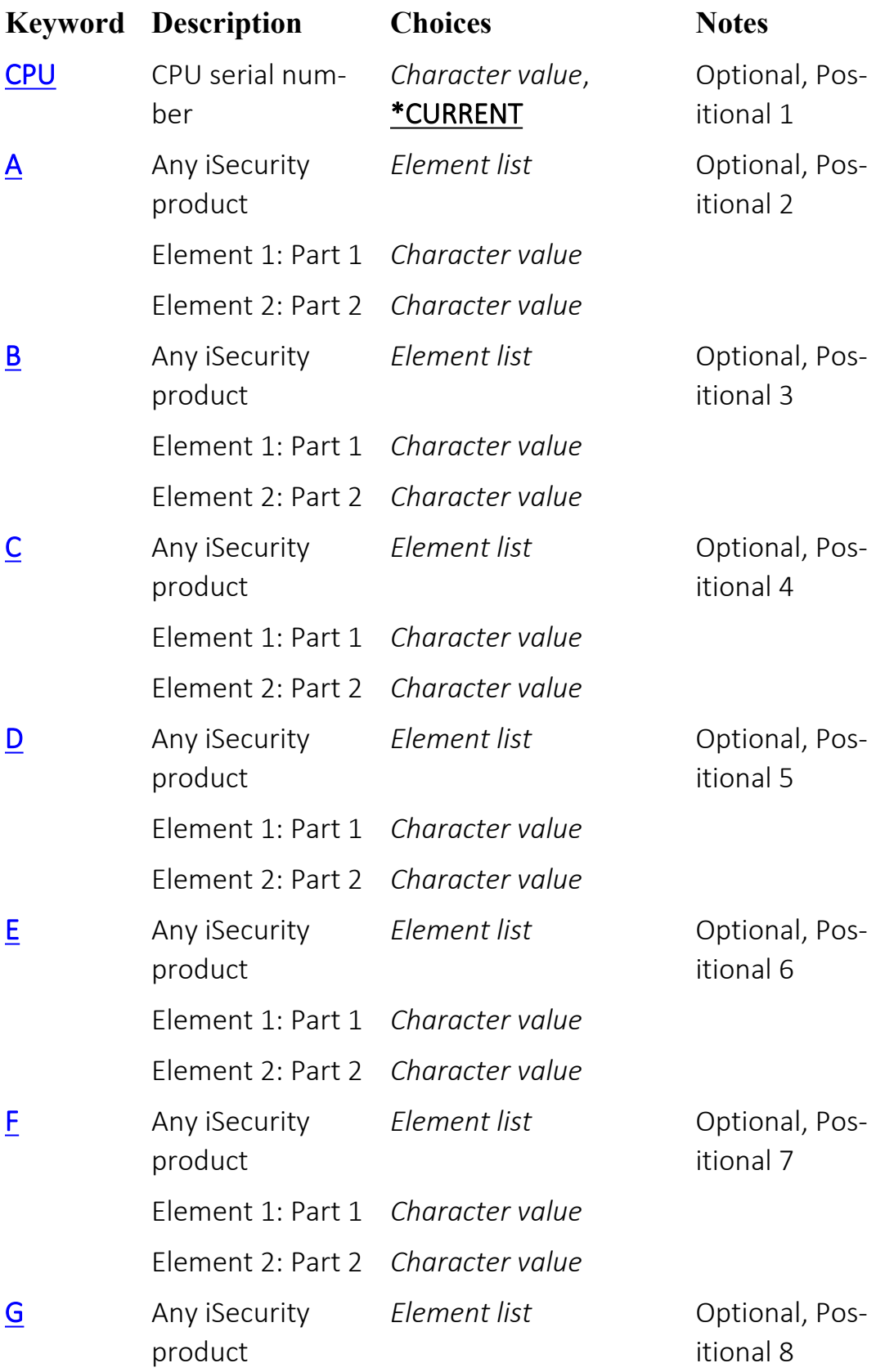

-

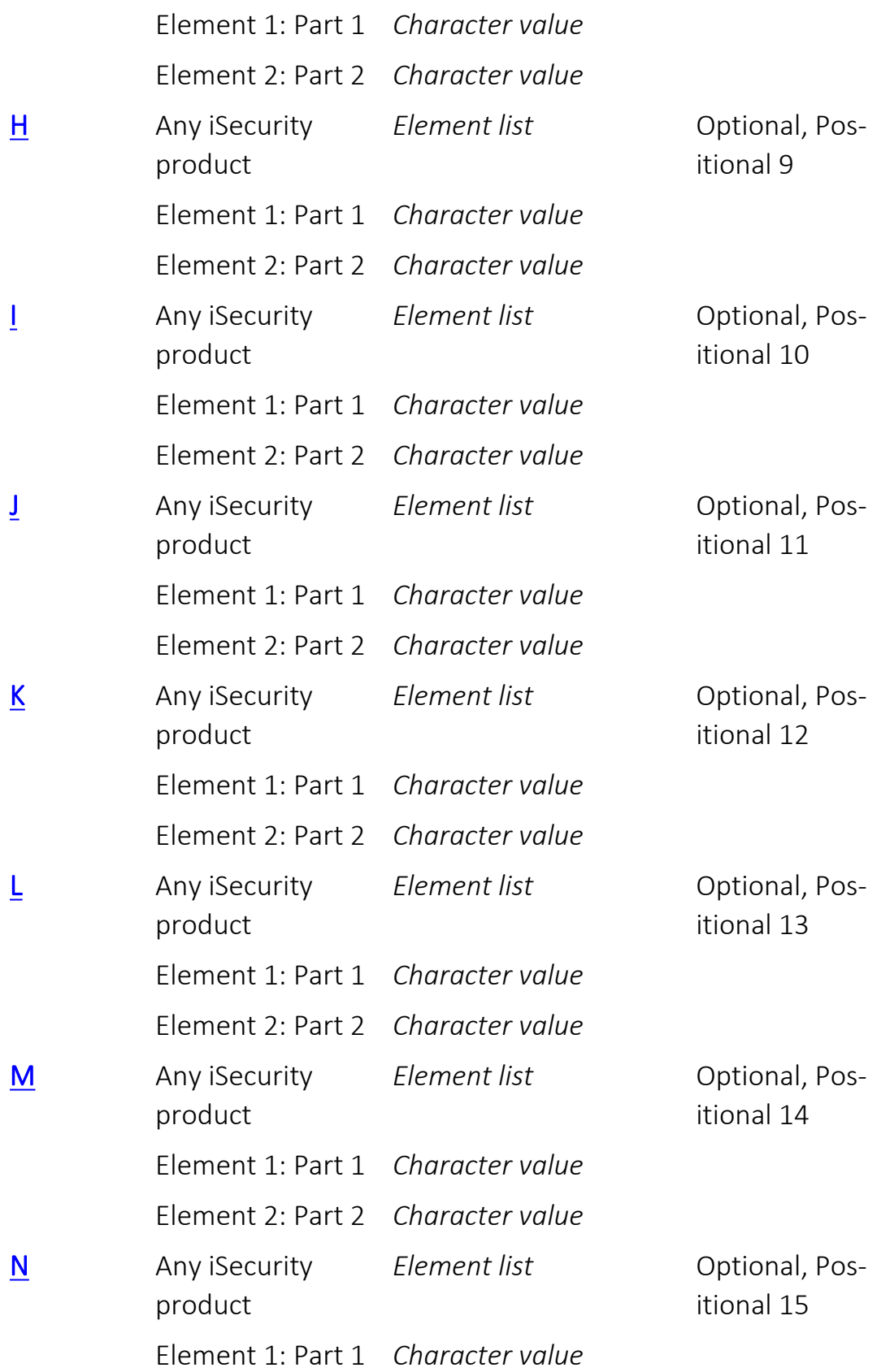

Element 2: Part 2 *Character value*

[Top](#page-767-0)

-

## CPU serial number (CPU)

Specifies the serial number of the CPU for which the authorization codes are to be set.

-

### **\*CURRENT**

The CPU on which the command is running. *character-value* Specify the serial number of a CPU.

## Any iSecurity product (A)

Specifies a security code valid for that CPU. Element 1: Part 1

### *character-value*

Specify the first part of an authorization code or, if the code is not divided into two parts, the entire code.

### Element 2: Part 2

### *character-value*

If the authorization code is in two parts, the second part of the code.

-

### Any iSecurity product (B)

Specifies a security code valid for that CPU. Element 1: Part 1

### *character-value*

Specify the first part of an authorization code or, if the code is not divided into two parts, the entire code.

### Element 2: Part 2

### *character-value*

If the authorization code is in two parts, the second part of the code.

-

## Any iSecurity product (C)

Specifies a security code valid for that CPU. Element 1: Part 1

### *character-value*

Specify the first part of an authorization code or, if the code is not divided into two parts, the entire code.

### Element 2: Part 2

### *character-value*

If the authorization code is in two parts, the second part of the code.

-

<span id="page-780-0"></span>٤

## Any iSecurity product (D)

Specifies a security code valid for that CPU. Element 1: Part 1

### *character-value*

Specify the first part of an authorization code or, if the code is not divided into two parts, the entire code.

### Element 2: Part 2

### *character-value*

If the authorization code is in two parts, the second part of the code.

-

## Any iSecurity product (E)

Specifies a security code valid for that CPU. Element 1: Part 1

### *character-value*

Specify the first part of an authorization code or, if the code is not divided into two parts, the entire code.

### Element 2: Part 2

#### *character-value*

If the authorization code is in two parts, the second part of the code.

-

## Any iSecurity product (F)

Specifies a security code valid for that CPU. Element 1: Part 1

### *character-value*

Specify the first part of an authorization code or, if the code is not divided into two parts, the entire code.

### Element 2: Part 2

#### *character-value*

If the authorization code is in two parts, the second part of the code.

-

## Any iSecurity product (G)

Specifies a security code valid for that CPU. Element 1: Part 1

### *character-value*

Specify the first part of an authorization code or, if the code is not divided into two parts, the entire code.

### Element 2: Part 2

### *character-value*

If the authorization code is in two parts, the second part of the code.

-

## Any iSecurity product (H)

Specifies a security code valid for that CPU. Element 1: Part 1

### *character-value*

Specify the first part of an authorization code or, if the code is not divided into two parts, the entire code.

### Element 2: Part 2

### *character-value*

If the authorization code is in two parts, the second part of the code.

-

## Any iSecurity product (I)

Specifies a security code valid for that CPU. Element 1: Part 1

### *character-value*

Specify the first part of an authorization code or, if the code is not divided into two parts, the entire code.

### Element 2: Part 2

#### *character-value*

If the authorization code is in two parts, the second part of the code.

-
Ė

# Any iSecurity product (J)

Specifies a security code valid for that CPU. Element 1: Part 1

## *character-value*

Specify the first part of an authorization code or, if the code is not divided into two parts, the entire code.

## Element 2: Part 2

#### *character-value*

If the authorization code is in two parts, the second part of the code.

-

Ė

# Any iSecurity product (K)

Specifies a security code valid for that CPU. Element 1: Part 1

## *character-value*

Specify the first part of an authorization code or, if the code is not divided into two parts, the entire code.

## Element 2: Part 2

#### *character-value*

If the authorization code is in two parts, the second part of the code.

-

# Any iSecurity product (L)

Specifies a security code valid for that CPU. Element 1: Part 1

## *character-value*

Specify the first part of an authorization code or, if the code is not divided into two parts, the entire code.

## Element 2: Part 2

#### *character-value*

If the authorization code is in two parts, the second part of the code.

-

## Any iSecurity product (M)

Specifies a security code valid for that CPU. Element 1: Part 1

## *character-value*

Specify the first part of an authorization code or, if the code is not divided into two parts, the entire code.

## Element 2: Part 2

## *character-value*

If the authorization code is in two parts, the second part of the code.

-

٤

## Any iSecurity product (N)

Specifies a security code valid for that CPU. Element 1: Part 1

## *character-value*

Specify the first part of an authorization code or, if the code is not divided into two parts, the entire code.

## Element 2: Part 2

#### *character-value*

If the authorization code is in two parts, the second part of the code.

-

## Examples

None

Error messages

Unknown

[Top](#page-767-0)

[Top](#page-767-0)